# 医学用 英日・日英翻訳ソフト **MED-Transer V18** ユーザーズ・ガイド

株式会社クロスランゲージ

Cross Language Inc.

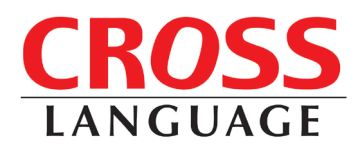

#### 必ずお読みください

本ソフトウェアは、お客様が下記「ソフトウェア使用許諾契約」(以下、「本契約」といいます)に同意されることを条件に ご利用いただけます。本契約の条項に同意いただけない場合は、インストールを実施せずに、速やかに本製品のお 求め先に、ご返却をお申し出ください。

また、クロスランゲージから提供する、ユーザーサポート(使い方等のお問い合わせ)、各種修正プログラムや、バー ジョンアップサービス(新バージョンの特別価格によるご提供)などをご利用いただく場合は、ユーザー登録が必要と なります。本ソフトウェアの使用の開始に合わせて、ユーザー登録をお願いいたします。ユーザー登録は弊社ホーム ページからお手続きいただけます。

<https://www.crosslanguage.co.jp/reg/>

#### ソフトウェア使用許諾契約

株式会社クロスランゲージ(以下、クロスランゲージという)は、本契約に記載された条項に従い、クロスランゲージが 提供するソフトウェア製品(以下、「本ソフトウェア」といいます)の使用をお客様に許諾いたします。お客様は、コン ピュータに本ソフトウェアのインストールを行った時点、またはすでにインストールされている場合は本ソフトウェアの使 用を開始した時点で、本契約に同意いただいたものとみなします。

#### 第1条 ご使用条件

- (1) お客様は、本ソフトウェア1ライセンス(1つのシリアル番号)につき、1台のコンピュータでのみ使用することができ ます。別のコンピュータでご利用いただく場合は、本ソフトウェアライセンスの追加(本ソフトウェアの追加購入) が必要となります。
- (2) 本ソフトウェアの使用者がお客様のみに限られている場合は、本ソフトウェアを同時に使用しないという条件で、 お客様のみが使用する最大2台までのコンピュータでご利用いただくことができます。
- (3) Windowsのアカウント追加機能を使い、本ソフトウェアがインストールされた同一のコンピュータを複数人でご利 用になる場合は、本ソフトウェア1ライセンスでご利用いただけます。

#### 第2条 禁止事項

クロスランゲージはお客様に対して、以下のことを禁止します。

- (1) 本ソフトウェアの全部または一部の再配布、再使用許諾、貸与、譲渡、レンタル、擬似レンタル行為、中古品 (オークション等)取引
- (2) 本ソフトウェアの改変、解析(リバースエンジニアリング)および同等の行為
- (3) 第1条記載内容以外の本ソフトウェアの利用

## 第3条 免責事項

- (1) 本ソフトウェアは現状有姿で提供されており、クロスランゲージは本ソフトウェアが正常に動作することを保証す るものではありません。また、本ソフトウェアに瑕疵があった場合において、瑕疵修正を保証するものではありま せん。
- (2) クロスランゲージは、本ソフトウェアによって出力された翻訳結果の使用を含む、本ソフトウェアの使用、使用不 能等から生ずるいかなる損害についても責任を負いません。

#### 第4条 提供メディアの品質保証

クロスランゲージは、製品の受け渡し日から一か月以内にディスク等やプログラムの提供メディアに物理的な障害が 発見された場合、提供メディアを無償で交換いたします。

#### 第5条 有効期間

本契約の有効期間は、お客様が本ソフトウェアの使用を開始したときから、お客様が本ソフトウェアの使用を停止する までとします。

お客様が本契約条項のいずれかに反した場合は、本契約は自動的に解除されるものとします。

以上

- ご注意
- 翻訳成果物を公表・販売・頒布する場合は、原文著作者の許諾が必要となる場合がありますのでご 注意ください。
- 本製品の仕様は、改良のために予告なく変更することがあります。
- 本製品を日本国外に携行する場合は、輸出貿易管理令等の関係法令にご留意ください。
- 著作権
- Copyright © 2019 Cross Language Inc. All rights reserved. 本製品の著作権は、株式会社クロスラン ゲージが有しています。
- Microsoft Windows®, Microsoft Word, Microsoft Excel, Microsoft PowerPoint, Microsoft Outlook, Internet Explorerは、米国Microsoft Corporationの米国及びその他の国における商標または登録商 標です。
- Correct English / As a Second Language Writing System Copyright© 1995 by Learnout & Hauspie Speech Products N.V. All rights reserved.
- English Electronic Thesaurus© / 1993 by Learnout & Hauspie Speech Products N.V. Adapted from the Oxford Thesaurus© 1991 by Oxford University Press and from Roget's II: The New Thesaurus© 1980 by Houghton Mifflin Company. All rights reserved. Reproduction or disassembly of embodied program and databases prohibited.
- DMC TextFilter Ver.3.2 Copyright(c)1999-2001 Antenna House, Inc.
- 本製品は以下のライブラリを使用しています。 LibJpeg (Copyright (C) 1991-1998, Thomas G. Lane.) FreeType (Copyright (C) 1996-2001, 2006 by David Turner, Robert Wilhelm, and Werner)
- MedDRA®の登録商標は ICH の代理として IFPMA(International Federation of Pharmaceutical Manufacturers and Associations)が所有しています。
- 本製品に搭載している翻訳用辞書は、クロスランゲージ、JSD、EDR、井上道廣氏、日中韓辭典研 究所、他多数の著作権者の対訳語データを収集し、クロスランゲージで独自に編纂、翻訳ソフト用 に辞書化したものです。
- 研究社 新英和中辞典 第7版 © 2003-2006 株式会社研究社 研究社 新和英中辞典 第5版 © 2002-2006 株式会社研究社 研究社 リーダーズ 英和辞典(第2版) 1999, 2002 ©株式会社研究社
- ステッドマン医学大辞典 改訂第6版 メジカルビュー社 Copyright<sup>©</sup> 2008 MEDICAL VIEW Co., LTD. All rights reserved. Based on STEDMAN'S Electronic Medical Dictionary, Version 7.0 (by Lippincott Williams & Wilkins / Wolters Kluwer Health Inc.) 総監修 高久史麿 編集 ステッドマン医学大辞典 改訂第6版編集委員会

ステッドマン医学略語辞典 第1版 メジカルビュー社

Copyright<sup> $\odot$ </sup> 2001 MEDICAL VIEW Co., LTD. All rights reserved.

Based on STEDMAN'S Abbreviations, Acronyms & Symbols, 2nd Edition on CD-ROM (by Lippincott Williams & Wilkins / Wolters Kluwer Health Inc.) 総監修 高久史麿 編集 ステッドマン医学略語辞典編集委員会

※ステッドマン医学大辞典では薬品についての正確な適応症(効能)・副作用・投薬スケジュールが記載 されていますが、これらは変更される可能性があります。ステッドマン医学大辞典で言及されている医薬品 の製造販売業者の添付文書を必ずご参照ください。ステッドマン医学大辞典の著者・編者・出版者・販売 者は、ステッドマン医学大辞典の誤字・脱字や、ステッドマン医学大辞典の情報の利用により生じた一切 の結果に関して一切の責任を負わず、ステッドマン医学大辞典の内容について一切の明示または黙示の 保証をいたしません。また、ステッドマン医学大辞典の著者・編者・出版者・販売者は、ステッドマン医学大 辞典から生じる人及び/又は財産に対する傷害及び/又は損害についての責任を負いかねます。

 本ユーザーズ・ガイドおよび製品で使用している社名および製品名は各社の商標または登録商標 です。

## ■ はじめに

このたびは、本製品をお買い上げ頂きまして、まことにありがとうございます。本書では、製品の 使い方や使用上の注意事項について記載しています。ご使用の前に本書をご一読の上、正しくお使 いください。

#### ■ 本書の構成

本書では「MED-Transer V18」(以降、「MED-Transer」と表記します)のパーソナル版およびプロ フェッショナル版の機能を説明しています。

本製品をはじめてお使いになる方は、「基本編」をご一読ください。

「応用編」では、英日翻訳、日英翻訳の機能と操作方法を、より詳しく説明しています。

ユーザーズ・ガイドの最初には目次、最後には索引があります。

## ■ 翻訳結果について

基本語辞書や文法ルールは逐次改良が加えられているため、画面に表示される結果は、本書の画面 や説明文中にある翻訳結果と一致しない場合があります。翻訳に関する設定や学習機能によって訳 語を変更している場合、翻訳結果が説明文と異なる場合があります。

## ■ 翻訳エディタ画面について

翻訳エディタの説明に使用している画像は開発中のものであるため、販売時の製品における状態と は一致しない場合があります。

## ■ 本書で使用している記号やマークについて

本書で使用している記号やマークは次のとおりです。

■ 記号について

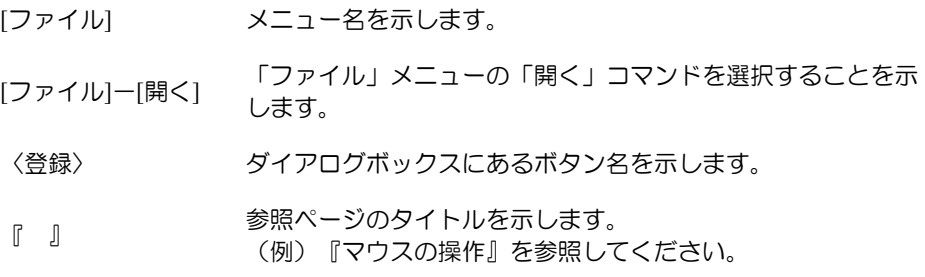

## ■ マークについて

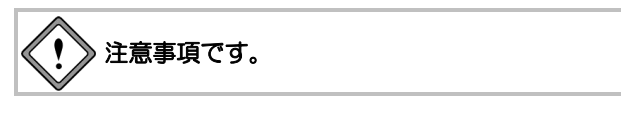

ヒントや備考、補足説明です。

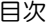

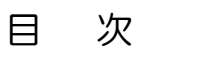

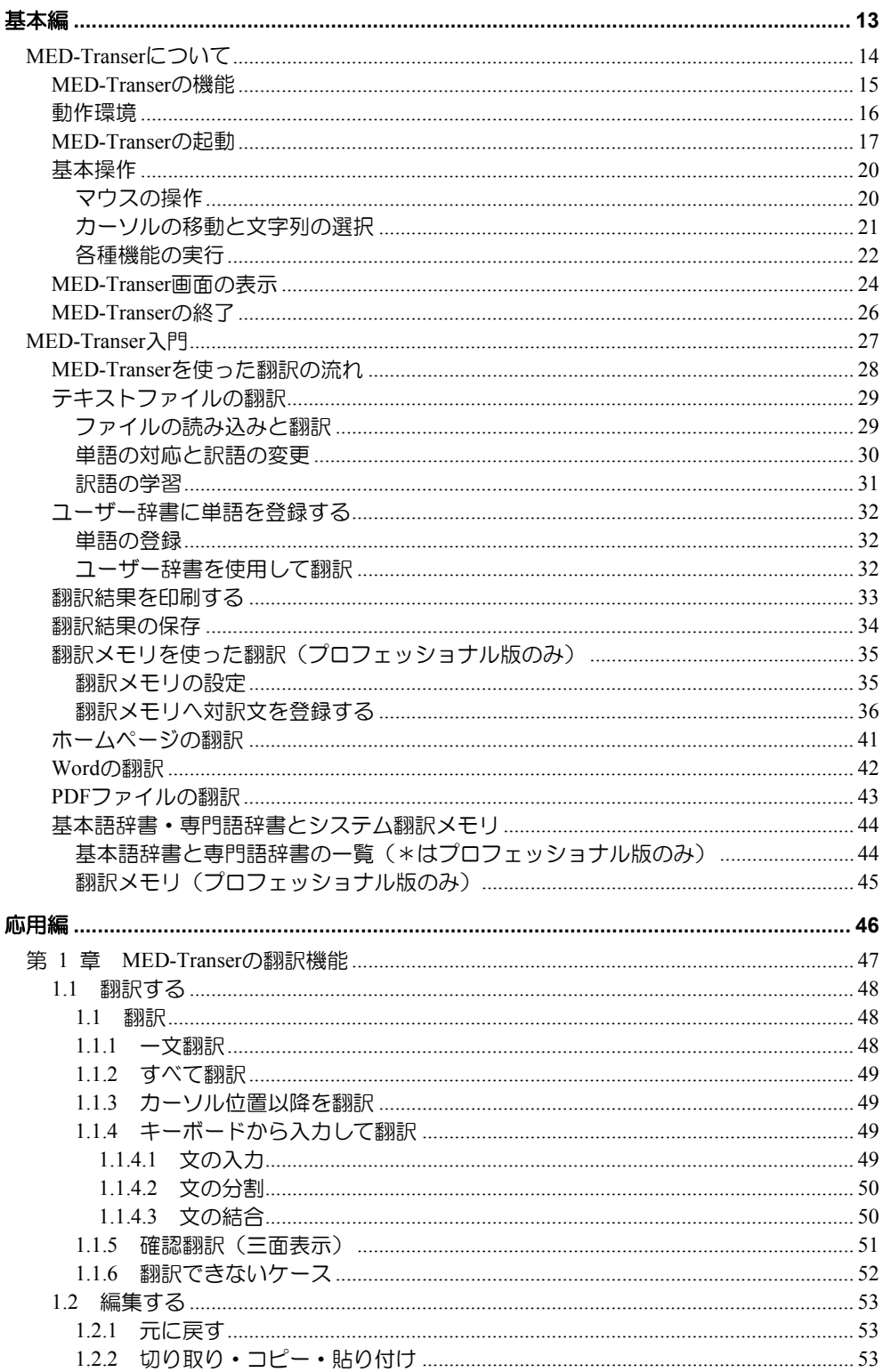

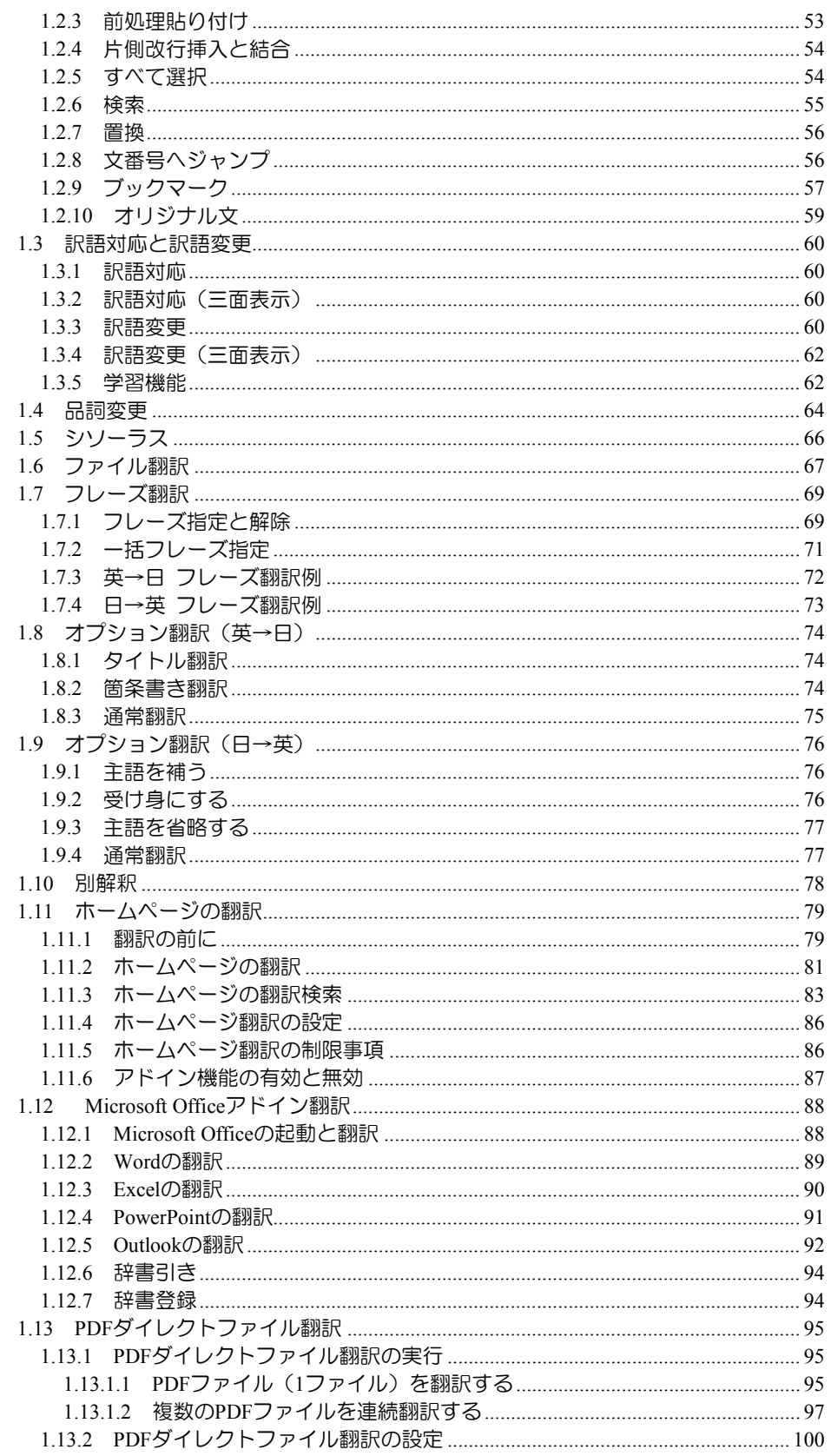

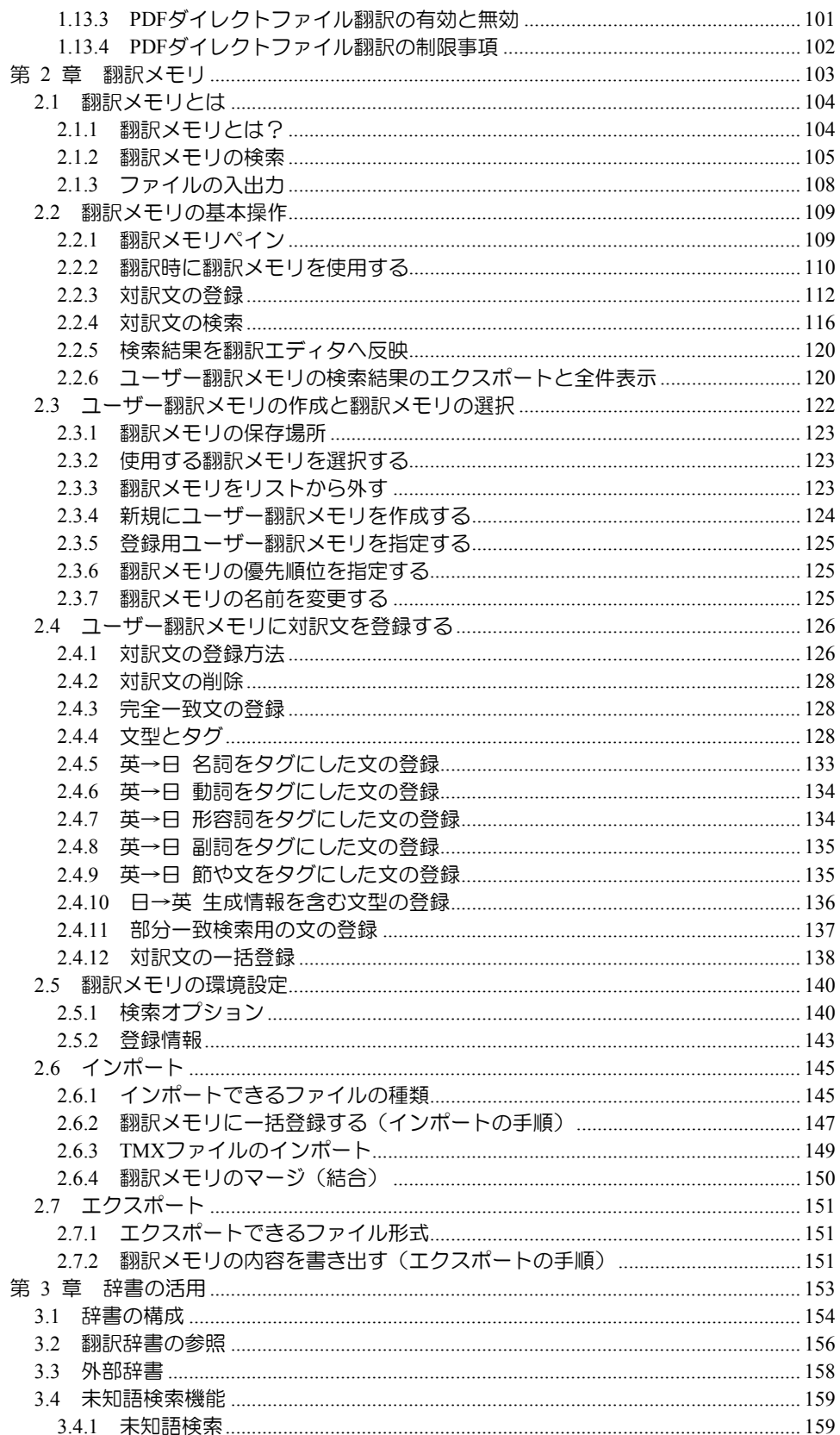

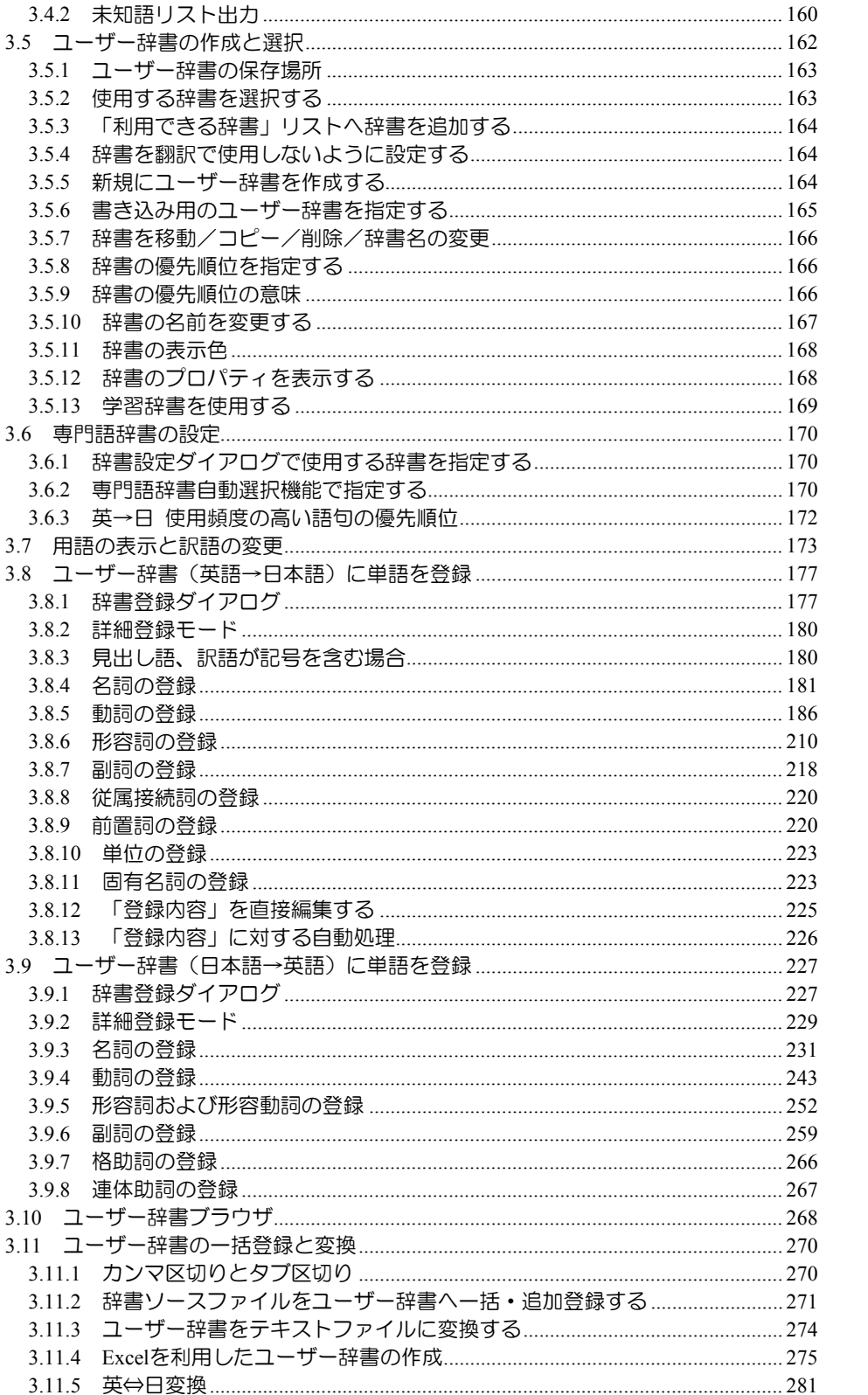

3.5 ユーザー  $3.5.1 \quad \square$ 3.5.2 使用  $3.5.3$ 

3.6 専門語辞

3.7 用語の表 3.8 ユーザー

3.8.3 見出

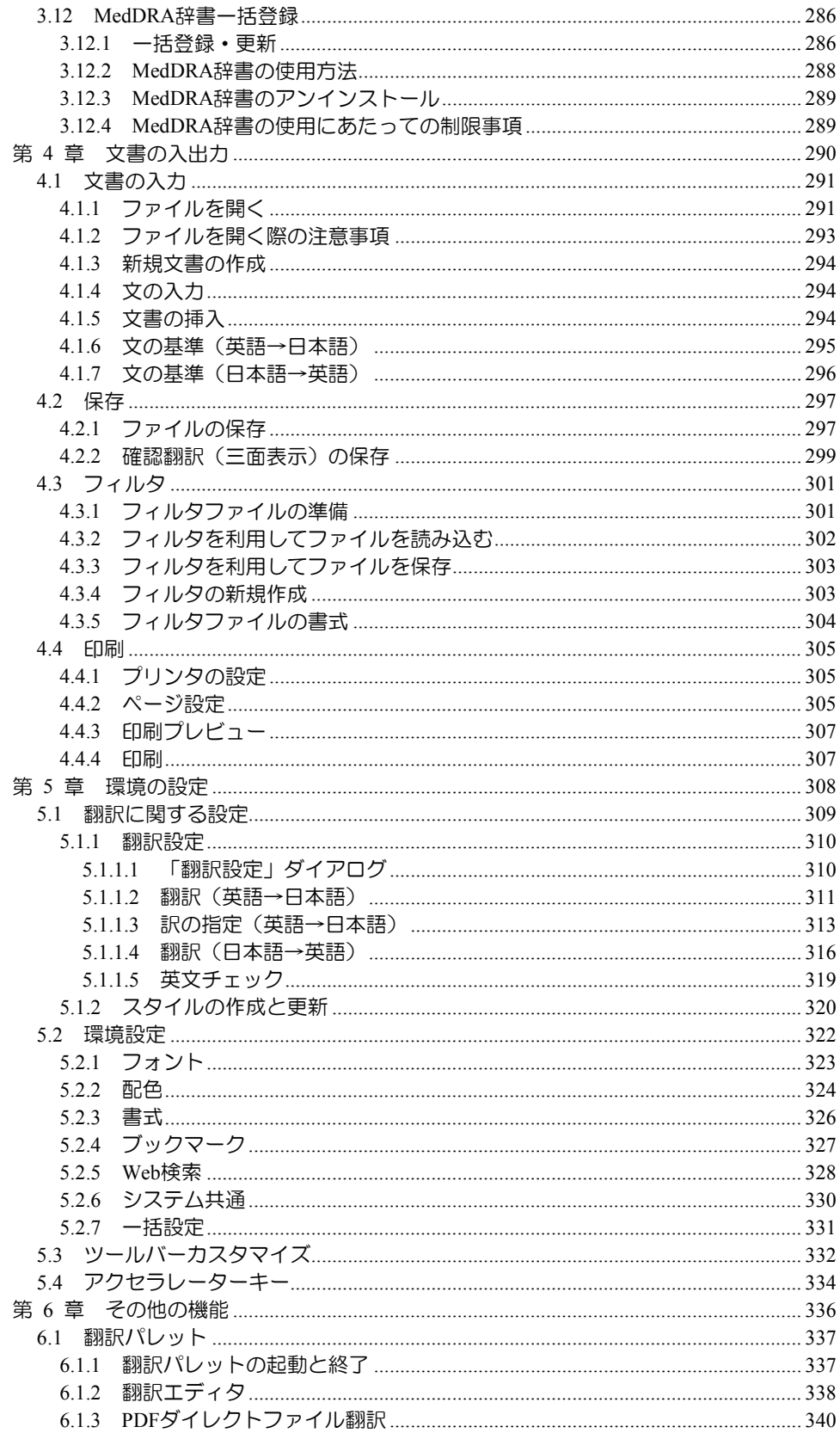

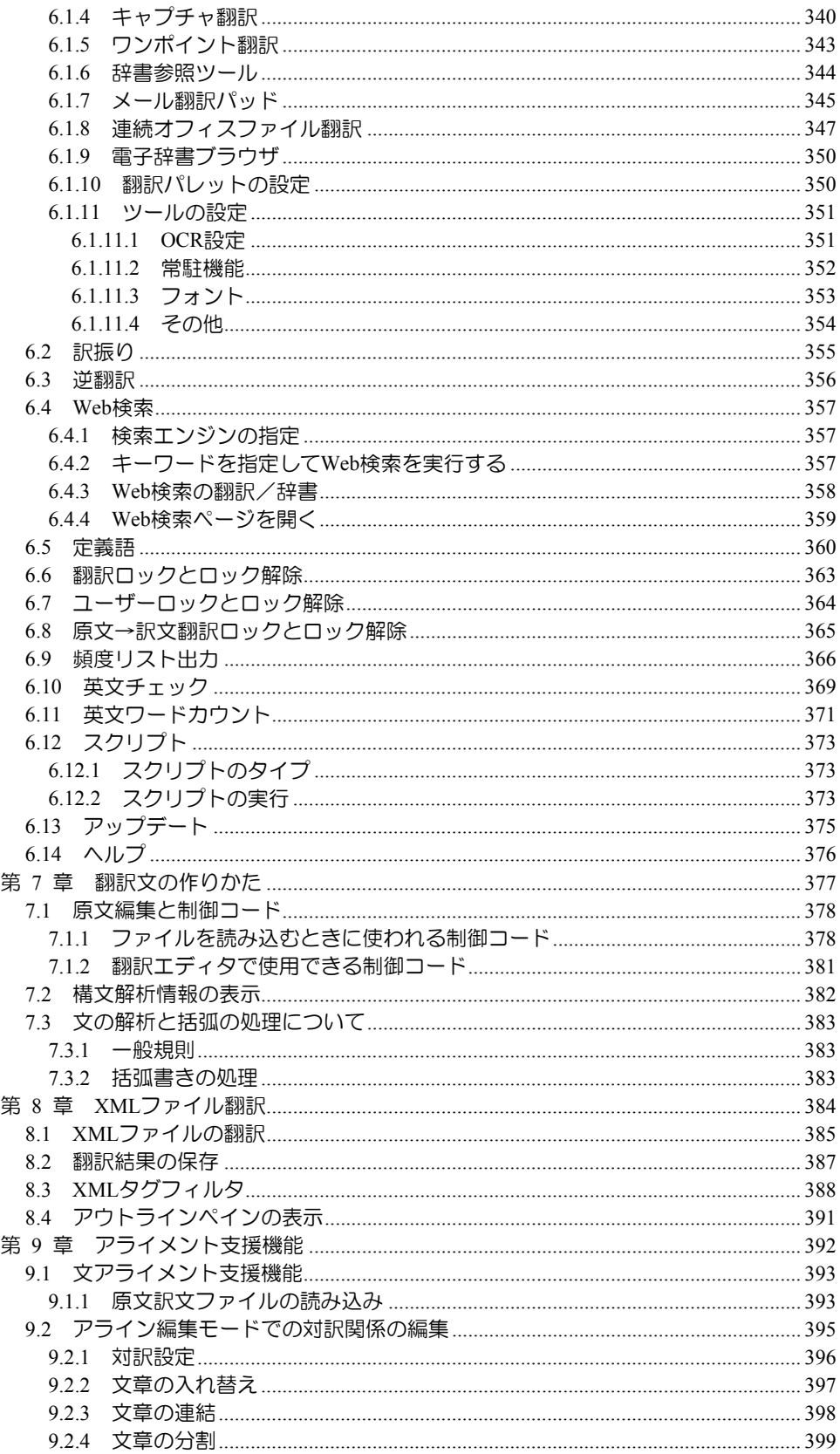

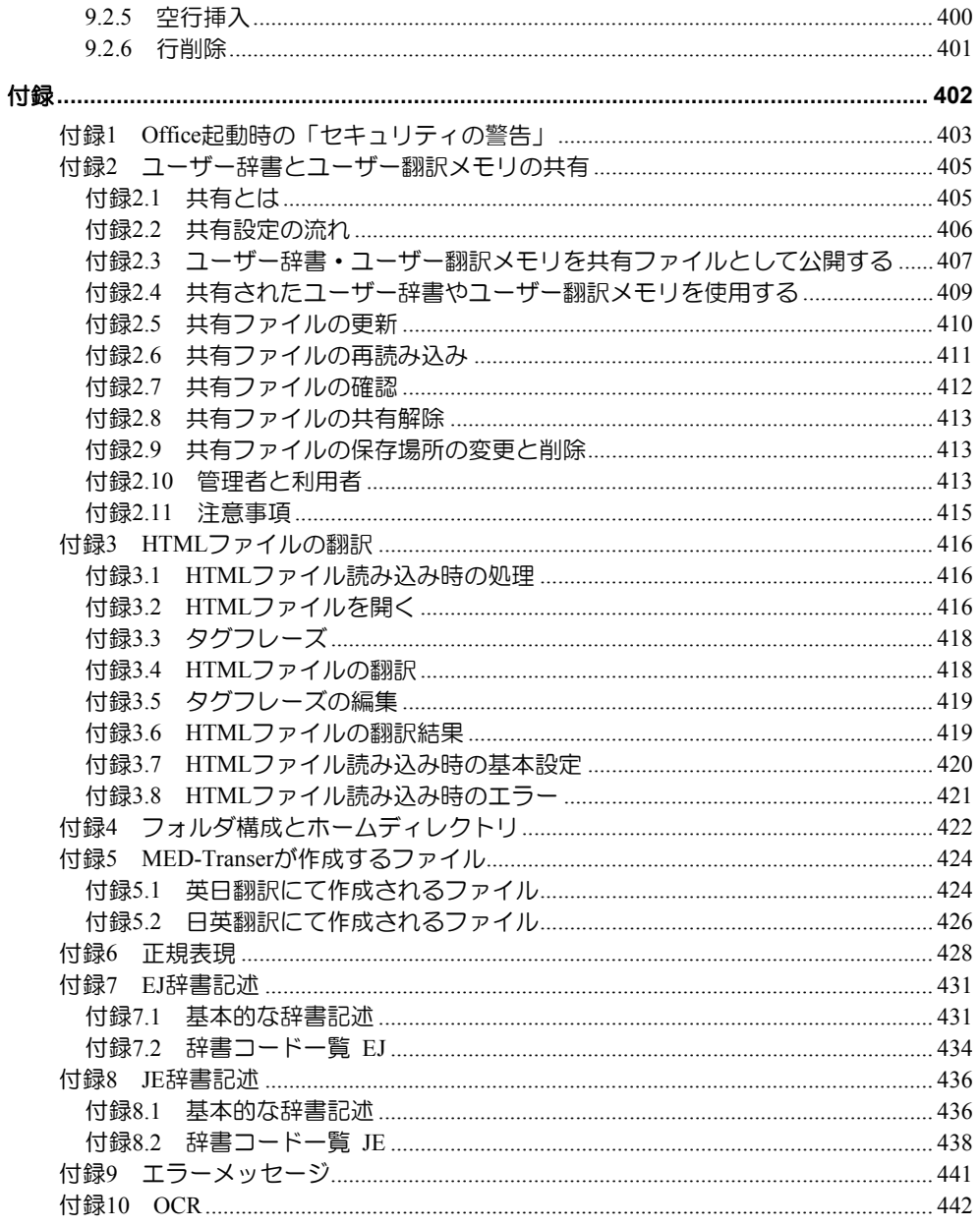

基本編

<span id="page-12-0"></span>基本編では、MED-Transerの機能と動作環境、起動と終了、翻訳 エディタの基本的な操作方法について説明しています。操作手順 については例文を用いて説明していますので、実際に MED-Transerを操作しながら本編をご一読ください。

<span id="page-13-0"></span>**MED-Transer**について

## この章の内容

この章では、MED-Transerの機能、動作環境、起動、基本操作、 終了について説明します。

## <span id="page-14-0"></span>**MED-Transer**の機能

MED-Transerは、医学・薬学分野の翻訳に特化した翻訳ソフトです。医学論文、画期的な治 療法、新薬情報など、医学系の翻訳ニーズは飛躍的に拡大しており、基礎医学、臨床医学な ど、領域は広範囲かつ細分化されています。

これらに対応するためMED-Transerでは、細分化された専門語辞書、ステッドマン医学大辞 典から作成した専門語辞書、医学用「基本語辞書」を搭載しています。

また、ICH国際医薬用語集の日本語版(MedDRA/J)から最新の専門語とその訳語をインポー トして利用できる「MedDRA辞書一括登録機能」を備えています。

また、翻訳結果に対し訳語の変更・フレーズ指定による翻訳・逆翻訳などを行えるほか、ユー ザー辞書の構築、翻訳資産をデータベースとして活用できる「翻訳メモリ※ 」機能を搭載し ています。

アドイン機能では、ツールバーに追加されたボタンをクリックするだけでInternet Explorer、 Microsoft Officeの翻訳を行うことができます。PDFファイルのレイアウトを保って翻訳する 機能※※ や、画像化された文字をテキスト化して翻訳するツールなど、豊富な機能を備えて います。

※MedDRA辞書一括登録機能および翻訳メモリはプロフェッショナル版のみの機能です。 ※※完全なレイアウトを保持するものではありません。

# <span id="page-15-0"></span>動作環境

MED-Transerを使用するには、次の環境が必要です。

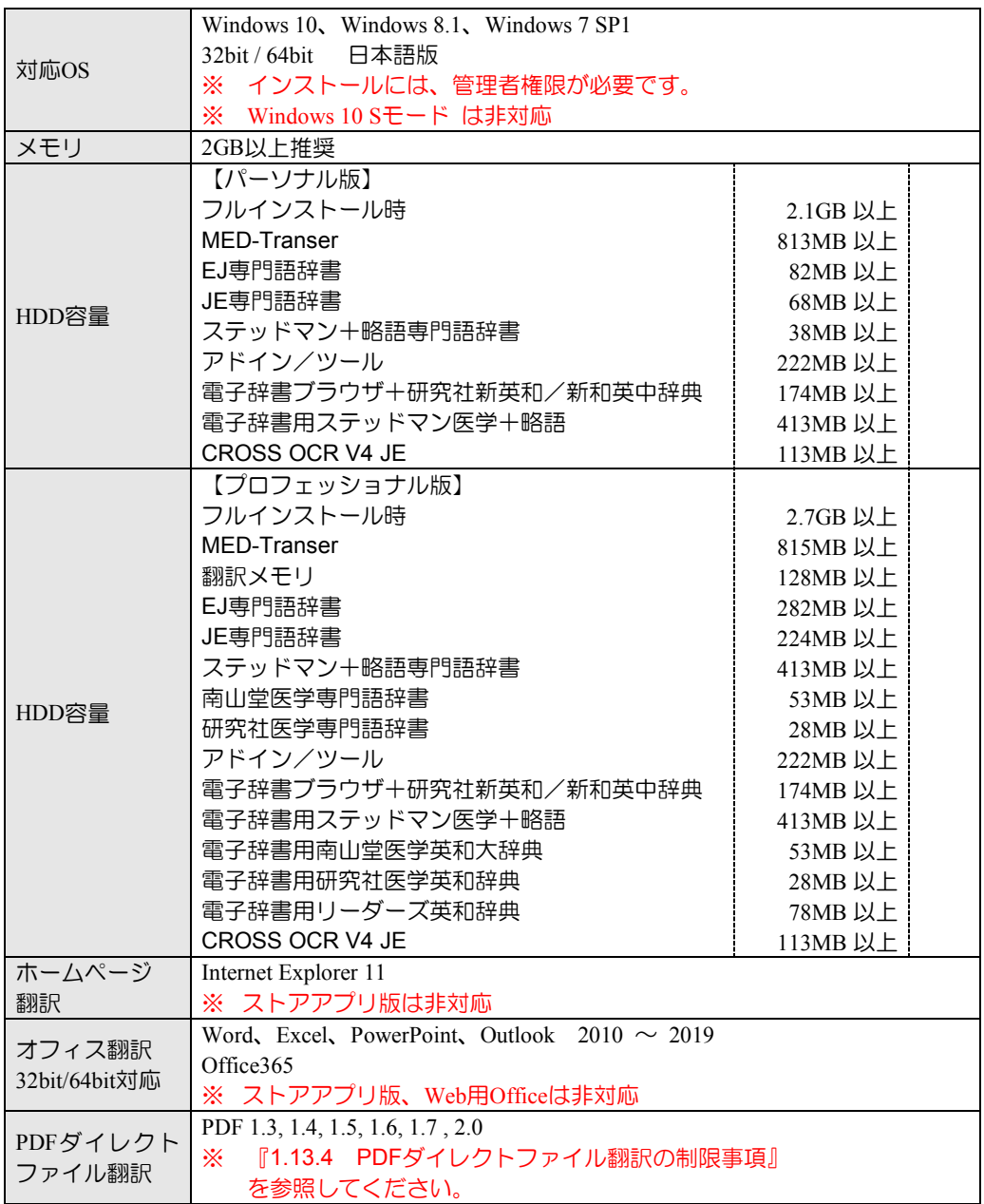

## ■動作環境に関する最新情報

動作環境に関する最新の情報はホームページをご覧ください。 <https://www.crosslanguage.co.jp/>

# <span id="page-16-0"></span>**MED-Transer**の起動

ここでは、MED-Transerに搭載されているアプリケーションの起動方法を説明します。

## デスクトップのショートカット

デスクトップには、以下のショートカットが作成されます。各アイコンをダブルクリックす ると対応するアプリケーションが起動します。

- MED-Transer V18 翻訳エディタ
- MED-Transer V18 翻訳パレット

## **■ MED-Transerの起動画面**

MED-Transerを起動すると次の翻訳エディタが表示されます。

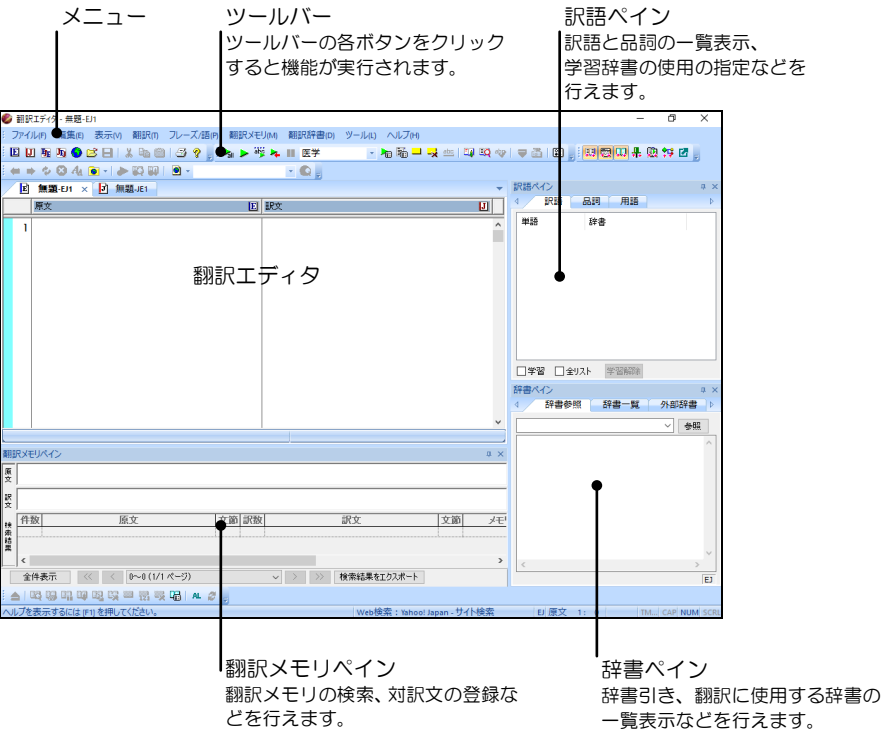

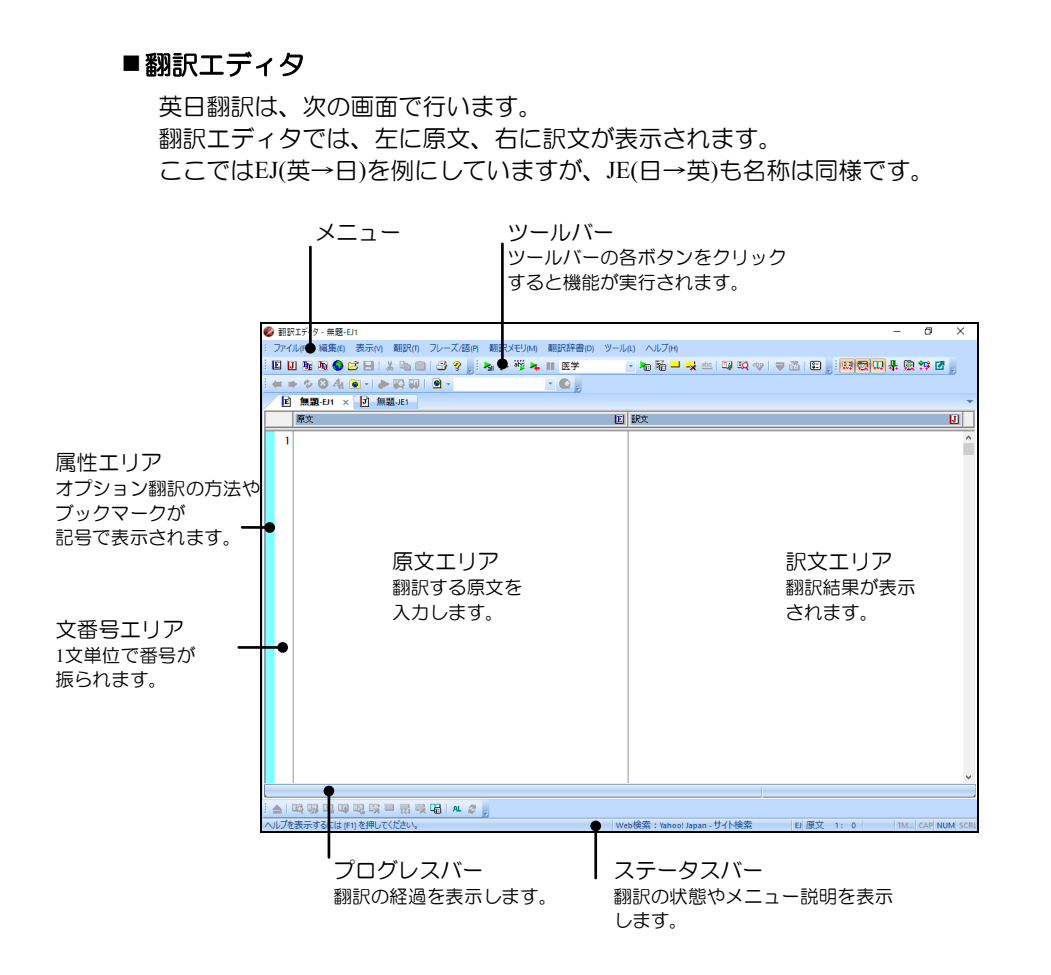

三面表示では、左に原文、中央に訳文、右に確認翻訳による確認文が表示されます。確認文エ リアにより、翻訳の妥当性をひと目でチェックすることができます。 画像はJEJ(日→英→日)を例にしていますが、EJE(英→日→英)でも同様です。

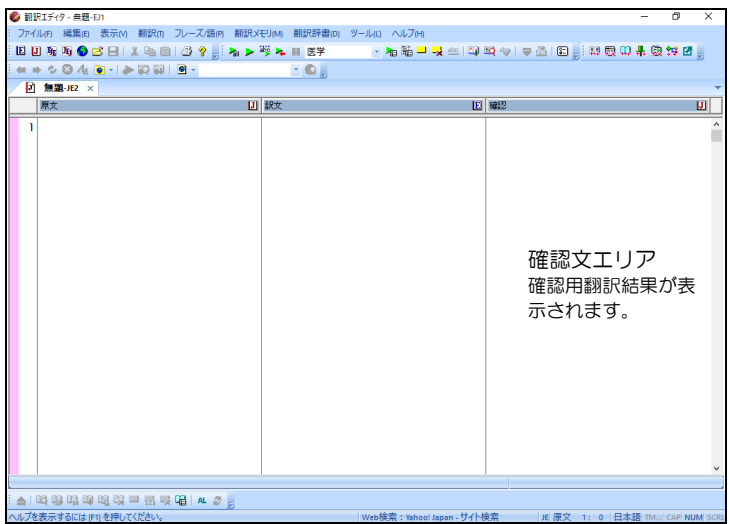

## 翻訳パレット

翻訳パレットが起動すると、次のツールバーが表示されます。

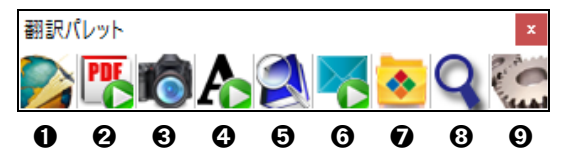

翻訳パレットには、以下の機能があります。

#### ➊翻訳エディタ **:**

翻訳エディタを起動し、英日翻訳、日英翻訳を実行します。 任意のアプリケーションの文章を選択した状態でこのボタンをクリックすると、起動した MED-Transerに文書が自動的に転送され、翻訳が実行されます。

## ➋**PDF**ダイレクトファイル翻訳 **:**

PDFダイレクトファイル翻訳を起動します。ダイアログにPDFファイルをドラッグ&ド ロップすると、PDFダイレクトファイル翻訳。

#### ➌キャプチャ翻訳 **:**

画像データの文字認識をし、抽出した文章を翻訳します。

#### ➍ワンポイント翻訳 **:**

MED-Transerを起動せずに、翻訳を実行できます。

#### ➎辞書参照ツール **:**

辞書参照ツールを起動して、翻訳で使用する辞書にて辞書引きを行います。

#### ➏メール翻訳パッド**:**

受信メールや送信メールで選択した文章を翻訳します。

#### ➐連続オフィスファイル翻訳 **:**

指定した複数のWord(docx)、Excel(xlsx)、PowerPoint(pptx)ファイルを、10ファイルまで連 続翻訳することができます。

#### ➑電子辞書ブラウザ **:**

英和、和英などの電子辞書を参照できます。

#### ➒設定 **:**

翻訳パレットに表示するボタンの指定、翻訳パレットのバージョンの確認を行います。

## <span id="page-19-1"></span>基本操作

## <span id="page-19-0"></span>マウスの操作

## ポイント

マウスとともに移動する矢印を「マウスポインタ」、または単に「ポインタ」と呼びます。ポ インタをアイコンやメニューの項目の上に置くことを「ポイントする」といいます。 MED-Transerでは、原文か訳文の単語をポイントすると、対応する単語が反転表示されます。 単語がどのように翻訳されたか、翻訳された単語に対応する原文の単語はどれかを知りたい場 合に便利です。

## ■クリック

マウスの左ボタンを一度押して離すことを「クリック」といいます。ポインタをメニューの項 目の上に移動し、マウスの左ボタンでクリックするとそのメニューが選択され、メニューに結 び付けられた動作が行われます。

## ダブルクリック

マウスの左ボタンを2度続けてクリックすることを、「ダブルクリック」と呼びます。 MED-Transerでは、原文か訳文の単語をダブルクリックすると、対応する単語が反転表示され、 ステータスバーに単語の品詞が表示されます。

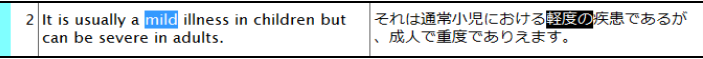

同時に、辞書ペインの「辞書参照」タブには訳語対応した語句の辞書引き結果が表示され、訳 語ペインの「訳語」タブには、訳語対応した語句の別訳語が表示されます。

## トリプルクリック

マウスの左ボタンを3度続けてクリックすることを、「トリプルクリック」と呼びます。 MED-Transerでは、任意の単語をトリプルクリックすると、その単語の訳語の一覧が表示され ます。

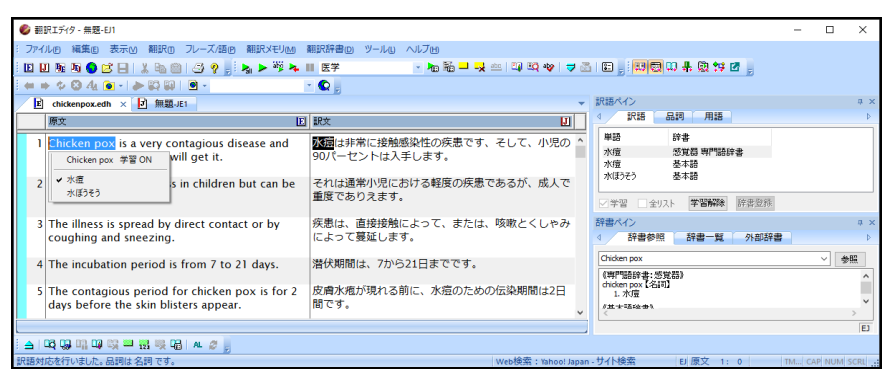

## ■ドラッグ

マウスボタンを押したままマウスを移動することを「ドラッグ」といいます。 ドラッグは、範囲を指定する際に用いられます。MED-Transerでは、文字列の先頭へマウスポ インタを置いて、そこでマウスの左ボタンを押したままマウスを移動し、文字列の最後でボタ ンを離すと、その文字列が選択されて反転表示されます。この反転表示された文字列に対して、 「コピー」、「切り取り」などの操作を行うことができます。

## <span id="page-20-0"></span>カーソルの移動と文字列の選択

カーソルとは、文字の挿入位置を示す「I」型のポインタをいいます。これによって、文字 を入力する位置を指定します。

## ■カーソルの移動

翻訳エディタの原文エリアや訳文エリアでカーソルを移動するには、マウスポインタを移動し 目的の位置でクリックするか、矢印キー(↑→↓←)を使うのが一般的です。 このほか、以下の方法でカーソルを移動することもできます。

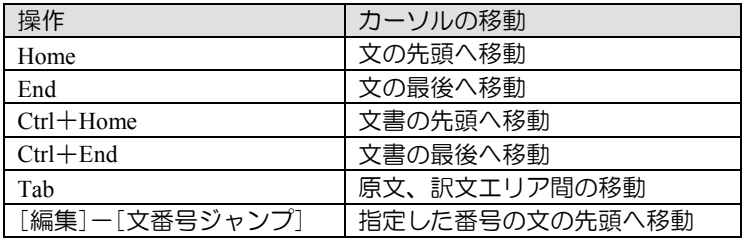

## ■選択状態

MED-Transerでは、連続する複数の原文や訳文について、両方同時、あるいは一方だけを選択 状態にすることができます。複数文を選択するには、指定を始める文の任意の位置から、指定 を終える文の任意の位置までドラッグします。原文と訳文をまとめて選択する場合は、指定を 始める原文の任意の位置から、指定を終える訳文の任意の位置までドラッグします。 ドラッグしているポインタが原文と訳文の間にある中央ラインを越えて反対側のエリアに移 動すると、原文と訳文を同時に選択状態にすることができます。

選択をキャンセルするには、任意の位置でクリックします。

## <span id="page-21-0"></span>各種機能の実行

翻訳、文字列のコピーなどといったMED-Transerの機能を実行するには、次の4つの方法があ ります。

- メニューから選択する
- ツールバーのボタンをクリックする
- ショートカットメニューから選択する
- キーボードのショートカットを使う

以下でそれぞれの方法について説明します。

## ■メニューから選択

メニュー項目を選択することでアプリケーションの機能を実行することが できます。

**1.** マウスポインタをメニューに移動して左ボタンでクリックしま す。

> たとえば、EJ(英→日)のメニューの[ファイル]をクリックすると、 右のメニュー項目が表示されます。

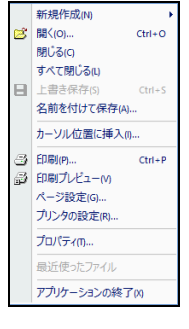

**2.** マウスポインタを移動し、選択したい項目が反転表示されたら 左ボタンでクリックします。

これで、その機能が選択されます。選択したい機能がなかった 場合などは、メニューの外をクリックするか、最上段をクリッ クします。

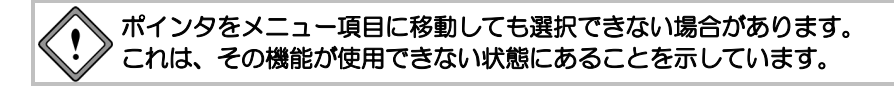

■ツールバー

「ツールバー」はアプリケーションウィンドウの上部、タイトルバーのすぐ下に表示されます。 ツールバーには、メニュー項目と同じ機能を簡単に実行できるように、各機能に対応するボタ ンが並んでいます。

░□□■■●B■■↓●■□3?。░<mark>ゎ</mark>▶▓ゎ∥⋐<del>▓</del> - 如雁 - 天西 - 印刷中 - 7面 - 1用面加升数钟图。

[カレント文以降を翻訳]、[フレーズ指定]、[辞書登録]など、よく使われる機能を実行するボ タンが並んでおり、マウスボタンでクリックすると、対応する機能が実行されます。

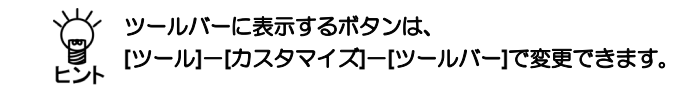

## ■ショートカットメニュ**ー**

翻訳エディタや各ペインでマウスの右ボタンをクリックすると、「ショートカットメニュー」 が表示されます。ショートカットメニューにはその状況でよく使われる機能が登録されていま す。

たとえば、翻訳エディタで単語の上を右ボタンでクリックした場合、次のショートカットメ ニューが表示されます。

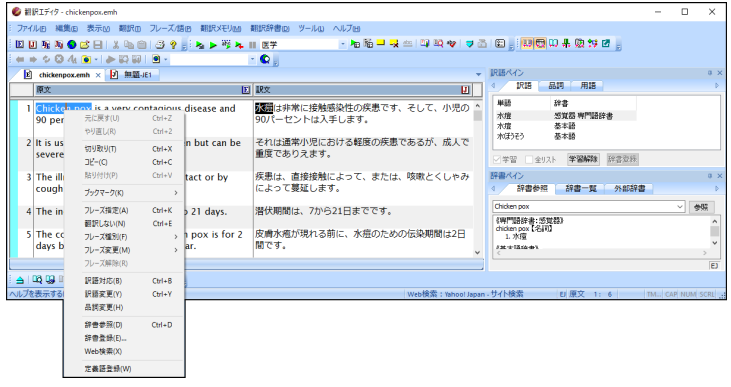

ショートカットメニューの項目は、その項目にマウスポインタを移動し、左ボタンでクリック することにより、選択できます。項目を選択せずにメニューを消す場合は、メニューの外でマ ウスの左ボタンをクリックします。

## キーボード

頻繁に使われる機能は、キーボードを使って実行できるようになっています。 Ctrlキーを押しながら他のキーを押すと実行されます。例えば [ファイル]の [開く]と同じ機能は、Ctrlキーを押しながら"<sup>お</sup>"を押しても実行できます。た だし、すべての機能をキーボードから選択できるわけではありません。キーが 割り当てられている機能には、メニューの右端にキーが表示されています。次 の例では、「開く」「上書き保存」「印刷」にキーが割り当てられています。 また、「アクセラレーターキー」コマンドで、ユーザーが独自にキーを割り当 てることもできます。「アクセラレーターキー」コマンドについては、『[5.4](#page-333-0) [アクセラレーターキー』](#page-333-0)を参照してください。

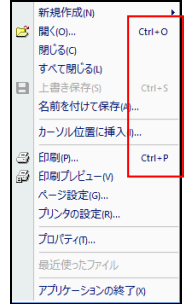

## <span id="page-23-0"></span>**MED-Transer**画面の表示

ここでは、MED-Transer画面の表示方法について説明します。

## ■表示メニュー

表示メニューのコマンドでチェックマークが付与されている項目はMED-Transer画面で表示 されています。コマンドを選択するごとにチェックマークのオン/オフが切り替わります。

## ウィンドウメニュー

ウィンドウメニューでは、翻訳エディタが複数ある場合の表示方法を指定できます。翻訳エ ディタを重ねて表示する、上下または左右に並べて表示するなどの指定を行えます。

## ■翻訳エディタの切り替え

MED-Transerはマルチペイン翻訳エディタを採用しているので、ファイルを開くと翻訳エディ タが次々と開いてMED-Transer画面内でファイルを表示します。 翻訳エディタの上部には、翻訳エディタに対応してタブ<mark>国 無題-EJ1 団 無題-JE1 </mark>が表示 されます。各タブをクリックすると対応する翻訳エディタがアクティブになります。Web検索 を実行すると、タブ <mark>(\*) Yahoo! JA.</mark> が追加されます。

## ■サイズの変更

翻訳エディタと各ペインの境界線の上、マウスポインタが「寺」に変わったところでドラッグ すると境界線が移動してサイズを変更できます。

#### ■位置の変更

各ツールバーとペインは、ドラッグ&ドロップすると元の固定位置から分離し(フローティン グ)、任意の場所に移動することが可能です。ペインを移動する場合は、ペインのタイトルを ドラッグ&ドロップします。ペインをMED-Transer画面の外に配置することもできるため、複 数のディスプレイをご利用の場合など、広い作業環境での業務を行う場合に便利です。

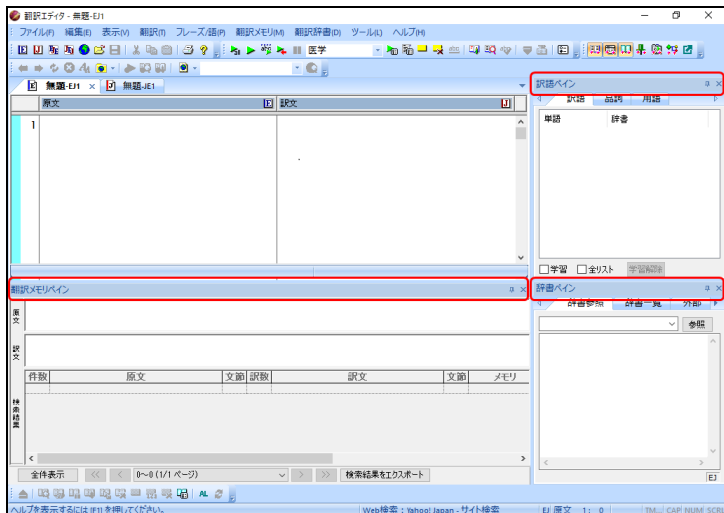

各ペインのタイトル(赤く囲んだ部分)をドラッグするとペインを分離できます。

## ■ペインをタブ化して収納する・表示させる

ペインがウィンドウ内に固定されている場合は、ペインのタイトルの横にピンのアイコン が表示されます。

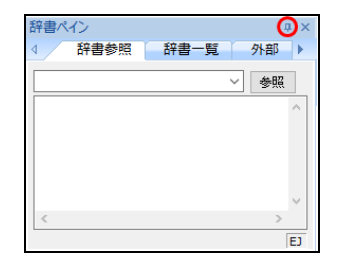

アイコンをクリックするとピン止めが外れ ー、ペインはウィンドウの端にタブとして収納さ れるようになります。ペインが収納されたタブにマウスポインタを重ねると、ペインの内容が 再度表示されます。

また、ペインが表示された状態でピン止めが外れた状態のアイコン セをクリックするとペイ ンは再び固定され、アイコンはピン止めされた状態早に変化します。

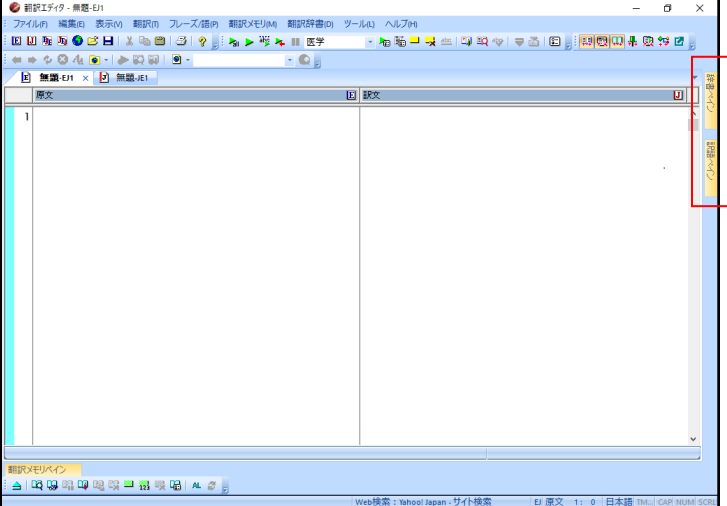

ペインが非表示となり、タブ化した状態

## ■別ウィンドウで表示しているペインをMED-Transer画面にドッキングする

別ウィンドウのタブを右クリックしてショートカットメニューの[ドッキング]を選択するこ とで、ペインはウィンドウの側面に張りつくようになります。張りつく位置を変更するには、 ペインのタイトルを希望する位置までドラッグしてください。

## ■翻訳エディタと各ペインを閉じる

翻訳エディタと各ペインは閉じるボタン()をクリックすると閉じます。

## ■翻訳エディタと各ペインの表示を初期状態に戻す

翻訳エディタと各ペインの配置やサイズを初期状態に戻すことができます。 [ツール]-[環境設定]-[システム共通]を選択し、「画面配置情報のリセット」の「初期状態 に戻す」チェックボックスをオンにします。確認メッセージが表示されるので、初期状態に戻 す場合は、〈はい〉をクリックします。MED-Transerを再起動すると翻訳エディタと各ペイン の配置やサイズが初期状態に戻ります。

# <span id="page-25-0"></span>**MED-Transer**の終了

ここでは、MED-Transerに搭載されているアプリケーションの終了方法を説明します。

## ■MED-Transerの終了

[ファイル]-[アプリケーションの終了]を選択するか、ウィンドウ右上の閉じるボタン(図) を押すことで、MED-Transerを終了します。

## ■翻訳パレットの終了

翻訳パレットの右上にある閉じるボタン(図)をクリックすると、翻訳パレットを終了しま す。

# <span id="page-26-0"></span>**MED-Transer**入門

## この章の内容

この章では、MED-Transerの基本的な機能であるテキストファイ ルの翻訳、ホームページの翻訳、「翻訳メモリ」を使用した翻訳 方法、Word文書の翻訳について例を用いて説明します。

EJ(英→日)を例にして説明していますが、JE(日→英)の場合も操作 は同じです。

※ 翻訳メモリはプロフェッショナル版のみの機能です。

# <span id="page-27-0"></span>**MED-Transer**を使った翻訳の流れ

MED-Transerを使った翻訳の流れは次のようになります。

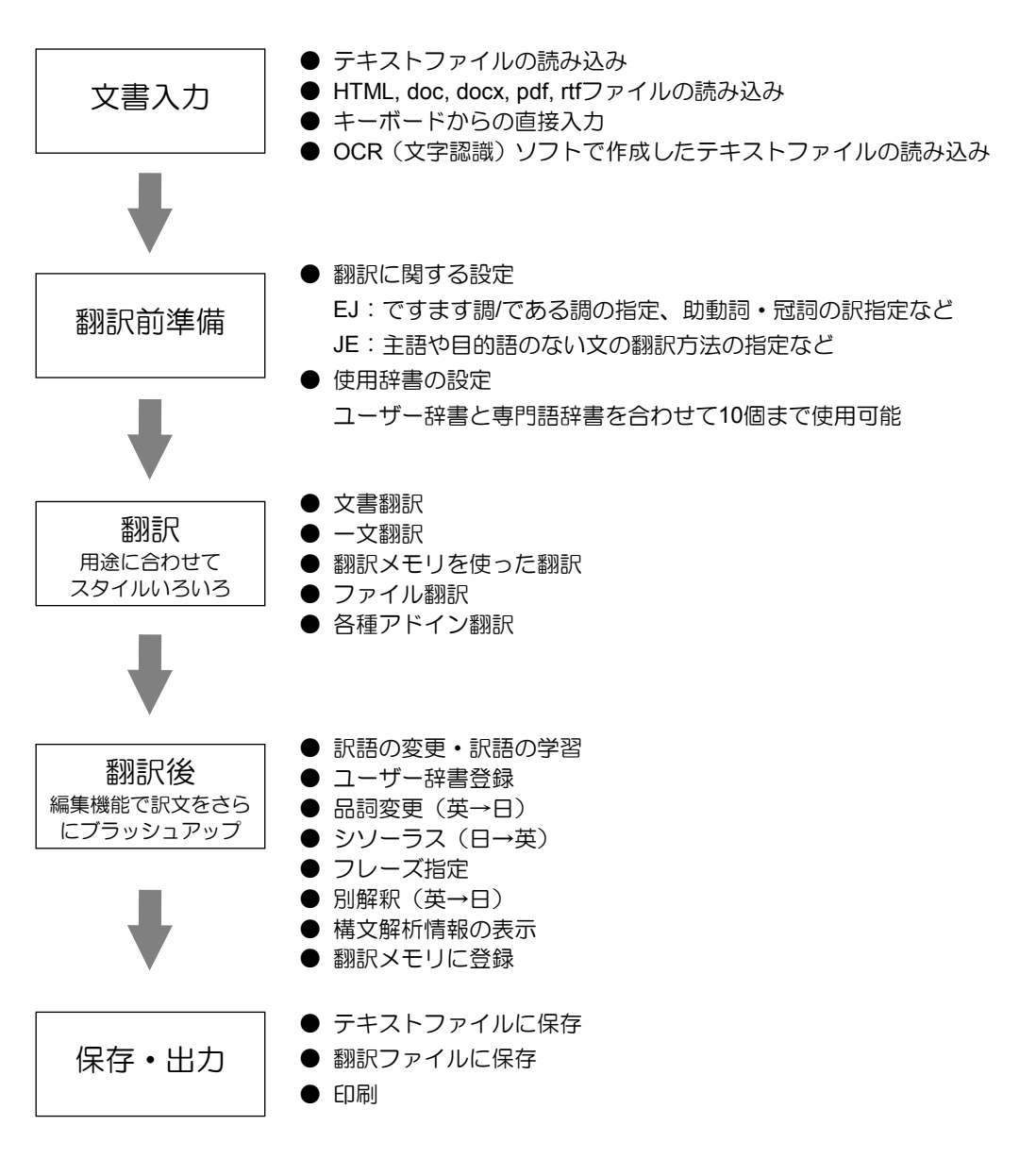

# <span id="page-28-0"></span>テキストファイルの翻訳

MED-Transerに収録されている練習用ファイルchickenpox.txtを使って、文書ファイルを読み 込み、一括で翻訳する手順を説明します。

## <span id="page-28-1"></span>ファイルの読み込みと翻訳

練習用ファイル「chickenpox.txt」を読み込みます。ファイルは次の場所に保存されています。 [ホームディレクトリ]-[learn]

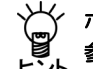

ホームディレクトリの位置については『付録**4** [フォルダ構成とホームディレクトリ』](#page-421-0)を ー<br>ビント 参照してください。

**1. [**ファイル**]**-**[**開く**]**を選択します。

「開く」ダイアログが表示されます。

**2.** 「ファイルの場所」を**learn**フォルダに変更します。

ファイル名リストの中にchickenpox.txtが表示されます。

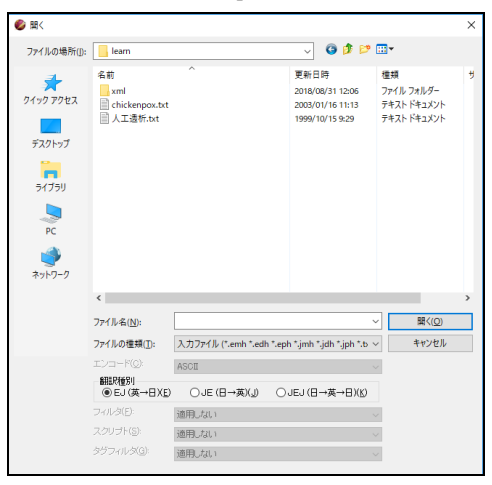

**3. chickenpox.txt**をダブルクリックします。

chickenpox.txt内のテキストが翻訳エディタ左側にある原文エリアに表示されます。

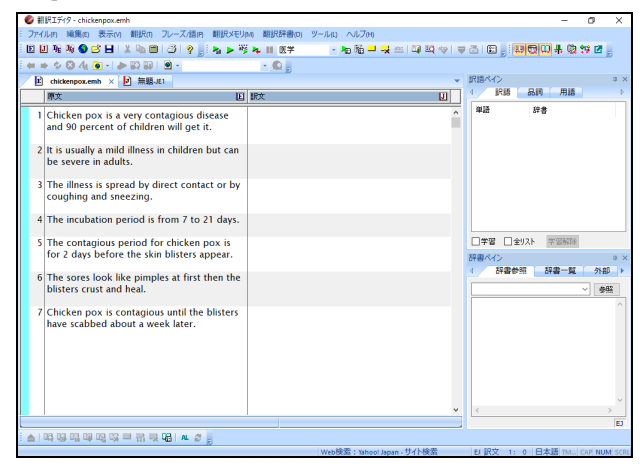

この文書を翻訳します。

4. カーソルが文書の先頭にあることを確認して、ツールバーの <mark>-></mark> をクリックします。

翻訳が開始され、翻訳結果が訳文エリアに表示されます。

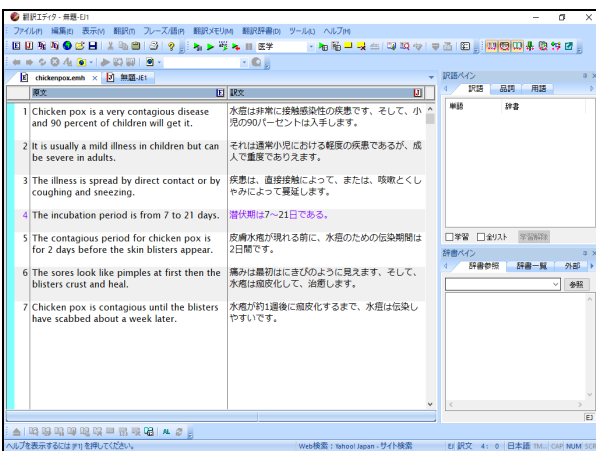

## <span id="page-29-0"></span>単語の対応と訳語の変更

MED-Transerには、原文の単語がどの訳語に翻訳されたのかを確認する「訳語対応」機能と、 複数の意味を持つ単語の別訳語リストを表示し、適切な訳語に入れ替える「訳語変更」機能が あります。

手順は以下のとおりです。

## **1.** 任意の単語をダブルクリックする(マウスの左ボタンを**2**回続けて押す)と「訳語対 応」が実行されます。たとえば、文番号**2**の**"mild"**をダブルクリックします。

"mild"が反転表示されるのと同時に対応する訳語の「軽度の」も反転表示します。

2 It is usually a mild illness in children but それは通常小児における堅度の疾患であるが 、成人で重度でありえます。 can be severe in adults.

**2.** 次に訳語をダブルクリックします。たとえば、同じ文の「小児」をダブルクリックし ます。

「小児」が反転表示されるのと同時に対応する英単語の"children"も反転表示します。

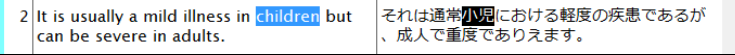

次に「訳語変更」機能について説明します。

**3.** 任意の単語をトリプルクリックする(マウスの左ボタンを**3**回続けて押す)と「訳語 変更」が実行されます。たとえば、同じ文の**illness**をトリプルクリックします。

対応する訳文エリアの「疾患」が反転し、訳語の一覧が表示されます。

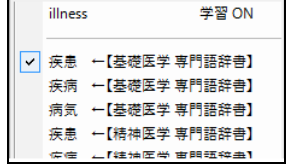

**4.** 表示された一覧から「疾病」をダブルクリックすることで、訳文エリアの「疾患」が 「疾病」に置き換わります。

illnessをダブルクリックして変更した訳語を確認してください。

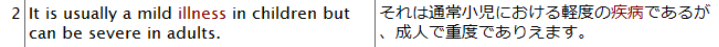

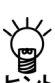

初期状態で、学習した訳語の文字色は茶色で表示されます。学習した訳語の文字色は、 **[**ツール**]**-**[**環境設定**]**-**[**配色**]**の「学習辞書」で変更できます。

訳語対応を実行すると、訳語ペインの「訳語」タブには対応した語句の別訳語が、辞書ペ インの「辞書参照」タブには対応した語句の辞書引き結果が表示されます。 初期状態では、マウスカーソルを置くだけで訳語対応が実行されます。この機能をオフに する場合は、**[**ツール**]**-**[**環境設定**]**-**[**書式**]**を選択し、「マウスカーソル位置の訳語対応を 強調する」チェックボックスをオフにしてください。

## <span id="page-30-0"></span>訳語の学習

訳語ペインの「学習」チェックボックスをオンにして訳語変更を行うと訳語が学習され、次 回の翻訳でその単語が同じ使われ方をした場合は、学習された訳が「訳語」タブに表示され ます。

「訳語変更」で変更したillnessが「疾患」という訳語に学習されているかを確認します。

## **1.** 文番号**2**の**"illness"**をダブルクリックします。

訳語ペインの「訳語」タブ内で先頭に訳語変更を実行した語句が表示され、辞書に は「学習」と表示されます。これは、この訳語が学習されて、学習辞書から出典さ れていることを意味します。

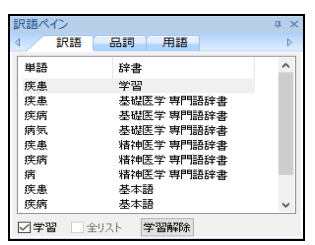

文番号3にも"illness"が使用されています。

**2.** 文番号の「**3**」をクリックします。

その文のみの翻訳が実行されます。

**3. "illness"**をダブルクリックします。

対応する訳が前章で学習させた「疾患」になっていることを確認できます。

[翻訳]-[翻訳設定]-[辞書]で、「学習辞書を使用する」チェックボックス をオフにして訳語変更を行うと、訳語の学習は行われません。同様に、訳語 ペインで「学習」チェックボックスをオフにしてから訳語変更を行うと、訳 語の学習は行われません。

「学習をしない」で訳語変更をすると、文番号の前にロック(4)がつきます。誤って 翻訳をした場合、変更した訳語が元に戻ってしまうのを防ぐためです。

# <span id="page-31-0"></span>ユーザー辞書に単語を登録する

「基本語辞書」や「専門語辞書」にない単語や訳語を「ユーザー辞書」に登録して、翻訳結 果に反映することができます。

#### <span id="page-31-1"></span>単語の登録

ここでは、例としてユーザー辞書に"severe"を「重度の」と登録します。

**1. [**編集**]**-**[**文番号ジャンプ**]**を選択します。

「文番号へジャンプ」ダイアログが表示されます。

- **2. "2"**と入力して、〈ジャンプ〉をクリックします。 カーソルが2番目の文頭に移動します。
- **3. "severe"**をダブルクリックします。 severeが反転表示され、ステータスバーには、severeの品詞が「形容詞」であると表 示されます。
- **4.** ツールバーの をクリックするか、**[**翻訳辞書**]**-**[**登録**]**を選択します。

「辞書登録」ダイアログが表示され、「見出し語」に"severe"、「品詞」に「形容 詞」が自動的に選択されます。

**5.** 「訳語」に「重度の」と入力します。

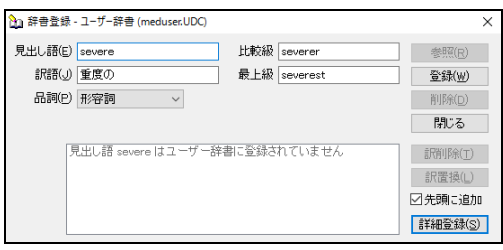

**6.** 正しく入力したら、〈登録〉をクリックし、続けて〈閉じる〉をクリックします。 これで、ユーザー辞書に登録されました。

## <span id="page-31-2"></span>ユーザー辞書を使用して翻訳

登録したユーザー辞書を使って翻訳を実行します。文番号の「2」をクリックし、一文翻訳 を実行すると以下の結果が表示されます。

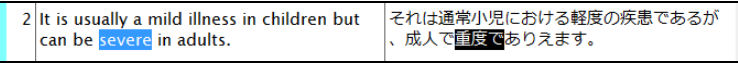

メモ 翻訳結果の単語の場所を明確にするために上記の例では、単語の対応を表示しています。

翻訳する文書によく使われている固有名詞や言い回しを登録し、専用のユーザー辞書を作成 することにより、翻訳精度を向上させることができます。

<span id="page-32-0"></span>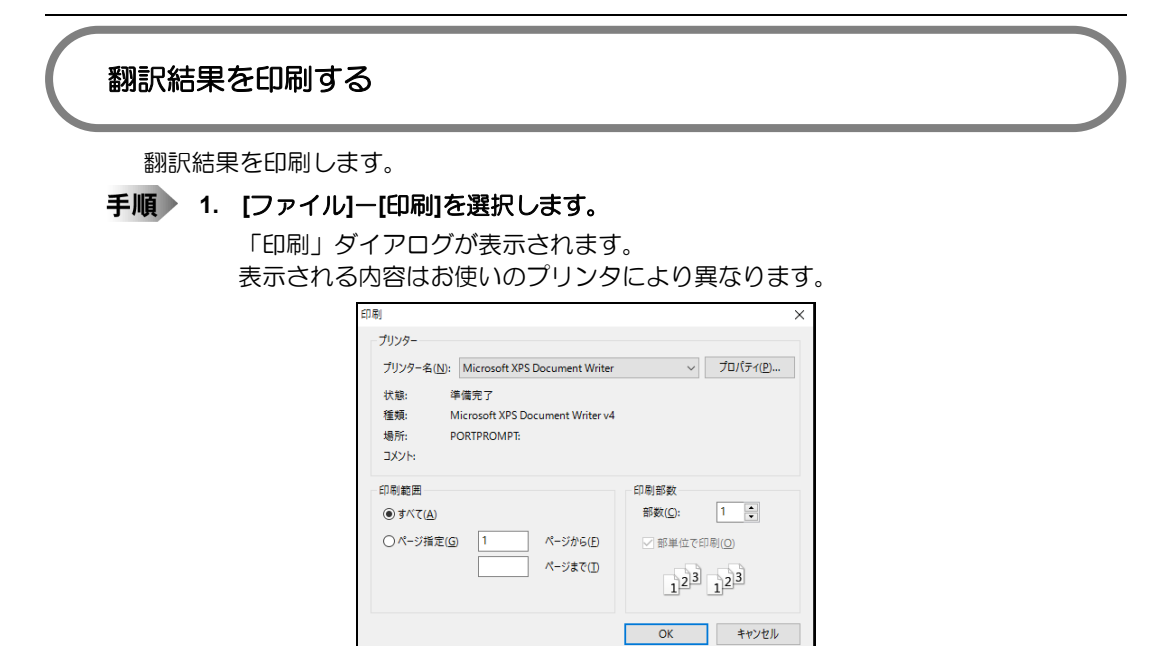

**2.** 〈**OK**〉をクリックします。

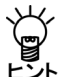

初期状態のまま印刷を実行すると、翻訳エディタに表示されている対訳文が印刷されます。 原文の印刷、訳文の印刷、ヘッダーやフッターの変更などは、**[**ページ設定**]**で行います。 印刷については、『**4.4** [印刷』](#page-304-0)を参照してください。

## <span id="page-33-0"></span>翻訳結果の保存

翻訳情報を保持した「翻訳ファイル」を作成し、翻訳結果の訳文をテキストファイルに保存 することができます。翻訳ファイルには原文と訳文だけでなく単語の対応、訳語の変更など 翻訳に使用された情報も保存されています。EJ(英→日)でこのファイルを開くと、翻訳作業 を継続できます。

## ■翻訳ファイルの保存

翻訳ファイルを作成する手順は以下のとおりで す。

**1. [**ファイル**]**-**[**名前を付けて保存**]**を選 択します。

> 「ファイル名」にchickenpox.emhと表示 され、「ファイルの種類」には「翻訳 ファイル」と表示されます。

**2.** 〈保存〉をクリックします。 これで、「翻訳ファイル」として保存 されました。

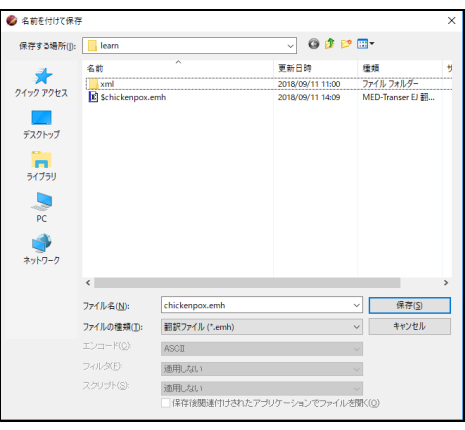

## ■訳文の保存

翻訳結果の訳文のみをテキストファイルに保存する手順は以下のとおりです。

**1. [**ファイル**]**-**[**名前を付けて保存**]**を選 択します。 「名前を付けて保存」ダイアログが表

示されます。

- **2.** 「ファイルの種類」で「訳文ファイル」 を選択します。
- **3.** ファイル名が「**chickenpox\_j.txt**」と なっていることを確認して、〈保存〉 をクリックします。

これで、「訳文ファイル」として保存 されました。訳文ファイルはテキスト ファイルなので、エディタやメモ帳な どで開くことができます。

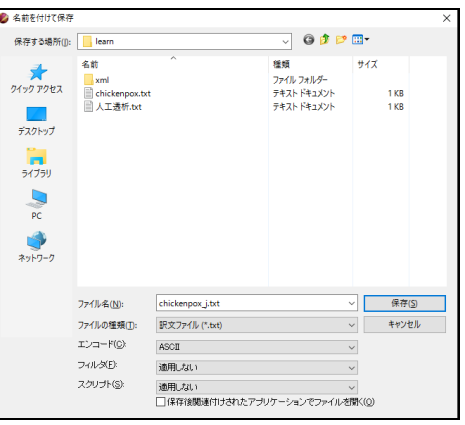

## <span id="page-34-0"></span>翻訳メモリを使った翻訳(プロフェッショナル版のみ)

翻訳メモリとは、原文と訳文の対訳文を登録したデータベースのことです。翻訳する原文を もとにデータベースを検索し、登録されている対訳文と一致している・類似している場合は その訳文を流用して翻訳に役立てます。翻訳メモリには必要に応じてユーザーが対訳文を登 録でき、これまでの翻訳資産を以後の翻訳に役立てることができます。

また登録の際には、文中で変化しうる部分をタグとして明示し、文の構造を再利用しやすく する「文型」としての登録ができます。翻訳したい原文と、登録されている対訳文の文型が 合致した場合、文型に応じて訳文全体の構造を再利用しつつ、元の文から変化した部分は別 途機械翻訳して訳文に埋め込むことで、文全体を機械翻訳した場合と比較して、より人間の 翻訳に近い結果を得ることができます。

ここでは、翻訳メモリの登録方法とこれを使った翻訳の説明をします。翻訳メモリについて は、『第 2 章 [翻訳メモリ』](#page-102-0)を参照してください。

#### <span id="page-34-1"></span>翻訳メモリの設定

翻訳に翻訳メモリを使うためには、「翻訳メモリ」メニューの「翻訳メモリ設定」ダイアロ グで使用する翻訳メモリを指定し、次に「翻訳」メニューの「翻訳設定」ダイアログで翻訳 メモリをどのような検索方法で翻訳に使用するかを指定します。翻訳メモリの変更方法につ いては、『2.3 [ユーザー翻訳メモリの作成と翻訳メモリの選択』](#page-121-0)を参照してください。

## ■翻訳メモリの指定

初期状態で使用する翻訳メモリには、システム翻訳メモリとして医学翻訳メ モリ、またユーザーの登録用翻訳メモリに「ユーザー翻訳メモリ」が指定さ れています。詳しくは、『**2.1.1** [翻訳メモリとは?』](#page-103-1)を参照してください。

## ■翻訳メモリの検索方法の指定

翻訳メモリの検索方法は、[翻訳]-[翻訳設定]ー[翻訳]ダイアログにある「訳文生成方法」で設 定および確認が可能です。

初期状態では、訳文生成方法として「完全一致文検索」、「機械翻訳」がオンになっています。 翻訳エディタで翻訳を実行すると、まず「完全一致文検索」が実行され、最初に見つかった検 索結果が訳文として採用されます。完全に一致する文が見つからなかった場合、「機械翻訳」 が実行されます。

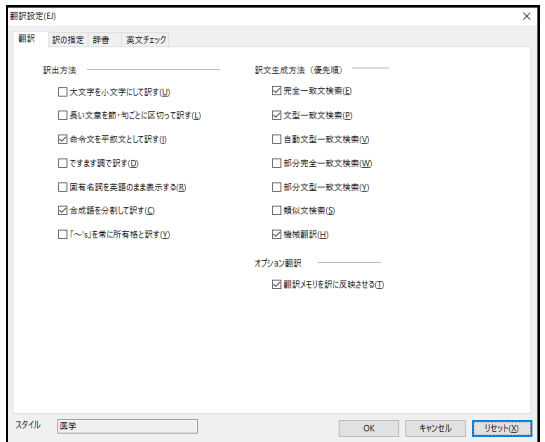

訳文生成方法としては、これ以外にも「文型一致文検索」「類似文検索」などの検索方法が使 用できます。翻訳で使用する検索機能の設定については、『2.2.2 [翻訳時に翻訳メモリを使用](#page-109-0) [する』](#page-109-0)を参照してください。

なお、以下の操作説明では文型一致文検索の動きをご覧いただきます。「文型一致文検索」 チェックが入ってない場合は、チェックを入れ、〈OK〉を押してウィンドウを閉じてくださ い。

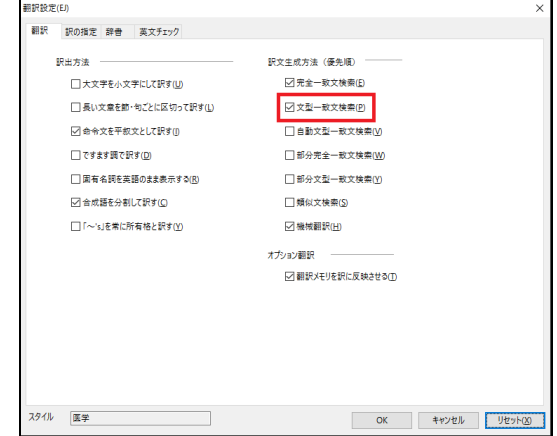

## <span id="page-35-0"></span>翻訳メモリへ対訳文を登録する

対訳文を翻訳メモリに登録する方法を説明します。ここでは例として、文章中で変化しやす い箇所をタグとして指定して登録する方法を説明します。

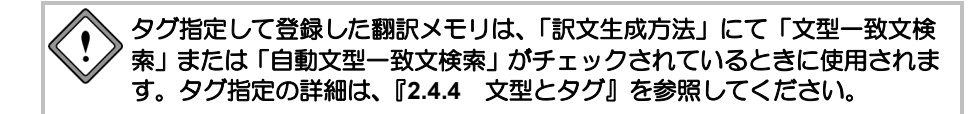

## ■タグを含む文

翻訳メモリを登録する際、可変部分を「タグ」と呼ばれる記号「<\$タグ名= >」で指定できま す。

たとえば以下の文を機械翻訳します。

原文

I ordered 2 copies of your catalogue by fax on October 1.

機械翻訳した場合の翻訳結果

私は、10月1日にファックスで2部のあなたのカタログを注文した。

この文を、タグを用いて以下のように翻訳メモリに登録することができます。

登録する原文:

I ordered <\$1> copies of your catalogue by <\$通信手段> on <\$DATE>.

 登録する訳文: <\$DATE>に<\$通信手段>で貴社のカタログを<\$1>冊注文しました。

以下の原文を翻訳エディタに入力して翻訳します。

原文:

I ordered three copies of your catalogue by e-mail on Sep. 1.

- 翻訳メモリを使った翻訳結果: 9月1日に電子メールで貴社のカタログを3冊注文しました。
- メモ 下線の部分がタグです。訳文側ではタグが翻訳されています。
文型一致文検索を実行すると、タグで囲まれた部分が変更された場合でも、変化した部分を別 途翻訳したうえで、登録された文に組み込んで翻訳結果を表示することができます。

# ■名詞をタグにする(もっとも基本的な形)

翻訳メモリのもっとも単純な使い方は、名詞をタグにするものです。 翻訳メモリを使わずに次の文を訳すと、以下のようになります。

原文:

It is another object of this paper to provide the new method.

機械翻訳した場合の翻訳結果:

新しい方法を提供することは、本紙のもう一つの対象である。

この場合、次のように翻訳メモリに登録します。

登録する原文

It is  $\leq$  1=another object> of this paper to provide  $\leq$  2= the new method>.

登録する訳文

本紙の<\$1=他の目的>は、<\$2=新しい方法>を提供することである。

「文型一致文検索」をオンにして翻訳を実行すると、以下の翻訳結果が得られます。

原文1

It is another object of this paper to provide the new method.

 翻訳メモリを使った翻訳結果1 本紙の他の目的は、新しい方法を提供することである。

メモ 下線の部分がタグです。訳文側ではタグが翻訳されています。

また文型一致文検索では、タグ指定した箇所の変化を認識し、別途機械翻訳して翻訳メモリの 訳文に組み込むため、統一感のある訳出が行えます。

原文2

It is another advantage of this paper to provide the connection means.

 翻訳メモリを使った翻訳結果2 本紙のもう一つの利点は、接続手段を提供することである。

メモ 下線の部分がタグです。訳文側ではタグが翻訳されています。

登録手順は以下のとおりです。

手順 3. 翻訳エディタで翻訳メモリに登録する文章を入力します。 この例ではまず

**"It is another object of this paper to provide the new method."** と入力します。

続いて**Enter**を押して改行し、新しい文番号の行に

**"It is another advantage of this paper to provide the connection means."** と入力しておきます。

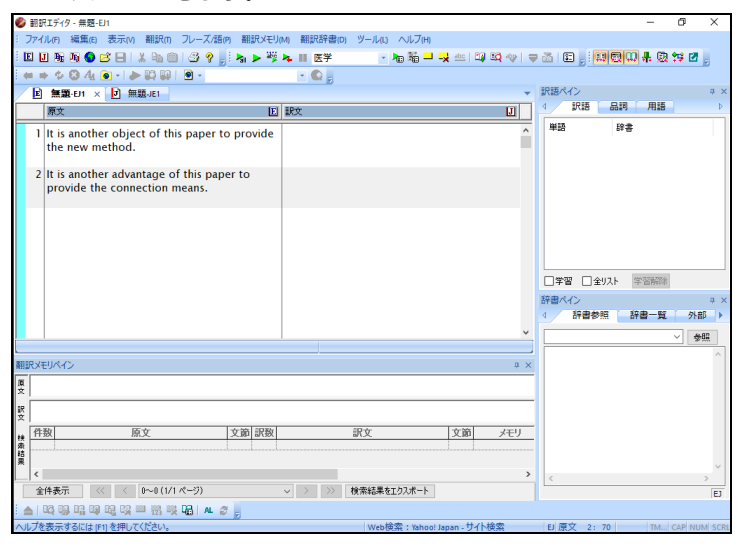

#### **2.** 各文番号をクリックして一文翻訳を実行します。

両方の文が機械翻訳されました。

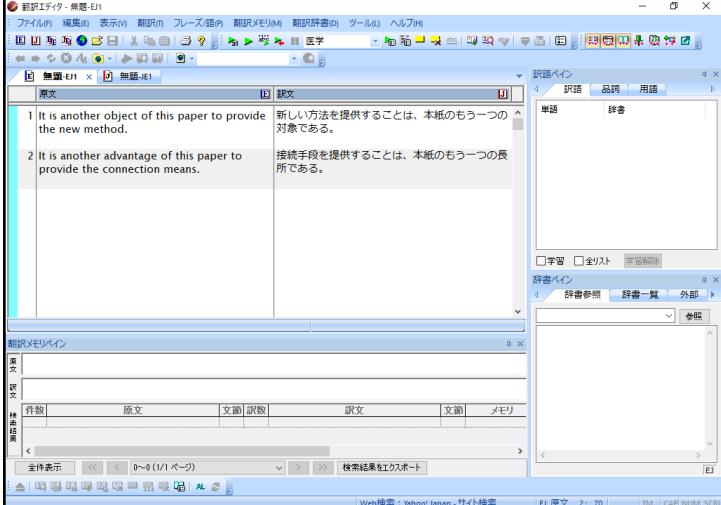

続いて片方の文の訳文を編集し、前述のようにタグを指定して翻訳メモリに登録す る作業に移ります。

**3.** はじめの例文(ここでは、文番号**1**)の任意の位置をクリックしてカーソルを置き **ます。続いて⊽をクリックします。** 

翻訳メモリペインに、翻訳エディタのカーソル位置の対訳文が読み込まれます。

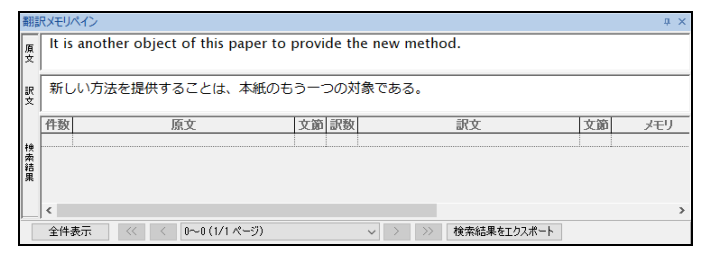

**4.** 原文にタグを指定します。タグ指定したい単語にカーソルを置いて〈タグ指定〉 をクリックすると、タグで囲まれます。複合語をタグ指定する場合は、文字列を選 択して■ をクリックします。

まず、**another object**を選択して をクリックします。

次に、**the new method**を選択して をクリックします。

**5.** 訳文を入力します。

この例では、「本紙の他の目的は、新しい方法を提供することである。」と入力し ます。次に「他の目的」を選択して ➡ をクリック、「新しい方法」 を選択して ➡ を クリックします。

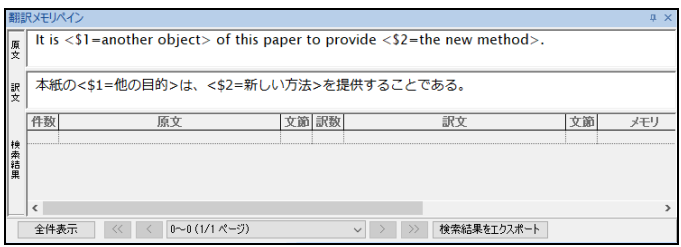

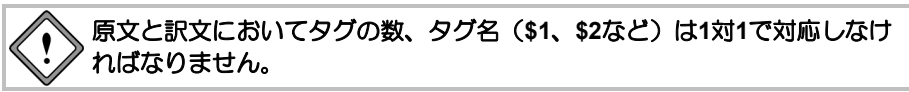

### 6. 原文と訳文を正しく入力し、 By をクリックします。

次のダイアログが表示されます。

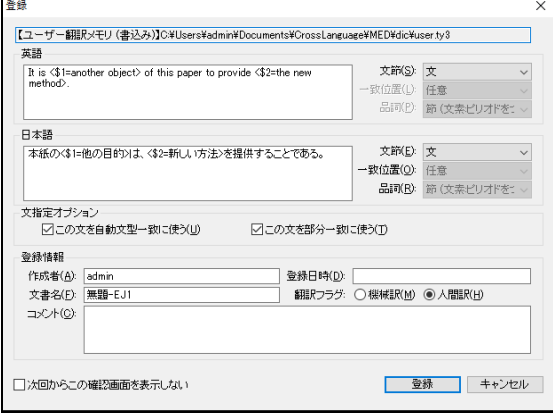

#### **7.** 〈登録〉をクリックします。

対訳文が登録されます。

メモ タグを含む文を登録した場合、タグを含む対訳文の登録と、タグを取り除いた対訳文の登 録を同時に行います。自動的に2つの対訳文が登録されます。

次に、翻訳を実行します。

**8.** 翻訳エディタにある各文の文番号をクリックします。

次の翻訳結果が表示されます。

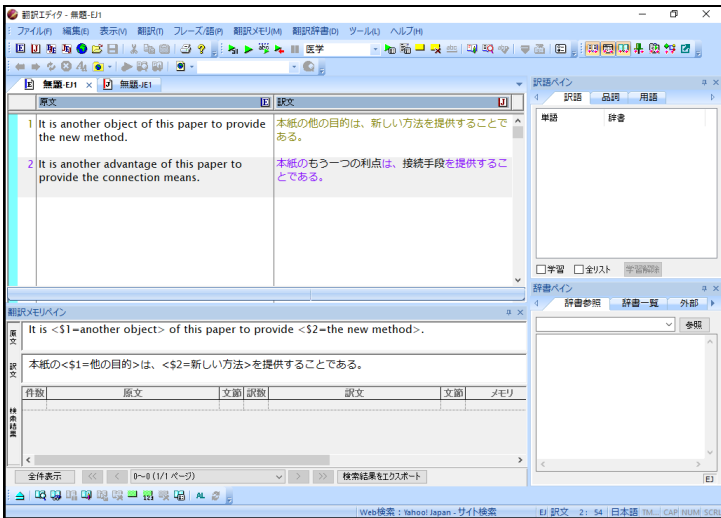

訳文の文字色が変わります。はじめの文は、翻訳メモリに登録した元の文と完全に一致してい るため、「完全一致」を示す文の色になります。

2番目の文はタグ指定した箇所は変化していますが、「文型」としては一致しているので、登 録文中のタグ以外の文字列の色は「文型一致」を示す色、タグに対応して翻訳された文字列は、 「機械翻訳」で指定した色になります。

なお、翻訳メモリを使用して翻訳されたことを示すため、それぞれの行番号も翻訳メモリに応 じた色に変化します。

メモ 文番号と訳文の色の指定は、[ツール]-[環境設定]-[配色]で行います。

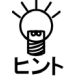

登録した対訳は、そのまま**EJ(**英→日**)**、**JE(**日→英**)**の両方で利用できます。翻訳メモリ設 定で同じファイルを指定してください。

# ホームページの翻訳

「ホームページ翻訳」は、ブラウザに表示した文章を、画像や表などのレイアウトを変える ことなく翻訳する機能です。

訳文を表示するだけでなく、原文と訳文を併記し、原文に訳振りをすることもできます。

- $n$ 6☆ 8 ●  $\Rightarrow$  and Q - C | \*\*\* クロスランゲージ オンラインショ... × ▶ 9 8 & @ b | @ · b | 日本語 - 英語 - 原文と訳文 - | | Google 日本語 を [英語] で検索 io-**CROSS ヨカートの中を見る 日お問い合わせ** クロスランゲージ オンラインショップ<br>10,000円 (税抜) 以上のお買い上げで送料無料!  $\overline{Q}$ | 校太 | Windows **Bigg** Macintosh 製品 ダウンロード版 ライセンス製品 パージョンアップ ログイン<br>ログインID 翻訳ピカイチ 第二章 Release **Kスワード** 中国語+OCR 韓国語+OCR 欧州語+OCR  $-1949$ 新規会員登録はこちら 商品カテゴリ Windows 10/ Office2016 / IE11対応ホームページ翻訳 / PDFダイレクトファイル書 ■黒もリーズ おすすめ商品 無人<br>一人 【先行予約販売】翻訳ビ 【先行予約販売】翻訳ビ 【先行予約販売】翻訳ビ 【GW特価】PC-<br>カイチ 韓国語 V... - カイチ 中国語 V... - カイチ 欧州語 V... - Transer 翻訳スタジオ
- **1. Internet Explorer**で翻訳するページを表示します。

- **2.** 翻訳する言語方向を選びます。ツールバーの「英語-日本語」の横の▼をクリック し、プルダウンメニューから言語方向を選びます。
- **3.** 「原文と訳文」の横の▼をクリックし、翻訳結果の表示方法を選びます。「原文と 訳文」、「訳文のみ」、「訳振り」から選択できます。
- **4. ツールバーの〈翻訳〉 ▶ をクリックします。**

翻訳が開始されます。翻訳が終了すると、翻訳結果が表示されます。

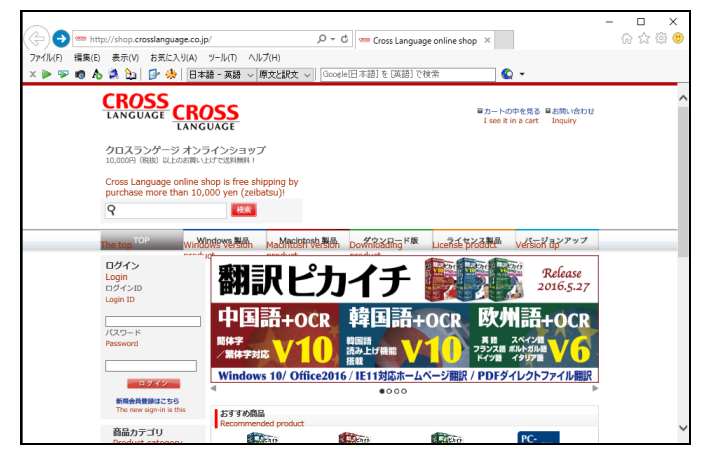

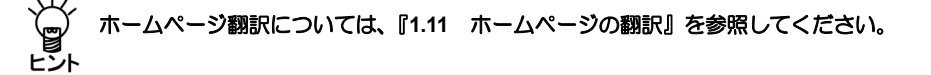

# **Word**の翻訳

MED-Transerには、Microsoft Officeの文章を翻訳する「Officeアドイン翻訳」機能があります。 この機能を実行する際に、MED-Transerを起動する必要はありません。MED-Transerをインス トールすると、各Office製品の「アドイン」タブ内に次のツールバーとアイコンが表示され ます。

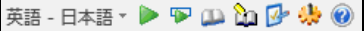

ここでは、Microsoft Wordを例に、アドイン翻訳の方法を説明します。 手順は以下のとおりです。

- **1. Word**の「アドイン」ツールバーの▼をクリックし、プルダウンメニューから「英 語-日本語」を選びます。
	- 2. Wordで翻訳する文章を選択して〈全文翻訳〉 ▶ をクリックします。

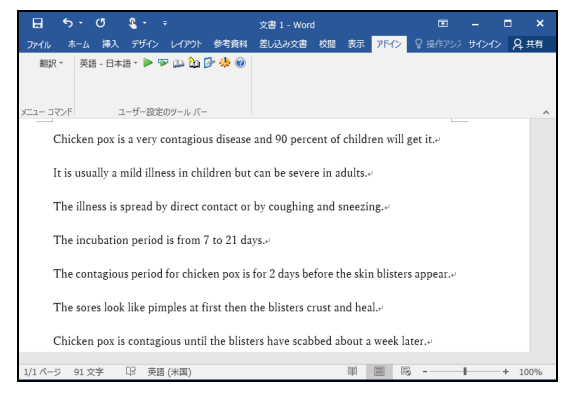

翻訳処理の進捗状況を示す次のプログレスバーが表示されます。

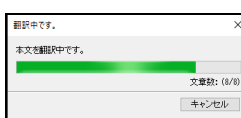

翻訳が終わると、元のWordウィンドウの横に翻訳結果のウィンドウが表示されます。

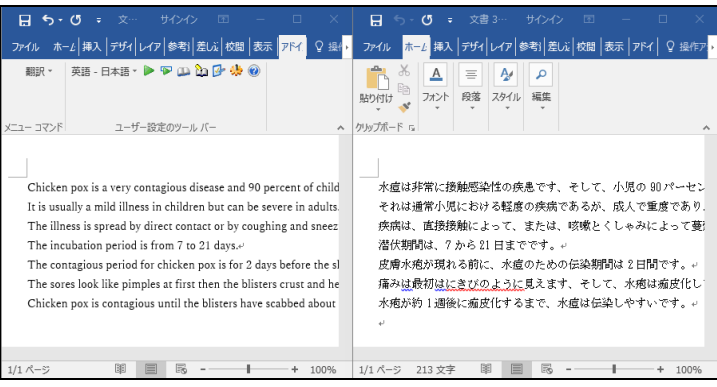

翻訳結果の表示方法、翻訳の際のスタイル、フィールドコードの扱いなどは〈アド イン設定〉 2 で変更できます。

**Office**アドイン翻訳の結果の表示方法、翻訳の際のスタイル、フィールドコードの扱いな どについては、『**1.12 [Microsoft Office](#page-87-0)**アドイン翻訳』を参照してください。

# **PDF**ファイルの翻訳

MED-Transerには、PDFファイルのレイアウトを保ったまま翻訳する「PDFダイレクトファイ ル翻訳」機能があります。PDFファイルを右クリックするか、翻訳パレットより「ダイレクト 翻訳」ウィンドウを開いてPDFファイルをドラッグ&ドロップすることで翻訳が開始します。 この機能を実行する際に、MED-Transerを起動する必要はありません。 ここでは、PDFファイルを1ファイルずつ翻訳する方法を説明します。

#### **1.** 翻訳したい**PDF**ファイルが開いている場合は一旦閉じます。

**2.** 翻訳する**PDF**ファイルのアイコンを右クリックし、ショートカットメニューから 「ダイレクト翻訳」を選択します。

「名前を付けて保存」ダイアログが表示されます。

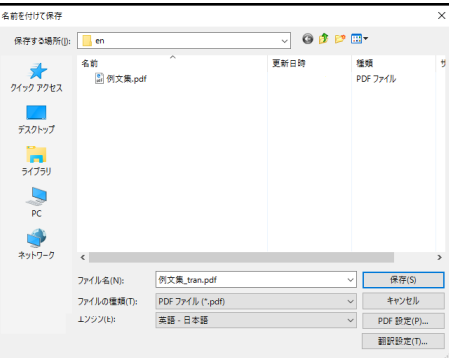

**3.** 「保存する場所」で、翻訳結果のファイルを保存する場所を指定し、「ファイル名」 で翻訳結果のファイル名を指定します。

初期状態では、原文のファイル名に「 tran」が付加されます。

**4.** 「エンジン」で翻訳する言語を指定します。

英日翻訳の場合は「英語―日本語」、日英翻訳の場合は「日本語―英語」を選択し てください。

**5.** 〈保存〉をクリックして、翻訳を実行します。

翻訳が終了すると、「保存する場所」に指定したフォルダに、翻訳結果のファイル が保存されます。

**PDF**ダイレクトファイル翻訳では、複数ファイルの連続翻訳や、翻訳に関する調整が可能 です。**PDF**ダイレクトファイル翻訳の詳細設定などについては、『**1.13 PDF**[ダイレクト](#page-94-0) ヒント [ファイル翻訳』](#page-94-0)を参照してください。

# 基本語辞書・専門語辞書とシステム翻訳メモリ

# 基本語辞書と専門語辞書の一覧(\*はプロフェッショナル版のみ)

本製品には以下の基本語辞書・専門語辞書が搭載されています。 インストール場所:

<sup>64</sup>bitOS: [Program Files (x86)]-[CrossLanguage]-[DicEJ]または[DicJE] 32bitOS: [Program Files]-[CrossLanguage]-[DicEJ]または[DicJE]

| 分野            | フォルダ名           | 語数<br>EJ (英→日) | 語数<br>JE (日→英) |        |
|---------------|-----------------|----------------|----------------|--------|
| 基本語辞書         |                 | 150.0万語        | 259.0万語        |        |
| 基礎医学          | Fundamentals    | 3.1万語          | 8.5万語          |        |
| 臨床医学          | Surgeries       | 2.2万語          | 2.0万語          |        |
| 感覚器           | Psychiatry      | 1.2万語          | 1.1万語          |        |
| 精神医学          | Sense Organs    | 1.2万語          | 1.0万語          |        |
| 公衆衛生          | Public Health   | 1.5万語          | 1.6万語          |        |
| 薬学            | Pharm           | 3.2万語          | 2.1万語          |        |
| 歯学            | Dental          | 1.0万語          | 0.9万語          |        |
| ステッドマン        | Stedman6        | 8.6万語          | 9.5万語          |        |
| ステッドマン略語      | <b>SAAS</b>     | 2.0万語          | 2.1万語          |        |
| 南山堂医学英和       | Nan Med 12      | 14.7万語         |                | $\ast$ |
| 南山堂医学英和 (逆引き) | Nan Med 12      |                | 16.4万語         | $\ast$ |
| 研究社医学英和       | Ken Med 2       | 20.5万語         |                | $\ast$ |
| 研究社医学英和 (逆引き) | Ken Med 2       |                | 20.6万語         | $\ast$ |
| 化学            | Chemical        | 12.8万語         | 14.6万語         |        |
| バイオテクノロジー     | Bio             | 6.8万語          | 7.7万語          |        |
| 農学            | Agri            | $0.8$ 万語       | $0.8$ 万語       |        |
| 生物学           | <b>Biol</b>     | 4.0万語          | 4.0万語          |        |
| 数学物理          | Math            | 7.1万語          | 8.2万語          |        |
| コンピュータ        | Computer        | 11.8万語         | 16.0万語         | $\ast$ |
| 電気電子          | Elec            | 9.6万語          | 10.2万語         | $\ast$ |
| 機械工学          | Mecha           | 8.9万語          | 8.6万語          | $\ast$ |
| 地球環境          | Ecology         | 3.6万語          | 3.6万語          | $\ast$ |
| ビジネス          | <b>Business</b> | 7.4万語          | 7.9万語          | $\ast$ |
|               |                 |                |                |        |

ユーザー辞書の保存場所については『3.5.5 [新規にユーザー辞書を作成する』](#page-163-0)を参照してくだ さい。

日外科学技術 | Nichigai | 90.0万語 | 90.0万語 | \*

# 翻訳メモリ(プロフェッショナル版のみ)

初期状態で、システム翻訳メモリは以下の場所に保存されています。

64bitOS: [Program Files (x86)]-[CrossLanguage]-[MED-TranserV18]-[common]-[Dic] 32bitOS: [Program Files]-[CrossLanguage]-[MED-TranserV18]-[common]-[Dic]

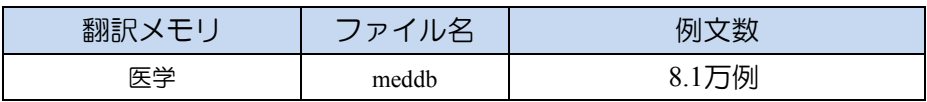

翻訳メモリの保存場所については『2.3.1 [翻訳メモリの保存場所』](#page-122-0)を参照してください。

# 応用編

応用編では、MED-Transerの操作方法をより詳しく説明していま す。MED-Transerをはじめてご使用の場合は、本編の前に基本編 をご一読ください。

# 第 **1** 章 **MED-Transer**の翻訳機能

#### この章の内容

MED-Transerには、文書の一括翻訳、一文翻訳の他に、翻訳結果 を修正するための便利な機能が備わっています。 この章では、MED-Transerの翻訳機能について説明します。

#### **1.1** 翻訳する

#### **1.1** 翻訳

翻訳には、一文翻訳、文書翻訳、指定した範囲の翻訳があります。翻訳処理は、[翻訳]-[翻 訳設定]の翻訳に関する設定に従い実行されるので、必要に応じて事前に設定を行ってくだ さい。

メモ 以下で説明する翻訳操作をShiftキーを押しながら実行すると、「翻訳設定」ダイアログの 「翻訳」タブの「訳文生成方法」の設定にかかわらず、翻訳メモリを使用せずに機械翻訳 します。

翻訳は、「翻訳設定」ダイアログの「翻訳」タブで設定した条件にしたがって実行されま す。必要に応じて翻訳条件を設定してから、翻訳を実行してください。「翻訳設定」ダイ アログの「翻訳」タブについては、『**5.1.1.2** [翻訳\(英語→日本語\)』](#page-310-0)または『**[5.1.1.4](#page-315-0)** 翻 [訳\(日本語→英語\)』](#page-315-0)を参照してください。

#### **1.1.1** 一文翻訳

「翻訳」コマンドは、指定された文番号の文の翻訳だけを行います。原文を翻訳しやすい形 に変更し、ユーザー辞書に新しく単語を登録した後で再翻訳するなど、対話形式の処理に適 しています。

#### ■マウス操作で実行する

翻訳する文の文番号をクリックすると、一文翻訳が実行されます。ポインタを文番号に置くと、 手の形 いに変わるので、文番号の「1」を、続いて文番号の「2」をクリックします。翻訳結果 が訳文エリアに表示されます。

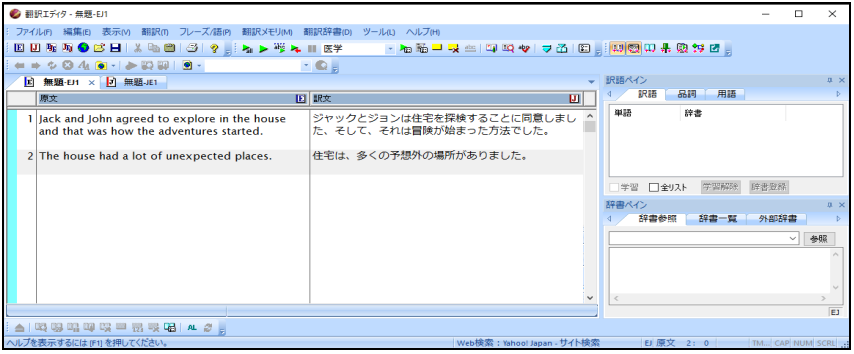

#### ■メニューから実行する

[翻訳]は、次の手順で実行します。

#### **1.** 翻訳エディタで翻訳する文にカーソルを置きます。

#### **2. [**翻訳**]**-**[**翻訳**]**を選択します。

訳文エリアに翻訳結果が表示されます。 必要な場合は、原文の修正/挿入を行いながら翻訳処理を行ってください。

#### **1.1.2** すべて翻訳

文書の一括翻訳は、次の手順で行ってください。

- **1.** 翻訳エディタで、カーソルが選択状態の場合は、翻訳エディタの任意の位置でク リックして選択状態を解除します。
	- 2. [翻訳]ー[カレント文以降を翻訳]を選択するか、ツールバーの るをクリックします。

翻訳作業を中止する場合は、Ⅱをクリックするか、Escキーを押します。

#### **1.1.3** カーソル位置以降を翻訳

カーソル位置以降の文章の翻訳は、次の手順で行ってください。

**手順 ▶ 1. 翻訳エディタで、翻訳を始めたい文にカーソルを置きます。** 

カーソルの移動は、スクロールバー、↑← →↓キー、または[文番号ジャンプ]で 文番号を指定して行います。

2. [翻訳]ー[カレント文以降を翻訳]を選択するか、ツールバーの▶をクリックします。

翻訳作業を中止する場合は、Ⅱをクリックするか、Escキーを押します。

#### ■連続する文章を翻訳する

翻訳したい範囲の先頭から最後までの文番号をドラッグして選択すると、文番号が反転表示さ れます。マウスボタンを離すと、文番号が反転している文章が翻訳されます。 翻訳作業を中止する場合は、Ⅱをクリックするか、Escキーを押します。

#### **1.1.4** キーボードから入力して翻訳

キーボードから英文を入力して翻訳します。MED-Transerではエディタやメモ帳と同じよう な手順で文を編集することができます。

#### 翻訳エディタに半角カタカナを入力することはできません。また、英語を全角で入力して も翻訳されません。

**1.1.4.1** 文の入力

MED-Transerを起動すると文番号1が表示され、カーソルは左側の原文エリアに表示されます。

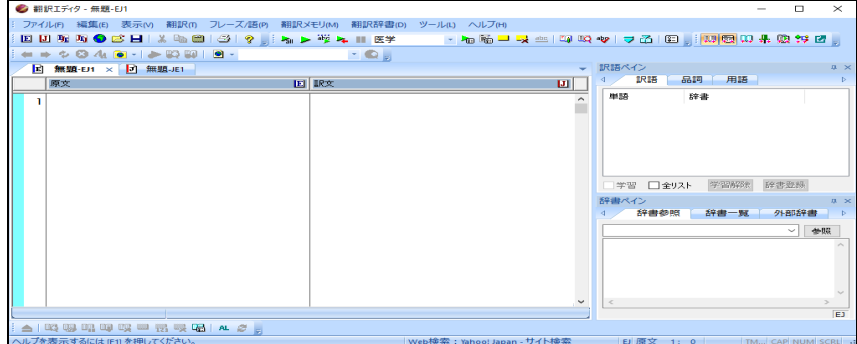

文章を入力する方法は、以下のとおりです。

- **1.** 翻訳を行うエディタのタブをクリックしてアクティブにします。
	- **2.** 原文エリアに**"Jack and John agreed to explore in the house and that was how the adventures started."**と入力します。

**3. Enter**キーを押します。

文番号2が表示され、カーソルが文番号2に移動します。

**4. "The house had a lot of unexpected places."**と入力します。

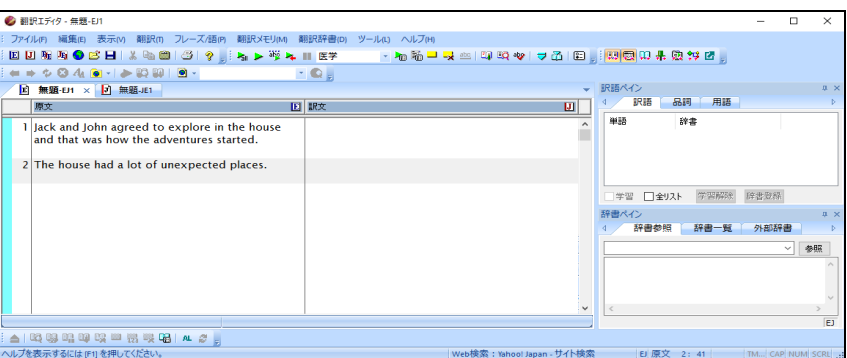

#### **1.1.4.2** 文の分割

1つの文が長くなると加速度的に翻訳に時間がかかり、結果も読みにくいものになります。 可能な場合は、長い文(30語程度より長いもの)は前もって複数の文に分割することをお勧 めします。

文番号1の文を例に分割します。

Jack and John agreed to explore in the house and that was how the adventures started.

#### **1. "house"**の後ろでクリックします。

カーソルが"e"の直後に移動します。

- **2.** ピリオド(**.**)を入力します。
- **3.** ここまでを**1**つの文にするため、**and**の**a**の直前をクリックし、**Enter**キーを押しま す。

文が2つに分かれ、"and"以下が新しく文番号2の文になりました。それ以降の文番号 もふり直されています。

Jack and John agreed to explore in the house. and that was how the adventures started.

**1.1.4.3** 文の結合

文を結合するには、結合する文の先頭にカーソルを置き、BackSpace(BS)キーを押します。

- **1. 2**番の文の先頭にカーソルを置き、**BackSpace(BS)**キーを押します。 これで2つの文が、1つにつながります。
	- **2.** ピリオドを消去します。

文を結合すると、翻訳ロックされていない文はロック 自されます。

#### **1.1.5** 確認翻訳(三面表示)

翻訳された訳文を再度翻訳し、再翻訳結果を、原文-訳文-確認文の三面表示で確認するこ とができます。

以下の手順はJEJ(日→英→日)、つまり日本文(原文)-英文(訳文)-日本文(確認文)モー ドを例に説明しますが、EJE(英→日→英)、つまり英文(原文)-日本文(訳文)-英文(確 認文)モードの場合も同様です。

#### **手順 ▶ 1. [ファイル]ー[新規作成]ー[JEJ]を選択する、または 困 をクリックすると、三面表示** モードになります。

英文(原文)-日本文(訳文)-英文(確認文)の場合、**[**ファイル**]**-**[**新規作成**]**-**[EJE]** を選択する、または D<mark>hi</mark>をクリックします。

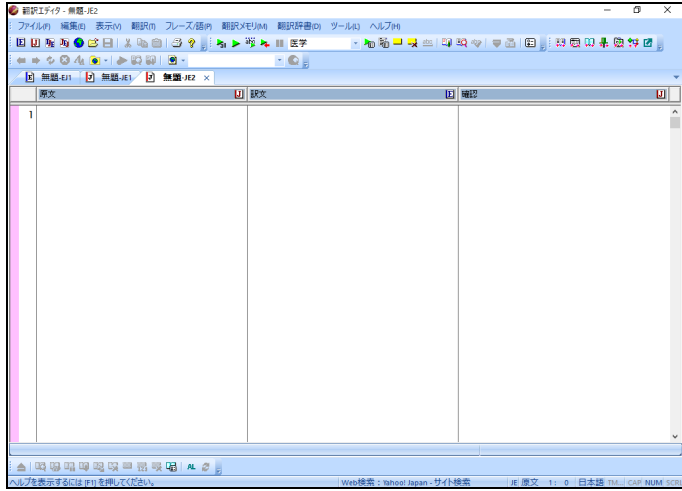

**2.** 原文エリアに日本語の文章を入力します。文章をすべて入力してから、先頭の文に カーソルを置きます。

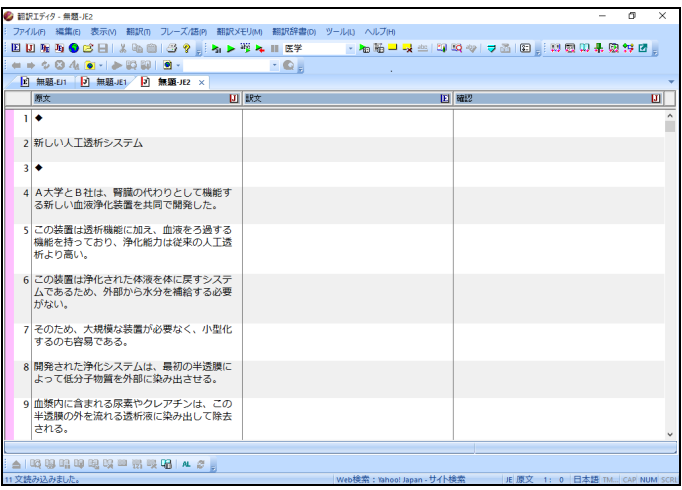

**3. [**翻訳**]**-**[**カレント文以降を翻訳**]**を選択するか、ツールバーの をクリックします。

| 2 翻訳Iディタ -無題-JE2<br>п<br>$\times$                                                        |                                                          |                                                                                                    |                                                                      |  |  |  |  |
|------------------------------------------------------------------------------------------|----------------------------------------------------------|----------------------------------------------------------------------------------------------------|----------------------------------------------------------------------|--|--|--|--|
| ファイルIR 編集IB 表示M<br>翻訳辞書(D) ツール(L) ヘルプ(H)<br>フレーズ/語(P)<br>部訳メモリ(M)<br><b>BRIRm</b>        |                                                          |                                                                                                    |                                                                      |  |  |  |  |
| EUNNOCHIAGO 3? A> 54 H E¥<br>・梅茄一天二  中政令  マ五  日     神殿用来殿饰日                              |                                                          |                                                                                                    |                                                                      |  |  |  |  |
| $= + 0.04$ (a $-1$ $> 10$ iii) $-1$<br>$-$ Q $_{\odot}$                                  |                                                          |                                                                                                    |                                                                      |  |  |  |  |
| E 無題-EJ1     無題-JE1     無題-JE2 ×                                                         |                                                          |                                                                                                    |                                                                      |  |  |  |  |
|                                                                                          | 原文                                                       | 团联文                                                                                                    | 国國學<br>回                                                             |  |  |  |  |
|                                                                                          | 1. ♦                                                     |                                                                                                    |                                                                      |  |  |  |  |
|                                                                                          | 2 新しい人工透析システム                                            | New artificial dialysis system                                                                                                    | 新しい人工の透析システム                                                         |  |  |  |  |
|                                                                                          | 3 ♦                                                      |                                                                                                    |                                                                      |  |  |  |  |
|                                                                                          | 4 A大学とB社は、腎臓の代わりとして機能す<br>る新しい血液浄化装置を共同で開発した。            | <b>University A and Company B developed</b><br>the new blood purifier which functioned<br>as a substitute for kidney jointly.                                           | 大学Aと社Bは、共同で腎臓の代用として機能<br>した新しい血液浄化器を開発しました。                          |  |  |  |  |
|                                                                                          | 5 この装置は透析機能に加え、血液をろ過する<br>機能を持っており、浄化能力は従来の人工透<br>析より高い。 | This device has a function to filter blood<br>in addition to dialysis function, and the<br>ability for purification is higher than<br>conventional artificial dialysis. | この装置には透析機能に加えて血液を濾過す<br>るために機能があります、そして、精製のた<br>めの能力は従来の人工の透析より高いです。 |  |  |  |  |
|                                                                                          | 6 この装置は浄化された体液を体に戻すシステ<br>ムであるため、外部から水分を補給する必要<br>がない。   | Because this device is a system returning<br>purified body fluid to health, it is not<br>necessary to supply water from the<br>outside.                                 | この装置が健康に浄化された体液を戻してい<br>るシステムであるので、外側から水を供給す<br>ることが必要でありません。        |  |  |  |  |
|                                                                                          | 7 そのため、大規模な装置が必要なく、小型化<br>するのも容易である。                     | Therefore a large-scale device is not<br>necessary, and it is easy to be downsized. そして、小型化されることは容易です。                                                                  | 従って、大規模な装置は必要でありません、                                                 |  |  |  |  |
|                                                                                          | 8 開発された浄化システムは、最初の半透膜に<br>よって低分子物質を外部に染み出させる。            | The developed clarification system<br>makes low-molecular substance bleed<br>by an initial semipermeable membrane                                                       | 開発された説明システムは、低分子実質を外<br>の最初の半透膜によって出血させます。                           |  |  |  |  |
|                                                                                          |                                                          |                                                                                                    |                                                                      |  |  |  |  |
|                                                                                          | △   10 照明明明明明四篇  5   A 。                                 |                                                                                                    |                                                                      |  |  |  |  |
| へルプを表示するには IF11を押してください。<br>Web検索: Yahoo! Japan - サイト検索<br>IE 訳文 1: 0<br>TM CAP NUM SCRL |                                                          |                                                                                                    |                                                                      |  |  |  |  |

翻訳作業を中止する場合は、 Ⅱ をクリックするか、Escキーを押します。

三面表示では、JE(日→英)の翻訳は日英翻訳での翻訳設定[翻訳設定(JE)]、EJ(英→日:確認 文)の翻訳は英日翻訳での翻訳設定[翻訳設定(EJ)]にもとづいて行われます。

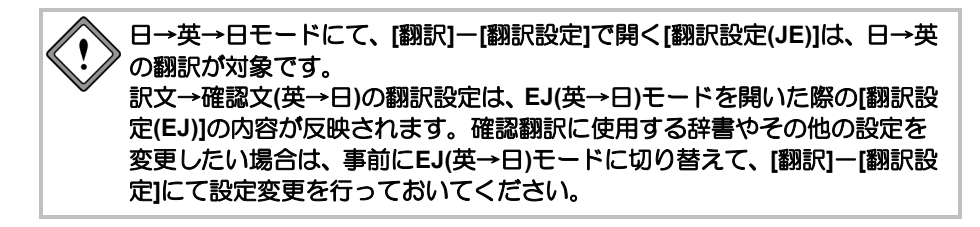

#### **1.1.6** 翻訳できないケース

一文翻訳、または、一括翻訳で、「翻訳できません」というメッセージが表示されたり、何 も訳出されずに訳文が空白になる場合があります。

これは、文が長すぎる、または、複雑であったり曖昧であったりするなどの理由で、翻訳に 時間がかかりすぎるためです。このような場合は、文の適切なところで改行を入れて分割し、 再翻訳してください。

## **1.2** 編集する

MED-Transerは、原文や訳文を編集したり、文字列を検索、置換することができます。ここ では、MED-Transerの編集機能について説明します。

#### **1.2.1** 元に戻す

切り取り、貼り付けで実行した文の編集を元の状態に戻します。 複数文に対しても切り取り、貼り付けの[元に戻す]を実行できます。

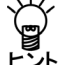

〜〜<br>〜〜 別の文に移って新たな処理を行うと、その直前に処理した文の[元に戻す]は行われません。<br>- <sup>33</sup>. [元に戻す]は、同一の文番号内での映画に唱ことささ **[**元に戻す**]**は、同一の文番号内での処理に限られます。

#### **1.2.2** 切り取り・コピー・貼り付け

[切り取り]は、選択した範囲を切り取って、その内容をクリップボードに保管します。 [コピー]は、選択した範囲の内容をクリップボードに保管します。 [貼り付け]は、クリップボードの内容をカーソル位置に挿入(貼り付け)します。[切り取 り]、[コピー]などのコマンドにより、クリップボードにデータが保管されている場合のみ 実行することができます。

[切り取り]、[コピー]、[貼り付け]は、次の手順で行います。

#### **1.** 編集する文字列の先頭から最後までドラッグして選択します。

編集の対象として指定された文字列が反転表示されます。

**2. [**編集**]**-**[**切り取り**]**、**[**コピー**]**、または**[**貼り付け**]**を選択します。

誤って**[**切り取り**]**した場合は、**[**元に戻す**]**を選択すると直前の文に戻ります。 ビント

#### ■1行1文貼り付け

クリップボードにある一行の文をカーソル位置の文番号に一文として貼り付けます。 ここで一行の文とは、行の先頭から改行コードまでをいいます。 表計算ソフトなどで、各セルに一文ずつ入力されている場合、セルをコピーしてこのコマンド を実行すると、セル内では文分割せずに一文としてカーソルのある文番号に貼り付けられます。 これにより、表計算ソフトの列をコピーして、結果を隣の列に貼り付けることができます。

#### **1.2.3** 前処理貼り付け

翻訳エディタに文章を貼り付ける際、前処理を実行し て、貼り付けることができます。手順は以下のとおり です。

手順 1. 任意のアプリケーションにある文章を選択 して、**Ctrl+C**キーを押してクリップボード にコピーします。

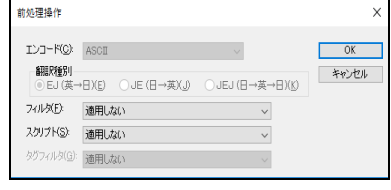

- **2. [**編集**]**-**[**前処理貼り付け**]**を選択します。 「前処理操作」ダイアログが表示されます。
- **3.** 「フィルタ」と「スクリプト」を選択して、〈**OK**〉をクリックします。 エンコードと翻訳種別については『4.1.1 [ファイルを開く』](#page-290-0)を参照してください。

フィルタについては『4.3 [フィルタ』](#page-300-0)を、スクリプトについては『6.12 [スクリプ](#page-372-0) [ト』](#page-372-0)を参照してください。 翻訳エディタに文章が貼り付けられます。

#### **1.2.4** 片側改行挿入と結合

翻訳エディタでは、原文エリアと訳文エリアが連動しています。 [片側改行挿入]では、カーソルのあるエリアだけで、カーソル位置で文を分割し以降の文番 号を振りなおします。

[片側文結合]では、カーソルのあるエリアだけで、カーソル位置で文を結合し以降の文番号 を振りなおします。

#### ■片側改行挿入

#### **1.** 改行を挿入する位置にカーソルを置きます。

**2. [**編集**]**-**[**片側改行挿入**]**を選択します。

片側改行挿入の実行を確認するメッセージが表示されます。

- メモ 片側改行挿入を実行する位置以降の文章に翻訳情報がない場合、確認メッセージは表示さ れません。
- **3.** 〈はい〉をクリックします。

カーソル位置に改行が挿入されて以降の文番号が振りなおされ、翻訳ロック ▲がか かります。

#### ■片側文結合

カーソルのあるエリアで、上または下の文と結合することができます。

#### **手順 ▶ 1. 結合する文にカーソルを置きます。**

#### **2. [**編集**]**-**[**片側文結合**]**-**[**上の文と結合(下の文と結合)**]**を選択します。 片側文結合の実行を確認するメッセージが表示されます。

- メモ 片側文結合を実行する位置以降の文章に翻訳情報がない場合、確認メッセージは表示され ません。
- **3.** 〈はい〉をクリックします。

カーソル位置の文が上または下の文と結合し、以降の文番号が振りなおされ、翻訳 ロック がかかります。

#### **1.2.5** すべて選択

翻訳エディタで[すべて選択]を実行すると、選択範囲をカーソルのある原文または訳文の全 体、または全文書に設定します。

#### ■エリアの選択

#### **1.** 選択したい原文、または訳文エリアの任意の位置にカーソルを置きます。

#### **2. [**編集**]**-**[**すべて選択**]**を選択します。

カーソルのあるエリアが選択状態になります。 選択をキャンセルする場合は、任意の位置でクリックします。

これで、原文エリアまたは訳文エリアの文全体が選択範囲に設定されます。

#### ■全文書の選択

原文エリアと訳文エリアが同時に選択状態のときに[すべて選択]を選択すると、全文書が選択 されます。

原文エリアと訳文エリアを同時に選択状態にするには、原文の任意の位置から訳文の任意の位 置までをドラッグして選択してください。

#### **1.2.6** 検索

[検索]では、ダイアログで指定した文字列を捜し出します。初期状態では、カーソルのある 位置からファイルの下方向に向かって検索します。

ダイアログを表示したまま、[翻訳]、[すべて翻訳]、[訳語変更]などの処理ができます。手 順は以下のとおりです。

#### **1. [**検索**]**を実行したいエリアの開始する位置にカーソルを移動して、**[**編集**]**-**[**検索**]** を選択します。

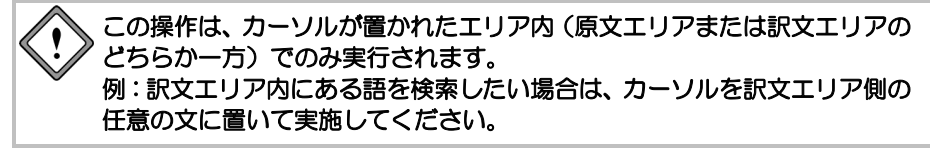

「文字列を検索」ダイアログが表示されます。

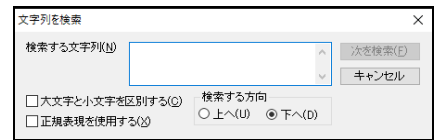

#### **2.** 「検索する文字列」に文字列を入力します。

「検索する文字列」には、改行で区切って複数の語句を指定することができます。 また、各語句に正規表現を使用することができます。

既に置換や検索が行われていた場合、Ctrl+Pを押下すると直前に指定した文字列が ボックスに表示されます。

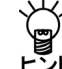

# 翻訳エディタで検索したい文字列をあらかじめ選択しておくと、「検索する文字列」に自 ーラ<br>ビント<br>ヒント

- **3.** 英語の大文字と小文字を区別して検索する場合は、「大文字と小文字を区別する」 チェックボックスをオンにします。
- **4.** カーソル位置を始点にした、検索方向を指定します。
- **5.** すべての項目を正しく入力したら、〈次を検索〉をクリックします。 検索文字列が見つかると、検索結果が反転表示されます。
- **6.** 続けて同じ文字列を検索するには、〈次を検索〉をクリックします。 検索を中止するには、〈キャンセル〉をクリックします。

[編集]-[次を検索]は、「検索する文字列」で指定した文字列を下方向へ再度検索します。 [編集]-[前を検索]は、「検索する文字列」で指定した文字列を上方向へ再度検索します。 このコマンドは、[検索]コマンドで「検索する文字列」を指定した後に実行できます。

#### ■正規表現を使用する

「検索する文字列」に正規表現を使用する場合は、このチェックボックスをオンにします。正 規表現を使用する場合、検索する方向は「下へ」に固定されます。正規表現については、[『付](#page-427-0) 録6 [正規表現』](#page-427-0)を参照してください。

#### **1.2.7** 置換

[置換]は、指定の文字列を別の文字列に置き換える機能です。置換は、確認しながらの置換 と、一斉置換ができます。文字列の検索は、カーソルがある位置からファイルの下方向に向 かってカーソルのあるエリアだけで行います。手順は以下のとおりです。

**1. [**置換**]**を実行したいエリアの開始する位置にカーソルを移動して、**[**編集**]**-**[**置換**]** を選択します。

この操作は、カーソルが置かれたエリア内(原文エリアまたは訳文エリアの どちらか一方)でのみ実行されます。 例:訳文エリア内にある語を検索したい場合は、カーソルを訳文エリア側の 任意の文に置いて実施してください。

「文字列を置換」ダイアログが表示されます。

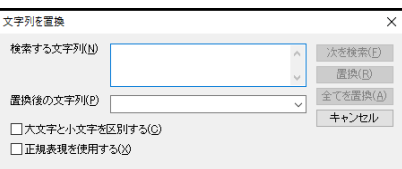

#### **2.** 「検索する文字列」に置換したい文字列を入力します。

「検索する文字列」には、改行で区切って複数の語句を指定することができます。 また、各語句に正規表現を使用することができます。既に置換や検索が行われてい た場合、Ctrl+Pを押下すると直前に指定した文字列がボックスに表示されます。

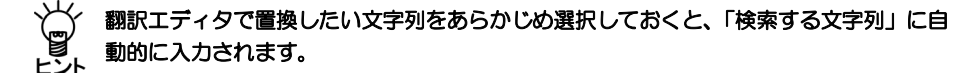

**3.** 「置換後の文字列」に置き換える文字列を入力します。

ボックスの右端にある▼をクリックすると、検索文字列の履歴リストが表示される ので、リストから選択することもできます。

- **4.** 英語の大文字と小文字を区別して検索するには、「大文字と小文字を区別する」 チェックボックスをオンにします。
- **5.** 〈次を検索〉をクリックすると、「検索する文字列」で指定した文字列を検索しま す。
- **6.** 〈置換〉をクリックすると、文字列を置換して、次に該当する文字列を検索します。 置換しないで次に該当する文字列を検索する場合は、〈次を検索〉をクリックしま す。

〈全てを置換〉は、確認なしで一斉にすべての文字列を置換します。 置換を中止するには、〈キャンセル〉をクリックします。

#### ■正規表現を使用する

「検索する文字列」に正規表現を使用する場合は、このチェックボックスをオンにします。正 規表現については、『付録6 [正規表現』](#page-427-0)を参照してください。

#### **1.2.8** 文番号へジャンプ

[編集]-[文番号ジャンプ]は、指定の文番号に移動する機 能です。長い文書ファイルの場合には、的確に素早く移動 できるので便利です。 手順は以下のとおりです。

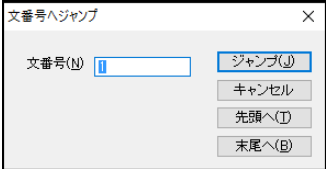

**手順 ▶ 1. 「文番号」に移動先の文番号を入力します。** 

「文番号へジャンプ」ダイアログが表示されます。

#### **2.** 〈ジャンプ〉をクリックします。

画面がスクロールして、指定の文番号へジャンプします。 〈キャンセル〉をクリックすると翻訳エディタに戻ります。 テキストボックスにそのファイルの最後の文番号より大きい番号を入力すると、最 後の文に移動します。 〈先頭へ〉をクリックすると文書の先頭へ移動します。 〈末尾へ〉をクリックすると文書の末尾へ移動します。

翻訳エディタ右側のスクロールバーにある最上段と最下段の矢印をクリックすると、表示は 一文ごとに前進後退しますが、カーソル位置は変わりません。また、スクロールバーをドラッ グして相対位置に対応した文番号を表示することもできます。

#### **1.2.9** ブックマーク

MED-Transerでは、再校正、再確認、再翻訳などが必要な文に、ブックマーク(付箋)を設 定することができます。ブックマークを設定した文をリスト化し、リスト項目のクリックで 該当文へジャンプすることができます。

また、ブックマークに種類を設定し、種類ごとにブックマークを表示することができます。 ブックマークをつけた文を翻訳メモリに一括で登録することもできます。翻訳メモリの一括 登録については、『2.4.12 [対訳文の一括登録』](#page-137-0)を参照してください。

ここで付与したブックマークの情報は翻訳中の文書に保持されます。文書を新規作成した場 合に参照する情報については、「環境設定」ダイアログで設定します。詳しくは『[5.2.4](#page-326-0) ブッ [クマーク』](#page-326-0)を参照してください。

#### ■ブックマークの追加と削除

ブックマークの追加と削除の方法を説明します。

ブックマークを追加する文にカーソルを置いて、[編集]-[ブックマーク]-[ブックマークを つける]を選択すると、ブックマークが追加され、属性エリアに が付きます。

[編集]-[ブックマーク]-[ブックマークをはずす]を選択すると、ブックマークが削除され、 属性エリアの■が消えます。

#### ■ブックマークへ移動

ブックマークの付与されている文に次々と移動することができます。 カーソル位置から後方へ移動する場合は、[編集]-[ブックマーク]-[次のブックマークへ] を選択します。

前方へ移動する場合は[編集]-[ブックマーク]-[前のブックマークへ]を選択します。

#### ■ブックマークの種類を変更する

数種類のブックマークを設定し、ブックマークの名称と記号の色で分類することができます。 初期状態では、8つのブックマークが設定されています。[編集]ー[ブックマーク]ー[分類]を 選択すると設定されているブックマークが一覧表示されます。チェックマークが付いている ブックマークが属性エリアに表示され、ブックマークをつけるコマンドを実行すると、この種 類のブックマークが追加されます。

ブックマークの種類を変更する場合は、[編集]-[ブックマーク]-[分類]で表示される一覧から、 設定するブックマークを選択し、チェックマークを付けます。

#### ■ブックマーク種類の追加と編集

ブックマークは、32種類まで設定できます。 [編集]-[ブックマーク]-[分類の編集]を選択すると、「ブッ クマーク:分類の編集」ダイアログが表示されます。 ブックマークの種類を追加する場合は、〈追加〉をクリックし て「分類の追加」ダイアログを表示します。すでに設定されて いるブックマークの種類を変更する場合は、一覧にあるブック マークを選択して〈変更〉をクリックするか、名称をダブルク リックして「分類の変更」ダイアログを表示します。 「名称」にブックマーク種類の名称を入力します。名称は、半 角で128文字または全角で64文字までを指定します。

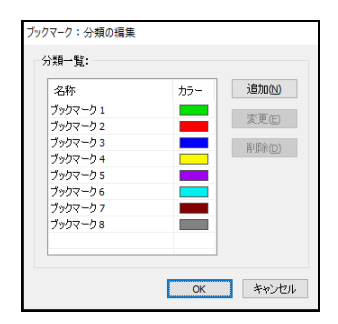

記号の色を変更する場合は、色の矩形をクリックして表示される「色の設定」ダイアログで変 更します。「色の設定」ダイアログについては、『5.2.2 [配色』](#page-323-0)を参照してください。

#### ■ブックマークペインから実行する

ブックマークペインには、ブックマークが付与された文が一覧表示されます。 ブックマークペインでも、指定したブックマークへ移動したり、ブックマークの種類を追加す ることができます。 ブックマークペインが表示されていない場合は、[表示]-[ペイン]-[ブックマークペイン] を選択します。

#### ブックマークの追加

ブックマークペインでは、ブックマークを追加する際、ブッ クマークの種類を指定したり、新規にブックマーク種類を追 加することができます。

ブックマークペインの〈追加〉をクリックします。 「ブックマークを追加」ダイアログが表示されます。

#### • 文番号

ブックマークを付与する文番号を、「先頭」と「末尾」 で指定した連続する文に付与します。

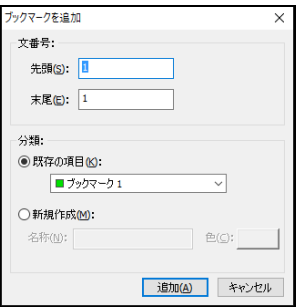

#### • 分類

ブックマークの種類を指定します。

すでに設定されているブックマーク種類を指定する場合は、「既存の項目」をオンに して、▼をクリックして表示されるブックマークの一覧から、変更するブックマーク を選択します。

新しいブックマークの種類を追加する場合は、「分類」の「新規作成」をオンにして、 「名称」に半角で128文字または全角で64文字まででブックマークの名称を指定しま す。記号の色を変更する場合は、色の矩形をクリックして表示される「色の設定」ダ イアログで変更します。「色の設定」ダイアログについては、『5.2.2 [配色』](#page-323-0)を参照 してください。

- ブックマークの削除 ブックマークを削除する場合は、ブックマークペインで削除する文を選択して、〈削除〉 をクリックします。
- ブックマークへ移動 ブックマークペインにある文をクリックすると対応する文番号に移動します。

#### ● ブックマーク種類の編集

ブックマークペインで種類を編集するブックマークを選択して、 感クリックします。「分 類の変更」ダイアログが表示されるので、「名称」と「色」を指定します。

#### **1.2.10** オリジナル文

MED-Transerは、テキストファイルやWordファイル、PDFファイルなどの文書を翻訳エディ タに読み込む際に、元の文をオリジナル文として保持します。つまり、文書読み込み時に文 分割して翻訳エディタの原文エリアに読み込まれたそれぞれの文と同じ文がオリジナル文 として保持され、翻訳ファイルとして保存する際には原文や訳文とともに保存されます。し たがって、オリジナル文情報のある翻訳ファイルを読み込んでも、元の文を表示することが できます。

オリジナル文は変更できません。この機能は、読み込んだ元の文に戻したい場合や、元の文 を確認したい場合に利用します。

オリジナル文を確認する手順は以下のとおりです。

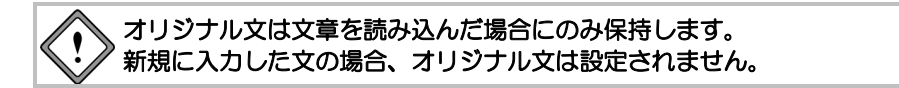

- ■メニューから実行する
	- 千順 1. 元に戻したい文にカーソルを置き ます。
		- **2. [**編集**]**-**[**オリジナル文**]**を選択しま す。

右のダイアログが表示されます。

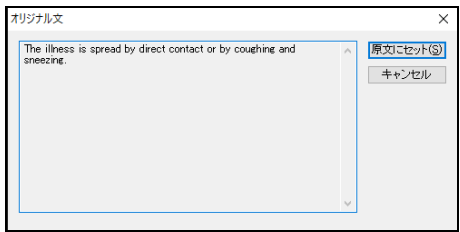

**3.** 表示されているオリジナル文を原文に戻す場合は、〈原文にセット〉をクリックし ます。

〈キャンセル〉をクリックすると、元の画面に戻ります。

### **1.3** 訳語対応と訳語変更

#### **1.3.1** 訳語対応

MED-Transerには、原文の単語がどのように翻訳されたのか、または、訳語がどの単語に対 応しているのかがわかる、訳語の対応機能があります。

#### ■マウス操作で実行する

翻訳エディタで、翻訳が完了した文の任意の単語にマウスポインタを置くと、対応する単語が 反転表示されます。

任意の単語をダブルクリックしても同様に対応する単語が反転表示され、同時に、ステータス バーにその単語の品詞が表示されます。

初期状態では、マウスカーソルを置くだけで訳語対応が実行されます。この機能をオフに する場合は、**[**ツール**]**-**[**環境設定**]**-**[**書式**]**を選択し、「マウスカーソル位置の訳語対応を ヒント 強調する」 チェックボックスをオフにしてください。

#### ■メニューから実行する

#### **1.** 翻訳エディタで、対応を表示したい単語にカーソルを置きます。

**2. [**フレーズ**/**語**]**-**[**訳語対応**]**を選択します。

対応する英文または和文の単語が反転表示されます。

翻訳の際、原文と訳文の構造上の違いにより訳文に表示しない単語は、ダブ ルクリックしても対応が表示されません。たとえば、受身を表す**be**動詞がこ れにあたります。なお、対応を解除する場合は、反転表示されていない任意 の位置でクリックします。

#### **1.3.2** 訳語対応(三面表示)

原文→訳文と同様に訳文→確認文でも訳語対応機能が使用できます。

単語にマウスポインタを乗せるか、単語をダブルクリックすると、原文、訳文、確認文のそ れぞれの対応部分を強調表示します。

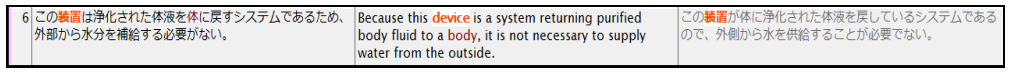

原文→訳文の訳語対応と、訳文→確認文の訳語対応はそれぞれ異なる構文解 析を実施しています。そのため、対応は必ずしも一致しない場合があります。 参考としてお使いください。

#### **1.3.3** 訳語変更

MED-Transerには、複数の意味を持つ単語の別訳語リストを表示し、適切な訳語に置き換え る「訳語変更」機能があります。

#### ■マウス操作で実行する

翻訳エディタで、任意の単語をトリプルクリックすると対応する単語が反転表示し、訳語リス トが表示されます。訳語リストの中から適切なものをクリックすると訳語を変更できます。

#### ■メニューから実行する

[訳語変更]は、次の手順でも行えます。

- **手順 ▶ 1. 翻訳エディタで、訳語変更を行う単語にカーソルを置きます。** 
	- **2. [**フレーズ**/**語**]**-**[**訳語変更**]**を選択します。

設定している辞書に登録されている訳語の一覧がメニューに表示されます。

**3.** 表示された訳語の中からもっとも適切な訳語をクリックします。

訳が選択した訳語に変わります。訳語変更を行わずに訳語リストを閉じる場合は、 Escキーを押します。訳語リストの表示エリアは限られているため、表示しきれな い場合は、訳語リストの最下部に「他は訳語ペインを参照」と表示されます。訳語 ペインの「訳語」タブにはすべての訳語が表示されます。

#### ■訳語ペインから別訳語を選択する

[訳語変更]は、訳語ペインで実行することもできます。

**1.** 翻訳エディタで、訳語変更を行う単語をダブルクリッ クします。

> 設定している辞書に登録されているすべての訳語が訳 語ペインに表示されます。

**2.** 表示された訳語の中からもっとも適切なものをダブル クリックします。

訳が選択した訳語に変わります。

#### ■ダイアログに表示される訳語

訳語リストに表示される訳語の候補は、訳語変更する単語と同じ 品詞(動詞の場合は同じ文型)、かつ文脈から似た用法で使用さ れると類推されるものに限られます。

たとえば、その訳語が「間接目的語を持つ」語であるとTranserが 解釈した場合は、間接目的語を持ちうる訳語がリストに表示され ます。訳語リストの表示エリアは限られているため、表示しきれ ない場合は、訳語リストの最下部に「他は訳語ペインを参照」と 表示されます。

訳語ペインにはすべての訳語が表示されます。訳語リストに表示

される訳語は、[翻訳]-[翻訳設定]-[辞書]で設定した辞書に含まれる訳語です。たとえば、 使用する辞書に「コンピュータ専門語辞書」、「ユーザー辞書」、「基本語辞書」を設定した 場合、訳語ペインは右のように表示されます。

### ■訳語ペインの操作

**● 全リスト EJ(英→日)のみ** 

初期状態で「訳語」タブには、翻訳の際に構文解析を行い構文に合った訳語のみ表示され ます。実際には、他の訳語も登録されていることがあります。「全リスト」チェックボッ クスをオンにすると、辞書設定で選択された辞書に登録されているすべての訳語を表示し ます。「全リスト」からの訳語変更は、学習されません。また、構文解析による訳語のリ ストと「全リスト」の内容が同じ場合には、「全リスト」チェックボックスをオンにでき ません。

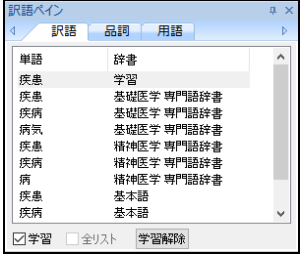

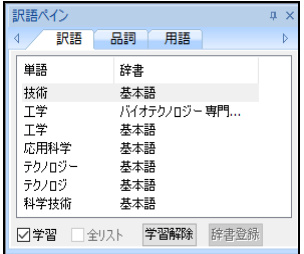

学習

初期状態では、変更した訳語は学習され、次回の翻訳から変更した訳語が 第一訳語になります。また、学習辞書にも登録されます。 学習させたくない場合は、「学習」チェックボックスをオフにしてから訳 語を選択します。

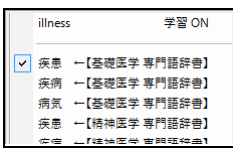

学習は、[翻訳]-[翻訳設定]-[辞書]で「学習辞書を使用する」チェックボッ クスがオンのときに有効になります。

#### 学習解除

学習した訳語を学習辞書から外すには、〈学習解除〉をクリックします。訳語が学習辞書 から削除されます。文を再翻訳すると、設定している辞書の中で優先順位が一番高い辞書 から訳語を引いて翻訳します。

#### **1.3.4** 訳語変更(三面表示)

原文→訳文と同様に訳文→確認文でも訳語変更機能が使用できます。

単語をトリプルクリックすると訳語変更の候補が表示されるので、変更したい訳語をクリッ クして選択します。

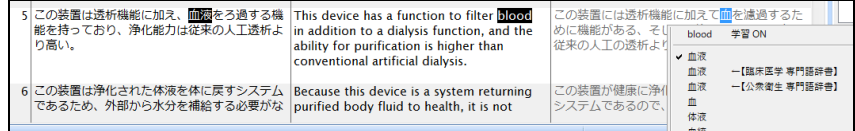

#### <span id="page-61-0"></span>**1.3.5** 学習機能

学習機能とは、1つの見出し語に対して複数の訳語が登録されて いる場合、一度選択した訳語がその後の翻訳で優先的に使われ る機能です。学習した訳語は、訳語リストの一番上に表示され ます。

上記のように、訳語ペインの「辞書」に「学習」と表示されて いれば、この訳語は学習機能によって記憶されていることを意 味します。

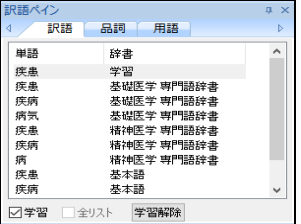

1つの見出し語に対して、学習機能が有効な訳語は常に1つです。

学習機能の設定は、[翻訳]-[翻訳設定]-[辞書]で行います。ここで「学習辞書を使用する」 チェックボックスをオフにした場合、訳語ペインにある「学習」チェックボックスをオンに することはできません。

#### ■英→日 学習辞書の保存場所

初期状態で学習辞書は、ホームディレクトリの下のejフォルダの中にある「学習.dir」、「学 習.key」、「学習.ldc」の3つのファイルから構成されています。学習辞書の変更は[翻訳]-[翻 訳設定]-[辞書]で行います。

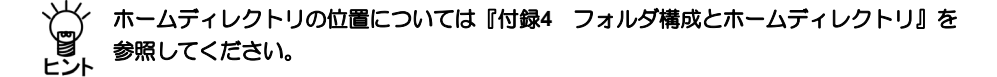

#### ■日→英 学習辞書の保存場所

初期状態で学習辞書は、ホームディレクトリの下のjeフォルダの中にある「学習.jld」ファイル です。学習辞書の変更は、[翻訳]-[翻訳設定]-[辞書]で行います。

#### ■英→日 訳語を学習しない品詞

前置詞と接続詞は学習されません。前置詞と接続詞は、名詞や動詞などとの係りを詳細登録し ているため、学習させると登録された係りが無効になり、翻訳精度が下がることが多いためで す。たとえば、次の例文の"by"は訳し分けられます。 例1:He came here by train. 翻訳結果:彼は、電車でここに来た。 例2:He is by nature an easy-going man. 翻訳結果:彼は、本来、落ち着いた人である。 上記では、"by nature"は慣用句で「本来」と登録されています。例1で"by"を学習させると、例 2では"by"と"nature"が別々に訳されてしまいます。このため、前置詞と接続詞は学習されない ようになっています。

#### ■日→英 訳語を学習しない品詞

助動詞や接続助詞など、システムが内部的に訳語を持っている付属語については学習できませ  $h_{\rm o}$ 

#### ■学習辞書を読み込み専用で使用する

翻訳の際に学習辞書を使用するが、訳語の変更の際には学習しないように設定できます。 [翻訳]-[翻訳設定]-[辞書]で「学習辞書を使用する」チェックボックスをオンにし、「学習 しない」をオンに設定すると、翻訳作業で学習辞書は使われますが、訳語の変更は学習されま せん。この場合、訳語ペインの「学習」チェックボックスをオンにすることもできません。

#### ■学習辞書を使わない

[翻訳]-[翻訳設定]-[辞書]で「学習辞書を使用する」チェックボックスをオフにすると、す べての翻訳作業で学習辞書は使われません。この場合、訳語ペインの「学習」チェックボック スをオンにすることもできません。

#### **1.4** 品詞変更

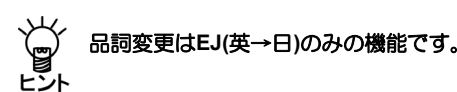

[品詞変更]は訳語の変更と同様、その単語の品詞を変更する機能です。構文的に解釈が難し い文章に対し、翻訳システムでは、最適と思われる品詞を決定して翻訳を行います。[品詞 変更]を行うことにより、システムが誤った解釈をした場合でも、正しい品詞で解釈させる ことができます。

#### ■マウス操作で実行する

翻訳エディタで、任意の単語をダブルクリックして選択した後、Shiftキーを押しながらもう一 度クリックすると、対応する単語が反転表示され、続いて品詞リストが表示されます。品詞リ ストの中から適切なものをクリックすると、変更した品詞に従って、文が自動的に再翻訳され ます。

#### ■メニューから実行する

[品詞変更]は、次の手順でも行えます。

#### **1.** 翻訳エディタで、品詞変更を行う単語にカーソルを置きます。

**2. [**フレーズ**/**語**]**-**[**品詞変更**]**を選択します。

変更する単語(反転表示されている単語)の辞書に登録されている品詞がすべて表 示されます。

**3.** 表示された品詞の中から、変更したいものをクリックします。

変更した品詞に従って文が自動的に再翻訳され、翻訳ロック ■がかかります。 品詞変更を行わずに品詞リストを閉じる場合は、Escキーを押します。

#### 変更した品詞が適切でない場合、翻訳システムは構文解析に失敗することが あります。

ここで表示される品詞は、変更する単語に対して基本語辞書と辞書設定で選択された辞書に登 録されている品詞です。

品詞には名詞、形容詞、副詞、接続詞、前置詞、動詞、単位、数詞、感嘆詞な どがあります。限定詞とは、所有代名詞(my, hisなど)および、no、fewなど のような数字を含まない数量詞を言います。動詞には、動詞、動詞(原形)、 過去分詞、現在分詞、動名詞などがあります。

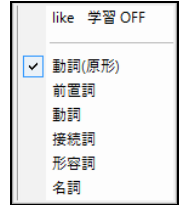

#### ■訳語ペインから別品詞を選択する

[品詞変更]は、訳語ペインで実行することもできます。

#### **1.** 翻訳エディタで、品詞変更を行う単語をダブルクリックします。

設定している辞書に登録されているすべての品詞が訳語 ペインの「品詞」タブに表示されます。

**2.** 表示された品詞の中からもっとも適切なものをダブルク リックします。

変更した品詞に従って文が自動的に再翻訳され、翻訳ロッ ク■がかかります。

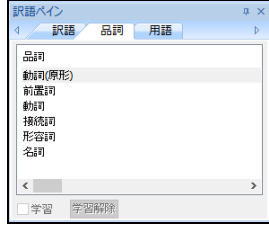

#### ■訳語ペインの「品詞」タブの操作

#### 学習

初期状態では、品詞変更は学習されません。学習させたい場合は、「学習」チェックボッ クスをオンにしてから品詞を選択します。変更した品詞は学習され、次回の翻訳からは変 更した品詞を優先して構文解析を行います。また、学習辞書にも登録されます。学習機能 については、『1.3.5 [学習機能』](#page-61-0)を参照してください。

#### 学習解除

学習した訳語を学習辞書から外すには、〈学習解除〉をクリックします。訳語が学習辞書 から削除されます。文を再翻訳すると、設定している辞書の中で優先順位が一番高い辞書 から品詞を引いて翻訳します。

**1.5** シソーラス

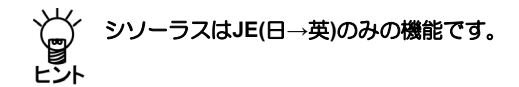

JE(日→英)が用意している英語のシソーラス(類義語辞書)を起動します。訳語変更機能で 適当な訳語がない場合、シソーラスからも訳語を選択することができます。翻訳辞書が日本 語に対応する訳語を登録しているのに対し、シソーラスは、翻訳結果の英語に対する類義語 を登録しています。

#### **1.** シソーラスを表示したい英単語を選択します。

```
たとえば、訳文の「translation」という英単語を選択します。
1 これは正しい 御訳結果です。
                          This is a right translation result.
```
**2. [**フレーズ**/**語**]**-**[**シソーラス**]**を選 択すると次のダイアログが表示さ れます。

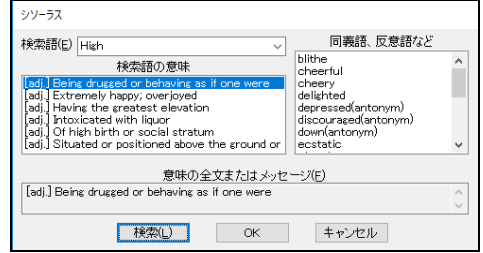

#### ■検索語

指定した訳語が表示されます。訳語は以下の方法で入力することができます。

- 「検索語」にキーボードから英語を直接入力する
- 翻訳エディタで検索したい単語を選択してからシソーラスコマンドを選択す る

#### ■検索語の意味

検索語に対する意味の一覧を英文で表示します。先頭の[]で囲まれた記号は品詞を表し、[n.] は名詞、[v.]は動詞、[adj.]は形容詞、[prep.]は前置詞です。

#### ■同義語、反意語など

検索語と同義語(または反意語)をリスト表示します。反意語には語尾に(antonym)が追記さ れており、同義語との識別が可能です。リストの中から適切な単語を選択して〈OK〉をクリッ クすると、訳文エリア中の単語がその語に置き換えられます。反映させた文には翻訳ロック がかかります。

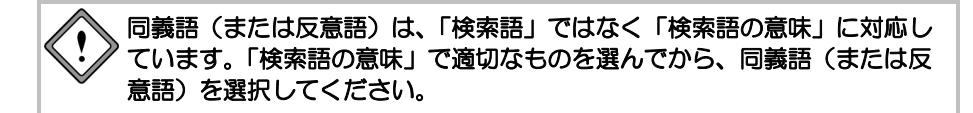

#### ■意味の全文またはメッセージ

「検索語の意味」に収まりきらない長い文は、ここで内容を確認できます。また、シソーラス 辞書に該当する訳語が存在しない場合は、その旨メッセージを表示します。 〈検索〉をクリックすると、検索が実行されます。

# **1.6** ファイル翻訳

ファイル翻訳では、指定した複数のファイルを連続で翻訳します。 はじめに翻訳の条件を設定します。現在の設定のままでよければ設定作業は必要ありません。

#### ■翻訳モード、辞書を設定する

#### **1. [**翻訳**]**-**[**翻訳設定**]**を選択します。

- **2.** 「翻訳」タブで翻訳モードや訳語を設定します。
- **3.** 「辞書」タブで使用する辞書を設定します。

#### ■ファイル翻訳を実行する

ファイル翻訳は、現在の翻訳エディタの翻訳条件に従って実行されます。 [翻訳]-[ファイル翻訳]を選択すると、次のダイアログが表示されます。

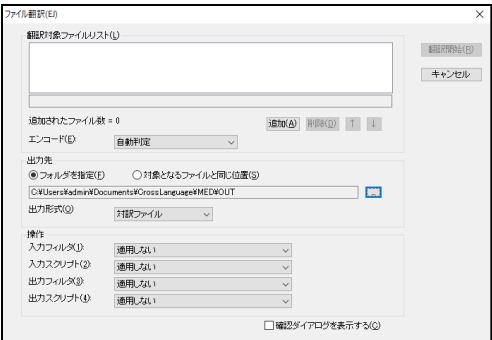

#### 翻訳対象ファイルリストに追加する

翻訳を行うファイルのリストが表示されます。リストにファイルを追加する場合は、ダイ アログにある〈追加〉をクリックしてください。「開く」ダイアログが表示されるので、 ファイルを選択します。

「開く」ダイアログにある複数のファイルを指定するには以下の方法があります。

#### • **Ctrl**キー+クリック

指定するファイル名にマウスのポインタを移動しCtrlキーを押したままクリックしま す。ファイル名が選択されて反転表示されます。この操作を繰り返して複数のファイ ルを選択して〈開く〉をクリックすると、選択されているファイルがリストに追加さ れます。

#### • **Shift**キー+クリック

指定する複数のファイルが連続して表示されている場合の方法です。指定するはじめ のファイル名をクリックして反転表示します。次に、最後のファイル名をShiftキーを 押したままマウスでクリックすると、間のファイルがすべて選択されて反転表示され ます。〈開く〉をクリックすると選択されているファイルがリストに追加されます。

#### • 翻訳対象ファイルリストから外す

リストからファイルを外すには、外したいファイルを選択して〈削除〉をクリックします。

#### ● 順番を指定する

上下へ1つずつ移動する場合は、移動するファイルを選択して、次のいずれかのボタンをク リックします。

(1つ上へ移動) (1つ下へ移動)

● エンコード

通常はMED-Transerが文字コードを判断するので指定する必要はありません。 指定した文字コードで、強制的に読み込ませる場合に使用します。

● 出力先の指定

翻訳を実行したファイルの保存先を指定します。

• フォルダを指定

翻訳結果の保存場所を指定します。「フォルダを指定」をオンにしてダイアログの右 端にある こをクリックすると、「フォルダの参照」ダイアログが表示されるので、翻 訳結果を保存するフォルダを指定します。

• 対象となるファイルと同じ位置

翻訳結果のファイルは、元のファイルのあるフォルダに保存されます。

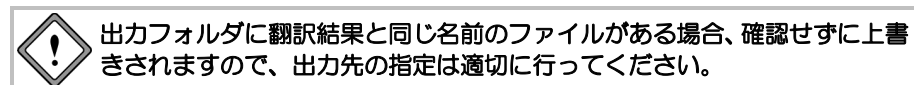

#### ● 出力形式

翻訳結果の保存形式を指定します。「出力形式」の右端にある▼をクリックすると表示さ れるリストから結果の保存形式を選択します。

翻訳結果のファイルには、出力形式に合わせて拡張子やファイル名が付加されます。出力 されるファイルの種類とファイル名、拡張子については、『4.2.1 [ファイルの保存』](#page-296-0)の『ファ イルの種類』を参照してください。

#### 操作

フィルタとスクリプトを指定します。フィルタとスクリプトは、ファイルの読み込み(入 力)と保存(出力)の際、次の順番で実行されます。

入力フィルタ→入力スクリプト→出力スクリプト→出力フィルタ

スクリプトの前後にフィルタが実行されます。

各項目にある▼をクリックすると表示される一覧から処理を選択します。フィルタについ ては『4.3 [フィルタ』](#page-300-0)を、スクリプトについては『6.12 [スクリプト』](#page-372-0)を参照してくださ い。

初期状態では、以下のとおりに設定されています。

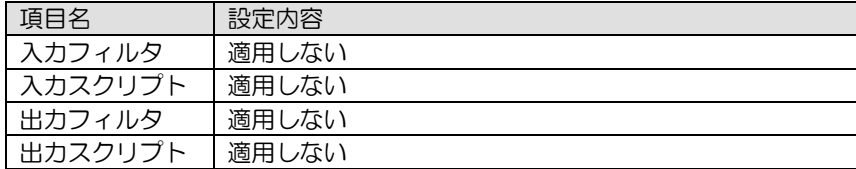

#### ● 確認ダイアログを表示する

ファイル翻訳の際、たとえばファイルの読み込みに失敗した場合などにメッセージを表示 するかを指定します。このチェックボックスがオフの場合、メッセージは表示されません。 このチェックボックスがオンの場合、メッセージが表示されます。

メッセージによっては、〈はい〉〈いいえ〉などをクリックする必要があるので、その操 作をせずにファイル翻訳を行いたい場合は、このチェックボックスをオフにしてください。

#### ■ファイル翻訳の開始

「ファイル翻訳」ダイアログにある〈翻訳開始〉をクリックすると翻訳が開始されます。翻訳 を中止する場合は、 Ⅱをクリックしてください。

# **1.7** フレーズ翻訳

MED-Transerの翻訳では、原文が曖昧な場合、語句の係り方や修飾先を誤ることがあります。 曖昧な文とは、語句がどこにかかるか、どの語句を修飾しているかなど、多義に解析できる 文のことです。

このような場合、部分的な句や節をあらかじめ指定して、係りや修飾先の可能性を限定する と翻訳の精度が向上します。「フレーズ翻訳」は、係り受けの曖昧な部分をあらかじめ1つ の「句」と指定してから翻訳する機能です。

#### フレーズ指定した原文は翻訳メモリを使用して検索しません(機械翻訳され ます)。翻訳メモリを使用してフレーズ指定された原文を翻訳する場合は、 事前にフレーズ指定を解除しておく必要があります。

#### **1.7.1** フレーズ指定と解除

#### 指定方法

原文エリアでフレーズに指定したい文字列をドラッグして選択し、次のいずれかの方法で指定 します。

- [フレーズ/語]-[フレーズ指定]を選択する
- マウスを右クリックして、ショートカットメニューから[フレーズ指定]を選択 する
- ツールバーの■をクリックする

#### ■フレーズ指定のルール

- 1つの文で最大32箇所までのフレーズ指定ができます。
- フレーズ指定した範囲を含んでさらに広い範囲の文字列、またはフレーズ指 定した文字列の一部をさらにフレーズとして指定することもできます。この 場合は、フレーズ指定の順番に関わらず、より大きい範囲がレベル1、内側の 範囲がレベル2~32と順番に割り振られます。レベル1~4のフレーズは色で識 別でき、その背景色は[ツール]-[環境設定]-[配色]の「フレーズ色」で指 定できます。

AAA and BBB of CCC and DDD and EEE and FFF レベル1  $AAA$  and BBB of CCC and **DDD and EEE** and FFF and  $V\triangle$ 

 フレーズにまたがって指定することはできません。また、フレーズ指定され ている文字列の一部と、フレーズ指定されていない文字列を組み合わせて新 しいフレーズを指定することもできません。

フレーズ指定できない選択の例 AAA and BBB of CCC and DDD

翻訳後、フレーズ指定した原文を編集したり、フレーズ指定を変更すると、 訳文のフレーズが解除されます。

 「翻訳しない」種別のフレーズが指定されている文字列に、さらにフレーズ を指定することはできません。

#### ■HTMLタグ情報のある文のフレーズ指定

翻訳対象となるタグで囲まれた文字列は、ファイルの読み込み時にフレーズ指定されます。フ レーズの色は、[ツール]-[環境設定]-[配色]で指定した色で表示されます。 HTMLファイルの翻訳については、『付録3 HTML[ファイルの翻訳』](#page-415-0)を参照してください。

■フレーズ種別

フレーズ指定した文中でそのフレーズが名詞句なのか、形容詞句なのかなど、品詞句の分類を 指定します。[フレーズ指定]を実行した文字列は「自動判別」で翻訳されますが、これとは異 なり明確に品詞句を指定したい場合に、[フレーズ種別]のサブメニューから適切な品詞句を選 択します。

「節」は、選択した語句を1つの節(主部と動詞句からなるもの)として扱います。

#### ■フレーズ変更

一度指定したフレーズ種別を変更します。

フレーズ変更したいフレーズにカーソルを置いて、[フレーズ/語]-[フレーズ変更]のサブメ ニューから品詞句を選択してください。

フレーズ種別が変更されるので、文番号をクリックして再翻訳を行ってください。変更した種 別で翻訳されます。

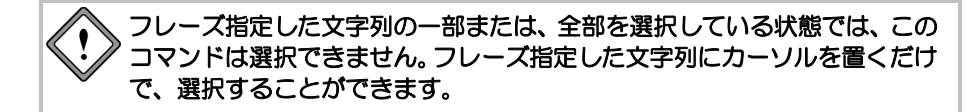

#### ● 翻訳しない

文の中には、部品名や製品名、適切な日本語訳のない単語など翻訳を必要としない単語も 含まれています。[翻訳しない]は、特定の単語を翻訳せず英語のままで出力します。

● 白動判別

翻訳ソフトが句の分類を判別します。

#### ■フレーズ種別の確認

フレーズレベルが2階層以上のフレーズでCtrlキーを押しながらマウスクリックすること で、次のダイアログにフレーズ情報を表示します。

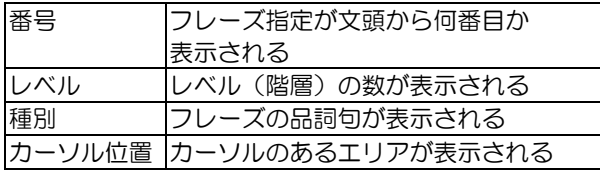

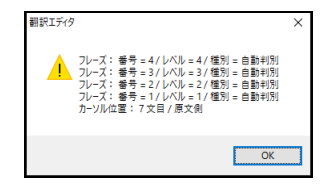

メモ カーソル位置の語が属するフレーズでもっともレベルが深いものは、ステータスバーでも 確認できます。また、表示できるフレーズ情報はレベル10までです。

#### ■フレーズ解除

カーソル位置のフレーズ指定を無効にします。

フレーズ解除したい文字列にカーソルを置いて、[フレーズ/語]-[フレーズ解除]を選択す るか、ショートカットメニューから[フレーズ解除]を選択してください。

- 
- フレーズ指定が無効になり、文字列の背景色が元に戻ります。

フレーズ解除した状態での翻訳結果を得るには、再翻訳を実施してください。

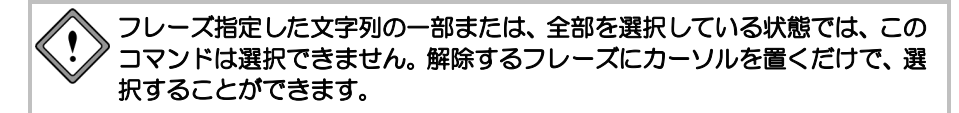

#### **1.7.2** 一括フレーズ指定

フレーズ指定する語句を検索して、一括でフレーズ指定・解除したり、フレーズの種別を変 更することができます。手順は以下のとおりです。

#### **1.** 原文エリアの開始する位置にカーソルを置いて、**[**フレーズ/語**]**-**[**一括フレーズ**]** を選択します。

「一括フレーズ」ダイアログが表示されます。

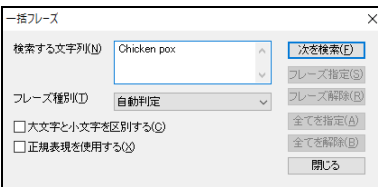

#### **2.** 「検索する文字列」に、文字列を入力します。

「検索する文字列」には、改行で区切って複数の語句を指定することができます。 また、各語句に正規表現を使用することができます。

既に置換や検索が行われていた場合、Ctrl+Pを押下すると直前に指定した文字列が ボックスに表示されます。

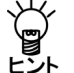

翻訳エディタで検索したい文字列をあらかじめ選択しておくと、「検索する文字列」に自 ー<br>ビント 動的に入力されます。

- **3.** 「フレーズ種別」の▼をクリックすると表示される一覧からフレーズの種類を指定 します。
- **4.** 英語の大文字と小文字を区別して検索する場合は、「大文字と小文字を区別する」 チェックボックスをオンにします。
- **5.** すべての項目を正しく入力したら、〈次を検索〉をクリックします。 検索文字列が見つかると、検索結果が反転表示されます。
- **6.** 検索結果の文字列をフレーズ指定する場合は〈フレーズ指定〉を、フレーズ解除す る場合は〈フレーズ解除〉をクリックします。 フレーズ種別を指定する場合は、「フレーズ指定」の一覧から種別を指定します。 〈全てを指定〉は、確認なしで一斉にすべての文字列をフレーズ指定します。 〈全てを解除〉は、確認なしで一斉にすべての文字列をフレーズ解除します。 一括フレーズ指定を中止するには、〈閉じる〉をクリックします。

#### ■正規表現を使用する

「検索する文字列」に正規表現を使用する場合は、このチェックボックスをオンにします。正 規表現については、『付録6 [正規表現』](#page-427-0)を参照してください。

#### **1.7.3** 英→日 フレーズ翻訳例

次の例文で説明します。

例文

All students are expected to submit an interim report in March and a final report in May.

#### 素訳

すべての学生は、5月に3月と最終報告で中間報告を提出することになっている。

#### ● 求める訳

すべての学生は、3月の中間報告および5月の最終報告を提出することになっている。

#### ● 素訳について

前出の例文では、"March"と"a final report"が並列になっていますが、実際には"an interim report in March"と"a final report in May"を並列に解析すべきです。

フレーズ翻訳の手順は以下のとおりです。

#### **手順 ▶ 1. フレーズ翻訳する文にカーソルを置きます。**

**2. 1**つのフレーズにしたい部分を選択して、[フレーズ**/**語]-**[**フレーズ指定**]**を選択し ます。

例文では"an interim report in March"を選択して、[フレーズ/語]-[フレーズ指定]を 選択します。選択する範囲を誤った場合は、[フレーズ/語]ー[フレーズ解除]を実行 して、再度手順2を実行してください。

選択したフレーズの背景色が、[ツール]ー[環境設定]ー[配色]で設定した「フレー ズレベル1」の色に変わります。

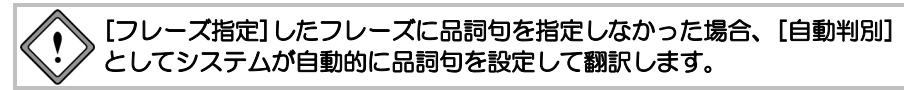

#### **3.** もう**1**つのフレーズを指定します。

例文では、"a final report in May"を選択して、[フレーズ/語]-[フレーズ指定]を選 択します。

#### **4.** 文番号をクリックして再翻訳します。

訳文が表示されます。

すべての学生は、3月の中間報告と5月の 11 All students are expected to submit an interim report in March and a final 最終報告を提出することになっている。 report in May.

辞書やシステムは逐次改良が加えられているため、訳出される結果は本書の 結果と一致しない場合があります。
# **1.7.4** 日→英 フレーズ翻訳例

次の例文で説明します。

# 例文

わたしは業者に高額な机と椅子の絵の代金を支払った。

# 素訳

I paid an expensive desk and the price for picture of the chair to a supplier.

# ● 求める訳

I paid the large amount of price for picture of a desk and the chair to a supplier.

# ● 素訳について

「代金」が「椅子の絵」に係り、「机」と「代金」を「支払った」ことになっています。 実際には、「机と椅子の絵」が1つの句で、「代金」は「机と椅子の絵」に係り、さらに「高 額な」は「机と椅子の絵の代金」にかかるべきです。

フレーズ翻訳の手順は以下のとおりです。

# **手順 ▶ 1. フレーズ翻訳する文にカーソルを置きます。**

# **2. 1**つのフレーズにしたい部分を選択して、[フレーズ**/**語]-**[**フレーズ指定**]**を選択し ます。

例文では「机と椅子の絵」を選択して、[フレーズ/語]-[フレーズ指定]を選択しま す。選択する範囲を誤った場合は、[フレーズ/語]-[フレーズ解除]を実行して、再 度手順2を実行してください。

選択したフレーズの背景色が、[ツール]ー[環境設定]ー[配色]で設定した「フレー ズレベル1」の色に変わります。

# [フレーズ指定]したフレーズに品詞句を指定しなかった場合、[自動判別] としてシステムが自動的に品詞句を設定して翻訳します。

## **3.** もう**1**つのフレーズを指定します。

例文では、「机と椅子の絵の代金」を選択して、[フレーズ/語]-[フレーズ指定] を選択します。

# **4.** 文番号をクリックして再翻訳します。

訳文が表示されます。

1 わたしは業者に高額な<mark>机と椅子の絵の代金</mark>を支払 |I paid the large amount of <mark>price for picture</mark> った。 of a desk and the chair to a supplier.

辞書やシステムは逐次改良が加えられているため、訳出される結果は本書の 結果と一致しない場合があります。

# **1.8** オプション翻訳(英→日)

英日翻訳では、「開く」や「カーソル位置に挿入」でテキストを読み込む際、その文章がタイト ル文か、箇条書きかなどを自動的に判別します。ただし、文章によっては文分割の基準にあ てはまらず、正しく認識されない場合があります。オプション翻訳は、文章を「タイトル」、 「箇条書き」と指定して、適切な翻訳を実行する機能です。

# ■マウス操作で実行する

オプション翻訳を実行する文の文番号を右クリックするとオプション翻訳に関するショート カットメニューが表示されます。コマンドを選択するとオプション翻訳が実行されます。

# **1.8.1** タイトル翻訳

EJ(英→日)の[開く]や[カーソル位置に挿入]で原文テキストを読み込む際、その文がタイトル かを自動的に判別します。タイトルは通常、大文字で書かれ、文は短くなります。 タイトルとして読み込まれた文は、大文字/小文字を区別しないで、なるべく名詞句として 訳されます。また、文番号の前の属性エリアに「T」が表示されます。

ただし、タイトルとして正しく判別できないこともあります。このような場合に[タイトル 翻訳]を実行すると、選択された文は「翻訳設定」ダイアログの「翻訳」タブで設定された 条件に従わず、「大文字を小文字にして訳す」で翻訳されます。 手順は、以下のとおりです。

## **手順 ▶ 1. 翻訳エディタでタイトル翻訳する文にカーソルを置きます。**

連続する文章を処理したい場合は、文章を選択してください。

**2. [**翻訳**]**-**[**オプション翻訳**]**-**[**タイトル翻訳**]**を選択します。 指定した文または選択した文章がタイトル翻訳され、属性エリアに<sup>デ</sup>が表示されま す。

## **1.8.2** 箇条書き翻訳

EJ(英→日)の[開く]や[カーソル位置に挿入]で原文テキストを読み込む際、その文が箇条書き かを自動的に判別します。

箇条書きとは、1、(1)、(a)などが先頭にある文です。箇条書きと判断された文は、属 性エリアに□(小さい四角)が表示されます。

あらかじめエディタやメモ帳などで制御コードを入力し、箇条書きの先頭の単語をそれ以降 の文章と区切る方法もあります。詳細は、『7.1 [原文編集と制御コード』](#page-377-0)を参照してくださ い。

[箇条書き翻訳]では、文の先頭の列挙記号を無視して翻訳し、訳の先頭に無視された列挙記 号を付加します。

たとえば、"c Click the file name."を一文として訳すと " cクリックは、ファイル名である。" となります。この文を[箇条書き翻訳]すると" c ファイル名をクリックしなさい。"となりま す。

手順は、以下のとおりです。

## **1.** 翻訳エディタで箇条書き翻訳する文にカーソルを置きます。

連続する文章を処理したい場合は、文章を選択してください。

## **2. [**翻訳**]**-**[**オプション翻訳**]**-**[**箇条書き翻訳**]**を選択します。

指定した文または選択した文章が箇条書き翻訳され、属性エリアに□(小さい四角) が表示されます。

メモ 複数の文を選択した状態で、[オプション翻訳]を実行すると、選択した文をオプション翻 訳することができます。

# **1.8.3** 通常翻訳

タイトルまたは箇条書きと判定された文を通常文として翻訳したい場合や、[タイトル翻訳]、 [箇条書き翻訳]で翻訳した文を通常の文に戻したい場合に使用します。 手順は、以下のとおりです。

# 手順 1. 翻訳エディタで通常翻訳する文にカーソルを置きます。

連続する文章を処理したい場合は、文章を選択してください。

**2. [**翻訳**]**-**[**オプション翻訳**]**-**[**通常翻訳**]**を選択します。 指定した文または選択した文章が翻訳されます。

# **1.9** オプション翻訳(日→英)

日本語には、特に技術文書などで、前後の文との関係から主語が省略された文がよくありま す。日英翻訳では、和文(原文)に主語がないとき、英文(訳文)に自動的に主語を補った り、主語が不要な受動態や命令形の文にして、主語の欠落に対応しています。[オプション 翻訳]はこのような訳文の形を指定します。[オプション翻訳]を行った文は、属性エリアに 記号が表示され、通常の翻訳と識別できるようになっています。また、翻訳後には、ステー タスバーにどのようなオプションが指定されたかが表示されます。

主語の欠落時にどういう形で英文を生成するかを初期設定で指定するには、「翻訳設定」ダ イアログの「翻訳」タブを選択します。「オプション翻訳」は、指定した一文だけを初期設 定とは異なる形式で翻訳したいときに使います。

# ■マウス操作で実行する

オプション翻訳を実行する文の文番号を右クリックするとオプション翻訳に関するショート カットメニューが表示されます。コマンドを選択するとオプション翻訳が実行されます。

**1.9.1** 主語を補う

和文に主語がない場合、主語を補って翻訳します。補う主語は、「[S]、I、you、it、he、she、 we、they」の8種類から選択できます。[S]はユーザー指定の主語を補います。ユーザー指定 の主語は「翻訳設定」ダイアログの「翻訳」タブで補う主語を直接入力します。詳細は、『[5.1.1.4](#page-315-0) [翻訳\(日本語→英語\)』](#page-315-0)を参照してください。

## **1.** 翻訳エディタで主語を補って翻訳する文にカーソルを置きます。

連続する文章を処理したい場合は、文章を選択してください。

**2. [**翻訳**]**-**[**オプション翻訳**]**-**[**主語を補う**]**から、たとえば「**it**」を選択します。 訳文がitを主語にしたものに変わり、属性エリアには、補った主語に応じて番号が 表示されます。

主語「it」を指定した場合、属性エリアには数字「3」が表示されます。

[主語を補う]を使用すると、属性エリアには補う主語の種類ごとに番号が表示されます。

次の表のように、itを指定した場合は「3」、theyを指定した場合は「7」が属性エリアに表示 されます。

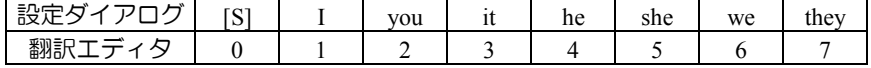

## **1.9.2** 受け身にする

和文に主語がない場合、受動態の文として翻訳します。ただし、受動態になり得ない構造の 文の場合は、このコマンドを実行しても、自動的に主語を補って翻訳されます。この場合の 主語は、「翻訳設定」ダイアログの「翻訳」タブで指定したものが使われます。

**1.** 翻訳エディタで受動態の文として翻訳する文にカーソルを置きます。

連続する文章を処理したい場合は、文章を選択してください。

**2. [**翻訳**]**-**[**オプション翻訳**]**-**[**受け身にする**]**を選択します。 訳文が受け身表現に変わります。属性エリアに「レ」が表示されます。

メモ 複数の文を選択した状態で、[オプション翻訳]を実行すると、選択したすべての文に対し オプション翻訳を適用します。

## **1.9.3** 主語を省略する

和文に主語がない場合、主語を省略して翻訳し、属性エリアに「!」が表示されます。訳出 する動詞には、原形(Be/Take)、1人称単数形で訳す(Am/Take)、2人称単数及び複数形で 訳す(Are/Take)、3人称単数形で訳す(Is/Takes)を指定できます。たとえば「昨日買い物 に行きました。」という文を「Be/Take」を指定して訳すと"Went for shopping yesterday."とな ります。

手順 31. 翻訳エディタで主語を省略して翻訳する文にカーソルを置きます。

連続する文章を処理したい場合は、文章を選択してください。

**2. [**翻訳**]**-**[**オプション翻訳**]**-**[**主語を省略する**]**からたとえば「**Be/Take**」を選択しま す。

主語を省略して動詞を原形で訳出します。属性エリアには、「!」が表示されます。

## **1.9.4** 通常翻訳

オプション翻訳の設定を解除します。主語の処理は、「翻訳設定」ダイアログの「翻訳」タ ブで設定した形式になります。詳細は、『5.1.1.4 [翻訳\(日本語→英語\)』](#page-315-0)を参照してくだ さい。

## **1.** 翻訳エディタで通常翻訳する文にカーソルを置きます。

連続する文章を処理したい場合は、文章を選択してください。

**2. [**翻訳**]**-**[**オプション翻訳**]**-**[**通常翻訳**]**を選択します。

指定した文または選択した文章が翻訳されます。

オプション翻訳は、ツールバーの各ボタンをクリックしても実行できます。オプション翻 ⋐ 訳のボタンは、初期設定では表示されていません。表示するには、**[**ツール**]**-

**[**カスタマイズ**]**-**[**ツールバー**]**で設定します。詳細は、『**5.3** [ツールバーカスタマイズ』](#page-331-0) を参照してください。

# **1.10** 別解釈

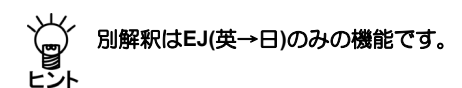

構文的に正しい解析結果の中から、意味的にも正しい解釈を選択することは、訳語の選択と 同様、翻訳システムには難しい問題です。「別解釈」は、カーソル位置の文の複数訳を表示 し、その中からもっとも適当な文を選択する機能です。 別解釈の操作手順は、以下のとおりです。

**1.** 翻訳エディタで別解釈を実行する文にカーソルを置きます。 例として、**Time flies like an arrow.**を別解釈します。

## **2. [**翻訳**]**-**[**別解釈**]**を選択します。

別解釈が表示されます。別解釈がない場合は1つの解釈だけが表示されます。画面 に入り切らない場合は、右側のスクロールバーを使用して画面をスクロールさせま す。

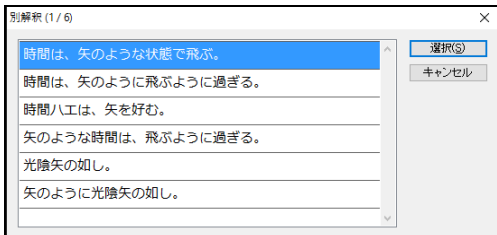

## **3.** 最適な解釈を選択し、〈選択〉をクリックします。

訳文が変更されます。

〈キャンセル〉をクリックすると処理を中止してメインメニューに戻ります。

「別解釈」では、「翻訳」と同様に、実際に翻訳が行われます。**30**語を超え るような長い文の翻訳には、かなりの時間がかかる、またはエラーを起こす 場合があります。できるだけ、長い文は短い文に分けてから「翻訳」や「別 解釈」を実行することをお勧めします。

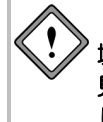

「別解釈」ダイアログはサイズを変更することができません。**[**ツール**]**-**[**環 境設定**]**-**[**フォント**]**でフォントサイズを大きくすると、表示された別解釈が 見づらくなる場合があります。この場合は、フォントのサイズを小さく設定 してから、再度、別解釈を実行してください。

別解釈は学習されないため、再翻訳すると元の翻訳結果に戻ってしまいます。不用意に再 翻訳することのないよう、翻訳ロック ▲ がかかります。

# **1.11** ホームページの翻訳

「ホームページ翻訳」機能は、Internet Explorerに表示した文章や表などのレイアウトを保っ たまま翻訳します。

「ホームページ翻訳」機能の有効/無効の設定方法については、『1.11.6 [アドイン機能の](#page-86-0) [有効と無効』](#page-86-0)を参照してください。

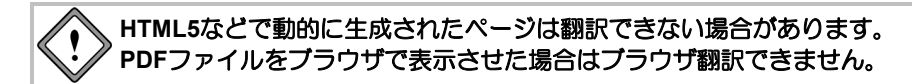

# <span id="page-78-0"></span>**1.11.1** 翻訳の前に

ホームページ翻訳は、Internet Explorerアドイン機能を使って実行します。Internet Explorerア ドイン機能をインストールすると、翻訳ツールバーが表示され、翻訳が実行できるようにな ります。

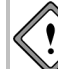

# **Windows10**の専用ブラウザ「**Microsoft Edge**」では機能しません。**Internet Explorer 11**をご利用ください。

翻訳ツールバーが表示されない場合は、以下の手順で表示してください。

# ■翻訳ツールバーの表示

Internet Explorerアドイン機能をインストールすると、翻訳ツールバーを表示することができま す。翻訳ツールバーの表示方法は以下のとおりです。

## **1. Internet Explorer**を起動します。

**2. Internet Explorer**の**[**ツール(歯車マーク)**]**-**[**アドオンの管理**]**の順に選択します。

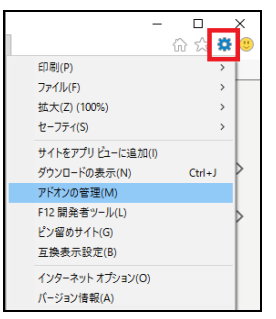

**3. [**アドオンの管理**]**ウィンドウで「**IE add-in translation**」を選択し、「有効にする」 をクリックします。

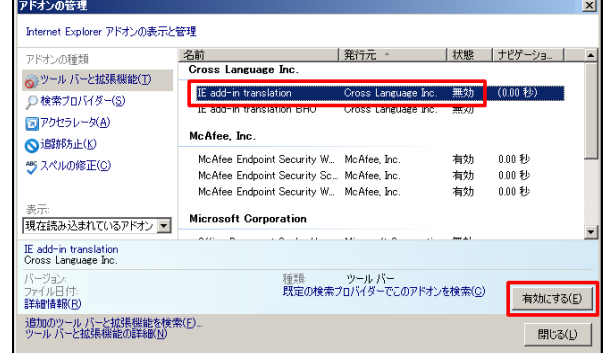

次の翻訳ツールバーが表示されます。 ▶ 平 ● ☆ 第 山 子 ☆ 本語 - 日本語 マ 原文と訳文 マ | Google[英語]を 旧本語]で検索  $Q -$ 

# ■翻訳言語リストの取得

Internet Explorerアドイン機能をインストールすると、翻訳ツールバーに翻訳可能な言語ペアの 一覧(翻訳言語リストボックス)が表示されます。表示されないときは、翻訳の前に翻訳言語 リストを取得します。

手順 1. 翻訳ツールバーの〈設定〉 2 をクリックし、設定画面を表示します。

**2.** 〈言語リスト取得〉をクリックします。

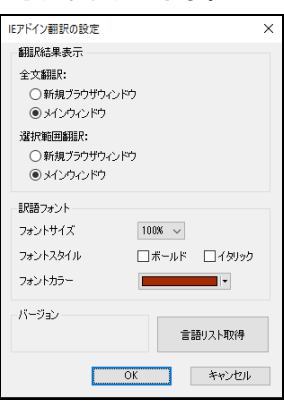

**3.** 〈**OK**〉をクリックし、「**IE**アドイン翻訳の設定」ダイアログを閉じます。

これで、使用可能な翻訳言語がツールバーの言語リストに設定されました。

# **1.11.2** ホームページの翻訳

ホームページ翻訳の手順は以下のとおりです。

**1. Internet Explorer**で翻訳するページを表示します。

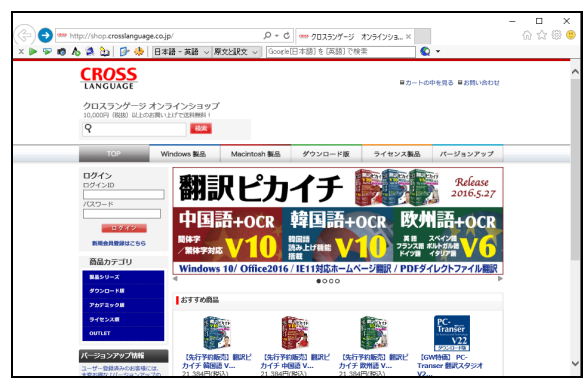

- 2. 翻訳する言語ペアを選びます。ツールバーの「英語ー日本語」の横の▼をクリック し、プルダウンメニューから言語ペアを選びます。
- **3.** 「原文と訳文」の横の▼をクリックし、翻訳結果の表示方法を選びます。「原文と 訳文」、「訳文のみ」、「訳振り」から選択できます。
- **4. ツールバーの〈翻訳〉▶をクリックします。** 翻訳が開始されます。翻訳が終了すると、翻訳結果が表示されます。

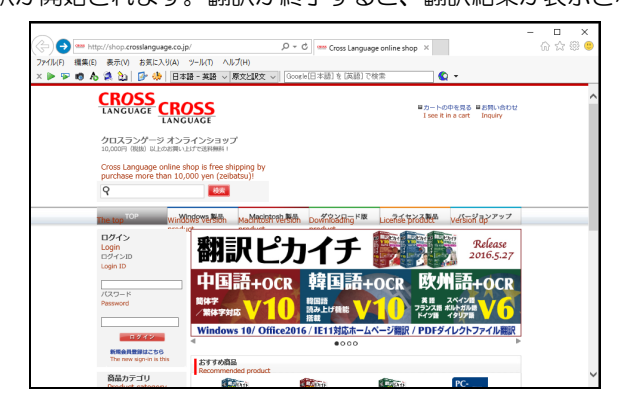

【翻訳結果が正しくない場合】

各辞書に収録されていない単語は、未知語として原文のまま表示されます。また、フレー ムを含むページは翻訳できない場合があります。フレームを別ウィンドウで表示するか、 翻訳できない部分は翻訳エディタを使って翻訳してください。

# ■選択した文章の翻訳

ホームページ翻訳では、選択した文章のみを翻訳することができます。 Internet Explorerで翻訳するページを表示し、翻訳する文章をマウスでドラッグして選択します。 次に〈選択範囲の翻訳〉 アをクリックすると、選択した文章が翻訳されます。

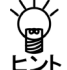

【選択範囲を翻訳した場合のレイアウト】 選択範囲の翻訳を行った場合、元のページのレイアウトは継承されません。

## ■キャプチャ翻訳

ホームページ翻訳では、選択した領域の文字認識を実行し、抽出した文章を翻訳する「キャプ チャ翻訳」を実行することができます。

くキャプチャ翻訳〉 あクリックすると、キャプチャ翻訳が起動してマウスカーソルが「+」 に変わります。キャプチャ翻訳については、『6.1.4 [キャプチャ翻訳』](#page-339-0)を参照してください。

## ■ワンポイント翻訳

ワンポイント翻訳では、MED-Transerを起動していない状態でも、英日または日英翻訳を行う 「ワンポイント翻訳」を実行することができます。

〈ワンポイント翻訳〉 ▶ をクリックすると、ワンポイント翻訳が起動します。 ワンポイント 翻訳については、『6.1.5 [ワンポイント翻訳』](#page-342-0)を参照してください。

## ■辞書参照ツール

ホームページ翻訳では、翻訳で使用する辞書の参照を行う「辞書参照ツール」を起動すること ができます。

〈辞書参照ツール〉 へをクリックすると、辞書参照ツールが起動します。

辞書参照ツールについては、『6.1.6 [辞書参照ツール』](#page-343-0)を参照してください。

# ■辞書登録

く辞書登録〉 2 をクリックすると、「辞書登録」ダイアログが表示されるので、ユーザー辞 書への単語の登録や削除を行うことができます。

ユーザー辞書登録については、『3.8 [ユーザー辞書\(英語→日本語\)に単語を登録』](#page-176-0)と『[3.9](#page-226-0) [ユーザー辞書\(日本語→英語\)に単語を登録』](#page-226-0)を参照してください。

## ■翻訳設定

翻訳条件の設定と翻訳で使用する辞書を設定することができます。〈翻訳設定〉 ♪♪ をクリッ クすると、「翻訳設定」ダイアログが表示されます。

「翻訳」タブでは、翻訳の条件を設定します。詳しくは、『5.1.1.2 [翻訳\(英語→日本語\)』](#page-310-0) または『5.1.1.4 [翻訳\(日本語→英語\)』](#page-315-0)を参照してください。

「辞書」タブでは、翻訳で使用する辞書を設定します。詳しくは、『3.6.1 [辞書設定ダイアロ](#page-169-0) [グで使用する辞書を指定する』](#page-169-0)を参照してください。

 $\bullet$  -

## **1.11.3** ホームページの翻訳検索

「翻訳検索」は、指定したキーワードをホームページで検索し、検索結果を翻訳してブラウ ザに表示します。

ホームページ翻訳検索は、Internet Explorerアドイン機能を使って実行します。Internet Explorer アドイン機能をインストールすると、Internet Explorerに翻訳ツールバーが表示されます。翻 訳ツールバーが表示されない場合、『1.11.1 [翻訳の前に』](#page-78-0)を参照して表示します。

検索では、以下の検索エンジンを使用することができます。検索エンジンの追加方法につい ては後述する『翻訳検索の設定』を参照してください。

検索エンジン: **Google / Yahoo! / Wikipedia / PubMed**

**/ NLM - (National Library of Medicine)**

**/ CiNii -** 国立情報学研究所 論文情報ナビゲーター

翻訳検索の手順は以下のとおりです。

- **1. Internet Explorer**のツールバーの「英語-日本語」の横の▼をクリックし、プルダ ウンメニューから「英語-日本語」または「日本語-英語」を選びます。
	- **2.** 翻訳検索ボックスにキーワードを入力します。 英語 - 日本語 v 原文と訳文 v 留学

キーワードは英日翻訳の場合は日本語、日英翻訳の場合は英語で入力します。

3. 翻訳検索アイコン<sup>6</sup>Qの横の▼をクリックし、 プルダウンメニューから検索エンジンを選択します。

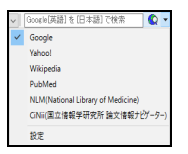

選択した検索エンジンにチェックマークが付きます。

# **4. 翻訳検索アイコン Qをクリックします。**

「翻訳検索」ダイアログが表示されます。キーワードを指定せずに翻訳検索アイコ ンをクリックすると、検索エンジンのページが表示されます。

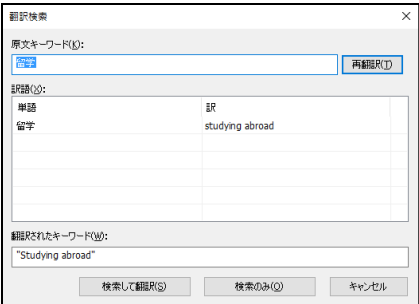

「翻訳検索」ダイアログでは、次の操作を実行することができます。

原文キーワードの翻訳

〈再翻訳〉をクリックすると、「原文キーワード」が翻訳されます。

訳語の変更

「単語」には、原文キーワードの語句が表示されます。原文キーワードが複合語 の場合は各語の訳語が表示されます。たとえば、原文キーワードに「留学」と入 力すると「留学」の訳語が表示されます。

訳語をダブルクリックすると、変更可能な訳語の一覧が表示されます。 適切な訳語をクリックすると、訳語が置き換わります。

翻訳されたキーワード

検索は、「翻訳されたキーワード」の語句で実行されます。

「翻訳されたキーワード」には、キーボードから直接入力することもできます。

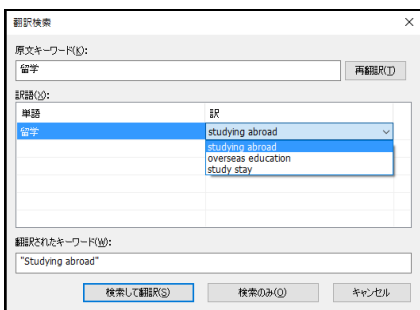

# **5.** 「翻訳検索」ダイアログで〈**OK**〉をクリックします。

検索と翻訳が開始されます。翻訳が終了すると、翻訳結果が表示されます。

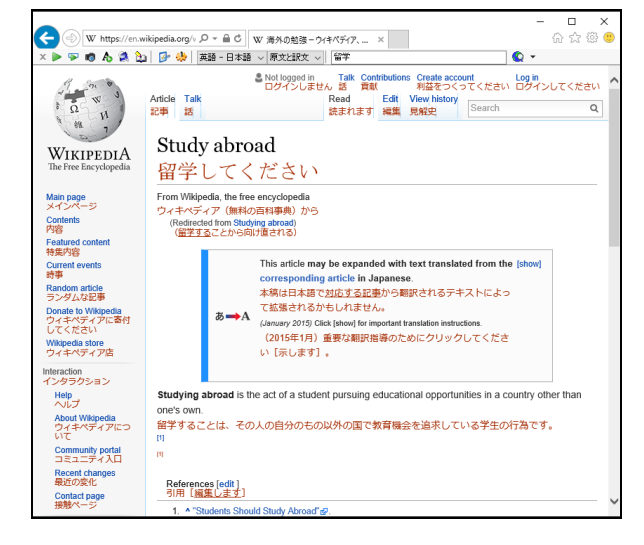

# ■翻訳検索の設定

検索エンジンを指定します。

翻訳検索アイコン ◎の横の▼をクリックし、プルダウンメニューから「設定」を選択すると、 次のダイアログが表示されます。

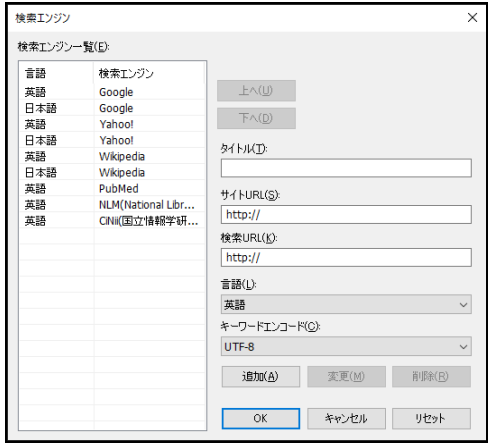

## ● 検索エンジン一覧

設定されている検索エンジンが一覧表示されます。

## ● 検索エンジンの追加/変更/削除

〈追加〉をクリックすると新規に検索エンジンが追加されます。 〈変更〉をクリックすると設定値が変更されます。 〈削除〉をクリックすると検索エンジン一覧から削除されます。

● タイトル :

検索エンジンのタイトルを設定します。翻訳検索アイコン Qの横の▼をクリックすると、 ここで設定した名称が表示されます。

- サイト**URL:** 検索エンジンのURLを指定します。
- 検索URL: 検索の際に使用するURLの設定(引数)を指定します。
- 言語**:**

検索対象となる言語を指定します。

● キーワードエンコード

検索キーワードのエンコードを指定します。

# ● 上へ/下へ

検索エンジンの順番を上下へ1段ずつ移動することができます。移動する辞書を選択して、 次のいずれかのボタンをクリックします。 〈上へ〉 (1つ上へ移動)

〈下へ〉 (1つ下へ移動)

# **1.11.4** ホームページ翻訳の設定

ツールバーの〈設定〉 2 をクリックすると、「IEアドイン翻訳の設定」ダイアログが開き ます。翻訳結果のウィンドウの表示方法や訳文のフォント・色を指定できます。

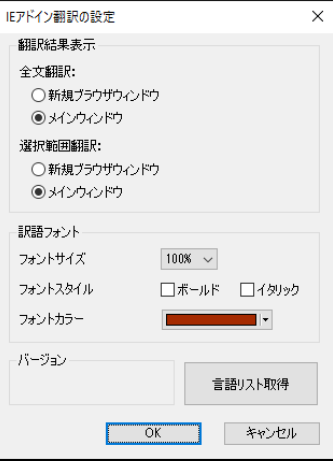

## 翻訳結果表示

新規にブラウザを起動して翻訳結果を表示するか、アクティブなブラウザに表示するかを 設定します。

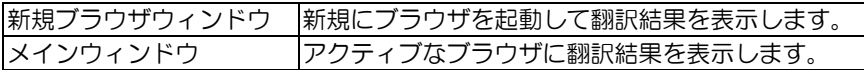

## ● 訳語フォント

翻訳結果ページに表示するフォントサイズ、スタイル、色を設定します。

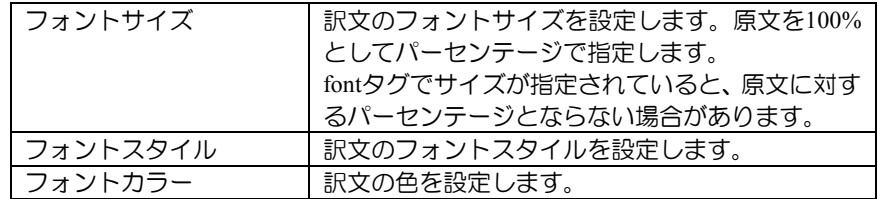

## **1.11.5** ホームページ翻訳の制限事項

- 翻訳対象はテキストデータのみです。画像やFlashなどを翻訳することはでき ません。
- 翻訳結果の訳文において、フォームが正しく機能しない場合があります。
- HTML形式以外で作成された文書の翻訳はできません。
- Internet ExplorerにGoogleツールバーをインストールしている場合、Googleツー ルバーの[設定]-[ツール]-[ポップアップブロッカー]にチェックマークをつ けてオンにすると、翻訳結果を新規ブラウザウィンドウで表示することがで きません。
- JavaScriptとFlashの両方を使用しているページの場合、翻訳結果のページで Flashが再生されないことがあります。

# ■当社の他の製品がインストールされている場合

すでに当社の他の製品がインストールされている環境では、以下の設定が必要です。

## **手順 ▶ 1. 翻訳ツールバー〈設定〉 <mark>→</mark> をクリックし、設定画面を表示します。**

**2.** 〈言語リスト取得〉をクリックし、続いて〈**OK**〉をクリックします。

## ● 設定の確認

上記の設定を行うと、翻訳ツールバーの言語ペアに製品名が表示されます。 英語 - 日本語 [MED18] 英語 - 日本語[翻訳メモリ] [MED18] 日本語 - 英語 [MED18] | 日本語 - 英語[翻訳メモリ] [MED18]

## <span id="page-86-0"></span>**1.11.6** アドイン機能の有効と無効

アドイン翻訳を使用するかを指定することができます。

# **1. [**アドイン設定**]**を選択します。

- **[**スタート**]**-**[Cross Language**ツール**]**-**[**アドイン設定**]**
- メモ Windows7の場合、[スタート]-[すべてのプログラム]-[Cross Languageツール]-[アドイン 設定] となります。
	- 「アドイン設定」ダイアログが表示されます。

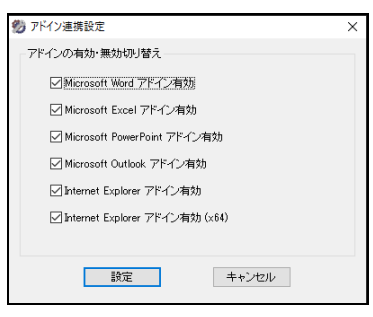

**2.** 使用するアドイン機能のチェックボックスをオンにします。

チェックボックスがオンの場合、アドイン機能が有効になり使用できます。オフに するとアドイン機能が無効に設定されて使用できなくなります。

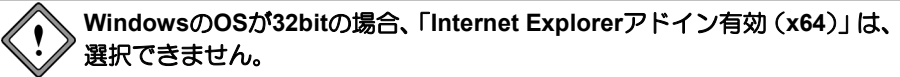

# **3.** 各項目を設定したら、〈設定〉をクリックします。

これで、アドイン機能が有効(無効)に設定されました。

インストールしたユーザーと異なる名前でログインし、**Microsoft Office**ア ドインを使用する場合は、ここで**Microsoft Office**アドイン**(Word, Excel, PowerPoint, Outlook**の各アドイン**)**を「有効」に設定する必要があります。

# <span id="page-87-0"></span>**1.12 Microsoft Office**アドイン翻訳

MED-Transerが起動していない状態で、Officeアドイン翻訳を実行することができます。Word、 Excel、PowerPoint、Outlookにある文章の翻訳や辞書引きなどが行えます。

Microsoft OfficeがインストールされているコンピュータにMED-Transerをインストールする と、「Wordアドイン翻訳」、「Excelアドイン翻訳」、「PowerPointアドイン翻訳」、「Outlook アドイン翻訳」機能が同時にインストールされます。アドイン機能の有効と無効の設定につ いては、『1.11.6 [アドイン機能の有効と無効』](#page-86-0)を参照してください。

## **1.12.1 Microsoft Office**の起動と翻訳

各ソフトウェアにアドイン機能がインストールされると、次のようなアイコンがツールバー に表示されます。

英語 - 日本語 " ▶ ア 山 山 子 失 ⊙

各アイコンの意味は以下のとおりです。

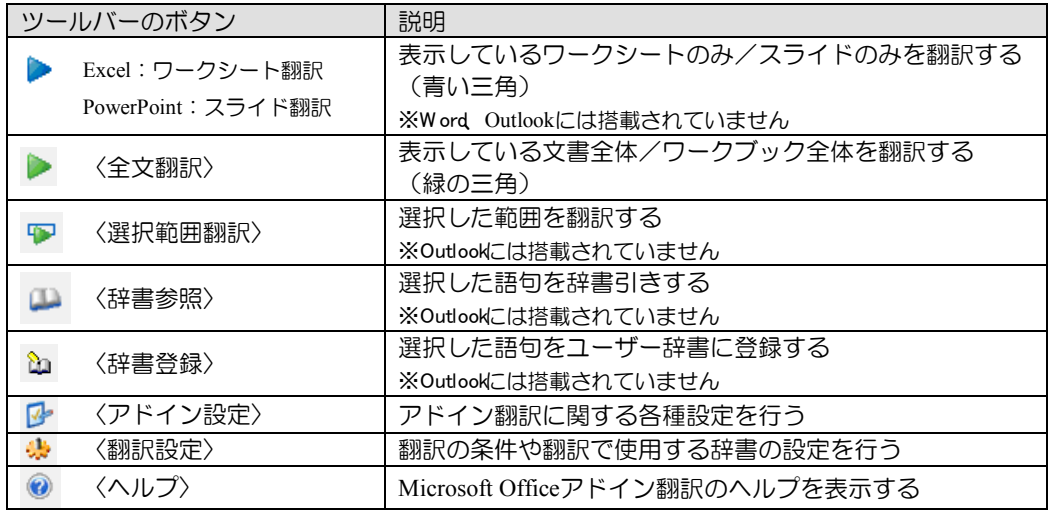

# ■翻訳言語の切り替え

英日翻訳と日英翻訳を切り替えるには、▼をクリックして表示されるプルダウンメニューから 選択します。英日翻訳の場合は「英語―日本語」、日英翻訳の場合は「日本語―英語」を選択 してください。

なお、[翻訳メモリ]と付記されている設定では、翻訳メモリと辞書を併用した翻訳を行います。 [翻訳メモリ]と付記されていない設定では、辞書を用いた機械翻訳を実施します。

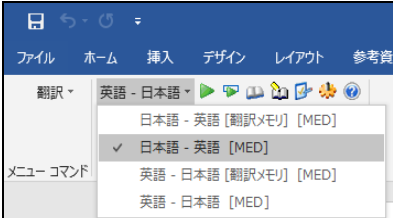

## ■翻訳設定

〈翻訳設定〉 お をクリックすると、「翻訳設定」ダイアログが表示されます。ここでは翻訳 に使用する辞書の種類や訳出の方法、翻訳メモリの検索方法などを設定することができます。

「翻訳」タブ

翻訳の条件を設定します。設定内容は、日英翻訳と英日翻訳で異なります。詳し くは、『5.1.1.2 [翻訳\(英語→日本語\)』](#page-310-0)または『5.1.1.4 [翻訳\(日本語→英語\)』](#page-315-0) を参照してください。

「辞書」タブ

翻訳で使用する辞書を選択できます。詳しくは、『3.6.1 [辞書設定ダイアログで](#page-169-0) [使用する辞書を指定する』](#page-169-0)を参照してください。

#### **1.12.2 Word**の翻訳

## 手順 → 1. Wordで翻訳する文章を表示して〈全文翻訳〉 ▶ をクリックします。

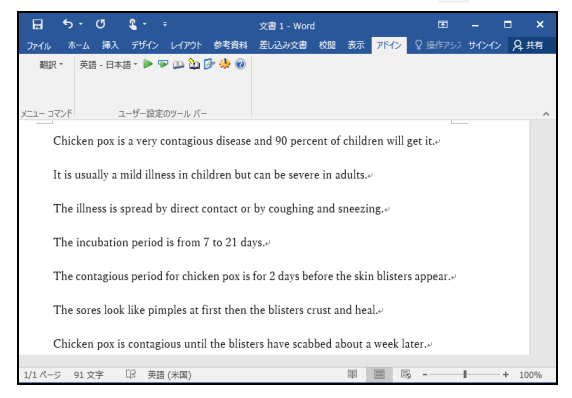

翻訳処理の進捗状況を示す次のプログレスバーが表示されます。

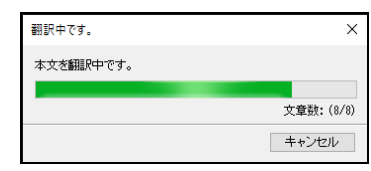

翻訳が終わると、元のWordウィンドウの横に翻訳結果のウィンドウが表示されます。

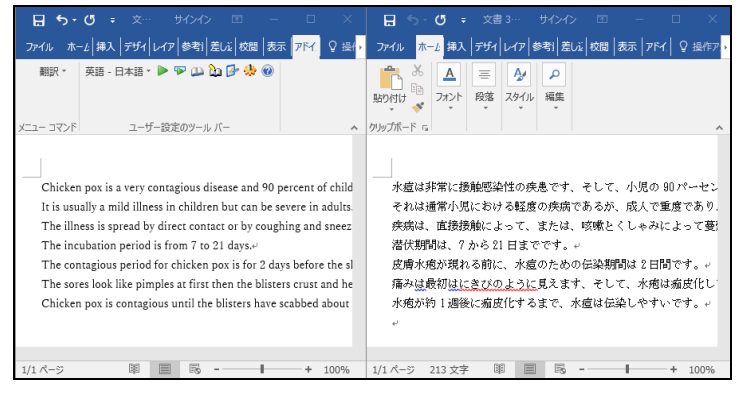

翻訳結果の表示方法、翻訳の際のスタイル、フィールドコードの扱いなどは、〈ア ドイン設定〉 [2] をクリックすると表示される「アドイン設定」ダイアログで変更 できます。

# **1.12.3 Excel**の翻訳

手順 → 1. Excelで翻訳する文章を表示して〈ワークシート翻訳〉 → をクリックします。

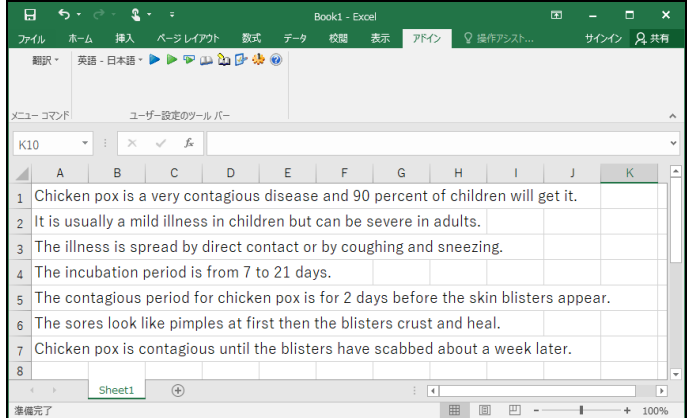

翻訳処理の進捗状況を示す次のプログレスバーが表示されます。

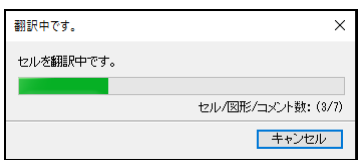

翻訳が終わると、元のExcelウィンドウの横に翻訳結果のウィンドウが表示されます。

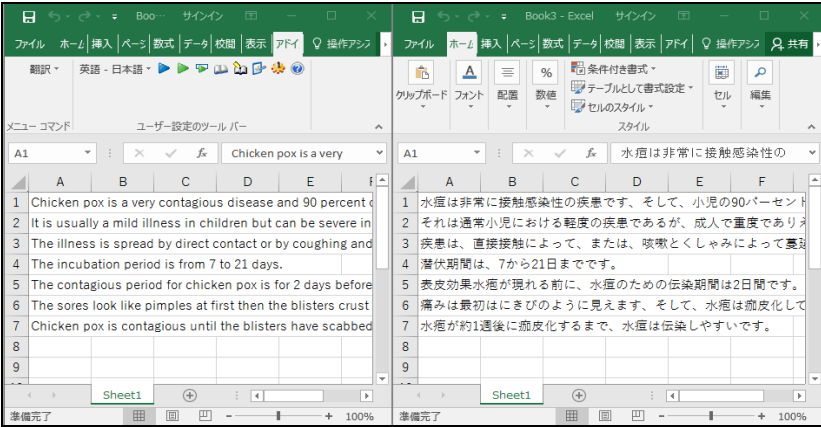

翻訳結果の表示方法、翻訳の際のスタイル、計算式の扱いなどは、〈アドイン設定〉 をクリックすると表示される「アドイン設定」ダイアログで変更できます。

## **1.12.4 PowerPoint**の翻訳

手順 ▶ 1. PowerPointで翻訳する文章を表示して〈スライド翻訳〉 ▶ をクリックします。

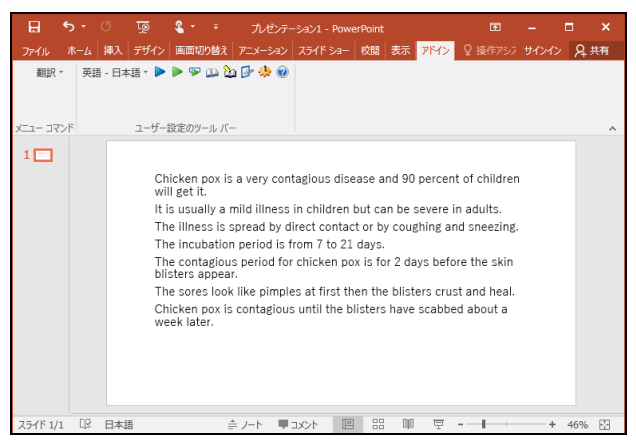

翻訳処理の進捗状況を示す次のプログレスバーが表示されます。

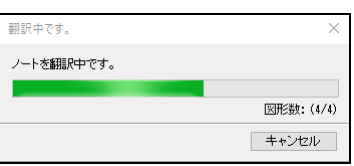

翻訳が終わると、元のPowerPointウィンドウの横に翻訳結果のウィンドウが表示さ れます。

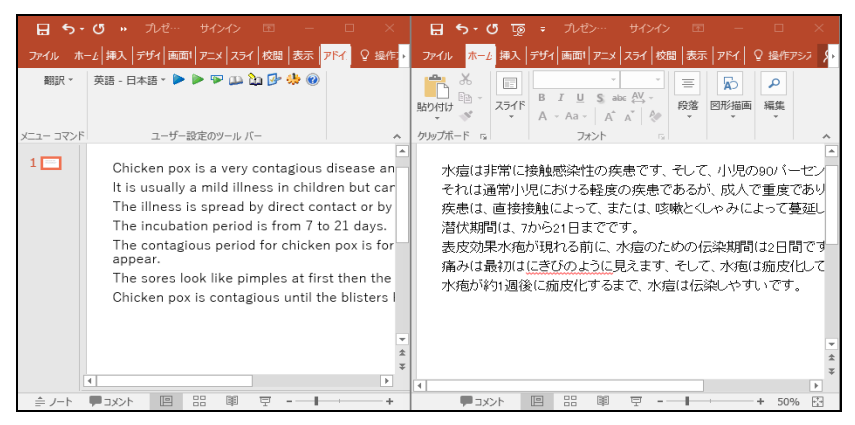

翻訳結果の表示方法、翻訳の際のスタイルなどは、〈アドイン設定〉 β•をクリッ クすると表示される「アドイン設定」ダイアログで変更できます。

## **1.12.5 Outlook**の翻訳

Outlookで受信したメールを翻訳する手順は以下のとおりです。

千順 》1. Outlookのメール一覧から翻訳したいメールをクリックして選択し、〈全文翻訳〉 ▶をクリックします。

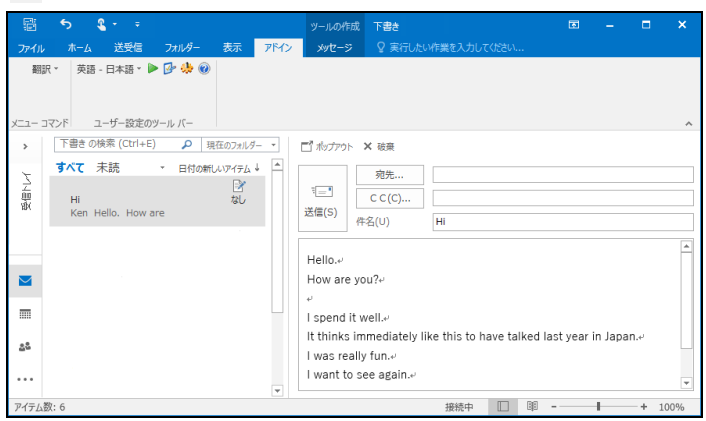

翻訳処理の進捗状況を示す次のプログレスバーが表示されます。

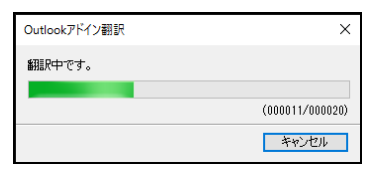

翻訳が開始されます。翻訳結果は、元のウィンドウの横に表示されます。

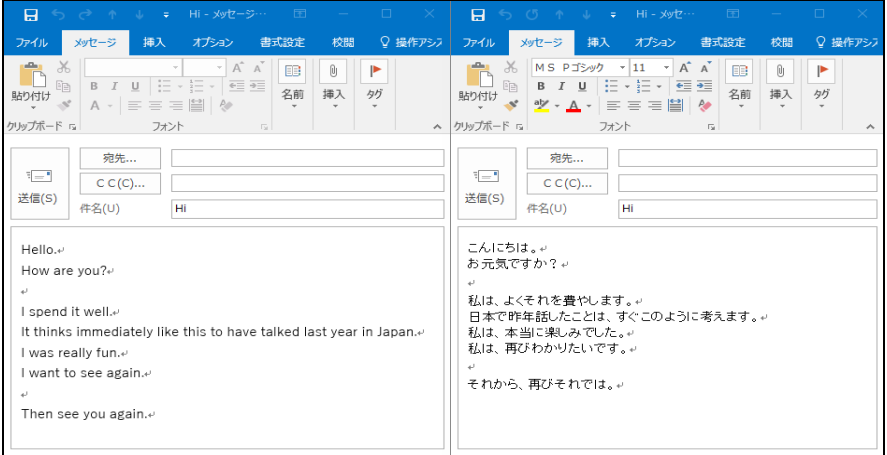

翻訳結果の表示方法、フォントの指定などは、〈アドイン設定〉 2 をクリックす ると表示される「アドイン設定」ダイアログで変更できます。

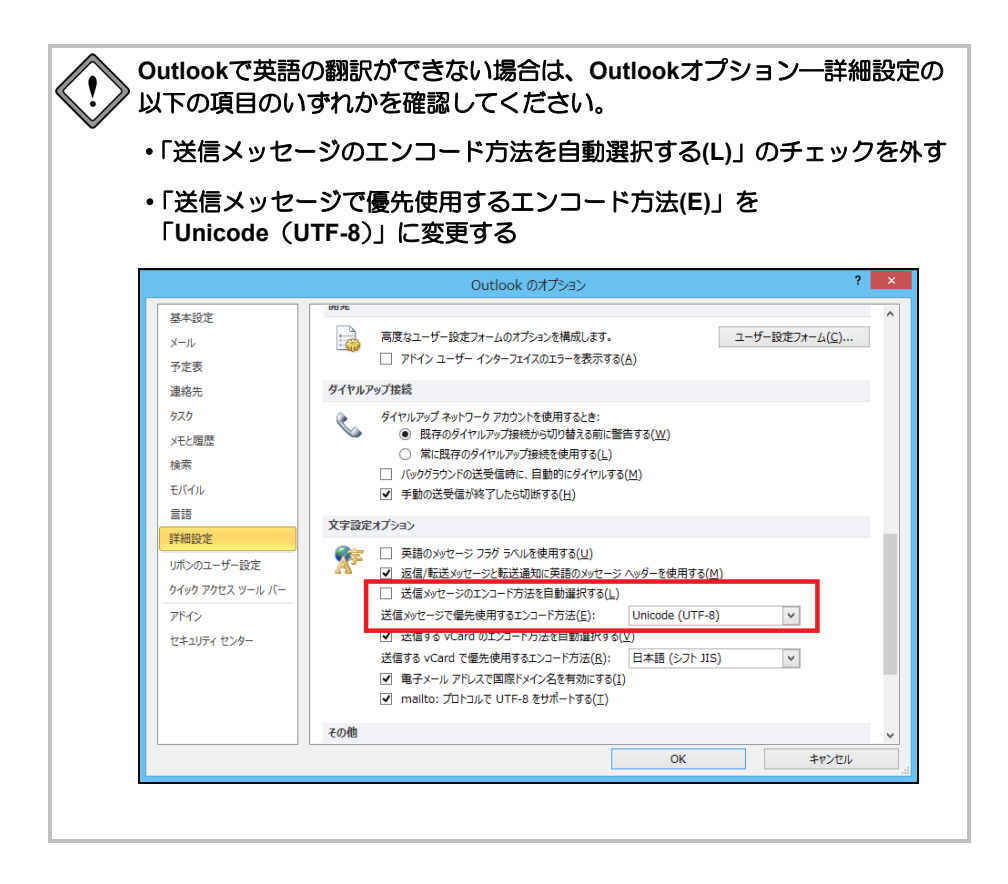

## **1.12.6** 辞書引き

翻訳エディタを起動していない状態で、辞書引きすることができます。

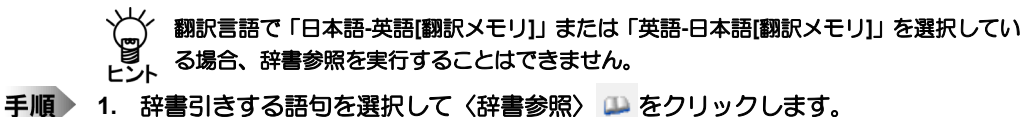

選択した語句が「検索語」に自動的に入力されて、辞書引きの結果が表示されます。

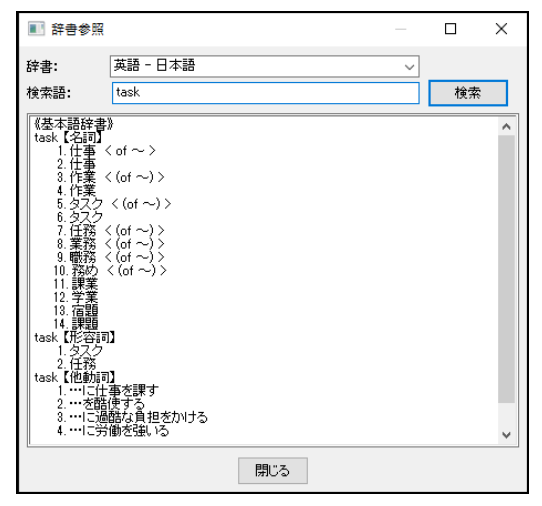

# **2.** 「辞書」で使用する辞書を選択します。 「検索語」に直接、語句を入力して〈検索〉をクリックしても辞書引きできます。

## **1.12.7** 辞書登録

〈辞書登録〉 をクリックすると、「辞書登録」ダイアログが表示されるので、ユーザー 辞書への単語の登録や削除を行うことができます。

ユーザー辞書登録については、『3.8 [ユーザー辞書\(英語→日本語\)に単語を登録』](#page-176-0)と『[3.9](#page-226-0) [ユーザー辞書\(日本語→英語\)に単語を登録』](#page-226-0)を参照してください。

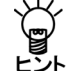

翻訳言語で「日本語**-**英語**[**翻訳メモリ**]**」または「英語**-**日本語**[**翻訳メモリ**]**」を選択してい る場合、辞書登録を実行することはできません。

# **1.13 PDF**ダイレクトファイル翻訳

PDFダイレクトファイル翻訳では、MED-Transerを起動することなくPDFファイルを翻訳でき ます。

翻訳したいPDFファイルを右クリックし、ショートカットメニューよりダイレクトファイル 翻訳を実行することができるほか、ダイアログにファイルをドラッグ&ドロップすることで、 最大で10個のPDFファイルを連続して翻訳することが可能です。

## **1.13.1 PDF**ダイレクトファイル翻訳の実行

PDFダイレクトファイル翻訳は、以下の手順で実行します。 翻訳を開始する前に、開いているPDFファイルは閉じてください。

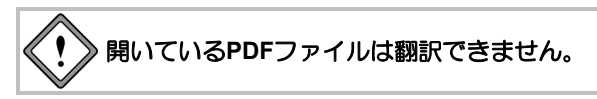

- <span id="page-94-0"></span>**1.13.1.1 PDF**ファイル(**1**ファイル)を翻訳する
	- **1.** 翻訳したい**PDF**ファイルが開いている場合は一旦閉じます。
		- **2.** 翻訳する**PDF**ファイルのアイコンを右クリックし、ショートカットメニューから 「ダイレクト翻訳」を選択します。

「名前を付けて保存」ダイアログが表示されます。

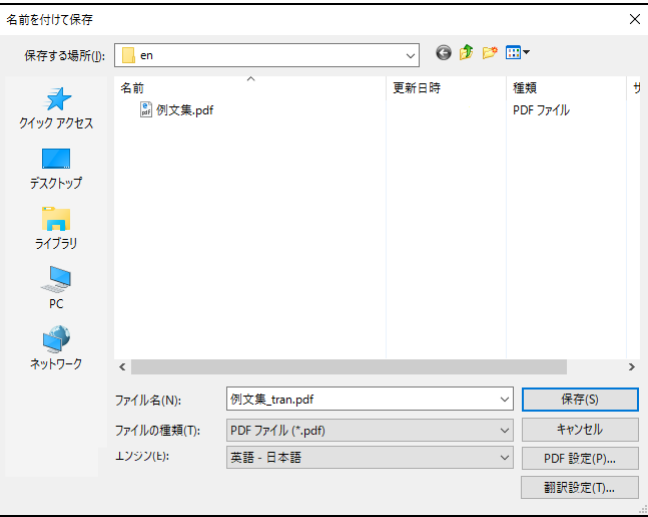

- メモ セキュリティ保護(読み取りパスワード)が設定されているPDFファイルの場合、ショー トカットメニューから「ダイレクト翻訳」を選択した時点で読み取りパスワードの入力を 求められます。正しいパスワードを入力すると、翻訳を行います。 その他のセキュリティ保護(ファイル変更禁止、コピー禁止など)が設定されているPDF ファイルは翻訳できません。詳細は『1.13.4 PDF[ダイレクトファイル翻訳の制限事項』](#page-101-0) を参照してください。
- **3.** 「保存する場所」で、翻訳結果のファイルを保存する場所を指定し、「ファイル名」 で翻訳結果のファイル名を指定します。

初期状態では、原文のファイル名に「\_tran」が付加されます。

## **4.** 「エンジン」で翻訳する言語方向を指定します。

英日翻訳の場合は「英語―日本語」、日英翻訳の場合は「日本語―英語」を選択し てください。 なお、[翻訳メモリ]と付記されている設定では、翻訳メモリと辞書を併用した翻訳

を行います。[翻訳メモリ]と付記されていない設定では、辞書を用いた機械翻訳を 実施します。

# **5.** 必要に応じて〈**PDF**設定〉をクリックし、翻訳するテキストを抽出するための設定 を行います。

ここでは、翻訳前にPDFファイルからテキストを抽出する際の精度を調整します。 PDF設定の詳細は『1.13.2 PDF[ダイレクトファイル翻訳の設定』](#page-99-0)を参照してくださ い。

# **6.** 必要に応じて〈翻訳設定〉をクリックし、「翻訳」タブおよび「辞書」タブで翻訳 時の設定を行います。

ここでは翻訳に使用する辞書の種類や訳出の方法、翻訳メモリの検索方法などを設 定することができます。

「翻訳」タブ

翻訳の条件を設定します。設定内容は、日英翻訳と英日翻訳で異なります。詳し くは、『5.1.1.2 [翻訳\(英語→日本語\)』](#page-310-0)または『5.1.1.4 [翻訳\(日本語→英語\)』](#page-315-0) を参照してください。

「辞書」タブ

翻訳で使用する辞書を選択できます。詳しくは、『3.6.1 [辞書設定ダイアログで](#page-169-0) [使用する辞書を指定する』](#page-169-0)を参照してください。

## **7.** 〈保存〉をクリックして、翻訳を実行します。

翻訳が開始し、進捗が表示されます。 途中で中止する場合は〈中止〉をクリックします

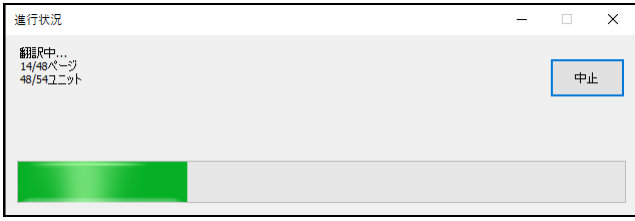

翻訳が終了すると、「保存する場所」に指定したフォルダに、翻訳結果のファイル が保存されます。

# **1.13.1.2** 複数の**PDF**ファイルを連続翻訳する

- 手順 1. 翻訳したいPDFファイルが開いている場合は一旦閉じます。
	- **2.** 翻訳パレットの〈ダイレクトファイル翻訳〉をクリックするか、 **[**スタート**]**-**[Cross Language**ツール**]**-**[**ダイレクトファイル翻訳**]**を選択します。
	- メモ Windows7の場合、[スタート]-[すべてのプログラム]-[Cross Languageツール]-[ダイレク トファイル翻訳] となります。
		- 「ダイレクトファイル翻訳」ダイアログが開きます。

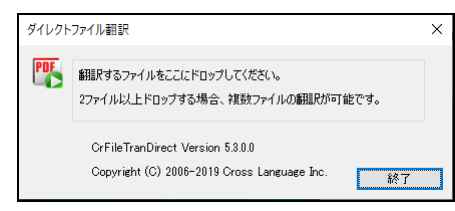

**3.** 「ダイレクトファイル翻訳」ダイアログ内に、翻訳したい複数の**PDF**ファイルをド ラッグ&ドロップします。

複数のPDFファイルを連続翻訳する画面が開きます。

Y

PDFファイルは最大10ファイルまで同時に翻訳可能です。他に翻訳したいファイル がある場合はドラッグ&ドロップで追加するか、〈追加〉をクリックしてダイアロ グからファイルを選択することができます。

追加したPDFファイルをリストから除外する場合は、該当のファイル名の行を選択 して〈削除〉をクリックしてください。

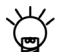

「ダイレクトファイル翻訳」ダイアログ内に**1**ファイルだけをドラッグ&ドロップした場 合、『**1.13.1.1 PDF**ファイル(**1**[ファイル\)を翻訳する』](#page-94-0)と同様、**1**ファイルだけの翻訳 を開始しようとします。複数ファイル翻訳を実施するには、最初に**2**個以上のファイルを ドラッグ&ドロップしてください。

メモ セキュリティ保護(パスワード)のかかったPDFファイルや破損したPDFファイルは「保 護情報」の項目に「翻訳不可」と表示されます。翻訳を開始するとこれらのファイルは処 理を行わずスキップし、次のファイルの翻訳を開始します。翻訳できないファイルの詳細 については『1.13.4 PDF[ダイレクトファイル翻訳の制限事項』](#page-101-0)を参照してください。

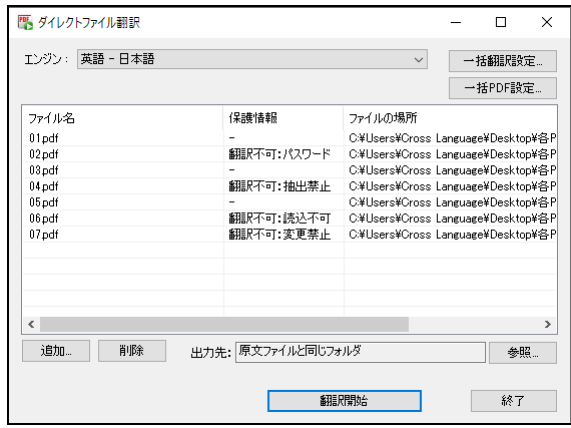

## **4.** 「エンジン」で翻訳する言語方向を指定します。

英日翻訳の場合は「英語―日本語」、日英翻訳の場合は「日本語―英語」を選択し てください。

なお、[翻訳メモリ]と付記されている設定では、翻訳メモリと辞書を併用した翻訳 を行います。[翻訳メモリ]と付記されていない設定では、辞書を用いた機械翻訳を 行います。

**5.** 「出力先」には「原文ファイルと同じフォルダ」が設定されています。必要であれ ば〈参照〉をクリックし、保存先を変更します。

出力先が「原文ファイルと同じフォルダ」の状態では、ドラッグ&ドロップして追 加したファイルを翻訳し、それぞれ元のファイルと同じフォルダに別名で保存され ます。

〈参照〉をクリックして保存先を変更すると、同時に翻訳するすべてのファイルを 1箇所に保存できます。

メモ 翻訳されたファイル名は、原文のファイル名に「 tran」が付加されものとなります。 複数のPDFファイルを連続翻訳する場合、ファイル名は個別に設定できません。

# **6.** 必要に応じて〈一括翻訳設定〉をクリックし、「翻訳」タブおよび「辞書」タブで 翻訳時の設定を行います。

訳出の方法や翻訳メモリの検索方法、使用する辞書の種類などを設定することがで きます。この設定は、翻訳するすべてのPDFファイルに適用されます。

「翻訳」タブでは、翻訳の条件を設定します。設定内容は、日英翻訳と英日翻訳で 異なります。詳細は『5.1.1.2 [翻訳\(英語→日本語\)』](#page-310-0)または『5.1.1.4 [翻訳\(日](#page-315-0) [本語→英語\)』](#page-315-0)を参照してください。

「辞書」タブでは、翻訳で使用する辞書を指定・解除できます。詳しくは、『[3.6.1](#page-169-0) [辞書設定ダイアログで使用する辞書を指定する』](#page-169-0)を参照してください。

# **7.** 必要に応じて〈一括**PDF**設定〉をクリックし、翻訳するテキストを抽出するための 設定を行います。

この設定は、翻訳前にPDFファイルからテキストを認識させる精度を調整するため の設定が可能です。この設定は、翻訳するすべてのPDFファイルに適用されます。 詳細は『1.13.2 PDF[ダイレクトファイル翻訳の設定』](#page-99-0)を参照してください。

# **9.** 〈翻訳開始〉をクリックして、翻訳を実行します。

追加されたファイルが順番に翻訳されます。途中で停止する場合は〈中止〉をクリッ クしてください。

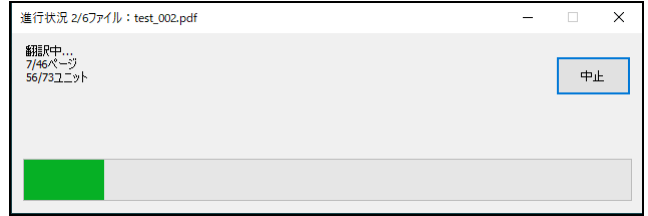

翻訳が終了すると、「保存する場所」に指定したフォルダに、翻訳結果のファイル が保存されます。

## **10.** 翻訳結果を確認します。

翻訳結果が表示されます。

「処理結果」および「訳文ファイル出力先」の情報に加え、エラーの内容によって は詳細な報告が記録される場合があります。エラーログが保存されている場合は 〈ログの保存場所を開く〉をクリックすると、エラーの詳細が確認できます。

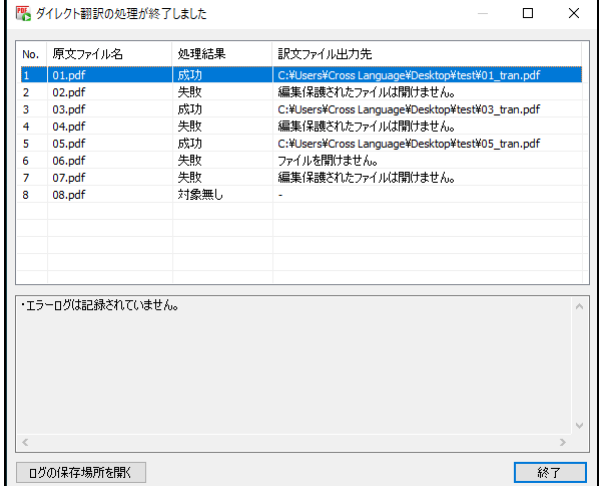

処理結果に「成功」とあるファイルは、翻訳に成功したファイルです。 その他、処理結果には以下のような例があります。

## 成功(エラーあり)

保存に成功しましたがエラーが発生しました。詳細はログをご覧ください。

• 処理中止

処理の途中でユーザーによりキャンセルされました。ファイルは保存されません。

対象無し

画像のみのPDFなどで、翻訳対象のテキストデータがありません。ファイルは保 存されません。

失敗

セキュリティのかかったファイルや破損したファイル、またそれ以外のエラーが あるファイルです。ファイルは保存されません。

**11.** 〈終了〉をクリックして、ダイアログを閉じます。

# <span id="page-99-0"></span>**1.13.2 PDF**ダイレクトファイル翻訳の設定

原文のPDFファイルに合わせて文の認識単位などを設定することで、より適切な翻訳を行う ことができます。

「ダイレクト翻訳」画面の〈PDF設定〉または〈一括PDF設定〉をクリックすると、「PDF 設定」ダイアログが表示されます。

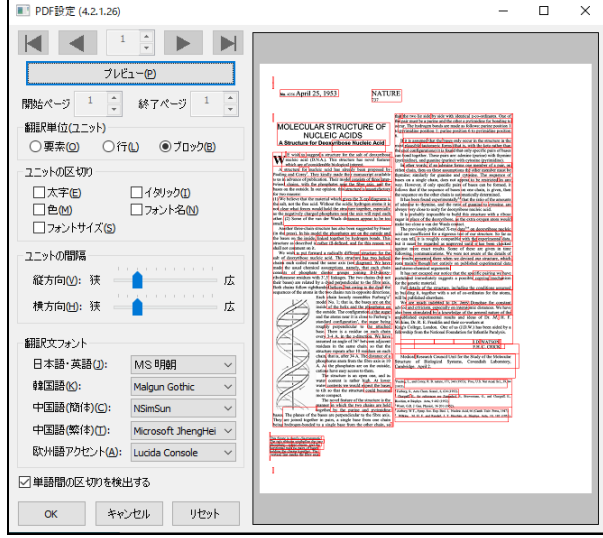

• 翻訳単位(ユニット)

翻訳の単位を指定します。

要素

原文PDFファイルのデータの最小単位を指します。

行

「ユニットの区切り」と「ユニットの間隔」の「横方向」の条件で「要素」を結合 したものを指します。

ブロック

「ユニットの区切り」と「ユニットの間隔」の条件で、「行」を結合したものを指 します。

## • ユニットの区切り/ユニットの間隔

翻訳単位(ユニット)の設定で「行」または「ブロック」を選択したときの、文と文 の切れ目を認識する指標を選択します。

「太字」「イタリック」「色」「フォント名」「フォントサイズ」が選択できます。

## • 翻訳文フォント

訳文のフォントを指定します。

## • 単語間の区切りを検出する

単語間の区切り(スペース)を厳密に検出することで、単語抽出の失敗を防ぎ、文中 の単語を翻訳しやすいよう認識させます。

特に英文のPDFファイルで、単語間の区切りを認識できないために文法の解析ができ ず、翻訳にかけてもほとんど訳されない場合に有効です。なお、この設定によりレイ アウトの保持に影響が出る場合があります。

それぞれの設定を行い、〈プレビュー〉をクリックすると、原文の翻訳単位が表示されます。 〈OK〉をクリックすると、「名前を付けて保存」ダイアログに戻ります。

# **1.13.3 PDF**ダイレクトファイル翻訳の有効と無効

MED-Transerをインストールすると、PDFダイレクトファイル翻訳がインストールされます。 インストール後、この機能を使用するかを指定することができます。

**1. [**スタート**]**-**[Cross Language**ツール**]**-**[**ダイレクトファイル翻訳設定**]** を選択 します。

「ダイレクトファイル翻訳設定」ダイアログが表示されます。

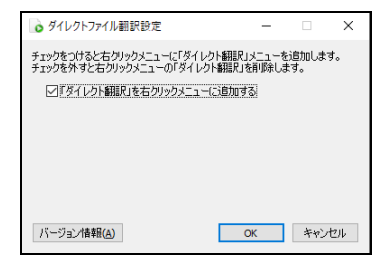

- メモ Windows7の場合、[スタート]-[すべてのプログラム]-[Cross Languageツール]-[ダイレク トファイル翻訳設定] となります。
- **2. [**「ダイレクト翻訳」を右クリックメニューに追加する**]**チェックボックスがオンの 場合、右クリックで表示されるショートカットメニューに「ダイレクト翻訳」が追 加されます。オフにするとショートカットメニューから「ダイレクト翻訳」が削除 されます。
- **3.** 〈**OK**〉をクリックします。

これで、PDFダイレクトファイル翻訳機能が有効、または、無効に設定されました。

# <span id="page-101-0"></span>**1.13.4 PDF**ダイレクトファイル翻訳の制限事項

PDFダイレクトファイル翻訳は、原文のPDFファイルからテキストを抽出し、翻訳結果のPDF ファイルを作成します。翻訳結果ではフォントの種類、サイズ、レイアウトなどを原文と同 様に配置します。

ただし、PDFファイルが作成された環境やPDFの状態によっては、翻訳できなかったり、翻 訳結果のレイアウトが保てない場合があります。

以下の場合は翻訳できないことがあります。

- セキュリティ保護(ファイル変更禁止、コピー禁止など)機能が使われてい るPDFファイル
- 文字部分が画像化されている(スキャナで取り込まれた)PDFファイル
- しおり機能が使われているPDFファイル
- フォームが使われているPDFファイル
- Adobe Acrobat5.0以前の環境でFlate(Zip)以外の圧縮方法(LZWなど)で作成 されたPDFファイル
- Windows以外のOSで生成されたPDFファイル

以下の場合はレイアウトが保てないことがあります。

- 複雑なレイアウトで構成されているPDFファイル(DTPソフトなどから作成さ れたPDFファイル)
- 表が多用されているPDFファイル

**PDF**ファイルがうまく翻訳できない場合は、**Microsoft Word(2013**以降**)**で開き、**Office** アドイン翻訳をご利用いただくこともできます。

**Office**アドイン翻訳については『**1.12 [Microsoft Office](#page-87-0)**アドイン翻訳』を参照してくだ さい。

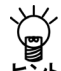

**Adobe Acrobat**をお持ちの場合、翻訳できない**PDF**ファイルを**Adobe Acrobat**で開いて、 **[**印刷**]**から**Adobe Acrobat**を選択し、**PDF**に再保存することで、翻訳可能な**PDF**にできる ヒント 場合があります。

文字が画像データである**PDF**ファイルは翻訳できません。 透明テキストデータである**PDF**ファイルは、画像の上にテキスト文が表示さ れます。

# 第 **2** 章 翻訳メモリ

## この章の内容

翻訳メモリを使うと、頻繁に使用される文を登録して翻訳効率を 高めたり、人間が訳した自然な訳文を登録して翻訳精度を高める ことができます。

この章では、翻訳メモリの検索や登録の方法と、これを使用した 翻訳について説明します。

# **2.1** 翻訳メモリとは

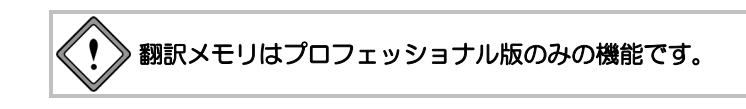

# **2.1.1** 翻訳メモリとは?

対訳文をデータベースに登録しておき、次の翻訳の際に役立てる機能が「翻訳メモリ」です。 たとえば、バージョンアップ製品や同系統の製品のマニュアルでは、元のマニュアルとほと んど同じ文が多数使用されることになります。元のマニュアルの翻訳結果を翻訳メモリに登 録しておけば、以前の翻訳結果をすばやく参照することができるので、翻訳効率を飛躍的に 高めることができます。

また、ビジネスレターで使用される、挨拶、注文、礼状などの文は、会社名や製品名、日付 などを除くと、表現自体は定型化されている場合が多くあります。このような文の場合は、 変化する部分を明示した「文型」として登録しておくことができます。文型に合致すれば、 元の文から変化した部分だけを機械翻訳し、その結果を訳文に埋め込んで出力するので、文 全体を機械翻訳するよりも、より人間の翻訳に近い結果を得ることができます。

翻訳メモリには、原文・訳文以外にも、対訳文の作成者、作成日時、文書名など、いろいろ な情報を付加することができます。たとえば一冊のマニュアルを複数名で分担して翻訳する ような場合、作成者ごとの訳質や適切さを判断する材料となり、グループ作業の効率化が図 れます。

登録した翻訳メモリは、EJ(英→日)とJE(日→英)の両方で共通して使用することができます。 MED-Transerには、以下の翻訳メモリが搭載されています。

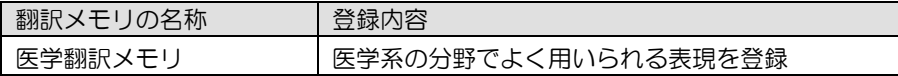

初期状態で使用する翻訳メモリには、医学翻訳メモリ、ユーザーの登録用翻訳メモリ(ユー ザー翻訳メモリ)が指定されています。翻訳メモリのファイル名については、基本編『[2.3.1](#page-122-0) [翻訳メモリの保存場所』](#page-122-0)を参照してください。

メモ マニュアル翻訳メモリは初期設定では表示されていないため、使用するには翻訳メモリを リストに追加する必要があります。マニュアル翻訳メモリの保存場所は『2.3.1 [翻訳メモ](#page-122-0) [リの保存場所』](#page-122-0)を、翻訳メモリを選択する方法は『2.3.2 [使用する翻訳メモリを選択する』](#page-122-1) を参照してください。

## ■翻訳メモリの共有

ネットワーク上に作成した共有フォルダにユーザー翻訳メモリを保存し、複数のユーザーが共 有して利用することができます。

翻訳メモリを共有して翻訳に活用する方法については『付録2 [ユーザー辞書とユーザー翻訳](#page-404-0) [メモリの共有』](#page-404-0)を参照してください。

# **2.1.2** 翻訳メモリの検索

# ■翻訳で使用可能な翻訳メモリの検索機能

翻訳を実行する際、使用可能な検索機能は以下のとおりです。

- 完全一致文検索
- 文型一致文検索
- 自動文型一致文検索
- 部分完全一致文検索
- 部分文型一致文検索
- 類似文検索

翻訳で使用する検索機能の設定については、『2.2.2 [翻訳時に翻訳メモリを使用する』](#page-109-0)を参照 してください。

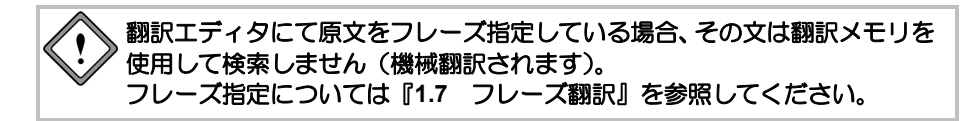

# 完全一致文検索

原文とまったく同じ文を検索し、訳文を返します。

文型一致文検索

原文と文型が一致する文を検索します。文型とは、文の中でどんな語にも合致する変更可 能な部分を、「タグ」と呼ばれる記号「<\$タグ名>」で囲んだ、骨格の決まった文のこと です。対訳文を登録する際に、文中で変化する箇所をあらかじめタグとして指定しておく ことで、一部が変化しただけの似たような文章にも翻訳メモリの骨格が活用できます。

## 類似文検索

原文に類似した文を検索します。文の比較は、単語単位で行われます。

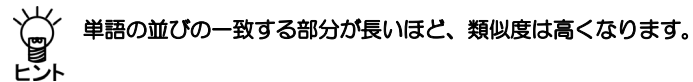

## ● 自動文型一致文検索

ユーザー翻訳メモリに登録されている対訳文を検索対象として、原文に類似した文を検索 して比較し、差異を自動的にタグに置き換えて翻訳を実行します。

検索された文と原文の類似度が高ければ(差異がわずかであれば)、対訳文がタグ指定さ れていなくても変化した部分を自動的に認識・機械翻訳して、翻訳メモリの訳文に埋め込 んで出力できます。

自動文型一致文検索はユーザー翻訳メモリに登録されている対訳文のみが 対象です。システム翻訳メモリの対訳文は検索対象となりません。

原文と訳文の語の関連付けは、文脈によらない文字列の一致で行われます。 たとえば「**10**人が**10**個を注文した」のように、一文に同じ語(この場合は 「**10**」)が複数存在する文が登録されている場合、この文が「**10**人が**5**個を 注文した」と変化しても、どちらの「**10**」が「**5**」に変化したのかを検出し ないため、自動文型一致文検索は適用されません。翻訳メモリを用いてこの ような文を翻訳する場合は、タグ指定で変化する場所を明示する「文型一致 文検索」を使用してください。

変化した訳文の数字や日付は、単純にその文字列のみを置換します。たとえ ば「**1 copy**」→「**2 copies**」のように単語の活用語尾を変化させることはで きません。

# • 自動文型一致文検索での翻訳例**1**:

たとえば、次の対訳文をユーザー翻訳メモリに登録します。

登録する原文:

Applications must be postmarked no later than February 15.

 登録する訳文: 願書は2月15日の消印まで有効です。

登録後、次の文を訳すと下記のように出力されます。

原文:

Applications must be postmarked no later than January 31.

 翻訳メモリを使った翻訳結果: 願書は1月31日の消印まで有効です。

この場合、差異は"February 15"と"January 31"です。 まず、タグを含む次の対訳文が自動的に生成されます。

生成される原文:

Applications must be postmarked no later than <\$1>.

 生成される訳文: 願書は<\$1>の消印まで有効です。

次に、タグ部分と合致する"January 31"が「1月31日」と訳されます。

## • 自動文型一致文検索での翻訳例**2**:

たとえば、次の対訳文を登録します。

登録する原文:

The pages of this magazine are all mixed up.

 登録する訳文: この雑誌はページが前後している。

登録後、次の文を訳すと下記のように出力されます。

原文:

The pages of this booklet are all mixed up.

 翻訳メモリを使った翻訳結果: この小冊子はページが前後している。

この場合、差異は"magazine"と"booklet"です。 まず、タグを含む次の対訳文が自動的に生成されます。

生成される原文:

The pages of this  $\leq$ \$1> are all mixed up.

 生成される訳文: この<\$1>はページが前後している。

次に、タグ部分と合致する"booklet"が「小冊子」と訳されます。

## 部分完全一致文検索

原文と部分的に完全一致する文を検索します。完全に一致した部分は翻訳メモリの訳を採 用し、不一致部分は機械翻訳を実行して、訳文を生成します。

## • 部分完全一致文検索での翻訳例:

たとえば、次の対訳文を登録します。

登録する原文:

I don't want you to get lost,

 登録する訳文: 迷うといけないので、

登録後、次の文を訳すと下記のように出力されます。

原文:

I don't want you to get lost, I guide you to the room.

 翻訳メモリを使った翻訳結果: 迷うといけないので、私は、あなたを部屋へ案内します。

この場合、まず、"I don't want you to get lost,"が完全一致したので、翻訳メモリの「迷 うといけないので、」という訳が採用されます。

次に"I guide you to the room."が機械翻訳され「私は、あなたを部屋へ案内します。」 と訳されます。

## 部分文型一致文検索

原文と部分的に文型一致する文を検索します。一致した部分は翻訳メモリの訳を採用し、 不一致部分とタグは機械翻訳を実行して、訳文を生成します。

## • 部分文型一致文検索での翻訳例

たとえば、次の対訳文を登録します。

登録する原文:

If your payment in full is not received by  $\leq$ \$1>,

 登録する訳文: <\$1>までに全額お支払いいただけない場合、

登録後、次の文を訳すと下記のように出力されます。

原文:

If your payment in full is not received by tomorrow, the application becomes invalid.

 翻訳メモリを使った翻訳結果: 明日までに全額お支払いいただけない場合、申請は無効になります。 ※ この例では、applicationは事前に「申請」と訳語変更して学習済みです。

この場合、まず、" If your payment in full is not received by tomorrow,"が文型一致したの で、翻訳メモリの「<\$1>までに全額お支払いいただけない場合、」という訳が採用さ れます。

次にタグ部分の"tomorrow"と不一致部分の"the application becomes invalid."が機械翻訳 され「明日」と「申請は、無効になります。」と訳されます。

# ■ユーザー翻訳メモリ内の検索と一覧表示、エクスポート

現在使用しているユーザー翻訳メモリ内を検索し、検索結果を出力(エクスポート)できます。 また、ユーザー翻訳メモリを全件表示することも可能です。 詳細な操作方法については、『2.2.6 [ユーザー翻訳メモリの検索結果のエクスポートと全件表](#page-119-0) [示』](#page-119-0)を参照してください。

# **2.1.3** ファイルの入出力

すでに翻訳済みのマニュアルなどから作成された対訳文のテキストファイルがあれば、それ を翻訳メモリに一括して登録することができます。このように、テキストファイルの対訳文 を翻訳メモリに一括登録することを、「インポート」といいます。インポートできるファイ ルには、いくつかの種類があります。詳細は、『2.6 [インポート』](#page-144-0)を参照してください。イ ンポートとは逆に、ユーザーが作成した翻訳メモリの内容を、テキストファイルに書き出す こともできます。この操作を「エクスポート」といいます。翻訳メモリのバックアップとし て、また、他の翻訳システムとの対訳文の交換手段としても、エクスポート機能を利用でき ます。詳細は、『2.7 [エクスポート』](#page-150-0)を参照してください。
# **2.2** 翻訳メモリの基本操作

## **2.2.1** 翻訳メモリペイン

## ■翻訳メモリペインの名称

翻訳メモリペインの名称は次のとおりです。

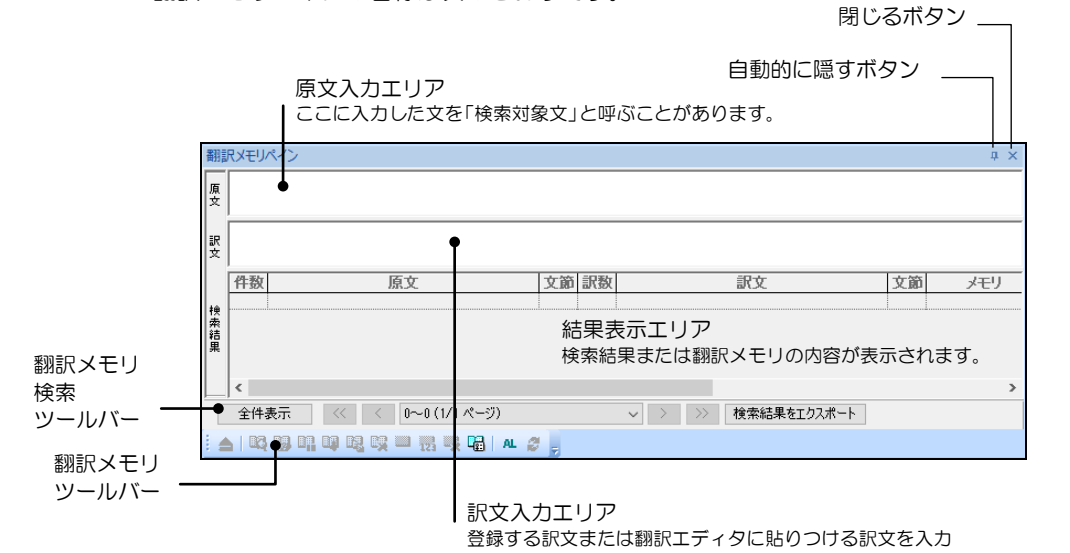

## ■翻訳メモリペインの表示/非表示

翻訳メモリペインの閉じるボタン (図) をクリックすると、翻訳メモリペインが閉じます。翻 訳メモリペイン表示する場合は、「表示]ー[ペイン]ー[翻訳メモリペイン]を選択してください。 「翻訳メモリペイン」コマンドにチェックマークが付与され、翻訳メモリペインが表示されま す。ペインの表示や移動の詳細については『[MED-Transer](#page-23-0)画面の表示』を参照してください。

## ■翻訳エディタと翻訳メモリの連携

翻訳エディタにて、翻訳メモリペインに取り込みたい文にカーソルを置いて[翻訳メモリ]- 「カレント文の選択]を選択するか、 すをクリックすると、翻訳エディタのカーソル位置の文 がそのまま翻訳メモリペインの原文入力エリアと訳文入力エリアに取り込まれます。翻訳メモ リペインは、開いたまま翻訳エディタで翻訳作業を行えるので、次々にカーソルを移動してす をクリックすることにより、対訳文を簡単に翻訳メモリペインに取り込み、登録することがで きます。

## 翻訳メモリペインに別の原文と訳文が入っている場合でも、マをクリック すると翻訳エディタの原文と訳文で上書きされます。ただし翻訳エディタの 原文または訳文のどちらかが空白の場合は、翻訳メモリペインでは空白の側 の文は上書きされず、他方の文のみが上書きされます。

## ■ユーザー翻訳メモリの検索とエクスポート

ユーザー翻訳メモリの内容をキーワード検索・または全検索し、内容をエクスポートすること が可能です。詳細な操作方法については、『2.2.6 [ユーザー翻訳メモリの検索結果のエクス](#page-119-0) [ポートと全件表示』](#page-119-0)を参照してください。

### **2.2.2** 翻訳時に翻訳メモリを使用する

翻訳エディタで翻訳を実行する場合、機械翻訳の前に翻訳メモリを検索して、合致した対訳 文があれば、その訳文を取り込むことができます。このような翻訳メモリの検索機能は、翻 訳エディタの「翻訳設定」ダイアログにある「翻訳」タブの「訳文生成方法」で指定できま す。

## 手順 31. 翻訳エディタで、ツールバーの <sub>個</sub>をクリックします。

「翻訳設定」ダイアログが表示されます。

#### **2.** 「翻訳」タブをクリックします。

翻訳に関する設定ダイアログが表示されます。

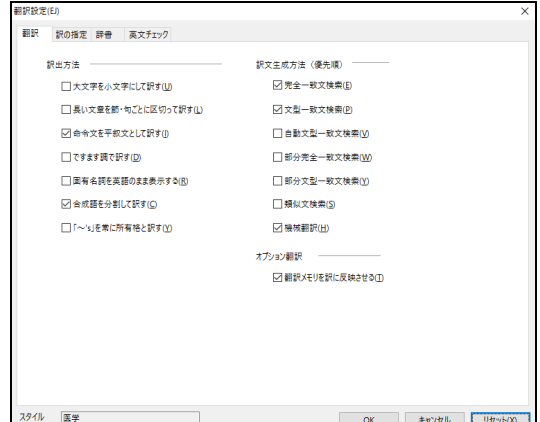

### **3.** 「訳文生成方法」にて必要なチェックボックスをオンにします。

翻訳エディタで翻訳操作を行うと、「訳文生成方法」でオンになっている機能が、 上から順に実行されます。初期状態では、「完全一致文検索」と「機械翻訳」チェッ クボックスがオンになっています。

初期状態のままだと、まず「完全一致文検索」が実行され、最初に見つかった検索 結果が訳文として採用されます。完全に一致する文が見つからなかった場合、続け て機械翻訳が実行されます。

上記の設定で翻訳エディタに戻り、実際に翻訳を実行します。

#### **1.** 原文エリアに、**"The following points should be clarified."**と入力します。

#### **2.** 文番号をクリックして一文翻訳を実行します。

次の結果が表示されます。

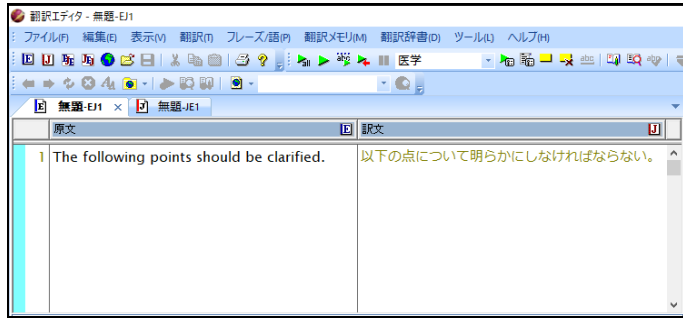

訳文エリアには、「以下の点について明らかにしなければならない。」と表示され ています。この訳文は翻訳メモリから完全一致文検索によって訳出された文であり、 訳文の色は翻訳メモリが適用されたことを示す色に変わっています。ここで翻訳は 終了し、機械翻訳は実行されません。

- **3.** たとえば **"should"**を **"must"**と編集して、 **"The following points must be clarified."**と修正します。
- **4.** 文番号をクリックして一文翻訳を実行します。

次の結果が表示されます。

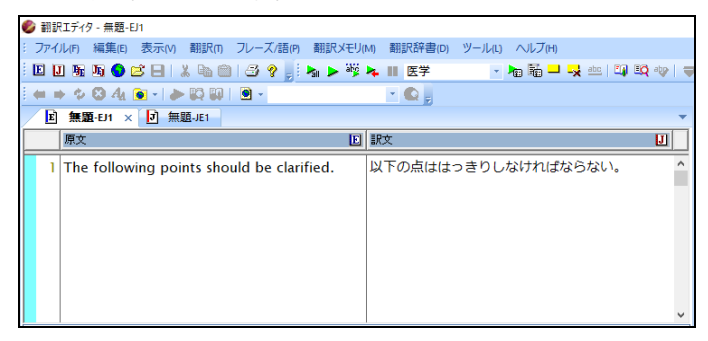

原文を修正したことで一致する文が翻訳メモリから検索されず、機械翻訳が実行さ れました。

## ■文番号と訳文の色による区別

訳文が、翻訳メモリ検索の結果なのか、機械翻訳による結果なのか は、文番号と訳文の色で判断することができます。文番号と訳文の 色は、完全一致文検索、文型一致文検索、類似文検索、機械翻訳の それぞれで異なる色が設定されています。 色の設定は次の手順で変更します。

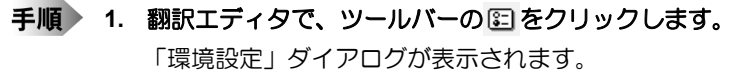

- **2.** 「配色」タブをクリックします。
- **3.** 「訳文の色」で、それぞれの色を選択します。

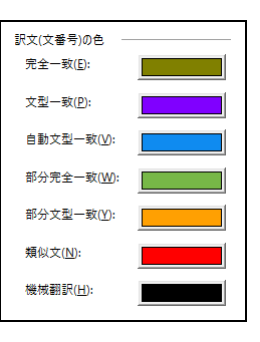

メモ 「文型一致」で指定する色は、文番号と登録文中のタグ以外の文字列の色です。翻訳エディ タでタグに対応して翻訳された文字列は、「機械翻訳」で指定した色になります。

## ■訳語対応

翻訳メモリの検索によって得られた訳文には、原文との間で、単語間の対応情報がありません。 したがって、訳語の対応を表示することはできません。また、訳語変更はできません。 文型一致文検索によって得られた訳文の場合、タグの部分は機械翻訳されています。文型一致 文においては、翻訳エディタの原文と採用した検索結果の原文が一致している場合、タグ部分 に関しては、単語の対応と訳語の変更が可能です。

## ■強制的に機械翻訳を実行する

「訳文生成方法」の設定にかかわらず、強制的に機械翻訳を実行する場合は、Shiftキーを押し ながら文番号をクリックします。

ある範囲の文を一括して機械翻訳したい場合は、Shiftキーを押しながら、翻訳したい範囲の文 番号を選択します。マウスボタンを離すと、選択された範囲の文が順に機械翻訳されます。 カーソル位置以降の文をすべて強制的に機械翻訳する場合は、Shiftキーを押しながら、[翻訳] ー[カレント文以降を翻訳]を選択するか、ツールバーの ▶ をクリックします。

## **2.2.3** 対訳文の登録

翻訳メモリには、翻訳の実務を通して対訳文を蓄積していくことができます。翻訳した結果 を翻訳メモリに登録しておくと、後で全く同じまたはほとんど同じ表現があった場合、翻訳 メモリから以前の翻訳結果を引き出して、その訳文を再利用することができます。

ここでは、名詞をタグにしたもっとも基本的な対訳文の登録手順を説明します。名詞をタグ にした例は、基本編の[『翻訳メモリを使った翻訳』](#page-34-0)も合わせて参照してください。その他の 品詞に関する登録については、『2.4 [ユーザー翻訳メモリに対訳文を登録する』](#page-125-0)を参照して ください。

#### 以降の説明では**EJ(**英→日**)**を例にしていますが、**JE(**日→英**)**の場合は、原文を日本語、訳 ္ခြ 文を英語にして同様の手順で登録してください。 ヒント

登録した文は、**EJ(**英→日**)**と**JE(**日→英**)**のみで共通して使用することができます。

翻訳メモリを使わずに次の文を訳すと以下のように訳されます。

原文 :

Chapter 3 has more information about this.

 機械翻訳した場合の翻訳結果 : 第3章には、これに関する詳細な情報があります。

この場合、次のように翻訳メモリに登録します。

登録する原文 :

Chapter  $\leq$ \$1=3> has more information about  $\leq$ \$2=this>.

登録する訳文 :

第<\$1=3>章で、<\$2=これ>について詳しく説明します。

メモ 原文のタグに相応する部分の訳文に、タグをつけます。

次に[翻訳]-[翻訳設定]-[翻訳]にある「文型一致文検索」チェックボックスをオンにして 翻訳を実行すると以下のようになります。

原文1 :

Chapter 3 has more information about this.

- 翻訳結果1 :
	- 第3章で、これについて詳しく説明します。

また次の例は以下のように翻訳されます。

原文2 :

Chapter 5 has more information about the major sightseeing spot in Tokyo.

- 翻訳結果2 :
	- 第5章で、東京の主な観光スポットについて詳しく説明します。

文型一致文検索を使用可能にし、対訳文を登録する手順は以下のとおりです。

- 手順 1. ツールバーの 回をクリックして「翻 訳設定」ダイアログを表示し、「翻訳 タブをクリックします。
	- **2.** 「文型一致文検索」チェックボックス をオンにして、〈**OK**〉をクリックし ます。

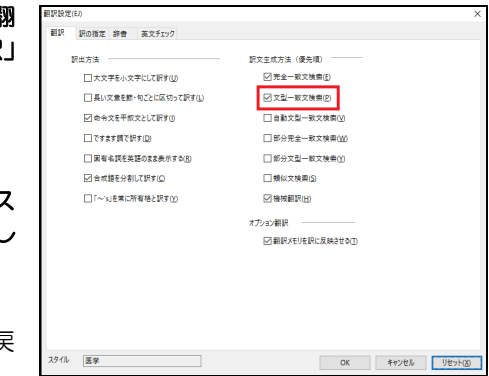

設定が有効になり、翻訳エディタに戻 ります。

**3.** 翻訳エディタで翻訳メモリに登録する文章を入力します。 この例では、**"Chapter 3 has more information about this."**と入力して**Enter**を押 して、新しい文番号に**"Chapter 5 has more information about the major sightseeing spot in Tokyo."**と入力します。

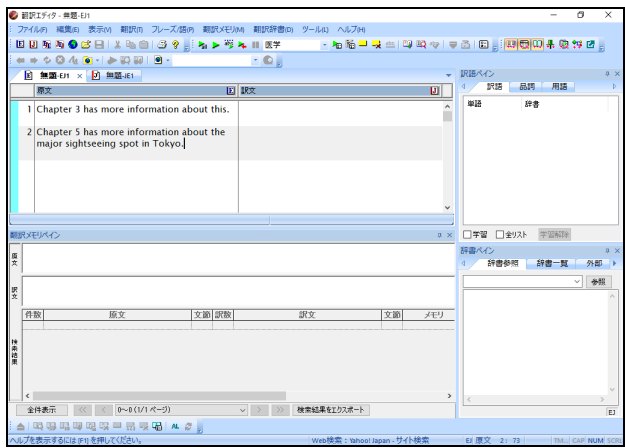

## **4.** 各文番号をクリックして一文翻訳を実行します。

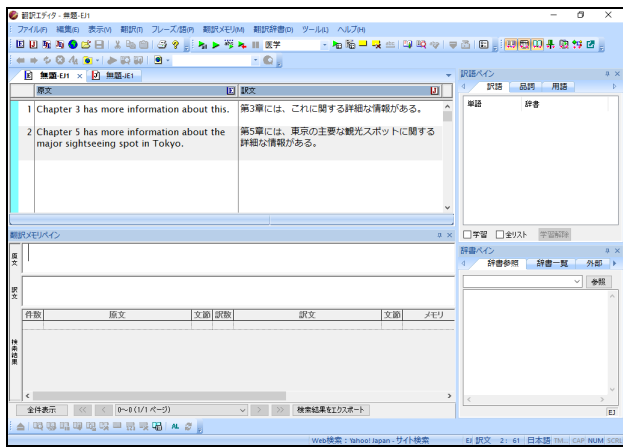

次に、翻訳した文を翻訳メモリペインに移動させます。

**5.** 文番号**1**にて、文中の任意の位置をクリックしてカーソルを置きます。続いて を クリックします。

翻訳メモリペインにカーソル位置の対訳文が読み込まれます。

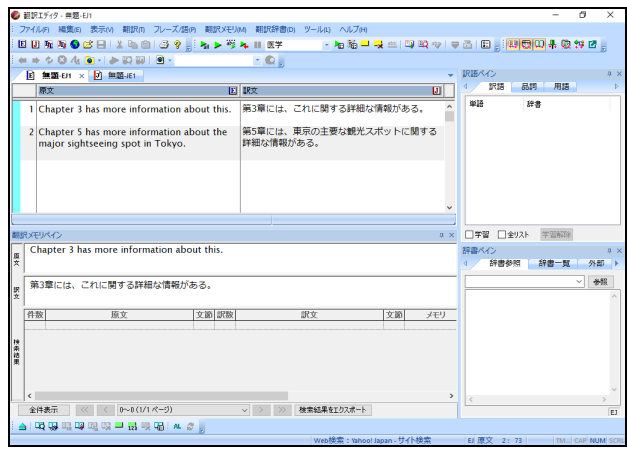

続いて、自然な文体になるようにタグを指定して翻訳メモリに登録します。

6. 原文にタグを指定します。タグ指定したい単語にカーソルを置いて きをクリック すると、タグで囲まれます。複合語をタグ指定する場合は、文字列を選択して クリックします。

**まず、"3"を選択して ■をクリックします。次に、"this"を選択して ■をクリック** します。

**7.** 訳文に翻訳結果を入力します。まず、「第**3**章で、これについて詳しく説明します。」 と入力します。

次に、「3」を選択して ■をクリックして、「これ」を選択して ■ をクリックしま す。

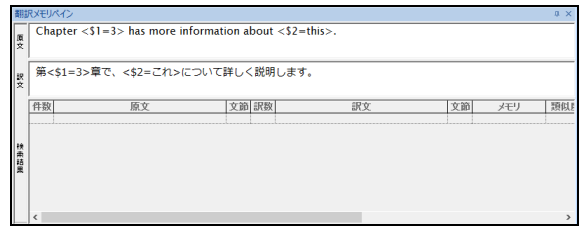

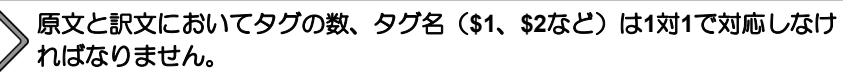

8. 原文と訳文に正しくタグをつけたら、 Bp をクリックします。

次の画面が表示されます。

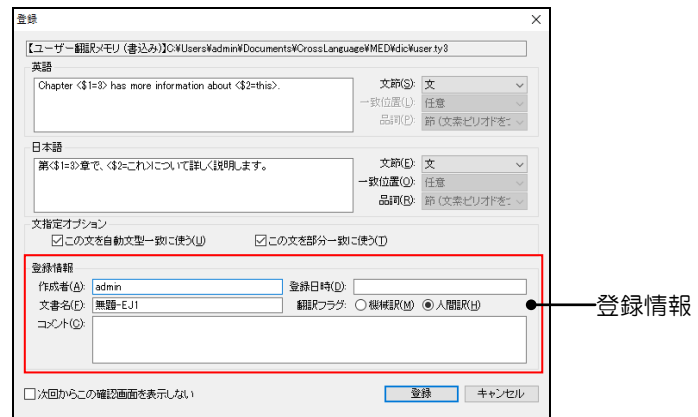

「登録先」以外の項目は、修正可能です。登録先は、登録用に設定されている翻訳 メモリファイルです。

「作成者」には、コンピュータのログオンユーザー名が表示されます。

「文書名」には、翻訳エディタで翻訳中のファイル名が表示されます。

「登録日時」には、コンピュータに設定されているWindowsのシステム日付が表示 されます。

「翻訳フラグ」には、「機械訳」と「人間訳」があります。MED-Transerで翻訳し た場合は機械訳が、ユーザーが翻訳結果を修正した場合は人間訳が、オンになりま す。

「コメント」には、対訳文の説明を入力できます。

登録情報は、検索結果の付加情報として表示されます。表示例が『2.2.4 [対訳文の](#page-115-0) [検索』](#page-115-0)にあるので参照してください。

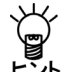

翻訳エディタから直接、登録画面を呼び出すこともできます。翻訳エディタで、登録した い文にカーソルを置き、**[**翻訳メモリ**]**-**[**登録**]**-**[**カレント文を登録**]**を選択するか、ツール <sup>ヒント</sup> バーの品をクリックします。

- **9.** 各項目を正しく入力して、〈登録〉をクリックします。 対訳文が登録されます。
- メモ タグを含む文を登録した場合、タグを含む対訳文(文型)の登録と、タグを取り除いた対 訳文(完全一致文)の登録を同時に行います。自動的に2つの対訳文が登録されます。 次に、再翻訳を実行します。

### **10.** 翻訳エディタにある各文の文番号をクリックします。

次の翻訳結果が表示されます。

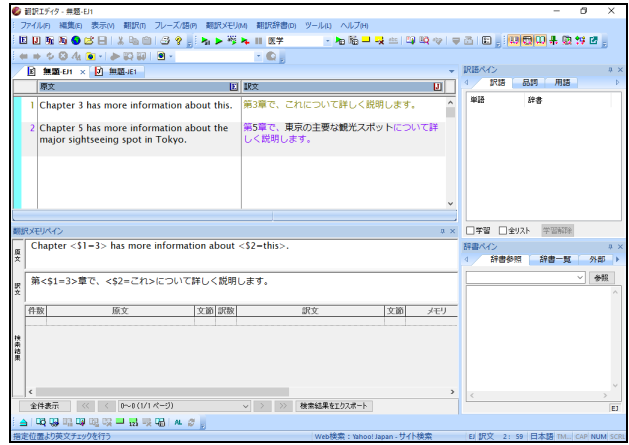

文番号の色と訳文の文字色が変わります。はじめの文は、翻訳メモリに登録された タグを省いた文に完全に一致しているため「完全一致」文の色になります。 2番目の文は文型一致しているので、文番号と登録文中のタグ以外の文字列の色は 「文型一致」で指定した色、タグに対応して翻訳された文字列は「機械翻訳」で指 定した色になります。

メモ 文番号と訳文の色の指定は、[ツール]-[環境設定]-[配色]で行います。

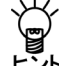

## この対訳は、そのまま**JE(**日→英**)**においても利用できます。翻訳メモリとして同じファイ ルを指定してください。

● タグを外す

タグを外すには、タグにカーソルを置き、 をクリックするか、または[翻訳メモリ]-[タ グ解除]を選択します。

「<\$タグ名=」と「>」が削除されて、元の文字列に戻ります。

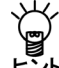

## 複数のタグを含む文字列を選択してからタグ解除を実行すると、範囲内のすべてのタグを ドント 解除することができます。

### <span id="page-115-0"></span>**2.2.4** 対訳文の検索

翻訳メモリペインでは、完全に一致する文の検索、文型が一致する文の検索、原文と同一の 語句が含まれる文を検索するキーワード検索、単語の並びが似ている類似文の検索が可能で す。また、検索結果の文を翻訳エディタに貼りつけることができます。ここでは前述の例で 登録した文を使って、対訳文の検索方法、結果の表示、翻訳エディタへの貼り付けを説明し ます。

■キーワード検索

前節で登録した例文を使って説明します。

## **1.** 文番号1の**"Chapter 3 has more information about this."**の本文中にカーソルを 置いて、<mark>マ</mark>をクリックします。

翻訳メモリペインの原文入力エリアに"Chapter 3 has more information about this."と 取り込まれます。

### **2.** をクリックします。

■をクリックする、または[翻訳メモリ]ー[キーワード検索]を選択すると、「キー ワード検索が実行されます。

結果表示エリアに次のように表示されます。

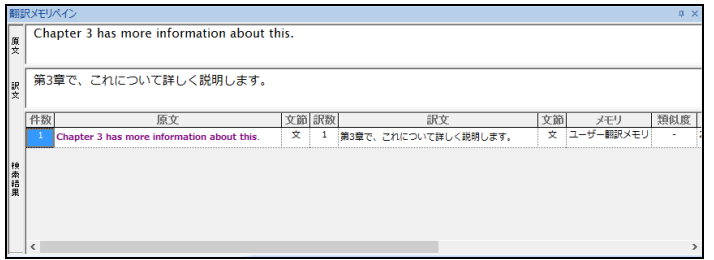

キーワード検索結果では、一致した部分が紫色で表示されます。

#### 類似文検索

## **1.** 翻訳エディタに**"The lecture has more information about this."**という文章を入 カして、<mark>マ</mark>をクリックします。

翻訳メモリの原文入力エリアに"The lecture has more information about this."と取りこ まれます。

2. BBをクリックします。

をクリックする、または[翻訳メモリ]-[類似文検索]を選択すると、「類似文検 索」に加え、以下の設定がONになっている検索をセットにして実行します。それ ぞれの検索の詳細は、『2.4 [ユーザー翻訳メモリに対訳文を登録する』](#page-125-0)を参照して ください。

- 完全一致文検索
- 文型一致文検索
- 自動文型一致文検索
- 部分完全一致文検索
- 部分文型一致文検索

結果表示エリアに次のように表示されます。

(結果は、「完全一致文検索」と「類似文検索」がONのとき)

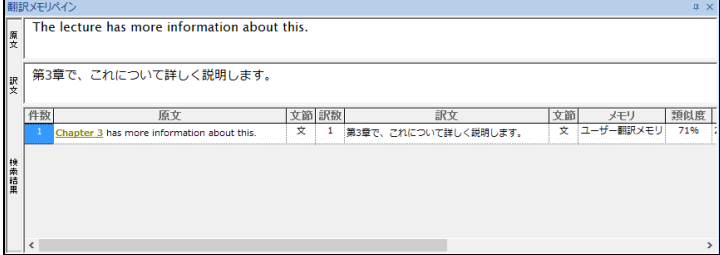

類似文検索結果では、不一致な部分が緑色で表示され、下線が引かれます。 検索結果は、類似度の高いものから順に表示されます。類似度が同じ場合の表示順 位は、「翻訳メモリ設定」ダイアログの「翻訳メモリ」タブと「検索オプション」 タブの設定に従います。「翻訳メモリ設定」ダイアログについては、『2.5 翻訳メ モリの環境設定』と『2.3 [ユーザー翻訳メモリの作成と翻訳メモリの選択』](#page-121-0)を参照 してください。

メモ 登録情報が一致する対訳文の場合、表示順位は不定です。

#### ● 類似検索結果の表示

類似検索において、文型一致文と類似度の高い文は検索結果表示エリアに表示されます。 検索対象文と登録されている原文を比較して、違う部分は緑色で表示され下線が引かれま す。

#### • 文型一致文

文型一致文の訳文は、タグの部分を機械翻訳して表示します。

#### • 類似文

類似文の訳文は、登録されている訳文がそのまま表示されます。

メモ 単語の並びの一致する部分が長いほど、類似度は高くなります。

### ■検索結果の表示

キーワード検索結果では、一致した部分が紫色で表示されます。 類似文検索結果では、不一致部分が緑色で表示され、下線が引かれます。 また、結果は項目ごとに表示されます。

#### 表示項目

「件数」は原文の数、「訳数」は訳文の数です。同一原文に複数の訳文が登録されている 場合は、件数は1, 訳数は2となります。

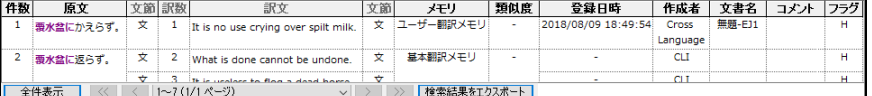

「フラグ」とは、登録の際に付加した翻訳フラグで、機械翻訳の場合はM、ユーザーが翻 訳結果を編集した場合はHと表示されます。登録情報の入力については、『2.2.3 対訳文 の登録』を参照してください。

翻訳メモリペインの結果表示エリアでは、1度に100の対訳文を表示します。それ以上の対 訳文がある場合は、エリア下部のボタンでページを移動することが可能です。

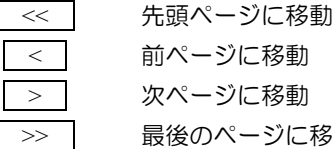

ページに移動 ? ページに移動 後のページに移動

移動

特定のページに ダイアログ下部にあるページを示すボックスをクリックすると、 ページの一覧が表示されます。移動先のページを選択すると、当該 ページが表示されます。

### ● 表示幅の変更

各項目の境界線の上、マウスポインタが※に変わったところでドラッグすると境界線が移 動して幅を変更できます。

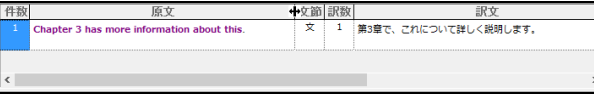

### ● 昇順/降順の切り替え

各項目名をダブルクリックすると、その項目を基準に昇順/降順が切り替わります。

## ■検索結果の貼り付け

結果表示エリアにある原文または訳文をダブルクリックすると、原文入力エリア、または、訳 文入力エリアにコピーされます。

また、結果表示エリアにある原文または訳文を右クリックして「原文訳文コピー」できます。 コピーした原文訳文は翻訳エディタに貼り付けることができます。

### ■制限

### ● 無視する語

文中に多く含まれる以下の語は、翻訳メモリの検索では無視されます。

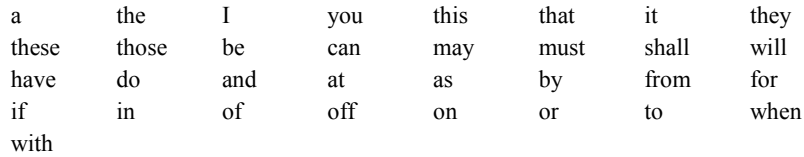

### ● 記号の扱い

記号は、原文が英語の場合、検索時には文字と見なされずに無視されます。 日本語の場合は、1文字の記号は無視されますが、2文字以上からなる記号は検索対象とな ります。

### ● タグに対応した語句の先頭がカンマの場合

タグに対応した部分の語句の先頭がカンマの場合、文型一致検索の対象となりません。

### 文型一致文検索

文型一致文検索では検索結果を表示する際、タグに対応した語句は翻訳されます。タグと 対応する語句の品詞の違いなどにより翻訳に失敗した場合、タグに対応した語句は翻訳さ れず、原語のまま表示されます。

## **2.2.5** 検索結果を翻訳エディタへ反映

翻訳メモリペインにある訳文や検索結果を翻訳エディタに貼りつけることができます。

● 訳文入力エリアから貼り付け

ボタンをクリックするか、[翻訳メモリ]-[対訳文を確定]を選択すると訳文入力エリア にある文が、翻訳エディタのカーソル位置の訳文と置き換わります。また、翻訳エディタ の文には翻訳ロック♪がかかります。

「対訳文を確定」を選択した際、翻訳エディタのカーソル位置に原文が無い場合は、原文 も貼り付けられます。

#### ● 結果表示エリアから貼り付け

検索結果の表示エリアで貼りつけたい訳文をダブルクリックすると、訳文入力エリアに貼 り付きます。続いて⇒ボタンをクリックしてください。翻訳エディタのカーソル位置に訳 文が貼り付けられて、文に翻訳ロック がかかります。

#### ● 結果表示エリアの文を「原文訳文コピー」して貼り付け

結果表示エリアにある訳文を選択して[翻訳メモリ]-[原文訳文コピー]するか、訳文を右ク リックして「原文訳文コピー」することができます。コピーした原文訳文は翻訳エディタ に貼り付けたり、別のエディタやテキストに貼り付けて利用することができます。

## <span id="page-119-0"></span>**2.2.6** ユーザー翻訳メモリの検索結果のエクスポートと全件表示

### ■検索結果のエクスポート

キーワード検索B、類似文検索B、完全一致文検索で翻訳メモリペインに表示された検索結 果のうち、ユーザー翻訳メモリに登録されているものをエクスポートすることが可能です。 翻訳メモリの検索結果が表示されている状態で 様継軽なポーポタンをクリックすると、次の ダイアログが表示されます。

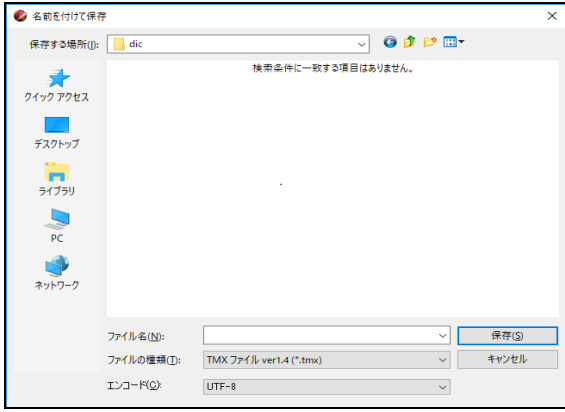

必要に応じて「保存する場所」を変更し、「ファイル名」にファイル名を入力して保存してく ださい。

エクスポートできる形式の詳細については『2.7.1 [エクスポートできるファイル形式』](#page-150-0)を参照 してください。

検索結果にユーザー翻訳メモリとシステム翻訳メモリからの対訳文が含ま れている場合でも、ユーザー翻訳メモリの対訳文のみがエクスポートされま す。 ユーザー翻訳メモリからの結果が含まれず、システム翻訳メモリからの対訳 文しか表示されていない場合は、ファイルはエクスポートされません。

## ■ユーザー翻訳メモリの全件表示

翻訳メモリペイン下部の 全様示 をクリックすると、現在使用中のユーザー翻訳メモリを全 件表示できます。

表示されたユーザー翻訳メモリの内容は、極精細粒23本トポタンをクリックすることでエクス ポートすることが可能です。

エクスポートできる形式の詳細については『2.7.1 [エクスポートできるファイル形式』](#page-150-0)を参照 してください。

なお、ユーザー翻訳メモリごとに全件をエクスポートする場合は、[翻訳メモリ]-[エクスポー ト]から行うことも可能です。詳細は『2.7.2 [翻訳メモリの内容を書き出す\(エクスポートの](#page-150-1) [手順\)』](#page-150-1)を参照してください。

「使用中の翻訳メモリ」に複数のユーザー翻訳メモリがある場合、優先順位 の高い(上にある)翻訳メモリから順に、すべてのユーザー翻訳メモリが表 示・エクスポートされます。

ユーザー翻訳メモリごとに全件出力したい場合は、『**2.7.2** [翻訳メモリの](#page-150-1) [内容を書き出す\(エクスポートの手順\)』](#page-150-1)を参照してください。

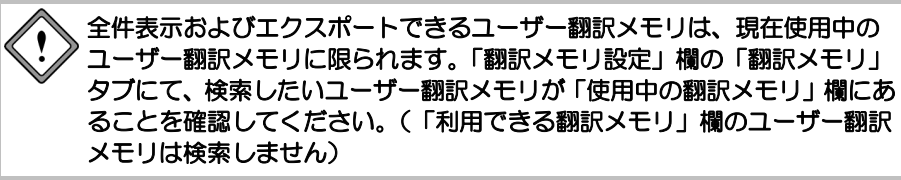

## <span id="page-121-0"></span>**2.3** ユーザー翻訳メモリの作成と翻訳メモリの選択

対訳文の登録は、翻訳作業の効率化に欠かせない作業です。また、いろいろな文書を翻訳し ていると、分野ごとに異なる複数の翻訳メモリを使い分ける必要が生じてきます。

ここでは、登録用の翻訳メモリ(ユーザー翻訳メモリ)の新規作成、使用する翻訳メモリの 設定手順を説明します。

翻訳メモリの新規作成と設定は、[翻訳メモリ]ー[設定]で行います。 喝 をクリックするか、 [翻訳メモリ]-[設定]を選択して、「翻訳メモリ」タブをクリックすると、次のダイアログ が表示されます。

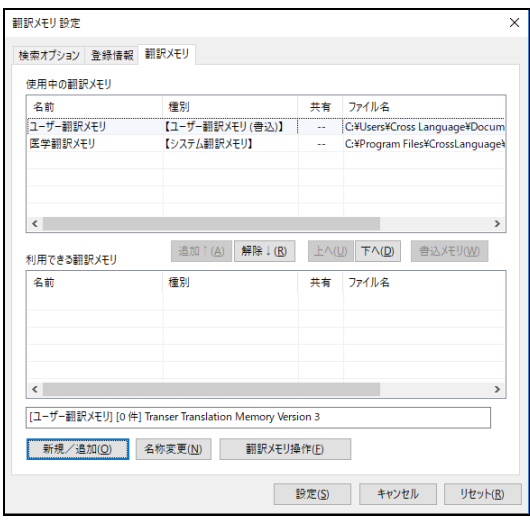

初期状態の翻訳メモリについては、『**2.1.1** [翻訳メモリとは?』](#page-103-0)を参照して ください。

ユーザー翻訳メモリは、初期状態で登録用に設定されたもので、内容は空です(何も登録さ れていません)。なお、JE(日→英)でも、同じファイルが初期設定されています。

翻訳メモリダイアログの表示項目は、以下のとおりです。

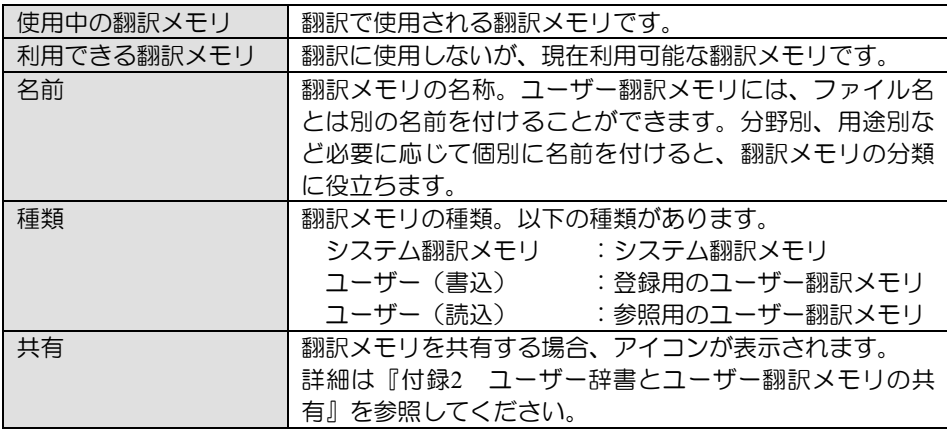

## **2.3.1** 翻訳メモリの保存場所

初期状態で、システム翻訳メモリは以下の場所に保存されています。

64bitOS: [Program Files (x86)]-[CrossLanguage]-[MED-TranserV18]-[common]-[Dic]

32bitOS: [Program Files]-[CrossLanguage]-[MED-TranserV18]-[common]-[Dic]

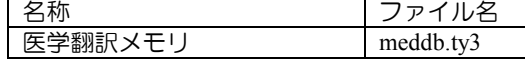

また、初期状態でのユーザー翻訳メモリは以下の場所に作成、保存されます。

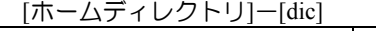

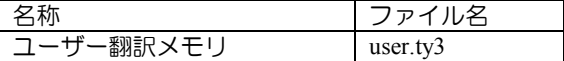

## **2.3.2** 使用する翻訳メモリを選択する

MED-Transerでは、最大10個までの翻訳メモリを同時に使用できます。

[翻訳メモリ]-[設定]-「翻訳メモリ」タブにて〈新規/追加〉をクリックすると、「翻訳 メモリの新規作成/追加」ダイアログが表示されます。

通常、翻訳メモリは以下の場所に作成されます。

[ホームディレクトリ]-[dic]

## 翻訳メモリ設定リストにすでに**10**個の翻訳メモリを設定して〈追加〉をクリックした場合、 最大数が**10**個であるというメッセージが表示され、それ以上は設定できません。

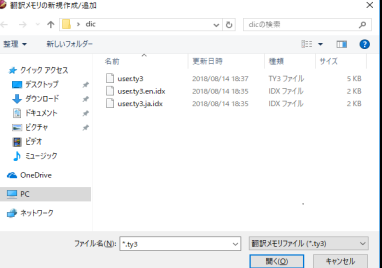

設定したい翻訳メモリを選択してダブルクリックするか、または翻訳メモリを選択して〈開 く〉をクリックすると翻訳メモリが選択されて「翻訳メモリ設定」ダイアログに戻ります。

旧バージョンの**Transer**シリーズで作成した翻訳メモリ(拡張子 **.tyx, ty2**) は、この操作では追加できません。使用するには、翻訳メモリをインポート する必要があります。 インポートの手順については『**2.6** [インポート』](#page-144-0)を参照してください。

## **2.3.3** 翻訳メモリをリストから外す

「使用中の翻訳メモリを外すには、外す翻訳メモリを発記して〈解 除〉をクリックします。

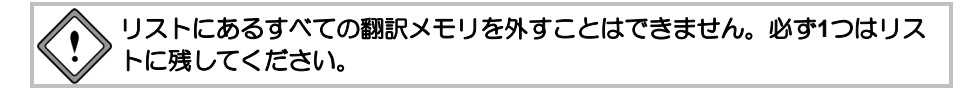

## **2.3.4** 新規にユーザー翻訳メモリを作成する

新しくユーザー翻訳メモリを作成する方法は、以下のとおりです。

**1.** 「翻訳メモリ設定」ダイアログの「翻訳メモリ」タブの〈新規/追加〉をクリック します。

次のダイアログが表示されます。

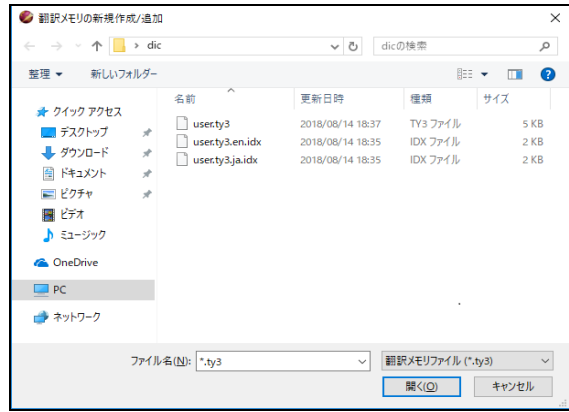

- **2.** 翻訳メモリを作成するフォルダを別途選択したい場合は移動します。
- **3.** 「ファイル名」に新規作成する翻訳メモリのファイル名を入力します。

## **4.** 〈開く〉をクリックします。

新しいファイル名を入力すると、新規作成することを確認するメッセージが表示さ れます。

次のダイアログが表示されます。

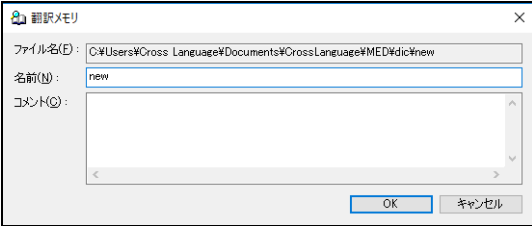

「ファイル」には、ユーザー翻訳メモリの作成場所がフルパスで表示されています。 「名称」は、ユーザー翻訳メモリの名前を入力します。初期状態では、ファイル名 がそのまま表示されますが、ファイル名とは別にわかりやすい名前を日本語でつけ ることもできます。

「コメント」には、ユーザー翻訳メモリの内容、分野などの説明文を入力できます。

## **5.** 各項目を入力し、〈**OK**〉をクリックします。

新しくユーザー翻訳メモリが追加され、「使用中の翻訳メモリ」内に表示されます。

## <span id="page-124-0"></span>**2.3.5** 登録用ユーザー翻訳メモリを指定する

ユーザー翻訳メモリは、目的に応じて複数作成して使用することができます。ただし、書き 込み可能な(登録できる)翻訳メモリとして指定できるのは1つだけです。

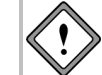

## **MED-Transer**が提供しているシステム翻訳メモリは読み取り専用です。登録 可能な翻訳メモリに指定することはできません。

読み込み用のユーザー翻訳メモリを登録用に変更する場合は、目的のユーザー翻訳メモリを 選択して、〈書込メモリ〉をクリックします。

登録用ユーザー翻訳メモリを選択して〈解除↓〉ボタンを押すと、翻訳メモリは「利用でき る翻訳メモリ」に移動し、登録設定が解除されます。使用中の翻訳メモリ一覧に登録設定さ れたユーザー翻訳メモリがないと対訳文を登録することができなくなるため、対訳文の登録 を行う場合は必ず登録用のユーザー翻訳メモリを「使用中の翻訳メモリ設定」リストに残し てください。

「使用中の翻訳メモリ」リスト内に登録用ユーザー翻訳メモリがない場合、新たにユーザー 翻訳メモリを作成すると、登録用として登録されます。ただし、「利用できる翻訳メモリ」 にあるユーザー翻訳メモリを「使用中の翻訳メモリ」に移動しただけでは登録用にはなりま せん。この場合は、登録用に変更したいユーザー翻訳メモリを選択し、「書込メモリ」をク リックして、登録用に変更してください。

## **2.3.6** 翻訳メモリの優先順位を指定する

翻訳メモリは優先順位の高い順に上から表示されます。翻訳メモリを多く登録される場合は、 ユーザー翻訳メモリを上位に設定することで、検索結果の上位に登録した文が表示されやす くなります。優先順位の変更は、「使用中の翻訳メモリ」にある翻訳メモリの行をドラッグ して上下に移動するか、移動する翻訳メモリ名を選択して、次のボタンをクリックします。

- (1つ上へ移動:優先順位を上げる)
- **| 下へ<sup>[1</sup>] (1つ下へ移動:優先順位を下げる)**

「新規/追加」ボタンから新しく翻訳メモリを作成・追加する場合、「使用中の翻訳メモリ」 リスト内で選択されている翻訳メモリがある場合はその上に追加され、ない場合はリストの 最後に追加されます。ただし、「利用できる翻訳メモリ」にあるユーザー翻訳メモリを「使 用中の翻訳メモリ」に移動する場合は、必ずリストの最後に追加されます。この場合は「上 へ」「下へ」ボタンを使って、適宜優先順位を変更してください。

## **2.3.7** 翻訳メモリの名前を変更する

「翻訳メモリ設定」ダイアログでは、翻訳メモリの名前を変更することができます。翻訳メ モリに異なる名前を付けておくと、翻訳メモリを分類するのに便利です。

翻訳メモリの名前を変更する方法は、以下のとおりです。

## **1.** リスト内の翻訳メモリを選択して、ダイアログ下部にある〈名称変更〉をクリック します。

次のダイアログが表示されます。「ファイル」には、翻訳メモリファイルのある場 所が表示されています。

**2.** 「名称」に翻訳メモリの名前を入 力して、〈**OK**〉をクリックしま す。

元のダイアログに戻り、変更した 名前が表示されます。

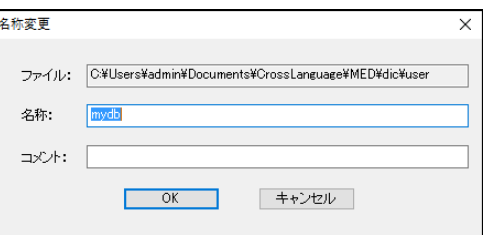

## <span id="page-125-0"></span>**2.4** ユーザー翻訳メモリに対訳文を登録する

ここでは、対訳文を1つずつ登録する手順について説明します。あらかじめ用意しておいた 大量の対訳文を一括して登録する手順については、『2.4.12 [対訳文の一括登録』](#page-137-0)を参照し てください。

対訳文の登録では、原文・訳文という分け方をしていますが、登録された対訳文の検索は双 方向に行うことができるため、同じ翻訳メモリをEJ(英→日)とJE(日→英)で使用することが 可能です。

初期状態の翻訳メモリについては、『**2.1.1** [翻訳メモリとは?』](#page-103-0)を参照して ください。

文を登録する前に、「翻訳メモリ設定」ダイアログの「翻訳メモリ」タブで、「書込み」に なっている翻訳メモリがあることを確認してください。

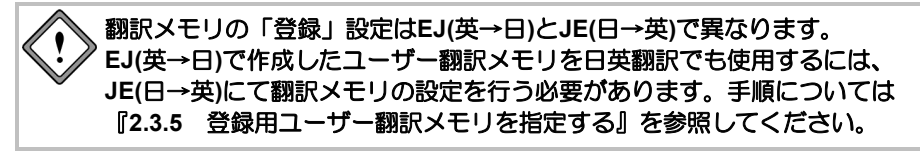

以降の説明では、**EJ(**英→日**)**を例にしていますが、**JE(**日→英**)**の場合は、原文を日本語、 訳文を英語にして同様な手順で登録してください。

## **2.4.1** 対訳文の登録方法

対訳文の登録は次の手順で実行します。

# **1.** ツールバーの をクリックするか、**[**翻訳メモリ**]**-**[**登録**]**-**[**対訳文を登録**]**を選択 します。

次の登録画面が表示されます。

このとき、原文入力エリアと訳文入力エリアの文が、自動的に「原文」と「訳文」 にコピーされます。

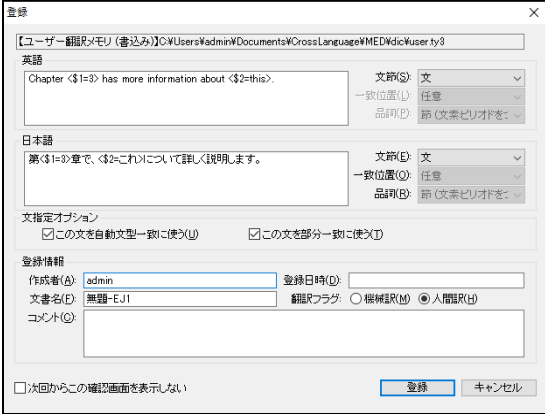

翻訳エディタから直接、登録画面を呼び出すこともできます。翻訳エディタで、登録した い文にカーソルを置き、**[**翻訳メモリ**]**-**[**登録**]**-**[**カレント文を登録**]**を選択するか、ツール バーの品 をクリックします。

ダイアログの先頭には、対訳文を登録する翻訳メモリのファイル名が表示されます。

「原文」と「訳文」の内容は、編集することができます。 その他の項目の内容は以下のとおりです。必要であれば、修正してください。

文節

対訳文を「文」または「句」として登録するかを指定します。 通常は「文」として登録します。文型一致検索で活用する句として登録する場合 は「句」を指定します。

一致位置

「文節」を「句」と指定した場合に指定することができます。文中で句の位置を 「文頭」「文末」「文中」、または位置を特に指定しない「任意」から指定しま す。

品詞

「文節」を「句」と指定した場合に指定することができます。 句の品詞を指定します。

この文を自動文型一致に使う

このチェックボックスがオンの場合、自動文型一致文検索の検索対象となります。 自動文型一致文検索については、『2.1.2 [翻訳メモリの検索』](#page-104-0)を参照してくださ い。

この文を部分一致に使う

このチェックボックスがオンの場合、部分完全一致文検索と部分文型一致文検索 の検索対象となります。部分一致文検索については、『2.1.2 [翻訳メモリの検索』](#page-104-0) を参照してください。

作成者

対訳文の作成者です。初期状態ではログオンユーザー名が表示されます。

▪登録日時

対訳文を登録した日時です。「翻訳メモリ設定」ダイアログの「登録情報」タブ で、「システム日時を使う」チェックボックスがオンの場合、Windowsのシステ ム日付が表示されます。

文書名

原文の文書(現在翻訳作業中の文書)の名前です。

コメント

対訳文の説明を入力します。

翻訳フラグ

登録する訳文が、機械翻訳か人間の翻訳によるものかを指定します。

「翻訳メモリ設定」ダイアログの「登録情報」タブで、「翻訳フラグ」の「自動 判別」チェックボックスがオンの場合、機械翻訳か人間の翻訳かを自動的に判断 します。

機械訳:登録する訳文が、機械翻訳であることを示します。

人間訳:登録する訳文が、ユーザーによる翻訳であることを示します。

### **2.** 〈登録〉をクリックします。

翻訳メモリペインに表示されている内容が、翻訳メモリに登録されます。

Ó 「次回からこの確認画面を表示しない」チェックボックスをオンにすると、次回の登録時 には、この登録画面を表示せず、直ちに翻訳メモリに登録します。再度登録画面を表示す る場合は、[翻訳メモリ]-[設定]で「翻訳メモリ設定」ダイアログを開き、「登録情報」 タブで「登録確認画面を表示しない」チェックボックスをオフにしてください。翻訳エディ タから直接登録する場合には、登録画面は必ず表示されます。

### **2.4.2** 対訳文の削除

結果表示エリアに表示されている原文または訳文にカーソルを置き、ツールバーの 曳 をク リックするか、または[翻訳メモリ]-[削除]を選択すると、その対訳文を削除する旨のダイ アログが出現します。

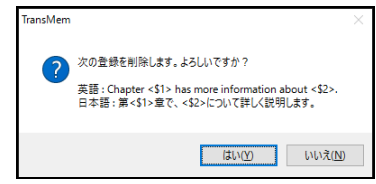

検索された原文に複数の訳文が登録されている場合、検索結果エリアにて原文をクリックし て[削除]すると、原文および複数検索された訳文のうち一番上の文のセットを削除しようと します。また、削除したい訳文をクリックして[削除]すると、原文およびクリックした訳文 を削除しようとします。

〈OK〉をクリックすると、選択された対訳文が翻訳メモリから削除されます。

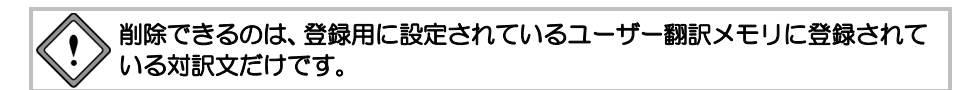

## **2.4.3** 完全一致文の登録

タグを含まない原文と訳文を登録します。

## **1.** 翻訳メモリペインの原文入力エリアに原文を入力します。

たとえば、次の文を入力します。

Turning now to FIG. 1, there is shown a depiction of the surface topography of a coupling interface.

## **2.** 訳文入力エリアに訳文を入力します。

たとえば、次の文を入力します。 図1に戻ると、結合インタフェースの表層地形学の描写が示されている。

## 3. ツールバーのBDD をクリックします。

「登録」ダイアログが表示されます。各項目の内容が正しいか確認してください。 間違いがあれば、修正します。

**4.** 〈登録〉をクリックします。

これで、対訳文が登録されました。

## **2.4.4** 文型とタグ

変更可能な部分を「タグ」と呼ばれる記号「< タグ名>」で囲んで登録し、文型一致文検索 で翻訳に活用することができます。

たとえば、"I ordered 2 copies of your catalogue by fax on October 1."を機械翻訳すると「私は、 10月1日にファックスで2部のあなたのカタログを注文した。」となります。これを、「10月 1日にファックスで貴社のカタログを2冊注文しました。」と翻訳したい場合、翻訳メモリに 登録すれば、簡単に訳を得られます。

また、この文でコピーの部数を示す"2 copies"、通信手段を示す"by fax"、日付を表す"on October 1"などを変更可能にして登録しておけば、日付や通信手段が変わったときにでも、 変更された部分だけを翻訳して同じ結果を得られます。

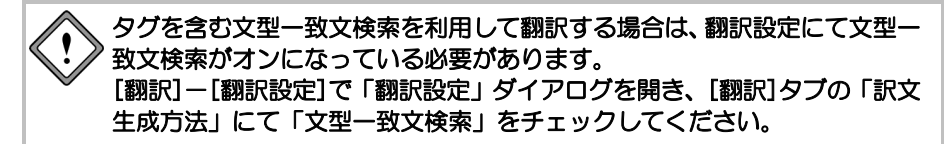

【文型登録の例】

- 登録する原文:
	- I ordered <\$1> copies of your catalogue by <\$通信手段> on <\$DATE>.
- 登録する訳文: <\$DATE>に<\$通信手段>で貴社のカタログを<\$1>冊注文しました。

以下の原文を翻訳エディタに入力して翻訳します。

【翻訳結果の例】

原文:

I ordered three copies of your catalogue by fax on Sep. 1.

 翻訳メモリを使った翻訳結果: 9月1日にファックスで貴社のカタログを3冊注文しました。

メモ 下線の部分がタグです。訳文側ではタグが翻訳されています。

## ■タグ

タグは、次のような形をしています。

## ● もっとも単純なタグ

もっとも単純なタグは、以下の形式です。

 $< 15$ 

 $<\frac{$2>}{2}$ 

 $<$ \$3>

翻訳メモリツールバーで ■ をクリックしてタグ指定を行うと<\$1> <\$3> …とタグ名 の整数が1つずつ増えていき、最大10個まで指定することができます。タグの数とタグ名は、 原文と訳文で一致しなければなりません。

#### ● 詳細指定したタグ

タグにいろいろな情報を付加して、翻訳に役立てることができます。 詳細指定したタグは次の形をしています。 <\$タグ名/生成情報=例文>

メモ 「/生成情報」と「=例文」は、省略可能です。「生成情報」は訳文側のタグにのみ使用で きます。<, >, \$, /, =などの記号は半角です。

| 英→日【原文側のタグの例】             | 日→英【原文側のタグの例】                 |
|---------------------------|-------------------------------|
| $<$ \$1>                  | <15                           |
| $\leq$ Sdate=December 25> | <\$地名=東京>                     |
| 英→日【訳文側のタグの例】             | 日→英【訳文側のタグの例】                 |
| $<$ Sname/NP $>$          | $\langle$ Sname/OBJ $>$       |
| <\$通信手段/NP=メール>           | $\langle$ Splace/DEF=Red Sea> |

#### ● タグ名

タグ名には、アルファベット、数字、ひらがな、カタカナ、漢字を使用することができま す。長さは、「\$=」を含めて64バイト(日本語で32文字)以内です。

例文

文型を翻訳メモリに登録する場合、タグ名(または生成情報)の後に、=に続けて、タグ に合致する例文を記述することができます。

【例】

<\$製品/NP=翻訳ソフトウェア>

#### 生成情報

タグ名の後に続けて、生成情報を記述することができます。生成情報は、訳語側のタグで 有効なオプションであり、文型一致した原文をどのように翻訳するかを指定するものです。 生成情報は「/」で区切って複数記述することができます。不要であれば、省略することも できます。

設定可能な生成情報は以下のとおりです。

### • 英日 生成情報

## 翻訳モード関連

NOCASE原文の大文字小文字を区別しないで翻訳する DESU 訳文の語尾を「です·ます」調にする

メモ 指定がない場合は、翻訳エディタの、[翻訳]-[翻訳設定]-[EJ翻訳]の設定に従います。

#### 翻訳ターゲット

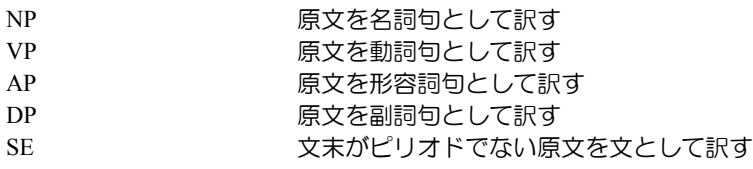

メモ 指定がない場合は、名詞句として扱います。

**VP**と**AP**は、次のように、日本語訳語の活用形と送りを指定することができます。

翻訳ターゲット**:**活用形記号 **{**送り**}**

活用形記号は、ユーザー辞書登録で使用するものと同じです。【例】**VP:O{**て**}**

## • 日英 生成情報

#### 翻訳ターゲット

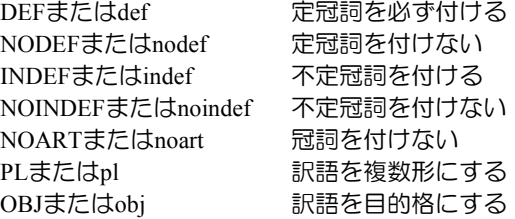

### ● 数字のみに合致するタグ

数字のみに合致するタグは、「#NUM」で指定します。 翻訳メモリツールバーで をクリックして数値タグ指定を行うと<\$1#NUM>が挿入され ます。

#### • 合致例

たとえば、次の対訳文を登録します。

登録する原文:

The PC version will be released in <\$1#NUM> years.

 登録する訳文: PC版は<\$1#NUM>年中の発売を予定している。

登録後、次の文を訳すと下記のように出力されます。

原文:

The PC version will be released in 2 years.

 翻訳メモリを使った翻訳結果: PC版は2年中の発売を予定している。

次の文の場合、twoはアラビア数字ではないため、翻訳メモリはマッチせず機械翻訳 されます。

原文:

The PC version will be released in two years.

 翻訳結果: PC版は、2年でリリースされる。

## 読点を含むパターンに合致するタグ

文型のパターン部分が読点を含む場合は、「#COMMA」で指定します。 【例】<\$1#COMMA>

### • 合致例

たとえば、次の対訳文を登録します。

- 登録する原文: Things that often make acne worse are  $\lessdot$ \$1#COMMA>.
- 登録する訳文: にきびは<\$1#COMMA>によりしばしば悪化します。

登録後、次の文を訳すと下記のように出力されます。

原文:

Things that often make acne worse are oil-based makeup, suntan oil, and stress.

 翻訳メモリを使った翻訳結果: にきびはオイル・ベースの化粧品、サン・オイルおよびストレスによりしばしば悪 化します。 ※ 訳語を変更しています。

## ● タグの対応

原文と訳文においてタグの数とタグ名は一致しなければなりません。一致していない場合、 エラーメッセージが表示され、登録できません。 たとえば、以下の例はタグ名が違うので登録できません。

【タグ名が対応していないので登録できない例】

原文:

It is another object of this paper to provide < $\Psi \equiv \pm \text{ the new method}$ >.

訳文:

本紙の他の目的は、<\$1=新しい方法>を提供することである。

## ● 文型(タグを含む文)を登録した場合の登録文

文型の登録で、タグに「=例文」を入れて登録した場合、タグを含む対訳文の登録と、タ グを取り除いた対訳文の登録を同時に行います。自動的に2つの対訳文が登録されます。 たとえば、以下のような文型を登録します。 【文型登録の例】

- 登録する原文:
	- I ordered <\$1=2> copies of your catalogue by <\$通信手段=fax> on <\$DATE=Feb. 1>.
- 登録する訳文: <\$DATE=2月1日>に<\$通信手段=ファックス>で貴社のカタログを<\$1=2>冊注文し ました。

このとき、完全一致文と文型の2つの対訳文が登録されます。

【完全一致文登録】

原文:

I ordered 2 copies of your catalogue by fax on Feb. 1.

訳文:

2月1日にファックスで貴社のカタログを2冊注文しました。

メモ タグなしの対訳文が登録されます。

【文型登録】

原文:

I ordered <\$1> copies of your catalogue by <\$通信手段> on <\$DATE>.

訳文:

<SDATE>に<S通信手段>で貴社のカタログを<\$1>冊注文しました。

メモ タグ付きの対訳文が登録されます。

## ■タグ指定

原文入力エリアまたは訳文入力エリアで、タグで囲む文字列を選択し、ツールバーの リックするか、または[翻訳メモリ]-[タグ指定]を選択します。文字列が「<\$= >」で囲ま れます。

メモ 「タグ指定」でタグ名は、1から10までの数字が使われます。数字は1から始まり、タグ指 定するごとに大きくなり、最後が10になります。「タグ指定」は、最大10個まで指定でき ます。

## ● 英単語のタグ指定

英語の「タグ指定」において、単語にカーソルを置いて <u>あるタリックするとカーソル</u> 置の単語が自動的にタグで囲まれます。また、複合語の場合は、先頭の単語の途中から最 後の単語の途中までを選択して **■ をクリックしても、複合語の先頭から最後までがタグ** で囲まれます。

たとえば、the present inventionをタグ指定する場合は、the present inventionを選択して クリックすると<\$1=the present invention>とタグで囲まれます。

## ■タグ解除

タグで囲んだ部分を元に戻すには、タグにカーソルを置き、ツールバーのみをクリックする か、または[翻訳メモリ]-[タグ解除]を選択します。 「<\$タグ名」と「>」が削除されて、元の文字列に戻ります。

## 範囲選択をしてから**[**タグ解除**]**を実行すると、範囲内のすべてのタグを解除することがで きます。

## ■タグの制限

- 1つの文型中に、タグは、最高10個まで付けることができます。
- タグは、文中で連続して使用することはできません。

【使用できないタグの例】

I order  $\leq$ \$1> $\leq$ \$2>. <\$1><\$2> を注文します。

【使用できるタグの例】

I order  $\leq$ \$1> and  $\leq$ \$2>. <\$1>と<\$2>を注文します。

タグの中に、さらにタグを記述することはできません。

【使用できないタグの例】  $<$  $TAG1=$ vour  $<$  $TAG2$  $>$ <\$TAG1=貴社の<\$TAG2>>

文型一致文検索における制限

【例】

 $<$ \$1>,  $<$ \$2> のように、タグをカンマで区切ったものを登録することはできますが、 [翻訳メモリ]-[設定]-[検索オプション]の「スペースや句点などの違いを 無視する」チェックボックスがオンの場合、このような文型は検索の対象と なりません。オフにすると、このような文型でも検索の対象になります。

タグにダブルクォーテーションをつけることはできません(英日のみ)

【使用できないタグの例】 This is called "<\$1>".

タグに括弧をつけることはできません(英日のみ)

【使用できないタグの例】 This is called  $(\le$ \$1>).

## **2.4.5** 英→日 名詞をタグにした文の登録

翻訳メモリのもっとも単純な使い方は、名詞をタグにするものです。

次の文は、翻訳メモリを使わずに訳すと下記のように訳されます。

原文:

There is illustrated in Fig. 1 a position relationship.

翻訳結果:

位置関係は、図1において例示される。

そのままの翻訳結果は不自然な日本語です。そこで、たとえば「…に~が、示されています。」 のように、より自然な日本語として翻訳されるよう、次のように翻訳メモリに登録します。

- 登録する原文:
	- There is illustrated in  $\leq$  1 > a  $\leq$  2 >.
- 登録する訳文:
	- <\$1>に<\$2>が、示されている。

次に翻訳エディタで、[翻訳]-[翻訳設定]-[翻訳]にある「訳文生成方法」の「文型一致文 検索」をオンにして翻訳を実行すると以下のようになります。

原文:

There is illustrated in Fig. 1 a position relationship.

 翻訳メモリを使った翻訳結果: 図1に位置関係が、示されている。

メモ 下線の部分がタグです。訳文側ではタグが翻訳されています。

## **2.4.6** 英→日 動詞をタグにした文の登録

次の文は、翻訳メモリを使わずに訳すと、以下のように訳されます。

原文:

To get more information, please refer to the manual.

翻訳結果:

詳細な情報を得るために、マニュアルを参照してください。

上記のような文を、「~するために」ではなく「~するには」と訳すよう、翻訳メモリに登 録します。

登録する原文:

To  $\leq$ \$1>, please refer to  $\leq$ \$2>.

登録する訳文:

<\$1/VP:S>には、<\$2>を参照してください。

## 登録内容の説明

訳語にある「/VP」はタグの内容が動詞相当の語であることを示します。

VPはVerb Phraseを意味します。

その後の:Sは終止形で接続することを示します。この例では句点で終わらず「得る」の形 になるため、終止形を示す:Sを記述します。

「S」などの記号については、辞書登録における活用形の指定と同じで、以下のとおりで す。

- M 未然形 Y 連用形 S 終止形 T 連体形 K 仮定形
- O 音便形

次に翻訳エディタで「翻訳]-[翻訳設定]ー[翻訳]にある「訳文生成方法」の「文型一致文 検索」をオンにして翻訳を実行すると以下のようになります。

原文:

To go to Hakata, please refer to the car navigation system.

- 翻訳メモリを使った翻訳結果: 博多に行くには、自動車のナビゲーション・システムを参照してください。
- メモ 下線の部分がタグです。訳文側ではタグが翻訳されています。

## **2.4.7** 英→日 形容詞をタグにした文の登録

次の文は、翻訳メモリを使わずに訳すと、以下のように訳されます。

- 原文:
	- It is natural that he is angry.
- 翻訳結果:

彼が怒っているのは当然である。

翻訳結果では不自然な日本語なので、次のように訳文を修正して翻訳メモリに登録します。

- 登録する原文:
	- It is  $\leq$  1=natural> that he is angry.
- 登録する訳文: 彼が怒るのは<\$1/AP:S=もっともだ>。

## ● 登録内容の説明

訳語にある「/AP:S」はこのタグが形容詞相当語になり、終止形となることを示します。 APはAdjective Phraseの省略形です。

その後の:Sは終止形で接続することを示します。この例の場合、「もっともだ」などと「。」 の前に来るので終止形にします。

「S」などの記号については、辞書の活用形の指定と同じで、以下のとおりです。

 M 未然形、Y 連用形、S 終止形、T 連体形、K 仮定形、O 音便形 S以外によく使うものとしては、Y(連用形)があります。

次に翻訳エディタで、[翻訳]-[翻訳設定]-[翻訳]にある「訳文生成方法」の「文型一致文 検索」をオンにして翻訳を実行すると以下のようになります。

原文:

It is natural that he is angry.

 翻訳メモリを使った翻訳結果: 彼が怒るのはもっともだ。

メモ 下線の部分がタグです。

## **2.4.8** 英→日 副詞をタグにした文の登録

次の文は、翻訳メモリを使わずに訳すと、以下のように訳されます。

原文:

The method is described in more detail with the drawings.

翻訳結果:

方法は、図面で更に詳細に記述される。

文全体が不自然なので、自然な日本語に修正して次のように翻訳メモリに登録します。

登録する原文:

 $\leq$ \$1=The method> is described  $\leq$ \$2=in more detail> with the drawings.

 登録する訳文: <\$1=方法>を図面で<\$2/DP=詳細に>記述する。

#### ● 登録内容の説明

訳語にある「/DP」はタグが副詞相当語になることを示します。 DPはAdverb Phraseの省略形です。

次に翻訳エディタで、[翻訳]-[翻訳設定]-[翻訳]にある「訳文生成方法」の「文型一致文 検索」をオンにして翻訳を実行すると以下のようになります。

原文:

The process is described in detail with the drawings.

 翻訳メモリを使った翻訳結果: プロセスを図面で詳細に記述する。

メモ 下線の部分がタグです。

## **2.4.9** 英→日 節や文をタグにした文の登録

次の文は、翻訳メモリを使わずに訳すと、以下のように訳されます。

原文:

In addition, there is another device, called the panning device.

翻訳結果:

そのうえ、もう一つの装置がある。そして、パニング装置と呼ばれている。

カンマで囲んだ部分が長い場合は、上記のように「~がある。そして、…と呼ばれる。」と することもできますが、短文の場合は「…と呼ばれる~がある。」とした方が自然です。そ こで、次のように翻訳メモリに登録します。

- 登録する原文:
- In addition, <\$1=there is another device>, called <\$2=the panning device>. 登録する訳文:
	- 加えて、<\$2=パニング装置>と呼ばれる<\$1/SE=他の装置がある>。

#### ● 登録内容の説明

ここで、訳文にある「/SE」はタグが文節になることを示します。 SEはSentenceの省略形です。

次に翻訳エディタで、[翻訳]-[翻訳設定]-[翻訳]にある「訳文生成方法」の「文型一致文 検索」をオンにして翻訳を実行すると以下のようになります。

原文

In addition, there is one device, called the sound-effect device.

翻訳結果

加えて、音響効果装置と呼ばれる1台の装置がある。

メモ 下線の部分がタグです。訳文側ではタグが翻訳されています。

## **2.4.10** 日→英 生成情報を含む文型の登録

たとえば、次の文を登録します。

- 登録する原文:
	- <\$1=ゴム製パッド>を<\$2=穴の内壁>に取り付ける。
- 登録する訳文:
	- $\leq$ \$1=A rubber pad> is attached to  $\leq$ \$2=the inner wall of a hole>.

この例で各タグは不定冠詞「a」と定冠詞「the」を含んでいますが、タグの内容が変化し た際の翻訳結果では思い通りに冠詞が付与されないことがあります。

原文:

キャップを支持面に取り付ける。

翻訳メモリを使った翻訳結果:

A cap is attached to a bearing surface.

このような場合に、タグに生成情報を記述することにより、冠詞の付加を指定することが できます。

#### ● 登録内容の説明

たとえば、上記の例において、「<\$2>」で訳出される語句に必ず定冠詞を付けるようにす るには、次のように登録します。

- 登録する原文:
	- <\$1>を<\$2>に取り付ける。
- 登録する訳文:

 $\leq$ \$1> is attached to  $\leq$ \$2/DEF>.

次に[翻訳]-[翻訳設定]-[訳文生成方法]の「文型一致文検索」をオンにして翻訳を実行する と以下のようになります。

- 原文:
	- キャップを支持面に取り付ける。
- 翻訳メモリを使った翻訳結果:

A cap is attached to the bearing surface.

メモ 下線の部分がタグで、訳文側ではタグが翻訳されています。<\$2>に相当する語句には定冠 詞がついています。

## <span id="page-136-0"></span>**2.4.11** 部分一致検索用の文の登録

部分完全一致検索または部分文型一致検索で活用できる対訳文の登録方法について説明し ます。

次の文は、翻訳メモリを使わずに訳すと、以下のように訳されます。

原文:

- If your reply doesn't arrive by tomorrow, the application becomes invalid.
- 翻訳結果:

あなたの返事が明日までに到着されないならば、申請は無効になる。

※ この例では、applicationは事前に「申請」と訳語変更して学習済みです。

上記の文は、If your reply doesn't arrive by tomorrowとthe application becomes invalid.の複文です が、If your reply doesn't arrive by tomorrowの部分を句として登録することにより、自然な日本 語訳になります。

## 登録する原文句

If your reply doesn't arrive by <\$1>, 文節: 句 一致位置: 文頭 品詞: 副詞句(文頭)

登録する訳文の句

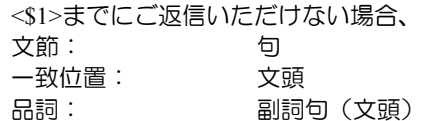

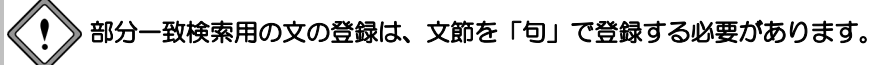

## 登録内容の説明

<\$1>を指定することにより、「~まで」という期限の部分は可変になります。 また、合致した場合、登録されている句が文頭に訳出されます。 次に翻訳エディタで[翻訳]-[翻訳設定]-[翻訳]にある「訳文生成方法」の「部分文型一致 文検索」をオンにして翻訳を実行すると以下のようになります。

原文:

If your reply is not arrived by tomorrow, the application becomes invalid.

翻訳メモリを使った翻訳結果:

明日までにご返信いただけない場合、申請は無効になります。

メモ 下線の部分がタグです。訳文側ではタグが翻訳されています。

### <span id="page-137-0"></span>**2.4.12** 対訳文の一括登録

翻訳エディタの対訳文を一括で登録することができます。 一括登録では、翻訳ロック A やユーザーロックAがかかっている文のみ登録したり、選択状 態の文のみ登録したりすることができます。

事前に、テキストファイルを読み込んだり、他のアプリケーションにある文章をコピーして 翻訳し、対訳文を作成します。

必要に応じて、翻訳ロック●やユーザーロックAを設定しておきます。

### ■一括登録の実行

[翻訳メモリ]-[登録]-[一括登録]を選択すると、「翻訳メモリ一括登録」ダイアログが表示 されます。

一括登録では、「対象とする範囲」と「文の条件」の両方に合致する文が登録されます。

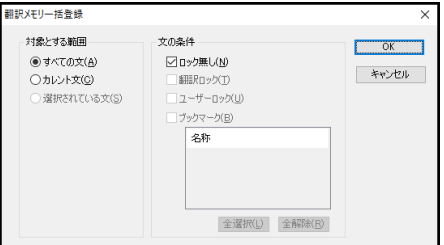

## ● 対象とする範囲

登録する文を指定します。

• すべての文 **:**

翻訳エディタにあるすべての対訳文が対象となります。

• カレント文 **:**

カーソル位置の対訳文のみ対象となります。

• 選択されている文 **:** 

翻訳エディタにおいて、原文と訳文が選択されている対訳文が対象となります。

## ● 文の条件

登録する文の属性を指定します。

• ロック無し **:**

翻訳ロック ▲およびユーザーロック □が設定されていない文です。

• 翻訳ロック **:**

翻訳ロック が設定されている文です。

• ユーザーロック **:**

ユーザーロック自が設定されている文です。

• ブックマーク **:** 

ブックマークが設定されている文です。このチェックボックスがオンの場合、下部の 「名称」でブックマークの種類を指定できます。

## ● 一括登録の開始

〈OK〉をクリックすると一括登録が開始されます。 登録が終了すると、登録結果に関するダイアログが表示されます。 メッセージの内容を確認して、〈OK〉をクリックします。

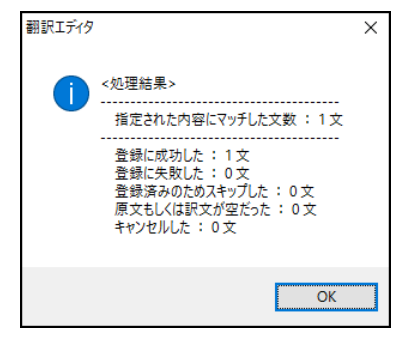

## **2.5** 翻訳メモリの環境設定

ここでは、翻訳メモリの検索結果表示において検索条件の設定、対訳文の登録における登録 情報の設定について説明します。これらの設定は「翻訳メモリ設定」ダイアログで設定しま す。

ダイアログでは、検索に使用する翻訳メモリの指定、新規作成を行うこともできます。翻訳 メモリの設定については、『2.3 [ユーザー翻訳メモリの作成と翻訳メモリの選択』](#page-121-0)を参照し てください。

以下に「翻訳メモリ」タブ以外の各タブについて説明します。

## **2.5.1** 検索オプション

ダイアログの「検索オプション」タブをクリックすると、次の画面が表示されます。

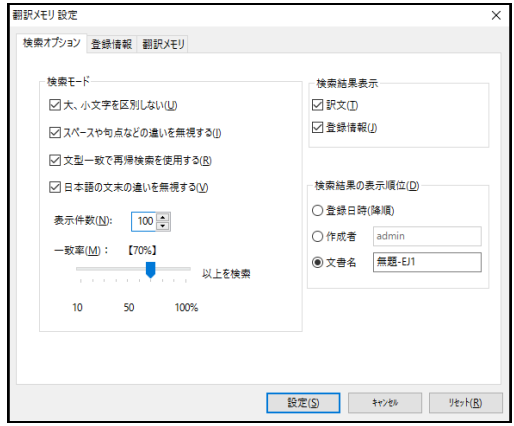

### ■検索モード

「検索モード」では、検索方法や検索範囲を設定することができます。

● 大、小文字を区別しない

半角(1バイト文字)のアルファベットの大文字、小文字の違いを無視して検索します。全 角(2バイト文字)のアルファベットについては、必ず、大文字、小文字を違う文字として 検索します。

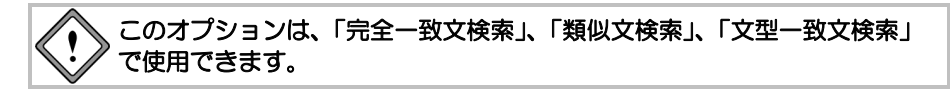

### ● スペースや句点などの違いを無視する

• 検索対象文が英文の場合

次のものを無視して検索します。

- 単語間のスペースの数の違い
- 単語間のカンマ(,)、ハイフン(-)、コロン(:)、セミコロン(;)
- 文末のピリオド(.)、感嘆符(!)、疑問符(?)

#### • 検索対象文が和文の場合

次のものを無視して検索します。

- 文中のスペース
- 文中の句読点( 、。)、半角と全角のカンマ( , ,)、半角のハイフン( )、半角 のコロン( : )、半角のセミコロン( ; )、全角の長音(ー)、中黒(・)

• 文末の句点(。)、全角・半角ピリオド(..)、感嘆符(!)、疑問符(?)

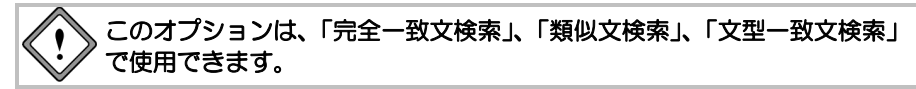

メモ 英文の「類似文検索」においては、必ずこの項目のチェックボックスがオンに設定されて いるものとして検索します。

#### 文型一致で再帰検索を使用する

文型一致文検索で、タグ指定された箇所の文を再度翻訳メモリから検索し、訳文を生成し ます。タブ部分に合致するフレーズがない場合は、タグ部分を機械翻訳します。 たとえば、以下の対訳文を登録します。

- 登録する原文1 : I am nothing more than  $\leq$ \$1 $>$ . 登録する訳文1 :
- 私は<\$1>にすぎない。

次に、以下の対訳文を登録します。登録の際、文節を「句」に指定します。

- 登録する原文2 :
	- an ordinary office worker
- 登録する訳文2 : ただの会社員

登録する文を別の文のタグ内でも翻訳メモリとして適用するためには、適用 させたい文を登録する際に文節を「句」に指定する必要があります。 ここでは、原文**2**と訳文**2**を登録する際に、「文節」を「句」、一致位置を「任 意」として登録してください。 文型一致検索用の文を句として登録する方法の詳細は『**2.4.11** [部分一致検](#page-136-0) [索用の文の登録』](#page-136-0)を参照してください。

登録後、次の文を「文型一致で再帰検索を使用する」をオンにして訳すと、以下のように 訳されます。

原文 :

I am nothing more than an ordinary office worker.

翻訳結果 :

私はただの会社員にすぎない。

まず、"I am nothing more than <\$1>."が文型一致文検索で合致し、さらに「<\$1>」に対して 文型一致文検索が実行され、「<\$1>」が「ただの会社員」と置き換わりました。

#### 日本語の文末の違いを無視する

検索対象文が和文の場合に設定が反映されます。

この項目がオンの場合、和文の文末表現に違いがあっても意味が同じ場合は、検索対象文 として扱います。たとえば、次の検索対象文があります。

- 検索対象文:
	- お名前を教えてもらえますか?

「日本語の文末の違いを無視する」チェックが入っている場合は、翻訳メモリの次の文が 検索されます。

- 原文:
	- お名前を教えていただけますか?
- 訳文:

May I have your name?

検索対象文の文末の「もらえますか」と、登録されている原文の文末の「いただけますか」 は意味が同じと判断して、検索結果として"May I have your name?"を採用します。

表示件数

表示する検索結果の数を変更できます。検索結果がここで指定した数よりも少ない場合、 検索された数だけが表示されます。初期設定では100件ですが、設定により、結果表示エリ アには最大999件まで表示できます。

翻訳メモリの検索は、「翻訳メモリ設定」の「使用できる翻訳メモリ」の順番で行われま す。一番優先順位が高い翻訳メモリでの検索件数が表示件数以下だった場合、次の翻訳メ モリが検索され、残りの表示件数の数だけ表示されます。ユーザー翻訳メモリを多用され る場合は、ユーザー翻訳メモリの検索優先順位を上位に設定しておくことで、登録した文 が検索結果の上位に表示されやすくなります。

なお、MED-Transerが提供しているシステム翻訳メモリの検索数については最大100件まで という制限があります。すべてのユーザー翻訳メモリおよびシステム翻訳メモリを「使用 できる翻訳メモリ」に指定された優先順に検索し、1つまたは複数のシステム翻訳メモリに て100件以上の対訳文が検索された場合、結果表示に表示されるシステム翻訳メモリからの 検索結果は検索された順番に最大100件までとなります。

● 一致率

 $\left( \begin{matrix} 1 \\ 1 \end{matrix} \right)$ 

このオプションでは、「一致率」のつまみを左右に動かして類似文検索の範囲を調節しま す。一致率の初期値は70%です。

一致率を下げるほど、類似度をチェックする対訳文の数が増えます。検索の漏れは少なく なりますが、速度は遅くなります。

一致率を上げるほど、類似度をチェックする対訳文の数が減ります。検索速度は速くなり ますが、検索に多少の漏れが出る可能性があります。

メモ 「一致率」は、訳文生成方法の「類似文検索」および、翻訳メモリペインの「類似文検索」 で有効な指標です。

完全一致文検索および文型一致文検索では、常に、全対訳文をチェックします。

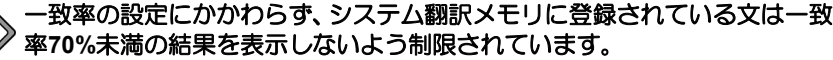

検索結果が表示される一致率の範囲:

 システム翻訳メモリ **70**~**100%** ユーザー翻訳メモリ **0**~**100%**

たとえば一致率を**55%**に設定した場合の類似文検索では、ユーザー翻訳メモ リからは一致率**55%**~**100%**、システム翻訳メモリからは一致率**70%~100%** の類似文を表示します。

### 検索結果表示

検索結果としてどのようなデータを表示するかを指定します。

#### 訳文

このチェックボックスがオンの場合、検索結果の訳文が結果エリアに表示されます。 チェックボックスをオフにすると、訳文は表示されません。

#### ● 登録情報

このチェックボックスがオンの場合、検索結果の付加情報が結果エリアに表示されます。 チェックボックスをオフにすると、付加情報は表示されません。

### ■検索結果の表示順位

検索結果に同じ文があった場合の表示の順番を指定します。

#### ● 登録日時 (降順)

このチェックボックスがオンの場合、登録日時の新しいものから順に、検索結果が表示さ れます。

#### 作成者

このチェックボックスがオンの場合、指定した作成者の作成したデータを先に表示します。 作成者名は、変更することができます。

#### 文書名

このチェックボックスがオンの場合、指定した文書名の付いたデータを先に表示します。 文書名は、変更することができます。

#### **2.5.2** 登録情報

ダイアログの「登録情報」タブをクリックすると、次の画面が表示されます。

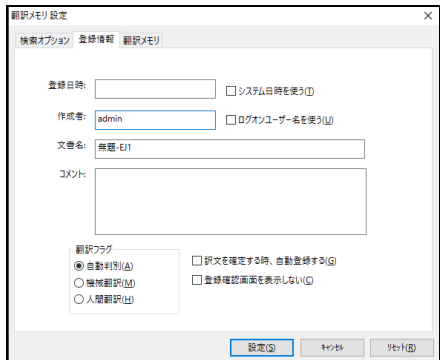

ここで設定する内容は、対訳文を登録する際の「登録」ダイアログに初期値として入力され ます。

なお、登録の際に変更することも可能です。

#### 登録日時

対訳文を登録するときの日時を指定します。

「システム日時を使う」チェックボックスがオンの場合、ご使用のコンピュータに設定さ れているWindowsのシステム日付が表示されます。チェックボックスをオフにすると、任 意の日時を入力できます。

## 作成者

対訳文の作成者を指定します。「ログオンユーザー名を使う」チェックボックスがオンの 場合、ログオンユーザー名が使われます。チェックボックスをオフにすると、任意の作成 者名を入力できます。

### 文書名

原文を取り込んだ文書(現在翻訳作業中の文書)の名前が表示されます。任意の文書名を 入力することもできます。

#### コメント **:**  登録する対訳文にコメントが必要な場合に入力します。

● 翻訳フラグ

## • 自動判別 **:**

このラジオボタンがオンの場合、登録した訳文が機械翻訳かユーザーの翻訳かを自動 的に判別します。

#### • 機械翻訳 **:**

登録した訳文が機械翻訳であることを登録情報に付加します。

#### • 人間翻訳 **:**

登録した訳文がユーザーによる翻訳であることを登録情報に付加します。

### ● 訳文を確定する時、自動登録する

このチェックボックスがオンの場合、ツールバーの全をクリックすると、表示されている 対訳文を自動的に翻訳メモリに登録します。

#### ● 登録確認画面を表示しない

対訳文を登録する際に表示される登録確認画面を表示したくない場合は、このチェック ボックスをオンにします。登録表示画面を表示する場合は、オフにします。
# **2.6** インポート

すでに翻訳済みの文書などから作成した対訳文をテキスト形式のファイルで保存している 場合、それを翻訳メモリに一括登録することができます。ファイルを翻訳メモリに一括登録 することを、「インポート」といいます。

# **2.6.1** インポートできるファイルの種類

インポートできるファイルは以下のとおりです。

- タブ区切りの対訳ファイル (\*\*\*.tsv)
- カンマ区切りの対訳ファイル (Excelなどの表計算ソフトで作成される  $***$  csv)
- 翻訳メモリファイル (\*\*\*.ty3)
- 旧翻訳メモリファイル (\*\*\*.tyx, \*\*\*ty2)
- TMXファイル (Tradosなど他社翻訳支援ソフトで作成される \*\*\*.tmx)

翻訳メモリファイル以外は、すべてテキストファイルなので、エディタやメモ帳などで簡単 に対訳文の追加や修正を行えます。

MED-Transerは拡張子からファイルの形式を自動判別することができるので、インポートす るファイルを作成する場合は、上記の拡張子をつけてください。 ただし、インポートの際、拡張子と異なるファイル形式を指定することもできます。 以下に各ファイルについて説明します。

# ■タブ区切りの対訳ファイル

各行に、原文と訳文をタブで区切って保存したファイルです。原文テキストファイルと訳文テ キストファイルが別々にあるような場合は、たとえばExcelなどの表計算ソフトを使用して、 カラムAに原文を、カラムBに訳文を読み込み、タブ区切り(TSV形式)でファイルを保存すると 作成できます。拡張子は .tsvです。

## ● タブ区切りファイルの例

"I ordered 2 copies of your catalogue by fax on October 2. " $\rightarrow \n\frac{1}{2}$ 

"10 月 2 日にファックスで貴社のカタログを 2 冊注文しました。"

なお、ここではタブを「→」で表します。また、¥で改行されていますが、実際には1行に 記述します。

# ■カンマ区切りの対訳ファイル

各行に、原文と訳文をカンマで区切って保存したファイルです。原文テキストファイルと訳文 テキストファイルが別々にあるような場合は、たとえばExcelなどの表計算ソフトを使用して、 カラムAに原文を、カラムBに訳文を読み込み、カンマ区切り(CSV)ファイルを保存すると 作成できます。拡張子は .csvです。

## ● カンマ区切りファイルの例

"I ordered 2 copies of your catalogue by fax on October 2.", ¥ "10 月 2 日にファックスで貴社のカタログを 2 冊注文しました。" なお、ここでは、¥で改行されていますが、実際には1行に記述します。

## ■翻訳メモリファイル

翻訳メモリペインで登録して作成した翻訳メモリファイルで、拡張子は .ty3です。 翻訳メモリファイルをインポート元に指定すると、複数の翻訳メモリを1つのファイルにまと める(マージする)ことができます。

## ■旧翻訳メモリファイル

旧バージョンで作成された翻訳メモリファイルで、拡張子が .tyxまたは .ty2の場合があります。 このファイルをMED-Transerの翻訳メモリファイルとして使うには、インポートが必要です。

## ■TMX形式ファイル

翻訳メモリの国際標準フォーマットであるTMXファイルをインポートできます。Tradosなどの 他のアプリケーションで作成した翻訳メモリを、TMX形式に変換すれば、MED-Transerの翻訳 メモリとしてインポートできます。TMX 1.1と1.4に対応しています。

## ■インポート用対訳ファイルの形式

翻訳メモリにインポートする対訳ファイルを一から作成する場合は、以下の形式で記述しま す。

#### 翻訳メモリにインポートする対訳ファイルの記述形式

"lang:言語情報"区切り文字"lang:言語情報" "原文" "訳文"

「言語情報」には、英語の場合はen、日本語の場合はjaを指定します。 「区切り文字」には、カンマまたはタブを指定します。 言語情報で指定した言語に従って原文と訳文を記述します。

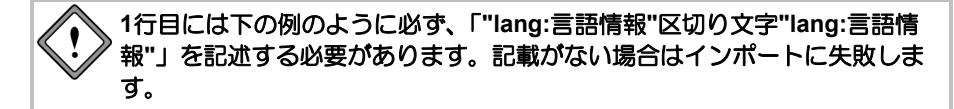

### 原文を英語で作成する場合の記述例

"lang:en"区切り文字"lang:ja" "Hello there"区切り文字"やあ"

## 原文を日本語で作成する場合の記述例

"lang:ja"区切り文字"lang:en" "やあ"区切り文字"Hello there"

# タブ区切り対訳ファイルの記述例

"lang:en"→"lang:ja" "If your payment in full is not received by <\$1>,"→"<\$1>までに全額お支払いいただ けない場合、"

なお、ここではタブを「→」で表します。

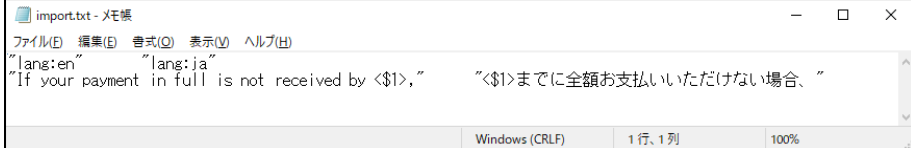

# カンマ区切り対訳ファイルの記述例

"lang:en","lang:ja"

"If your payment in full is not received by <\$1>,","<\$1>までに全額お支払いいただけ ない場合、"

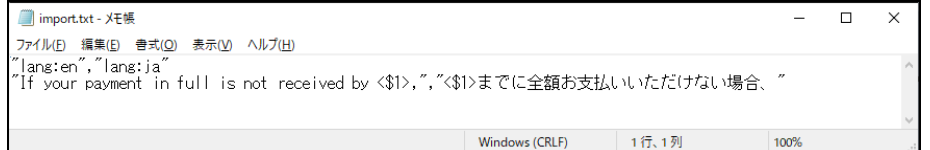

# **2.6.2** 翻訳メモリに一括登録する(インポートの手順)

あらかじめ作成した対訳文ファイルを翻訳メモリに一括で登録することができます。手順は 以下のとおりです。

## **1. [**翻訳メモリ**]**-**[**インポート**]**を選択します。

「対訳文のインポート」ダイアログが表示されます。

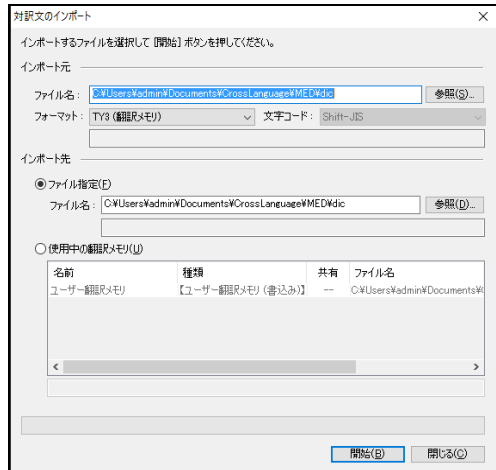

**2.** インポート元のファイルを指定します。「インポート元」の「ファイル名」に、前 回作業時のインポート元ファイル名が残っています。新しくファイルを指定する場 合は、〈参照〉をクリックします。

「ファイルを開く」ダイアログが表示されます。

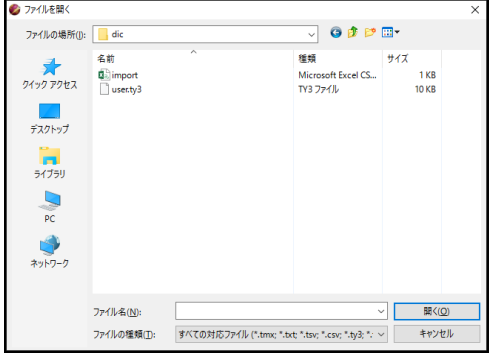

インポート元となるファイルを選択し、〈開く〉をクリックします。

**3.** 「フォーマット」には、指定したファイルの拡張子から推定されるフォーマットが 自動的に選択されます。間違っている場合は、▼をクリックすると表示される一覧 から、適切なファイルフォーマットを選択します。

**4.** インポート先のファイルを指定します。「インポート先」の「ファイル名」に、前 回作業時のインポート先ファイル名が残っています。別のファイルを指定する場合 は、〈参照〉をクリックします。

新しいファイルを作成する場合は、「ファイル名」に作成するファイル名を入力し ます。

使用中の翻訳メモリから指定する場合は、「使用中の翻訳メモリ」をオンにして、 リストにあるファイルをクリックします。

〈参照〉をクリックした場合は、「ファイルを開く」ダイアログが表示されます。

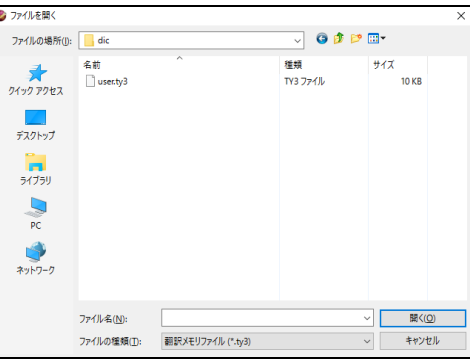

インポート先となるファイルを選択し、〈開く〉をクリックします。

インポート先に既存の翻訳メモリを指定した場合、インポート元の対訳文が追加されます。 ⋐ インポート先に新規ファイルを指定した場合、新規に翻訳メモリを作成することができま ピットす。

**5.** 〈開始〉をクリックします。

新しい翻訳メモリを作成した場合は、「翻訳メモリ辞書の追加」ダイアログが表示 されます。「ファイル」には、ユーザー翻訳メモリの作成場所がフルパスで表示さ れています。

「名称」は、ユーザー翻訳メモリの名前を入力します。初期状態では、ファイル名 がそのまま表示されますが、ファイル名とは別にわかりやすい名前を日本語でつけ ることもできます。

「コメント」には、ユーザー翻訳メモリの内容、分野などの説明文を入力します。 インポートが開始されます。

# **2.6.3 TMX**ファイルのインポート

翻訳メモリの国際標準フォーマットであるTMXファイルをインポートできます。手順は以下 のとおりです。

**1. [**翻訳メモリ**]**-**[**インポート**]**を選択します。

「対訳文のインポート」ダイアログが表示されます。

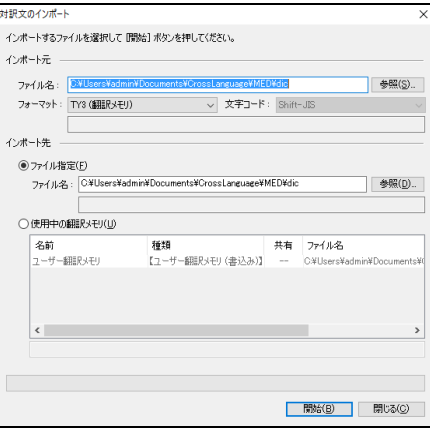

**2.** インポート元のファイルを指定します。「インポート元」の「ファイル名」に、前 回作業時のインポート元ファイル名が残っています。新しくファイルを指定する場 合は、〈参照〉をクリックします。

「ファイルを開く」ダイアログが表示されます。

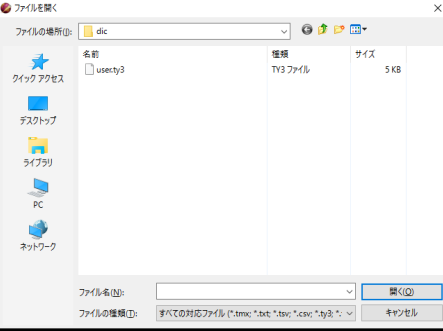

インポート元となるファイルを選択し、〈開く〉をクリックします。 「ファイルの種類」の▼をクリックすると、選択可能なファイル形式の一覧が表示 されるので、「TMX形式(\*.tmx)」を選択します。

- **3.** 「フォーマット」には、指定したファイルの拡張子から推定されるフォーマットが 自動的に選択されます。間違っている場合は、▼をクリックすると表示される一覧 から、適切なファイルフォーマットを選択します。
- **4.** インポート先のファイルを指定します。「インポート先」の「ファイル名」に、前 回作業時のインポート先ファイル名が残っています。別のファイルを指定する場合 は、〈参照〉をクリックします。使用中の翻訳メモリから指定する場合は、「使用 中の翻訳メモリ」をオンにして、リストにあるファイルをクリックします。 〈参照〉をクリックした場合は、「ファイルを開く」ダイアログが表示されます。 インポート先となるファイルを選択し、〈開く〉をクリックします。
- **5.** 〈開始〉をクリックします。

インポートが開始されます。

# **2.6.4** 翻訳メモリのマージ(結合)

すでにある複数の翻訳メモリを1つにまとめることができます。これを「翻訳メモリを"マー ジ(結合)する"」といいます。翻訳メモリのマージは「インポート元」に既存の翻訳メモ リを指定することで行えます。手順は以下のとおりです。

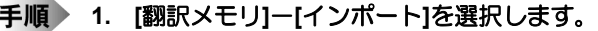

「対訳文のインポート」ダイアログが表示されます。

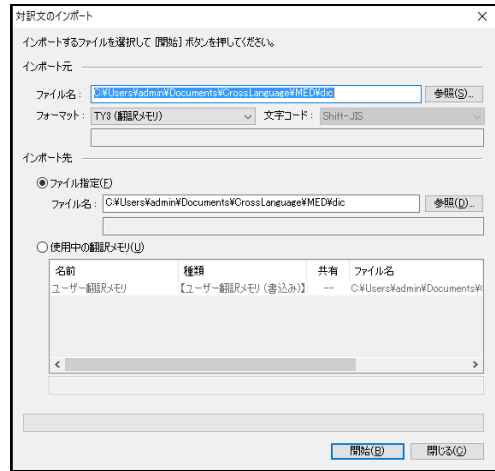

**2.** インポート元のファイルを指定します。「インポート元」の「ファイル名」に、前 回作業時のインポート元ファイル名が残っています。別のファイルを指定する場合 は、〈参照〉をクリックします。

「ファイルを開く」ダイアログが表示されます。

ここで、既存の翻訳メモリを指定します。 ₩ ビント

- **3.** インポート元となる翻訳メモリを選択し、〈開く〉をクリックします。
- **4.** 「フォーマット」は、指定したファイルの拡張子から推定されるフォーマットが自 動的に選択されます。間違っている場合は、**▼**をクリックすると表示される一覧か ら、適切なファイルフォーマットを選択します。
- **5.** インポート先のファイルを指定します。「インポート先」の「ファイル名」に、前 回作業時のインポート先ファイル名が残っています。別のファイルを指定する場合 は、〈参照〉をクリックします。使用中の翻訳メモリから指定する場合は、「使用 中の翻訳メモリ」をオンにして、リストにあるファイルをクリックします。

〈参照〉をクリックした場合は、「ファイルを開く」ダイアログが表示されます。 インポート先となるファイルを選択し、〈OK〉をクリックします。

**6.** 〈開始〉をクリックします。

インポートが開始されます。

# **2.7** エクスポート

作成した翻訳メモリを、テキストファイルに書き出すことができます。この操作を「エクス ポート」といいます。翻訳メモリをエクスポートすると、エディタやメモ帳などで簡単に対 訳文の追加や修正を行えます。追加・修正したファイルをインポートして新しい翻訳メモリ として使用できます。大規模な翻訳メモリのメンテナンスは、タブ区切りやカンマ区切りの 対訳ファイルをソースファイルとして作業することをお勧めします。

## **2.7.1** エクスポートできるファイル形式

エクスポート先となるテキストファイルは以下のとおりです。

- TMXファイル (\*\*\*.tmx)
- タブ区切りの対訳ファイル (Excelなどの表計算ソフトで作成される \*\*\*.tsv)
- カンマ区切りの対訳ファイル (Excelなどの表計算ソフトで作成される \*\*\*.csv)

必要に応じてエクスポートするファイル形式を選択してください。

#### **● TMX形式ファイル**

翻訳メモリの国際標準フォーマットであるTMXファイルへエクスポートできます。エクス ポートしたファイルはTradosなどTMX形式をインポートできる他のアプリケーションへイ ンポートできます。TMX 1.1と1.4に対応しています。

#### ● タブ区切りファイル

各行に、原文と訳文を各々クォーテーション("")で囲み、タブで区切って保存したファ イルです。拡張子は .tsvです。

#### ● カンマ区切りファイル

各行に、原文と訳文を各々クォーテーション(" ")で囲み、カンマで区切って保存したファ イルです。拡張子は .csvです。

#### **2.7.2** 翻訳メモリの内容を書き出す(エクスポートの手順)

翻訳メモリペインで、翻訳メモリファイルをエクスポートする手順は、以下のとおりです。

#### **1. [**翻訳メモリ**]**-**[**エクスポート**]**を選択します。

「対訳文のエクスポート」ダイアログが表示されます。

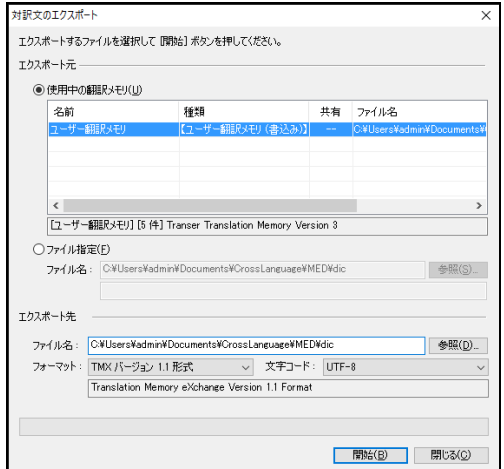

**2.** エクスポート元のファイルを指定します。「エクスポート元」の「ファイル名」に、 前回作業時のエクスポート元ファイル名が残っています。別のファイルを指定する 場合は、「ファイル指定」をオンにして〈参照〉をクリックします。使用中の翻訳 メモリから指定する場合は、「使用中の翻訳メモリ」をオンにして、リストにある ファイルをクリックします。

〈参照〉をクリックした場合、「ファイルを開く」ダイアログが表示されるので、 エクスポート元のファイルを指定します。

**3.** エクスポート先のファイルを指定します。「エクスポート先」の「ファイル名」に、 前回作業時のエクスポート先ファイル名が残っています。新しくファイルを指定す る場合は、〈参照〉をクリックします。

「ファイルを開く」ダイアログが表示されます。 エクスポート先となるファイルを選択するか、ファイル名を入力して新規にファイ ルを作成し、〈開く〉をクリックします。

**4.** 〈開始〉をクリックします。

エクスポートが開始されます。

# 第 **3** 章 辞書の活用

# この章の内容

MED-Transerでは、基本語辞書の他に専門語辞書とユーザー辞書 を使用して翻訳ができます。参照用としては、研究社の英和/和英 辞典なども搭載しています。辞書を活用することにより、翻訳精 度を向上させることができます。

この章では、翻訳に使用する辞書の設定方法、ユーザー辞書の構 築方法などを説明します。

# **3.1** 辞書の構成

MED-Transerでは、以下の辞書を使用することができます。

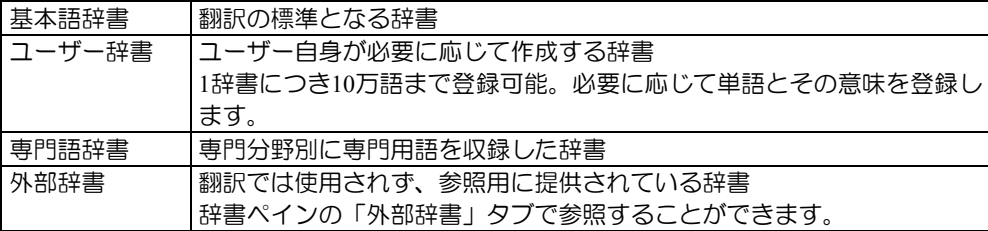

専門語辞書の種類については[『基本語辞書・専門語辞書とシステム翻訳メモリ』](#page-43-0)を参照して ください。

また、MedDRA/Jの医学用語専門語辞書をインポートし、ユーザー辞書としてご利用いただ くことも可能です(プロフェッショナル版のみ)。

#### 基本語辞書

基本語辞書は翻訳の際に、標準で使用される辞書です。日常的に使われる単語や用語のほとん どがこの辞書に収録されています。この辞書に対する、単語の追加や削除はできません。

メモ ただし英日翻訳の場合、「翻訳」ダイアログの「訳の指定」タブで助動詞に対して 「<<辞書の訳>>」以外の項目を選択すると、助動詞can, willなどを助動詞以外の品詞 (canを「缶詰にする」、willを「遺言」など)としては解釈しないようにできます。 詳しくは、『5.1.1.3 [訳の指定\(英語→日本語\)』](#page-312-0)を参照してください。

#### ユーザー辞書

ユーザー辞書は、基本語辞書や専門語辞書に登録されていない単語や、登録されていても、希 望する訳語がない単語を登録する場合に利用します。

分野によって様々な用語や表現が使われるため、翻訳システムの実用的な運用にはユーザー辞 書の構築が重要です。ユーザー辞書の作成方法には、「辞書登録」ダイアログを使って単語を 登録する方法と、エディタやメモ帳、Excelなどの表計算ソフトを使ってテキストファイルに 単語と意味を入力して、MED-Transerで一括して登録する方法があります。

翻訳作業中に逐次、語句を登録する場合は、「辞書登録」ダイアログから登録すると便利です。 すでに見出し語と訳語のリストが作成されていたり、大量の語句を登録する場合は、テキスト ファイル(ソース形式)を使った一括登録の方が便利です。

「辞書登録」ダイアログからの登録については、EJ(英→日)は『3.8 [ユーザー辞書\(英語→日](#page-176-0) [本語\)に単語を登録』](#page-176-0)、JE(日→英)は『3.9 [ユーザー辞書\(日本語→英語\)に単語を登録』](#page-226-0)、 テキストファイルを使った一括登録については『3.11.2 [辞書ソースファイルをユーザー辞書](#page-270-0) [へ一括・追加登録する』](#page-270-0)を参照してください。また、ユーザー辞書に登録されている語句の一 覧表示や更新については、『3.10 [ユーザー辞書ブラウザ』](#page-267-0)を参照してください。

#### ■専門語辞書

専門語辞書は、分野別に専門用語を収録した辞書です。対象の文書に応じて必要な分野の専門 語辞書を指定することにより翻訳精度を高めることができます。翻訳ダイアログの「辞書」タ ブをクリックすると表示されるダイアログ(辞書ダイアログ)で使用する辞書を選択します。 専門語辞書の設定方法については、『3.6 [専門語辞書の設定』](#page-169-0)を参照してください。専門辞 書とユーザー辞書は、合わせて最大10個まで同時に使用できます。

#### 外部辞書

外部辞書は、翻訳には使われない、参照するためだけの電子辞書です。一般的な辞書の形式で、 意味だけでなく例文なども書かれています。「研究社 新英和/和英中辞典」「ステッドマン 医 学大辞典」「ステッドマン 医学略語辞典」「研究社 医学英和辞典」「南山堂 医学英和辞典」 「リーダーズ 英和辞典」を参照することができます。

# ■辞書の共有

ネットワーク上に作成した共有フォルダにユーザー辞書を保存し、複数のユーザーが共有して 利用することができます。辞書を共有して翻訳に活用する方法については『付録2 [ユーザー](#page-404-0) [辞書とユーザー翻訳メモリの共有』](#page-404-0)を参照してください。

# **3.2** 翻訳辞書の参照

辞書参照は、基本語辞書、専門語辞書、ユーザー辞書、学習辞書に登録されている単語の意 味や品詞などを表示する機能です。辞書の内容は、辞書ペインの「辞書参照」タブに表示さ れます。

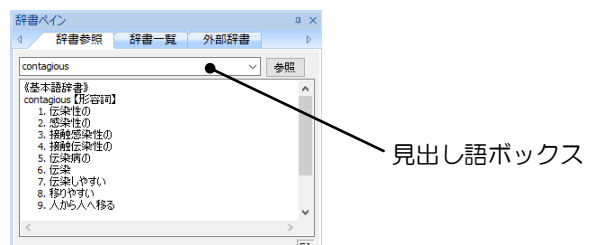

見出し語は以下の方法で入力できます。

- 翻訳エディタでダブルクリックして文字列を選択する
- 「見出し語ボックス」にキーボードから語句を直接入力して〈参照〉をクリッ クする
- 辞書参照したい文字列を選択して[翻訳辞書]-[参照]を選択する
- EJ(英→日)では目的の単語にカーソルを置いて[翻訳辞書]-[参照]を選択する

## ■辞書参照の操作方法

辞書参照の操作方法は、以下のとおりです。 【例】「take」の参照(EJ(英→日)での例)

- 手順 1. 辞書ペインで「辞書参照」タブをクリック します。
	- **2.** 「見出し語ボックス」に、たとえば**"take"** と入力します。
	- **3. Enter**キーを押すか、または〈参照〉をクリッ クします。

基本語辞書、学習辞書と[翻訳]-[翻訳設定] -[辞書]で設定したすべての辞書に登録さ れている品詞、意味が表示されます。

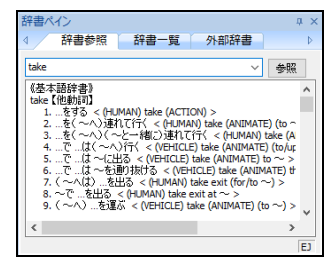

見出し語ボックスの右端の矢印をクリックすると、参 照した単語の履歴が表示されます。

履歴にある語句をクリックすると、その語句を見出し 語として辞書参照が実行されます。

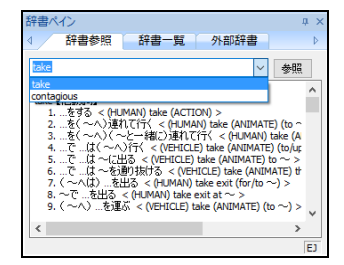

# 英**→**日 辞書の閲覧方法

基本語辞書、専門語辞書、ユーザー辞書のいずれの訳語にも、簡易登録されているものと詳細 登録されているものがあります。

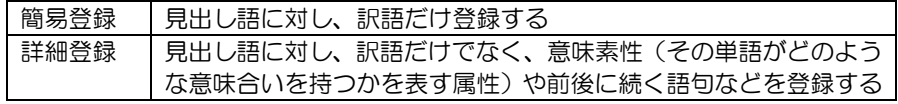

ここでは、詳細登録した単語の参照について説明します。 【例】「work」の参照

# **1.** 「見出し語」に**"work"**と入力します。

#### **2.** 〈参照〉をクリックします。

次のウィンドウに、辞書内容が、次の順序で表示されます。 (訳語に係る助詞)訳語〈見出し語の用法〉

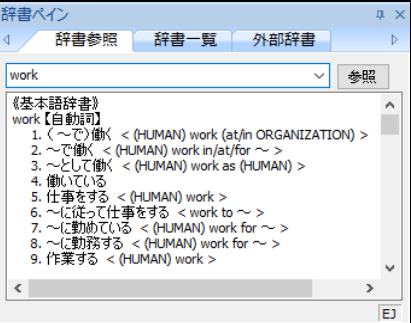

具体的には、次のようになります。

【名詞】の訳語「(~の)研究〈(on ~ )〉」では、"work"が名詞として使われ、それに続 く前置詞が"on"の場合、「~の研究」と訳されます。

例文:Work on the new translation system will begin in June.

訳文:新しい翻訳システムの研究は、6 月から始まる。

【自動詞】の訳語「~で働く〈 (HUMAN) work in/at/for ~ 〉」では、"work"が動詞として使 われ、主語の意味素性が人間(HUMAN)でworkに続く前置詞がin, at, forの場合、「働く」と 訳されます。

例文:Mary worked at a restaurant.

訳文:メアリーは、レストランで働いた。

## ■翻訳に使用する辞書の一覧表示

辞書ペインの「辞書一覧」タブでは、翻訳で使用している辞書を確認できます。「辞書一覧」 タブをクリックすると辞書ペインの表示が切り替わります。

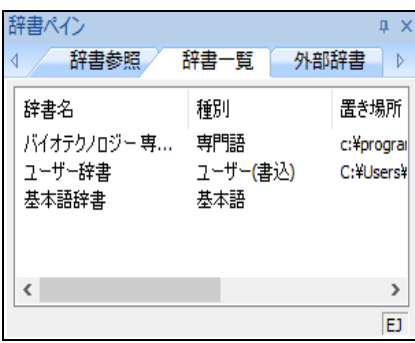

上記の例では、「コンピュータ専門語辞書」、「ユーザー辞書」、「基本語辞書」が使用され ています。

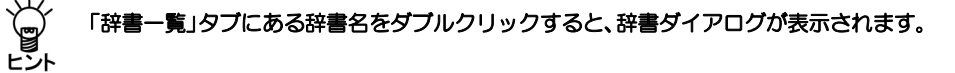

# **3.3** 外部辞書

辞書ペインの「外部辞書」タブでは、「研究社 新英和/和英中辞典」、「リーダーズ 英和辞典」 (プロフェッショナル版のみ)など参照用辞書の辞書引きを行えます。

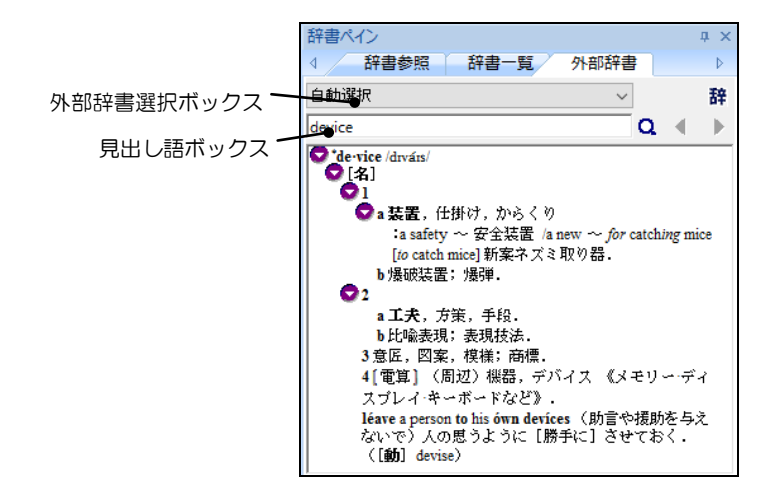

# ■外部辞書選択ボックス

外部辞書選択ボックスで参照する辞書を指定します。初期状態のままでMED-Transerのインス トールを実行した場合、「研究社新英和/和英中辞典」、「リーダーズ英和辞典」(プロフェッショ ナル版)、「研究社医学英和辞典」(プロフェッショナル版)、「南山堂医学英和辞典」(プ ロフェッショナル版)が、外部辞書として組み込まれます。また、ステッドマン辞書のインス トールを実行した場合、「ステッドマン医学大辞典」「ステッドマン医学略語辞典」が、外部 辞書として組み込まれます。

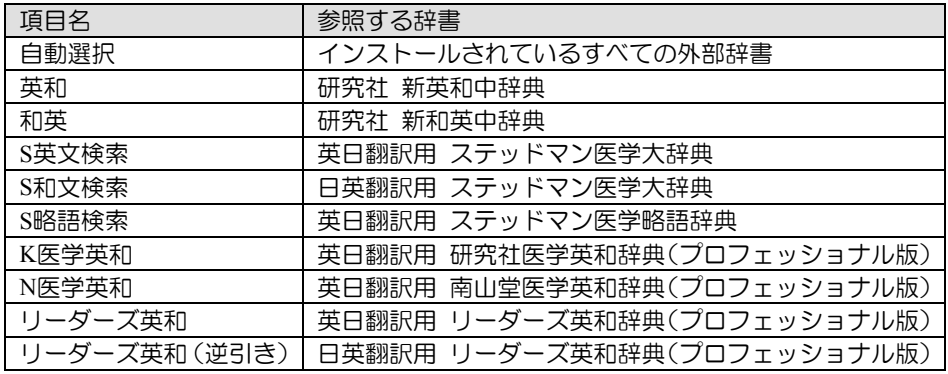

### ■外部辞書の検索

「見出し語」に語句を入力してQをクリックすると辞書検索が実行されます。 をクリックすると前の見出し語、 をクリックすると次の見出し語を表示します。

## **3.4** 未知語検索機能

「未知語検索」機能は、翻訳用に設定した辞書のいずれにも登録されていない単語を検索す る機能です。検索した未知語を修正したり、ユーザー辞書に登録することもできます。未知 語検索は、開いた文書内の未知語を1つずつ検索し、反転表示しますが、「未知語リスト出 力」は、開いた文書内のすべての未知語をファイルに書き出す機能です。未知語リスト出力 機能を利用すれば、ユーザー辞書に登録すべき単語の見出し語一覧を簡単に作成できます。

#### **3.4.1** 未知語検索

未知語検索は、カーソルのある位置からファイルの下方向に向かって行われます。翻訳を始 める前に未知語を検索し、ユーザー辞書へ登録しておくことで、翻訳作業を円滑に進めるこ とができます。

未知語検索の操作手順は、以下のとおりです。

#### **1.** あらかじめ**[**翻訳**]**-**[**翻訳設定**]**-**[**辞書**]**で翻訳に使う辞書を設定しておきます。

未知語をユーザー辞書に登録する場合は、あらかじめユーザー辞書を設定し ておいてください。

#### **2.** 未知語検索を開始する文の先頭にカーソルを置きます。

#### **3. [**編集**]**-**[**未知語検索**]**を選択します。

未知語検索が開始されます。未知語があると、翻訳エディタの未知語が反転表示さ れ、「未知語検索」ダイアログが表示されます。

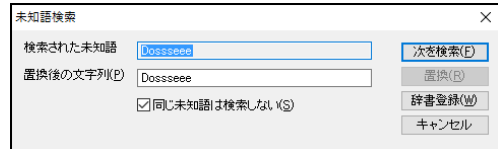

「検索された未知語」に検索された未知語が表示されています。

## ■未知語を正しい語句に修正する

初期状態で「置換後の文字列」には、「検索された未知語」と同じ語句が入力されます。「置 換後の文字列」に正しい語句を入力して、〈置換〉をクリックすると翻訳エディタの未知語と 置き換わります。同一文書内の未知語検索において未知語と置換語は対で記憶され、次に同じ 未知語が検索された場合、自動的に前回の置換語が「置換後の文字列」に表示されるので、一 度検索された文字列に対しては、〈置換〉をクリックするだけで正しい語句に置き換わります。

## ■同じ未知語を無視する

検索された未知語を以降の未知語検索の対象から省く場合は、「同じ未知語は検索しない」 チェックボックスをオンにして、〈次を検索〉をクリックします。 このチェックボックスをオフにして〈次を検索〉をクリックすると、以降の検索で、検索され た未知語も検索対象となります。

#### ■未知語をユーザー辞書に登録する

〈辞書登録〉をクリックすると、「辞書登録」ダイアログが表示されます。見出し語には自動 的に未知語が入力されます。または、翻訳実行後、未知語をトリプルクリックするとユーザー 辞書に登録するかを確認するメッセージが表示され、〈はい〉をクリックすると未知語を見出 し語として、「辞書登録」ダイアログが表示されます。

辞書登録の詳細は、EJ(英→日)の場合は『3.8 [ユーザー辞書\(英語→日本語\)に単語を登録』](#page-176-0)、 JE(日→英)の場合は『3.9 [ユーザー辞書\(日本語→英語\)に単語を登録』](#page-226-0)を参照してください。

ユーザー辞書が設定されていない場合は、辞書ダイアログが表示されるので設定してください。 ユーザー辞書の設定方法については、『3.5 [ユーザー辞書の作成と選択』](#page-161-0)を参照してくださ  $\mathbf{L}$ 

### 英**→**日 箇条書きと大文字の扱い

属性が箇条書きの文で、翻訳設定の「大文字を小文字にして訳す」がオフで、文の先頭の文字 が大文字で辞書登録されていない場合、未知語として扱われます。

たとえば、"2. There are more than ten commercial machine translation systems in Japan."の文で "There"は未知語になりますが、"3. I took a bath."の"I"は未知語になりません。

また、翻訳設定で「大文字を小文字にして訳す」チェックボックスがオフの場合、大文字で辞 書登録されていない語句は、未知語となります。

たとえば、"MAY I HAVE A CUP OF TEA."の文で、MAY, HAVE, CUPは未知語になります。

#### ■連語の扱い

EJ(英→日)では、翻訳設定の「合成語を分割して訳す」チェックボックスがオンの場合、2つ 以上の単語がつながって1語を構成する連語は、辞書設定にしたがって連語に含まれる各単語 が翻訳されます。

しかし未知語検索では、「合成語を分割して訳す」の設定に関わらず連語自体が1語として登 録されていないと未知語として扱います。

たとえば、prodriverという語は、proとdriverの連語で、翻訳すると「プロドライバー」と訳出 されますが、未知語検索では、未知語として扱われます。

#### **3.4.2** 未知語リスト出力

翻訳を始める前に未知語リストファイルを作成して、未知語をユーザー辞書に登録しておく と、翻訳作業を円滑に進めることができます。

未知語検索の操作手順は、以下のとおりです。

#### **1. [**翻訳**]**-**[**翻訳設定**]**-**[**辞書**]**で翻訳に使う辞書を設定します。

#### **2. [**ツール**]**-**[**未知語リスト出力**]**を選択します。

未知語リスト出力が開始されます。未知語が見つかった場合、次の「未知語リスト 出力」ダイアログが表示されます。未知語が見つからなかった場合、以降の手順は 不要です。

**3.** 未知語リストのファイル名を入力して〈保存〉をクリックします。

拡張子は、辞書ソースフォーマットの拡張子を使用していますが、他の拡張子を指 定することもできます。EJ(英→日)ではopt、JE(日→英)ではdicを使用しています。

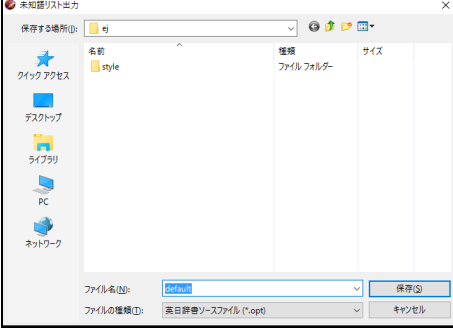

**4.** 未知語リスト出力が終了すると、未知語リストをエディタで表示するかを確認する メッセージが表示されます。必要に応じて、エディタで表示することもできます。

# ■未知語リストのフォーマット

未知語リストは、以下の形式で保存されます。

# ● 英→日の形式

 未知語:改行 (訳語を登録する場合は 未知語:訳語 と入力します)

## ● 日→英の形式

 \*未知語 = 改行 (訳語を登録する場合は \*未知語 = 訳語 と入力します)

これは、ユーザー辞書登録の書式です。実際には、見出し語の品詞、訳語、意味素性(その単 語がどのような意味合いを持つかを表す属性)や前後に続く語句などを登録することができま す。辞書ソースの書式については、EJ(英→日)の場合『付録7 EJ[辞書記述』](#page-430-0)、JE(日→英)の場 合『付録8 JE[辞書記述』](#page-435-0)を参照してください。

また、作成した未知語リストファイルを一括でユーザー辞書に登録することもできます。 保存したテキスト形式の辞書ソースファイル (英日用は\*.OPT、日英用は\*.DIC) をエディタ やメモ帳で開き、訳語を入力して保存してから、辞書の一括登録を実行します。 辞書の一括登録については、『3.11 [ユーザー辞書の一括登録と変換』](#page-269-0)を参照してください。

# <span id="page-161-0"></span>**3.5** ユーザー辞書の作成と選択

MED-Transerには基本語辞書が搭載されていますが、必要に応じて専門用語を登録したり、 訳語を追加してユーザー辞書を構築することは、翻訳精度を高めるのに非常に効果的です。 MED-Transerでは、使用するユーザー辞書と専門語辞書を選択したり、辞書の優先順位を指 定することができます。辞書の設定は、「スタイル」に保存されます。スタイルについては、 『5.1.1 [翻訳設定』](#page-309-0)を参照してください。

[翻訳]-[翻訳設定]を選択して「辞書」タブをクリックすると、次のダイアログが表示さ れます。

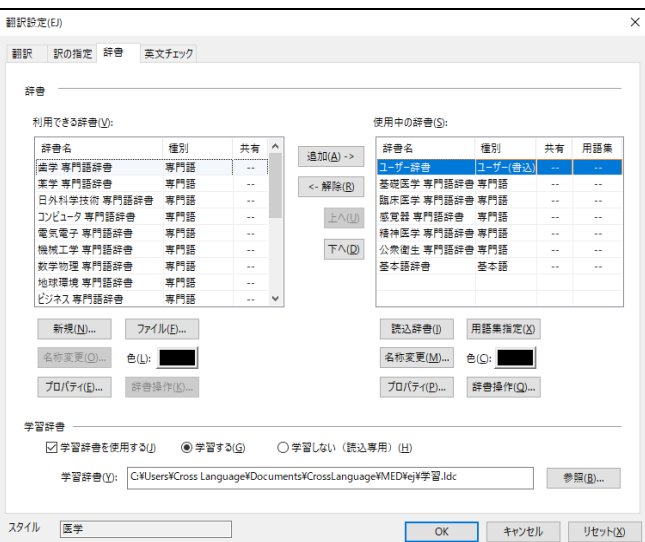

初期状態では基本語辞書と「ユーザー辞書」という登録用のユーザー辞書が設定されていま す。

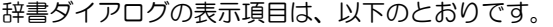

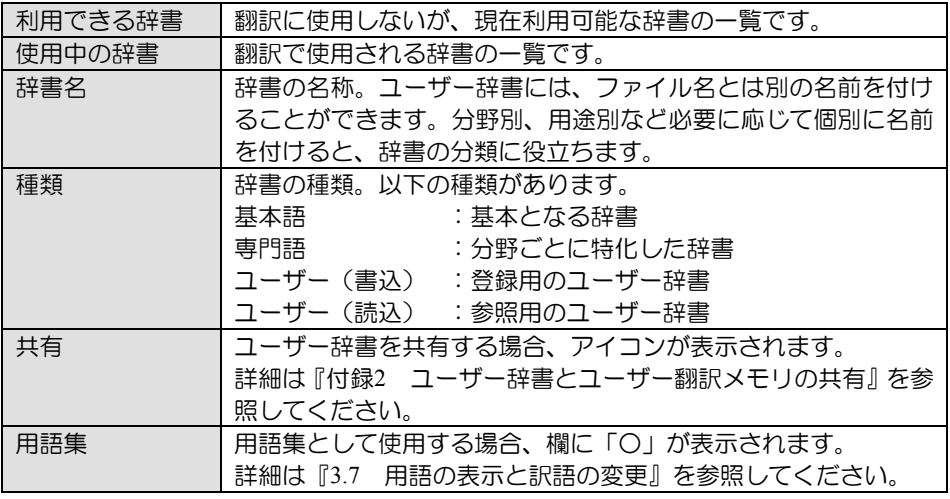

## **3.5.1** ユーザー辞書の保存場所

初期状態で、ユーザー辞書は以下の場所に作成、保存されます。

|     | 保存場所             | 名称     | ファイル名       |
|-----|------------------|--------|-------------|
| 英→日 | [ホームディレクトリ]ー[ej] | ユーザー辞書 | meduser.dir |
|     |                  |        | meduser.key |
|     |                  |        | meduser.udc |
| 日→英 | [ホームディレクトリ]ー[je] | ユーザー辞書 | meduser.idx |
|     |                  |        | meduser.jdc |
|     |                  |        |             |

## **3.5.2** 使用する辞書を選択する

MED-Transerでは、専門語辞書とユーザー辞書を合わせて最大10個まで同時に使用できます。

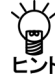

辞書設定リストに既に**10**個(基本語辞書を除く)の辞書が設定されている場合、〈追加〉 は使用できません。

「利用できる辞書」リストで辞書を選択して、〈追加→〉をクリックすると「使用中の辞書」 リストに追加されます。

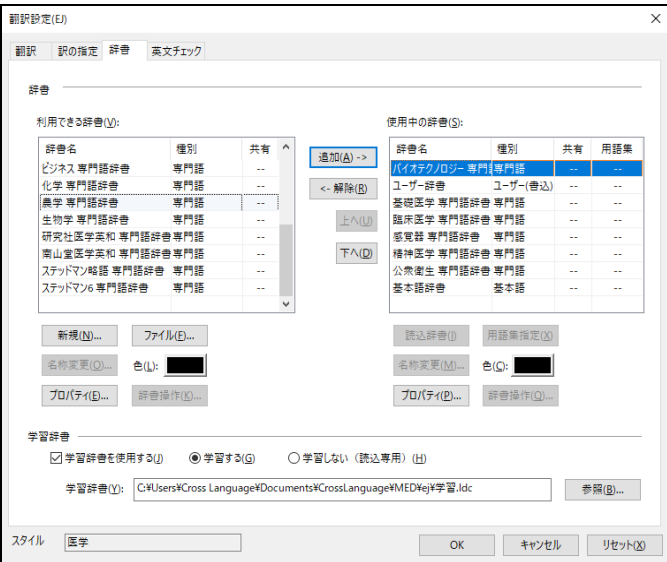

この例では、「バイオテクノロジー専門語辞書」を追加しました。

## **3.5.3** 「利用できる辞書」リストへ辞書を追加する

「利用できる辞書」リストへ辞書を追加する場合は、「利用できる辞書」リスト下部にある〈ファ イル〉をクリックします。「辞書の登録」ダイアログが表示されます。

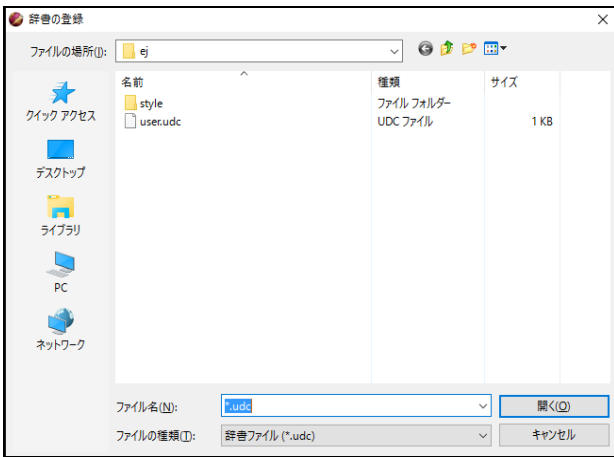

辞書ファイルを選択して〈開く〉をクリックすると「利用できる辞書」リストに追加されます。

#### **3.5.4** 辞書を翻訳で使用しないように設定する

辞書ダイアログの右側「使用中の辞書」リストにある辞書を選択して、〈←解除〉をクリック すると、選択した辞書が「利用できる辞書」リストに移動して翻訳では使用されません。

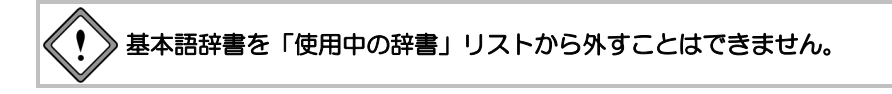

#### **3.5.5** 新規にユーザー辞書を作成する

新しくユーザー辞書を作成する方法は、以下のとおりです。

**手順 ▶ 1. 〈新規〉をクリックします。** 

「辞書の新規作成」ダイアログが表示されます。

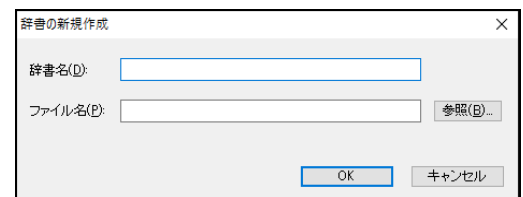

- **2.** 「辞書名」に新規作成する辞書の名称を入力します。
- **3.** 初期状態でのユーザー辞書の保存場所は、以下のとおりです。

EJ(英→日)の場合:[ホームディレクトリ]-[ej] JE(日→英)の場合:[ホームディレクトリ]-[je] 保存場所を変更する場合は、「ファイル名」の右にある〈参照〉をクリックします。 ディレクトリを選択するダイアログが表示されるので、ユーザー辞書を保存する場 所に移動し、新しいファイル名を入力してから〈保存〉をクリックします。 ユーザー辞書の保存場所を変更しない場合は、「ファイル名」に新規作成する辞書 のファイル名だけを入力します。

**4.** たとえば、「辞書名」に「マニュアル用辞書」、「ファイル名」に**"mydic"**と入力 します。

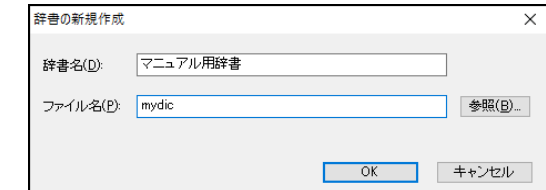

# **5.** 〈**OK**〉をクリックします。

辞書ダイアログに戻ります。

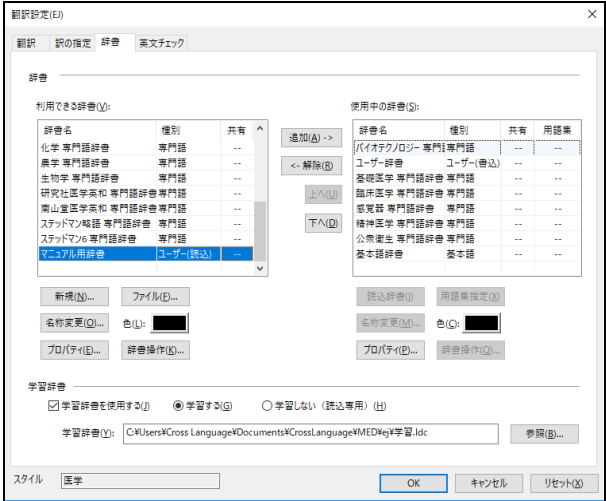

新規作成したユーザー辞書は、「利用できる辞書」リストに追加されます。必要に 応じて「使用中の辞書」に追加してください。

## **3.5.6** 書き込み用のユーザー辞書を指定する

ユーザー辞書は、目的に応じて複数作成して使用することができます。ただし、書き込み可能 な辞書として開けるのは1つだけです。

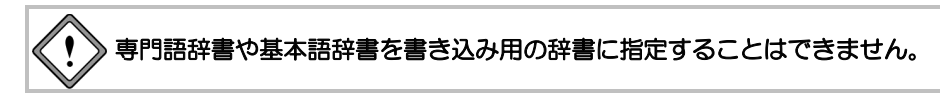

「使用中の辞書」リストで書き込み用とするユーザー辞書を選択して、〈書込辞書〉をクリッ クします。また、書き込み用のユーザー辞書を選択し、〈読込辞書〉をクリックすると、参照 用の辞書となり書き込むことはできません。

## **3.5.7** 辞書を移動/コピー/削除/辞書名の変更

ユーザー辞書のコピー、保存場所の変更、削除、辞書名を変更することができます。 操作するユーザー辞書を選択して、〈辞書操作〉をクリックします。「辞書操作」ダイアログ が表示されるので「ファイル操作」タブをクリックします。

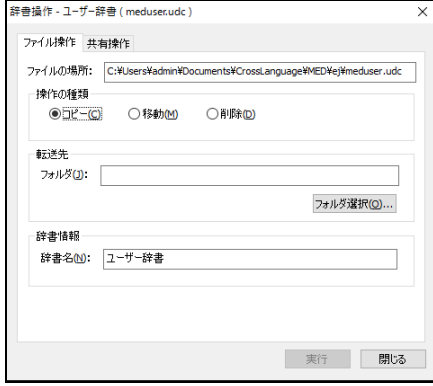

「操作の種類」で「コピー」、「移動」または「削除」をオンにします。 コピーまたは移動する場合は、「フォルダ」にコピーまたは移動先を指定します。 辞書名を変更する場合は、「辞書名」に名称を入力します。このとき、「操作の種類」のオン の状態は関係ありません。

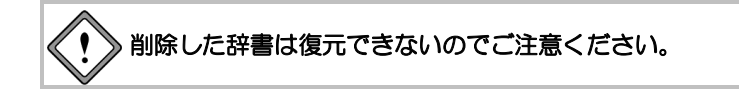

#### **3.5.8** 辞書の優先順位を指定する

辞書は優先順位の高いものから並べられます。(優先順位の意味は後述します。)追加され た辞書は、辞書ダイアログで選択して反転表示されている辞書がある場合は、その上に追加 され、ない場合はリストの先頭に追加されます。

上下へ1つずつ移動する場合は、移動する辞書を選択して、次のいずれかのボタンをクリッ クします。

|上へ四| (1つ上へ移動:優先順位を上げる)

(1つ下へ移動:優先順位を下げる)

#### **3.5.9** 辞書の優先順位の意味

辞書リストには、使用する辞書名と優先順位が表示されています。辞書は優先順位の高いもの から順番に表示されます。辞書の優先順位は、翻訳時の訳語の選択に影響を与えます。 この例では、「バイオテクノロジー専門語辞書」、「ユーザー辞書」、「基本語辞書」の順番で設定 され、ユーザー辞書に"bacteria"を「バイキン」と登録している場合で説明します。 次の原文を翻訳します。

> 例文:You have to be careful about bacteria in a humid season. 訳文:あなたは、湿った季節にバイキンに注意しなければなりません。

# ■翻訳に使われる訳語の優先順位と訳語メニューに表示される訳語の順番

上記の翻訳で" bacteria "は「バイキン」と翻訳されました。「バイキン」はユーザー辞書に登録さ れている訳語です。辞書設定では、専門語辞書を優先順位の一番に設定したにもかかわらず、 ユーザー辞書の訳語が採用されました。それは、個々の訳語に優先順位が付けられているから です。" bacteria "をトリプルクリックすると、次の訳語メニューが表示されます。

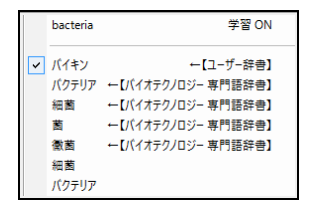

このメニューからもわかるように、「バクテリア」「細菌」「菌」「黴菌」はバイオテクノロジー 専門語辞書の訳語です。基本語辞書と専門語辞書は、ユーザーが追加・更新することはできま せんが、これらの辞書の訳語には、内部で個々に優先順位が付けられています。翻訳システム では、構文解析と辞書と訳語の優先順位によって訳出を行っています。ユーザー辞書は追加・ 更新することはできますが、ユーザーが訳語に優先順位を付けることはできません。ユーザー 辞書の訳語には、自動的にもっとも高い優先順位が付けられます。

この例のように、バイオテクノロジー専門語辞書にある" bacteria "に付けられている優先順位 が低いと、ユーザー辞書の訳語が訳出されます。

訳語メニューでは、先頭に翻訳で使用した訳語が表示され、以降順番に「辞書」タブで設定さ れている辞書の訳語が表示されます。

## **3.5.10** 辞書の名前を変更する

「翻訳設定」ダイアログの「辞書」タブでは、辞書の名前を変更することができます。分野別、 用途別など必要に応じて個別に名前を付けると、辞書を分類するのに便利です。 辞書の名前を変更する方法は、以下のとおりです。

# **1.** 「利用できる辞書」または「使用中の辞書」リスト内の辞書を選択して、ダイアロ グ下部にある〈名称変更〉をクリックします。

次のダイアログが表示されます。

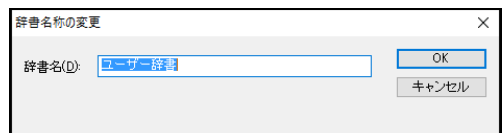

# **2.** 「辞書名」に辞書の名前を入力して、〈**OK**〉をクリックします。

元のダイアログに戻り、変更した辞書名が表示されます。

## **3.5.11** 辞書の表示色

辞書ごとに表示色を指定できます。翻訳は、構文を解析して、文法ルールを参照し、「翻訳設 定」ダイアログの「辞書」タブで使用設定された辞書を用いて実行されます。使用辞書を複数 設定した場合、翻訳結果の訳語がどの辞書からの出典なのか一目でわかります。辞書の表示色 で指定した色が、翻訳結果の訳語の色に反映されます。初期状態では、すべての辞書の色は黒 です。

表示色の設定を変更する方法は、以下のとおりです。

## **1. [**翻訳**]**-**[**翻訳設定**]**-**[**辞書**]**にて色を変更する辞書を選択して、「色」の横にある矩 形をクリックします。

次のダイアログが表示されます。

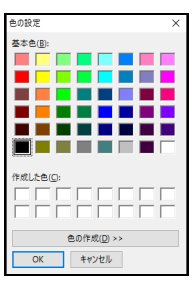

**2.** 「基本色」の中から色を選択して、〈**OK**〉をクリックします。

「翻訳設定」ダイアログの「辞書」タブに戻り、辞書リストの色が変更されます。 新しい色を作成する場合は、〈色の作成〉をクリックして表示されるダイアログで 作成することができます。

ビット

表示色によっては、文字が見づらくなる場合があります。他の辞書の表示色と明確に区別 できる色、また、文字がかすれないような鮮明な色を指定してください。

## **3.5.12** 辞書のプロパティを表示する

「翻訳設定」ダイアログの「辞書」タブでは、辞書のファイル名、作成日、ファイルサイズな どの情報を表示することができます。

# **1.** 「利用できる辞書」または「使用中の辞書」リスト内の辞書を選択して、ダイアロ グ下部にある〈プロパティ〉をクリックします。

次のダイアログが表示されます。

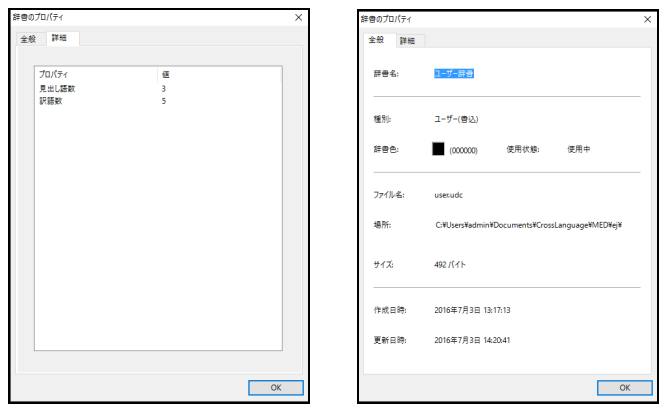

ユーザー辞書のプロパティには、「詳細」タブがあり、見出し語と訳語の数を確認 できます。

**2.** 〈**OK**〉をクリックします。

元のダイアログに戻ります。

## **3.5.13** 学習辞書を使用する

このチェックボックスがオンの場合、学習辞書を使用して翻訳します。 オフの場合は、翻訳の際、学習辞書を使用しません。

## ● 学習する/しない(読込専用)

「学習辞書を使用する」チェックボックスがオンの場合、「学習する」または「学習しな い」を選択できます。

「学習する」がオンの場合、訳語変更で選択した訳語は学習され、次回の翻訳でその単語 が同じ使われ方をした場合は、学習した訳が採用されます。また、訳語ペインの「学習」 チェックボックスはオンになります。

「学習しない」がオンの場合、翻訳の際、学習辞書の訳が優先的に使用されますが、訳語 変更で選択した訳語は学習されず、文は翻訳ロック 自されます。また、訳語ペインの「学 習」チェックボックスはオフとなります。

#### ● 学習辞書の場所

初期状態で学習辞書は、EJ(英→日)の場合、ホームディレクトリの下のejフォルダ、JE(日 →英)の場合は、ホームディレクトリの下のjeフォルダが指定されます。 学習辞書を新規に作成したり、変更する場合は、右端にある〈参照〉をクリックしてくだ さい。「学習辞書指定」ダイアログが表示されるので、学習辞書を選択してください。新 規に作成する場合は、「ファイル名」に新しい学習辞書のファイル名を入力してください。

#### ● 学習辞書の新規作成

学習辞書を新規に作成できます。「学習辞書を使用する」チェックボックスをオン、「学 習する」をオンと設定して、右端にある〈参照〉をクリックしてください。「学習辞書指 定」ダイアログが表示されるので、新しいファイル名を入力してください。これで、学習 辞書が新規作成されます。

# <span id="page-169-0"></span>**3.6** 専門語辞書の設定

MED-Transerでは基本語辞書に加え、同時に使用するユーザー辞書と専門語辞書を合計10個 まで選択することができます。

専門語辞書には、分野別に専門用語が収録されているので、翻訳の精度を高めるのに効果的 です。

ここでは、専門語辞書の設定方法を説明します。

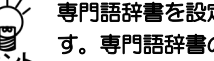

# 専門語辞書を設定するためには、あらかじめ専門語辞書をインストールする必要がありま す。専門語辞書のインストールに関しては、『導入ガイド』を参照してください。

## <span id="page-169-1"></span>**3.6.1** 辞書設定ダイアログで使用する辞書を指定する

辞書ダイアログから指定する方法は以下のとおりです。

# **1. [**翻訳**]**-**[**翻訳設定**]**-**[**辞書**]**を選択します。

「翻訳設定」ダイアログの「辞書」タブが表示されます。

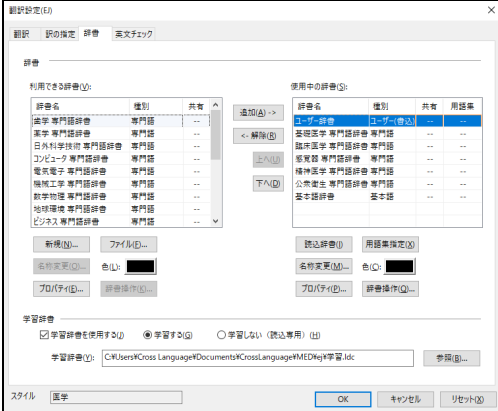

# **2.** 「利用できる辞書」リストで辞書を選択して、〈追加→〉をクリックすると「使用 中の辞書」リストに追加されます。

辞書の優先順位、辞書リストからファイルを外す方法などについては、『3.6.1 [辞書設定ダ](#page-169-1) [イアログで使用する辞書を指定する』](#page-169-1)の該当する部分を参照してください。

## **3.6.2** 専門語辞書自動選択機能で指定する

この機能は、翻訳エディタに読み込んだ文書を解析し、インストールされている専門語辞書 から適切なものを推測し提案します。特に、翻訳を実行した後、未知語が多い文書に対して この機能を実行すると効果的です。

この機能を利用するためには、MED-Transerのインストールプログラムを使用して専門語辞 書をインストールしてください。

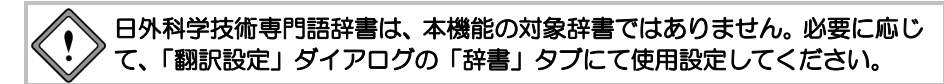

手順は以下のとおりです。

- **1.** 翻訳エディタに文書を読み込みます。
	- **2. [**翻訳辞書**]**-**[**専門語辞書自動選択**]**を選択します。次のダイアログが表示されます。

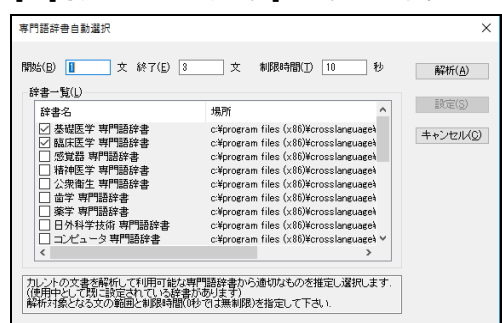

専門語辞書自動選択機能は、ここで指定した文章を「制限時間」で指定した時間内 で解析し、適切な専門語辞書を選択します。

多くの文を指定することにより、より正確な推測が行われます。通常は文書全体を 指定します。文書が長すぎて時間がかかる場合は、要約など文書の内容をよく表し た部分を少しでも多く含むように範囲を調整してください。

「辞書一覧」には、インストールした専門語辞書が一覧表示されます。すでに使用 中の辞書として設定してある辞書は、チェックボックスがオンになります。

#### **3.** 解析対象とする文と時間を指定して、〈解析〉をクリックすることにより解析が開 始されます。

制限時間に達すると文の最終に到達していなくても解析は終了します。 解析が完了すると、次のダイアログが表示されます。

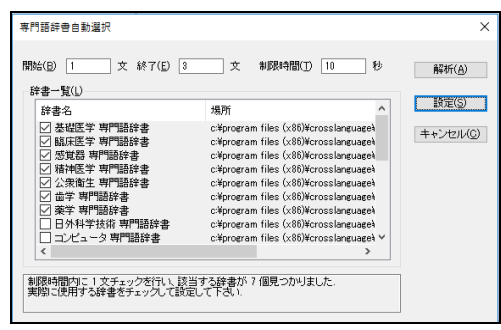

辞書名の前にあるチェックボックスがオンになっている辞書が、専門語辞書自動選 択機能により選択された辞書です。

**4.** 選択された辞書以外にも翻訳で使用する場合は、該当する専門語辞書のチェック ボックスをオンにします。 辞書選択が完了したら〈設定〉をクリックします。 専門語辞書自動選択機能により選択された辞書を使用しない場合は、〈キャンセ ル〉をクリックします。

「翻訳設定」ダイアログの「辞書」タブが表示されます。

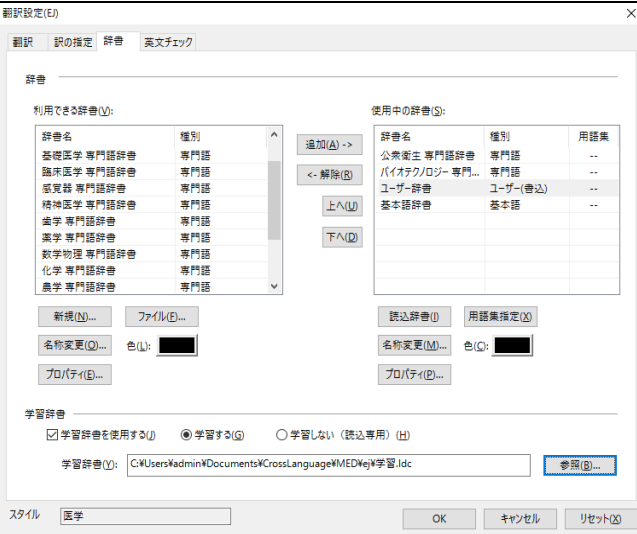

ここで設定された辞書の優先順位を変更する場合は、『3.6.1 [辞書設定ダイアログ](#page-169-1) [で使用する辞書を指定する』](#page-169-1)の該当する部分を参照して、適宜変更します。

#### **5.** 「使用中の辞書」リストを確認して〈**OK**〉をクリックします。

ここで、〈キャンセル〉をクリックしても、専門語辞書自動選択機能により選択さ れた辞書は使用する辞書として設定されます。

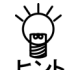

初期状態で、専門語辞書自動選択機能により設定された専門語辞書の表示色は、緑色にな ります。専門語辞書自動選択機能により設定された専門語辞書の表示色は、**[**ツール**]**-**[**環 境設定**]**-**[**配色**]**の「自動辞書選択」で変更できます。

### **3.6.3** 英→日 使用頻度の高い語句の優先順位

英→日の基本語辞書では、使用頻度の高い語句(たとえば、rest, wind, roundなど)に対して、 高い優先順位が付与されています。そのため、辞書リストで専門語辞書が基本語辞書より上 位に設定されていても、基本語辞書の訳語が第一訳として採用されることがあります。これ は、使用頻度の高い語句を専門用語として扱うと、翻訳精度が下がることが多いためです。 基本語辞書より優先させたい場合は、専門語辞書の訳語を学習させてください。

# <span id="page-172-0"></span>**3.7** 用語の表示と訳語の変更

「用語集」機能とは複数のユーザー辞書を使用して翻訳を行っている場合、特定のユーザー 辞書から出典された訳語であることを明確に表示したり、翻訳で使用された用語を抽出しテ キストファイルに保存する機能です。

たとえば翻訳業務をグループで行う場合に、グループ内で共通に使用するユーザー辞書を用 語集として設定することで、その訳語がグループで共通に使用しているユーザー辞書に由来 するものなのか、それ以外の辞書に由来するのかを区別することができます。

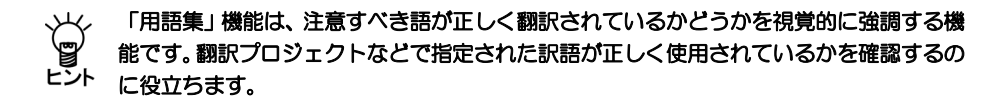

# ■ユーザー辞書を用語集として設定/解除する

[翻訳]-[翻訳設定]を選択して「辞書」タブをクリックすると、次のダイアログが表示されま す。

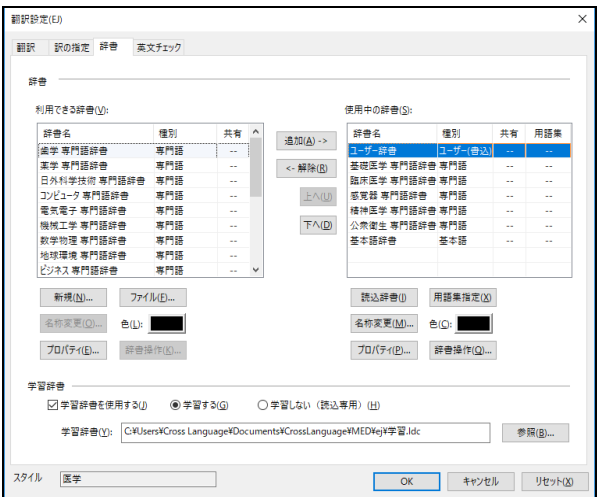

用語集に設定するユーザー辞書を選択して、〈用語集指定〉をクリックします。 用語集指定されると、辞書リストの「用語集」に「○」と表示されます。 用語集の設定を解除する場合は、解除するユーザー辞書を選択して、〈用語集解除〉をクリッ クします。辞書リストの「用語集」に「--」と表示されます。

## ■用語の表示

辞書設定の「使用中の辞書」に用語集指定されたユーザー辞書がある場合、[フレーズ/語]-[用 語表示]またはツールバーの〈用語表示〉 むが選択可能になります。〈用語表示〉をクリック すると、用語集から訳出された語句には緑色の下線が引かれ、用語集以外の辞書に由来する訳 語が採用されている場合は赤色の下線が引かれます。

たとえば、用語集のユーザー辞書に"severe"を「重度の」と登録していた場合、用語集の訳 語のとおりに翻訳されていると以下のように緑の下線で表示されます。

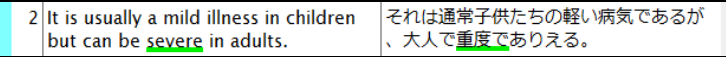

また、訳語ペインの「用語」タブには、カーソル位置の文で採用されている用語が一覧表示さ れます。

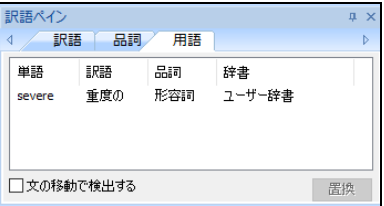

"severe"を用語集の訳語と異なる訳に訳語変更した場合、その語には赤の下線が引かれ、文 には翻訳ロック■がかかります。

<mark>A</mark> 2 It is usually a mild illness in children 2れは通常子供たちの軽い病気であるが but can be severe in adults. 、大人で重篤でありえる。

これにより、翻訳プロジェクトで指定された訳が使用されている箇所とそうでない箇所を視 覚的に表示でき、用語の統一がしやすくなります。

# ■「用語」タブでの操作

「用語」タブでは、カーソル位置の文に含まれる用語を自動的に表示したり、訳語の置換を行 うことができます。

「用語」タブの「文の移動で検出する」チェックボックスをオンにすると、カーソルの移動に 合わせて、自動的に用語表示を実行して用語に下線を引き、「用語」タブに用語の一覧を表示 します。

また、訳語を置き換える場合は、用語の一覧にある訳語を選択して〈置換〉をクリックするか、 訳語をダブルクリックします。用語の置換は学習されないので、再翻訳すると元の訳に戻って しまいます。そのため、用語に置換した文には翻訳ロック がかかります。

## ■用語の抽出

翻訳中の文書に含まれる用語を抽出し一覧表示したり、テキストファイルに保存することがで きます。

[ツール]-[用語抽出]を選択すると、「用語抽出」ダイアログが表示されます。

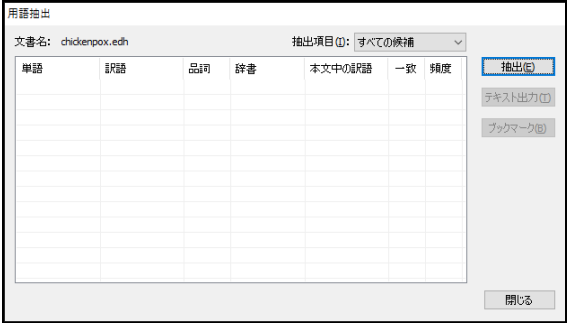

#### ● 抽出の実行

「抽出項目」で条件を設定します。

#### すべての候補

翻訳結果が用語集の訳であるかに関わらず、用語集と設定されているユーザー辞書 に登録されている語句を抽出します。

#### 用語に一致

用語集の訳が採用されている語句を抽出します。

#### 用語に不一致

用語集の訳が採用されていない語句を抽出します。

訳語なし

用語集に登録されている語句であるが、翻訳結果の修正などにより訳文エリアに訳 語が無い語句を抽出します。

〈抽出〉をクリックすると「抽出項目」の条件にしたがって用語の抽出が実行されます。

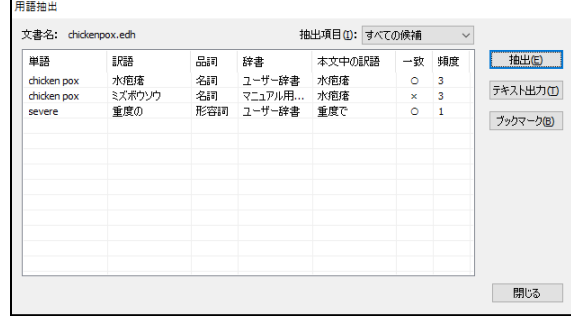

「単語」には、用語集に登録されている見出し語が表示されます。

「訳語」には、用語集に登録されている訳語が表示されます。

「品詞」には、用語集に登録されている品詞が表示されます。

「辞書」には、「単語」の出典辞書が表示されます。

「本文中の訳語」には、訳文エリアの訳語が表示されます。

「一致」には、「訳語」の訳が翻訳で採用されている場合は「○」、採用されていない場 合は「×」が表示されます。

「頻度」には、同じ「訳語」と「品詞」で使用されている回数が表示されます。

#### ● テキスト出力

抽出結果をタブで区切ったファイルに保存します。

〈テキスト出力〉をクリックすると「テキスト出力」ダイアログが表示されます。

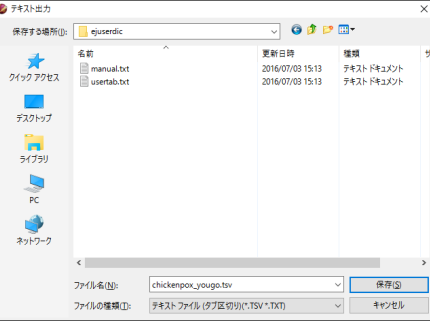

適切な名前を入力して保存します。

## ● ブックマーク

抽出結果の語句が含まれる文にブックマークをつけることができます。 〈ブックマーク〉をクリックすると「ブックマーク」ダイアログが表示されます。

既存のブックマーク種類を指定する場合は、「既存の項目」 をオンにして、下部の▼をクリックして表示されるブック マーク種類の一覧から選択します。

新しいブックマーク種類を追加する場合は、「新規作成」 をオンにして、「名称」に半角128文字または全角64文字以 内で指定します。記号の色を変更する場合は、色の矩形を クリックして表示される「色の設定」ダイアログで変更し ます。「色の設定」ダイアログについては、『5.2.2 [配色』](#page-323-0) を参照してください。

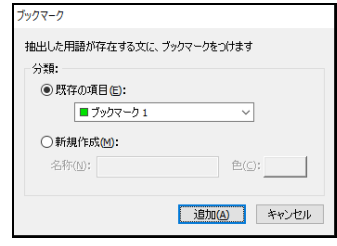

# <span id="page-176-0"></span>**3.8** ユーザー辞書(英語→日本語)に単語を登録

[登録]は、ユーザー辞書への単語の登録や削除を行う機能です。 ユーザー辞書への登録方法には、簡易登録と詳細登録があります。

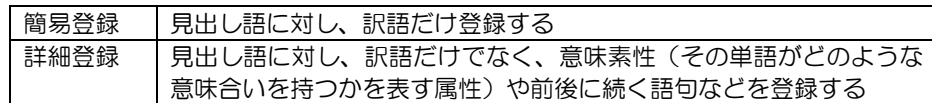

辞書登録には、「辞書登録」ダイアログを使う方法と、「一括登録」機能を使う方法があり ます。一括登録の場合は、辞書ソース(所定のフォーマットで登録内容を記述したテキスト) を作成してから登録します。辞書ソースの書式については『付録7 EJ[辞書記述』](#page-430-0)を参照し てください。

### 「辞書登録」ダイアログを使うと、各ボックスに見出し語・訳語などの情報を入力するだ けで、自動的に辞書ソースが作成されるため、辞書ソースを特に意識する必要はありませ ビント ん。

ここでは、「辞書登録」ダイアログを使ったユーザー辞書への登録の方法を説明します。「一 括登録」については、『3.11 [ユーザー辞書の一括登録と変換』](#page-269-0)を参照してください。

#### **3.8.1** 辞書登録ダイアログ

「辞書登録」ダイアログでは、簡易登録と詳細登録の2つの方法での登録が可能です。品詞 によっては簡易登録しかできないものもあります。ここでは、「辞書登録」ダイアログの基 本的な入力方法を説明します。

#### **1.** 翻訳エディタで辞書登録する単語を選択します。

#### **2. [**翻訳辞書**]**-**[**登録**]**を選択します。

次のダイアログが表示されます。

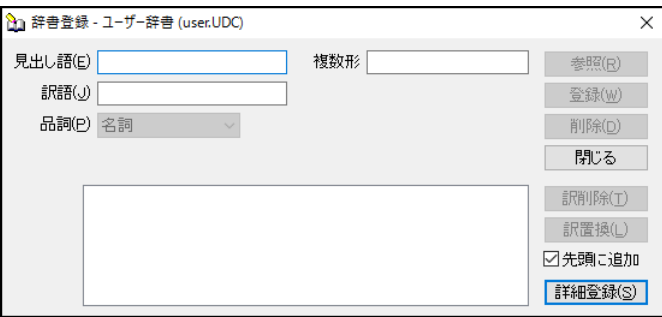

# **3.** 必要に応じて、各項目を入力します。

# ■辞書登録ダイアログ

#### ● 見出し語

見出し語を入力します。見出し語は半角で100文字まで入力できます(複合語の場合はス ペースも含みます)。半角カタカナを入力することはできません。

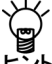

翻訳エディタで、登録したい単語を選択してから**[**翻訳辞書**]**-**[**登録**]**を選択すると、その 単語が自動的に「見出し語」に入力されます。

直接、文字を入力することもできます。動詞、名詞など変化形のある単語は原形あるいは 単数形を入力してください。ただし、名詞の複数形の訳を特別な意味で使用したい場合は 複数形を入力します。

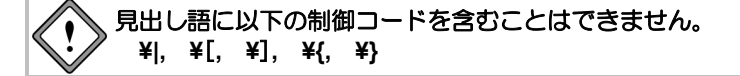

#### 訳語

訳語を入力します。訳語は全角で50文字まで入力できます。 訳語の先頭にスペースがある場合、無視して登録されます。また、半角カタカナを入力す ることはできません。

#### ● 品詞

品詞を選択します。右側の矢印をクリックすると品詞の一覧が表示されるので、適切な品 詞を選択します。

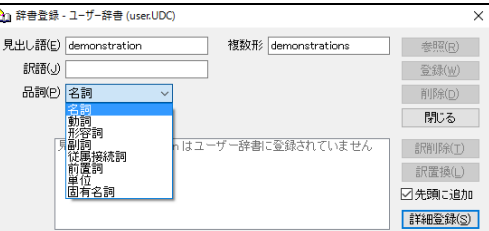

登録できる品詞は名詞、動詞、形容詞、副詞、従属接続詞、前置詞、単位、固有名詞の8 つです。従属接続詞とは"and"や"or"などの等位接続詞ではない普通の接続詞("after"、 "before"など)です。助動詞など、一覧に表示されていない品詞の登録はできません。

#### ● 活用形

名詞の複数形、動詞の過去形、過去分詞、三単現、進行形などを入力します。選択した品 詞に従って、必要な入力ボックスが表示されます。

必要に応じて過去形などの活用形を入力します。動詞は、過去形・過去分詞、三単現(三 人称単数現在形の活用)、進行形(~ingの形)を入力します。活用形のない単語の場合は、 何も入力しないください。(自動的に表示された場合は削除してください。)

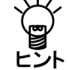

## 見出し語、訳語の順で入力し、品詞を選択すると、システムが活用形を推定して表示しま す。推定が間違っている場合は、正しい活用形に修正してください。

#### 参照

「見出し語」の内容を変更すると、〈参照〉を使用できるようになります。〈参照〉をク リックすると、辞書登録の内容を訳語リストボックスへ表示します。

● 登録

〈登録〉をクリックすると、その単語がユーザー辞書に登録され、訳語リストボックスに 表示されます。「辞書登録」ダイアログは閉じることなく、続けて辞書登録を行うことが できます。

● 削除

〈削除〉をクリックすると、「見出し語」の単語がユーザー辞書から削除されます。

# 一旦ユーザー辞書から削除すると、復元することはできません。

見出し語に複数の訳語が登録されている場合、〈削除〉ボタンから見出し語 を削除するとすべての訳語が削除されます。 一部の訳語のみを削除する場合は、後述の「訳削除」で訳を削除するか、ユー ザー辞書ブラウザから削除してください。 ユーザー辞書ブラウザの使用方法については、『**3.10** [ユーザー辞書ブラウ](#page-267-0) [ザ』](#page-267-0)を参照してください。

## ● 先頭に追加

このチェックボックスがオンの場合、登録した訳語は訳語リストの先頭に追加されます。 オフの場合、訳語はリストの最後に追加されます。翻訳では、訳語リストの先頭訳語を第 一訳として訳出するので、最適な訳を先頭にします。また、訳出頻度の低い訳語はオフに して登録し、リストの最後に追加するようにします。

#### 詳細登録

「辞書登録」ダイアログにある〈簡易登録〉または〈詳細登録〉をクリックすると表示内 容が切り替わります。

〈詳細登録〉をクリックするとダイアログが下方に広がり、詳細登録モードになります。 詳細登録については、後述する各品詞の登録を参照してください。

## ● 閉じる

〈閉じる〉をクリックすると、翻訳エディタに戻ります。「辞書登録」ダイアログに表示 されている内容を登録せずに〈閉じる〉をクリックすると、編集途中の内容は破棄されま す。登録する場合は、〈登録〉をクリックしてから〈閉じる〉をクリックします。

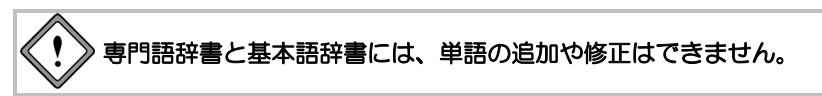

## ■すでに登録した訳語を修正するー〈訳置換〉

見出し語に対して訳語を登録すると、〈訳置換〉が選択できるようになります。修正したい訳 語を訳語リスト内で選択すると、登録内容が各ボックスに表示されます。

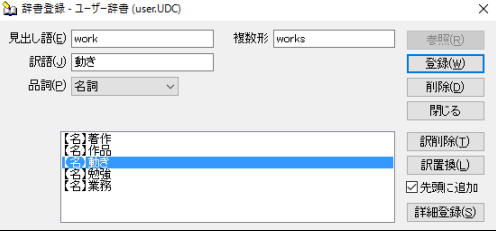

訳語を修正して〈訳置換〉をクリックします。修正内容が登録されます。

「訳置換」は、同一品詞で訳語を変更する場合に使用します。同じ見出し語に対して異なる品 詞の訳語を登録する場合には、訳置換は行えません。

## ■ 登録した訳語を削除する—〈訳削除〉

見出し語に対して訳語を登録すると、〈訳削除〉が選択できるようになります。削除したい訳 語を訳語リスト内で選択すると登録内容が各ボックスに表示されるので、〈訳削除〉をクリッ クします。訳語がユーザー辞書から削除されます。

## **3.8.2** 詳細登録モード

〈詳細登録〉をクリックするとダイアログが下方に広がり、詳細登録モードになります。た とえば、「名詞+前置詞句」登録時のダイアログは次のとおりです。

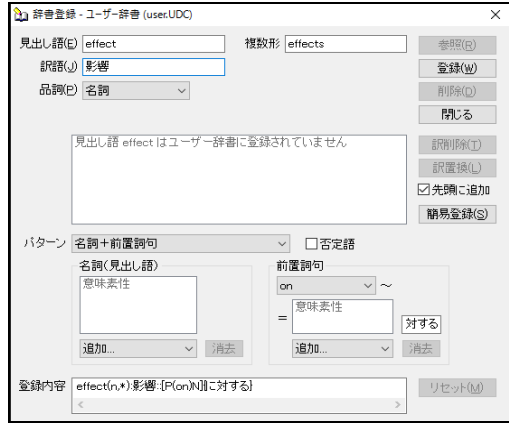

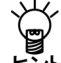

詳細登録を行う場合は、あらかじめ〈詳細登録〉をクリックして、上記の詳細登録モード にしておくと便利です。

## ■登録内容

入力した内容をもとに作成された辞書ソースが表示されます。表示された辞書ソースを直接 キー入力で編集することもできます。「登録内容」の編集方法については、『3.8.12 [「登録](#page-224-0) [内容」を直接編集する』](#page-224-0)を参照してください。辞書ソースの書式については、[『付録](#page-430-0)7 EJ辞 ま記述』を参照してください。登録内容に表示されている辞書ソースを、「ソース記述」と呼 び、次のような内容となっています。後に説明される「ケース記述」とは、ソース記述の最後 の部分を指します。

見出し語(品詞,見出し語活用形タイプ,不規則活用形):[意味素性]訳語:辞書フラグ:ケース記述 赤い文字の部分は省略することができません。(), \*, {}, <>, : などの記号はすべて半角です。

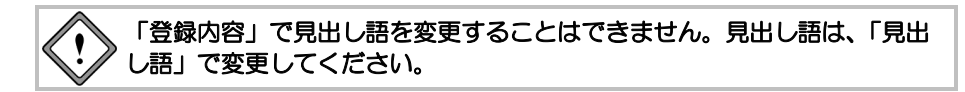

# ■リセット

「登録内容」の内容を直接編集すると、〈リセット〉が使用できるようになります。 編集した内容を元に戻す場合は、〈リセット〉をクリックします。

## **3.8.3** 見出し語、訳語が記号を含む場合

「辞書登録」ダイアログでの登録では、見出し語や訳語に特定の記号がある場合でも、特に 意識することなく登録できます。ただし、辞書ソースを直接編集する際には、それらの記号 の前に¥を付ける必要があります。詳細は、『付録7 EJ[辞書記述』](#page-430-0)を参照してください。

「**"**」と「**'**」を含む単語を登録することはできますが、「**"**」または、「**'**」の みが見出し語の場合は登録できません。
# **3.8.4** 名詞の登録

名詞は、見出し語、訳語のみの簡易登録の他に、意味素性の指定や詳細登録を行うことがで きます。意味素性は5つまで指定することができます。

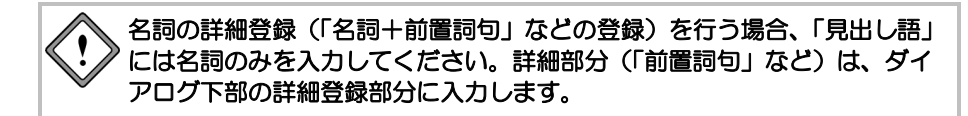

## ■複数形の記述

詳細登録の「登録内容」に記されます。

#### ● 規則活用の場合

(n,\*)と記述します。\* は規則活用を意味します。 例えば、candyを " candy(n,\*)" と記述すると、複数形はcandiesとなります。

# ● 不規則活用の場合

(n,9,複数形)と不規則活用の複数形を書き込みます。 例えば、fishを " fish(n,9,fish)" と記述すると、複数形もfishとなります。 また、単数形のみが存在する名詞(例:somebodyなど)は、見出し語活用コードに s を指 定します。

【例】somebody (n,s):だれか

### ■名詞の簡易登録

【例】「demonstration」を「デモ」と登録する

### **1.** 「見出し語」に**"demonstration"**と入力します。

# **2.** 「訳語」に「デモ」と入力します。

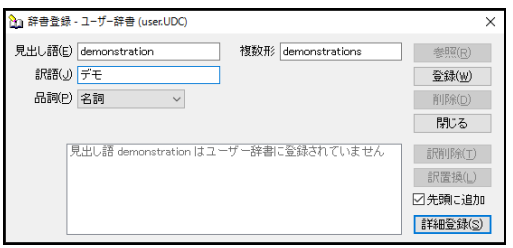

# **3.** 〈登録〉をクリックします。

単語が登録されます。

複数形は推定して入力されますが、間違っている場合は修正します。

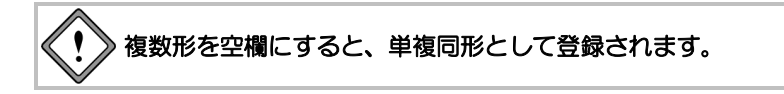

# ■訳語に意味素性を指定して登録

【例】「sleeping car」を「乗り物」という意味素性で「寝台車」と登録する

- 手順 ▶ 1. 〈詳細登録〉をクリックして、詳細登録モードにします。
	- **2.** 「見出し語」に**"sleeping car"**と入力します。
	- **3.** 「訳語」に「寝台車」と入力します。
	- **4.** 「名詞」項目にある「追加 ▼」をクリックし、表示される意味素性の一覧から「乗 り物」を選択します。「乗り物」を選択状態にして〈消去〉をクリックすると、意 味素性は取り消されます。

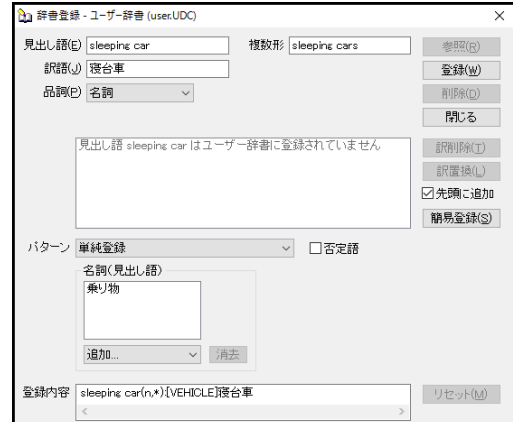

# **5.** 〈登録〉をクリックします。

内容が登録されます。

意味素性指定の有無によって、次の翻訳の差が発生します。

例文: I took the sleeping car.

結果: [VEHICLE]の指定がある場合=私は寝台車に乗った。

[VEHICLE]の指定がない場合=私は寝台車をした。

ただし、このような結果は、動詞"take"にそのような訳し分けの記述がある場合に限ります。

# ■名詞+前置詞句で登録

【例】「effect on~」を「~に対する影響」と登録する

#### 手順 ▶ 1. 〈詳細登録〉をクリックして、詳細登録モードにします。

- **2.** 「見出し語」に**"effect"**と入力します。
- **3.** 「訳語」に「影響」と入力します。
- **4.** 「パターン」をクリックして、「名詞+前置詞句」を選択します。
- **5.** 必要に応じて、「名詞」項目にある「追加 ▼」をクリックし、表示される意味素 性の一覧から、見出し語に意味素性を指定します。
- **6.** 「前置詞句」項目の「前置詞句 ▼」をクリックし、表示される前置詞の一覧から、 「**on**」を選択します。
- **7.** 必要に応じて、「前置詞句」項目の「追加 ▼」をクリックし、表示される意味素 性の一覧から、前置詞の後に続く語の意味素性を指定します。
- **8.** 意味素性の右側の欄で、前置詞の訳を入力します。ここでは、「に対する」と修正 します。

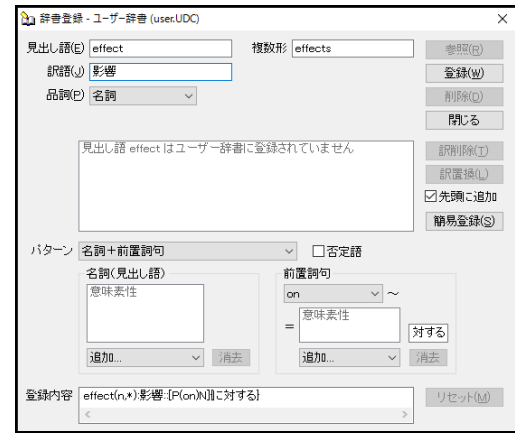

#### **9.** 〈登録〉をクリックします。

内容が登録されます。

例文:The problem we consider is an effect on him. 結果:我々が考慮する問題は、彼に対する影響である。

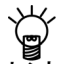

「登録内容」のケース記述**"[P(on)N]{**に対する**}"**は、見出し語に前置詞句(**on** ~)が続 くことを意味します。**{}**には前置詞の訳が入力されます。入力できる前置詞は限定されて います。前置詞の一覧は、『付録**7.2** [辞書コード一覧](#page-433-0) **EJ**』を参照してください。これ以 外の前置詞を使うには、**[P("**前置詞**")N]**のように前置詞を **" "**で囲ってください。詳細は、 『付録**7.1** [基本的な辞書記述』](#page-430-0)を参照してください。

# 名詞+**to**不定詞句で登録

【例】「effort」を「努力」と登録し、「effort」以下はto不定詞がくるように指定する

- 手順 ▶ 1. 〈詳細登録〉をクリックして、詳細登録モードにします。
	- **2.** 「見出し語」に**"effort"**と入力します。
	- **3.** 「訳語」に「努力」と入力します。
	- **4.** 「パターン」をクリックして、「名詞+**to**不定詞句」を選択します。
	- **5.** 必要に応じて、「名詞」項目にある「追加 ▼」をクリックし、表示される意味素 性の一覧から、見出し語に意味素性を指定します。
	- **6.** 「**to**不定詞句」項目の「連体形 ▼」をクリックし、表示される述語の活用形の一 覧から、**to**不定詞の動詞をどのように訳すかを指定します。ここでは、初期状態の まま「連体形」を指定します。

述語の活用の詳細は、『付録7.2 [辞書コード一覧](#page-433-0) EJ』の「述語の活用形記号」を 参照してください。

**7.** 述語の活用の右側の欄に、**to**不定詞の訳の後につく助詞を入力します。ここでは、 初期状態のまま空欄にします。

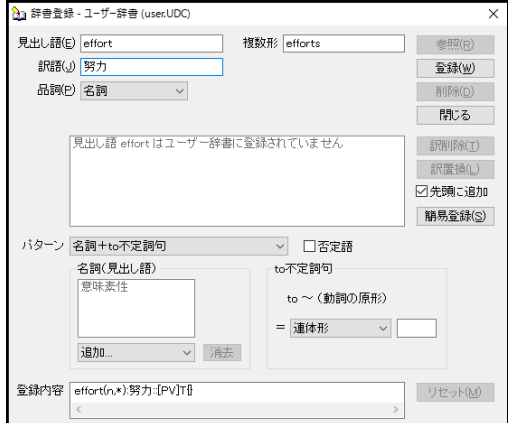

#### **8.** 〈登録〉をクリックします。

内容が登録されます。

例文:He showed an effort to forget it. 結果:彼は、それを忘れる努力を示した。

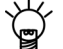

「登録内容」のケース記述**"[PV]T{}"**は、名詞を修飾する **to** 不定詞句を意味します。**T**は 述語の活用型記号で**to**不定詞の動詞を連体形で訳すことを意味します。**{}**には**to**不定詞の 訳に付加する助詞が入力されます。例えば、**"**ための**"**を受けて**"**忘れるための**"**とする場合 は、**" effort(n,\*):**努力**::[PV]T{**ための**}"**となります。詳細は、『付録**7.1** [基本的な辞書記述』](#page-430-0) を参照してください。

# ■訳語に否定の意味を持たせる登録

【例】「nobody」を「誰も~ない」と登録する

- 手順 ▶ 1. 〈詳細登録〉をクリックして、詳細登録モードにします。
	- **2.** 「見出し語」に**"nobody"**と入力します。
	- **3.** 「訳語」に「誰」と入力します。単数形のみなので「複数形」は空欄にします。
	- **4.** 「否定語」チェックボックスをオンにします。
	- **5.** 必要に応じて、「名詞」項目にある「追加 ▼」をクリックし、表示される意味素 性の一覧から、見出し語に意味素性を指定します。

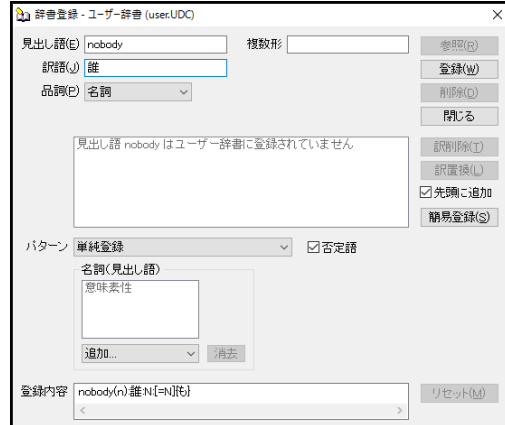

# **6.** 〈登録〉をクリックします。

内容が登録されます。

例文:Nobody knows.

結果:誰も知らない。

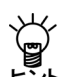

「登録内容」のケース記述**"[=N]{**も**}"**は、名詞である見出し語**"nobody"**自身の訳出方法 を指定します。このように記述すると、見出し語が主語や目的語として訳出されるときに ヒント は、主語や目的語に通常付加される助詞「は」、「が」、「を」ではなく、助詞「も」が付加 されて訳されます。詳細は、『付録**7.1** [基本的な辞書記述』](#page-430-0)を参照してください。

# **3.8.5** 動詞の登録

動詞は、見出し語、訳語の他に、詳細登録を行うことができます。

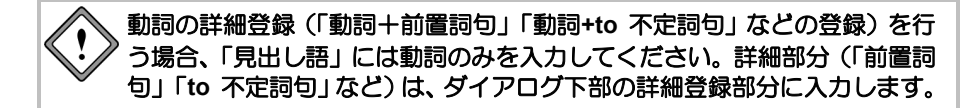

# ■活用形の記述

動詞の活用は過去形、過去分詞形、三単現、進行形の順に記述します。 また、次のソース記述は詳細登録の「登録内容」に記します。

#### ● 規則活用の場合

(v,\*)または(v,0000)と記述します。\* は規則活用を意味します。 例えば look を "look(v,\*)" と記述すると、looked、looked、looks、lookingと活用されます。 英語の規則活用の詳細は、『付録7.2 [辞書コード一覧](#page-433-0) EJ』の『英語の規則活用』を参照 してください。

## ● 不規則活用の場合

(v,9999,過去形,過去分詞形,三単現,ing形)と記述します。9に対応して不規則活用を書き込み ます。 不規則でない場合は、0を記入します。活用を書く必要はありません。

例えば take を "take(v,9900,took,taken)" と記述すると、took、taken、takes、takingと活用 されます。

### ■動詞の簡易登録

簡易登録したものは、自動詞および目的語の助詞に「を」を持つ他動詞として登録されます。 【例】「operate」を「手術する」と登録する

### 手順 1. 「見出し語」に"operate"と入力します。

- **2.** 「訳語」に「手術する」と入力します。
- **3.** 「品詞」をクリックして、動詞を選択します。

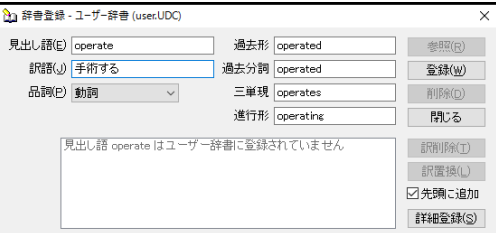

#### **4.** 〈登録〉をクリックします。

単語が登録されます。

過去形、過去分詞、進行形、三単現は推定され入力されますが、間違っている場合は、各項目 をクリックして修正します。

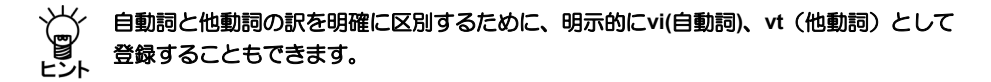

■動詞+目的語で登録

【例】「take」を「乗り物」の意味素性を持つ目的語をともなう、「~に乗る」と登録する

手順 ▶ 1. 〈詳細登録〉をクリックして、詳細登録モードにします。

- **2.** 「見出し語」に**"take"**と入力します。
- **3.** 「訳語」に「乗る」と入力します。
- **4.** 「品詞」をクリックして、動詞を選択します。活用形が正しいかを確認し、間違っ ている場合は修正します。
- **5.** 「パターン」をクリックして、「動詞+目的語」を選択します。
- **6.** 必要に応じて、「目的語」項目にある「追加 ▼」をクリックし、表示される意味 素性の一覧から、目的語に意味素性を指定します。ここでは、「乗り物」を選択し ます。
- **7.** 意味素性の右側の欄に、目的語の訳の後につく助詞を入力します。初期状態では 「を」となっているので、「に」と修正します。

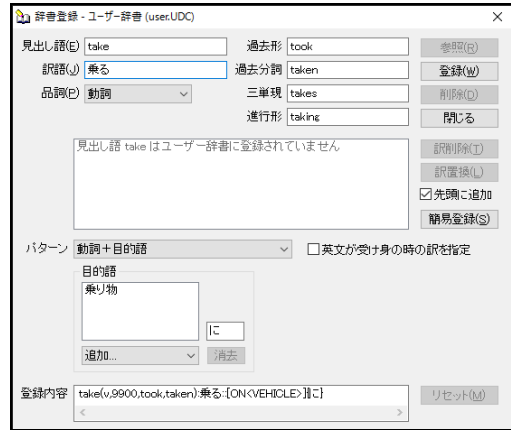

**8.** 〈登録〉をクリックします。

内容が登録されます。

例文:I took a sleeping car.

結果:私は寝台車に乗った。

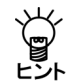

**"make tea"**「お茶を入れる」、**"make tea and coffee"**「紅茶とコーヒーを入れる」のよ うに、特定の名詞(下線部)を目的語とするパターンも登録できます。

【例】**"make tea"**を「お茶を入れる」と登録する

**<**ソース記述**>make(v,9900,made,made):**お茶を入れる**::[ON<"tea">]{\*}**

【例】**"make tea and coffee"**を「紅茶とコーヒーを入れる」と登録する

**<**ソース記述**>make(v,9900,made,made):**紅茶とコーヒーを入れる**::[ON<"tea and coffee">]{\*}**

#### 動詞+前置詞句で登録

【例】「wave to…」を「~に手を振る」と登録する

- 手順 ▶ 1. 〈詳細登録〉をクリックして、詳細登録モードにします。
	- **2.** 「見出し語」に**"wave"**と入力します。
	- **3.** 「訳語」に「手を振る」と入力します。
	- **4.** 「品詞」をクリックして、動詞を選択します。活用形が正しいかを確認し、間違っ ている場合は修正します。
	- **5.** 「パターン」をクリックして、「動詞+前置詞句」を選択します。
	- **6.** 「前置詞句」項目の「前置詞句 ▼」をクリックし、表示される前置詞の一覧から、 「**to**」を選択します。
	- **7.** 「前置詞句」項目の「追加 ▼」をクリックし、表示される意味素性の一覧から前 置詞の後に続く語の意味素性を指定します。
	- **8.** 意味素性の右側の欄に、前置詞の訳を入力します。ここでは、初期状態のまま、「に」 とします。

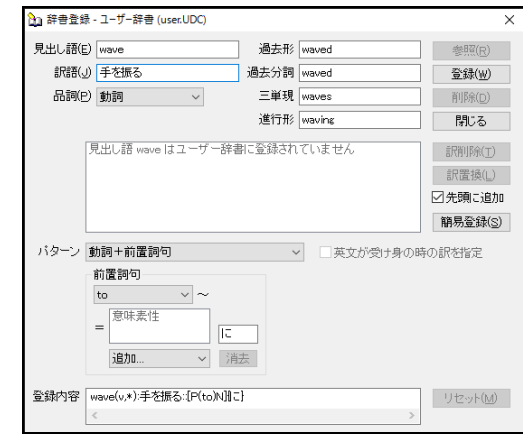

#### **9.** 〈登録〉をクリックします。

内容が登録されます。

例文:He waved to me. 結果:彼は、私に手を振った。

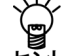

「登録内容」のケース記述**"[P(to)N]{**に**}"**は、見出し語に前置詞句(**to** ~)が続くことを 意味します。**{}**には前置詞の訳が入力されます。入力できる前置詞は限定されています。 前置詞の一覧は、『付録**7.2** [辞書コード一覧](#page-433-0) **EJ**』を参照してください。これ以外の前置 詞を使うには、**[P("**前置詞**")N]**のように前置詞を **" "**で囲ってください。**N**の後に意味素性 を指定することができます。詳細は、『付録**7.1** [基本的な辞書記述』](#page-430-0)を参照してください。

【例】「come by oneself.」を「一人で来る」と登録する (前置詞句が"oneself"を含む場合)

- 手順 → 1. 〈詳細登録〉をクリックして、詳細登録モードにします。
	- **2.** 「見出し語」に**"come"**と入力します。
	- **3.** 「訳語」に「一人で来る」と入力します。
	- **4.** 「品詞」をクリックして、動詞を選択します。活用形が正しいかを確認し、間違っ ている場合は修正します。
	- **5.** 登録内容「**come(v,9900,came,come):**一人で来る」の後ろに、 「**::[P(by)N<oneself>]{\*}**」を入力します。

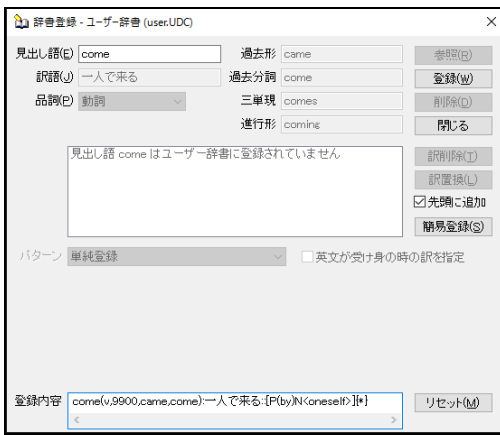

# **6.** 〈登録〉をクリックします。

内容が登録されます。

例文:She came by herself. 結果:彼女は、一人で来た。

「登録内容」のケース記述**"[P(by)N<oneself>] {\*}"**は、見出し語に前置詞句(**by** ~**self**)

⋐ が続くことを意味します。前置詞句に「**oneself**」の意味素性を持つ語がきた場合にこの

訳が適用されます。**"{\*}"**は前置詞句を訳出しないことを意味します。詳細は、[『付録](#page-430-0)**7.1** [基本的な辞書記述』](#page-430-0)を参照してください。

### ■動詞+副詞で登録

【例】「run away…」を「逃げる」と登録する

ここでいう副詞は、**up**、**down**のように動詞に意味を付加する働きをするも ので、『付録**7.2** [辞書コード一覧](#page-433-0) **EJ**』の『副詞の一覧』に挙げられている ものに限られます。

- 手順 **1.** 〈詳細登録〉をクリックして、詳細登録モードにします。
	- **2.** 「見出し語」に**"run"**と入力します。
	- **3.** 「訳語」に「逃げる」と入力します。
	- **4.** 「品詞」をクリックして、動詞を選択します。活用形が正しいかを確認し、間違っ ている場合は修正します。
	- **5.** 「パターン」をクリックして、「動詞+副詞」を選択します。
	- **6.** 「副詞」項目の「副詞 ▼」をクリックし、表示される副詞の一覧から、「**away**」 を選択します。

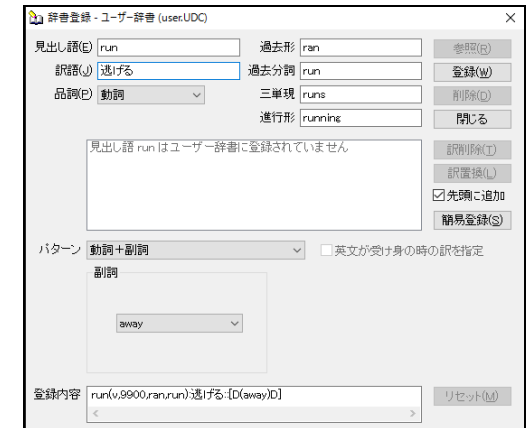

**7.** 〈登録〉をクリックします。

内容が登録されます。

例文:He ran away. 結果:彼は逃げた。

賞 「登録内容」のケース記述**"[D(away)D]"**は、見出し語に副詞 **away** が続くことを意味し ます。副詞の一覧は、『付録**7.2** [辞書コード一覧](#page-433-0) **EJ**』を参照してください。詳細は、[『付](#page-430-0) 録**7.1** [基本的な辞書記述』](#page-430-0)を参照してください。

#### ■動詞+副詞+前置詞句で登録

【例】「fly off from ~」を「~から飛び去る」と登録する

- 手順 ▶ 1. 〈詳細登録〉をクリックして、詳細登録モードにします。
	- **2.** 「見出し語」に**" fly "**と入力します。
	- **3.** 「訳語」に「飛び去る」と入力します。
	- **4.** 「品詞」をクリックして、動詞を選択します。活用形が正しいかを確認し、間違っ ている場合は修正します。
	- **5.** 「パターン」をクリックして、「動詞+副詞+前置詞句」を選択します。
	- **6.** 「副詞」項目の「副詞 ▼」をクリックし、表示される副詞の一覧から、「**off**」を 選択します。
	- **7.** 「前置詞句」項目の「前置詞句 ▼」をクリックし、表示される前置詞の一覧から、 「**from**」を選択します。
	- **8.** 「前置詞句」項目の「追加 ▼」をクリックし、表示される意味素性の一覧から前 置詞の後に続く語の意味素性を指定します。
	- **9.** 意味素性の右側の欄に、前置詞の訳を入力します。ここでは、「から」と修正しま す。

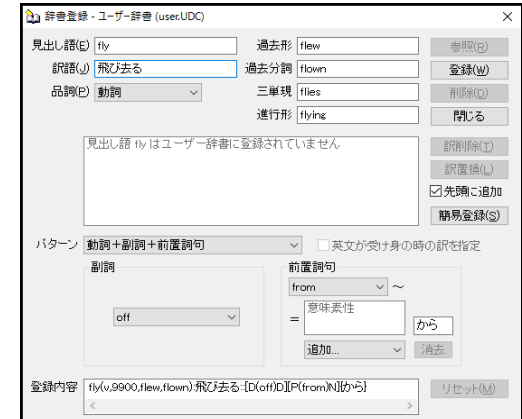

#### **10.** 〈登録〉をクリックします。

内容が登録されます。

- 例文:The birds flew off from the nests. 結果:鳥は、巣から飛び去った。
- 「登録内容」のケース記述**"[D(off)D][P(from)N]{**から**}"**は、見出し語に副詞 **off** と前置詞

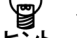

句(**from** ~)が続くことを意味します。副詞の一覧は、『付録**7.2** [辞書コード一覧](#page-433-0) **EJ**』 を参照してください。**[P(**前置詞**)N]**に続く**{}**には前置詞の訳が入力されます。入力できる

前置詞は限定されています。前置詞の一覧は、『付録**7.2** [辞書コード一覧](#page-433-0) **EJ**』を参照し てください。これ以外の前置詞を使うには、**[P("**前置詞**")N]**のように前置詞を **" "**で囲っ てください。**[P(from)N<**意味素性**>]**として、前置詞の目的語の意味素性を指定することが できます。詳細は、『付録**7.1** [基本的な辞書記述』](#page-430-0)を参照してください。

### ■動詞+名詞補語で登録

【例】「become ~」を「~になる」と登録する

- 手順 ▶ 1. 〈詳細登録〉をクリックして、詳細登録モードにします。
	- **2.** 「見出し語」に**"become"**と入力します。
	- **3.** 「訳語」に「なる」と入力します。
	- **4.** 「品詞」をクリックして、動詞を選択します。活用形が正しいかを確認し、間違っ ている場合は修正します。
	- **5.** 「パターン」をクリックして、「動詞+名詞補語」を選択します。
	- **6.** 必要に応じて、「名詞補語」項目にある「追加 ▼」をクリックし、表示される意 味素性の一覧から、名詞補語に意味素性を指定します。
	- **7.** 意味素性の右側の欄に、目的語の訳の後につく助詞を入力します。ここでは、初期 状態のまま「に」と指定します。

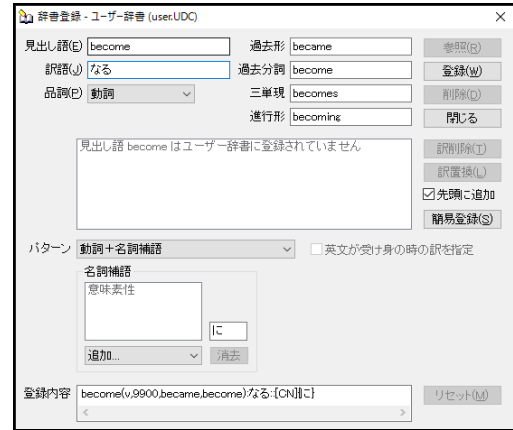

### **8.** 〈登録〉をクリックします。

内容が登録されます。

例文:He becomes a lecturer. 結果:彼は、講師になる。

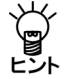

「登録内容」のケース記述**"[CN]{**に**}"**は、見出し語に名詞補語が続くことを意味します。 **{}**には名詞補語の訳に付加する助詞が入力されます。詳細は、『付録**7.1** [基本的な辞書記](#page-430-0) ジング - エー<br>- イント ひには名詞補語の訳に13.5。<br>ヒント [述』](#page-430-0)を参照してください。

### 動詞+形容詞補語で登録

【例】「smell 形容詞補語」を「形容詞訳連用形+におう」と登録する

- 手順 ▶ 1. 〈詳細登録〉をクリックして、詳細登録モードにします。
	- **2.** 「見出し語」に**"smell"**と入力します。
	- **3.** 「訳語」に「におう」と入力します。
	- **4.** 「品詞」をクリックして、動詞を選択します。活用形が正しいかを確認し、間違っ ている場合は修正します。
	- **5.** 「パターン」をクリックして、「動詞+形容詞補語」を選択します。
	- **6.** 「形容詞補語」項目の「連用形 ▼」をクリックし、表示される述語の活用形の一 覧から、形容詞補語をどのように訳すかを指定します。ここでは、初期状態のまま 「連用形」を指定します。

述語の活用の詳細は、『付録7.2 [辞書コード一覧](#page-433-0) EJ』の『述語の活用形記号』を 参照してください。

**7.** 述語の活用の右側の欄に、形容詞補語の訳の後につく助詞を入力します。ここでは、 初期状態のまま空欄にします。

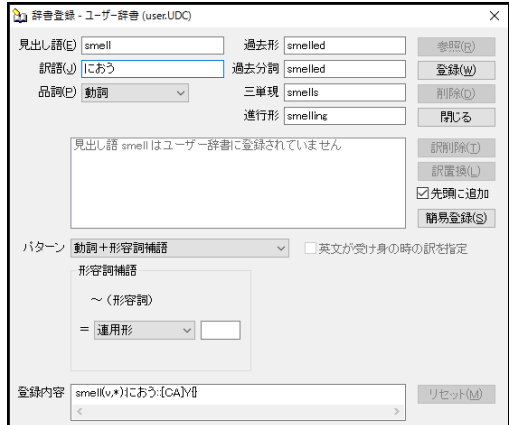

# **8.** 〈登録〉をクリックします。

内容が登録されます。

- 例文:The flower smelled sweet.
- 結果:花は、甘くにおった。

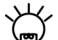

「登録内容」のケース記述**"[CA]Y{}"**は、見出し語に形容詞補語が続くことを意味します。

**Y**は述語の活用形記号で形容詞補語を連用形で訳すことを意味します。**{}**には形容詞補語 の訳に付加する助詞が入力されます。詳細は、『付録**7.1** [基本的な辞書記述』](#page-430-0)を参照して ください。

■動詞+間接目的語+直接目的語で登録

【例】「give ~ …」を「~に…を与える」と登録する

- 手順 ▶ 1. 〈詳細登録〉をクリックして、詳細登録モードにします。
	- **2.** 「見出し語」に**"give"**と入力します。
	- **3.** 「訳語」に「与える」と入力します。
	- **4.** 「品詞」をクリックして、動詞を選択します。活用形が正しいかを確認し、間違っ ている場合は修正します。
	- **5.** 「パターン」をクリックして、「動詞+間接目的語+直接目的語」を選択します。
	- **6.** 必要に応じて、「間接目的語」項目にある「追加 ▼」をクリックし、表示される 意味素性の一覧から、間接目的語に意味素性を指定します。
	- **7.** 意味素性の右側の欄に、間接目的語の訳の後につく助詞を入力します。ここでは、 初期状態のまま「に」と指定します。
	- **8.** 必要に応じて、「直接目的語」項目にある「追加 ▼」をクリックし、表示される 意味素性の一覧から、直接目的語に意味素性を指定します。
	- **9.** 意味素性の右側の欄に、直接目的語の訳の後につく助詞を入力します。ここでは、 初期状態のまま「を」と指定します。

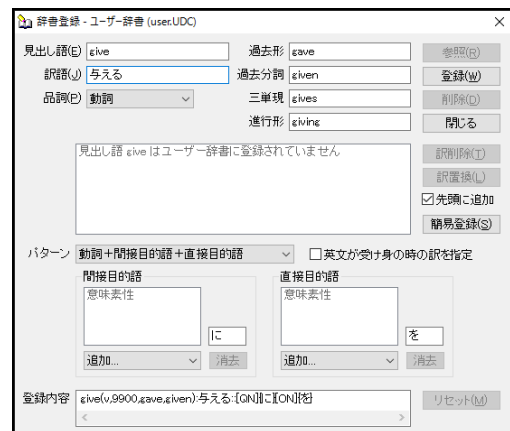

#### **10.** 〈登録〉をクリックします。

内容が登録されます。

例文:I gave him the book.

結果:私は、彼に本を与えた。

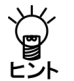

「登録内容」のケース記述**"[QN]{**に**}[ON]{**を**}"**は、見出し語に間接目的語と直接目的語が 続くことを意味します。**{}**にはそれぞれの目的語の訳に付加する助詞が入力されます。 **[QN<**意味素性**>]**と**[ON<**意味素性**>]**として、意味素性を指定できます。詳細は、[『付録](#page-430-0)**7.1** [基本的な辞書記述』](#page-430-0)を参照してください。

【例】「buy oneself ~」を「~を買う」と登録する (目的語が"oneself"を含む場合)

- 手順 → 1. 〈詳細登録〉をクリックして、詳細登録モードにします。
	- **2.** 「見出し語」に**"buy"**と入力します。
	- **3.** 「訳語」に「買う」と入力します。
	- **4.** 「品詞」をクリックして、動詞を選択します。活用形が正しいかを確認し、間違っ ている場合は修正します。
	- **5.** 登録内容「**buy(v,9900, bought,bought):**買う」の後ろに、 「**::[QN<oneself>]{\*}[ON]{**を**}**」を入力します。

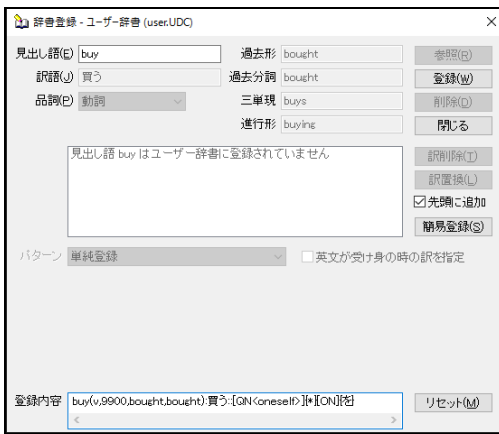

# **6.** 〈登録〉をクリックします。

内容が登録されます。

例文:He bought himself a book. 結果:彼は、本を買った。

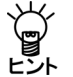

「登録内容」のケース記述**"[QN<oneself>]{\*}[ON]{**を**}"**は、見出し語に「**oneself**」の意 味素性を持つ間接目的語と直接目的語が続くことを意味します。**"{\*}"**は間接目的語を訳出 しないことを意味します。詳細は、『付録**7.1** [基本的な辞書記述』](#page-430-0)を参照してください。

#### ■動詞+目的語+前置詞句で登録

【例】「provide ~ for …」を「~を…に与える」と登録

- 手順 ▶ 1. 〈詳細登録〉をクリックして、詳細登録モードにします。
	- **2.** 「見出し語」に**"provide"**と入力します。
	- **3.** 「訳語」に「与える」と入力します。
	- **4.** 「品詞」をクリックして、動詞を選択します。活用形が正しいかを確認し、間違っ ている場合は修正します。
	- **5.** 「パターン」をクリックして、「動詞+目的語+前置詞句」を選択します。
	- **6.** 必要に応じて、「目的語」項目にある「追加 ▼」をクリックし、表示される意味 素性の一覧から、目的語に意味素性を指定します。
	- **7.** 意味素性の右側の欄に、目的語の訳の後につく助詞を入力します。ここでは、初期 状態のまま「を」と指定します。
	- **8.** 「前置詞句」項目の「前置詞句 ▼」をクリックし、表示される前置詞の一覧から、 「**for**」を選択します。
	- **9.** 「前置詞句」項目の「追加 ▼」をクリックし、表示される意味素性の一覧から前 置詞の後に続く語の意味素性に、「人間」を選択します。
	- **10.** 意味素性の右側の欄に、前置詞の訳を入力します。ここでは、初期状態のまま「に」 と指定します。

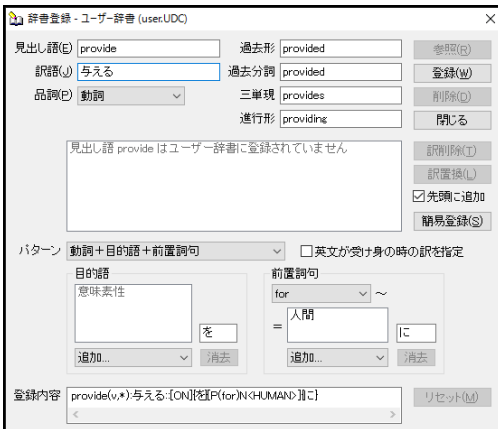

# **11.** 〈登録〉をクリックします。

内容が登録されます。

例文:I provided good wine for him. 結果:私は、おいしいワインを彼に与えた。

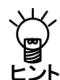

「登録内容」の**"[ON]{**を**}[P(for)N<HUMAN>]{**に**}"**はケース記述です。**[ON]**は、目的語、 **[P(for)N<HUMAN>]**は、「人間」の意味素性の目的語を持つ前置詞句の意味です。**{}**には 目的語と前置詞の訳の後につく助詞が入力されます。詳細は、『付録**7.1** [基本的な辞書記](#page-430-0) [述』](#page-430-0)を参照してください。

**"take … into consideration"** 「**…**を念頭に置く」のように特定の名詞(下線部)を含む 場合にのみ、登録した訳語を訳出させる方法もあります。

【例】**"take … into consideration"**を「**…**を念頭に置く」と登録する **<**ソース記述**>**

**take(v,9900,took,taken):**念頭に置く**::[ON]{**を**}[P(into)N<"consideration">]{\*}**

# ■動詞+副詞+目的語で登録

【例】「put up ~」を「~を提示する」と登録する

ここでいう副詞は、**up**、**down**のように動詞に意味を付加する働きをするも ので、『付録**7.2** [辞書コード一覧](#page-433-0) **EJ**』の『副詞の一覧』に挙げられている もの限られます。

- 手順 **1.** 〈詳細登録〉をクリックして、詳細登録モードにします。
	- **2.** 「見出し語」に**"put"**と入力します。
	- **3.** 「訳語」に「提示する」と入力します。
	- **4.** 「品詞」をクリックして、動詞を選択します。活用形が正しいかを確認し、間違っ ている場合は修正します。
	- **5.** 「パターン」をクリックして、「動詞+副詞+目的語」を選択します。
	- **6.** 「副詞」項目の「副詞 ▼」をクリックし、表示される副詞の一覧から、「**up**」を 選択します。
	- **7.** 必要に応じて、「目的語」項目にある「追加 ▼」をクリックし、表示される意味 素性の一覧から、目的語に意味素性を指定します。
	- **8.** 意味素性の右側の欄に、目的語の訳の後につく助詞を入力します。ここでは、初期 状態のまま「を」と指定します。

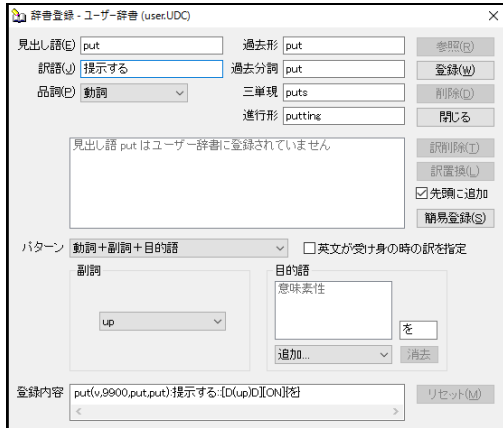

# **9.** 〈登録〉をクリックします。

内容が登録されます。

例文:He put up his idea. 結果:彼は、考えを提示した。

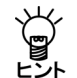

「登録内容」のケース記述**"[D(up)]D[ON]{**を**}"**は、見出し語に副詞 **up**と目的語が続くこ とを意味します。**[ON]**に続く**{}**には目的語に付加する助詞が入力されます。**[ON<**意味素 性**>]**として、目的語の意味素性を指定できます。詳細は、『付録**7.1** [基本的な辞書記述』](#page-430-0) を参照してください。

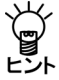

このパターンの登録では、「動詞+副詞+目的語」、「動詞+目的語+副詞」いずれのパター ンでも訳出されます。この例では、**"He put his idea up."**も上の結果のように訳出されま す。

【例】「make up one's mind」を「決心する」と登録する (目的語が"one's"を含む場合)

- **1.** 〈詳細登録〉をクリックして、詳細登録モードにします。
	- **2.** 「見出し語」に**"make"**と入力します。
	- **3.** 「訳語」に「決心する」と入力します。
	- **4.** 「品詞」をクリックして、動詞を選択します。活用形が正しいかを確認し、間違っ ている場合は修正します。
	- **5.** 登録内容「**make(v,9900,made,made):**決心する」の後ろに、 「**::[D(up)D][ON<"mind">]{\*}**」を入力します。

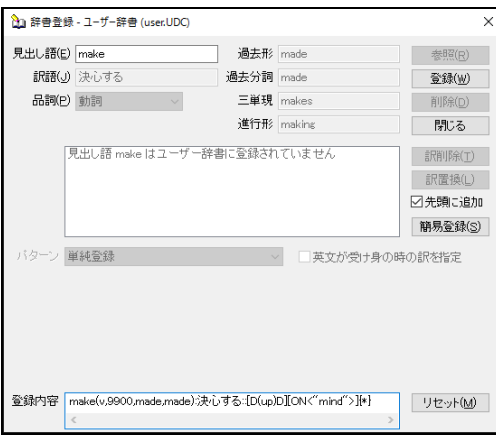

**6.** 〈登録〉をクリックします。

内容が登録されます。

例文:He made up his mind. 結果:彼は、決心した。

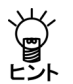

「登録内容」のケース記述**"[D(up) D] [ON<"mind">]{\*}"**は、見出し語に副詞 **up**と特定の 目的語**mind**が続くことを意味します。目的語に「**mind**」という特定の語がきた場合にこ の訳が適用されます。副詞の一覧は、『付録**7.2** [辞書コード一覧](#page-433-0) **EJ**』を参照してくださ い。**"{\*}"**は目的語を訳出しないことを意味します。詳細は、『付録**7.1** [基本的な辞書記述』](#page-430-0) を参照してください。

### ■動詞+目的語+名詞補語で登録

【例】「call … ~」を「…を~と呼ぶ」と登録する

- 手順 ▶ 1. 〈詳細登録〉をクリックして、詳細登録モードにします。
	- **2.** 「見出し語」に**"call"**と入力します。
	- **3.** 「訳語」に「呼ぶ」と入力します。
	- **4.** 「品詞」をクリックして、動詞を選択します。活用形が正しいかを確認し、間違っ ている場合は修正します。
	- **5.** 「パターン」をクリックして、「動詞+目的語+名詞補語」を選択します。
	- **6.** 必要に応じて、「目的語」項目にある「追加 ▼」をクリックし、表示される意味 素性の一覧から、目的語に意味素性を指定します。
	- **7.** 意味素性の右側の欄に、目的語の訳の後につく助詞を入力します。ここでは、初期 状態のまま「を」と指定します。
	- **8.** 必要に応じて、「名詞補語」項目にある「追加 ▼」をクリックし、表示される意 味素性の一覧から、名詞補語に意味素性を指定します。
	- **9.** 意味素性の右側の欄に、目的語の訳の後につく助詞を入力します。ここでは、初期 状態のまま「と」と指定します。

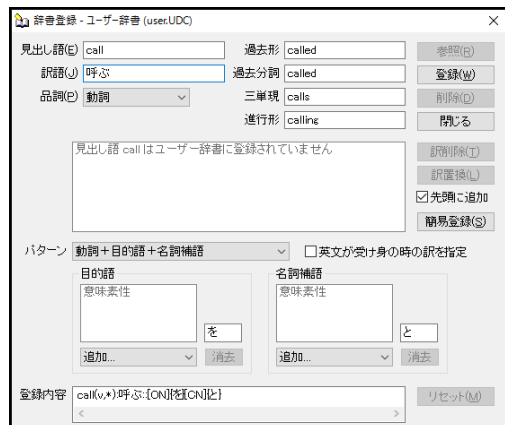

#### **10.** 〈登録〉をクリックします。

内容が登録されます。

例文:I call my boss a regiment commander. 結果:私は、ボスを連隊長と呼ぶ。

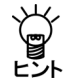

「登録内容」のケース記述**"[ON]{**を**}[CN]{**と**}"**は、見出し語に目的語と名詞補語が続くこ とを意味します。**{}**には目的語と名詞補語の訳に付加する助詞が入力されます。詳細は、 『付録**7.1** [基本的な辞書記述』](#page-430-0)を参照してください。

## ■動詞+目的語+分詞補語で登録

【例】「see ~(目的語)…(分詞補語)」を「~(目的語)が~(分詞補語)していのを目 の当たりにする」と登録する

#### **手順 ▶ 1. 〈詳細登録〉をクリックして、詳細登録モードにします。**

- **2.** 「見出し語」に**"see"**と入力します。
- **3.** 「訳語」に「目の当たりにする」と入力します。
- **4.** 「品詞」をクリックして、動詞を選択します。活用形を正しく入力します。
- **5.** 「パターン」をクリックして、「動詞+目的語+分詞補語」を選択します。
- **6.** 必要に応じて、「目的語」項目にある「追加 ▼」をクリックし、表示される意味 素性の一覧から、目的語に意味素性を指定します。
- **7.** 意味素性の右側の欄に、目的語の訳の後につく助詞を入力します。初期状態では 「を」となっているので、「が」と修正します。
- **8.** 「分詞補語」項目の「連用形 ▼」をクリックし、表示される述語の活用形の一覧 から、分詞補語をどのように訳すかを指定します。ここでは、初期状態のまま「連 用形」を指定します。

述語の活用の詳細は、『付録7.2 [辞書コード一覧](#page-433-0) EJ』の『述語の活用形記号』を 参照してください。

**9.** 述語の活用の右側の欄に、分詞補語の訳の後につく助詞を入力します。初期状態で は空欄になっていますが、「しているのを」と修正します。

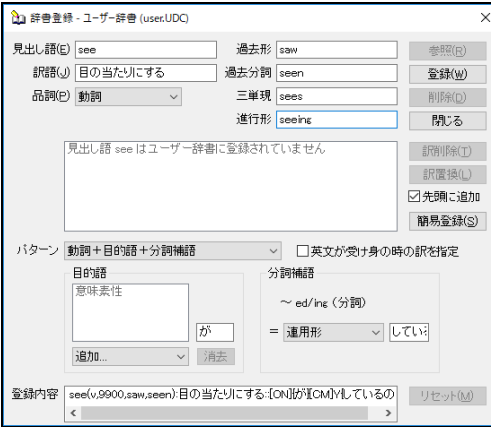

#### **10.** 〈登録〉をクリックします。

内容が登録されます。

例文:I saw precious cultural assets destroyed.

結果:私は、貴重な文化財が破壊されているのを目の当たりにした。

「登録内容」のケース記述**"[ON]{**が**}[CM]Y{**していることに**}"**は、見出し語に目的語と分 詞補語が続くことを意味します。**Y**は述語の活用形記号で、分詞補語を連用形で訳すこと を意味します。**{}**には目的語と分詞補語の訳に付加する助詞が入力されます。**[ON<**意味 素性**>]**として、目的語の意味素性を指定できます。詳細は、『付録**7.1** [基本的な辞書記述』](#page-430-0) を参照してください。

#### ■動詞+目的語+形容詞補語で登録

【例】「make ~形容詞補語」を「~を+形容詞訳連用形+する」と登録する

- 手順 3. 〈詳細登録〉をクリックして、詳細登録モードにします。
	- **2.** 「見出し語」に**"make"**と入力します。
	- **3.** 「訳語」に「する」と入力します。
	- **4.** 「品詞」をクリックして、動詞を選択します。活用形が正しいかを確認し、間違っ ている場合は修正します。
	- **5.** 「パターン」をクリックして、「動詞+目的語+形容詞補語」を選択します。
	- **6.** 必要に応じて、「目的語」項目にある「追加 ▼」をクリックし、表示される意味 素性の一覧から、目的語に意味素性を指定します。
	- **7.** 意味素性の右側の欄に、目的語の訳の後につく助詞を入力します。ここでは、初期 状態のまま「を」と指定します。
	- **8.** 「形容詞補語」項目の「連用形 ▼」をクリックし、表示される述語の活用形の一 覧から、形容詞補語をどのように訳すかを指定します。ここでは、初期状態のまま 「連用形」を指定します。

述語の活用の詳細は、『付録7.2 [辞書コード一覧](#page-433-0) EJ』の『述語の活用形記号』を 参照してください。

**9.** 述語の活用の右側の欄に、形容詞補語の訳の後につく助詞を入力します。ここでは、 初期状態のまま空欄にします。

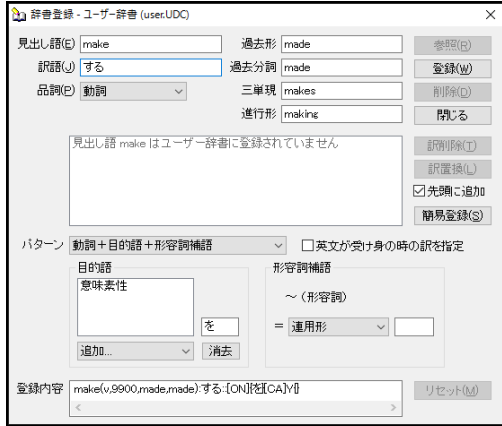

### **10.** 〈登録〉をクリックします内容が登録されます。

例文:I made her happy. 結果:私は、彼女を幸せにした。

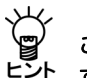

「登録内容」のケース記述**"[ON]{**を**}[CA]Y{}"**は、見出し語に目的語と形容詞補語が続く ことを意味します。**Y**は述語の活用形記号で、形容詞補語を連用形で訳すことを意味しま す。**{}**には目的語と形容詞補語の訳に付加する助詞が入力されます。**[ON<**意味素性**>]**とし て、目的語の意味素性を指定できます。詳細は、『付録**7.1** [基本的な辞書記述』](#page-430-0)を参照し てください。

#### 動詞+目的語+**that**節で登録

【例】「advise … that~」を「…に~と助言する」と登録する

- 手順 ▶ 1. 〈詳細登録〉をクリックして、詳細登録モードにします。
	- **2.** 「見出し語」に**"advise"**と入力します。
	- **3.** 「訳語」に「助言する」と入力します。
	- **4.** 「品詞」をクリックして、動詞を選択します。活用形が正しいかを確認し、間違っ ている場合は修正します。
	- **5.** 「パターン」をクリックして、「動詞+目的語+**that**節」を選択します。
	- **6.** 必要に応じて、「目的語」項目にある「追加 ▼」をクリックし、表示される意味 素性の一覧から、目的語に意味素性を指定します。
	- **7.** 意味素性の右側の欄に、目的語の訳の後につく助詞を入力します。初期状態では 「に」になっていますが、「に向け」と修正します。
	- **8.** 「**that**節」項目の「終止形 ▼」をクリックし、表示される述語の活用形の一覧か ら、**that**節をどのように訳すかを指定します。ここでは、初期状態のまま「終止形」 を指定します。

述語の活用の詳細は、『付録7.2 [辞書コード一覧](#page-433-0) EJ』の『述語の活用形記号』を 参照してください。

**9.** 述語の活用の右側の欄に、**that**節の訳の後につく助詞を入力します。ここでは、初 期状態のまま「と」と指定します。

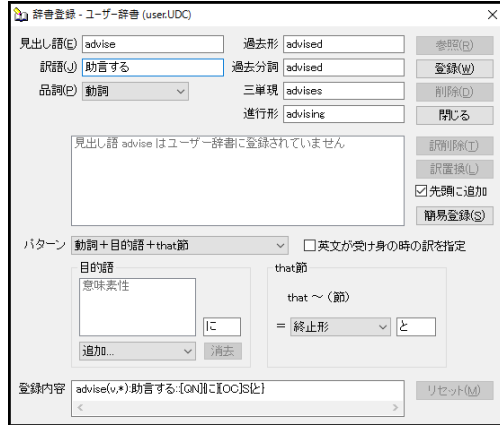

# **10.** 〈登録〉をクリックします。

内容が登録されます。

 $\mathbb{R} \times$ : She advised him that he should take a few day's rest. 結果:彼女は、彼が 2、3 日の安静をとらなければならないと彼に助言した。

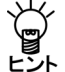

「登録内容」のケース記述**"[QN]{**に**}[OC]S{**と**}"**は、見出し語に間接目的語と目的節が続 くことを意味します。**S**は述語の活用形記号で、目的節を終止形で訳すことを意味します。 **{}**には目的語と目的節の訳に付加する助詞が入力されます。詳細は、『付録**7.1** [基本的な](#page-430-0) [辞書記述』](#page-430-0)を参照してください。

#### 動詞+目的語+**to**不定詞句で登録

【例】「want … to~」を「…が~ことを望む」と登録する

- 手順 ▶ 1. 〈詳細登録〉をクリックして、詳細登録モードにします。
	- **2.** 「見出し語」に**"want"**と入力します。
	- **3.** 「訳語」に「望む」と入力します。
	- **4.** 「品詞」をクリックして、動詞を選択します。活用形が正しいかを確認し、間違っ ている場合は修正します。
	- **5.** 「パターン」をクリックして、「動詞+目的語+**to**不定詞句」を選択します。
	- **6.** 必要に応じて、「目的語」項目にある「追加 ▼」をクリックし、表示される意味 素性の一覧から、目的語に意味素性を指定します。
	- **7.** 意味素性の右側の欄に、目的語の訳の後につく助詞を入力します。ここでは、初期 状態のまま「が」と指定します。
	- **8.** 「**to**不定詞句」項目の「終止形 ▼」をクリックし、表示される述語の活用形の一 覧から、**to**不定詞の動詞をどのように訳すかを指定します。ここでは、「連体形」 を指定します。

述語の活用の詳細は、『付録7.2 [辞書コード一覧](#page-433-0) EJ』の『述語の活用形記号』を 参照してください。

**9.** 述語の活用の右側の欄に、**to**不定詞の訳の後につく助詞を入力します。初期状態で は「のを」となっているので、「ことを」と修正します。

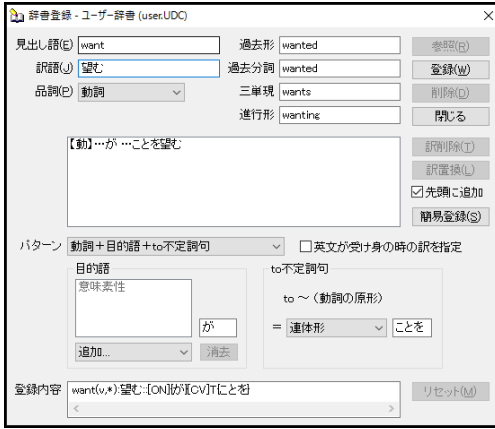

#### **10.** 〈登録〉をクリックします。

内容が登録されます。

例文:I want her to wait for me.

結果:私は、彼女が私を待つことを望む。

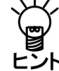

「登録内容」のケース記述**"[ON]{**が**}[CV]T{**ことを**}"**は、見出し語に目的語と **to**不定詞が 続くことを意味します。**T**は述語の活用形記号で、**to**不定詞の動詞を連体形で訳すことを 意味します。**{}**には目的語と不定詞の訳に付加する助詞が入力されます。詳細は、[『付録](#page-430-0) **7.1** [基本的な辞書記述』](#page-430-0)を参照してください。

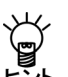

**"A allow B to C"**を通常の翻訳「**A**は**B**が**C**できるようにする」ではなく、「**A**によって**B**が **C**することができるようになる」のように、主語の訳出方法も含めて登録することができ ○ cする<br>ヒント ます。

**<**ソース記述**>**

 **allow(v,\*):**できるようになる**::[ON<HUMAN>]{**は**}[CV]S{**ことが**}[SN]{**によって**}**

動詞+**that**節で登録

【例】「state that~」を「~と述べる」と登録する

- 手順 ▶ 1. 〈詳細登録〉をクリックして、詳細登録モードにします。
	- **2.** 「見出し語」に**"state"**と入力します。
	- **3.** 「訳語」に「述べる」と入力します。
	- **4.** 「品詞」をクリックして、動詞を選択します。活用形が正しいかを確認し、間違っ ている場合は修正します。
	- **5.** 「パターン」をクリックして、「動詞+**that**節」を選択します。
	- **6.** 「**that**節」項目の「終止形 ▼」をクリックし、表示される述語の活用形の一覧か ら、**that**節をどのように訳すかを指定します。ここでは、初期状態のまま「終止形」 を指定します。

述語の活用の詳細は、『付録7.2 [辞書コード一覧](#page-433-0) EJ』の『述語の活用形記号』を 参照してください。

**7.** 述語の活用の右側の欄に、**that**節の訳の後につく助詞を入力します。ここでは、初 期状態のまま「と」と指定します。

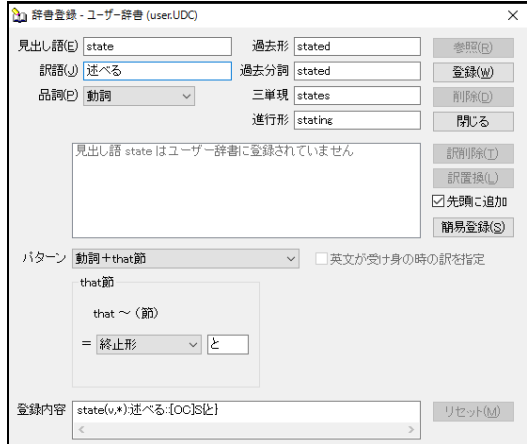

## **8.** 〈登録〉をクリックします。

内容が登録されます。

例文:Tom stated that I was happy. 結果:トムは、私が幸せであると述べた。

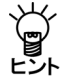

「登録内容」のケース記述**"[OC]S{**と**}"**は、見出し語に目的節が続くことを意味します。 **S**は述語の活用形記号で、**that**節の動詞を終止形で訳すことを意味します。**{}**には**that**節の 訳に付加する助詞が入力されます。詳細は、『付録**7.1** [基本的な辞書記述』](#page-430-0)を参照してく ださい。

### 動詞+**to**不定詞句で登録

【例】「want to ~」を「したい」と登録する

### 手順 ▶ 1. 〈詳細登録〉をクリックして、詳細登録モードにします。

- **2.** 「見出し語」に**"want"**と入力します。
- **3.** 「訳語」に「たい」と入力します。
- **4.** 「品詞」をクリックして、動詞を選択します。活用形が正しいかを確認し、間違っ ている場合は修正します。
- **5.** 「パターン」をクリックして、「動詞+**to**不定詞句」を選択します。
- **6.** 「**to**不定詞句」項目の「終止形 ▼」をクリックし、表示される述語の活用形の一 覧から、**to**不定詞の動詞をどのように訳すかを指定します。ここでは、「連用形」 を指定します。

述語の活用の詳細は、『付録7.2 [辞書コード一覧](#page-433-0) EJ』の『述語の活用形記号』を 参照してください。

**7.** 述語の活用の右側の欄に、**to**不定詞の訳の後につく助詞を入力します。初期状態で は「のを」となっているので、削除して空欄にします。

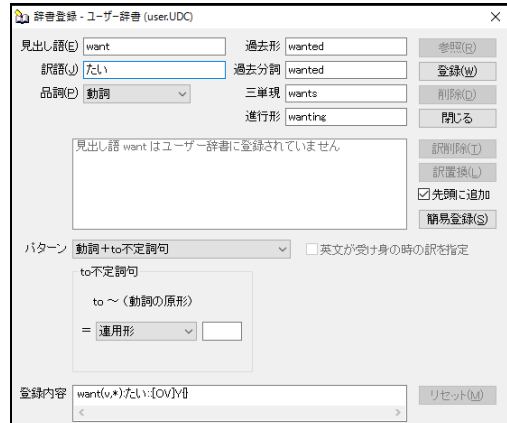

#### **8.** 〈登録〉をクリックします。

内容が登録されます。

例文:He wants to go to New York. 結果:彼は、ニューヨークに行きたい。

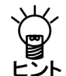

「登録内容」のケース記述**"[OV]Y{}"**は、見出し語に**to**不定詞の目的語が続くことを意味 します。**Y**は述語の活用形記号で、**to**不定詞の動詞を連用形で訳すことを意味します。**{}** には**to**不定詞の訳に付加する助詞が入力されます。詳細は、『付録**7.1** [基本的な辞書記](#page-430-0) [述』](#page-430-0)を参照してください。

#### ■動詞+動名詞で登録

【例】「stop ~ing」を「~のをやめる」と登録する

### 手順 ▶ 1. 〈詳細登録〉をクリックして、詳細登録モードにします。

- **2.** 「見出し語」に**"stop"**と入力します。
- **3.** 「訳語」に「やめる」と入力します。
- **4.** 「品詞」をクリックして、動詞を選択します。活用形が正しいかを確認し、間違っ ている場合は修正します。
- **5.** 「パターン」をクリックして、「動詞+動名詞」を選択します。
- **6.** 「動名詞」項目の「終止形 ▼」をクリックし、表示される述語の活用形の一覧か ら、動名詞をどのように訳すかを指定します。ここでは、「連体形」を指定します。 述語の活用の詳細は、『付録7.2 [辞書コード一覧](#page-433-0) EJ』の『述語の活用形記号』を 参照してください。
- **7.** 述語の活用の右側の欄に、動名詞の訳の後につく助詞を入力します。ここでは、初 期状態のまま「のを」と指定します。

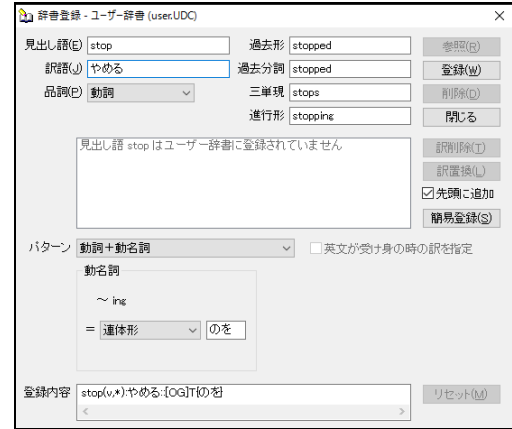

# **8.** 〈登録〉をクリックします。

内容が登録されます。

例文:He stopped crying. 結果:彼は、泣くのをやめた。

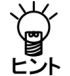

「登録内容」のケース記述**"[OG]T{**のを**}"**は、見出し語に動名詞の目的語が続くことを意 味します。**T**は述語の活用形記号で、動名詞を連体形で訳すことを意味します。**{}**には動 名詞の訳に付加する助詞が入力されます。詳細は、『付録**7.1** [基本的な辞書記述』](#page-430-0)を参照 してください。

#### ■動詞+疑問節で登録

【例】「doubt」を「疑う」と登録する

### 手順 ▶ 1. 〈詳細登録〉をクリックして、詳細登録モードにします。

- **2.** 「見出し語」に**"doubt"**と入力します。
- **3.** 「訳語」に「疑う」と入力します。
- **4.** 「品詞」をクリックして、動詞を選択します。活用形が正しいかを確認し、間違っ ている場合は修正します。
- **5.** 「パターン」をクリックして、「動詞+疑問節」を選択します。

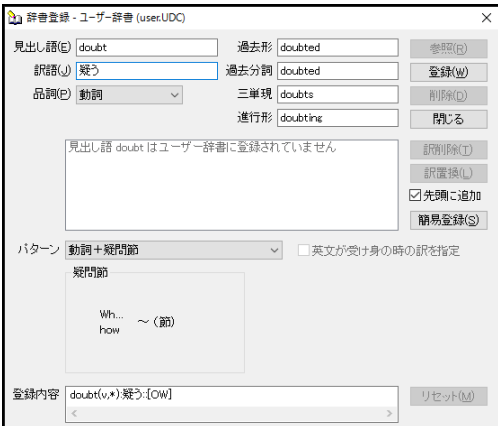

# **6.** 〈登録〉をクリックします。

内容が登録されます。

例文:I doubt how we will make a profit out of it. 結果:私は、我々がどのようにそれから利益を上げるのかについて疑う。

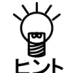

# 「登録内容」のケース記述**"[OW]"**は、見出し語に疑問節が続くことを意味します。詳細 は、『付録**7.1** [基本的な辞書記述』](#page-430-0)を参照してください。

### ■英文が受け身の時の訳語を指定

動詞の受け身に対して、通常の「~される」という表現を避ける場合に指定します。 【例】「be surprised」を「驚かされる」ではなく「驚く」と訳出させる

### 手順 ▶ 1. 〈詳細登録〉をクリックして、詳細登録モードにします。

- **2.** 「見出し語」に**"surprise"**と入力します。
- **3.** 「訳語」に「驚く」と入力します。
- **4.** 「品詞」をクリックして、動詞を選択します。活用形が正しいかを確認し、間違っ ている場合は修正します。
- **5.** 「英文が受け身の時の訳語を指定」チェックボックスをオンにします。

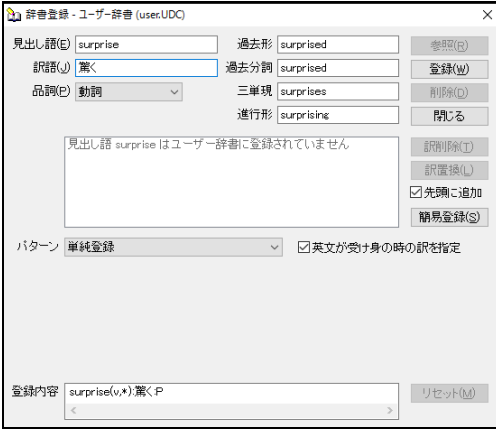

# **6.** 〈登録〉をクリックします。

内容が登録されます。

例文:I was surprised. 結果:私は驚いた。

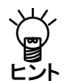

「登録内容」のケース記述**"P"**は辞書フラグで、文が受動形の場合の訳語を指すことを意 味します。詳細は、『付録**7.1** [基本的な辞書記述』](#page-430-0)を参照してください。

## **3.8.6** 形容詞の登録

形容詞は、見出し語、訳語の他に、意味素性の指定や詳細登録を行うことができます。意味 素性は5つまで指定することができます。

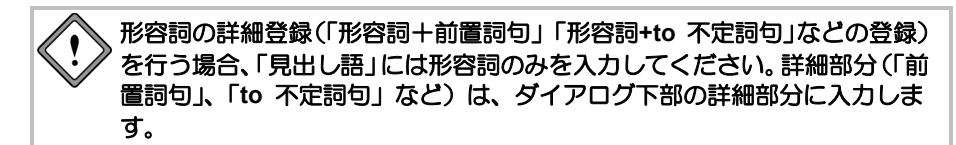

### ■活用形の記述

形容詞の活用は比較級、最上級の順に記述します。 また次のソース形式は、詳細登録の「登録内容」に記します。

### ● 規則活用の場合

(a,\*)または(a,00)と記述します。\*, 0 は規則活用を意味します。 例えばeasyを"easy(a,\*)"と記述すると、easier、easiestと活用されます。英語の規則活用の詳 細は、『付録7.2 [辞書コード一覧](#page-433-0) EJ』の『英語の規則活用』を参照してください。

#### ● 不規則活用の場合

(a,99,比較級,最上級,)と記述します。9に対応して不規則活用を書き込みます。 不規則でない場合は、0を記入して活用を書く必要はありません。

#### ■形容詞の簡易登録

【例】「object oriented」を「オブジェクト指向の」と登録する

- **1.** 「見出し語」に**"object oriented"**と入力します。
	- **2.** 「訳語」に「オブジェクト指向の」と入力します。
	- **3.** 「品詞」をクリックして、形容詞を選択します。
	- **4.** 活用形は空欄のままにします。

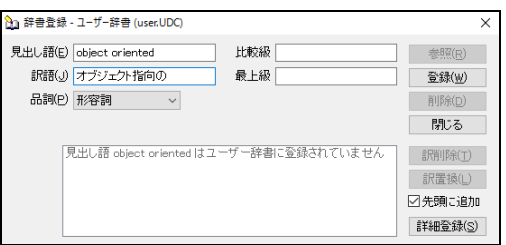

# **5.** 〈登録〉をクリックします。

内容が登録されます。

規則活用の場合、比較級、最上級は推定され入力されますが、不規則活用の場合は、各項目を クリックして修正します。活用形がない場合は、空欄にしてください。

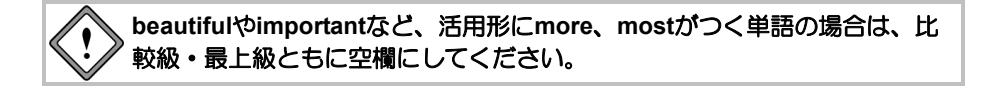

# ■形容詞+前置詞句で登録

【例】「easy of ~」を「~されやすい」と登録する

- 手順 ▶ 1. 〈詳細登録〉をクリックして、詳細登録モードにします。
	- **2.** 「見出し語」に**"easy"**と入力します。
	- **3.** 「訳語」に「されやすい」と入力します。
	- **4.** 「品詞」をクリックして、形容詞を選択します。
	- **5.** 活用形を正しく入力します。
	- **6.** 「パターン」をクリックして、「形容詞+前置詞句」を選択します。
	- **7.** 「前置詞句」項目の「前置詞句 ▼」をクリックし、表示される前置詞の一覧から、 「**of**」を選択します。
	- **8.** 「前置詞句」項目の「追加 ▼」をクリックし、表示される意味素性の一覧から前 置詞の後に続く語の意味素性を指定します。
	- **9.** 意味素性の右側の欄に、前置詞の訳を入力します。ここでは、初期状態のまま空欄 にします。

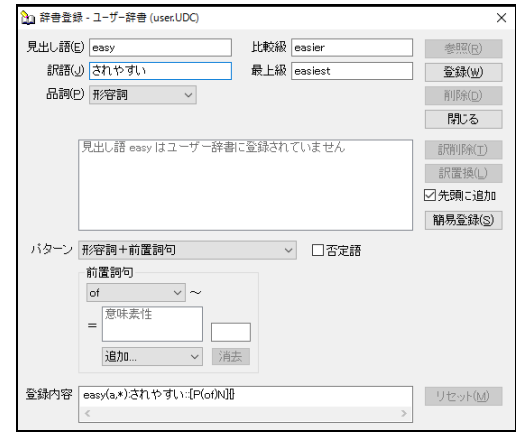

#### **10.** 〈登録〉をクリックします。

内容が登録されます。

例文:The machine is easy of adjustment. 結果:機械は、調整されやすい。

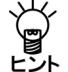

「登録内容」のケース記述**"[P(of)N]{}"**は、見出し語に前置詞句(**of** ~)が続くことを意 味します。**{}**には前置詞の訳が入力されます。入力できる前置詞は限定されています。前 置詞の一覧は、『付録**7.2** [辞書コード一覧](#page-433-0) **EJ**』を参照してください。これ以外の前置詞 を使うには、**[P("**前置詞**")N]**のように前置詞を **" "**で囲ってください。詳細は、[『付録](#page-430-0)**7.1** [基本的な辞書記述』](#page-430-0)を参照してください。

### 形容詞+**to**不定詞句で登録

【例】「apt to ~」を「~がちな」と登録する

### 手順 ▶ 1. 〈詳細登録〉をクリックして、詳細登録モードにします。

- **2.** 「見出し語」に**"apt"**と入力します。
- **3.** 「訳語」に「がちな」と入力します。
- **4.** 「品詞」をクリックして、形容詞を選択します。
- **5.** 活用形は変更しません(プルダウンの右側の欄は空欄にします)。
- **6.** 「パターン」をクリックして、「形容詞+**to**不定詞句」を選択します。
- **7.** 「**to**不定詞句」項目の「連用形 ▼」をクリックし、表示される述語の活用形の一 覧から、**to**不定詞の動詞をどのように訳すかを指定します。ここでは、初期状態の まま「連用形」を指定します。

述語の活用の詳細は、『付録7.2 [辞書コード一覧](#page-433-0) EJ』の『述語の活用形記号』を 参照してください。

**8.** 述語の活用の右側の欄に、**to**不定詞の訳の後につく助詞を入力します。ここでは、 初期状態のまま空欄にします。

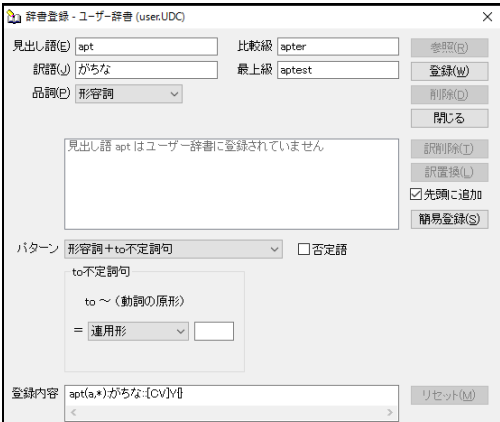

#### **9.** 〈登録〉をクリックします。

内容が登録されます。

例文:I am apt to make mistakes.

結果:私は、過失をしがちである。

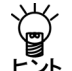

「登録内容」のケース記述**[CV]**は**to**不定詞の意味です。**Y**は述語の活用形記号で、**to**不定 詞の動詞を連用形で訳すことを意味します。**{}**には不定詞の訳の後につく助詞が入力され ます。詳細は、『付録**7.1** [基本的な辞書記述』](#page-430-0)を参照してください。

### ■形容詞+名詞で登録

【例】「worth ~」を「~に値する」と登録する

### 手順 ▶ 1. 〈詳細登録〉をクリックして、詳細登録モードにします。

- **2.** 「見出し語」に**"worth"**と入力します。
- **3.** 「訳語」に「値する」と入力します。
- **4.** 「品詞」をクリックして、形容詞を選択します。
- **5.** 活用形は空欄にします。
- **6.** 「パターン」をクリックして、「形容詞+名詞」を選択します。
- **7.** 必要に応じて、「名詞」項目にある「追加 ▼」をクリックし、表示される意味素 性の一覧から、名詞に意味素性を指定します。
- **8.** 意味素性の右側の欄に、名詞の訳の後につく助詞を入力します。 ここでは、初期状態のまま「に」と指定します。

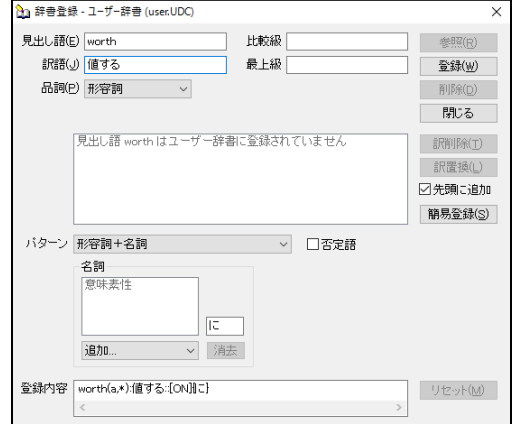

# **9.** 〈登録〉をクリックします。

内容が登録されます。

例文:His opinion is worth notice.

結果:彼の意見は、注目に値する。

メモ ここで"notice"は「日外科学技術専門語辞書」を設定し「注目」と訳語変更しています。

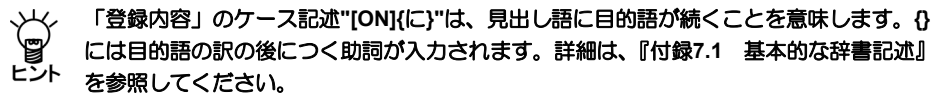

#### ■形容詞+動名詞で登録

【例】「worth ~ing」を「価値がある」と登録する

### 手順 ▶ 1. 〈詳細登録〉をクリックして、詳細登録モードにします。

- **2.** 「見出し語」に**"worth"**と入力します。
- **3.** 「訳語」に「価値がある」と入力します。
- **4.** 「品詞」をクリックして、形容詞を選択します。
- **5.** 活用形は空欄にします。
- **6.** 「パターン」をクリックして、「形容詞+動名詞」を選択します。
- **7.** 「動名詞」項目の「連体形 ▼」をクリックし、表示される述語の活用形の一覧か ら、動名詞をどのように訳すかを指定します。ここでは、初期状態のまま「連体形」 を指定します。

述語の活用の詳細は、『付録7.2 [辞書コード一覧](#page-433-0) EJ』の『述語の活用形記号』を 参照してください。

**8.** 述語の活用の右側の欄に、動名詞の訳の後につく助詞を入力します。ここでは、初 期状態のまま空欄にします。

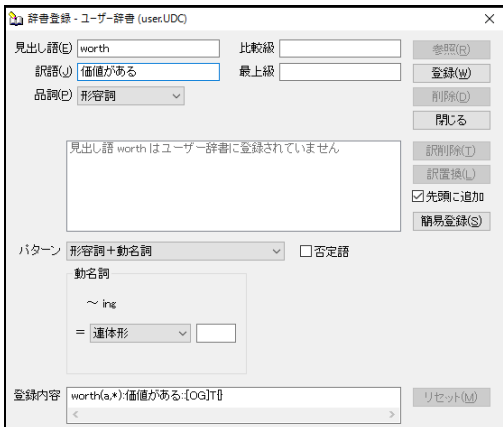

#### **9.** 〈登録〉をクリックします。

内容が登録されます。

例文:Rome is worth going. 結果:ローマは、行く価値がある。

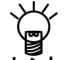

「登録内容」のケース記述**"[OG]T{}"**は、見出し語に動名詞の目的語が続くことを意味し ます。**T**は述語の活用形記号で、動名詞を連体形で訳すことを意味します。**{}**には動名詞 の訳に付加する助詞が入力されます。詳細は、『付録**7.1** [基本的な辞書記述』](#page-430-0)を参照して ください。

### 形容詞+**that**節で登録

【例】「glad that ~」を「~てうれしく思っている」と登録する

#### 手順 ▶ 1. 〈詳細登録〉をクリックして、詳細登録モードにします。

- **2.** 「見出し語」に**"glad"**と入力します。
- **3.** 「訳語」に「うれしく思っている」と入力します。
- **4.** 「品詞」をクリックして、形容詞を選択します。
- **5.** 活用形は空欄にします。
- **6.** 「パターン」をクリックして、「形容詞+**that**節」を選択します。
- **7.** 「**that**節」項目の「終止形 ▼」をクリックし、表示される述語の活用形の一覧か ら、**that**節をどのように訳すかを指定します。ここでは、「連用形」を指定します。 述語の活用の詳細は、『付録7.2 [辞書コード一覧](#page-433-0) EJ』の『述語の活用形記号』を 参照してください。
- **8.** 述語の活用の右側の欄に、**that**節の訳の後につく助詞を入力します。ここでは、初 期状態のまま空欄にします。

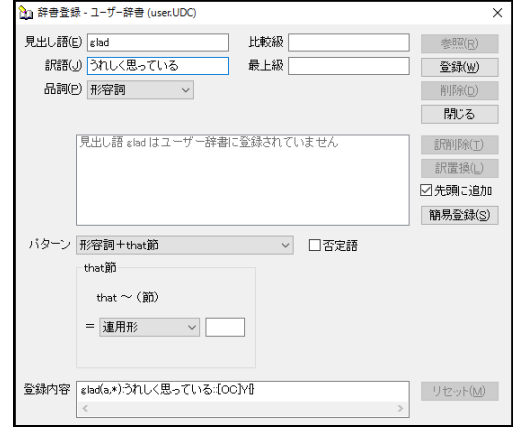

#### **9.** 〈登録〉をクリックします。

内容が登録されます。

例文:I am glad that he has gone to New York. 結果:私は、彼がニューヨークに行きうれしく思っている。

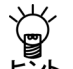

「登録内容」のケース記述**"[OC]Y{}"**は、見出し語に目的節が続くことを意味します。**Y** は述語の活用形記号で、目的節の述語を連用形で訳すことを意味します。**{}**にはその述語 の訳に付加する助詞が入力されます。詳細は、『付録**7.1** [基本的な辞書記述』](#page-430-0)を参照して ください。

### ■形容詞+疑問節で登録

【例】「doubtful 疑問節」を「疑わしい」と登録する

- 手順 ▶ 1. 〈詳細登録〉をクリックして、詳細登録モードにします。
	- **2.** 「見出し語」に**"doubtful"**と入力します。
	- **3.** 「訳語」に「疑わしい」と入力します。
	- **4.** 「品詞」をクリックして、形容詞を選択します。
	- **5.** 活用形は空欄にします。
	- **6.** 「パターン」をクリックして、「形容詞+疑問節」を選択します。

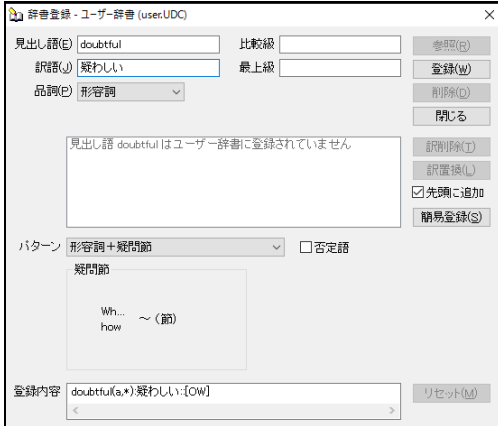

# **7.** 〈登録〉をクリックします。

内容が登録されます。

- 例文:I am doubtful who will go.
- 結果:私は、誰が行くかについて疑わしい。

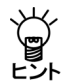

「登録内容」のケース記述**"[OW]"**は、見出し語に疑問節が続くことを意味します。述語 の活用形記号と述語の訳に付加する助詞を指定する必要はありません。詳細は、[『付録](#page-430-0)**7.1** [基本的な辞書記述』](#page-430-0)を参照してください。
## ■訳語に否定の意味を含めて登録

【例】「little」を「ほとんど~ない」と登録する

- 手順 3. 〈詳細登録〉をクリックして、詳細登録モードにします。
	- **2.** 「見出し語」に**"little"**と入力します。
	- **3.** 「訳語」に「ほとんど」と入力します。
	- **4.** 「品詞」をクリックして、形容詞を選択します。
	- **5.** 「比較級」に**"less"**、「最上級」に**"least"**と入力します。
	- **6.** 「否定語」チェックボックスをオンにします。

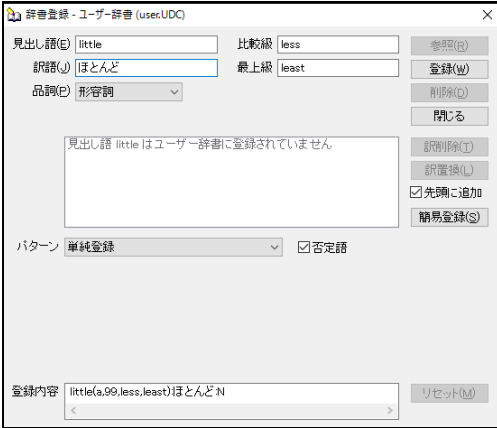

## **7.** 〈登録〉をクリックします。

内容が登録され、次のように述語が否定形で訳出されます。

例文:He has little money. 結果:彼は、ほとんどお金を持っていない。

「登録内容」のケース記述**"N"**は辞書フラグで否定を示します。この指定により、述語が 否定形で訳出されます。詳細は、『付録**7.1** [基本的な辞書記述』](#page-430-0)を参照してください。

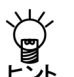

この例では不規則活用する形容詞**"little"**を登録するため、比較級と最上級を別途入力して います。

## **3.8.7** 副詞の登録

副詞は、見出し語、訳語の他に詳細登録を行うことができます。

## ■活用形の記述

副詞の活用は比較級、最上級の順に記述します。 また次のソース形式は、詳細登録の「登録内容」に記します。

#### ● 規則活用の場合

(adv,\*)または(adv,00)と記述します。\*, 0 は規則活用を意味します。 例えばfastを"fast(adv,\*)"と記述すると、faster、fastestと活用されます。英語の規則活用の詳 細は、『付録7.2 [辞書コード一覧](#page-433-0) EJ』の『英語の規則活用』を参照してください。

#### ● 不規則活用の場合

(a,99,比較級,最上級,)と記述します。9に対応して不規則活用を書き込みます。 不規則でない場合は、0を記入して活用を書く必要はありません。

### ■副詞の簡易登録

【例】「in the early morning」を「朝早く」と登録する

- **1.** 「見出し語」に**"in the early morning"**と入力します。
	- **2.** 「訳語」に「朝早く」と入力します。
	- **3.** 「品詞」をクリックして、副詞を選択します。
	- **4.** 活用形は空欄にします。

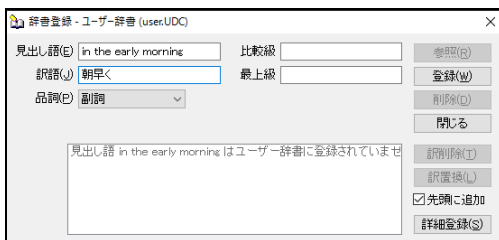

# **5.** 〈登録〉をクリックします。

内容が登録されます。

例文:I got up in the early morning.

結果:私は、朝早く起きた。

規則活用の場合、比較級、最上級は推定され入力されますが、不規則活用の場合は、各項目を クリックして修正します。

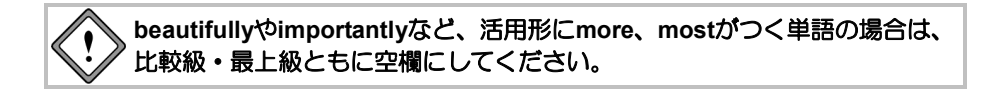

## ■訳語に否定の意味を含めて登録

【例】「hardly」を「ほとんど~ない」と登録する

- 手順 3. 〈詳細登録〉をクリックして、詳細登録モードにします。
	- **2.** 「見出し語」に**"hardly"**と入力します。
	- **3.** 「訳語」に「ほとんど」と入力します。
	- **4.** 「品詞」をクリックして、副詞を選択します。
	- **5.** 活用形は空欄にします。
	- **6.** 「否定語」チェックボックスをオンにします。

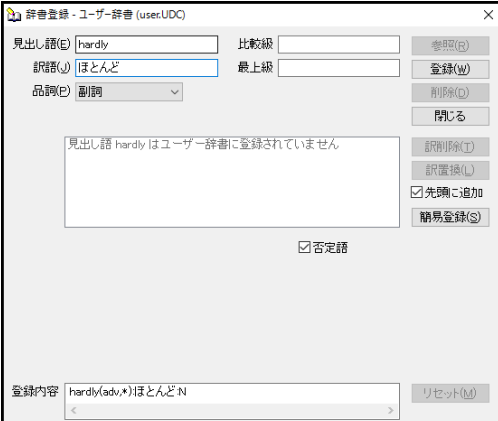

## **7.** 〈登録〉をクリックします。

内容が登録され、次のように述語が否定形で訳出されます。

例文:I hardly understood him.

結果:私は、彼をほとんど理解しなかった。

「登録内容」のケース記述**"N"**は辞書フラグで否定を示します。この指定をすると、述語 Y\_Y 「登録内容」のケース記述"N"は辞書フラクで否定を示します。この指定をすると、述語<br>■■■■<br>ヒント が否定形で訳出されます。詳細は、『付録7.1 [基本的な辞書記述』](#page-430-0)を参照してください。

### **3.8.8** 従属接続詞の登録

従属接続詞は、見出し語、訳語を入力して登録します。詳細登録はありません。

#### ■従属接続詞の簡易登録

【例】「though」を「~が」と登録する

- **手順 → 1. 「見出し語」に"though"と入力します。** 
	- **2.** 「訳語」に「が」と入力します。
	- **3.** 「品詞」をクリックして、従属接続詞を選択します。

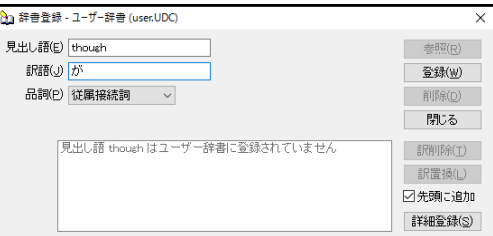

## **4.** 〈登録〉をクリックします。内容が登録されます。

例文:Though it was raining, they went out. 結果:雨が降っていたが、彼らは出かけた。

#### **3.8.9** 前置詞の登録

前置詞は、見出し語、訳語の他に詳細登録を行うことができます。

## ■前置詞の簡易登録

【例】「during」を「の間」と登録する

- **1.** 「見出し語」に**"during"**と入力します。
	- **2.** 「訳語」に「の間」と入力します。
	- **3.** 「品詞」をクリックして、前置詞を選択します。

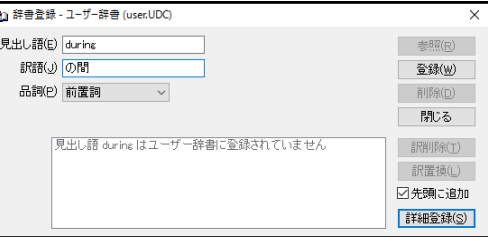

## **4.** 〈登録〉をクリックします。

内容が登録されます。

例文:He enjoyed swimming during the summer vacation. 結果:彼は、夏休みの間泳いで楽しんだ。

■名詞を修飾する

【例】「opposite」を「の反対側にある」と登録する

- 手順 3. 〈詳細登録〉をクリックして、詳細登録モードにします。
	- **2.** 「見出し語」に**"opposite"**と入力します。
	- **3.** 「訳語」に「の反対側にある」と入力します。
	- **4.** 「品詞」をクリックして、前置詞を選択します。
	- **5.** 「パターン」をクリックして、「名詞を修飾」を選択します。
	- **6.** 必要に応じて、「修飾先の名詞」項目にある「追加 ▼」をクリックし、表示され る意味素性の一覧から、修飾先の名詞に意味素性を指定します。
	- **7.** 必要に応じて、「前置詞の目的語」項目にある「追加 ▼」をクリックし、表示さ れる意味素性の一覧から、前置詞の目的語に意味素性を指定します。

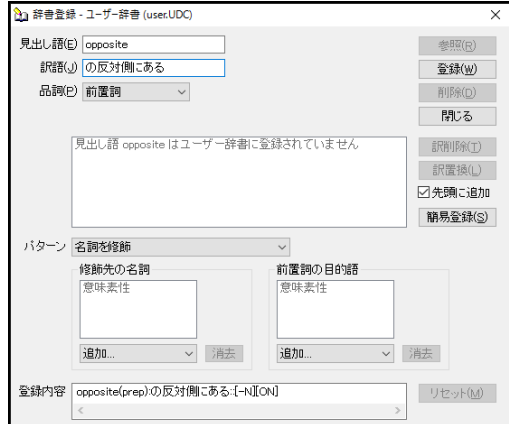

# **8.** 〈登録〉をクリックします。

内容が登録されます。

例文:The store opposite the gas station is selling vegetables.

結果:ガソリンスタンドの反対側にある店は、野菜を売っている。

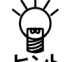

「登録内容」のケース記述**"[-N][ON]"**は、見出し語の修飾先が名詞で、見出し語には目的 語が続くことを意味します。詳細は、『付録**7.1** [基本的な辞書記述』](#page-430-0)を参照してください。

### ■動詞を修飾する

【例】「near」を「の近くで」と登録する

## 手順 3. 〈詳細登録〉をクリックして、詳細登録モードにします。

- **2.** 「見出し語」に**"near"**と入力します。
- **3.** 「訳語」に「の近くで」と入力します。
- **4.** 「品詞」をクリックして、前置詞を選択します。
- **5.** 「パターン」をクリックして、「動詞を修飾」を選択します。
- **6.** 必要に応じて、「前置詞の目的語」項目にある「追加 ▼」をクリックし、表示さ れる意味素性の一覧から、前置詞の目的語に意味素性を指定します。

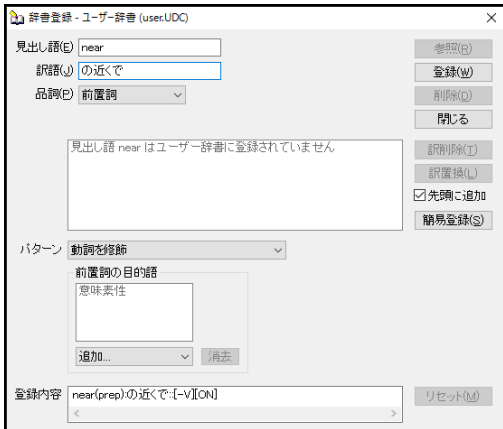

## **7.** 〈登録〉をクリックします。

内容が登録されます。

例文:The man waited near the school.

結果:男は、学校の近くで待った。

「登録内容」のケース記述**"[-V][ON]"**は、見出し語の修飾先が動詞で、見出し語には目的 語が続くことを意味します。詳細は、『付録**7.1** [基本的な辞書記述』](#page-430-0)を参照してください。

#### **3.8.10** 単位の登録

単位の登録では、見出し語、訳語を入力します。

#### ■単位の簡易登録

【例】「GeV」を「ギガエレクトロンボルト」と登録する

#### **1.** 「見出し語」に**"GeV"**と入力します。

**2.** 「訳語」に「ギガエレクトロンボルト」と入力します。

#### **3.** 「品詞」をクリックして、単位を選択します。

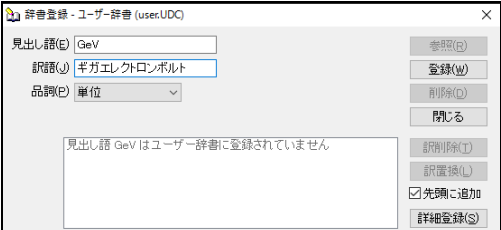

## **4.** 〈登録〉をクリックします。

内容が登録されます。

例文:This is 5 GeV. 結果:これは、5 ギガエレクトロンボルトである。

### **3.8.11** 固有名詞の登録

固有名詞の登録では、見出し語、訳語の他に詳細登録を行うことができます。

### ■固有名詞の簡易登録

【例】「Cloudypop」を「クラウディーポップ」と登録する

- 手順 > 1. 「見出し語」に"Cloudypop"と入力します。
	- **2.** 「訳語」に「クラウディーポップ」と入力します。
	- **3.** 「品詞」をクリックして、固有名詞を選択します。

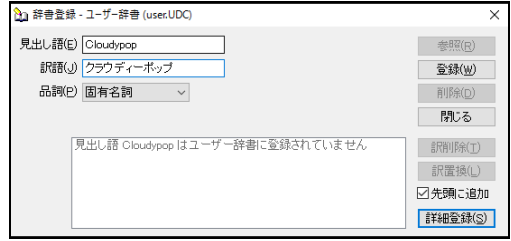

## **4.** 〈登録〉をクリックします。

内容が登録されます。

例文:I bought some sweets at Cloudypop.

結果:私は、クラウディーポップでいくらかのお菓子を買った。

## ■訳語に意味素性を指定して登録

【例】「Summy」を「人間」という意味素性で「サミー」と登録する

## 手順 3. 〈詳細登録〉をクリックして、詳細登録モードにします。

- **2.** 「見出し語」に**"Summy"**と入力します。
- **3.** 「訳語」に「サミー」と入力します。
- **4.** 「名詞」項目にある「追加 ▼」をクリックし、表示される意味素性の一覧から「人 間」を選択します。「人間」を選択状態にして〈消去〉をクリックすると、意味素 性は取り消されます。

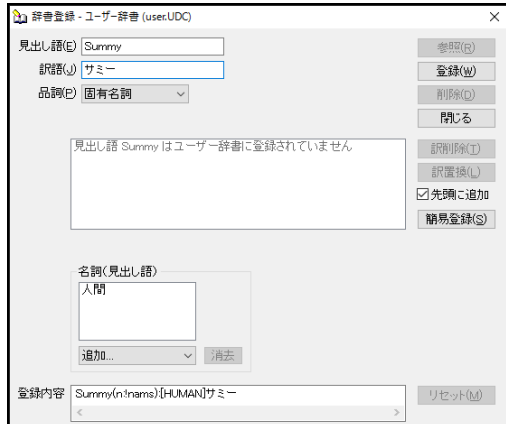

## **5.** 〈登録〉をクリックします。

内容が登録されます。

意味素性指定の有無によって、次の翻訳の差が発生します。

例文: I will go for Summy.

結果: [HUMAN]の指定がある場合=私はサミーを呼びに行く。

[HUMAN]の指定がない場合=私はサミーを選ぶ。

ただし、このような結果は、動詞"go"にそのような訳し分けの記述がある場合に限ります。

## **3.8.12** 「登録内容」を直接編集する

「辞書登録」ダイアログでは、「見出し語」、「訳語」などはキーボードから入力しますが、 ほとんどの詳細登録をマウス操作で簡単に実行できるようになっています。クリックして設 定された内容は「登録内容」に表示されます。また、「登録内容」へ直接辞書ソースを記述 して登録することもできます。

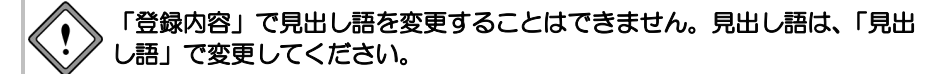

【例】「nobody」を「誰もが~ない」と登録する

- 手順 3. 〈詳細登録〉をクリックして、詳細登録モードにします。
	- **2.** 「見出し語」に**"nobody"**と入力します。
	- **3.** 「訳語」に「誰」と入力します。
	- **4.** 「品詞」をクリックして、名詞を選択します。
	- **5.** 単数形のみなので、「複数形」は空欄にします。
	- **6.** 「否定語」チェックボックスをオンにします。
	- **7.** 必要に応じて、「名詞」項目にある「追加 ▼」をクリックし、表示される意味素 性の一覧から、見出し語に意味素性を指定します。
	- **8.** 「登録内容」ボックスの「も」は助詞を意味しています。「も」の後ろをクリック して「が」と入力します。

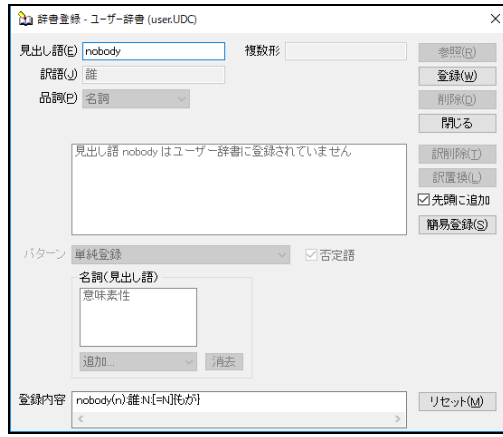

# **9.** 〈登録〉をクリックします。

内容が登録されます。

例文:Nobody knows.

結果:誰もが知らない。

# ■ 〈リセット〉

「登録内容」を直接編集すると、「登録内容」以外の詳細登録はすべて選択できなくなります。 編集した内容と、詳細登録の内容の対応が取れない場合があるからです。このとき〈リセット〉 をクリックすると、「登録内容」の内容が編集する前の状態に戻り、詳細登録画面の各項目が 再び選択できるようになります。

## **3.8.13** 「登録内容」に対する自動処理

辞書登録された内容を見ると、訳語の後に(X)、(I)などが付加されている場合があります。 これらは訳語の活用型コードで、自動的に付加されます。活用型コードは独自に付加するこ ともできます。

活用型コードの一覧は、述語の活用の詳細は、『付録7.2 [辞書コード一覧](#page-433-0) EJ』の『活用型 コード一覧』を参照してください。

【例】オリジナル辞書登録の内容

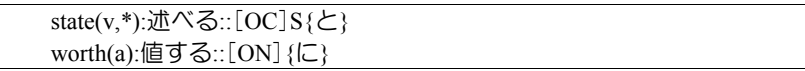

「辞書登録」実行後の登録の内容

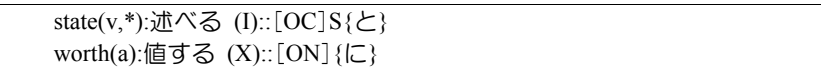

# **3.9** ユーザー辞書(日本語→英語)に単語を登録

[登録]は、ユーザー辞書への単語や熟語の登録や削除を行う機能です。 ユーザー辞書への登録には、基本語辞書や専門語辞書と同様に、簡易登録と詳細登録があり ます。

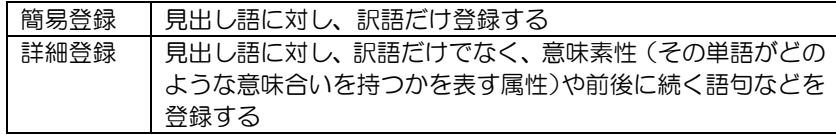

辞書登録には、「辞書登録」ダイアログを使う方法と、「一括登録」機能を使う方法があり ます。一括登録では、辞書ソース(所定のフォーマットで登録内容を記述したテキスト)を 作成してから登録します。辞書ソースの書式については『付録7.2 [辞書コード一覧](#page-433-0) EJ』を 参照してください。

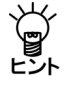

## 「辞書登録」ダイアログを使うと、各ボックスに見出し語·訳語などの情報を入力するだ けで、自動的に辞書ソースが作成されるため、辞書ソースを特に意識する必要がありませ ん。

ここでは、「辞書登録」ダイアログを使ったユーザー辞書への登録の方法を説明します。「一 括登録」については、『3.11 [ユーザー辞書の一括登録と変換』](#page-269-0)を参照してください。

#### **3.9.1** 辞書登録ダイアログ

「辞書登録」ダイアログでは、簡易登録と詳細登録の2つの方法での登録が可能です。品詞 によっては簡易登録しかできないものもあります。ここでは、「辞書登録」ダイアログの基 本的な入力方法を説明します。

## **1.** 翻訳エディタで辞書登録する単語を選択します。

#### **2. [**翻訳辞書**]**-**[**登録**]**を選択します。

次のダイアログが表示されます。

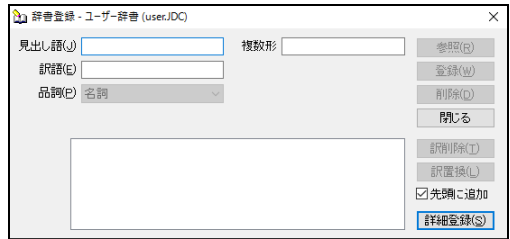

**3.** 必要に応じて、各項目を入力します。

#### ■辞書登録ダイアログ

● 見出し語

見出し語を入力します。見出し語は、(全角、半角ともに1文字として)50文字まで登録で きます。

翻訳エディタで、登録したい単語を選択してから**[**翻訳辞書**]**-**[**登録**]**を選択すると、その 単語が自動的に「見出し語」に入力されます。

直接、文字を入力することもできます。活用がある見出しの場合(たとえば動詞、形容詞 など)は、連体形で入力します。

#### 訳語

訳語を入力します。訳語は半角で240文字まで入力できます。ただし、半角カタカナを入力 することはできません。また、1つの見出し語には、98訳語まで登録できます。

#### 品詞

品詞を選択します。右側の矢印をクリックすると品詞の一覧が表示されるので、適切な品 詞を選択します。

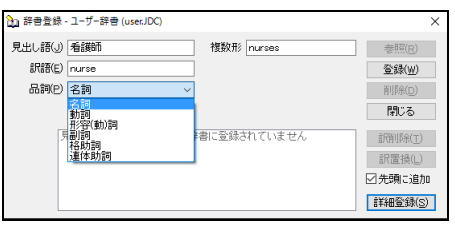

登録できる品詞は名詞、動詞、形容(動)詞、副詞、格助詞、連体助詞です。助動詞など、 一覧に表示されている以外の品詞は指定できません。

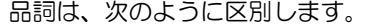

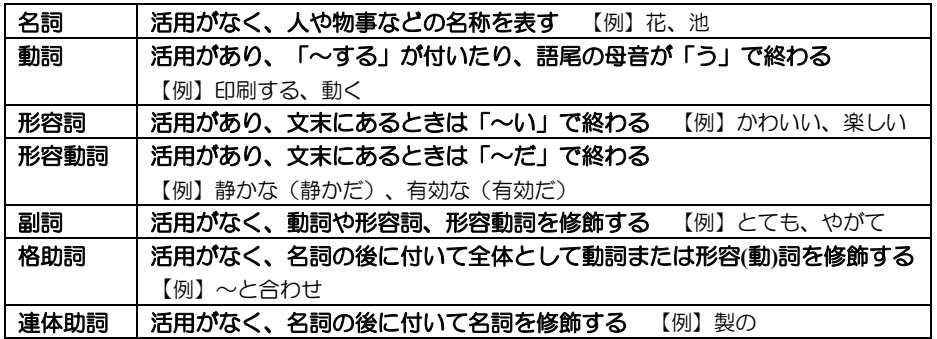

名詞と形容動詞は、「~な」が付くか付かないかで区別できます。

形容動詞には「~な」が付き、名詞には付きません。

たとえば、「混雑」は名詞、「乱雑(な)」は形容動詞です。

賞

連体助詞とは、名詞を修飾する活用しない語を言います。

**MED-Transer**では、「大型の」のような名詞**+**「の」も広義の連体助詞として扱います。

<sup>ヒント</sup> これらを登録する場合は、形容詞の無活用を指定します。

#### ● 活用形

名詞の複数形、動詞の過去形・過去分詞、進行形、三単現(主語が三人称単数で時制が現 在のときの活用形)などを入力します。選択した品詞に従って、必要な入力ボックスが表 示されます。

必要に応じて、過去形などの活用形を記入します。動詞は、過去形・過去分詞、進行形、 三単現を入力します。システムは活用形を推定して表示しますが、間違っている場合は正 しい活用形に修正します。

活用形のない単語の場合は、何も入力しないでください。(自動的に表示された場合は削 除してください。)

#### 参照

「見出し語」の内容を変更すると、〈参照〉を使用できるようになります。〈参照〉をク リックすると、辞書登録の内容を訳語リストボックスへ表示します。

#### ● 登録

〈登録〉をクリックすると、その単語がユーザー辞書に登録され、訳語リストボックスに 表示されます。「辞書登録」ダイアログは閉じないので、続けて辞書登録を行うことがで きます。

削除

〈削除〉をクリックすると、「見出し語」の単語が、そのすべての訳語とともにユーザー 辞書から削除されます。

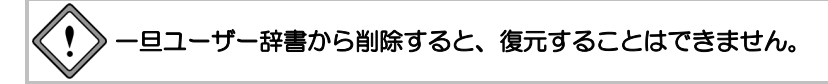

● 先頭に追加

このチェックボックスがオンの場合、登録した訳語は訳語リストの先頭に追加されます。 オフの場合、訳語はリストの最後に追加されます。翻訳では、訳語リストの先頭訳語を第 一訳として訳出するので、最適な訳を先頭にします。また、訳出頻度の低い訳語はオフに して登録し、リストの最後に追加するようにします。

#### 詳細登録

〈詳細登録〉をクリックするとダイアログが下方に広がり、詳細登録を行うボックスが表 示されます。詳細登録に関しては、後述する各品詞の登録を参照してください。

#### ● 閉じる

〈閉じる〉をクリックすると、翻訳エディタに戻ります。「辞書登録」ダイアログに表示 されている内容を登録せずに〈閉じる〉をクリックすると、編集途中の内容は破棄されま す。登録する場合は、〈登録〉をクリックしてから〈閉じる〉をクリックします。

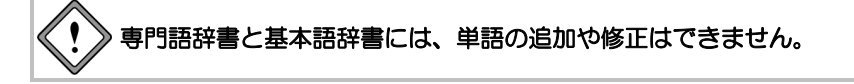

### ■既に登録した訳語を修正する-〈訳置換〉

見出し語と訳語を登録後、訳語リスト内の訳語をクリックすると登録内容が各ボックスに表示 され、〈訳置換〉ボタンがアクティブになります。ここで訳語や詳細登録内容を修正し、〈訳 置換〉ボタンをクリックすると、見出し語に対する訳語の登録内容が修正されます。

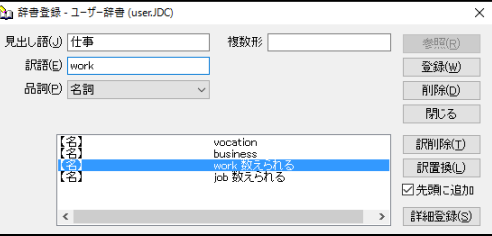

### ■登録した訳語を削除する-〈訳削除〉

見出し語と訳語を登録後、訳語リスト内の訳語をクリックすると登録内容が各ボックスに表示 され、〈訳削除〉ボタンがアクティブになります。〈訳削除〉をクリックすると、訳語がユー ザー辞書から削除されます。

ひとつの見出し語に対し複数の訳語がある場合、選択した訳語のみが削除されます。

**3.9.2** 詳細登録モード

〈詳細登録〉をクリックするとダイアログが下方に広がり、詳細登録モードになります。以

下は「名詞の詳細登録」の登録画面の一例です。

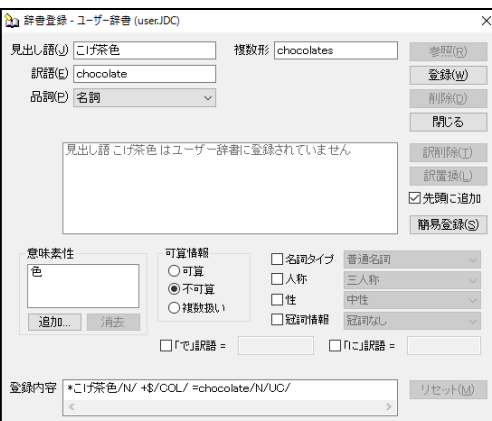

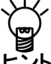

詳細登録を行う場合は、あらかじめ〈詳細登録〉をクリックして、この詳細登録モードに いく 詳細登録を行う場合に<br>レント しておくと便利です。

# ■登録内容

入力した内容をもとに作成された辞書ソースが表示されます。表示された辞書ソースを直接 キー入力で編集することができます。辞書ソースに関する詳細は、『付録8 JE[辞書記述』](#page-435-0)を 参照してください。

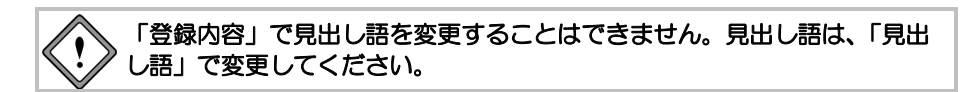

■リセット

「登録内容」の内容を直接編集すると、〈リセット〉が使用できるようになります。 編集した内容を元に戻したい場合は、〈リセット〉をクリックします。

### **3.9.3** 名詞の登録

名詞は、見出し語、訳語のみの簡易登録の他に、意味素性の指定や詳細登録を行うことがで きます。意味素性は5つまで指定することができます。

### ■名詞の簡易登録

【例】「大理石」を「marble」と登録する

- **手順 → 1. 「見出し語」に「大理石」と入力します。** 
	- **2.** 「訳語」に**"marble"**と入力します。

#### **3.** 「品詞」が「名詞」になっていることを確認します。

「品詞」の右側にある▼をクリックして、再度「名詞」を選択すると、「複数形」 に自動的に複数形が入力されます。初期状態では、「不可算名詞」として登録され るので、「複数形」に表示されている内容は登録時に無視されます。

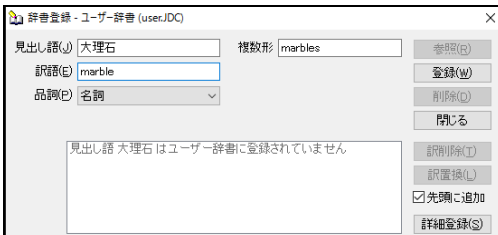

### **4.** 〈登録〉をクリックします。

単語が登録されます。

例文:鉱山から多くの大理石が発掘された。

結果:Much marble was excavated from the mine.

「品詞」の右側にある▼をクリックして「名詞」を選択すると複数形が推測され入力されます が、間違っている場合は「複数形」に正しいものを入力します。

#### ■名詞詳細登録の各項目の内容

### 意味素性

その単語がどのような意味合いを持つかを表す属性を指定します。〈追加〉をクリックす ると表示されるウィンドウから選択します。なお、意味素性は5つまで指定できます。

#### ● 可算情報

可算:数えられる(単数形・複数形ともに存在する)名詞 【例】「バラ/rose」 不可算:数えられない(単数形のみ存在する)名詞 【例】「水/water」 複数扱い:複数扱いする(複数形のみ存在する)名詞 【例】「人々/people」

#### ● 名詞タイプ

普通名詞:下記の「固有名詞」以外の名詞 【例】「バラ/rose」 固有名詞:人名や地名など、1つのものに限った名称を表す名詞 【例】「日本/Japan」

# 人称

一人称:自分(自分の仲間も含む)を指す 二人称:対話者の相手(相手の仲間も含む)を指す 三人称:彼、彼女、かれらなどの、対話者以外のものを指す

# 人称を指定して登録すると、その訳語を指す代名詞がより的確に訳出されま す。何も指定しないと三人称として扱われます。たとえば、「貴社/**your company**」に二人称を指定すると、代名詞が必要なとき、**you**が用いられま す。

#### 性

男性:男性を指す場合に選択【例】「俳優/actor」 女性:女性を指す場合に選択【例】「女優/actress」 中性:性別を特定できない場合に選択【例】「デザイナー/designer」

#### ● 冠詞情報

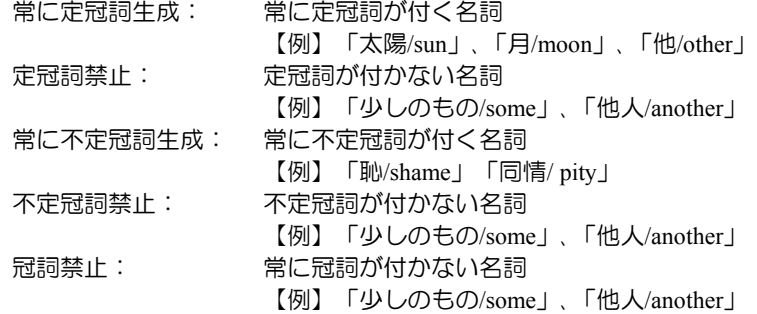

## ● 「で」訳語/「に」訳語

見出し語に続く助詞「で」、「に」を特定の前置詞で訳出させたい場合に指定します。半 角32文字まで入力できます。たとえば、「全速力/full speed」の「で」訳語に"at"を指定す ると、「全速力で」が"at full speed"のように訳出されます。

## ■数えられる名詞の登録

【例】「看護師」を「可算名詞」で「nurse」と登録する

#### 手順 ▶ 1. 〈詳細登録〉をクリックして、詳細登録モードにします。

- **2.** 「見出し語」に「看護師」と入力します。
- **3.** 「訳語」に**"nurse"**と入力します。
- **4.** 「品詞」が「名詞」になっていることを確認します。

「品詞」の右側にある▼をクリックして再度「名詞」を選択すると、「複数形」に 自動的に複数形が入力されます。

## **5.** 「可算情報」の「可算」を選択します。

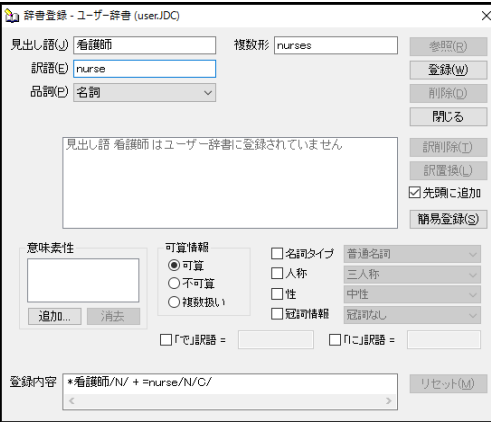

## **6.** 〈登録〉をクリックします。

単語が登録されます。

- 例文:あの病院の看護師たちは親切です。
- 結果:The nurses of that hospital are kind.

「登録内容」に記述されているソース記述の、訳語ブロック**"nurse/N/C/"**の**nurse**は、訳 語です。**N**は訳語が名詞であることを意味し、記述を省略できます。**C**は可算名詞である ヒント ことを意味します。可算名詞であることを指定すると、翻訳で複数形を訳出できます。

複数形が不規則活用の場合

【例】「義理の息子」を可算名詞で「**son in law**」、複数形を「**sons in law**」と登録する

- 例文:今度の旅行に義理の息子も来ます。
- 結果:The son in law comes for the next trip, too.

詳細は、『付録**8.1** [基本的な辞書記述』](#page-435-1)を参照してください。

- 例文:今度の旅行に義理の息子たちも来ます。
- 結果:The sons in law come for the next trip, too.

■複数の訳語の登録

【例】「こげ茶色」に「chocolate」と「dark brown」の2つの訳語を登録する

- 手順 ▶ 1. 〈詳細登録〉をクリックして、詳細登録モードにします。
	- **2.** 「見出し語」に「こげ茶色」と入力します。
	- **3.** 「訳語」に**"chocolate"**と入力します。
	- **4.** 「品詞」が「名詞」になっていることを確認します。

「品詞」の右側にある▼をクリックして再度「名詞」を選択すると、「複数形」に 自動的に複数形が入力されます。

**5.** 「意味素性」の〈追加〉をクリックし、表示される意味素性の一覧から、見出し語 の意味素性を指定します。ここでは、**[**抽象事**]**-**[**属性**]**-**[**様態**]**と辿り、「色」をダ ブルクリックして選択します。

〈消去〉をクリックすると意味素性は取り消されます。

**6.** 「可算情報」の「不可算」を選択します。

「不可算」を選択すると、「複数形」に表示されている内容は登録時に無視されま す。

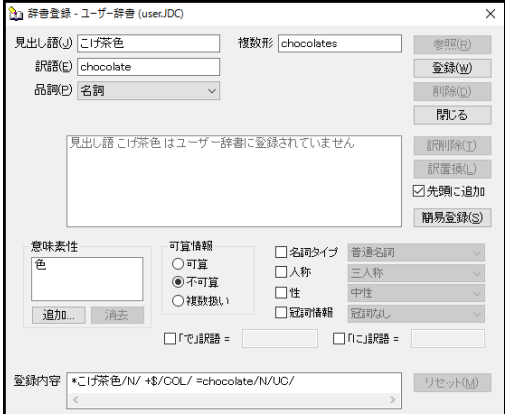

**7.** 〈登録〉をクリックします。

内容が登録されます。 続いて、別の訳語を登録します。

- **8.** 次に、「訳語」に**"dark brown"**と入力します。
- **9.** 「意味素性」で「色」、「可算情報」で「不可算」を選択して、〈登録〉をクリッ クします。

訳語リストに登録した複数の訳語が表示されます。

- 例文:彼女はこげ茶色に焼けている。
- 結果:She is burnt in dark brown.

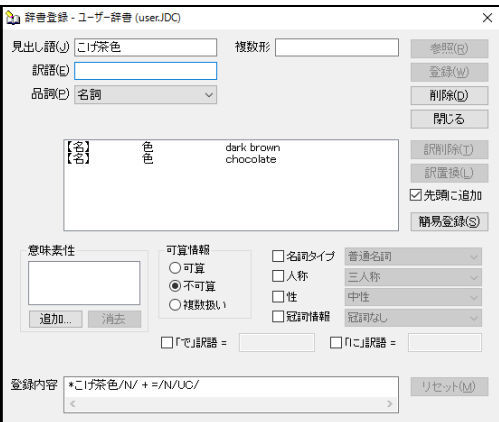

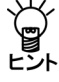

複数の訳語がある場合は、構文解析で一致した訳語のうち、先頭にあるもので訳出されま す。

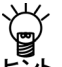

「登録内容」に記述されているソース記述の、パターンブロック**"\$/COL/"**の、**\$**は見出し 語自体を意味します。**COL**は「色」の意味素性を持つことを意味します。

訳語ブロック**"chocolate/N/C/"**の**chocolate**は、訳語です。訳語が複合語の場合には、**" "** で囲みます。**N**は訳語が名詞であることを意味し、記述を省略できます。**UC**は不可算名 詞であることを意味し、省略することができます。 詳細は、『付録**8.1** [基本的な辞書記述』](#page-435-1)を参照してください。

235

## ■常に複数扱いにする名詞の登録

【例】「鋏」を「複数扱いの名詞」で「clippers」と登録する

- 手順 ▶ 1. 〈詳細登録〉をクリックして、詳細登録モードにします。
	- **2.** 「見出し語」に「鋏」と入力します。
	- **3.** 「訳語」に**"clippers"**と入力します。
	- **4.** 「品詞」が「名詞」になっていることを確認します。

「品詞」の右側にある▼をクリックして再度「名詞」を選択すると、「複数形」に 自動的に複数形が入力されます。

**5.** 「意味素性」の〈追加〉をクリックし、表示される意味素性の一覧から、見出し語 の意味素性を指定します。ここでは、**[**物・事**]**-**[**具体物**]**-**[**人工物**]**-**[**自動物**]**と辿 り、「道具」をダブルクリックして選択します。

〈消去〉をクリックすると意味素性は取り消されます。

**6.** 「可算情報」の「複数扱い」を選択します。

「複数扱い」を選択すると、「複数形」に表示されている内容は登録時に無視され ます。

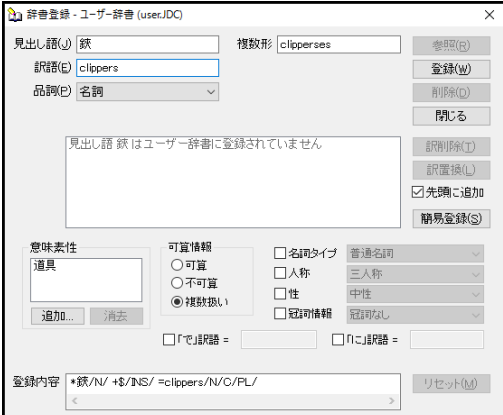

### **7.** 〈登録〉をクリックします。

単語が登録されます。

例文:鋏を貸してください。 結果:Please lend the clippers.

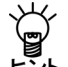

「登録内容」に記述されているソース記述の、パターンブロック**"\$/INS/"**の、**\$**は見出し 語自体を意味します。**INS**は「道具」の意味素性を持つことを意味します。

訳語ブロック**"clippers/N/C/PL"**の**clippers**は、訳語です。**N**は訳語が名詞であることを意 味し、記述を省略できます。**C**は可算名詞であることを意味します。**PL**は、複数扱いを意 味します。**PL**を指定する場合は、必ず、**/C/PL**と「**/C/**」を記述します。 詳細は、『付録**8.1** [基本的な辞書記述』](#page-435-1)を参照してください。

■固有名詞の登録

【例】「さやか」を「固有名詞」で「Sayaka」と登録する

### 手順 ▶ 1. 〈詳細登録〉をクリックして、詳細登録モードにします。

- **2.** 「見出し語」に「さやか」と入力します。
- **3.** 「訳語」に**"Sayaka"**と入力します。
- **4.** 「品詞」が「名詞」になっていることを確認します。

「品詞」の右側にある▼をクリックして再度「名詞」を選択すると、「複数形」に 自動的に複数形が入力されます。

- **5.** 「意味素性」の〈追加〉をクリックし、表示される意味素性の一覧から、見出し語 の意味素性を指定します。ここでは、「人間」をダブルクリックして選択します。 〈消去〉をクリックすると意味素性は取り消されます。
- **6.** 「名詞タイプ」チェックボックスをオンにして、右端の矢印をクリックして表示さ れる一覧から「固有名詞」を選択します。

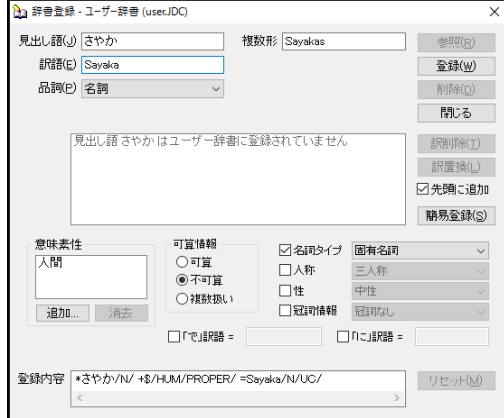

**7.** 〈登録〉をクリックします。

単語が登録されます。

例文:さやかは学校まで走った。

結果:Sayaka ran to a school.

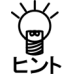

「登録内容」に記述されているソース記述の、パターンブロック**"\$/HUM/PROPER/"**の、 **\$**は見出し語自体を意味します。**HUM**は「人間」の意味素性を持つことを意味します。 **PROPER**は固有名詞を意味します。

訳語ブロック**"Sayaka/N/UC/"**の**Sayaka**は、訳語です。**N**は訳語が名詞であることを意味 し、記述を省略できます。**UC**は不可算名詞であることを意味します。 詳細は、『付録**8.1** [基本的な辞書記述』](#page-435-1)を参照してください。

■「性」の指定により訳し分けをする個人名の登録

【例】「さやか」を「固有名詞」で「人間」と「女性」の意味素性を持つ「Sayaka」と登録す る

## 手順 3. 〈詳細登録〉をクリックして、詳細登録モードにします。

- **2.** 「見出し語」に「さやか」と入力します。
- **3.** 「訳語」に**"Sayaka"**と入力します。
- **4.** 「品詞」が「名詞」になっていることを確認します。 「品詞」の右側にある▼をクリックし再度「名詞」を選択すると、「複数形」に自 動的に複数形が入力されます。
- **5.** 「意味素性」の〈追加〉をクリックし、表示される意味素性の一覧から、見出し語 の意味素性を指定します。ここでは、「人間」をダブルクリックして選択します。 〈消去〉をクリックすると意味素性は取り消されます。
- **6.** 「名詞タイプ」チェックボックスをオンにして、右側にある▼をクリックして表示 される一覧から「固有名詞」を選択します。
- **7.** 「性」チェックボックスをオンにして、右側にある▼をクリックして表示される一 覧から「女性」を選択します。

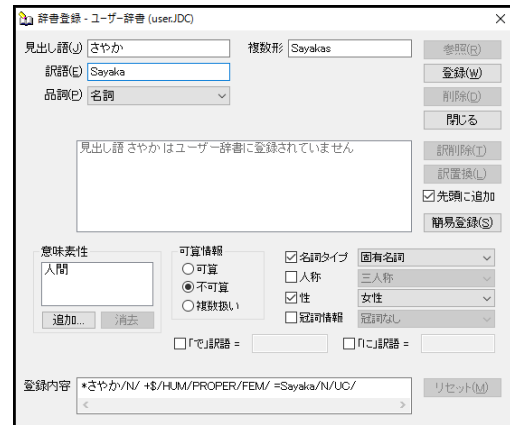

**8.** 〈登録〉をクリックします。

単語が登録されます。

# 「性」の指定による訳し分け

- 「女性」を指定した場合
	- 例文:さやかは電話することを決心した。
	- 結果:Sayaka made up her mind to call.
- 「女性」の指定がない場合
	- 例文:さやかは電話することを決心した。
	- 結果:Sayaka made up the mind to call.

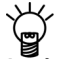

「登録内容」に記述されているソース記述の、パターンブロック**"\$/HUM/ PROPER/**

**FEM/"**の、**\$**は見出し語自体を意味します。**HUM**は「人間」の意味素性を持つことを意味 します。**PROPER**は固有名詞を意味します。**FEM**は「女性」を意味します。 訳語ブロック**"Sayaka/N/UC/"**の**Sayaka**は、訳語です。**N**は訳語が名詞であることを意味 し、記述を省略できます。**UC**は不可算名詞であることを意味します。 詳細は、『付録**8.1** [基本的な辞書記述』](#page-435-1)を参照してください。

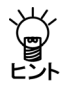

基本語辞書に「決心する」の訳語が**"make up one's mind"**で登録されているため、所有 格**"one's"**には主語の「性」に応じて**"his"**、**"her"**、**"its"**などが補われ、適切に訳し分け ができるようになっています。

### ■助詞「で」または「に」を伴う場合の前置詞訳の登録

【例】「のぞみ」を「NOZOMI」と登録する

- 手順 ▶ 1. 〈詳細登録〉をクリックして、詳細登録モードにします。
	- **2.** 「見出し語」に「のぞみ」と入力します。
	- **3.** 「訳語」に**"NOZOMI"**と入力します。
	- **4.** 「品詞」が「名詞」になっていることを確認します。 「品詞」の右側にある▼をクリックして再度「名詞」を選択すると、「複数形」に 自動的に複数形が入力されます。
	- **5.** 「意味素性」の〈追加〉をクリックし、表示される意味素性の一覧から、見出し語 の意味素性を指定します。ここでは、**[**物・事**]**-**[**具体物**]**-**[**人工物**]**-**[**自動物**]**-**[**乗 り物**]** と辿り、「バス・電車」をダブルクリックして選択します。 〈消去〉をクリックすると意味素性は取り消されます。
	- **6.** 「名詞タイプ」チェックボックスをオンにして、右側の矢印をクリックして表示さ れる一覧から「固有名詞」を選択します。
	- **7.** 「「で」訳語」チェックボックスをオンにして、右側のボックスに**"by"**と入力しま す。
	- **8.** 「「に」訳語」チェックボックスをオンにして、右側のボックスに**"in"**と入力しま す。

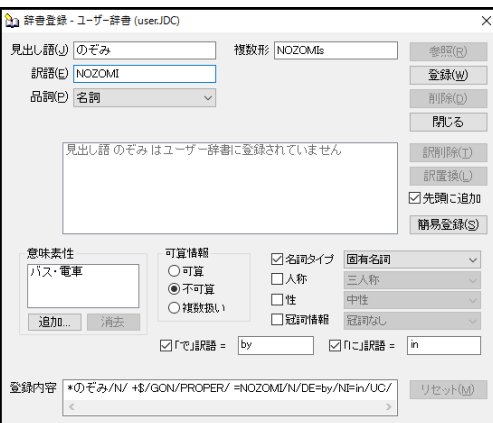

## **9.** 〈登録〉をクリックします。

単語が登録されます。

助詞「で」を伴う例 そんの女:私はのぞみで会社へ行った。 結果:I went to the company by NOZOMI.

助詞「に」を伴う例 例文:広い座席がのぞみに設置された。 結果:A large seat was installed in NOZOMI.

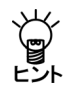

「登録内容」に記述されているソース記述の、パターンブロック**"\$/GON/PROPER/"**の、 **\$**は見出し語自体を意味します。**GON**は「バス・電車」の意味素性を持つことを意味しま す。**PROPER**は固有名詞を意味します。

訳語ブロック**"NOZOMI/N/DE=by/NI=in/UC/"**の**NOZOMI**は、訳語です。**N**は訳語が名詞で あることを意味し、記述を省略できます。**DE=by**は、見出し語に助詞「で」を伴った場合、 前置詞に「**by**」を訳出することを意味します。**NI=in**は、見出し語に助詞「に」を伴った 場合、前置詞に「**in**」を訳出することを意味します。**UC**は不可算名詞であることを意味 します。

詳細は、『付録**8.1** [基本的な辞書記述』](#page-435-1)を参照してください。

### ■冠詞情報を付加して登録

【例】「山手線」を「常に定冠詞を生成」して「Yamanote line」と登録する

- 手順 3. 〈詳細登録〉をクリックして、詳細登録モードにします。
	- **2.** 「見出し語」に「山手線」と入力します。
	- **3.** 「訳語」に**"Yamanote line"**と入力します。
	- **4.** 「品詞」が「名詞」になっていることを確認します。 「品詞」の右側にある▼をクリックし再度「名詞」を選択すると、「複数形」に自 動的に複数形が入力されます。
	- **5.** 「意味素性」の〈追加〉をクリックし、表示される意味素性の一覧から、見出し語 の意味素性を指定します。ここでは、「場所」(一覧のかなり下の方にある)をダ ブルクリックして選択します。〈消去〉をクリックすると意味素性は取り消されま す。
	- **6.** もう**1**つの意味素性を選択します。「意味素性」の〈追加〉をクリックし、表示さ れる意味素性の一覧から、「バス・電車」をダブルクリックして選択します。
	- **7.** 「名詞タイプ」チェックボックスをオンにして、右側の矢印をクリックして表示さ れる一覧から「固有名詞」を選択します。
	- **8.** 「冠詞情報」チェックボックスをオンにして、右側の矢印をクリックして表示され る一覧から「常に定冠詞生成」を選択します。

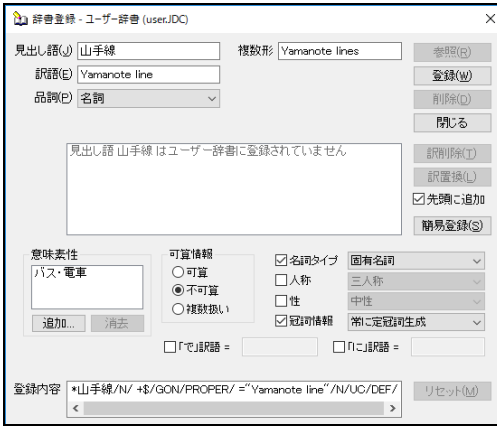

## **9.** 〈登録〉をクリックします。

内容が登録されます。

例文:東京駅に山手線が到着した。

結果:The Yamanote line arrived at Tokyo Station.

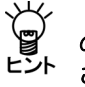

「登録内容」に記述されているソース記述の、パターンブロック**"\$/LOC/NAT/PROPER/"** の、**\$**は見出し語自体を意味します。**LOC**は「場所」、**NAT**は「自然物」の意味素性を持つ ことを意味します。**PROPER**は固有名詞を意味します。 訳語ブロック**""Yamanote line"/N/UC/DEF/"**の**"Yamanote line"**は、訳語です。**N**は訳語 が名詞であることを意味し、記述を省略できます。**UC**は不可算名詞であることを意味し ます。**DEF**は常に定冠詞を生成することを意味します。 詳細は、『付録**8.1** [基本的な辞書記述』](#page-435-1)を参照してください。

## **3.9.4** 動詞の登録

動詞は、見出し語、訳語のみの簡易登録の他に、日本語の構文パターンによる詳細登録を行 うことができます。動詞は活用があるので、見出し語を連体形で入力します。品詞に動詞を 選択すると、自動的に適切な活用型がいくつか推定されるので、正しい活用型を選択します。

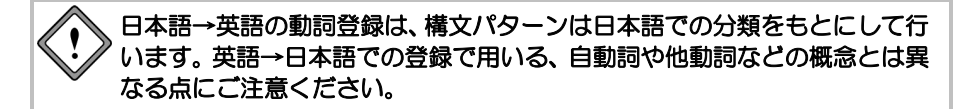

# 代表的な構文のパターン

- ~が~する (~は~する)
- 〜が〜を〜する (〜は〜を〜する)
- ~が~に~を~する (~は~に~を~する)
- ~が~に~する (~は~に~する)
- 〜が〜と〜する (〜は〜と〜する)
- ∼に~を~する

たとえば、「動かす」という動詞には、「彼が、テーブルを動かす」のように「~を」という 目的語を伴います。この場合、2番目のパターンが該当します。 訳語の活用形は自動的に推定され、各活用形のボックスに表示されます。

基本語辞書にない新しい訳語(英単語)を登録する場合や、基本語辞書の動詞の活用とは異な る活用をさせたい場合は、別途入力して変更できます。基本語辞書の動詞の活用は、英語の規 則活用に対応しています。また、不規則なものは個々に登録されています。

基本語辞書にない新しい訳語(英単語)を登録する場合や、基本語辞書の動詞の活用とは異な る活用をさせたい場合は、キーボードから入力して変更できます。基本語辞書の動詞の活用は、 英語の規則活用に対応しています。また、不規則なものは個々に登録されています。

## ■動詞の簡易登録 (自動詞の登録) ― ~が~する

【例】「飛び跳ねる」を「jump」と登録する。パターンは「~が~する」

## **1.** 「見出し語」に「飛び跳ねる」と入力します。

#### **2.** カーソルを「訳語」に移動します。

自動的に品詞が推定され、「動詞」の画面に変わります。また、「品詞」の下にあ る活用型が「一段」と表示されます。

### **3.** 「訳語」に**"jump"**と入力します。

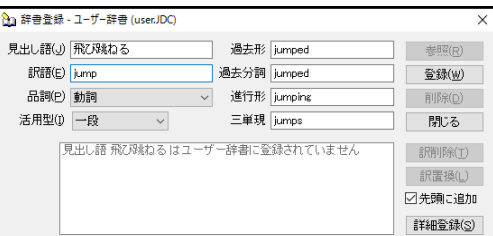

# **4.** 〈登録〉をクリックします。

内容が登録されます。

- 例文:ネコが飛び跳ねた。
- 結果:A cat jumped.

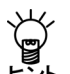

〈詳細登録〉をクリックした時の「登録内容」のソース記述の見出しブロック**"UL"**は、 見出し語が「上下一段」活用することを意味します。

パターンブロック**"1**が**"**は、日本語構文の「~が~する」を指定しています。格番号は**1** が使用されています。簡易登録では、パターンブロックを省略することができます。 訳語ブロック**"1 jump/V/"**の**jump**は、訳語です。**V**は**jump**が動詞であることを意味します。 英語構文は、「*somebody* **jump**」と訳出することを指定して、*somebody*に格番号の**1**を 使用しています。

動詞の活用形は、記述がなければシステムが自動生成しますが、独自に指定することもで きます。訳語に「**IT=**」を付け、続けて活用形を過去形、過去分詞、**ing**形、三単現の順に ソース記述をします。

 **" \***飛び跳ねる**/V/UL/ +1**が **=1 jump/V/IT=jumped,jumped,jumping,jumps/ "** 詳細は、『付録**8.1** [基本的な辞書記述』](#page-435-1)を参照してください。

## ■ 「~が~を~する」の登録

【例】「明確にする」を「make clear」と登録する。パターンは「~が~を~する」

- 手順 ▶ 1. 〈詳細登録〉をクリックして、詳細登録モードにします。
	- **2.** 「見出し語」に「明確にする」と入力します。
	- **3.** カーソルを「訳語」に移動します。

自動的に品詞が推定され、「動詞」の画面に変わります。また、「品詞」の下にあ る活用型が「サ変」と表示されます。

- **4.** 「訳語」に**"make clear"**と入力します。
- **5.** 「品詞」が「動詞」になっていることを確認します。

「品詞」の右側にある▼をクリックして再度「動詞」を選択すると、活用形が自動 的に入力されます。

**6.** 「パターン」をクリックして「~が~を」を選択します。

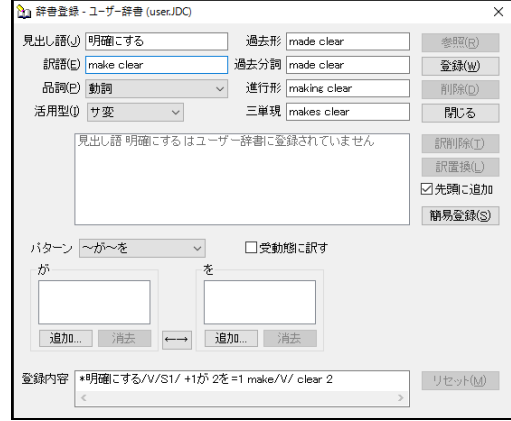

**7.** 〈登録〉をクリックします。

内容が登録されます。

例文:彼は問題を明確にした。

結果:He made clear a problem.

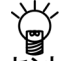

「登録内容」のソース記述の見出しブロック**"S1"**は、見出し語が「サ変」活用すること を意味します。

訳語ブロック**"1 make/V/ clear 2"**の**make**と**clear**は、訳語です。**V**は**make**が動詞であるこ とを意味します。英語構文は、「*somebody* **make clear** *something*」と訳出することを 指定して、*somebody*に格番号の**1**、*something*に格番号の**2**を使用しています。 詳細は、『付録**8.1** [基本的な辞書記述』](#page-435-1)を参照してください。

この例文は、"He made a problem clear."と"made"と"clear"の間に"a problem"が訳出されるのが正 しいので、以下のとおりに修正します。

## ● 登録内容を修正する

「辞書登録」ダイアログには、「明確にする」を"make clear"と登録した内容が表示されて います。

# **1.** 「登録内容」をキーボード入力で次のように修正します(□は半角スペース)。 **\***明確にする**/V/S1/**□**+1**が□**2**を□**=1**□**make/V/**□**2**□**clear**

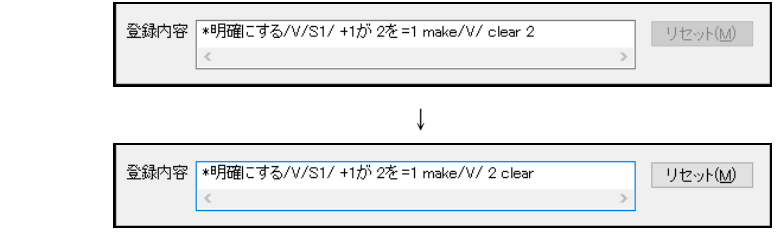

# **2.** 〈登録〉をクリックします。

内容が登録されます。

例文:彼は問題を明確にした。

結果:He made a problem clear.

■「~が~に~を~する」の登録

【例】「手渡す」を「hand over」と登録する。パターンは「~が~に~を~する」

- 手順 ▶ 1. 〈詳細登録〉をクリックして、詳細登録モードにします。
	- **2.** 「見出し語」に「手渡す」と入力します。
	- **3.** カーソルを「訳語」に移動します。

自動的に品詞が推定され、「動詞」の画面に変わります。また、「品詞」の下にあ る活用型が「サ行五段」と表示されます。

- **4.** 「訳語」に**"hand over"**と入力します。
- **5.** 「品詞」が「動詞」になっていることを確認します。

「品詞」の右側にある▼をクリックして再度「動詞」を選択すると、活用形が自動 的に入力されます。

- **6.** 「パターン」をクリックして「~が~に~を」を選択します。
- **7.** 必要に応じて、「が」、「に」、「を」の各「意味素性」の〈追加〉をクリックし て表示される意味素性の一覧から、主語となる「~が」の意味素性および「~に」、 「~を」の意味素性を指定します。ここでは、「が」の「意味素性」の〈追加〉を クリックし、「人間」をダブルクリックして選択します。
	- 〈消去〉をクリックすると意味素性は取り消されます。

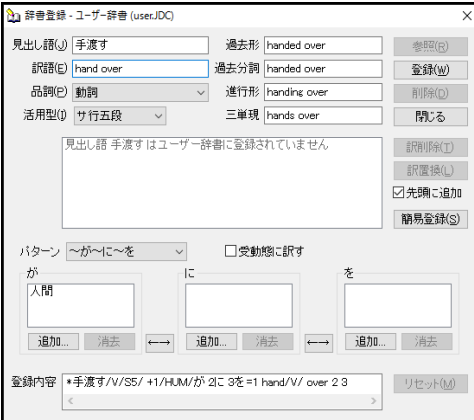

### **8.** 〈登録〉をクリックします。

内容が登録されます。

例文:郵便配達がおばあさんに小包を手渡した。

結果:A mail carrier handed over grandmother a parcel.

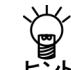

「登録内容」のソース記述の見出しブロック**"S5"**は、見出し語が「サ行五段」活用する ことを意味します。

パターンブロック**"1/HUM/**が **2/HUM**に **3**を**"**は、日本語構文の「~が~に~を~する」を 指定しています。**HUM**は「~が」、「~に」にあたる語句が「人間」の意味素性を持つこ とを意味します。

訳語ブロック**" 1 hand/V/ over 2 3"**の**hand**と**over**は、訳語です。**V**は**hand**が動詞である ことを意味します。英語構文は、「*somebody* **hand over** *somebody something*」と訳 出することを指定して、*somebody*に格番号の**1**と**2**、*something*に格番号の**3**を使用して います。

詳細は、『付録**8.1** [基本的な辞書記述』](#page-435-1)を参照してください。

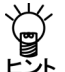

この例を**"A mail carrier handed over a parcel to grandmother. "**または**"A mail carrier** 

**handed a parcel over to grandmother. "**と正しく訳出するための登録方法については、 格番号を合わせる必要があります。

【例】**A mail carrier handed over a parcel to grandmother.**

**<**ソース記述**> \***手渡す**/V/S5/ +1/HUM/**が **2/HUM**に **3**を **=1 hand/V/ over 3 to 2**

【例】**A mail carrier handed a parcel over to grandmother.**

**<**ソース記述**> \***手渡す**/V/S5/ +1/HUM/**が **2/HUM/**に **3**を **=1 hand/V/ 3 over to 2**

## ● 日本語パターンの変更

訳語の日本語構文パターンの「~が~を」、「~が~に~を」などを選択すると、「登録 内容」に、日本語構文パターンと英語構文パターンが「\*手渡す/V/S5/ロ+1がロ2に口3を口 =1□hand/V/□over□2□3」(□は半角スペース)と表示されます。ここで表示される数字 は格番号といい、構文内の主語、目的語などの位置を示します。日本語構文パターンの格 番号を変更したい場合は、 ートをクリックすると入れ替わります。

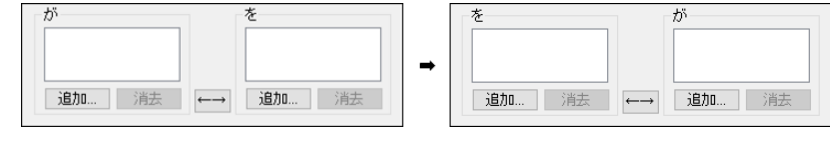

■ 「~が~に~する」の登録

【例】「入学する」を「enter」と登録する。パターンは「~が~に~する」

- 手順 3. 〈詳細登録〉をクリックして、詳細登録モードにします。
	- **2.** 「見出し語」に「入学する」と入力します。
	- **3.** 「訳語」に**"enter"**と入力します。

自動的に品詞が推定され、「動詞」の画面に変わります。活用形には「サ変」と表 示され、活用形が自動的に入力されます。

- **4.** 「パターン」をクリックして「~が~に」を選択します。
- **5.** 必要に応じて、「が」、「に」の各「意味素性」の〈追加〉をクリックし、表示さ れる意味素性リストから、主語となる「~が」と「~に」の意味素性を指定します。

〈消去〉をクリックすると意味素性は取り消されます。

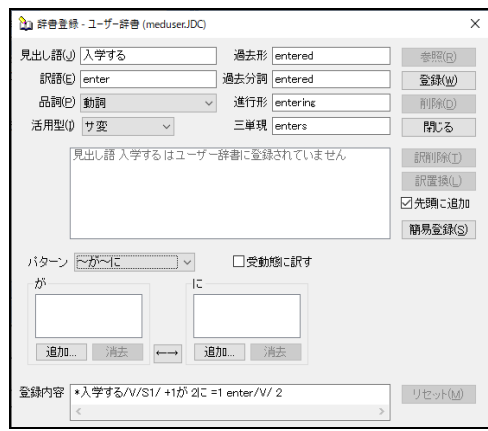

**6.**〈登録〉をクリックします。

内容が登録されます。

例文:弟が大学に入学した。

結果:A younger brother entered the university.

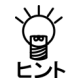

「登録内容」のソース記述の見出しブロック**"S1"**は、見出し語が「サ変」活用すること を意味します。

訳語ブロック**"1 enter/V/ 2"**の**enter**は、訳語です。**V**は**enter**が動詞であることを意味しま す。英語構文は、「*somebody* **enter** *something*」と訳出することを指定して、*somebody* に格番号の**1**、*something*に格番号の**2**を使用しています。

詳細は、『付録**8.1** [基本的な辞書記述』](#page-435-1)を参照してください。

■「~が~と~する」の登録 ― 動詞+副詞句の登録

【例】「散歩する」を「go for a walk with」と登録する。パターンは「~が~と~する」

- 手順 ▶ 1. 〈詳細登録〉をクリックして、詳細登録モードにします。
	- **2.** 「見出し語」に「散歩する」と入力します。
	- **3.** カーソルを「訳語」に移動します。

自動的に品詞が推定され、「動詞」の画面に変わります。また、「品詞」の下にあ る活用型が「サ変」と表示されます。

- **4.** 「訳語」に**"go for a walk with"**と入力します。
- **5.** 「品詞」が「動詞」になっていることを確認します。

「品詞」の右側にある▼をクリックして再度「動詞」を選択すると、活用形が自動 的に入力されます。

- **6.** 「パターン」をクリックして「~が~と」を選択します。
- **7.** 必要に応じて、「が」、「と」の各「意味素性」の〈追加〉をクリックし、表示さ れる意味素性の一覧から、主語となる「~が」の意味素性および「~と」の意味素 性を指定します。ここでは、「が」の「意味素性」の〈追加〉をクリックし、「人 間」をダブルクリックして選択します。

〈消去〉をクリックすると意味素性は取り消されます。

#### **8.** 〈登録〉をクリックします。

内容が登録されます。

例文:彼は、犬と散歩した。

結果:He went for a walk with a dog.

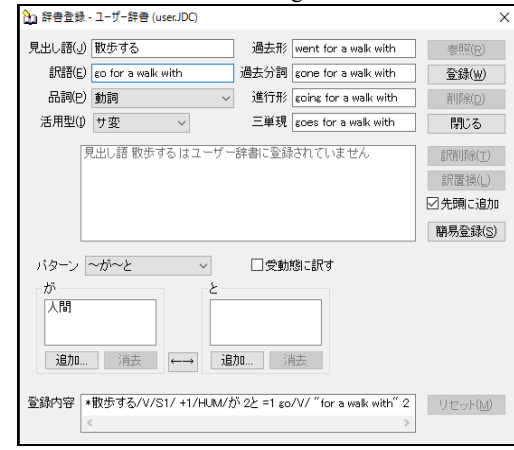

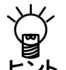

「登録内容」のソース記述の見出しブロック**"S1"**は、見出し語が「サ変」活用すること を意味します。

パターンブロック**"1/HUM/**が **2**と **"**は、日本語構文の「~が**…**と~する」を指定していま す。**HUM**は「~が」にあたる語句が「人間」の意味素性を持つことを意味します。 訳語ブロック**" 1 go/V/ "for a walk with" 2"**の**go**と**for a walk with**は、訳語です。**V**は**go** が動詞であることを意味します。英語構文は、「*something* **go for a walk with**  *something*」と訳出することを指定して、*something*に格番号の**1**と**2**を使用しています。 詳細は、『付録**8.1** [基本的な辞書記述』](#page-435-1)を参照してください。

### ■受動態の登録

【例】「炊ける」を受け身で「cook」と登録する

#### 手順 ▶ 1. 〈詳細登録〉をクリックして、詳細登録モードにします。

- **2.** 「見出し語」に「炊ける」と入力します。
- **3.** カーソルを「訳語」に移動します。

自動的に品詞が推定され、「動詞」の画面に変わります。また、「品詞」の下にあ る活用型が「一段」と表示されます。

- **4.** 「訳語」に**"cook"**と入力します。
- **5.** 「品詞」が「動詞」になっていることを確認します。

「品詞」の右側にある▼をクリックして再度「動詞」を選択すると、活用形が自動 的に入力されます。

**6.** 「パターン」の横にある「受動態に訳す」チェックボックスをオンにします。

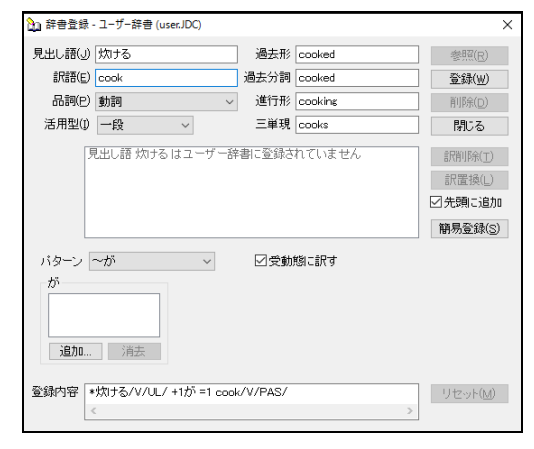

## **7.** 〈登録〉をクリックします。

内容が登録されます。

- 例文:ご飯が炊けたら食事の時間だ。
- 結果:If rice is cooked, it is the time for meal.

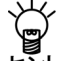

「登録内容」のソース記述の見出しブロック**"UL"**は、見出し語が「上下一段」活用する ことを意味します。

パターンブロック**"1**が**"**は、日本語構文の「~が~する」を指定しています。

訳語ブロック**" 1 cook/V/PAS/"**の**cook**は、訳語です。**V**は**cook**が動詞であることを意味 します。**PAS**は「受動態に訳す」チェックボックスがオンの状態を意味します。英語構文 は、「*somebody* **cook**」と訳出することを指定して、*somebody*に格番号の**1**を使用して います。

詳細は、『付録**8.1** [基本的な辞書記述』](#page-435-1)を参照してください。

## **3.9.5** 形容詞および形容動詞の登録

形容詞は、見出し語、訳語のみの簡易登録の他に、日本語の構文パターンによる詳細登録を 行うことができます。

形容詞や形容動詞は活用があるので、見出し語を連体形で入力します。

### 見出し語は、形容詞の場合「~い」、形容動詞の場合「~な」と入力します。 トシト

品詞で形容詞または形容動詞が選択されると自動的に適切な活用型がいくつか推定される ので、正しい活用型を選択します。

### ■形容詞の簡易登録

【例】「かいがいしい」を「faithful」と登録する

### **手順 → 1. 「見出し語」に「かいがいしい」と入力します。**

#### **2.** カーソルを「訳語」に移動します。

自動的に品詞が推定され、「形容(動)詞」の画面に変わります。また、「品詞」 の下にある活用型が「形容詞」と選択されます。

#### **3.** 「訳語」に**"faithful"**と入力します。

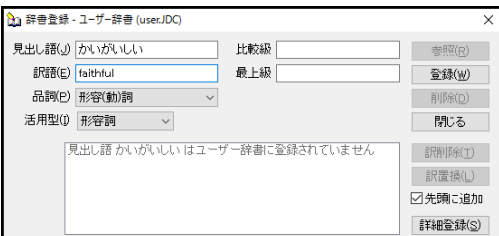

## **4.** 〈登録〉をクリックします。

内容が登録されます。

例文:彼女のかいがいしい介護で彼は病気から回復した。 結果:He recovered from a disease by her faithful care.

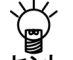

〈詳細登録〉をクリックした時の「登録内容」のソース記述の見出しブロック**"A1"**は、 見出し語が「形容詞型」活用することを意味します。

パターンブロック**"1**が**"**は、日本語構文の「~が~だ。」を指定しています。格番号は**1**が 使用されています。簡易登録では、パターンブロックを省略することができます。 訳語ブロック**"1 be/V/ faithful/A/"**の**be**と**faithful**は、訳語です。**V**は**be**が動詞、**A**は**faithful** が形容詞であることを意味します。英語構文は、「*somebody* **be faithful**」と訳出するこ とを指定して、*somebody*に格番号の**1**を使用しています。

形容詞の活用形は、記述がなければシステムが自動生成しますが、独自に指定することも できます。訳語に「**IT=**」を付けて続いて活用形を比較級、最上級の順にソース記述をし ます。

 **" \***かいがいしい**/A/A1/ +1**が **=1 be/V/ faithful/A/IT="more faithful","most faithful"/ "** 詳細は、『付録**8.1** [基本的な辞書記述』](#page-435-1)を参照してください。
■「~が~に」の登録

【例】「優しい」を「kind to」と登録する。パターンは「~が~に」

- 手順 ▶ 1. 〈詳細登録〉をクリックして、詳細登録モードにします。
	- **2.** 「見出し語」に「優しい」と入力します。
	- **3.** カーソルを「訳語」に移動します。

自動的に品詞が推定され、「形容(動)詞」の画面に変わります。また、「品詞」 の下にある「活用型」が「形容詞」と表示されます。

- **4.** 「訳語」に**"kind to"**と入力します。
- 5. 「品詞」が「形容(動)詞」になっていることを確認します。

「品詞」の右側にある▼をクリックして再度「形容(動)詞」を選択すると、活用 形が自動的に入力されます。ここでは、活用形がないので比較級・最上級は空欄の ままにします。

- **6.** 「パターン」をクリックして「~が~に」を選択します。
- **7.** 必要に応じて、「が」、「に」の各「意味素性」の〈追加〉をクリックし、表示さ れる意味素性の一覧から、主語となる「~が」の意味素性および「~に」の意味素 性を指定します。ここでは、「が」の「意味素性」の〈追加〉をクリックし、「人 間」をダブルクリックして選択します。
	- 〈消去〉をクリックすると意味素性は取り消されます。

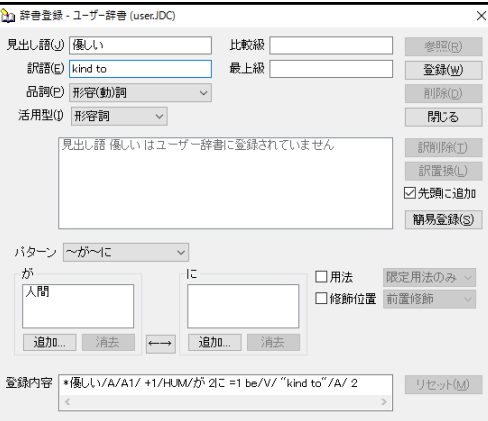

**8.** 〈登録〉をクリックします。

内容が登録されます。

例文:ジャックは弟に優しい。 結果:Jack is kind to a younger brother.

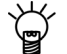

「登録内容」のソース記述の見出しブロック**"A1"**は、見出し語が「形容詞型」活用する ことを意味します。

パターンブロック**"1/HUM/**が **2**に**"**は、日本語構文の「~が~に~だ」を指定しています。 **HUM**は「~が」にあたる語句が「人間」の意味素性を持つことを意味します。 訳語ブロック**" 1 be/V/ "kind to" /A/ 2"**の**be**と**kind to**は、訳語です。**V**は**be**が動詞、**A**は **kind**が形容詞であることを意味します。英語構文は、「*somebody* **be kind to** *something*」 と訳出することを指定して、先頭の*somebody*に格番号の**1**、最後の*something*に格番号 **2**を使用しています。 詳細は、『付録**8.1** [基本的な辞書記述』](#page-435-0)を参照してください。

# ● 日本語パターンの変更

訳語の日本語構文パターンの「~が~に」、「~が~と」などを選択すると、「登録内容」 に、日本語構文パターンと英語構文パターンが「\*優しい/A/A1/□+1が□2に□=1□be/V/□ "kind□to"/A/□2」(□は半角スペース)と表示されます。ここで表示される数字は格番号 といい、構文内の主語、目的語などの位置を示します。日本語構文パターンの格番号を変 更したい場合は、 ートをクリックすると入れ替わります。

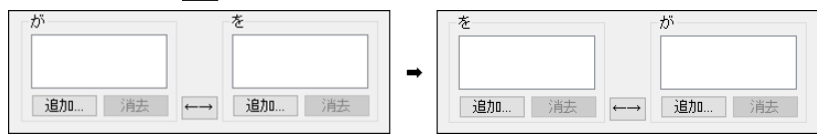

■「~が~と」の登録

【例】「仲良しの」を「a good friend with」と登録する。パターンは「~が~と」

#### 手順 ▶ 1. 〈詳細登録〉をクリックして、詳細登録モードにします。

- **2.** 「見出し語」に「仲良しの」と入力します。
- **3.** カーソルを「訳語」に移動します。

自動的に品詞が推定され、「形容(動)詞」の画面に変わります。また、「品詞」 の下にある「活用型」が「形動の」と表示されます。

- **4.** 「訳語」に**"a good friend with"**と入力します。
- 5. 「品詞」が「形容(動)詞」になっていることを確認します。

「品詞」の右側にある▼をクリックして再度「形容(動)詞」を選択すると、活用 形が自動的に入力されます。ここでは、活用形がないので比較級・最上級は空欄の ままにします。

- **6.** 「パターン」をクリックして「~が~と」を選択します。
- **7.** 必要に応じて、「が」、「と」の各「意味素性」の〈追加〉をクリックし、表示さ れる意味素性の一覧から、主語となる「~が」の意味素性および「~と」の意味素 性を指定します。ここでは、「が」の「意味素性」の〈追加〉をクリックし、「人 間」をダブルクリックして選択します。
	- 〈消去〉をクリックすると意味素性は取り消されます。

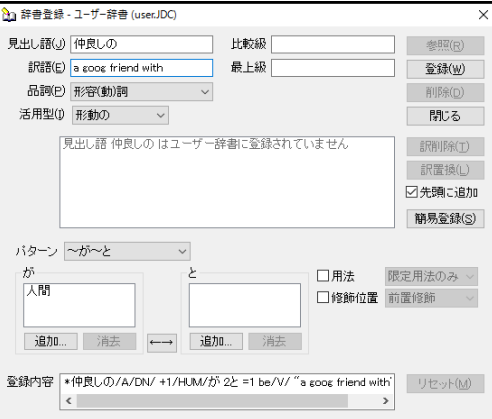

**8.** 〈登録〉をクリックします。

内容が登録されます。

例文:ジャックは犬と仲良しだ。

結果:Jack is a good friend with a dog.

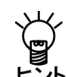

「登録内容」のソース記述の見出しブロック**"DN"**は、見出し語が「形容動詞」活用する ことを意味します。

パターンブロック**"1/HUM/**が **2**と**"**は、日本語構文の「~が~と~だ」を指定しています。 **HUM**は「~が」にあたる語句が「人間」の意味素性を持つことを意味します。 訳語ブロック**" 1 be/V/ "a good friend with"/A/ 2"**の**be**と**a good friend with**は、訳語で す。訳語が複合語の場合には、**" "**で囲みます。**V**は**be**が動詞、**A**は**a good friend with**が 形容詞であることを意味します。英語構文は、「*something* **be a good friend with** *something*」と訳出することを指定して、先頭の*something*に格番号の**1**、最後の *something*に格番号**2**を使用しています。

比較級を登録するには、訳語ブロック**" 1 be/V/ "a good friend with"/A/ 2/IT="a better friend","best friend" "**と訳語の活用形を指定する必要があります。省略するとシステム が自動的に補いますが、この例のように複合語の場合には無活用になってしまうので、こ のように記述します。また、最上級の **the** はシステムが自動的に補いますので、記述し ないでください。記述すると、**the** が重ねて訳出されます。

詳細は、『付録**8.1** [基本的な辞書記述』](#page-435-0)を参照してください。

## ■限定用法と後置修飾で登録

形容詞では、用法、修飾位置の情報を付加することができます。

#### ● 用法

限定用法のみ:"many"や"some"のように名詞を限定的に修飾する形容詞 述語用法のみ:"sorry"のように"be ~"になる形容詞 (通常は、"He is happy. "、"happy days"のように両方の使い方をします。)

#### ● 修飾位置

前置修飾:名詞を修飾するときに前から修飾する 後置修飾:名詞を修飾するときに後ろから修飾する 【例】「花がいっぱい入った」を「限定用法のみ」と「後置修飾」で「full of flowers」と 登録する

# 手順 3. 〈詳細登録〉をクリックして、詳細登録モードにします。

- **2.** 「見出し語」に「花がいっぱい入った」と入力します。
- **3.** カーソルを「訳語」に移動します。 自動的に品詞が推定され、「名詞」と表示されます。
- **4.** 「訳語」に**"full of flowers"**と入力します。
- 5. 「品詞」の右側にある▼をクリックして「形容(動)詞」を選択します。 「品詞」の下にある「活用型」が「無活用」と表示され、活用形が自動的に入力さ れます。ここでは、活用形がないので比較級・最上級は空欄のままにします。
- **6.** 「用法」チェックボックスをオンにして、右側の矢印をクリックして表示される一 覧から「限定用法のみ」を選択します。
- **7.** 「修飾位置」チェックボックスをオンにして、右側の矢印をクリックして表示され る一覧から「後置修飾」を選択します。

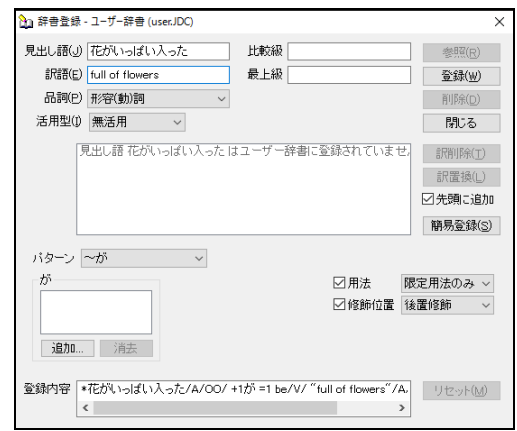

# **8.** 〈登録〉をクリックします。

内容が登録されます。

- 例文:花がいっぱい入った花瓶があった。
- 結果:There was a vase full of flowers.

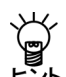

「登録内容」のソース記述の見出しブロック**"OO"**は、見出し語が「無活用」を意味しま す。パターンブロック**"1**が**"**は、日本語構文の「~が~だ」を指定しています。

訳語ブロック**" 1 be/V/ "full of flowers"/A/POST/ATTR/ "**の**be**と**full of flowers**は、訳語 です。訳語が複合語の場合には、**" "**で囲みます。**V**は**be**が動詞、**A**は**full of flowers**が形 容詞であることを意味します。**POST**は後置修飾のみ、**ATTR**は限定用法のみを意味しま す。英語構文は、「*something* **be full of flowers**」と訳出することを指定して、*something* に格番号の**1**を使用しています。

詳細は、『付録**8.1** [基本的な辞書記述』](#page-435-0)を参照してください。

#### **3.9.6** 副詞の登録

副詞は、見出し語、訳語のみの簡易登録の他に、詳細登録を行うことができます。 副詞は活用がなく、設定項目も少ないので、比較的簡単に登録することができます。

## ■副詞の簡易登録

【例】「ずけずけと」を「freely」と登録する

**1.** 「見出し語」に「ずけずけと」と入力します。

#### **2.** カーソルを「訳語」に移動します。

自動的に品詞が推定され、「名詞」と表示されます。

- **3.** 「訳語」に**"freely"**と入力します。
- **4.** 「品詞」の右側にある▼をクリックして「副詞」を選択します。

活用形が自動的に入力されます。ここでは、活用形がないので比較級・最上級は空 欄のままにします。

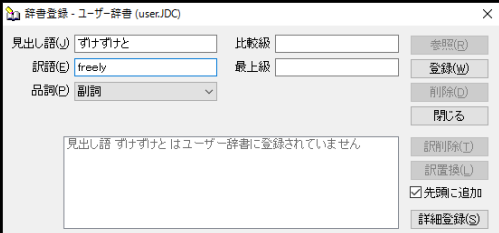

# **5.** 〈登録〉をクリックします。

内容が登録されます。

例文:彼は私にずけずけと文句を言った。

結果:He complained to me freely.

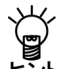

〈詳細登録〉をクリックした時の「登録内容」のソース記述のパターンブロック**"\$/M\_S/"** の、**\$**は見出し語自体を意味します。**M\_S**は見出し語が述語を修飾していることを意味し

ます。簡易登録では、パターンブロックを省略することができます。 訳語ブロック**"freely/D/"**の**freely**は、訳語です。**D**は**freely**が副詞であることを意味します。 副詞の活用形は、記述がなければシステムが自動生成しますが、独自に指定することもで きます。訳語に「**IT=**」を付けて続いて活用形を比較級、最上級の順にソース記述をしま す。

**" \***ずけずけと**/D/ +\$/M\_S/ =freely/D/IT="more freely","most freely"/ "** 詳細は、『付録**8.1** [基本的な辞書記述』](#page-435-0)を参照してください。

# ■副詞詳細登録の各項目の内容

# ● 呼応情報

否定含意: 訳語自体に否定の意味が含まれるため、訳文に"not"を伴わないもの 否定含意なし: 訳語自体に否定の意味が含まれないため、訳文に"not"を伴うもの

## 生成位置

述部末: 訳語を修飾された述部の最後に訳出させる 修飾語の直前: 訳語を修飾された語の直前に訳出させる 修飾語の直後: 訳語を修飾された語の直後に訳出させる 文頭: 訳語を文頭に訳出させる 文末: 訳語を文末に訳出させる

# ● 係り先

述語: 訳語の係り先を指定する。述語、動詞、形容詞・副詞、名詞を指定できる

## ■訳語に否定の意味を含めて登録

【例】「めったに」を「hardly」と登録する

## 手順 ▶ 1. 〈詳細登録〉をクリックして、詳細登録モードにします。

- **2.** 「見出し語」に「めったに」と入力します。
- **3.** カーソルを「訳語」に移動します。 自動的に品詞が推定され、「名詞」と表示されます。
- **4.** 「訳語」に**"hardly"**と入力します。
- **5.** 「品詞」の右側にある▼をクリックして「副詞」を選択します。

活用形が自動的に入力されます。ここでは、活用形がないので比較級・最上級は空 欄のままにします。

**6.** 「呼応情報」チェックボックスをオンにして、右側の矢印をクリックして表示され る一覧から「否定含意」を選択します。

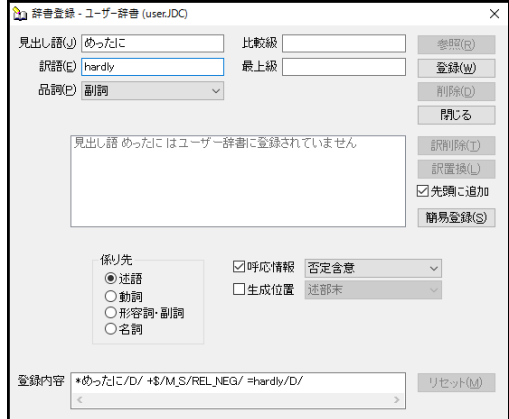

# **7.** 〈登録〉をクリックします。

内容が登録されます。

例文:彼はめったに映画を見に行かない。

結果:He goes to see a movie hardly.

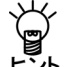

「登録内容」のソース記述のパターンブロック**"\$/M\_S/REL\_NEG/"**の、**\$**は見出し語自体 を意味します。**M\_S**は見出し語が述語を修飾していることを意味します。

**REL\_NEG**は、否定文の翻訳の際に訳語に否定語(**not, no**)などを付加しないことを意味 します。

訳語ブロック**" hardly/D/ "**の**hardly**は、訳語です。**D**は**hardly**が副詞であることを意味し ます。

詳細は、『付録**8.1** [基本的な辞書記述』](#page-435-0)を参照してください。

この登録例で**hardly**を**He hardly goes …**のように**goes**の直前に訳出させ たいときは、「訳語の生成位置の指定」を行います。次項を参照してくださ い。

## ■訳語の生成位置の指定 – 修飾語の直前

【例】「すこぶる」を「extremely」と登録する

- 手順 ▶ 1. 〈詳細登録〉をクリックして、詳細登録モードにします。
	- **2.** 「見出し語」に「すこぶる」と入力します。
	- **3.** カーソルを「訳語」に移動します。 自動的に品詞が推定され、「動詞」と表示されます。
	- **4.** 「訳語」に**"extremely"**と入力します。
	- **5.** 「品詞」の右側にある▼をクリックして「副詞」を選択します。

活用形が自動的に入力されます。ここでは、活用形がないので比較級・最上級は空 欄のままにします。

**6.** 「生成位置」チェックボックスをオンにして、右側の矢印をクリックして表示され る一覧から「修飾語の直前」を選択します。

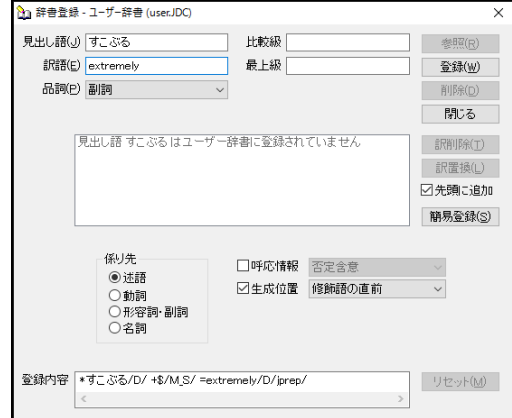

**7.** 〈登録〉をクリックします。

内容が登録されます。

例文:彼はすこぶる喜んでいる。 結果:He is extremely pleased.

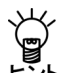

「登録内容」のソース記述のパターンブロック**" \$/M\_S/ "**の、**\$**は見出し語自体を意味し ます。**M\_S**は見出し語が述語を修飾していることを意味します。

訳語ブロック**" extremely/D/jprep/ "**の**hardly**は、訳語です。**D**は**extremely**が副詞である ことを意味します。**jprep**は、訳語を修飾語の直前に生成することを意味します。 詳細は、『付録**8.1** [基本的な辞書記述』](#page-435-0)を参照してください。

## ■訳語の生成位置の指定 – 修飾語の直後

【例】「はっきりと」を「distinctly」と登録する

- 手順 ▶ 1. 〈詳細登録〉をクリックして、詳細登録モードにします。
	- **2.** 「見出し語」に「はっきりと」と入力します。
	- **3.** カーソルを「訳語」に移動します。 自動的に品詞が推定され、「名詞」と表示されます。
	- **4.** 「訳語」に**"distinctly"**と入力します。
	- **5.** 「品詞」の右側にある▼をクリックして「副詞」を選択します。

活用形が自動的に入力されます。ここでは、活用形がないので比較級・最上級は空 欄のままにします。

**6.** 「生成位置」チェックボックスをオンにして、右側の矢印をクリックして表示され る一覧から「修飾語の直後」を選択します。

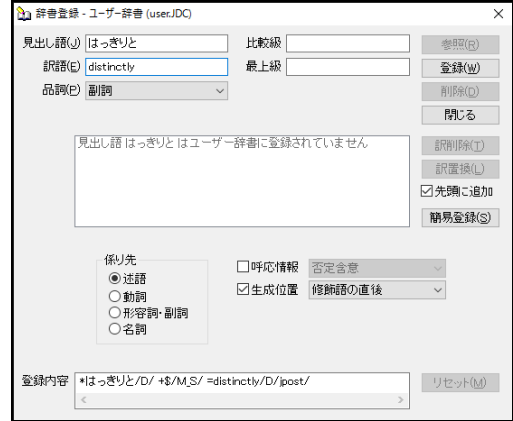

## **7.** 〈登録〉をクリックします。

内容が登録されます。

例文:私は犯人の声をはっきりと聞いた。

結果:I heard distinctly the voice of the criminal.

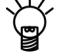

「登録内容」のソース記述のパターンブロック**" \$/M\_S/ "**の、**\$**は見出し語自体を意味し ます。**M\_S**は見出し語が述語を修飾していることを意味します。

訳語ブロック**" distinctly/D/jpost/"**の**distinctly**は、訳語です。**D**は**distinctly**が副詞である ことを意味します。**jpost**は、訳語を修飾語の直後に生成することを意味します。 詳細は、『付録**8.1** [基本的な辞書記述』](#page-435-0)を参照してください。

# ■訳語の生成位置の指定 – 文頭

【例】「明らかに」を「evidently」と登録する

## 手順 ▶ 1. 〈詳細登録〉をクリックして、詳細登録モードにします。

- **2.** 「見出し語」に「明らかに」と入力します。
- **3.** カーソルを「訳語」に移動します。 自動的に品詞が推定され、「名詞」と表示されます。
- **4.** 「訳語」に**"evidently"**と入力します。
- **5.** 「品詞」の右側にある▼をクリックして「副詞」を選択します。

活用形が自動的に入力されます。ここでは、活用形がないので比較級・最上級は空 欄のままにします。

**6.** 「生成位置」チェックボックスをオンにして、右側の矢印をクリックして表示され る一覧から「文頭」を選択します。

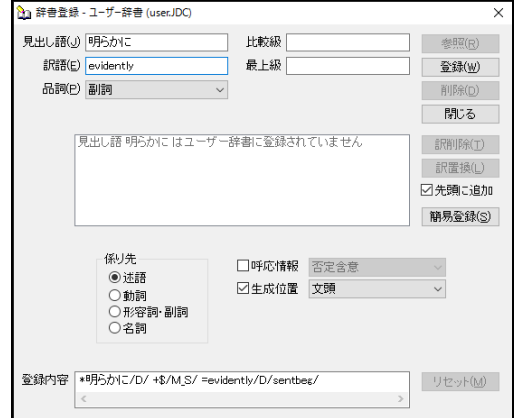

# **7.** 〈登録〉をクリックします。

内容が登録されます。

例文:彼は明らかに嘘をついた。

結果:Evidently he told a lie.

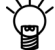

「登録内容」のソース記述のパターンブロック**" \$/M\_S/ "**の、**\$**は見出し語自体を意味し ます。**M\_S**は見出し語が述語を修飾していることを意味します。

訳語ブロック**" evidently/D/sentbeg/ "**の**evidently**は、訳語です。**D**は**evidently**が副詞で あることを意味します。**sentbeg**は、訳語を文頭に生成することを意味します。 詳細は、『付録**8.1** [基本的な辞書記述』](#page-435-0)を参照してください。

# ■訳語の生成位置の指定 – 文末

【例】「誇らしげに」を「proudly」と登録する

## 手順 ▶ 1. 〈詳細登録〉をクリックして、詳細登録モードにします。

- **2.** 「見出し語」に「誇らしげに」と入力します。
- **3.** カーソルを「訳語」に移動します。 自動的に品詞が推定され、「名詞」と表示されます。
- **4.** 「訳語」に**"proudly"**と入力します。
- **5.** 「品詞」の右側にある▼をクリックして「副詞」を選択します。

活用形が自動的に入力されます。ここでは、活用形がないので比較級・最上級は空 欄のままにします。

**6.** 「生成位置」チェックボックスをオンにして、右側の矢印をクリックして表示され る一覧から「文末」を選択します。

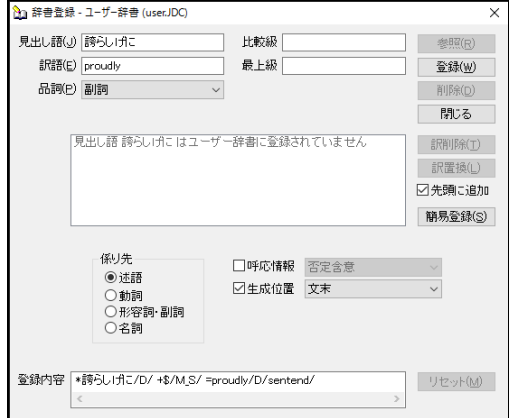

# **7.** 〈登録〉をクリックします。

内容が登録されます。

例文:入賞者は誇らしげに舞台へ上がった。

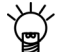

結果:The prizewinner went on the stage proudly.<br>ソントに登録内容」のソース記述のパターンプロック"(<br>しょうよう。M\_Sは見出し語が<del>はます</del> 「登録内容」のソース記述のパターンブロック**" \$/M\_S/ "**の、**\$**は見出し語自体を意味し ます。**M\_S**は見出し語が述語を修飾していることを意味します。

訳語ブロック**" proudly/D/sentend/ "**の**proudly**は、訳語です。**D**は**proudly**が副詞である ことを意味します。**sentend**は、訳語を文末に生成することを意味します。 詳細は、『付録**8.1** [基本的な辞書記述』](#page-435-0)を参照してください。

#### **3.9.7** 格助詞の登録

格助詞とは、名詞を伴って文節を構成する助詞で、全体としては述語を修飾します。格助詞 のうち、英語で「前置詞(または前置詞相当語句)+名詞」になるものを登録できます。

### ■格助詞の簡易登録

【例】「を理由に」を「on account of」と登録する

## **1.** 「見出し語」に「を理由に」と入力します。

#### **2.** カーソルを「訳語」に移動します。

自動的に品詞が推定され、「名詞」と表示されます。

- **3.** 「訳語」に**"on account of"**と入力します。
- **4.** 「品詞」の右側にある▼をクリックして「格助詞」を選択します。

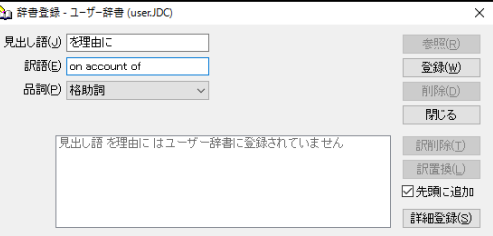

# **5.** 〈登録〉をクリックします。

内容が登録されます。

- 例文:交通事故を理由に交通規制が行われた。
- 結果:Traffic regulation was enforced on account of a traffic accident.

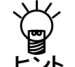

〈詳細登録〉をクリックした時の「登録内容」のソース記述の見出しブロック**"OO"**は、 見出し語が「無活用」を意味し、記述を省略することができます。

パターンブロック**"1"**は、特に意味素性を指定していません。必要な場合は、「**1/ACT/**」 のように指定します。

訳語ブロック**" "on account of"/P/ 1"**の**on account of**は、訳語です。訳語が複合語の場 合は、**" "**で囲んでください。**P**は**on account of**が前置詞であることを意味します。**1**は、 訳語(前置詞)が、原文で接続している名詞の前に訳出されるということを意味します。 詳細は、『付録**8.1** [基本的な辞書記述』](#page-435-0)を参照してください。

#### ● 意味素性の指定

見出し語に意味素性を指定することができます。「見出し語」、「訳語」を入力したら、 〈詳細登録〉をクリックし、「意味素性」の〈追加〉をクリックして、表示される意味素 性の一覧から目的の意味素性をダブルクリックします。意味素性を取り消すには、〈消去〉 をクリックします。

## **3.9.8** 連体助詞の登録

連体助詞とは、名詞を伴って文節を構成する助詞で、全体としては名詞を修飾します。連体 助詞のうち英語で「前置詞(または前置詞相当語句)+名詞」になるものを登録できます。

## ■連体助詞の簡易登録

【例】「と同等の」を「equivalent to」と登録する

## **1.** 「見出し語」に「と同等の」と入力します。

#### **2.** カーソルを「訳語」に移動します。

自動的に品詞が推定され、「形容(動)詞」と表示されます。

- **3.** 「訳語」に**"equivalent to"**と入力します。
- **4.** 「品詞」の右側にある▼をクリックして「連体助詞」を選択します。

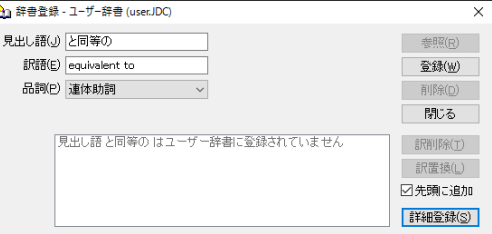

# **5.** 〈登録〉をクリックします。

内容が登録されます。

例文:彼はプロと同等の能力を有する。

結果:He has the ability equivalent to the professional.

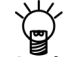

〈詳細登録〉をクリックした時の「登録内容」のソース記述の見出しブロック**"OO"**は、 見出し語が「無活用」を意味し、記述を省略することができます。

パターンブロック**"1"**は、特に意味素性を指定していません。必要な場合は、「**1/ACT/**」 のように指定します。

訳語ブロック**" "equivalent to"/P/ 1"**の**equivalent to**は、訳語です。訳語が複合語の場合 は、**" "**で囲んでください。**P**は**equivalent to**が前置詞であることを意味します。**1**は、訳 語(前置詞)が、原文で接続している名詞の前に訳出されるということを意味します。 詳細は、『付録**8.1** [基本的な辞書記述』](#page-435-0)を参照してください。

#### ● 意味素性の指定

見出し語に意味素性を指定することができます。「見出し語」、「訳語」を入力したら、 〈詳細登録〉をクリックし、「意味素性」の〈追加〉をクリックして、表示される意味素 性の一覧から目的の意味素性をダブルクリックします。意味素性を取り消す場合は、〈消 去〉をクリックします。

# **3.10** ユーザー辞書ブラウザ

ユーザー辞書ブラウザは、英日または日英のユーザー辞書の語句を一覧表示したり、語句の 登録、変更、削除などを行う機能です。

# ■語句の一覧表示

[翻訳辞書]-[ユーザー辞書ブラウザ]を選択すると、「翻訳設定」ダイアログ([翻訳]-[翻訳設 定])の「辞書」タブの「使用中の辞書」で書き込み用に設定されているユーザー辞書の語句が 一覧表示されます。

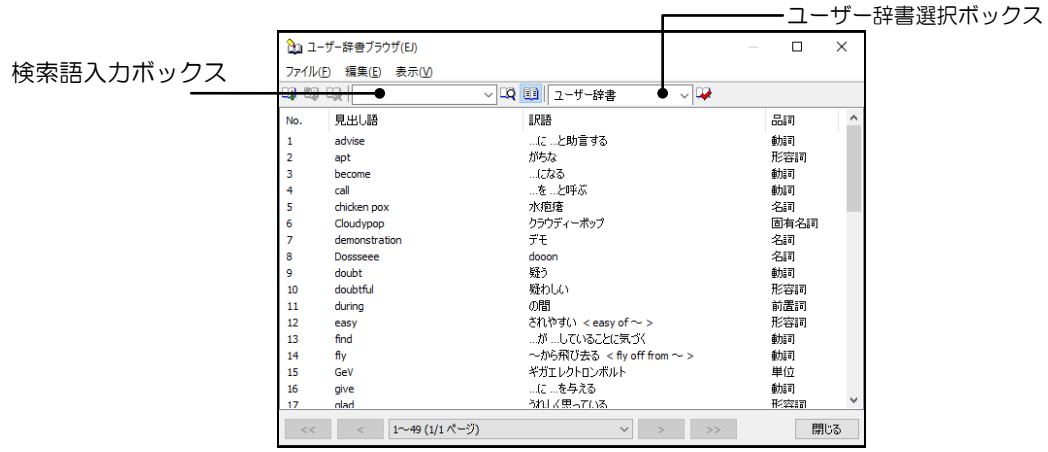

以下の方法でもユーザー辞書の語句の一覧を表示することができます。

- 検索語入力ボックスを空にして、〈検索〉 LQをクリックする
- 〈全件表示〉 軍をクリックする

# ■語句の検索

ユーザー辞書ブラウザの[編集]-[検索]を選択するか、検索語入力ボックスに語句を入れて く検索〉 いをクリックすると、検索結果が表示されます。語句の検索では、前方一致検索が 実行されます。

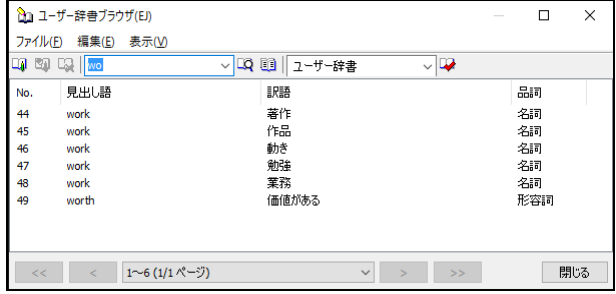

## ■辞書の変更

参照する辞書を変更する場合は、ユーザー辞書選択ボックスをクリックすると表示される一覧 から、選択します。

選択可能なユーザー辞書は、「翻訳設定」ダイアログの「辞書」タブにある「利用できる辞書」 または、「使用中の辞書」に設定されているユーザー辞書です。

# ■ユーザー辞書の更新

ユーザー辞書ブラウザの[編集]-[変更]を選択する、変更する語句をダブルクリックする、ま たは、変更する語句を選択して〈変更〉 <> あクリックすると、「辞書登録」ダイアログが表 示されて、当該語句の「見出し語」と「訳語」が自動的に入力されます。品詞の選択、訳語の 追加、変更、削除などを行ってください。

指定したユーザー辞書が共有設定されている場合、先頭にアイコンが付与されます。共有辞書 については、『付録2 [ユーザー辞書とユーザー翻訳メモリの共有』](#page-404-0)を参照してください。

# 初期状態で「辞書登録」ダイアログの「品詞」には、「名詞」が設定されます。適宜、品 詞を選択してください。

## ■語句の新規登録

ユーザー辞書ブラウザの[編集]ー[登録]を選択するか、〈登録〉 [4] をクリックすると、「辞 書登録」ダイアログが表示されます。見出し語、訳語などを入力して、ユーザー辞書に登録し てください。

## ■語句の削除

削除する語句を選択して、ユーザー辞書ブラウザの[編集]ー[削除]を選択するか、〈削除〉い をクリックすると、語句の削除を確認するメッセージが表示されます。〈OK〉をクリックす ると、削除されます。

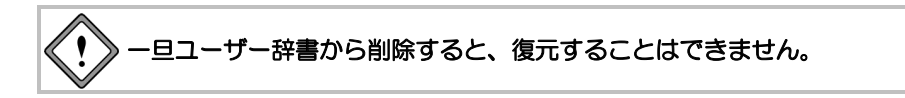

## 表示

ユーザー辞書ブラウザでは、1ページに500語ずつ表示します。それ以上の語句がある場合は、 次の方法でページを移動してください。

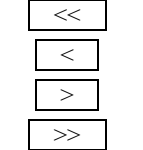

<<< 先頭ページに移動

- < 前ページに移動
- > 次ページに移動
- >> 最後のページに移動

特定のページに 移動

ダイアログ下部にあるページを示すボックスをクリックすると、 ページの一覧が表示されます。移動先のページを選択すると、当該 ページが表示されます。

#### ■辞書のプロパティを表示する

ユーザー辞書ブラウザの「ファイル]ー「プロパティ]を選択するか、〈プロパティ〉 ■ をクリッ クすると、辞書のファイル名、保存場所、登録されている見出し語と訳語の数などが表示され ます。

# **3.11** ユーザー辞書の一括登録と変換

MED-Transerには、あらかじめ決められたフォーマットでテキスト形式の辞書ソースファイ ルを作成して、一括でユーザー辞書に登録する「一括登録」機能があります。また、逆にユー ザー辞書をテキストファイルに変換して、内容を確認したり、バックアップとして保管する ための「辞書ソース出力」機能もあります。

## **3.11.1** カンマ区切りとタブ区切り

MED-Transerでは、「カンマ区切り」と「タブ区切り」で辞書ソースを記述することができ ます。この形式を使用すると、他のデータベースや表計算ソフトでソートするなどの編集作 業ができるようになります。

「カンマ区切り」と「タブ区切り」では見出し語と訳語のみの簡易登録になります。

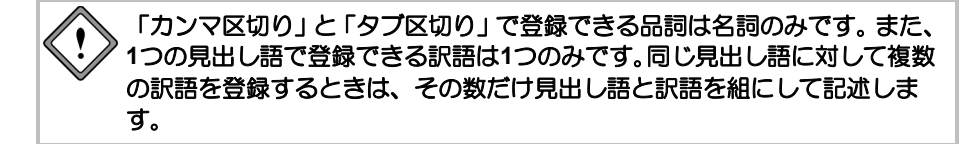

# ■カンマ区切り

見出し語と訳語をカンマで区切って並べます。 記述フォーマット: 見出し語,訳語 【英→日 記述例】

translation software,翻訳ソフト

メモ 訳語以外は半角で入力します。

【日→英 記述例】

翻訳ソフト,translation software

メモ 見出し語以外は半角で入力します。

# ■タブ区切り

見出し語と訳語をタブで区切って並べます。ここでは、タブを「→」で表します。 記述フォーマット:見出し語→訳語

【英→日 記述例】

translation software→翻訳ソフト

メモ 訳語以外は半角で入力します。

【日→英 記述例】

翻訳ソフト→translation software

メモ 見出し語以外は半角で入力します。

# <span id="page-270-0"></span>**3.11.2** 辞書ソースファイルをユーザー辞書へ一括・追加登録する

テキスト形式で書かれた辞書ソースファイルからMED-Transerで利用できる形式のユーザー 辞書を新規作成したり、または、既存のユーザー辞書に追加登録します。辞書ソースファイ ルはあらかじめ作成しておく必要があります。

また、既に作成されている複数のユーザー辞書を1つのユーザー辞書に統合することもでき ます。

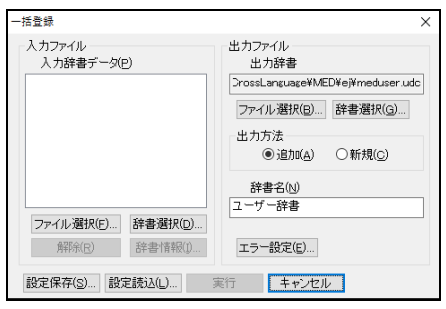

まず、辞書ソースを記述したテキストファイルを作成します。「カンマ区切り」または「タ ブ区切り」以外の辞書ソース記述の詳細は、『付録7 EJ[辞書記述』](#page-430-0)または、[『付録](#page-435-1)8 JE辞 [書記述』](#page-435-1)を参照してください。

[翻訳辞書]-[一括登録]を選択すると、次のダイアログが表示されます。

手順は以下のとおりです。

入力辞書ファイルを選択する

 ↓ 出力辞書ファイルを指定する

 ↓ 出力方法を指定する

 ↓ 一括登録を実行する

# ■入力辞書ファイルを選択する

辞書ソースのテキストファイル、既に作成されているユーザー辞書を選択することができます。

# ● ファイルを選択する

辞書の記述形式に従って作成した辞書ソースのテキストファイルとユーザー辞書を選択で きます。〈ファイル選択〉をクリックすると、「辞書データファイルの選択」ダイアログ が表示されます。

このダイアログでは、次のオプションが設定できます。

# • ファイルの場所

開きたいファイルが保存されているフォルダまたはドライブを選択します。

• ファイル名

開きたいファイルの名前を入力または選択します。リストボックスには、「ファイル の種類」ボックスで選択したファイル形式に対応する拡張子を持ったファイルが、一 覧表示されます。

• ファイルの種類

開くファイルの形式(拡張子)を選択します。ファイルの種類では、ファイルの形式 に従って、次のオプションを指定できます。

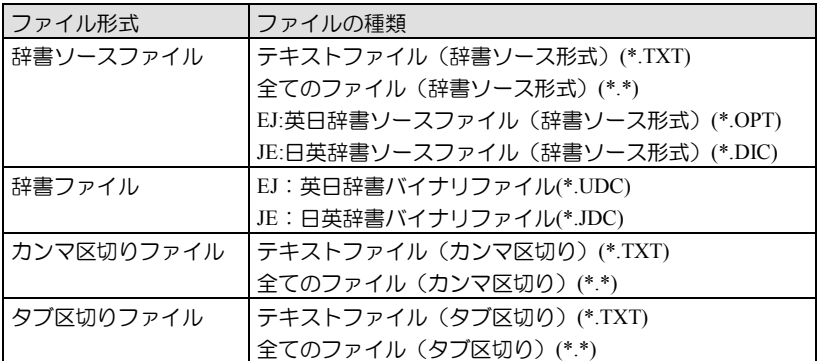

ここで指定した形式でファイルを開くので、適切に指定する必要があります。たとえ ば、辞書ソースをカンマ区切りで記述した場合には、必ず、「テキストファイル(カ ンマ区切り)(\*.TXT)」、または「全てのファイル(カンマ区切り)(\*.\*)」を選択し ます。

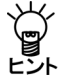

## 開きたいファイルを指定する際、入力辞書データリストには、辞書ソースファイル(英日 用は**\*.OPT**、日英用は**\*.DIC**)、カンマ区切りファイル、タブ区切りファイルを混在させる ことができます。

〈開く〉をクリックすると、入力辞書データリストに追加されます。〈キャンセル〉をクリッ クすると、元のダイアログに戻ります。

### ● ユーザー辞書を選択する

ユーザー辞書を選択できます。〈辞書選択〉をクリックすると、「辞書選択」ダイアログ が表示されます。

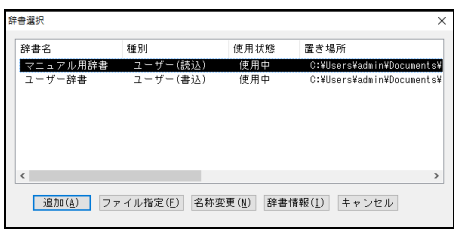

「辞書選択」ダイアログには、選択可能なユーザー辞書が表示されます。

辞書を選択して〈追加〉をクリックすると、辞書設定ダイアログの辞書リストに追加され ます。

〈ファイル指定〉をクリックすると「辞書を開く」ダイアログが表示されるので、リスト に追加する辞書を指定できます。

#### ● 指定したファイルをリストから外す

入力辞書データのリストからファイルを外すには、外したいファイルを選択して、〈解除〉 をクリックします。

● 辞書のデータを見る

入力辞書データのリストにあるユーザー辞書の情報を表示できます。テキストファイルの 情報は表示できません。ユーザー辞書ファイルを選択して、〈辞書情報〉をクリックする と、見出し語と訳語の数が表示されます。

# ■出力辞書ファイルを指定する

出力ファイルにある〈ファイル選択〉をクリックすると、「辞書ファイルの選択」ダイアログ が表示されます。

#### ● 追加登録の場合

「辞書ファイルの選択」ダイアログに表示されているファイルを選択して、〈保存〉をク リックします。指定したファイル名が「出力辞書」に、辞書の名前が「辞書名」に表示さ れます。「辞書名」で辞書の名前を変更できます。「出力方法」の「追加」を選択します。

#### ● 新規作成の場合

「辞書ファイルの選択」ダイアログの「ファイル名」に新しいファイル名を入力して、〈保 存〉をクリックします。「辞書名」に辞書の名前を入力します。「出力方法」の「新規」 を選択します。辞書名を入力しないと、出力ファイル名が辞書名になります。

#### ● 既にあるユーザー辞書に上書き保存する場合

「辞書ファイルの選択」ダイアログに表示されているファイルを選択して、〈保存〉をク リックします。指定したファイル名が「出力辞書」に、辞書の名前が「辞書名」に表示さ れます。「辞書名」で辞書の名前を変更できます。 「出力方法」の「新規」を選択します。

## ■一括登録を実行する

〈実行〉をクリックすると、一括辞書登録が実行されます。処理の進行状況が表示されるので、 中止する場合は、〈中止〉をクリックします。〈中止〉をクリックすると、ダイアログが閉じ られ、元の画面に戻ります。処理が完了すると、出力辞書に登録された見出し語と訳語の数が ダイアログに表示されます。

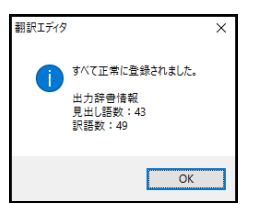

内容を確認して、〈OK〉をクリックします。「一括登録」ダイアログに戻ります。

#### ● エラーがあった場合

辞書ソース記述に誤りがあって登録できなかった場合は、次のダイアログが表示されます。

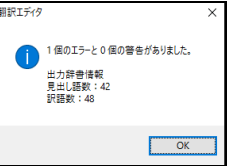

〈OK〉をクリックすると、次のエラー内容が表示されます。

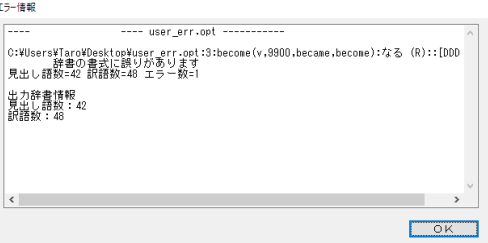

内容を確認して、〈OK〉をクリックします。「一括登録」ダイアログに戻ります。 エラー行は、辞書に登録されません。正しい辞書記述に修正して、再度実行を選択してく ださい。

# ■辞書のバックアップ

既にあるユーザー辞書に追加登録したり、または、新規辞書として上書き保存した場合、元の ユーザー辞書はバックアップとして保管されます。バックアップ辞書にはファイル名の最後に 「~」が付加されます。

# ■エラー設定

一括辞書登録では、発生したエラーの内容を保存するエラー情報ファイルが、出力ファイルと 同じフォルダに自動的に作成されます。エラー情報ファイルは、その作成場所やファイル名を 指定することもできます。詳細は、『3.11.7 [エラー情報ファイル』](#page-284-0)を参照してください。

# ■設定の保存と読み込み

一括辞書登録では、複数のテキストファイルと辞書ファイルを入力データに指定して、1つの 辞書ファイルを作成することができます。指定した入力ファイルのリストは、入力辞書データ に表示されます。このダイアログの設定内容を保存することができます。たとえば、複数のユー ザーが個々に作成した辞書を定期的に1つの辞書に統合する場合などは、ダイアログの各項目 を設定する手間を省けます。

〈設定の保存〉をクリックすると、「入力ファイル」、「出力ファイル」、「出力方法」の設 定値を保存します。「一括登録設定ファイルの保存」ダイアログが表示されるので、ファイル 名を指定して〈保存〉をクリックします。

〈設定の読込〉をクリックすると、指定したファイルの設定内容を読み込んで、「一括辞書登 録」ダイアログの各項目に内容を設定します。「一括登録設定ファイルの指定」ダイアログが 表示されるので、ファイル名を指定して〈開く〉をクリックします。

# <span id="page-273-0"></span>**3.11.3** ユーザー辞書をテキストファイルに変換する

[翻訳辞書]-[辞書ソース出力]では、MED-Transerのユーザー辞書を、テキスト形式の辞書 ソースファイル(英日用は\*.OPT、日英用は\*.DIC)、「カンマ区切り」、「タブ区切り」に 変換します。

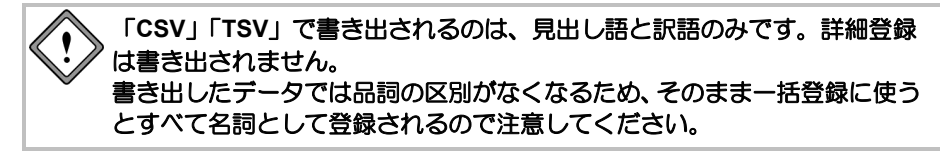

基本語辞書、専門語辞書を変換することはできません。

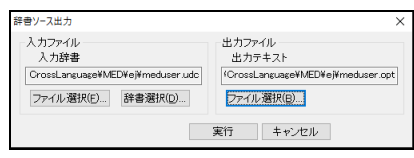

変換の手順は以下のとおりです。

手順 ▶ 1. テキストファイルに変換するユーザー辞書を指定します。 入力ファイルの〈ファイル選択〉をクリックすると「辞書ファイルの選択」ダイア ログが表示されるので、辞書ファイルを選択します。 または、〈辞書選択〉をクリックすると、「辞書選択」ダイアログが表示されるの で、辞書を選択して〈追加〉をクリックします。 「入力辞書」に指定したファイル名が表示されます。

**2.** 変換結果を保存するテキストファイルを指定します。 出力ファイルの〈ファイル選択〉をクリックします。

「辞書ソースファイルの選択」ダイアログが表示されます。

**3.** 出力するファイルの形式を「ファイルの種類」で選択して、「ファイル名」を入力 して、〈開く〉をクリックします。

「出力テキスト」に指定したファイル名が表示されます。ファイル形式に対応した 「ファイルの種類」に関しては、『3.11.2 [辞書ソースファイルをユーザー辞書へ](#page-270-0) [一括・追加登録する』](#page-270-0)を参照してください。

**4.** 〈実行〉をクリックします。

テキスト変換が開始されます。処理の進行状況が表示されるので、中止する場合は 〈中止〉をクリックします。処理が完了すると、変換した見出し語と訳語の数がダ イアログに表示されます。

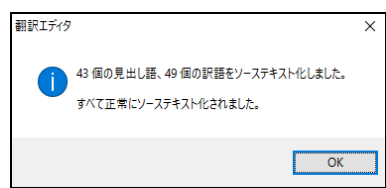

# **5.** 〈**OK**〉をクリックします。

元の画面に戻ります。 作成されたテキスト形式の辞書ソースを確認します。

- **6.** 「出力テキスト」で指定した辞書ソースファイルをエディタやメモ帳で開きます。
	- たとえば、「メモ帳」で開くと以下のように表示されます。

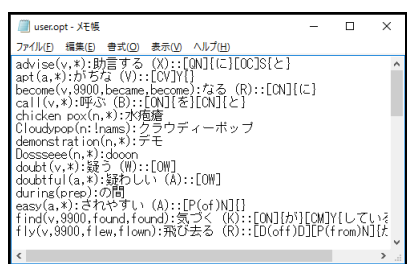

# **3.11.4 Excel**を利用したユーザー辞書の作成

Excelを使用してユーザー辞書に一括で単語を登録する方法を説明します。Excel上で見出し 語と訳語を入力し、MED-Transer用ユーザー辞書としての[翻訳辞書]ー[一括登録]を選択す ることで一括辞書登録します。

# ■作業の流れ

- **1. Excel**を起動して、辞書ソースを入力します。**A**列に見出し語、**B**列に訳語を入力し ます。
- **2.** 作成した辞書ソースファイルをタブ区切りで保存します。
- **3. MED-Transer**を起動します。
- **4.** [翻訳辞書]-[一括登録]を選択して、**Excel**で作成した辞書ソースファイルから **MED-Transer**用のユーザー辞書を作成します。
- **5. MED-Transer**を起動して手順**4**で作成したユーザー辞書を辞書設定します。
- **6.** 翻訳を実行します。

# ■登録できる品詞

辞書ソースファイルをタブ区切りで保存した場合、登録できる品詞は「名詞」のみです。

#### ■一括辞書登録の手順

手順は次の通りです。まず、Excelで辞書ソースファイルを作成します。

#### **手順 ▶ 1. Excelを起動して、以下のように見出し語と訳語をセルに入力します。**

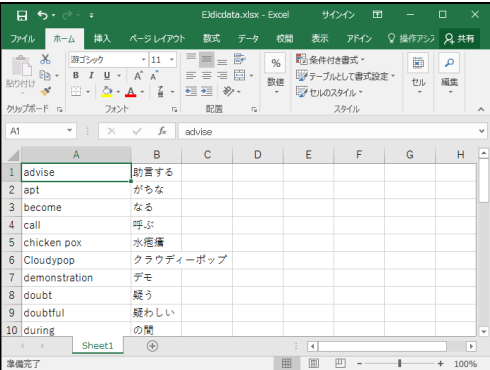

# **2. [**ファイル**]**-**[**名前を付けて保存**]**を選択します。

「名前を付けて保存」ダイアログが表示されます。

**3.** 「ファイルの種類」を「テキスト**(**タブ区切り**)**」、ファイル名を入力して、〈保存〉 をクリックします。

ここではファイル名をusertab.txtとします。

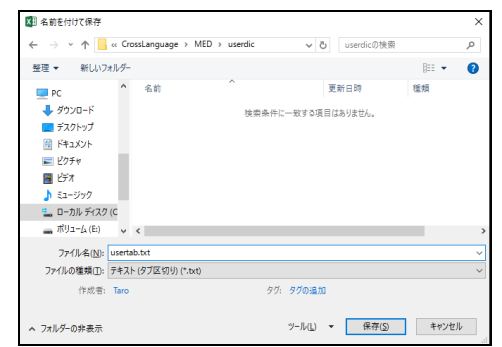

次のダイアログが表示されます。

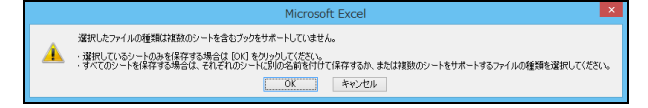

Office2016では次のダイアログが表示されます。

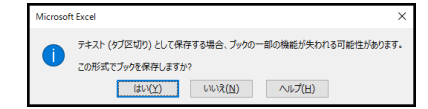

# **4.** 〈**OK**〉をクリックします。

次のダイアログが表示されます。Office2016では表示されません。

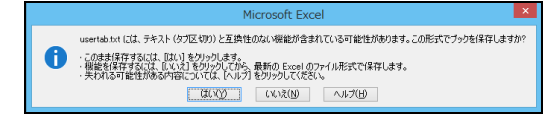

# **5.** 〈はい〉をクリックします。

これで、Excelで作成した辞書ソースファイルがタブ区切りで保存されました。 Excelを終了し、次に、MED-Transerの「一括辞書登録」機能でユーザー辞書を作成 します。

# **6. MED-Transer**を起動して、**[**翻訳辞書**]**-**[**一括登録**]**を選択します。

次のダイアログが表示されます。

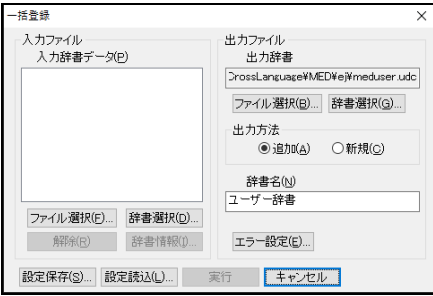

- **7.** 「入力ファイル」項目の〈ファイル選択〉をクリックすると、「辞書ソースファイ ルの選択」ダイアログが開くので、**Excel**で作成したファイルを選択します。
- **8. usertab.txt**を保存した場所へ移動します。「ファイルの種類」を「テキストファイ ル(タブ区切り)**(\*.TXT)**」に変更して、ファイルリストから**usertab.txt**を選択し てください。

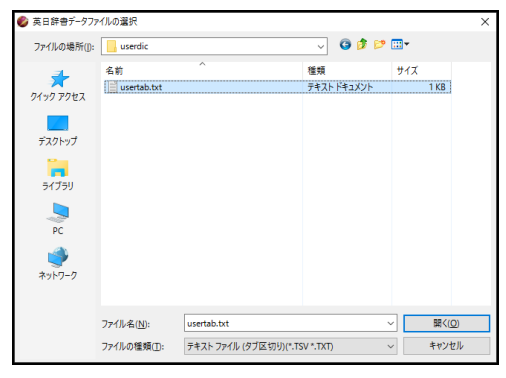

「一括登録」ダイアログに戻り、選択した辞書ソースファイルがリストに追加され ます。

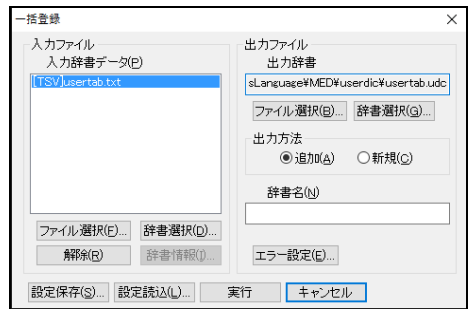

**9.** 新規作成するユーザー辞書ファイルを指定します。「出力ファイル」項目の〈ファ イル選択〉をクリックします。

「英日辞書ファイルの選択」ダイアログが表示されます。

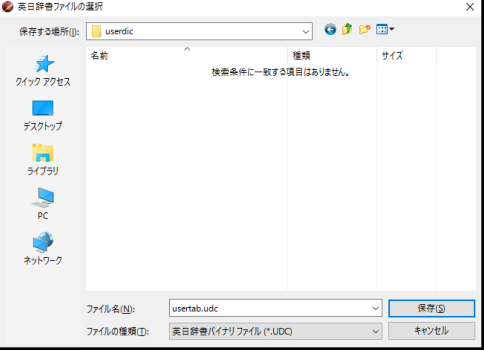

- **10.** 〈保存〉をクリックします。
	- 「一括登録」ダイアログに戻り、選択したファイル名が表示されます。

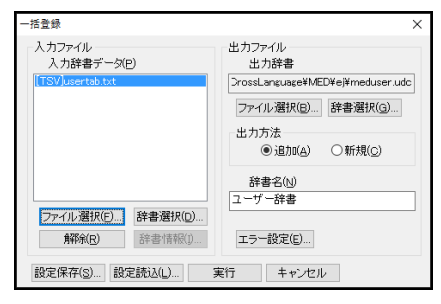

メモ ファイルの場所、ファイル名は任意に指定できます。この例では、ホームディレクトリの ejフォルダにusertab.udcと言うユーザー辞書が作成されます。

**11.** 「出力方法」項目の「新規」をクリックします。続いて〈実行〉をクリックします。

一括辞書登録が開始され、正常に終了すると次のダイアログが表示されます。

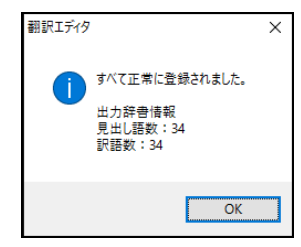

**12.** 〈**OK**〉をクリックします。「一括登録」ダイアログに戻り、〈キャンセル〉をク リックします。

これで、usertab.udcというユーザー辞書が作成されました。

# ■翻訳で使用する辞書の設定

MED-Transerで作成したusertab.udcを翻訳に使用する辞書として設定します。

#### **1. [**翻訳**]**-**[**翻訳設定**]**-**[**辞書**]**を選択します。

辞書設定ダイアログが表示されます。

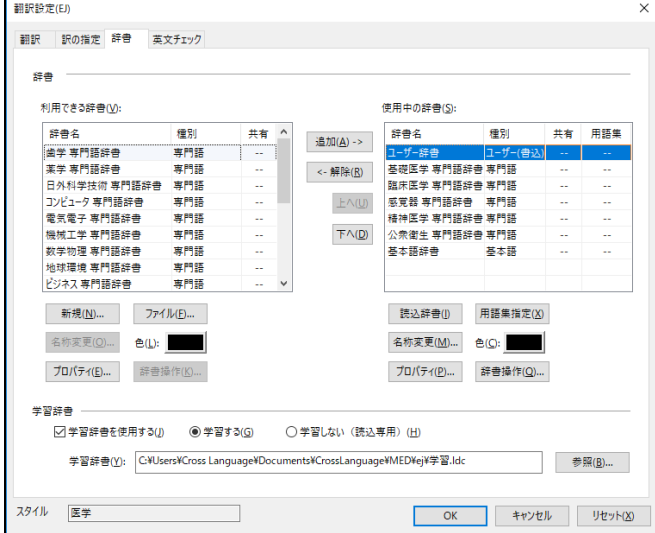

# **2.** 〈ファイル〉をクリックします。

「辞書の登録」ダイアログが表示されるので、usertab.udcを選択します。 「利用できる辞書」リストにusertab.udcが追加されます。

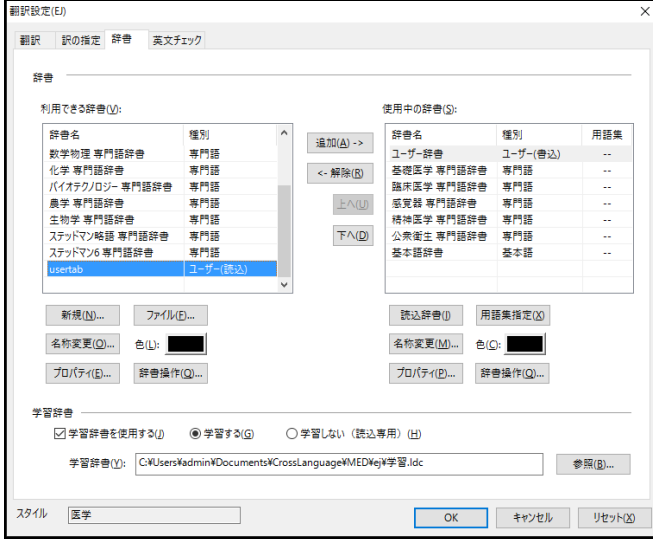

# **3.** 「利用できる辞書」リストにある**usertab.udc**を選択して〈追加→〉をクリックし ます。

usertab.udcが「使用中の辞書」リストへ追加されます。

## **4.** 〈**OK**〉をクリックします。

これで、翻訳に使用する辞書として設定されました。

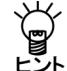

同じ手順で、ファイルの保存と読み込みの際、ファイルの種類を「対訳ファイル(カンマ → ) 同じ手順で、ファイルの保存と読み込みの際、ファイルの種類を「対訳ファ~<br>■ ■ ■ 区切り)」に指定するとカンマ区切りの見出し語と訳語を一括登録できます。

翻訳エディタで翻訳を実行するとユーザー辞書の訳が採用されます。

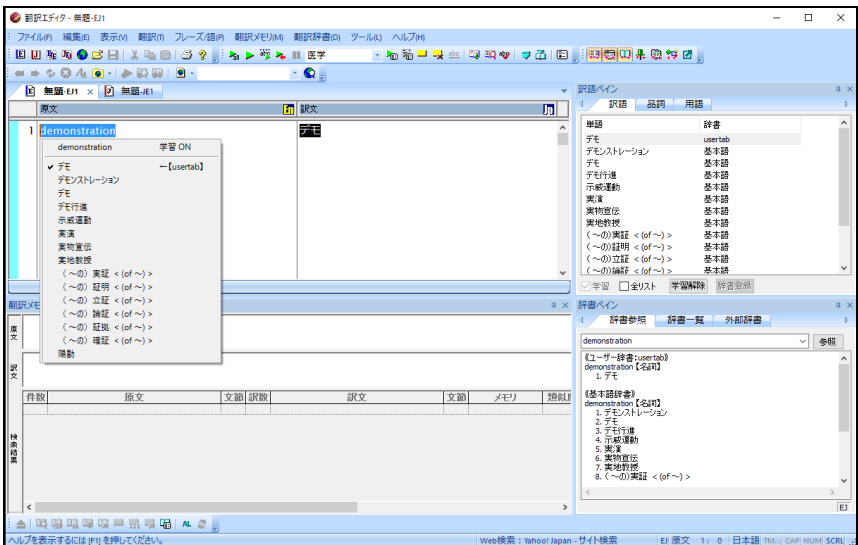

## **3.11.5** 英⇔日変換

英語と日本語の言語構造の違いから、EJ(英→日)とJE(日→英)はそれぞれ独自の辞書フォー マットを持っていますが、2つのシステムの間である程度の共通な辞書を持てると便利です。 ここでは、英→日から日→英へ、また日→英から英→日へのユーザー辞書ソースファイルの 変換について説明します。また、変換におけるいくつかの制限についても説明します。 なお、ユーザー辞書の一括変換では、英→日の辞書ソースファイルを「\*.opt」、日→英の辞 書ソースファイルを「\*.dic」としています。

変換したいユーザー辞書は、事前にテキスト形式の辞書ソースファイルとし て保存しておく必要があります。 ユーザー辞書の保存については『**3.11.3** [ユーザー辞書をテキストファイル](#page-273-0) [に変換する』](#page-273-0)を参照してください。 また、たとえば**EJ(**英→日**)**から日→英に変換した辞書ソースファイルを日英 翻訳で使用するためには、変換したファイルの内容を**JE(**日→英**)**のユーザー 辞書に一括登録する必要があります。 辞書ソースファイルの一括登録については『**3.11.2** [辞書ソースファイルを](#page-270-0) [ユーザー辞書へ一括・追加登録する』](#page-270-0)を参照してください。

辞書変換の手順は以下のとおりです。

**1. [**翻訳辞書**]**-**[**英⇔日変換**]**を選択します。

次のダイアログが表示されます。

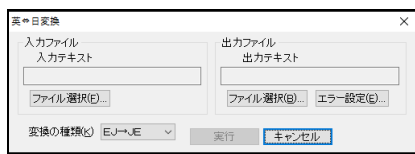

- **2.** 「変換の種類」を選択します。右側の矢印をクリックし、英→日の辞書ソースファ イルを日→英の辞書ソースファイルに変換する場合は〈**EJ**→**JE**〉を、日→英の辞 書ソースファイルを英→日の辞書ソースファイルに変換する場合は〈**JE**→**EJ**〉を 選択します。
- **3.** 変換元の入力ファイルを選択します。 「入力テキスト」の〈ファイル選択〉をクリックし、表示される「辞書ソースファ イルの選択」ダイアログで、変換元の辞書ソースファイルを選択します。 **EJ**→**JE**の場合:「ファイルの種類」で「英日辞書ソースファイル**(\*.OPT)**」 **JE**→**EJ**の場合:「ファイルの種類」で「日英辞書ソースファイル**(\*.DIC)**」
- **4.** 変換先の出力ファイルを選択します。 「出力テキスト」の〈ファイル選択〉をクリックし、表示される「辞書ソースファ イルの選択」ダイアログで、変換先の辞書ソースファイルを選択します。 **EJ**→**JE**の場合:「ファイルの種類」で「日英辞書ソースファイル**(\*.DIC)**」 **JE**→**EJ**の場合:「ファイルの種類」で「英日辞書ソースファイル**(\*.OPT)**」
- **5.** 〈実行〉をクリックします。

辞書変換が実行されます。処理の進行状況が表示されるので、中止する場合は〈中 止〉をクリックします。 処理が完了すると、変換した見出し語の数がダイアログに表示されます。

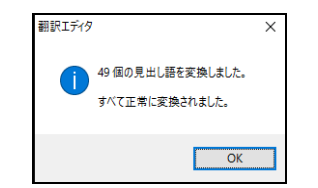

# **6.** 〈**OK**〉をクリックします。

「英⇔日変換」ダイアログに戻ります。

**7.** 戻ったダイアログの〈キャンセル〉をクリックします。 元の画面に戻ります。

# ● エラーがあった場合

辞書ソース記述に誤りがあって変換できなかった場合は、次のダイアログが表示されます。

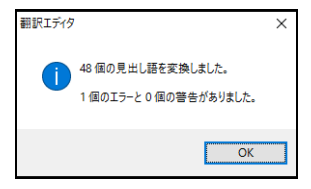

〈OK〉をクリックすると、次のエラー内容を表示します。

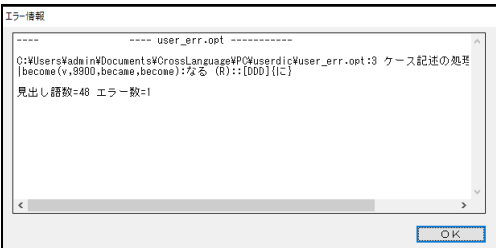

内容を確認して〈OK〉をクリックします。「英⇔日変換」ダイアログに戻ります。 エラー行は、変換されません。正しい辞書記述に修正して、再度実行を選択してください。

# ■エラー設定

辞書変換で発生したエラーの内容を保存する、エラー情報ファイルを作成することができます。 詳細は、『3.11.7 [エラー情報ファイル』](#page-284-0)を参照してください。

# **3.11.6** 辞書変換の制限

英語と日本語の言語の違いから、各翻訳ソフトは独自の辞書フォーマットを採用しています。 そのため、英→日においては、正しくコンパイルされるソース記述であっても、適切に日→ 英のソースに置き換えることができなかったり、またはその逆の場合があります。 ここでは、変換における制限について説明します。

# 「**EJ**→**JE**」に変換する場合

# ● 英→日の動詞の登録で詳細登録を行った場合

英→日の詳細登録は無視されます。同じ見出し語に異なる詳細登録を行うと、同じ見出し 語で同じ訳の登録となります。作成した辞書の使用時には1つの見出し語に対し、1つの訳 語となるので、問題はありません。

#### • 英→日の辞書ソース

state(v,0000):述べる::[OC]T{と}

state(v, 0000):述べる::[QN]{に}[OC]{と}

## • 変換後の日→英の辞書ソース

\*述べる/V/UL/□+1が□(2を)□=1□state/V/□2

\*述べる/V/UL/□+1が□(2を)□=1□state/V/□2

メモ □は半角スペースです。

## ● 英→日で動詞に前置詞が係る詳細登録をした場合

前置詞の記述は変換後の日→英の辞書ソースで修正する必要があります。

• 英→日の辞書ソース

test(v,0000):テストする::[ON]{を} [P(with)N]{で}

• 変換後の日→英の辞書ソース

\*テストする/V/S1/□+1が□(2を)□=1□test/V/□2

メモ □は半角スペースです。

#### • 修正後の日→英の辞書ソース

\*テストする/V/S1/□+1が□2を□(3で)□=1□test/V/□2□(with□3)

メモ □は半角スペースです。

# ● 英→日で前置詞、従属接続詞を登録した場合

英→日の前置詞、従属接続詞を日→英へ変換すると名詞になります。正しくは格助詞また は連体助詞なので、日→英のソースを必ず修正してください。

# • 英→日の辞書ソース

for the purpose of(prep):のために

though(conj):が

# • 変換後の日→英の辞書ソース

\*のために/N/□="for□the□purpose□of"/N/

\*が/N/□=though/N/

メモ □は半角スペースです。

# • 修正後の日→英の辞書ソース

\*のために/JSKAK/□="for□the□purpose□of"

この場合の「が」は接続詞なので登録できません。

メモ □は半角スペースです。

# 英→日の見出し語が形容詞で訳語が動詞の場合

英→日の見出し語が形容詞でも、訳語を日→英の見出し語として変換すると語形からシス テムが自動判定し、動詞になる場合があります。

• 英→日の辞書ソース

worth(a):値する::[ON]{に}

• 変換後の日→英の辞書ソース

\*値する/V/S1/ロ+1がロ=1口be/V/口worth/A/

メモ □は半角スペースです。

# • 修正後の日→英の辞書ソース

\*値する/V/S1/ロ+1が口2にロ=1口be/V/口worth/A/口2

メモ □は半角スペースです。

# 「**JE**→**EJ**」に変換する場合

格助詞、連体助詞は変換できません。

日→英の辞書ソースに格助詞、連体助詞がある場合は、削除してから行ってください。

# <span id="page-284-0"></span>**3.11.7** エラー情報ファイル

辞書ソースの記述が誤っている場合は、そのエラー内容をファイルに書き出すことができま す。

# ■エラー情報ファイルの設定

初期状態では、出力辞書ファイル名に拡張子".err"を付加したエラー情報ファイルが作成され、 このファイルは一括辞書登録を行うたびに上書きされます。

# 毎回のエラー情報を残すには、一括辞書登録を行うたびに別の出力ファイルを指定します。

エラー情報ファイルを設定する手順は以下のとおりです。

## 手順 → 1. 各ダイアログにある〈エラー設定〉をクリックします。

次のダイアログが表示されます。

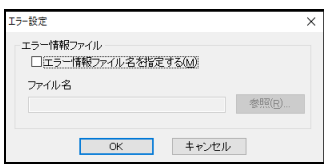

**2.** 「エラー情報ファイル名を指定する」チェックボックスをオンにします。

# **3.** 〈参照〉をクリックします。

「エラー情報出力ファイルの選択」ダイアログが表示されます。

- **4.** ファイルを選択します。 エラー情報ファイルはテキスト形式のファイルで、ファイル名は任意に付けられま す。
- **5.** 〈**OK**〉をクリックします。 エラー情報ファイルが設定されます。

# **3.12 MedDRA**辞書一括登録

MED-Transerは、ICH国際医薬用語集の日本語版(MedDRA/J)から最新の専門語とその訳語 をインポートして利用できる「MedDRA辞書一括登録機能」を備えています。

ここでは、MedDRA/JのCD-ROMから辞書をユーザー辞書としてインポートし、使用する方 法を説明します。

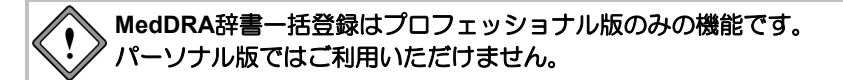

## **3.12.1** 一括登録・更新

この手順は使用する言語方向ごとに実施する必要があります。JE(日→英)またはEJ(英→日) モードに切り替えたうえで、以下の「MedDRA一括登録」および辞書設定を実施してくださ い。ここではEJ(英→日)モードで使用する場合の手順を紹介します。

```
1. EJ(英→日)モードで、[翻訳辞書]-[MedDRA辞書一括登録]を選択します。
```
「MedDRA辞書一括登録」ダイアログが表示されます。

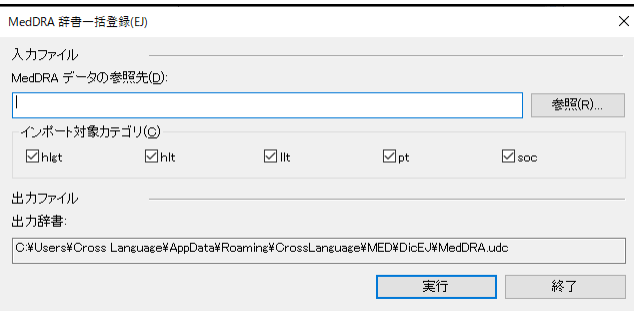

# **2.** 〈参照〉をクリックし、入力元のフォルダを指定して〈フォルダーの選択〉をクリッ クします。

MedDRA/JのCD-ROMから専門語辞書をインポートする場合は、コンピュータに CD-ROMを挿入し、ドライブ直下の¥ASCII¥MDRA\_J\*\*\*フォルダを指定します。 (\*\*\*はMedDRAのバージョン番号です)

例:ディスクドライブ文字がD:、MedDRAバージョン22.0の場合、フォルダ名は D:¥ASCII¥MDRA\_J220 を指定します。

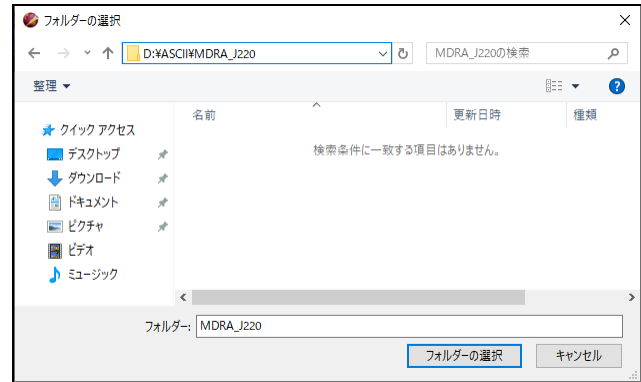

# **3.** インポート対象カテゴリを確認します。

カテゴリは以下の5階層に分かれています。下位に進むほど、詳細なカテゴリとな ります。通常はすべてのカテゴリを選択してください。

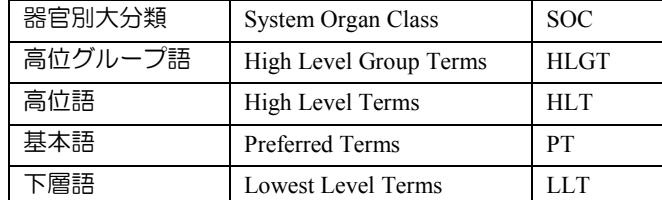

# **4.** 〈実行〉をクリックします。

クリックすると、MedDRA/Jを使用する際の許諾メッセージが表示されます。 「同意します」にチェック後、〈OK〉をクリックします。

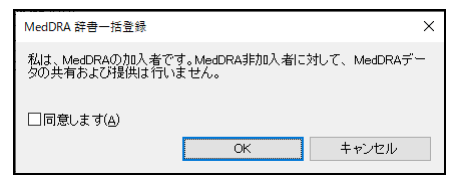

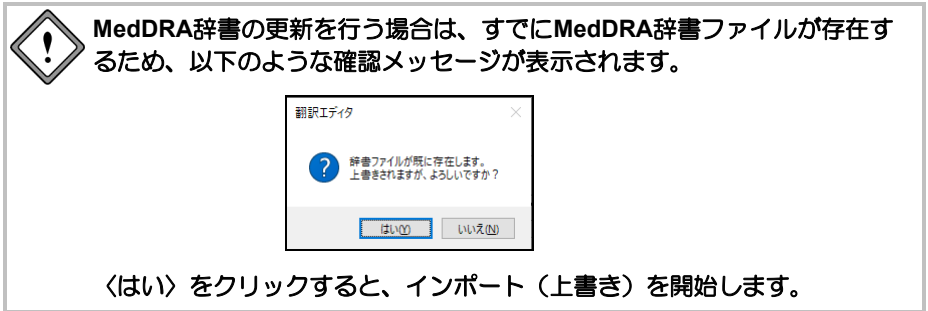

データベースのインポートが開始します。

インポートでは見出し語と訳語の対応がある語を対象に行いますが、見出し語また は訳語の片方しかないデータや、日本語で全角50文字を超える見出し語・訳語はス キップします。

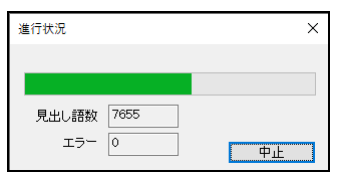

- **5.** インポートが完了し、結果が表示されます。
	- エラー情報が記録された場合は、念のためご確認ください。

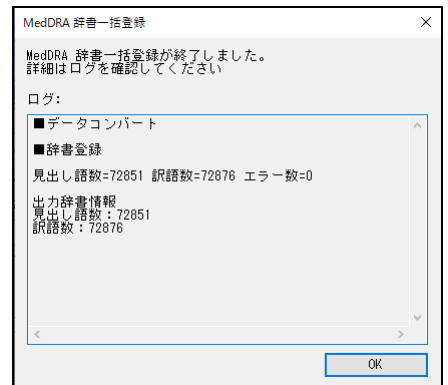

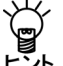

ひとつの見出し語に複数の訳語がある語があるため、見出し語と訳語の数は一致しません ヾ⌒゚゚ゔ゛ひとつの見出し語に初<br>ヿヺ゚゚゚゚゚゚゚゚゚゚゚ゕ゠゙゚゚゙ゕ゙゚゙゙゙ヽ問題ありません。

〈OK〉をクリックすると、インポートは完了します。 続いて〈終了〉をクリックすると、作業は完了します。

#### **3.12.2 MedDRA**辞書の使用方法

インポートしたMedDRA辞書はその他のユーザー辞書と同様、使用のための設定を行う必要 があります。

辞書ダイアログから指定する方法は以下のとおりです。

# **1. [**翻訳**]**-**[**翻訳設定**]**-**[**辞書**]**を選択します。

「翻訳設定」ダイアログの「辞書」タブが表示されます。

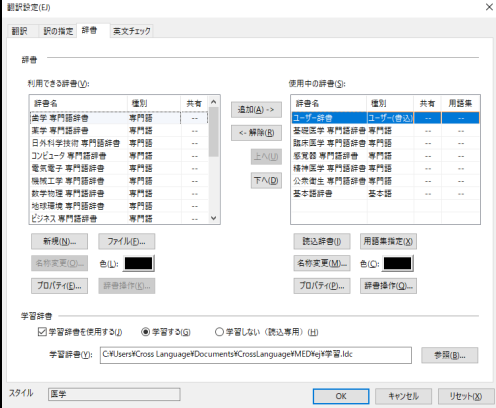

**2.** 「利用できる辞書」リストで**MedDRA**辞書を選択して、〈追加→〉をクリックす ると「使用中の辞書」リストに追加されます。

辞書の優先順位、辞書リストからファイルを外す方法などについては、『3.6.1 [辞書設定ダ](#page-169-0) [イアログで使用する辞書を指定する』](#page-169-0)の該当する部分を参照してください。

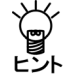

**MedDRA**辞書は通常のユーザー辞書と同様、用語集としての指定が可能です。 用語集の使用方法については『**3.7** [用語の表示と訳語の変更』](#page-172-0)を参照してください。
### **3.12.3 MedDRA**辞書のアンインストール

インポートしたMedDRA辞書をアンインストールするには、以下のフォルダを削除してくだ さい。

*¥*ユーザー*¥*ログイン名¥AppData¥Roaming¥CrossLanguage¥MED¥DicEJ *¥*ユーザー*¥*ログイン名¥AppData¥Roaming¥CrossLanguage¥MED¥DicJE

### **3.12.4 MedDRA**辞書の使用にあたっての制限事項

MedDRA辞書の使用には以下の制限事項があります。

#### ● 辞書操作

MedDRA辞書は通常のユーザー辞書とは異なる階層へ保存されます。 以下の操作はご遠慮ください。

- MedDRA辞書への追記、改変
- MedDRA辞書のコピー
- MedDRA辞書の共有など、非MedDRA会員がMedDRA辞書を使用すること

### ● インポート可能な見出し語と訳語

登録できる語の長さは、日本語は全角50文字、英語は半角100文字までとなっています。 MedDRA/Jに登録されている語のうち、見出し語・訳語のどちらかがこれ以上の長さを持 つ語はインポート時に自動的にスキップされ、MedDRA辞書には登録されません。

スキップされる見出し語の例

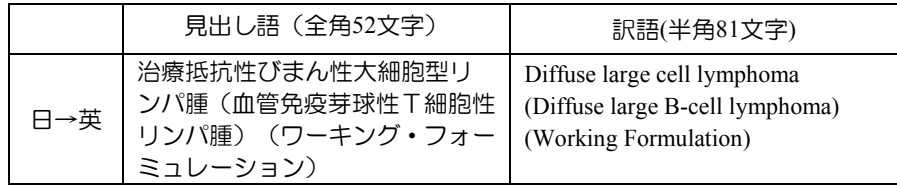

#### 翻訳時

仕様上、JE(日→英)ではMedDRA辞書で訳出された訳語は先頭文字が大文字となります。 必要に応じて、訳語の先頭の大文字を小文字に変更する等、訳文の編集を行ってください。

またJEJ(日→英→日)では、上記の理由から、MedDRA辞書を使用して翻訳した訳文を確認 翻訳した際に有効な訳語が選択されない場合があります。

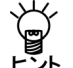

確認翻訳時に起きるこの現象は、あらかじめ**EJ(**英→日**)**の翻訳設定で「大文字を小文字に して訳す」を有効にしておくことで回避できます。

設定方法は『**5.1.1.1** [「翻訳設定」ダイアログ』](#page-309-0)を参照してください。 なお、この設定により他の訳に影響が出る場合があります。

# 第 **4** 章 文書の入出力

# この章の内容

この章では、MED-Transerでの文書の読み込みと保存、印刷方法 を説明します。

# **4.1** 文書の入力

### <span id="page-290-0"></span>**4.1.1** ファイルを開く

MED-Transerでは翻訳ファイル(MED-Transerで作成されるファイル)や、テキストファイル、 PDFファイル、オフィス文書などを開いて、翻訳エディタに読み込ませることができます。 [ファイル]-[開く]を選択すると、次のダイアログが表示されます。

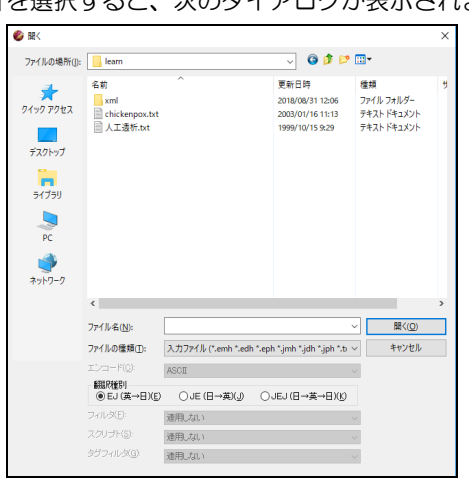

翻訳したいファイル名をダブルクリックすると、ファイルが読み込まれます。文書内のピリ オドやクエスチョンマークなどを検出し、自動的に文単位に分割されて原文エリアに原文が 表示されます。

読み込みたいファイルを選択して、〈開く〉をクリックするか、Enterキーを押しても、ファ イルを読み込むことができます。

「開く」ダイアログでは、次のオプションが設定できます。

● ファイルの場所

開きたい文書が保存されているフォルダまたはドライブを選択します。

● ファイル名

開きたい文書の名前を入力または選択します。リストボックスには、「ファイルの種類」 ボックスで選択したファイル形式に対応する拡張子を持ったファイルが、一覧表示されま す。

ファイルの種類

開きたい文書のファイル形式(拡張子)を選択します。 「ファイルの種類」ボックスをクリックして適切な形式を選択します。初期状態では、「入 力ファイル」が選択されています。

### ● エンコード

通常はMED-Transerが文字コードを判断するので指定する必要はありません。 強制的に指定した文字コードとして読み込む場合に設定します。

#### 翻訳種別

MED-Transerはファイルを読み込む際、ファイルの言語が英語なのか、日本語なのか判断 します。

### **EJ(**英→日**)**、**JE(**日→英**)**、**JEJ(**日→英→日**)**、**EJE(**英→日→英**)**

明確にファイルの言語を指定する場合に選択します。 言語の指定を誤ると正しく読み込まれないので、注意が必要です。 たとえば、日本語のテキストファイルを「EJ(英→日)」と指定して読み込むと、原文エリ アに読み込まれた文字は、文字化けして表示されます。 また、英文のテキストファイルを「JE(日→英)」と指定して読み込むと、英語のみで書か れているため翻訳が不要と判断され、訳文エリアに原文エリアと同じ文章が表示され全文 に翻訳ロック■がかかります。

### ● フィルタ

「フィルタ」は、正規表現が使用可能な置換処理です。「フィルタ」項目の右にある▼を クリックして表示されるリストから選択することができます。フィルタについては、『[4.3](#page-300-0) [フィルタ』](#page-300-0)を参照してください。

### ● スクリプト

スクリプトを使用する場合は、「スクリプト」項目の右にある▼をクリックして表示され るリストから選択することができます。スクリプトについては、『6.12 [スクリプト』](#page-372-0)を 参照してください。

#### ● 拡張子から自動判別

MED-Transerは「ファイルの種類」で指定した拡張子からそのファイルがどのような形式 のファイルなのかを自動判別します。自動判別される拡張子は以下のとおりです。

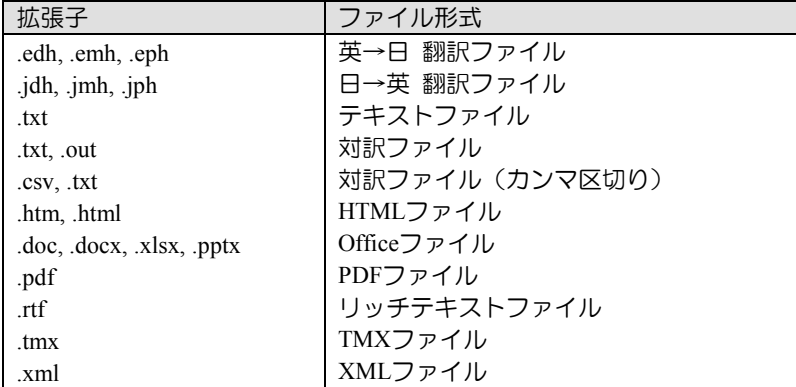

#### • テキストファイル

テキストファイルとして読み込みます。すべての内容は原文エリアへ表示されます。

#### • 対訳ファイル

対訳ファイルとして読み込みます。詳細は、『4.1.2 [ファイルを開く際の注意事項』](#page-292-0) を参照してください。

#### • **HTML**ファイル

HTMLファイルとして読み込みます。詳細は、『4.1.2 [ファイルを開く際の注意事項』](#page-292-0) を参照してください。

#### • **Office**ファイル、**PDF**ファイル、リッチテキストファイル、**tmx**ファイル

すべての内容を原文エリアに読み込みます。OfficeファイルとPDFファイルについて は、『4.1.2 [ファイルを開く際の注意事項』](#page-292-0)を参照してください。

## ■最近使ったファイルを読み込む

[ファイル]の下部には最近使用されたファイルの一覧が表示されます。

開きたいファイル名を選択すると、ファイルが読み込まれます。ここで 選択したファイルは、拡張子を自動判別して読み込まれます。 翻訳ファイル以外のファイルを読み込む場合は、「前処理操作」ダイア ログが表示されるので、必要に応じて各項目を設定します。「前処理操 作」ダイアログの項目については、『1.2.3 [前処理貼り付け』](#page-52-0)を参照し てください。

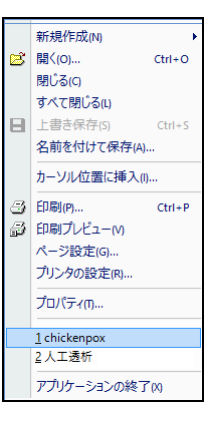

# <span id="page-292-0"></span>**4.1.2** ファイルを開く際の注意事項

### ● 対訳ファイルを開く

[開く]では、「対訳ファイル」で出力したファイルを開くことができます。対訳ファイル は一文ごとに分割され、原文エリアに原文、訳文エリアに訳文が読み込まれ、全文に翻訳 ロック がかかります。これは、対訳ファイルには翻訳情報が保存されていないので、再 翻訳した場合に訳文が変更されないようにするためです。訳語対応などを表示する場合は、 翻訳ロック解除を実行して、再翻訳を行ってください。

### **● HTMLファイルを開く**

翻訳エディタでHTML形式のテキストファイルを開くことができます。翻訳エディタでは 翻訳対象外と判断されたタグは表示されません。HTMLファイルの翻訳操作の詳細は、[『付](#page-415-0) 録3 HTML[ファイルの翻訳』](#page-415-0)を参照してください。

### **● Officeファイルを開く**

翻訳エディタでOfficeファイルを開くことができます。パスワードで保護されているファ イルは、翻訳エディタに読み込めない場合があります。パスワード保護されたファイルは、 いったんWord, Excel, またはPowerPointに読み込みセキュリティ設定を解除してから、 MED-Transerで開いてください。

### **● PDFファイルを開く**

翻訳エディタでPDFファイルを開くことができます。Adobe Acrobatで作成したPDFファイ ルは基本的に読み込めますが、その他のアプリケーションで作成したPDFファイルや、作 成したAdobe Acrobatのバージョンによっては、翻訳エディタに読み込めない場合がありま す。このような場合は、いったん、Adobe Acrobatに読み込み、名前を付けて保存コマンド でファイルを保存してから、MED-Transerで開いてください。

PDFファイルの翻訳にはPDFダイレクトファイル翻訳が便利です。PDFダイレクトファイ ル翻訳の詳細については『1.13 PDF[ダイレクトファイル翻訳』](#page-94-0)を参照してください。

### **4.1.3** 新規文書の作成

英日翻訳で新規に文書を作成するには、[ファイル]-[新規作成]にて[EJ(英→日)]か[EJE(英→ 日→英)]を、日英翻訳で新規に文書を作成するには、[JE(日→英)]かJEJ(日→英→日)を選択し ます。MED-Transerを起動した直後も、[新規作成]と同じ状態です。

ツールバーのEJ(英→日) 国、JE(日→英) <mark>団、JEJ(日→英→日) 堀</mark>、EJE(英→日→英) 所 をクリックすることでも、新規の編集画面を開くことが可能です。

<sup>ヒント</sup> 翻訳エディタの上部にある 図 無題-EJI や <mark>D 無題-JE1 </mark>をクリックして、EJ(英→日)と **JE(**日→英**)**を切り替えることができます。

### **4.1.4** 文の入力

文を入力する際には、一文の文末でEnterキーを押してください。Enterキーを押した箇所は 文の区切りとなり、次の文番号が表示されます。正確な翻訳のためには、できるだけ短く区 切った文を入力してください。文が長いと、文意の取りにくい翻訳になる場合があります。

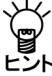

### 翻訳エディタに半角カタカナを入力することはできません。キーボードから入力した場合 は、かな漢字変換後、翻訳エディタに文字が入力されるときに全角カタカナに置き換えら ヒシト れます。

### **4.1.5** 文書の挿入

[カーソル位置に挿入]は、翻訳エディタで任意の位置にテキストファイルを追加する機能で す。現在のカーソルのある文の後に、選択したテキストファイルの内容が挿入されます。

### **1.** 原文エリアまたは訳文エリアにおいて、文章を挿入する位置にカーソルを置きます。

**2. [**ファイル**]**-**[**カーソル位置に挿入**]**を選択します。

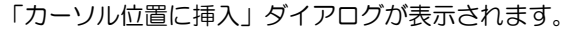

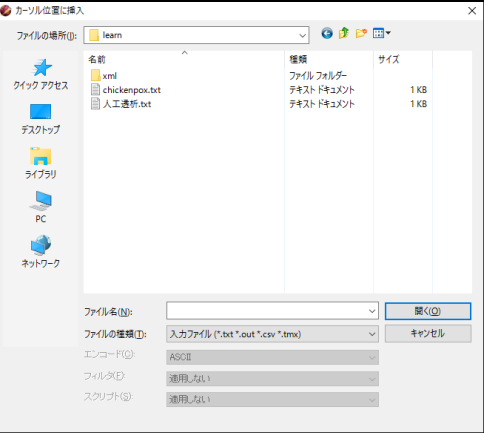

**3.** 挿入するファイル名を選択して、〈開く〉をクリックするか、または**Enter**キーを 押します。

訳文ファイルを挿入する場合は、上記ダイアログの「ファイルの種類」を「訳文ファ イル」と指定して、ファイルを指定してください。

ファイルの種類が「訳文ファイル」以外の場合、ファイルは原文エリアに挿入され ます。

翻訳ファイルを挿入することはできません。

「カーソル位置に挿入」ダイアログの操作は「開く」ダイアログと同じです。『**[4.1.1](#page-290-0)** ファ [イルを開く』](#page-290-0)を参照してください。

● 訳文ファイルの挿入

訳文ファイルを挿入した場合、挿入した文章には翻訳ロック■がかかります。

● 対訳ファイルの挿入

対訳ファイルを挿入することができます。

翻訳エディタで挿入した対訳ファイルは、一文ごとに分割されて、原文エリアに原文、訳 文エリアに訳文が読み込まれ、さらに訳文を持つ文には翻訳ロック ■がかかります。これ は、対訳ファイルには翻訳情報が保存されていないので、再翻訳した場合に訳文が変更さ れないようにするためです。訳語対応などを表示する場合は、ロック解除を実行して、再 翻訳を行ってください。

### **4.1.6** 文の基準(英語→日本語)

EJ(英→日)は、[開く]または[カーソル位置に挿入]で読み込んだ英文を自動的に文ごとに分割 します。ここでは、どのように文を翻訳する単位として分割するのか、その判断のしかたに ついて説明します。

EJ(英→日)は、次の場合を文の区切りとして認識します。

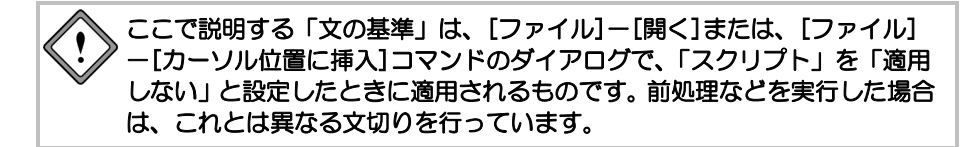

### ● 普通の文の終わり

ピリオド(.)、疑問符(?)、感嘆符(!)の後にスペースがある場合、または、これ らの文字に続く引用符(シングルクォーテーション、ダブルクォーテーション)の後にス ペースのある場合です。ただし、ピリオドの後にスペースが1つしかない場合は、省略語を 表すピリオドの場合があるので、特別の判定規則があります。このため、ピリオドの後に は、2つ以上のスペースを挿入するのが安全です。

### ● 次の行が空行の場合

空行は文の区切りと判断されます。

### ● コロン (:)、セミコロン (;)の後

できるだけ短い文で翻訳した方が良い訳が得られるため、コロンやセミコロンの後で文(翻 訳の単位)を切ります。次の例では、コロンまでの部分とその後は別の文として翻訳され、 "XXXX, YYYY, and ZZZZ"は名詞句から成る文と解釈します。

原文: You can choose one of the following: XXXX, YYYY, and ZZZZ.

結果: あなたは、以下の1つを選ぶことができる: XXXX, YYYY, とZZZZ。

### ● 一定の数の空白が続く場合

次の表などは、ピリオドがなくても、それぞれのまとまりを1つの文(翻訳の単位)として 扱います。つまり、"Price"、"DPI"などを独立に翻訳し、その結果のレイアウトを保存して 表示します。5つ以上のスペースがあると、文の区切りとして認識します。

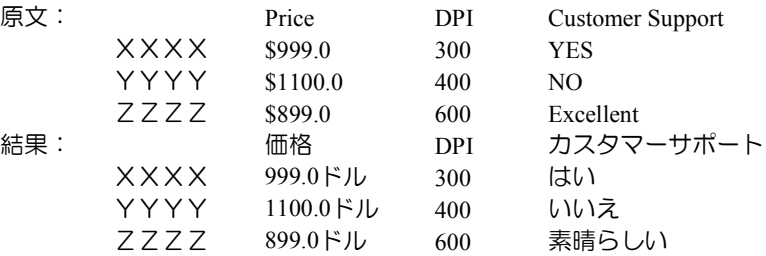

### **1**文の長さ

ファイルを読み込む際、1文の長さには制限がありません。前述したような文の基準に従っ ての区切りと判断した場合、文が分割されます。そのため、1文の長さが1024文字以上にな る場合があります。この場合は、翻訳実行時に1024文字にいちばん近い「ブレーク文字」 で文を分割して翻訳します。

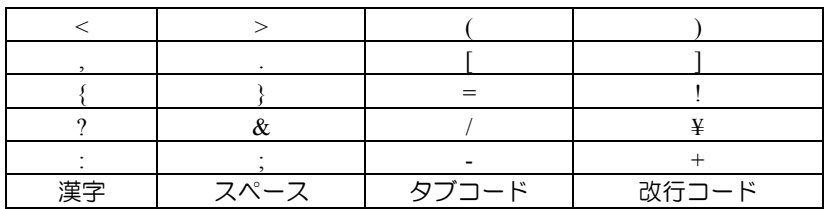

EJ(英→日)では次の文字をブレーク文字として扱います。

### **4.1.7** 文の基準(日本語→英語)

JE(日→英)は、[開く]または[カーソル位置に挿入]で読み込んだ和文を自動的に文ごとに分割 します。ここでは、どのような文を翻訳する単位として分割するのか、その判断のしかたに ついて説明します。

JE(日→英)は、次の場合を文の区切りとして認識します。

### ここで説明する「文の基準」は、[ファイル]-[開く]または、[ファイル] -[カーソル位置に挿入]コマンドのダイアログで、「スクリプト」を「適用 しない」と設定したときに適用されるものです。前処理などを実行した場合 は、これとは異なる文切りを行っています。

- 空行がある場合
- 全角の文末記号(。.!?:;)がある場合
- 半角の文末記号( . ! ? : ; )の後に半角スペースが1文字以上続く場合
- TABが挿入されている場合
- 行頭に列挙記号 (\*@⇒☆★○●◎◇◆□■△▲▽▼※ \*#+) がある場合
- 行頭に丸数字(①②③・・・・)やローマ数字(ⅠⅡⅢ・・・)がある場合
- 行頭にある列挙記号と同じものが行末にある場合には、行末の列挙記号も文 切りされます。
- 文中に半角スペースが4文字以上続く場合
- 文中に全角スペースが2文字以上続く場合

# **4.2** 保存

### <span id="page-296-0"></span>**4.2.1** ファイルの保存

MED-Transerでは、作業中の文書に名前を付けて保存することができます。

[ファイル]-[名前を付けて保存]を選択すると、「名前を付けて保存」ダイアログが表示さ れます。ここで、作業中の文書に適切なファイル名を付けて保存します。

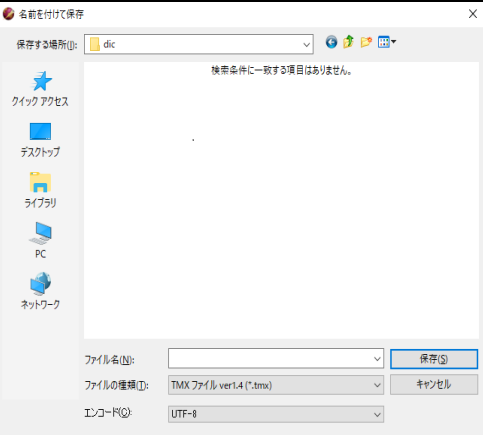

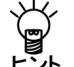

### 作業中の文書のファイル名や保存場所を変更せずに保存する場合は、**[**上書き保存**]**を選択 トント してください。

〈保存〉をクリックすると、ファイルが保存されます。〈キャンセル〉をクリックすると、 ファイル保存を実行せずに元の画面に戻ります。

「名前を付けて保存」ダイアログでは、ファイル名や保存場所を指定する以下のオプション を設定できます。

### ■保存する場所

文書を保存するフォルダおよびドライブを選択します。ダイアログの中央には、現在のフォル ダが に表示されます。クリックすると、フォルダの階層 が表示されるので、選択してフォルダを移動します。 をクリックすると、新しいフォルダ を作成することができます。新しいフォルダには、適切な名前を付けてください。

### ■ファイル名

保存するファイル名を入力します。

「ファイルの種類」の設定によって自動的に拡張子が付加されるので、ファイル名を変更する 場合は、まず、「ファイルの種類」を指定してから行ってください。これは、MED-Transerが ファイルを開く際、「開く」ダイアログの「ファイルの種類」の拡張子からファイルの形式を 自動的に推定するからです。拡張子を変更することもできますが、変更した場合はファイルの 形式を正しく管理してください。

### ■ファイルの種類

ファイル名のリストに表示するファイルの拡張子を指定します。

ファイルの種類により拡張子が付加されて、ファイルの形式が決まります。ファイルの種類に は次のオプションがあります。

| ファイルの種類           | ファイル名、拡張子                                               | 処理                                      |
|-------------------|---------------------------------------------------------|-----------------------------------------|
| 翻訳ファイル            | 英→日:emh                                                 | 原文エリアに原文、訳文エリアに訳文が                      |
|                   | 日→英: jmh                                                | 読み込まれる。「訳語変更」、「ユーザー                     |
|                   | 日→英→日: jmh, emh                                         | 辞書登録」などの機能を利用して翻訳作                      |
|                   | 英→日→英: emh, jmh                                         | 業を継続できる。                                |
| 対訳ファイル            | 英→日: ファイル名に"_ej"を付加                                     |                                         |
|                   | 日→英:ファイル名に" je"を付加                                      | "--/"記号※、原文、訳文の順番の対訳文                   |
|                   | 日→英→日:ファイル名に" jej"を付加                                   | をテキストファイルに保存する。                         |
|                   | 英→日→英:ファイル名に"_eje"を付加                                   |                                         |
|                   | 拡張子".txt"を付加                                            |                                         |
|                   | 英→日:ファイル名に" ej"を付加                                      |                                         |
| 対訳ファイル            | 日→英:ファイル名に"_je"を付加                                      | "原文", "訳文", "記号※" 改行の順番で                |
| (カンマ区切り)          |                                                         | 日→英→日:ファイル名に"_jej"を付加 カンマで区切りされた対訳文をテキス |
|                   | 英→日→英:ファイル名に"_eje"を付加                                   | トファイルに保存する。                             |
|                   | 拡張子".csv"を付加                                            |                                         |
| 訳文ファイル            | 英→日:ファイル名に" j"を付加                                       | 訳文エリアの訳文のみをテキストファ                       |
|                   | 日→英:ファイル名に" e"を付加                                       | イルに保存する。                                |
|                   | 拡張子はそのまま                                                |                                         |
| 原文ファイル            | 英→日:ファイル名に"_e"を付加                                       | 原文エリアの原文のみをテキストファ                       |
|                   | 日→英:ファイル名に"_j"を付加                                       | イルに保存する。                                |
|                   | 拡張子".txt"を付加                                            |                                         |
| HTMLファイル<br>(訳文)  | 英→日:ファイル名に"_j"を付加<br>日→英:ファイル名に"_e"を付加<br>拡張子はそのまま      | 訳文エリアの訳文のみをHTML形式で                      |
|                   |                                                         | 保存する。ファイルを読み込む際、翻訳                      |
|                   |                                                         | 対象外と判断され翻訳エディタに表示                       |
|                   |                                                         | されなかったタグを含めてHTML形式<br>で保存される。           |
|                   |                                                         | 訳文エリアの訳文のみをHTML形式で                      |
| HTMLファイル<br>(確認文) | 日→英→日: ファイル名に"_j"を付加<br>英→日→英:ファイル名に" e"を付加<br>拡張子はそのまま | 保存する。ファイルを読み込む際、翻訳                      |
|                   |                                                         | 対象外と判断され翻訳エディタに表示                       |
|                   |                                                         | されなかったタグを含めてHTML形式                      |
|                   |                                                         | で保存される。                                 |
|                   |                                                         | 翻訳メモリの国際標準フォーマットで                       |
| TMXファイル           | ファイル名に"tmx"を付加                                          | あるTMXファイル形式で保存される。                      |
| docxファイル          | ファイル名に"docx"を付加                                         | Wordファイル形式で保存される。                       |
|                   |                                                         | このオプションは、docxファイルを読み                    |
|                   |                                                         | 込んだ場合に選択することができる。                       |
|                   |                                                         | Excelファイル形式で保存される。この                    |
| xlsxファイル          | ファイル名に"xlsx"を付加                                         | オプションは、xlsxファイルを読み込ん                    |
|                   |                                                         | だ場合に選択することができる。                         |
|                   | ファイル名に"pptx"を付加                                         | PowerPointファイル形式で保存される。                 |
| pptxファイル          |                                                         | このオプションは、pptxファイルを読み                    |
|                   |                                                         | 込んだ場合に選択することができる。                       |

<sup>※</sup> 記号は、機械訳(訳文を編集しない)ならば「M」、人間訳(訳文を編集した)ならば 「H」となります。

### ■エンコード

通常はMED-Transerが文字コードを判断するので指定する必要はありません。 強制的に指定した文字コードとして保存する場合に設定します。

### ■フィルタ

保存する「ファイルの種類」が「翻訳ファイル」「原文ファイル」「TMXファイル」以外の 場合、フィルタを指定することができます。

「フィルタ」は、正規表現が使用可能な置換処理です。「フィルタ」項目の右にある▼をクリッ クして表示されるリストから選択することができます。フィルタについては、『4.3 [フィル](#page-300-0) [タ』](#page-300-0)を参照してください。

### ■スクリプト

保存する「ファイルの種類」が「翻訳ファイル」または「原文ファイル」以外の場合、スクリ プトを指定することができます。スクリプトを使用する場合は、「スクリプト」項目の右にあ る▼をクリックして表示されるスクリプトリストから選択することができます。スクリプトに 関する詳細は、『6.12 [スクリプト』](#page-372-0)を参照してください。

### ■保存後関連付けされたアプリケーションでファイルを開く

このチェックボックスがオンの場合、保存したファイル形式に従って、Windowsで関連付けら れているアプリケーションでファイルが開きます。 ただし、対訳ファイルで拡張子が、\*.txtまたは\*.outの場合、ブラウザで表示されます。HTML

形式で保存する場合は、ブラウザにあるメニューから保存してください。

### ■対訳ファイルで使用する記号

対訳ファイルには、"M"または"H"が付加されます。 MED-Transerで翻訳を行った文には、「機械翻訳」という意味の"/M"が、それ以外の文には、 "/H"が付加されます。

#### **4.2.2** 確認翻訳(三面表示)の保存

確認翻訳の保存には、以下の制限があります。保存形式の詳細については『4.2.1 [ファイル](#page-296-0) [の保存』](#page-296-0)を参照してください。 以下はJEJ(日→英→日)の例です。EJE(英→日→英)の場合は言語方向とファイルの種別を読

み替えてください。

### **JEJ(**日→英→日**)**で保存したい場合(**TXT**、**CSV**形式保存)

[ファイル]ー[名前をつけて保存]ー[ファイルの種類]にて 「対訳ファイル「日英日」(.txt)」または「対訳ファイル「カンマ区切り」「日英日」(.csv)」 のどちらかを選択し保存します。この形式であれば、[ファイル]-[開く]にて保存したファ イルを開いたときにもJEJ(日→英→日)の形が保持されます。

# **JE(**日→英**)**、**EJ(**英→日**)**の翻訳ファイル形式で保存したい場合(**jmh**、**emh**形式保存)

[ファイル]-[名前をつけて保存]にて翻訳ファイル(.jmh、.emh)の2ファイルに分けて保 存します。

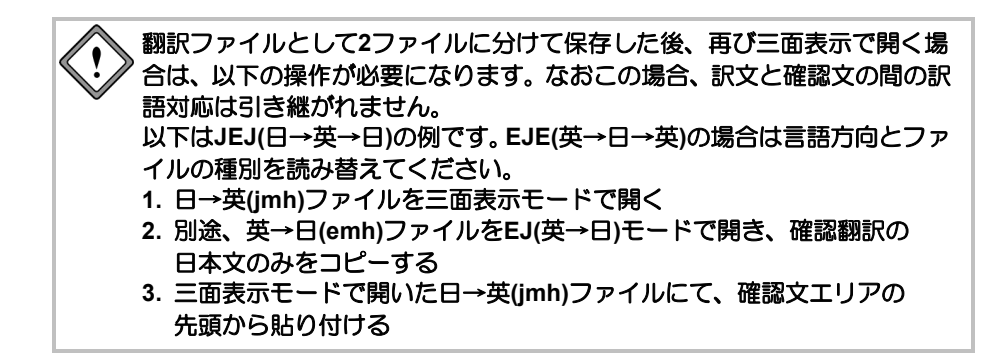

# <span id="page-300-0"></span>**4.3** フィルタ

MED-Transerでは、ファイルを読み込む際、ユーザーが指定した特定の語句を別の語句に変 換して読み込むことができます。また、訳文を出力する際、指定の語を別の語に置き換えて 出力することができます。単純な置き換えだけでなく、正規表現を使用することもできます。 これにより翻訳精度を向上させることが可能になります。

たとえば、機種依存文字の記号を通常の表記に置き換えたり、翻訳の必要のない語をあらか じめ指定することができます。

### <span id="page-300-1"></span>**4.3.1** フィルタファイルの準備

MED-Transerのインストールの際、フィルタのサンプルファイルがインストールされます。 これを所定の場所に置くことにより、ファイルを開くときや保存するときに「フィルタ」と して選択できるようになります。ここでは、フィルタファイルを所定の場所に置く方法につ いて説明します。

この作業は初回に一度だけ必要な作業です。以降、MED-Transerを再起動した場合でも、こ の作業を行う必要はありません。

### ■フィルタファイルのコピー

### **1. [**ツール**]**-**[**スクリプト**]**を選択します。

「スクリプト」ダイアログが表示されます。

**2.** リストボックスの▼をクリックして表示される一覧から「フィルタインストール」 を選択して、〈実行〉をクリックします。

以降、メッセージにしたがって、インストールを実行してください。

### ■バージョンアップユーザーの場合

旧バージョンのMED-Transerにおいて、前処理フィルタ(prefilter.txt)、後処理フィルタ (postfilter.txt)を使用している場合、各ファイルを以下の場所にコピーしてください。

### ● 入力で使用する場合

[ホームディレクトリ]-[ej(je)]-[prefilter]フォルダ

### ● 出力で使用する場合

[ホームディレクトリ]-[ej(je)]-[postfilter]フォルダ

### **4.3.2** フィルタを利用してファイルを読み込む

手順は、以下のとおりです。

- **1. [**ファイル**]**-**[**開く**]**または、**[**ファイル**]**-**[**カーソル位置に挿入**]**を選択します。 「開く」ダイアログが表示されます。
	- **2.** 読み込むファイルを選択して、「フィルタ」の横にある▼をクリックして、表示さ れるリストからフィルタファイルを選択します。

『4.3.1 [フィルタファイルの準備』](#page-300-1)でフィルタファイルのコピーを実行すると、 EJ(英→日)の場合ejpre.txt、JE(日→英)の場合jepre.txtが表示されます。 ここに表示される内容は、「翻訳種別(EJ/JE)」により変わります。

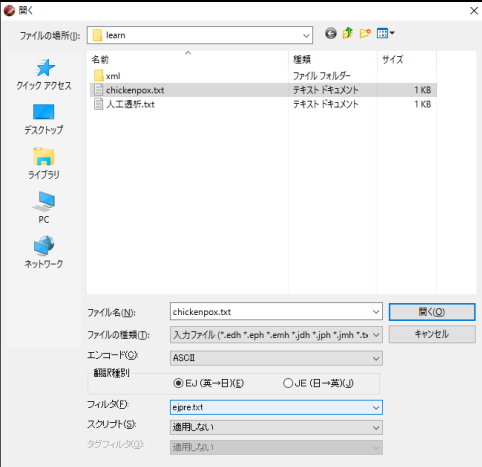

**3.** 翻訳するファイルを選択して、〈開く〉をクリックします。

フィルタが実行され、続いてスクリプトが実行されて、翻訳エディタに読み込まれ ます。

「開く」ダイアログでは、**html**ファイル、**PDF**ファイル、**Office**ファイル、 リッチテキストファイルなどを開く場合でも、スクリプトを指定できます が、テキストファイル以外の場合、読み込むファイルに含まれる制御コード やタグなどの影響により、期待した置換が行われない場合があります。この 機能は、テキストファイルを読み込む場合に使用することをお勧めします。

### ■入力時に参照するフィルタファイル

フィルタファイルの保存場所は、以下のとおりです。

[ホームディレクトリ]-[ej(je)]-[prefilter]フォルダ

このファイルの中では、正規表現を使用することができます。

たとえば、EJ(英→日)において原文にある"'twas"を"it was"に置き換えるには、ejpre.txtに以下 のように書きます。

s/''twas /it was /g

s/'Twas /It was /g

これにより、以下の原文は次のように置換されます。

原文:'Twas a bad day.

フィルタ実行後の原文:It was a bad day.

フィルタファイルはテキスト形式なので、エディタやメモ帳で編集できます。

### **4.3.3** フィルタを利用してファイルを保存

この機能は、「名前を付けて保存」ダイアログでフィルタを指定することにより実行されま す。

手順は、以下のとおりです。

#### **1. [**ファイル**]**-**[**名前を付けて保存**]**を選択します。

「名前を付けて保存」ダイアログが表示されます。

**2.** 「ファイルの種類」を選択します。

訳文にフィルタを適用するして出力するファイル形式を選択してください。翻訳 ファイル、原文ファイル、TMXファイルで出力する場合は、フィルタを適用しませ  $h_{\alpha}$ 

### **3.** 「フィルタ」の横にある▼をクリックして、表示されるリストからフィルタファイ ルを選択します。

『4.3.1 [フィルタファイルの準備』](#page-300-1)でフィルタファイルをインストールするとEJ(英 →日)の場合ejpost.txt、JE(日→英)の場合jepost.txtが表示されます。

ここに表示される内容は、「ファイルの種類」により変わります。

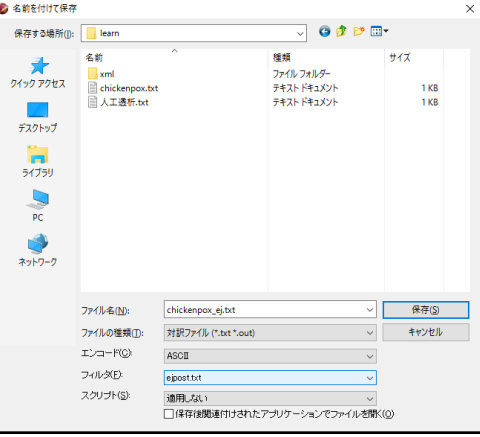

### **4.** 保存するファイルを選択して、〈保存〉をクリックします。

フィルタが実行されて、ファイルに保存されます。

### ■出力の際参照するフィルタファイル

フィルタファイルの保存場所は、以下のとおりです。

[ホームディレクトリ]-[ej(je)]-[postfilter]フォルダ

このファイルの中では、正規表現を使用することができます。 たとえば、EJ(英→日)において翻訳結果にある「ヴ」を含む表記を「バ」行に置き換えるには、 ejpost.txtに以下のように書きます。

 s/ヴァ/バ/g s/ヴィ/ビ/g  $s$ グ/ブ/g s/ヴェ/ベ/g s/ヴォ/ボ/g

訳文に「ヴィヴィッドな色」とある場合、「ビビッドな色」と置き換わります。 フィルタファイルはテキスト形式なので、エディタやメモ帳で編集できます。

### **4.3.4** フィルタの新規作成

フィルタは、ユーザーが独自に作成することができます。

『4.3.5 [フィルタファイルの書式』](#page-303-0)を参照してテキストファイルを作成してください。 フィルタファイルの保存場所は、以下のとおりです。

- 入力で使用する場合 [ホームディレクトリ]-[ej(je)]-[prefilter]フォルダ
- 出力で使用する場合 [ホームディレクトリ]-[ej(je)]-[postfilter]フォルダ

## <span id="page-303-0"></span>**4.3.5** フィルタファイルの書式

フィルタファイルの書式は以下のとおりです。

 s/検索する語句/置換する語句/ s/検索する語句/置換する語句/g

「検索する語句」と「置換する語句」には、正規表現を使用することもできます。正規表現 に関しては、『付録6 [正規表現』](#page-427-0)を参照してください。その他に指定できる正規表現とフ ラグは以下のとおりです。

#### **/g**オプション

このオプションを付けると、検索する語句が一行内に複数回見つかった場合、そのすべて を置換します。

#### ● ()内の文字列はそのままで置換

検索する語句に含まれる( )の部分を置換後文字列にそのまま入れることができます。この 場合、( )に対応して置換後文字列に"¥n"を書きます。ここで、nはn番目の( )を表します。 たとえば、以下のように記述します。

s/test from ([0-9]) to ([0-9])/look at  $\frac{1}{2}$  to  $\frac{1}{2}$ /g 以下の原文は次のように置換されます。

> 原文:I'll test from 2 to 7 sentences. 置換後の原文:I'll look at 2 to 7 sentences.

### コメント

先頭が"#"で始まる文は、コメントとみなされます。

### **4.4** 印刷

「印刷」は、原文、訳文、対訳文、確認文を印刷します。「印刷プレビュー」は、プリンタ に印刷するイメージそのままで画面に表示する機能です。印刷する前に、印刷プレビューで 改ページ位置などを確認することができます。

#### **4.4.1** プリンタの設定

使用するプリンタの機種、用紙のサイズ、印刷の向きなどを設定します。この設定内容は保 存されるので、変更がない限り再度設定する必要はありません。

#### **1. [**ファイル**]**-**[**プリンタの設定**]**を選択します。

「プリンタの設定」ダイアログが表示されます。

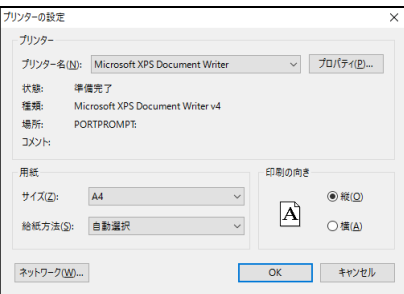

### **2.** 必要な項目を設定したら、〈**OK**〉をクリックします。

「プリンタの設定」ダイアログについては、プリンタドライバのマニュアルを参照してくだ さい。

### **4.4.2** ページ設定

各種印刷条件を設定します。この設定内容は保存されるので、変更がない限り再度設定する 必要はありません。

#### **1. [**ファイル**]**-**[**ページ設定**]**を選択します。

「ページ設定」ダイアログが表示されます。

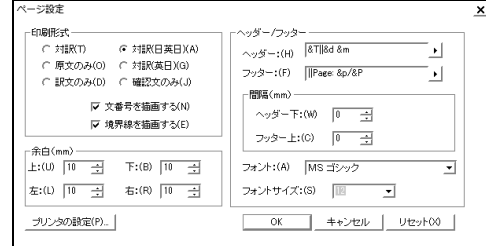

**2.** 必要な項目を設定したら、〈**OK**〉をクリックします。

ページ設定のオプションは以下のとおりです。

印刷形式

#### • **EJ(**英→日**)**、**JE(**日→英**)**ファイルの時

「対訳」、「原文のみ」、「訳文のみ」のいずれかを指定します。

### • **JEJ(**日→英→日**)**、**EJE(**英→日→英**)**ファイルの時

「対訳」、「原文のみ」、「対訳(日英日または英日英)」、「対訳 (英日または日英)」、「確認文のみ」のいずれかを指定します。

#### • 文番号を描画する

このチェックボックスがオンの場合、各文の先頭に文番号が表示されます。 オフの場合は、文番号が表示されません。

#### • 境界線を描画する

このチェックボックスがオンの場合、本文とヘッダーおよびフッターの間、対訳文の 場合は、原文と訳文の間などに境界線が引かれます。 オフの場合は、境界線が引かれません。

#### ● ヘッダー/フッター

以下の形式でヘッダーとフッターを指定します。

• 形式 左端|中央|右端

"|"は区切り文字です。

- 記述例 タイトル=&T|英文テキスト|&d
- 印刷結果

タイトル= chickenpox.txt 英文テキスト 2016/07/20 05:00:00

#### • 使用可能な置換文字

使用可能な置換文字は、以下の通りです。 &T 文書名 &f ファイル名 &F フルパス名 &p ページ番号 &P 総ページ数 &d 印刷日付1(2016/07/01) &D 印刷日付2(平成28/07/01) &m 印刷時刻1(16:30) &M 印刷時刻2(午後4時30分) &u ファイル更新日付1(2016/07/01) &U ファイル更新日付2(平成28/07/01) &v ファイル更新時刻1(16:30) &V ファイル更新時刻2(午後4時30分)

#### ● 間隔

ヘッダーとフッターの位置をmm単位で指定します。

● 余白

印刷する用紙の余白をmm単位で指定します。

### フォントとサイズ

印刷に使用する、ヘッダーとフッターのフォントの種類とサイズを指定します。 フォントは、「フォント」にある▼をクリックすると表示される一覧から選択します。フォ ントサイズは、「フォントサイズ」にある▼をクリックすると表示される一覧から選択し ます。

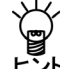

# 原文・訳文・確認文のフォントサイズは**[**ツール**]**-**[**環境設定**]**-**[**フォント**]**で変更します。 詳細は『**5.2.1** [フォント』](#page-322-0)を参照してください。

### **4.4.3** 印刷プレビュー

[ファイル]-[印刷プレビュー]を選択すると、「ページ設定」の設定にしたがって、印刷プ レビューが表示されます。

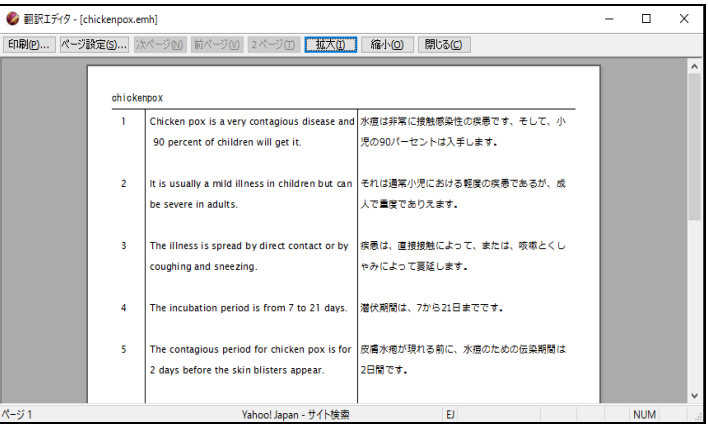

#### **4.4.4** 印刷

[ファイル]-[印刷]を選択すると、「印刷」ダイアログが表示されます。

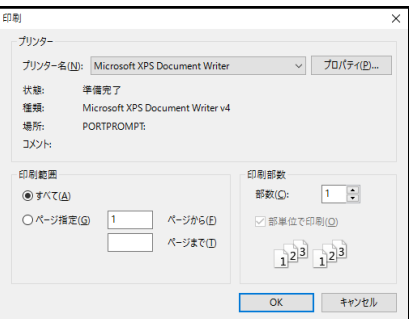

必要な項目を設定したら、〈OK〉をクリックします。

「印刷」ダイアログの設定と「ページ設定」の設定にしたがって、印刷が実行されます。 「プリンタの設定」ダイアログの詳細は、Windowsのマニュアルを参照してください。

# 第 **5** 章 環境の設定

### この章の内容

MED-Transerでは翻訳作業の環境を自由に設定することができま す。環境を適切に設定することにより、翻訳時間を短縮し、翻訳 精度を向上させることができます。

ツールバーの設定や、メニューにキーボード操作を割り当てるこ ともできるので、必要に応じて見やすく使い慣れた画面にカスタ マイズすることもできます。

この章では、環境の設定について説明します。

# **5.1** 翻訳に関する設定

MED-Transerでは、翻訳する文書に合わせて翻訳方法、使用する辞書、英文のチェック方法 などの「翻訳設定」を行えます。また、翻訳設定を「スタイル」として保存することができ ます。

翻訳する文書に合わせてスタイルを選択し、翻訳の基本的な設定を簡単に行うことができま す。

### ■スタイルの構成

スタイルには、MED-Transerが提供している「システムスタイル」と、ユーザーが独自に作成 する「ユーザースタイル」があります。

システムスタイルには、以下の種類があります。

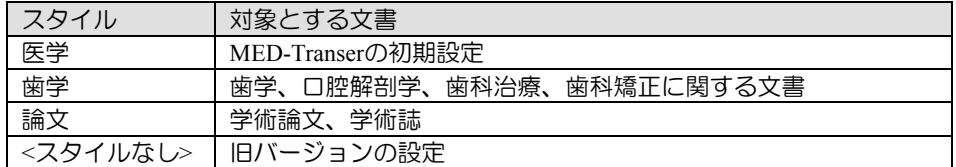

システムスタイルはサンプルとなっているので、ユーザーが自由に変更することができます。 たとえば、使用する専門語辞書の組み合わせを変更して、スタイルを作り直すことができます。

### ■スタイルの選択

使用しているスタイルは、ツールバーのスタイル選択に表示されます。

:BB500CBB X 40 3 ? , A > \* \* N E \* Y B + N + N + N + N + N + N + O + B + D + B + B + C + B

スタイル選択の右にある▼をクリックすると選択可能なスタイルが一覧表示されます。

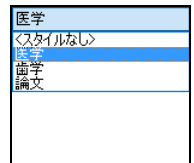

使用するスタイルをクリックすると、設定されます。

#### <span id="page-309-1"></span>**5.1.1** 翻訳設定

翻訳の前に、翻訳する文書にあわせてスタイルを選択し、必要に応じて、選択したスタイル の翻訳設定を行います。翻訳設定の変更は、「翻訳設定」ダイアログで行います。「翻訳設 定」ダイアログには、「翻訳」タブ、「訳の指定」タブ(EJのみ)、「辞書」タブ、「英文 チェック」タブがあり、各タブで翻訳条件や使用する辞書、英文チェックの方法を指定しま す。ここでは、「翻訳」タブ、「訳の指定」タブ(EJ(英→日)のみ)、「英文チェック」タ ブの設定について説明します。

「辞書」タブの設定については『3.6.1 [辞書設定ダイアログで使用する辞書を指定する』](#page-169-0)を 参照してください。

### <span id="page-309-0"></span>**5.1.1.1** 「翻訳設定」ダイアログ

「翻訳1-「翻訳設定1を選択する、またはツールバーの〈翻訳設定〉 ねをクリックすると、 選択しているスタイルの「翻訳設定」ダイアログが表示されます。

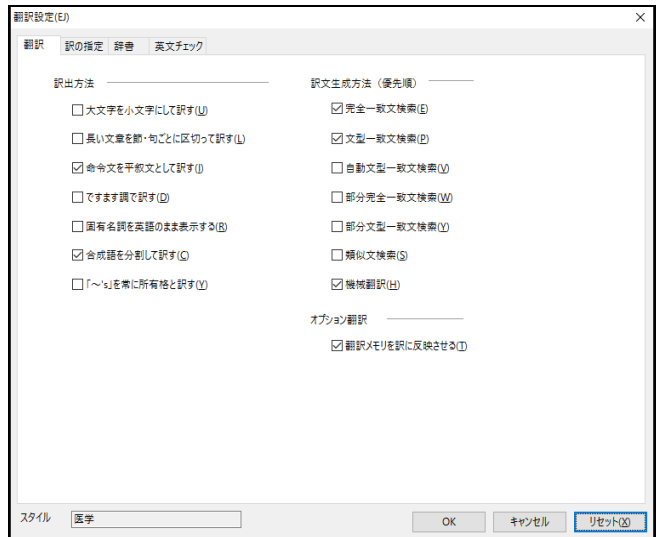

各タブをクリックして適切な翻訳設定を行います。

「スタイル名」には、選択しているスタイルの名称が表示されます。

〈OK〉をクリックすると、選択しているスタイルに設定内容が保存されます。

システムスタイルの変更の場合、〈リセット〉をクリックすると、当該タブの設定内容が、 選択しているスタイルの初期状態に戻ります。

ユーザースタイルの変更の場合、〈リセット〉は表示されません。

### **5.1.1.2** 翻訳(英語→日本語)

翻訳条件の設定を行います。ここで設定した内容に従って翻訳処理が行われます。翻訳設定 (EJ)で「翻訳」タブをクリックすると、次のダイアログが表示されます。

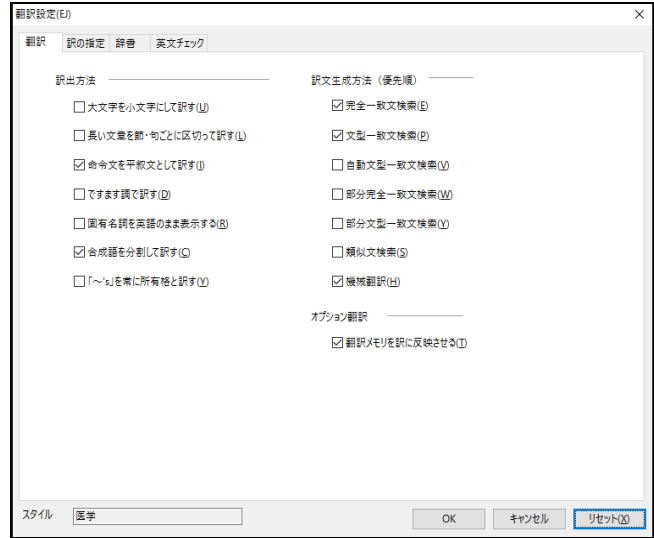

### ■訳出方法

### ● 大文字を小文字にして訳す

大文字だけで書かれている文章の翻訳やいくつかの単語の頭文字が大文字になっている文 を翻訳するような場合は、オンにしてください。たとえばホームページのように大文字だ けで書いた文章が多い場合や大文字のみで書いた注意書きなどの場合は、このチェック ボックスをオンにします。また、論文や技術文書などで、英語の用語を原語のまま残した い場合にオンにします。

チェックボックスをオフにして以下の文章を訳すと、次の結果になります。

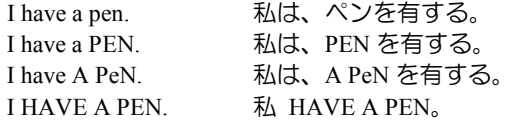

チェックボックスをオンにすると、文中の大文字の単語を小文字にして訳すため、いずれ も「私は、ペンを有する。」と訳されます。

システムが「タイトル文」と判断した文は、この項目の設定に従わずに大文字と小文字を 区別しないで訳します。

#### ● 長い文章を節・区ごとに区切って訳す

和文の語順を普通の日本語の順序にするか、できるだけ元の英文の語順を保存するかを指 定します。たとえば"I know that he is ill. "という文は次のように訳出されます。

- 節・句ごとに区切らずに訳す
	- 「私は、彼その者が病気であるということを知っている。」
- 節・句ごとに区切って訳す

「私は、知っている-彼その者が病気であるということを。」

特に長い文が多い場合は、節・句ごとに区切って訳した方が英文との対応が取りやすく理 解もしやすくなります。

#### ● 命令文を平叙文として訳す

このチェックボックスがオフの場合、命令形の訳が「~しなさい。」(である調の場合)、 あるいは「~してください。」(ですます調の場合)となります。 オンの場合「~する。」、または「~します。」となります。マニュアルなどの翻訳で平 叙文として訳す場合にはオンにします。

#### ● ですます調で訳す

このチェックボックスがオフの場合は「である調」で訳します。 文末を「である調」で訳すか、「ですます調」で訳すかを指定します。同じ文書の中では どちらかに統一されます。

#### ● 固有名詞を英語のまま表示する

ここで言う「固有名詞」とは、以下の特徴を持ちます。

- 冠詞がつかない
- 形容詞の修飾がつかない
- 名詞と複合語にすることができる
- 基本語辞書に「固有名詞」として、登録されている

たとえば、「Japan」は固有名詞で「日本」と登録されています。 このチェックボックスがオンの場合、固有名詞は翻訳されず、英語のままで表示されます。

#### ● 合成語を分割して訳す

「合成語」とは、スペースやハイフンなしで結合された語を言います。 たとえば、"prodriver"は、次の語が結合しています。

pro, driver

このチェックボックスがオンの場合、prodriverを分割したあと、各語の訳を結合して「プ ロドライバー」と訳されます。

オフの場合、prodriver が1語として辞書に登録されていないと、英語のまま表示されます。

#### 「~**'s**」を常に所有格と訳す

「~'s」を所有格として訳すかを指定します。 このチェックボックスがオンの場合、たとえば"Tom's hiking."という文は、「トムのハイキ ング。」と訳されます。 オフの場合は、「トムはハイキングをしている。」と訳されます。

### ■訳文生成方法(優先順)

ここでは、翻訳メモリを使用した翻訳の場合の検索方法を選択します。

上から順番にチェックボックスがオンになっている検索方法で翻訳エディタの検索が実行さ れ、最初に見つかった検索結果が訳文として採用されます。

初期状態では「完全一致文検索」、「文型一致検索」、「機械翻訳」がオンです。翻訳エディ タで翻訳を実行すると、まず「完全一致文検索」が実行され、最初に見つかった検索結果が訳 文として採用されます。完全に一致する文が見つからなかった場合、「文型一致検索」を行い ます。翻訳メモリの検索で合致する対訳文が見つからなかった場合は、「機械翻訳」がオンな ので、続けて機械翻訳が実行されます。選択する検索方法は、以下のとおりです。

- 完全一致文検索 翻訳メモリで「完全一致文検索」を実行する<br>• 文型一致文検索 翻訳メモリで「文型一致文検索」を実行する
	- 文型一致文検索 翻訳メモリで「文型一致文検索」を実行する
- 自動文型一致文検索 翻訳メモリで「自動文型一致文検索」を実行する
- 部分完全一致文検索 翻訳メモリで「部分完全一致文検索」を実行する
- 部分文型一致文検索 翻訳メモリで「部分文型一致文検索」を実行する
	- 類似文検索 翻訳メモリで「類似文検索」を実行する
- 機械翻訳 MED-Transerが文の構造を解析して翻訳する

検索機能については、『第 2 章 [翻訳メモリ』](#page-102-0)を参照してください。

### ■オプション翻訳

オプション翻訳の際、翻訳メモリを使用するかを指定します。オプション翻訳については、 『1.8 [オプション翻訳\(英→日\)』](#page-73-0)を参照してください。

#### ● 翻訳メモリを訳に反映させる

このチェックボックスがオンの場合、オプション翻訳の際に翻訳メモリを使用します。翻 訳メモリの検索方法は、「訳文生成方法」の設定に従います。 オフの場合、翻訳メモリを使用しません。

### **5.1.1.3** 訳の指定(英語→日本語)

助動詞や接続詞、前置詞、冠詞・代名詞、その他(数字)などをどのように訳すかを指定し ます。ここで設定した内容に従って翻訳処理が行われます。

EJ(英→日)で「訳の指定」タブをクリックすると、次のダイアログが表示されます。

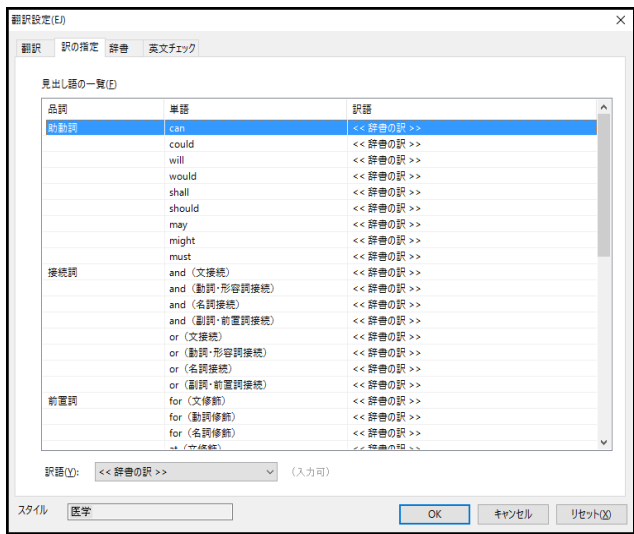

各項目は初期状態で<<辞書の訳>>や<<自動変換>>となっていますが、学習された場合は、学 習辞書の訳が優先されます。

### ■訳の指定方法

各項目の変更は次の手順で行います。

### **1.** 変更する項目を選択して、ダイアログ下部の「訳語」の右にある▼をクリックしま す。

選択した単語に対して、変更できる訳語の一覧が表示されます。

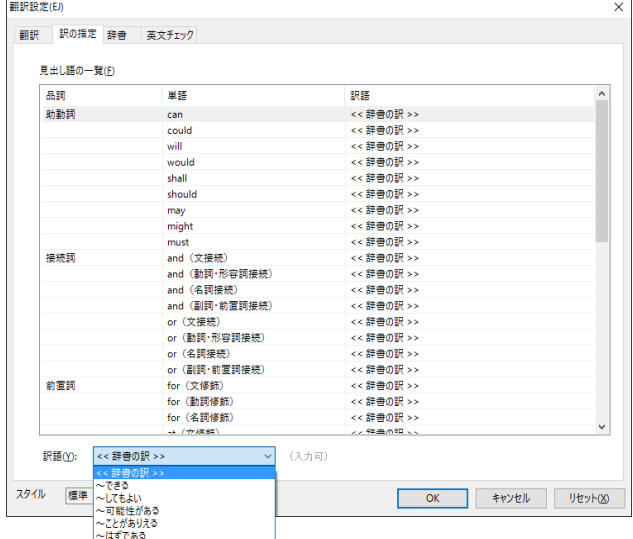

### **2.** リストにある訳語をクリックして選択します。

選択した単語の「訳語」が変更されます。 【例】助動詞を例にして説明します。 初期状態では、翻訳結果は次のようになります。

英文:She could go to the office.

結果:彼女その者は、事務所に行くことができた。

ここで、"could"の訳を「~はずである」に設定します。 その結果、上記の例文の訳は次のようになります。

結果:彼女その者は、事務所に行くはずである。

その他の訳も、同じように設定することができます。

#### ● 助動詞の訳

can, will, mightなどは、助動詞以外にも他動詞、名詞などの訳語が登録されています。訳を 「<<辞書の訳>>」とした場合は、構文によって、たとえばcanを「~を缶詰にする」と解釈 することもありますが、「<<辞書の訳>>」以外のものを指定した場合、指定した助動詞の 訳だけで構文解析されます。

#### ● カタカナの長音

カタカナの訳で最後に長音「ー」をつけるかを指定します。

#### ● カタカナの連結文字

カタカナの連結語の訳で中黒(・)を入れるかを指定します。 たとえば、"Albert Einstein"を訳したときに「アルバート・アインシュタイン」と中黒(・) を入れるか、「アルバート アインシュタイン」と半角スペースを入れるか、または「アル バートアインシュタイン」と中黒(・)やスペースを入れないかを選択します。

### ● 数字(「その他」)

数字は"12345"、"12345"、"一二三四五"、"一万二千三百四十五"、"1万2345"か ら指定します。初期状態は「自動変換」です。自動変換では、"one hundred thirty"のような 英語表現は「百三十」、"1,200"のような数字はそのまま数字に変換します。漢字表現は" 千京"までです。

- 英文字(「その他」) 英文字は、設定している辞書にあるものをそのまま使うのか、または、半角と全角のどち らかに統一するかを指定します。
- 句読点(「その他」)

句点と読点は、全角文字を使うのか、半角文字を使うのかを指定します。

● 略語(「その他」)

略語の訳し方を指定します。

「略語」とは、「略語」意味素性で基本語辞書に登録されていて、英大文字、「-」、「&」、 「/」、「.」、「数字」で構成されている語句を言います。また、訳語に見出し語と同じ 文字列が(半角または全角で)登録されている必要があります。

訳し方では、「辞書登録のまま」、「略語」、「和訳」、「フルスペルのみ」、「略語+ 和訳」、「略語+フルスペル」を指定できます。ただし、フルスペルが登録されていない 場合は、略語のまま表示されます。

たとえば、DNAを訳すと、第一訳は以下のとおりになります。

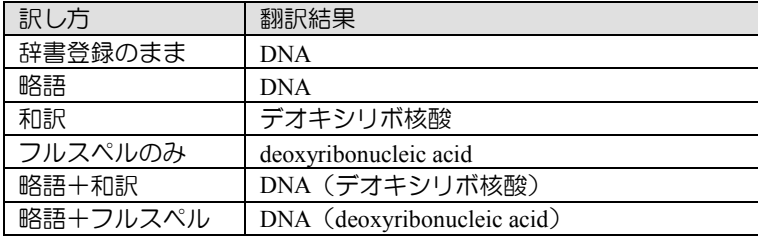

### ● 記号(「その他」)

記号の訳に全角文字を使うのか、半角文字を使うのかを指定します。

● ユーザー定義

接続詞、前置詞、冠詞・代名詞には、リストに新しい訳語を追加することができます。次 の手順で行います。

**手順 ▶ 1. 接続詞、前置詞、または、冠詞・代名詞の単語を選択して、ダイアログ下部にある** 「訳語」の右にある▼をクリックします。

この場合、「訳語」項目の右端に「(入力可)」と表示されます。

**2.** 「訳語」の右の欄にある<<ユーザー定義>>を削除して、新しい訳語を直接入力しま す。

#### **5.1.1.4** 翻訳(日本語→英語)

翻訳条件の設定を行います。ここで設定した内容に従って翻訳処理が行われます。翻訳設定 (JE)で「翻訳」タブをクリックすると、次のダイアログが表示されます。

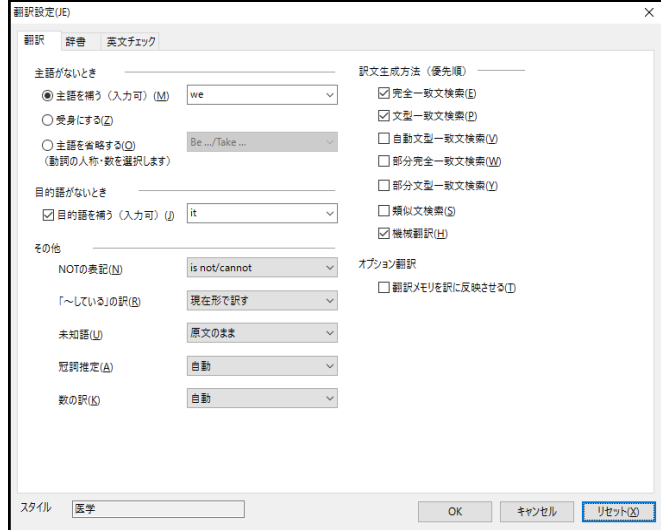

### ■主語がないとき

日本語には、特に技術文書などで、前後の文との関係から主語が省略された文がよくあります。 そのような文をどういう形式で翻訳するかを指定します。ここで設定した主語省略時の設定は、 システム全体に反映されます。特定の文を、ここでの設定とは異なる形式で処理したい場合は、 「オプション翻訳]またはツールバーの k 、 k 、 k を使用してください。

#### ● 主語を補う(入力可)

和文に主語がない場合、主語を補って翻訳します。

補う主語は、「[S]、I、you、it、he、she、we、they」の8種類から選択できます。[S]はユー ザー指定の主語を補います。ユーザー指定の主語は、[主語を補う]にある[S]を削除して、 補う主語を直接入力します。何も指定しなければ、[S]が補われます。

> 原文: それを開発した。 they 指定: They developed this. ユーザー指定"Sam": Sam developed this.

#### ● 受身にする

和文に主語がない場合、受動態の文章として翻訳します。ただし、受動態になり得ない構 造の文の場合は、[受け身にする]を指定しても、自動的に主語を補って翻訳されます。こ の場合の主語は、[主語を補う]で選択されたものです。

#### ● 主語を省略する(動詞の人称・数を選択します)

shopping yesterday."となります。

和文に主語がない場合、主語を省略して翻訳します。訳出する動詞には、原形で訳す (Be/Take)、1人称単数形で訳す(Am/Take)、2人称単数及び複数形で訳す(Are/Take)、 3人称単数形で訳す(Is/Takes)を指定できます。 たとえば「昨日買い物に行きました。」という文を「Be/Take」を指定して訳すと"Went for

#### ■目的語がないとき

日本語には、英語のような他動詞(目的語を必要とする動詞)と自動詞(目的語を必要としな

い動詞)の区別がないため、「~を」という目的語がなくても文が成立しますが、英文では、 意味が通りにくくなります。他動詞を含む英文で、原文に目的語がない場合の処理方法を設定 します。

### ● 目的語を補う (入力可)

このチェックボックスがオンの場合、目的語を補います。

補う目的語は、[O]、it、you、them、us、me、him、her、thatの9種類から選択できます。 [O]はユーザー指定の目的語を補います。ユーザー指定の目的語は、[目的語を補う]の[O] を削除して、補う目的語を直接入力します。何も入力しなければ[O]が補われます。オフ にすると、動詞が他動詞でも目的語を補いません。

> 原文: 私が劇場へ連れて行った。 them 指定: I took them to a theater with me. ユーザー指定"Sam": I took Sam to a theater with me.

### ■その他

### ● NOTの表記

否定を表すNOTを含む英文で、省略形を使うかどうかを設定します。 [is not/cannot]を選択すると原形で、[isn't/can't]を選択すると省略形で翻訳します。

#### ● 「~している」の訳

日本語で「~している」という文は、必ずしも現在進行形を表現しているとは限りません。 英語ではむしろ現在形で訳した方が適当な場合が多くあります。このような文をどう訳す かを「現在形(初期設定)」、「現在進行形」、「完了形」から選択します。

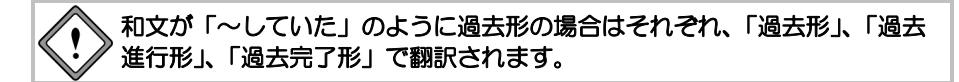

#### 未知語

未知語をどのように表示するかを指定します。未知語とは、「辞書設定」ダイアログで設 定している辞書に登録されていない語句を言います。「未知語をローマ字にする」を選択 した場合、未知語をローマ字で表記し、文字色は「配色」タブの「翻訳しない」で指定し た色になります。「原文のまま」を選択した場合、未知語は日本語のまま訳文エリアに表 示されます。

たとえば、以下のように訳出されます。

原文:

イザイホーは沖縄の離島で受け継がれる儀式である。

「未知語をローマ字にする」オフの場合の翻訳結果:

イザイホー is a rite inherited in a remote island of Okinawa.

「未知語をローマ字にする」オンの場合の翻訳結果: izaiho is a rite inherited in a remote island of Okinawa.

この機能は、日本語の表示できないコンピュータに訳文を表示する、または訳文を読む対 象者が漢字を読めない場合などに利用できます。しかし、翻訳結果がすべてアルファベッ トで表示されるため、実際の未知語を一見して探し出すことは難しくなります。

#### ● 冠詞推定

翻訳結果の英語に冠詞を付与するかを指定します。「自動」を選択した場合、システムが 自動的に推定します。「無冠詞優先」を選択した場合、翻訳結果に冠詞を付与しません。 ただし、最上級を表す場合や、定冠詞の付くべき名詞には、定冠詞が付きます。

#### ● 数の訳

数字の翻訳方法を指定します。「自動」を選択した場合、システムが自動的に推定します。

#### ■訳文生成方法(優先順)

ここでは、翻訳メモリを使用した翻訳の場合の検索方法を選択します。上から順番にチェック ボックスがオンになっている検索方法で翻訳エディタの検索が実行され、最初に見つかった検 索結果が訳文として採用されます。初期状態では「完全一致文検索」と「機械翻訳」がオンで す。翻訳エディタで翻訳を実行すると、まず「完全一致文検索」が実行され、最初に見つかっ た検索結果が訳文として採用されます。完全に一致する文が見つからなかった場合、「機械翻 訳」が実行されます。

選択する検索方法は、以下のとおりです。

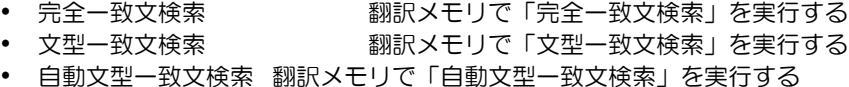

- 部分完全一致文検索 翻訳メモリで「部分完全一致文検索」を実行する
- 部分文型一致文検索 翻訳メモリで「部分文型一致文検索」を実行する
- 類似文検索 翻訳メモリで「類似文検索」を実行する
- 機械翻訳 MED-Transerが翻訳する

検索機能については『第 2 章 [翻訳メモリ』](#page-102-0)を参照してください。

### ■オプション翻訳

オプション翻訳の際、翻訳メモリを使用するかを指定します。オプション翻訳については、 『1.9 [オプション翻訳\(日→英\)』](#page-75-0)を参照してください。

#### ● 翻訳メモリを訳に反映させる

このチェックボックスがオンの場合、オプション翻訳の際に翻訳メモリを使用します。翻 訳メモリの検索方法は、「訳文生成方法」の設定に従います。 オフの場合、翻訳メモリを使用しません。

### **5.1.1.5** 英文チェック

スペルチェックは、EJ(英→日)の場合は原文(英文)、JE(日→英)の場合は訳文(英文)の スペルミスと考えられる単語を指摘します。

文法チェックは、文法的な誤りや不適当な言い回しを指摘します。

[英文チェック]では、スペルチェックと同時に文法チェックも行うかの設定と、文法チェッ クのレベルを設定します。「英文チェック」タブをクリックすると、次のダイアログが表示 されます。

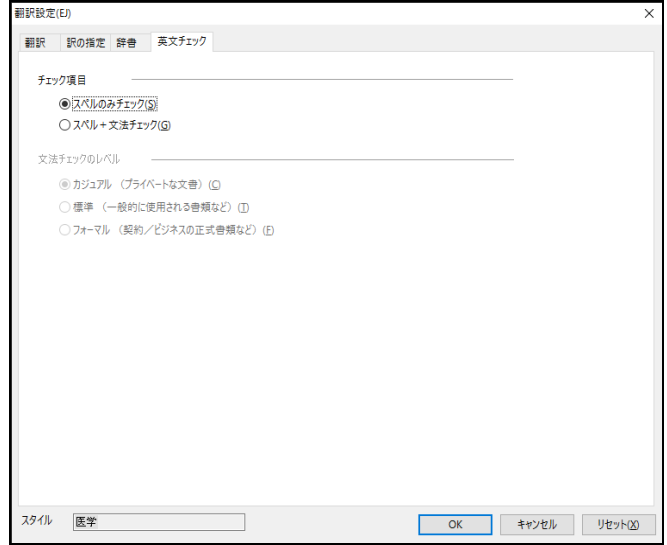

### ■チェック項目

スペルチェックのみを行う場合は、[スペルのみチェック]をオンにしてください。スペル チェックと文法チェックを同時に行う場合は、[スペル+文法チェック]をオンにしてください。

### ■文法チェックのレベル

[スペルのみチェック]がオンの場合は、設定できません。

カジュアル

厳しいチェックはしません。くだけた表現の文章にしたい場合に選択します。

標準

一般的なビジネス文書の場合に選択します。

フォーマル

公式文書など、もっとも厳しくチェックする必要のある場合に選択します。

英文チェック機能は、あくまでも一般的な英語に対するチェックを行うため のもので、英文チェック用の辞書は基本語辞書や専門語辞書とは異なる独立 した一般辞書を使用しています。このため、ハイフンを含む複合語や専門語 辞書から出典した単語はスペルミスとして指摘されることがあります。

### **5.1.2** スタイルの作成と更新

MED-Transerではシステムスタイルが提供されていますが、必要に応じて、ユーザーが独自 のユーザースタイルを作成したり、システムスタイルの翻訳設定を変更することができます。 スタイルの作成と更新は、[翻訳]ー[スタイル]で行います。

[翻訳]-[スタイル]を選択する、またはツールバーの〈スタイル〉 をクリックすると、 「スタイル」ダイアログが表示されます。

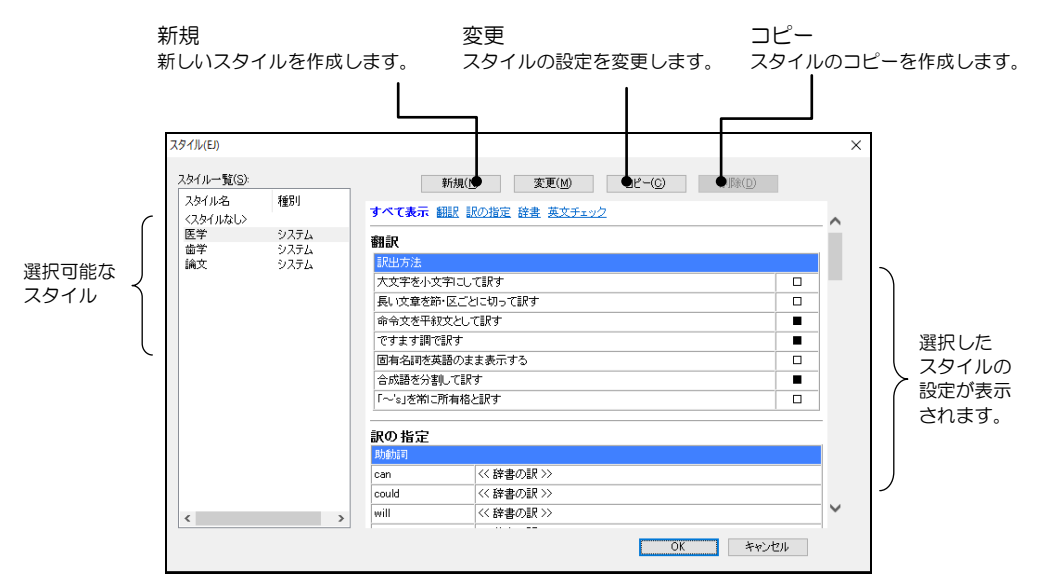

「スタイル」ダイアログの項目は、以下のとおりです。

● スタイル一覧

利用可能なスタイルの一覧が表示されます。

翻訳

選択しているスタイルの翻訳方法が表示されます。

- 辞書 選択しているスタイルの翻訳で使用する辞書が表示されます。
- 英文チェック

選択しているスタイルの英文チェックの方法が表示されます。

### ■表示方法

選択しているスタイルの表示情報を変更することができます。 表示情報の上部にある「すべて表示」、「翻訳」、「訳の指定」、「辞書」、「英文チェック」 の各項目をクリックすると、対応した表示情報のみ表示されます。

### ■設定内容の変更

設定内容を変更する場合は、「スタイルの一覧」で変更するスタイルをダブルクリックするか、 変更するスタイルを選択してから〈変更〉をクリックします。「翻訳設定」ダイアログが表示 されるので、設定を変更します。「翻訳設定」ダイアログについては、『5.1.1 [翻訳設定』](#page-309-1)を 参照してください。

### ■ユーザースタイルの新規作成

ユーザースタイルを作成する場合は、〈新規〉をクリックして、「翻訳設定」ダイアログの各 項目を適宜設定します。

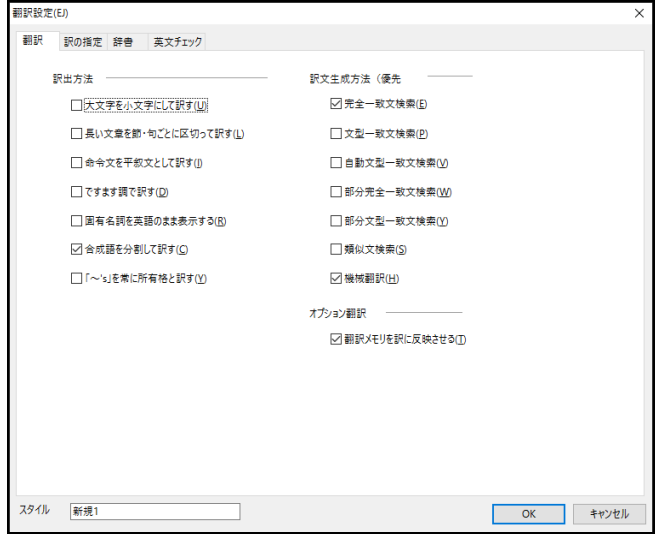

「翻訳設定」ダイアログについては、『5.1.1 [翻訳設定』](#page-309-1)を参照してください。 新しいスタイルを作成する場合、「翻訳設定」ダイアログの下部にある「スタイル名」に新規 作成するスタイルの名前を入力します。

### ■設定内容のコピーと削除

スタイルをコピーしたり削除することができます。

たとえば、ユーザースタイルを作成する際、システムスタイルのコピーを作成して、これを基 にユーザースタイルを作成することもできます。

コピーは、「スタイルの一覧」でコピー元となるスタイルを選択してから、〈コピー〉をクリッ クします。「スタイルの一覧」に、「コピー元のスタイル名+コピー」という名前でスタイル が追加されます。

削除は、「スタイルの一覧」で削除するスタイルを選択してから、〈削除〉をクリックするか、 Delキーを押します。削除を確認するダイアログが表示されるので、〈はい〉をクリックしま す。

# **5.2** 環境設定

[ツール]ー[環境設定]を選択すると、翻訳エディタの表示方法やマウスの動作などの環境設 定を行えます。

MED-Transerでは、同時にいくつかの翻訳エディタを開いて翻訳を実行できますが、環境設 定は翻訳エディタごとに保持されます。

「環境設定」ダイアログには、設定内容を切り替えるためのタブがあります。

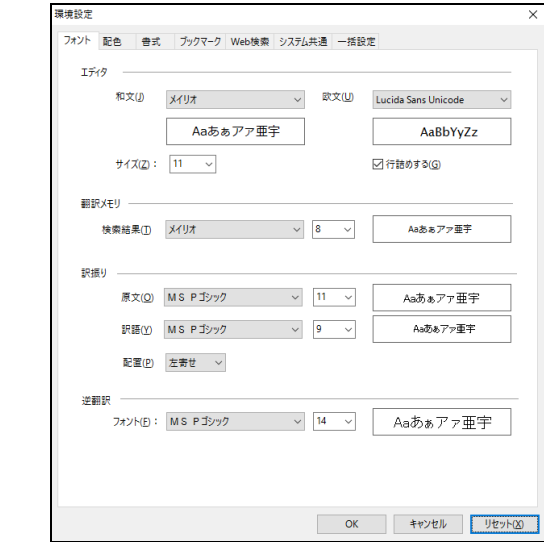

各タブをクリックして適切な環境設定を行います。

〈OK〉をクリックすると、設定内容が適用されます。

〈リセット〉をクリックすると、設定内容が初期状態に戻ります。

各タブの説明では、EJ(英→日)のダイアログが貼付されていますが、JE(日→英)の場合でも 操作は同じです。

### <span id="page-322-0"></span>**5.2.1** フォント

翻訳エディタ、翻訳メモリ、訳振り、逆翻訳で使用するフォントを指定します。ここで指定 したフォントおよびサイズは、翻訳エディタの表示と印刷時に反映されます。

「フォント」タブをクリックすると、次のダイアログが表示されます。 **County** 

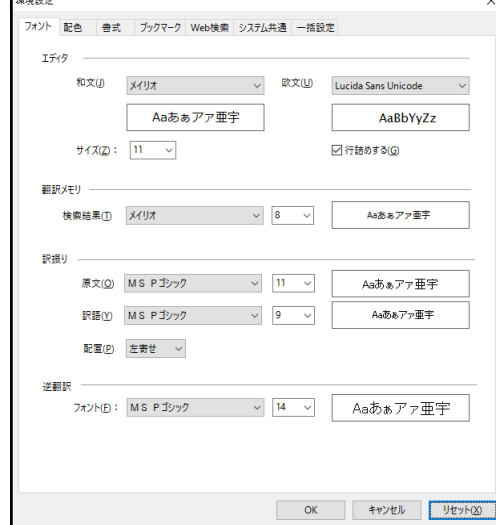

### ■フォント

各言語やダイアログで使用するフォントを、右端にある▼をクリックして表示される一覧から 選択します。指定したフォントのサンプルが右横に表示されます。

### サイズ

文字の大きさを指定します。和文と欧文で共通する設定です。

### ■行詰めする

翻訳エディタで各文の行間を広げるか詰めるかを指定します。

■配置

アシストペインで訳振りを表示する際、原文の語句に対して訳語の配置方法を指定します。「左 寄せ」、「右寄せ」、「中央」、「均等」から選択することができます。

### **5.2.2** 配色

翻訳エディタや訳振りで使用する文字色や背景色を指定します。「配色」タブをクリックす ると、次のダイアログが表示されます。

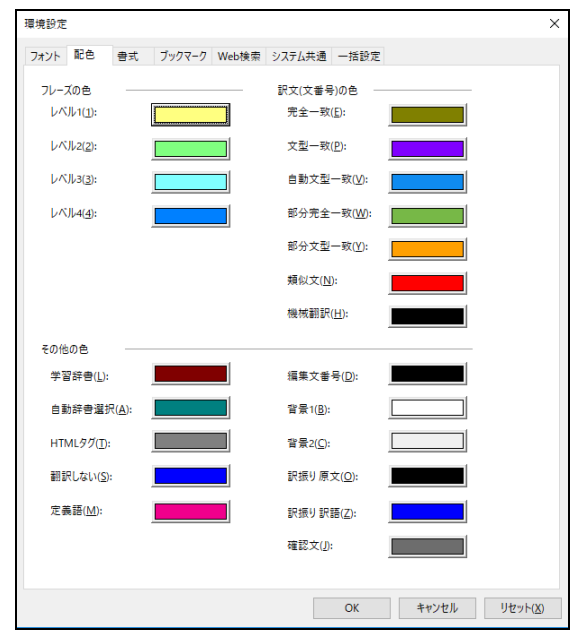

### ■フレーズの色

レベル1~4 フレーズレベル1~4の文字列の背景色を指定する

### ■訳文の色

翻訳エディタの検索結果から訳出された場合などで表示される文番号と訳文の色を指定しま す。

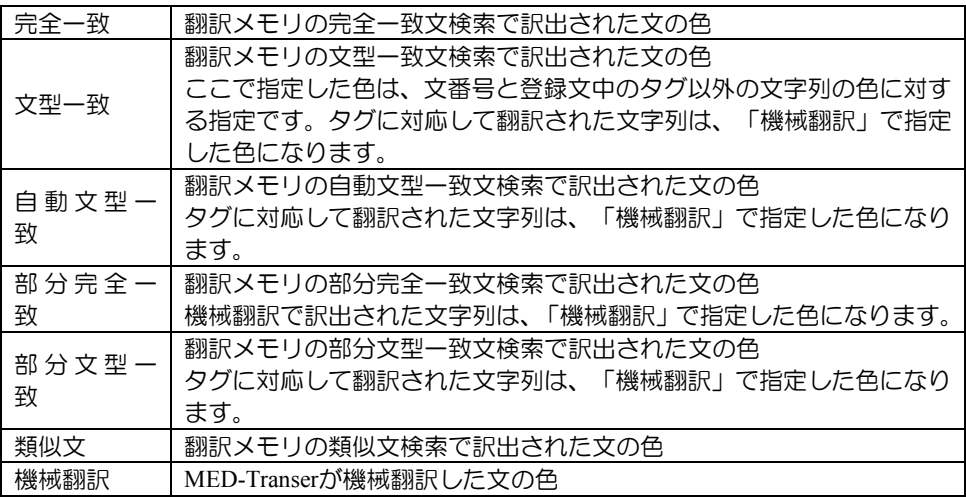

翻訳メモリはプロフェッショナル版のみの機能です。
### ■その他の色

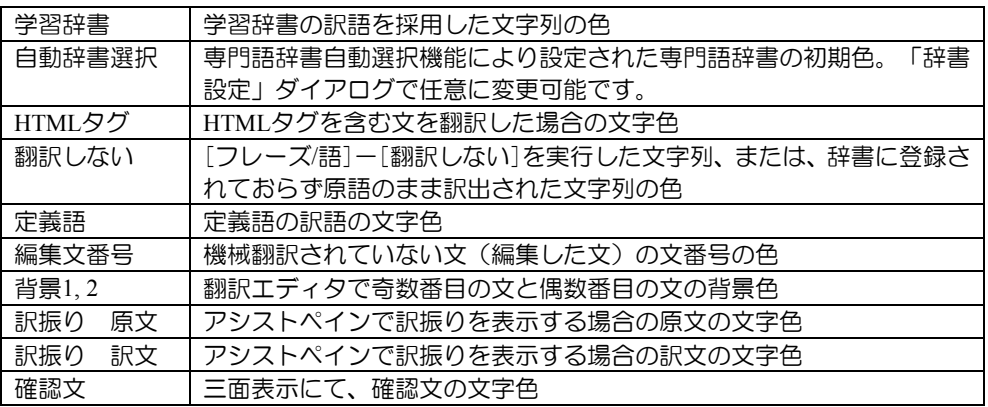

### ■「色の設定」ダイアログ

各項目の色を変更する場合は、各項目にある色の矩形をクリックします。「色の設定」ダイア ログが表示され、色を指定することができます。また、新規に色を作成することもできます。

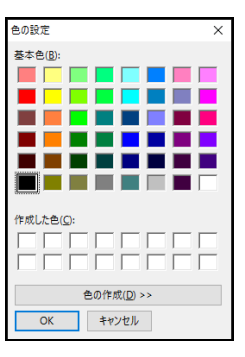

基本色の中から選択したい色をクリックし、〈OK〉をクリックします。

新規に色を作成したい場合は、〈色の作成〉をクリックします。色を作成するためのパレット が表示され、色を作成できます。

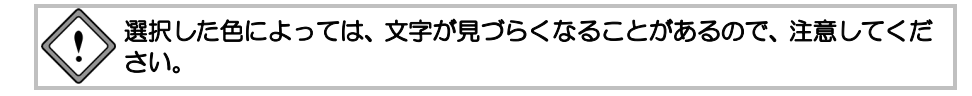

#### **5.2.3** 書式

翻訳エディタの表示方法を指定します。「書式」タブをクリックすると、次のダイアログが 表示されます。

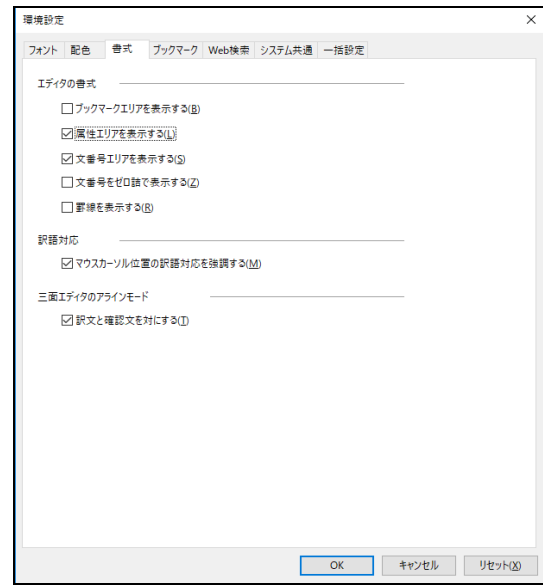

#### ■エディタの書式

- ブックマークエリアを表示する/属性エリアを表示する/文番号エリアを表示する 各チェックボックスがオンの場合、属性または文番号が文の先頭に表示されます。
- 文番号をゼロ詰で表示する

このチェックボックスがオンの場合、文番号は、01, 001のように先頭から「0」で詰めて文 番号を表示します。翻訳エディタに表示している全文が10文以上で100文より少ない場合は 「01」、100文以上で1000文より少ない場合は「001」のように付加されます。

● 罫線を表示する

このチェックボックスがオンの場合、文ごとに罫線を引いて区切ります。

#### ■訳語対応

#### ● マウスカーソル位置の訳語対応を強調する

このチェックボックスがオンの場合、翻訳エディタでマウスカーソルを置いた語句に対応 した訳語と原語が強調表示されます。

#### ■三面表示のアラインモード

● 訳文と確認文を対にする

このチェックボックスがオンの場合、アライン編集モードにて原文と訳文を確定したとき、 訳文に対応した確認文がセットで移動します。

#### **5.2.4** ブックマーク

文書を新規作成した場合に適用されるブックマークの情報を設定します。 新規にブックマーク種類を追加したり、既存のブックマークの名称と記号の色を編集するこ とができます。

「ブックマーク」タブをクリックすると、次のダイアログが表示されます。

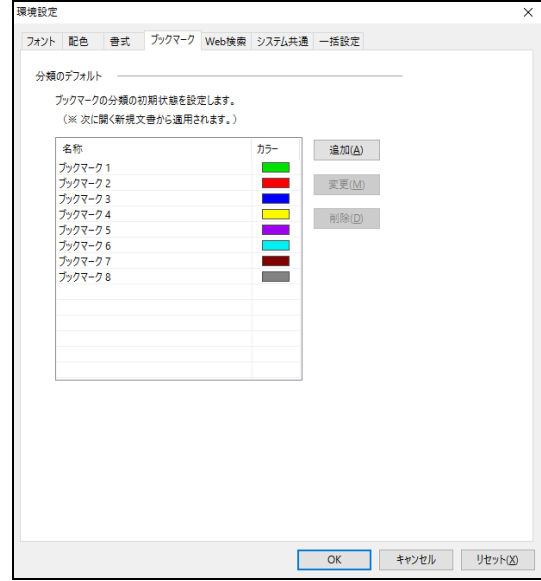

### ■追加/変更

ブックマーク種類を追加または変更します。ブックマーク種類は最大で32個まで設定すること ができます。〈追加〉をクリックすると「分類の追加」ダイアログが表示されます。一覧にあ るブックマーク種類を選択して〈変更〉をクリックするか、名称をダブルクリックすると「分 類の変更」ダイアログが表示されます。

「名称」にブックマーク種類の名称を入力します。名称は、半角128文字または全角64文字以 内で指定します。

記号の色を変更する場合は、色の矩形をクリックして表示される「色の設定」ダイアログで変 更します。「色の設定」ダイアログについては、『5.2.2 [配色』](#page-323-0)を参照してください。

#### ■削除

ブックマーク種類を削除します。削除するブックマークを選択して〈削除〉をクリックすると 一覧から消去されます。

#### <span id="page-327-0"></span>**5.2.5 Web**検索

Web検索で使用する検索エンジン、検索結果のウィンドウの表示、履歴の記録、翻訳で使用 するスタイルなどを指定します。

「Web検索」タブをクリックすると、次のダイアログが表示されます。

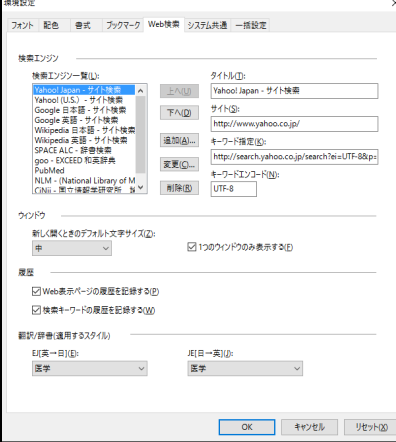

#### ■検索エンジン

Web検索で使用する検索エンジンの詳細情報を指定します。

#### ● 検索エンジン一覧

使用可能な検索エンジンが一覧表示されます。 選択されている検索エンジンがWeb検索で使用されます。また、右側の各項目に選択して いる検索エンジンの詳細設定が表示されます。

#### ● タイトル 検索エンジンの名称が表示されます。

- サイト 検索エンジンのURLが表示されます。
- キーワード指定 キーワードを指定して検索を実行する場合のURLが表示されます。
- キーワードエンコード キーワードの文字コードが表示されます。
- 〈上へ〉〈下へ〉 検索エンジン一覧のカーソルを上または下に移動します。

#### ● 〈追加〉/〈変更〉

新しい検索エンジンを追加する場合は〈追加〉を、すでに登録されている検索エンジンの 情報を変更する場合は〈変更〉をクリックします。「検索エンジン追加(変更)」ダイア ログが表示されます。

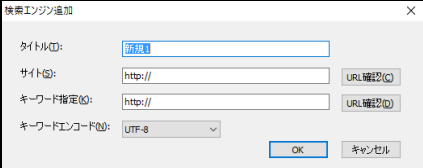

各項目に検索エンジンの詳細情報を指定します。 〈URL確認〉をクリックすると、指定したURLをブラウザで表示します。

#### ● 〈削除〉

検索エンジン一覧で削除する検索エンジンを選択して、〈削除〉をクリックすると一覧か ら削除されます。

#### ウィンドウ

新規にWeb検索ページを開く際のウィンドウの設定を行います。

#### ● 新しく開くときのデフォルト文字サイズ

新規にWeb検索ページを開いた場合のフォントサイズを指定します。

#### ■履歴

Web検索の履歴を保存するか指定します。

- **Web**表示ページの履歴を記録する 開いたページのタイトルが保存されます。保存されたタイトルはツールバーの〈履歴リス ト〉 ● •をクリックすると一覧表示されます。
- 検索キーワードの履歴を記録する

Web検索で指定したキーワードが保存されます。保存されたキーワードはツールバーの キーワード入力ボックスにある▼をクリックすると一覧表示されます。

#### ■翻訳/辞書 (適用するスタイル)

Web検索ページを翻訳する際に使用するスタイルを指定します。 EJ(英→日)またはJE(日→英)の下部にある▼をクリックすると表示される一覧からスタイルを 選択します。

#### **5.2.6** システム共通

EJ(英→日)、JE(日→英)、JEJ(日→英→日)およびEJE(英→日→英)に共通するMED-Transerの環 境について設定します。「システム共通」タブをクリックすると、次のダイアログが表示さ れます。

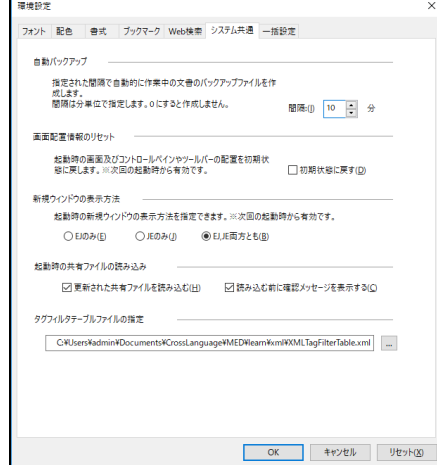

### ■自動バックアップ

MED-Transerは翻訳作業中、一時的に翻訳ファイルを保存して、バックアップを作成していま す。MED-Transerが正常に終了する際、この一時ファイルは削除されますが、何らかの理由に より、MED-Transerが強制終了してしまった場合などにこの一時ファイルで翻訳作業を続行で きます。

「間隔」に分単位で一時ファイルを作成する周期を指定します。

一時ファイルは、新規作成の場合は、ホームディレクトリの下のworkフォルダに「\$無題」で 保存されます。テキストファイルを開いて翻訳している場合は、読み込んだファイルが保存さ れている場所へ、元のファイル名の先頭に\$を付与した名前で保存されます。

#### ■画面配置情報のリセット

MED-Transer画面にある各ペインの配置とサイズ、ツールバーのボタンなどを初期状態に戻し ます。「初期状態に戻す」チェックボックスをオンにすると、次のダイアログが表示されます。

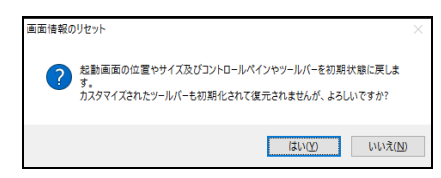

〈はい〉をクリックすると、チェックマークが入ります。〈OK〉をクリックしてダイアログ を閉じ、MED-Transerを再起動すると、MED-Transer画面が初期状態で表示されます。

### ■新規ウィンドウの表示方法

MED-Transerの起動時、翻訳エディタにEJ(英→日)を表示するか、または、JE(日→英)を示する か、または両方を表示するかを指定します。この設定は、次回の起動時から有効になります。

### ■起動時の共有ファイルの読み込み

MED-Transerの起動時、共有設定しているユーザー辞書と翻訳メモリをサーバーから読み込む かを指定します。

### ■タグフィルタテーブルファイルの指定

XMLファイルを開く時のタグフィルタを指定します。詳細は『8.3 XML[タグフィルタ』](#page-387-0)を参 照してください。

#### **5.2.7** 一括設定

「設定」ダイアログの設定内容をファイルに保存しておくことができます。 「一括設定」タブをクリックすると、次のダイアログが表示されます。

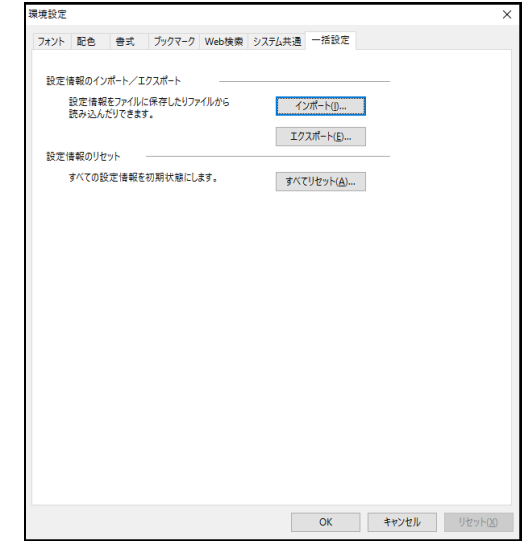

### ■設定情報のインポート/エクスポート

#### インポート

保存(エクスポート)した設定ファイルを読み込んで各タブの設定を行います。 〈インポート〉をクリックすると、「設定情報のインポート」ダイアログが表示されるの で、ファイルを指定します。 分野別に設定ファイルを作成し、翻訳前にファイルの内容を読み込むと、「環境設定」ダ イアログのすべてのタブを開いて設定作業をする必要がなくなります。

● エクスポート

「環境設定」ダイアログにあるすべてのタブの設定値をファイルへ書き込めます。 〈エクスポート〉をクリックすると、「設定情報のエクスポート」ダイアログが表示され るので、設定内容を保存するファイルを指定します。

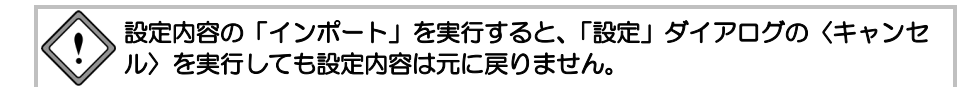

#### ■設定情報のリセット

〈すべてリセット〉をクリックすると、「設定」ダイアログにあるすべての設定を初期状態に 戻します。

各タブをクリックしてリセットする手間を省くことができます。

### **5.3** ツールバーカスタマイズ

MED-Transerでは、ツールバーに表示するボタンの指定、ボタンの表示方法などを指定でき ます。[ツール]-[カスタマイズ]-[ツールバー]を選択すると、次のダイアログが表示され ます。

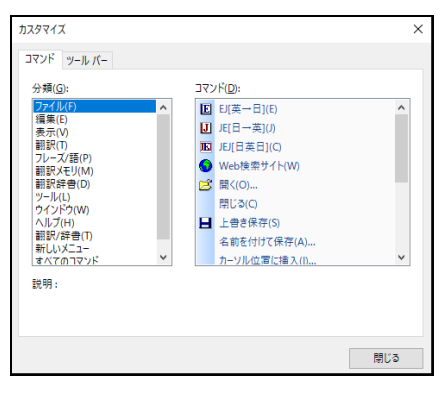

■「コマンド」タブ

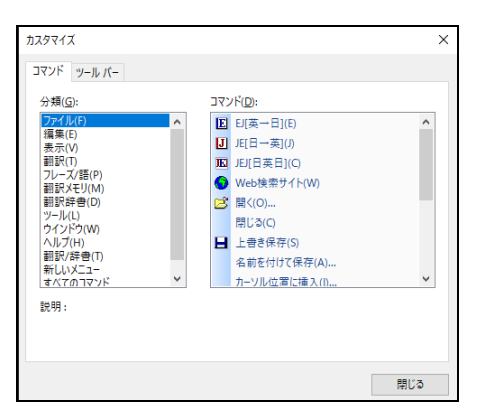

「コマンド」タブでは、ツールバーの各ボタンやメニューの追加、削除などを行えます。「分 類」で選択した項目に対応して「ボタン」に表示される項目が切り替わります。

### ■「ツールバー」タブ

● ツールバー

「ツールバー」には、MED-Transerに組み込まれているツールバーの一覧が表示されます。 チェックボックスがオンの場合、翻訳エディタに表示されます。

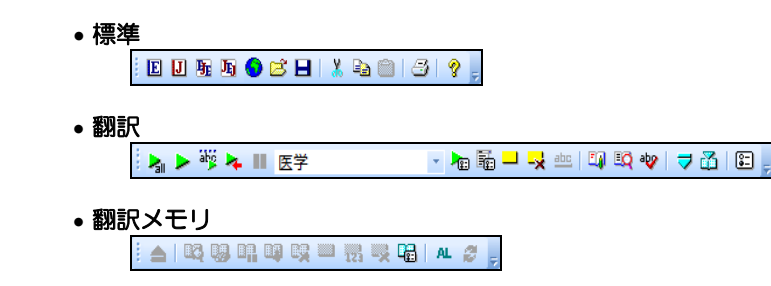

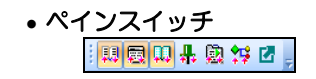

• **Web**

 $\leftarrow$ 

$$
\Rightarrow \phi \otimes A_1 \otimes \cdots \otimes \phi \otimes \phi \otimes \cdots \otimes \cdots \otimes \cdots \otimes \phi
$$

〈リセット〉またはを〈すべてリセット〉クリックすると初期状態に戻ります。

● ツールバーの新規作成と削除

ユーザーが独自にツールバーを作成することができます。〈新規〉をクリックすると、次 のダイアログが表示されます。

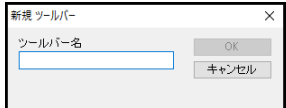

新規作成するツールバーの名称を入力して〈OK〉をクリックします。 小さなツールバーが表示されます。

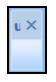

初期状態では、ボタンが何も登録されていません。

ボタンの追加は、翻訳エディタ上のツールボタンをドラッグ&ドロップする、または、「カ スタマイズ」ダイアログの「コマンド」タブに表示されているボタンをドラッグ&ドロッ プして行います。

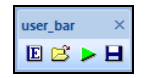

「ツールバー」タブの「ツールバー」に、新規作成したツールバーが追加されます。

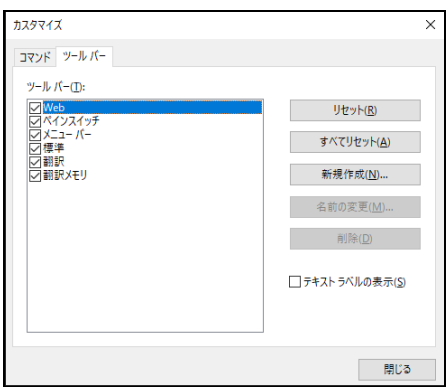

ユーザーが作成したツールバーの名前を変更する場合は、〈名前を変更〉をクリックして ください。またツールバーを削除する場合は、該当するツールバーを選択して、〈削除〉 をクリックしてください。MED-Transerに組み込まれているツールバーを削除することは できません。

#### • テキストラベルの表示

このチェックボックスがオンの場合、ツールバーのボタン下にボタン名が表示されま す。

## **5.4** アクセラレーターキー

MED-Transerでは、メニューにあるコマンドにショートカットキーを割り当てることができ ます。

[ツール]-[カスタマイズ]-[アクセラレーターキー]を選択すると、次のダイアログが表示 されます。

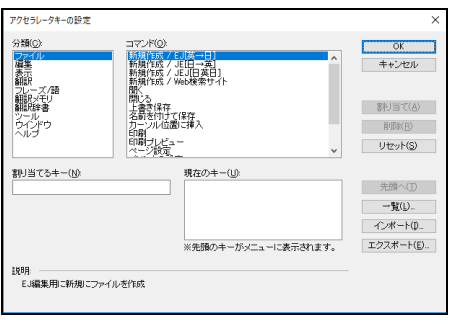

- キーの割り当て
- **1.** 「コマンド」からキーを割り当てるコマンドを選択します。「コマンド」に表示さ れる項目は、「分類」で選択した項目に対応して切り替わります。

#### **2.** 「割り当てるキー」にカーソルを移動してショートカットキーを入力します。

ショートカットキーには、Ctrl+<キー>、または、Ctrl+Shift+<キー>を組み合わせて 指定できます。<キー>には、以下のものを指定できます。

- ・ 英数字
- ・ ファンクションキー
- ・ Del、BackSpace(BS)など一部のエディットキー

#### **3.** 〈割り当て〉をクリックすると、「現在のキー」に追加されます。

手順1から3を繰り返すと、連続して複数のコマンドにアクセラレーターキーを割り 当てることができます。

複数のコマンドに同じキーを割り当てることはできません。

- **4.** 〈**OK**〉をクリックすると、ダイアログが閉じてアクセラレーターキーが割り当て られます。
- 無効にする

割り当てたアクセラレーターキーを無効にするには、「現在のキー」にある任意の項目を 選択して、〈削除〉をクリックしてください。

● キーの順番を変更する

1つのコマンドに複数のアクセラレーターキーを割り当てた場合、すべてのキーが有効です が、「現在のキー」で先頭にあるキーが、メニューに表示されます。複数のキーを割り当 てた場合は、メニューに表示するキーを選択して、〈先頭へ〉をクリックしてリストの先 頭へ置いてください。

#### ● キーの一覧表示とファイル保存

〈一覧〉をクリックすると、割り当てられているアクセラレーターキーを一覧表示できま す。

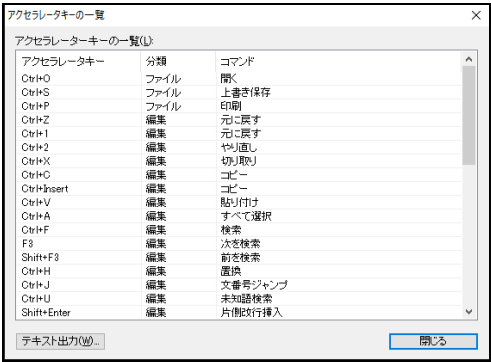

〈テキスト出力〉をクリックすると、アクセラレーターキーの一覧の「テキスト出力」ダ イアログが表示されるので、ファイルを指定してください。指定したファイルへアクセラ レーターキーの一覧が保存されます。

#### ● インポートとエクスポート

割り当てられているアクセラレーターキーの一覧を保存したり、保存されている一覧を読 み込んだりできます。〈エクスポート〉をクリックすると、「アクセラレーターキーファ イルのエクスポート」ダイアログが表示されるので、キーの割り当てを保存するファイル を指定します。

〈インポート〉をクリックすると、「アクセラレーターキーファイルのインポート」ダイ アログが表示されるので、ファイルを指定します。

# 第 **6** 章 その他の機能

### この章の内容

MED-Transerには、翻訳機能をサポートするいろいろな機能が組 み込まれています。この章では、これらの便利な機能について説 明します。

### **6.1** 翻訳パレット

翻訳パレットの起動、終了、機能と操作方法について説明します。

#### **6.1.1** 翻訳パレットの起動と終了

「翻訳パレット」は、デスクトップにある翻訳パレットのアイコン おきなブルクリックす ると起動します。

または、タスクバーの[スタート]-[MED-Transer V18]-[MED-Transer V18 翻訳パレット] を選択すると起動します。

メモ Windows7の場合、 [スタート]ー[すべてのプログラム]ー [MED-Transer V18]ー [MED-Transer V18 翻訳パレッ  $\vdash$ ] となります。

翻訳パレットが起動すると次のツールバーが表示されます。

メモ インストールされていない機能のボタンは翻訳パレットには表示されません。

#### ■翻訳パレット

翻訳パレットが起動すると、次のツールバーが表示されます。

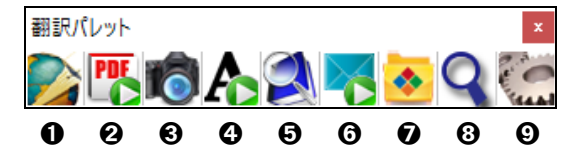

翻訳パレットには、以下の機能があります。

#### ➊翻訳エディタ **:**

翻訳エディタを起動し、英日翻訳、日英翻訳を実行します。任意のアプリケーションの文 章を選択してこのボタンをクリックすると、MED-Transerが起動して、自動的に文書が貼 り付き、翻訳が実行されます。

#### ➋**PDF**ダイレクトファイル翻訳 **:**

PDFダイレクトファイル翻訳を起動します。ダイアログにPDFファイルをドラッグ&ド ロップするとPDFダイレクトファイル翻訳が実行されます。

#### ➌キャプチャ翻訳 **:**

画像データの文字認識をし、抽出した文章を翻訳します。

#### ➍ワンポイント翻訳 **:**

MED-Transerを起動せずに、翻訳を実行できます。

#### ➎辞書参照ツール **:**

辞書参照ツールを起動して、翻訳で使用する辞書にて書引きを行います。

#### ➏メール翻訳パッド**:**

受信メールや送信メールで選択した文章を翻訳します。

#### ➐連続オフィスファイル翻訳 **:**

指定した複数のWord(docx)、Excel(xlsx)、PowerPoint(pptx)ファイルを、10ファイルまで連 続翻訳することができます。

#### ➑電子辞書ブラウザ **:**

英和、和英などの電子辞書を参照できます。

#### ➒設定 **:**

翻訳パレットに表示するボタンの指定、翻訳パレットのバージョンの確認を行います。

### ■翻訳パレットのボタン配置

初期状態では、翻訳パレットのボタンは横に並びます。 翻訳パレットのタイトルバーをダブルクリックすると、ボタンを縦または横に並べ替えること ができます。

■終了

閉じるボタン()をクリックすると翻訳パレットが終了します。

#### **6.1.2** 翻訳エディタ

ホームページや他のアプリケーションにある文章を翻訳エディタに貼り付けて翻訳するた めのボタンです。翻訳エディタでは、訳語の変更、辞書引き、ユーザー辞書の更新など翻訳 結果の編集を行うことができます。また、翻訳結果を印刷したり、テキストファイルに保存 することができます。

〈翻訳エディタ〉ボタンは、ボタンがクリックされる直前にアクティブだったアプリケー ション(MED-Transer以外)の内容を読み込んで翻訳することから、ブラウザ、テキストファ イル、メール文書などの内容を翻訳するのに便利です。選択した文章がある場合はその文章 を翻訳しますが、文の選択が無い場合はMED-Transerをアクティブにするだけです。

#### **1.** 任意のアプリケーションの翻訳する文章を選択します。

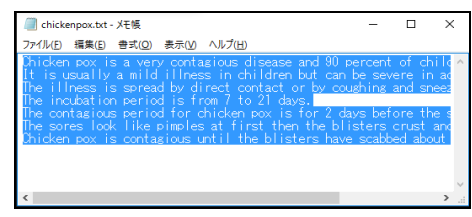

### 2. 〈翻訳エディタ〉 おをクリックします。

MED-Transerが起動して、選択した文章が原文エリアへ読み込まれ、翻訳が実行さ れます。

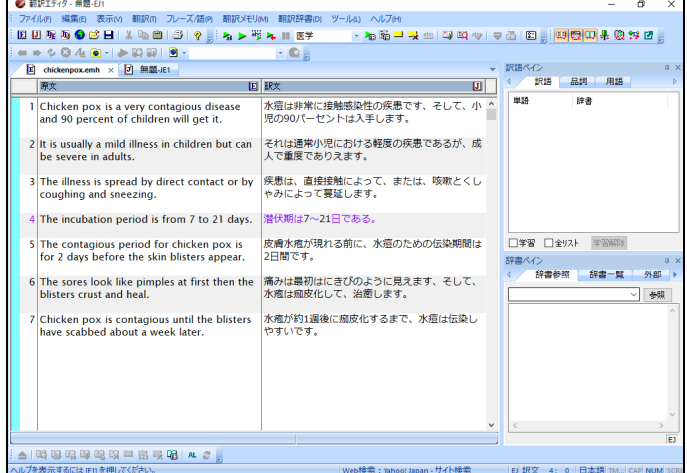

翻訳結果が訳文エリアに表示されます。翻訳を中止するには、ツールバーの ■ を クリックしてください。翻訳エディタでは、「翻訳設定」ダイアログで設定する「翻 訳」、「辞書」の設定にしたがって翻訳が実行されます。

メモ 選択した部分が翻訳エディタに正しく読み込まれない場合は、元のアプリケーションで対 象の文章をコピーし、翻訳エディタを開いて貼り付けてください。

### ■前処理を実行して貼り付ける

MED-Transerに文章を貼り付ける際に前処理を行うことができます。手順は以下のとおりです。

- **1.** 任意のアプリケーションで**Ctrl+C**キーを押してテキストをコピーした後、選択を解 除します。
	- **2.** 選択を解除した状態で翻訳パレットから**MED-Transer**を起動します。
	- **3. [**編集**]**-**[**前処理貼り付け**]**を選択します。

「前処理操作」ダイアログが表示されます。

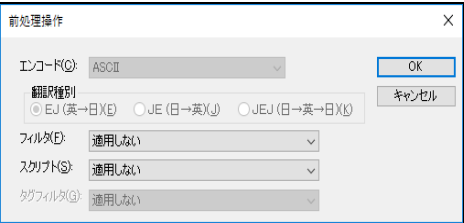

### **4.** 各項目を設定して、〈**OK**〉をクリックします。

フィルタについては、『4.3 [フィルタ』](#page-300-0)を、スクリプトについては、『6.12 [スク](#page-372-0) [リプト』](#page-372-0)を参照してください。

翻訳エディタに文章が貼り付けられます。

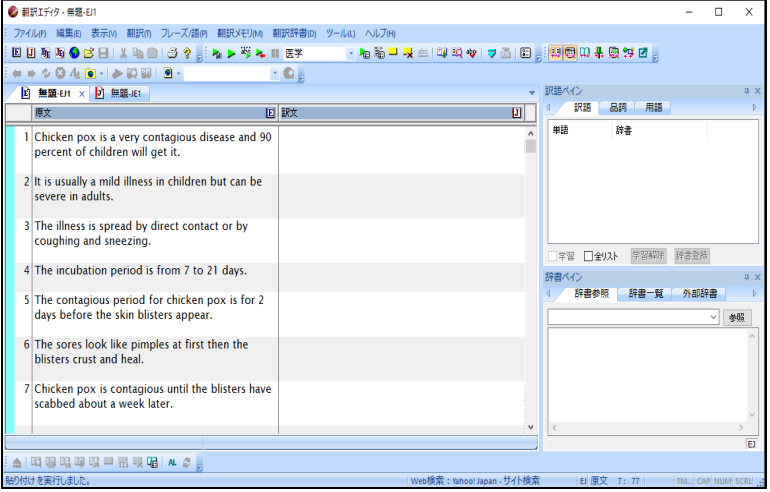

**5.** 翻訳作業を行います。

### **6.1.3 PDF**ダイレクトファイル翻訳

「PDFダイレクトファイル翻訳」は、PDFファイルのレイアウトを保って翻訳する機能です。 PDFダイレクトファイル翻訳のボタンをクリックすると、以下の画面が起動します。

翻訳したいPDFファイルをこのダイアログにドラッグすると、PDFダイレクトファイル翻訳 のためのウィンドウが開きます。使い方は『1.13 PDF[ダイレクトファイル翻訳』](#page-94-0)を、利用 のための設定については『1.13.3 PDF[ダイレクトファイル翻訳の有効と無効』](#page-100-0)を参照して ください。

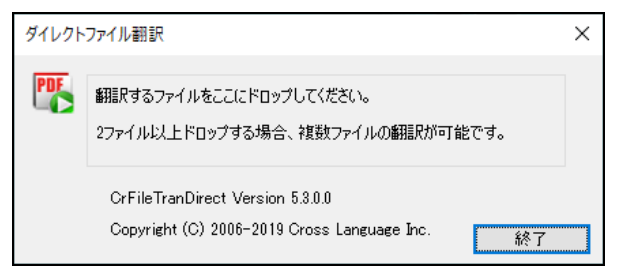

### **6.1.4** キャプチャ翻訳

「キャプチャ翻訳」は、画像内の文字を認識し、抽出した単語、または文章を翻訳する機能 です。

「キャプチャ翻訳」機能を使えば、画像(バナー等)で表示されたホームページ内の広告や 宣伝文をキーボードから入力することなく、翻訳を実行することができます。 また、キャプチャ翻訳では、翻訳せずキャプチャ(文字認識)のみを行うことも可能です。 本ツールの設定については、『6.1.11 [ツールの設定』](#page-350-0)を参照してください。

キャプチャ翻訳の手順は以下のとおりです。

千順 3. 翻訳パレットの〈キャプチャ翻訳〉 **お**をクリックします。

キャプチャ翻訳が起動します。

- **2.** 翻訳言語を選択します。「エンジン」の右端にある▼をクリックして表示される一 覧から翻訳言語の組み合わせを選択します。
- **3.** ダイアログの〈キャプチャ翻訳〉をクリックします。 キャプチャ翻訳が開始され、マウスカーソルが「+」に変わります。
- **4.** マウスをドラッグすると矩形が表示されるので翻訳する部分を囲みます。

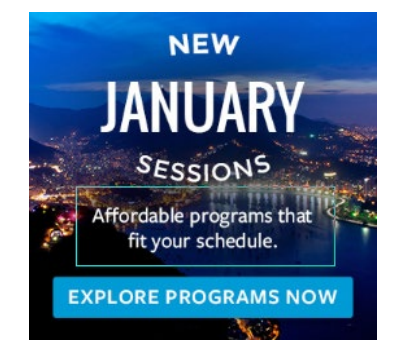

キャプチャ翻訳が開始されます。

結果はキャプチャ翻訳ウィンドウに表示されます。

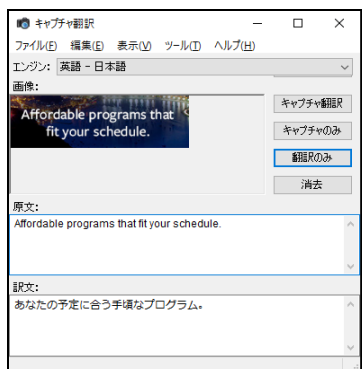

「画像」:文字認識の対象となる画像が表示されます。

「原文」:文字認識の結果が表示されます。

「訳文」:「原文」に入力された文章の翻訳結果が表示されます。 再度キャプチャ翻訳を実行する場合は、〈キャプチャ翻訳〉をクリックして、 手順4のように、範囲を指定します。

### 【「スタート」ボタンから起動】

キャプチャ翻訳は、**[**スタート**]**-**[Cross Language**ツール**]**-**[**キャプチャ翻訳**]**を選択して ヒント <sub>も起動します。</sub>

贷

【 **Internet Explorer**の翻訳ツールバーから起動】 **Internet Explorerの翻訳ツールバーの〈キャプチャ翻訳〉 ● をクリックすると、キャプ** ヒント チャ翻訳が起動します。

、<br>〈 イントキーで呼び出し】<br>【 コンプチャ翻訳は、ホット

キャプチャ翻訳は、ホットキーで呼び出すことができます。ホットキーの設定については、 『**6.1.11** [ツールの設定』](#page-350-0)を参照してください。

#### ● 中止

マウスカーソルが「+」に変わった後、キャプチャ翻訳を中止する場合は、Escキーを押し ます。

#### 認識言語

英語または日本語を認識することができます。

認識言語は、「エンジン」で指定した翻訳言語の原語で指定されます。

「英語ー日本語」の場合は英語、「日本語ー英語」の場合は日本語の文字認識が実行され ます。

#### ● 認識可能な文字

文字認識は、白地に黒文字で、明朝体またはゴシックフォントの場合に、比較的高い精度 で認識することができます。以下のケースでは、正しく認識できないことがあります。

- 背景に模様、影、ノイズなどがある
- 文字と背景色が識別しにくい(たとえば、水色や黄色などの背景色に白い文 字。黒の背景色に青い文字。)
- 認識対象の画像の文字サイズが200×200dpi以下である
- 斜体、筆文字、ポップ文字などデザインされたフォントである

メモ Windows7の場合、 [スタート]-[すべてのプログラム]-[Cross Languageツール]-[キャプチャ翻訳] となります。

#### ● 文字認識のみ実行

文字認識のみを実行する場合は、〈キャプチャのみ〉をクリックします。マウスカーソル が「+」に変わったら、文字認識を実行する範囲を指定します。 文字認識が実行されて、結果がキャプチャ翻訳ウィンドウに表示されます。

#### 再翻訳

背景色と文字色のコントラストが不鮮明であったり、斜体、筆文字、ポップ文字のように デザインされたフォントの場合、文字が正しく認識されないことがあります。このような 場合は、「原文」ボックスの認識結果を修正してから〈翻訳のみ〉をクリックして、再翻 訳を実行します。

#### ● 翻訳設定

翻訳条件の設定と翻訳で使用する辞書を設定することができます。〈翻訳設定〉をクリッ クすると、「翻訳設定」ダイアログが表示されます。

「翻訳」タブでは、翻訳の条件を設定します。詳しくは、

『5.1.1.2 [翻訳\(英語→日本語\)』](#page-310-0)または『5.1.1.4 [翻訳\(日本語→英語\)』](#page-315-0)を参照してく ださい。

「辞書」タブでは、翻訳で使用する辞書を設定します。詳しくは、『3.6.1 [辞書設定ダイ](#page-169-0) [アログで使用する辞書を指定する』](#page-169-0)を参照してください。

キャプチャ翻訳で行える編集作業と表示機能について説明します。

#### 編集

キャプチャ翻訳では、一般的なエディタと同じように、「原文」または「訳文」に表示さ れている文字列を選択して、編集メニューから[切り取り]、[コピー]などを行えます。

#### ● 常に手前に表示

表示メニューの[常に手前に表示]にチェックマークが付与されている場合、キャプチャ翻 訳は、常に最前面に表示されます。このコマンドを選択するごとにチェックマークのオン /オフが切り替わります。

### **6.1.5** ワンポイント翻訳

「ワンポイント翻訳」では、MED-Transerを起動していない状態でも、すばやく翻訳を実行 できます。ここでは、ワンポイント翻訳の手順について説明します。 本ツールの設定については、『6.1.11 [ツールの設定』](#page-350-0)を参照してください。

千順 → 1. 翻訳パレットの〈ワンポイント翻訳〉 <br />
2019 - 2015 The Sample The Manus <br />
2019 - 2016

ワンポイント翻訳ウィンドウが表示されます。

- **2.** 翻訳言語を選択します。「エンジン」の右端にある▼をクリックして表示される一 覧から翻訳言語の組み合わせを選択します。
- **3.** 「原文」に翻訳したい文を入力し〈翻訳〉をクリックします。

「訳文」に翻訳結果が表示されます。

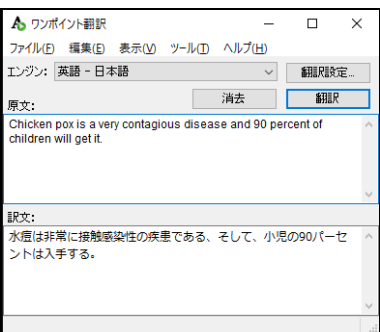

### ■翻訳設定

翻訳条件の設定と翻訳で使用する辞書を設定することができます。〈翻訳設定〉をクリックす ると、「翻訳設定」ダイアログが表示されます。

「翻訳」タブでは、翻訳の条件を設定します。詳しくは、『5.1.1.2 [翻訳\(英語→日本語\)』](#page-310-0) または『5.1.1.4 [翻訳\(日本語→英語\)』](#page-315-0)を参照してください。

「辞書」タブでは、翻訳で使用する辞書を設定します。詳しくは、『3.6.1 [辞書設定ダイアロ](#page-169-0) [グで使用する辞書を指定する』](#page-169-0)を参照してください。

√√ 【「スタート」ボタンから起動】<br>■■■ ワンポイント翻訳は、[スタート] ワンポイント翻訳は、**[**スタート**]**-**[Cross Language**ツール**]**-**[**ワンポイント翻訳**]**を選択 ヒント <sub>しても起動します。</sub>

メモ Windows7の場合、 [スタート]-[すべてのプログラム]-[Cross Languageツール]-[ワンポイント翻訳] となります。

【 **Internet Explorer**の翻訳ツールバーから起動】 贷

**Internet Explorerの翻訳ツールバーの〈ワンポイント翻訳〉** $\bigwedge$ **をクリックすると、ワン** <sup>ヒント</sup> ポイント翻訳が起動します。

#### 【ホットキーで呼び出し】

Y─Y トハノ・ユー 〜〜〜〜〜!<br>「■ ワンポイント翻訳は、ホットキーで呼び出すことができます。 ホットキーの設定について は、『**6.1.11** [ツールの設定』](#page-350-0)を参照してください。

#### **6.1.6** 辞書参照ツール

辞書参照ツールは、翻訳で使用する辞書の参照を行うツールです。翻訳エディタを起動して いない状態で、辞書参照ツールを使用することができます。

ここでは、辞書参照ツールの起動と終了、辞書引きの手順について説明します。本ツールの 設定については、『6.1.11 [ツールの設定』](#page-350-0)を参照してください。

辞書を参照する手順は、以下のとおりです。

**手順 → 1. 翻訳パレットの〈辞書参照ツール〉 を** クリックします。

辞書参照ツールが起動します。

- **2.** 「エンジン」の右端にある▼をクリック して表示される一覧から翻訳言語の組 み合わせを選択します。
- **3.** 「検索語」に検索する語句を入力して、 〈検索〉をクリックします。 右のように検索結果が表示されます。
- **4.** 辞書参照を終了するには、右上の閉じる ボタン()をクリックするか**[**ファイ ル**]**-**[**終了**]**を選択します。

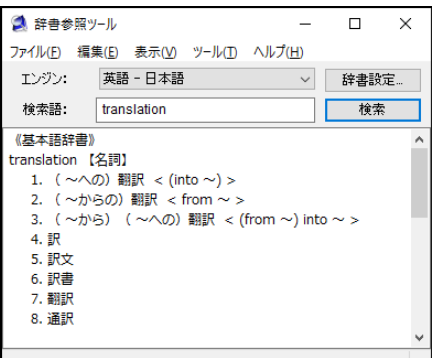

【「スタート」ボタンから起動】

- 辞書参照ツールは、**[**スタート**]**-**[Cross Language**ツール**]**-**[**辞書参照ツール**]**を選択して ヒント <sub>も起動します。</sub>
- メモ Windows7の場合、 [スタート]-[すべてのプログラム]-[Cross Languageツール]-[辞書参照ツール] となります。

【 **Internet Explorer**の翻訳ツールバーから起動】

Internet Explorerの翻訳ツールバーの〈辞書参照ツール〉 A をクリックすると、辞書参 ヒント 照ツールが起動します。

- 【ホットキーで呼び出し】 辞書参照ツールは、ホットキーで呼び出すことができます。ホットキーの設定については、
- 『**6.1.11** [ツールの設定』](#page-350-0)を参照してください。

#### ■辞書設定

翻訳で使用する辞書を設定することができます。

〈辞書設定〉をクリックすると、「翻訳設定」ダイアログが表示されます。 「翻訳設定」ダイアログの「辞書」タブで、参照する辞書を設定します。詳しくは『[3.6.1](#page-169-0) 辞 [書設定ダイアログで使用する辞書を指定する』](#page-169-0)を参照してください。

#### ■参照する辞書

辞書参照ツールでは、[ツール]-[設定]-[辞書(英日)]または[辞書(日英)]で設定されている 辞書から検索を行います。

参照する辞書を変更する場合は、まず、『3.6.1 [辞書設定ダイアログで使用する辞書を指定す](#page-169-0) [る』](#page-169-0)を参照して、使用する辞書を変更します。

次に、辞書参照ツールを再起動するか、または、辞書参照ツールでいったん別の辞書を選択し てから、再度目的の辞書を選択して、検索を実行します。

#### **6.1.7** メール翻訳パッド

「メール翻訳パッド」では、メールソフトで送受信したメールや送信用に作成したメッセー ジを翻訳することができます。

#### ■起動・常駐

翻訳パレットの〈メール翻訳パッド〉 ※をクリックすると起動します。 または、[スタート]-[Cross Languageツール]-[メール翻訳パッド]を選択しても起動します。

メモ Windows7の場合、

[スタート]-[すべてのプログラム]-[Cross Languageツール]-[メール翻訳パッド] となります。

タスクトレイに常駐され、タスクトレイにはメール翻訳パッドのアイコン わが次のように表 示されます。

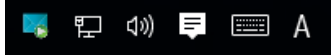

アイコンが隠れている(表示されない)場合は、通知領域にある△をクリックして、通知領域を 拡大するとアイコンを確認することができます。

#### 終了

タスクトレイにあるメール翻訳パッドのアイコン そを右クリックすると表示されるショート カットメニューの「終了」を選択します。

#### ■メールの翻訳

メールメッセージを翻訳する手順は以下のとおりです。

### **手順 ▶ 1. 翻訳パレットの〈メール翻訳パッド〉 をクリックします。**

メール翻訳パッドが起動してタスクトレイに常駐します。

**2.** メールソフトで翻訳するメッセージを選択します。

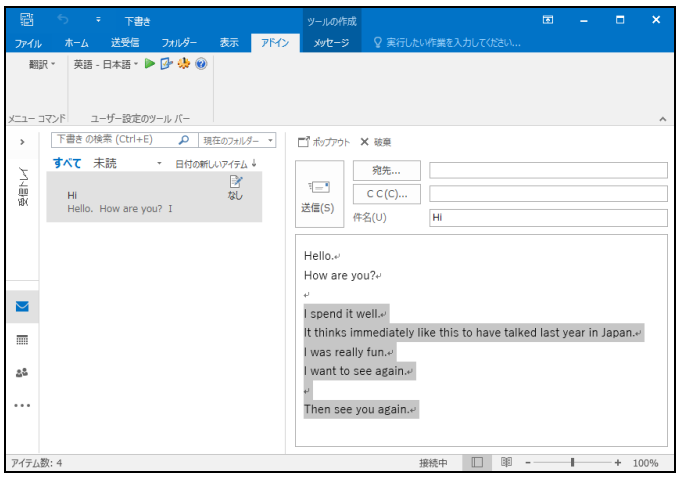

**3. Ctrl+M**を押します。

翻訳が実行され、翻訳結果がメール翻訳パッドに表示されます。

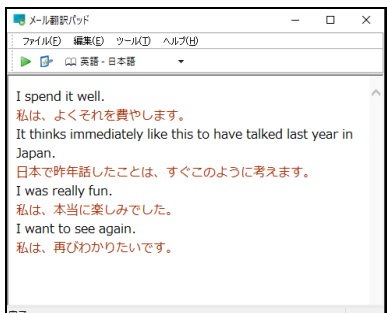

#### ● 言語の選択

ツールバーの〈翻訳エンジン〉 (2)英語·日本語 マ をクリックして、翻訳言語を選択します。

#### ■環境の設定

メール翻訳パッドで使用するフォントや翻訳を実行するショートカットキーの設定などを行 います。環境の設定は、ツールバーの〈設定〉 2 をクリックするか、[ツール]ー[設定]をク リックすると表示されるダイアログで行います。

### ■「原文フォント」タブ

原文と訳文で使用するフォント、サイズ、スタイルを指定します。フォントの色を変更する場 合は、〈選択〉をクリックすると表示される「色の設定」ダイアログで色を指定します。

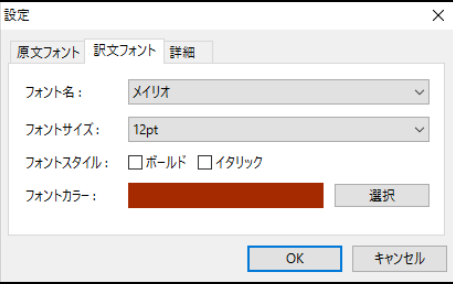

### ■「詳細」タブ

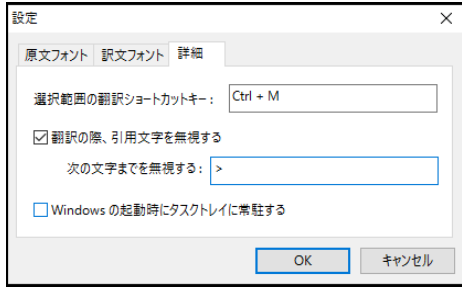

#### ● 選択範囲の翻訳ショートカットキー

選択した範囲の翻訳を実行するキー操作を設定します。 初期状態では、CtrlキーとMキーを同時に押すと実行されます。 「選択範囲の翻訳ショートカットキー」ボックスにカーソルを置いて、任意のキーを押す と設定を変更することができます。

#### ● 翻訳の際、引用文字を無視する

翻訳には必要ない引用文字を削除することができます。まず、「翻訳の際、引用文字を無 視する」チェックボックスをオンにして、「次の文字までを無視する」に削除する引用文 字を入力します。

#### **Windows**の起動時にタスクトレイに常駐する

このチェックボックスがオンの場合、Windows起動時にメール翻訳パッドがタスクトレイ に常駐します。

オフの場合は、翻訳パレットから起動した場合に、タスクトレイに常駐します。

#### **6.1.8** 連続オフィスファイル翻訳

連続オフィスファイル翻訳では、指定した複数のWord(docx)、Excel(xlsx)、PowerPoint(pptx) ファイルを、10ファイルまで連続翻訳することができます。

文字数が**10**万字より多い、もしくはサイズが**1.3MB**を超える大容量のファイルは翻訳時に エラーを起こす場合があります。この場合は、ファイルを分割して翻訳するようにしてく ビント ださい。

### ■連続オフィスファイル翻訳の実行

### 手順 → 1. 翻訳パレットの〈連続オフィスファイル翻訳〉 をクリックします。

「連続オフィスファイル翻訳」ダイアログが表示されます。

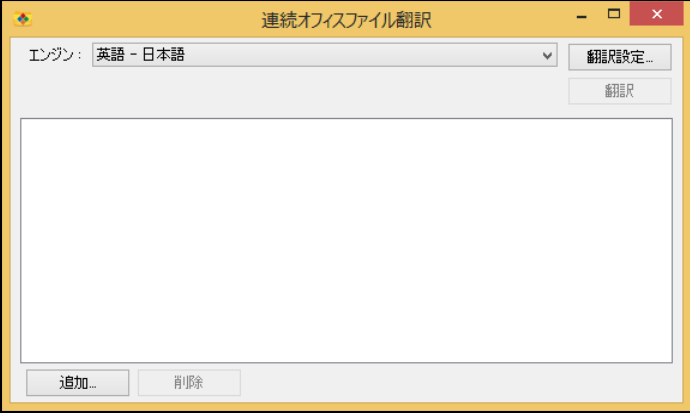

**2.** 翻訳する**Office**ファイルを「追加」ボタンまたはドラッグ&ドロップで追加します。

例として「sample1.docx」「sample2.docx」「sample3.docx」を追加します。

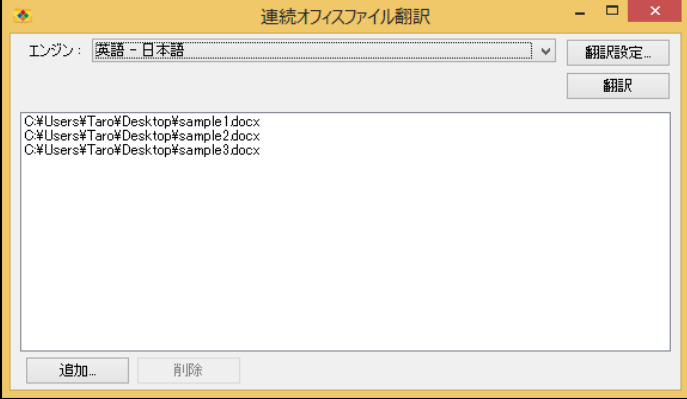

ファイルを削除したい場合は、ファイル名を選択して「削除」ボタンをクリックしてくだ さい。複数のファイルを選択する場合は、「**Ctrl**」キーまたは「**Shift**」キーを押しながら、 ヒント ファイル名をクリックして、「削除」ボタンをクリックしてください。

**3. [**エンジン**]**で**[**英語-日本語**]**または**[**日本語―英語**]**を選択し、「翻訳」ボタンをクリッ クして、翻訳を開始します。

以下のダイアログが表示されます。

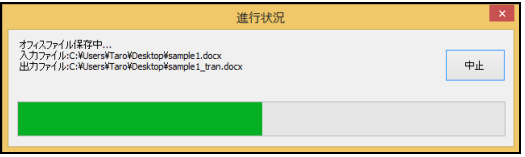

**4.** 翻訳が終了するとダイアログが表示されます。

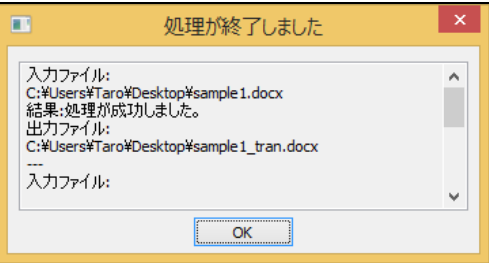

翻訳結果のファイルは原文ファイルと同じフォルダ内に作成されます。ファイル名 は、原文のファイル名に「 tran」が自動的に付加されます。再度翻訳すると、 「tran0001」が自動的に付加されます。

#### ■実行処理のログ

実行処理のログは「処理が終了しました。」ダイアログに表示されます。表示されているログ は、「Ctrl+C」キーでコピーすることができます。必要に応じてエディタやメモ帳に貼り付け てご覧ください。

【「スタート」ボタンから起動】

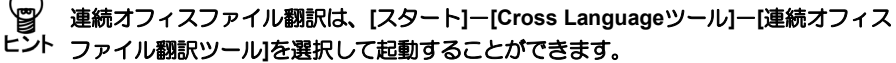

メモ Windows7の場合、 [スタート]ー[すべてのプログラム]ー[Cross Languageツール]ー[連続オフィスファイル翻 訳ツール] となります。

#### ■翻訳結果のフォント

翻訳結果ファイルのフォントは、原文ファイルのフォントと同じフォントです。英文ファイル を翻訳した場合は、英文のフォントで出力されます。フォントによっては、文字間が詰まって 見えます。適宜、日本語フォントに設定し直してください。

#### ■翻訳設定

翻訳条件の設定と翻訳で使用する辞書を設定することができます。〈翻訳設定〉をクリックす ると、「翻訳設定」ダイアログが表示されます。

「翻訳」タブでは、翻訳の条件を設定します。詳しくは、『5.1.1.2 [翻訳\(英語→日本語\)』](#page-310-0) または『5.1.1.4 [翻訳\(日本語→英語\)』](#page-315-0)を参照してください。

「辞書」タブでは、翻訳で使用する辞書を設定します。詳しくは、『3.6.1 [辞書設定ダイアロ](#page-169-0) [グで使用する辞書を指定する』](#page-169-0)を参照してください。

### ■英語パワーポイントファイル翻訳時の制限事項

PowerPointファイルを英日翻訳した結果を開くと、以下のようなエラーが表示されます。

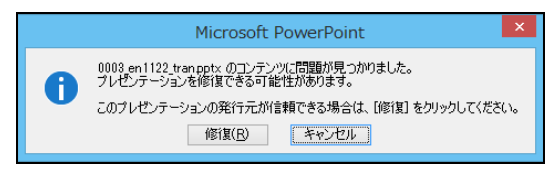

[修復]をクリックすると、翻訳されたファイルを開くことができ、一部グラフ等の色が抜ける ような現象が発生しますが、翻訳結果は正常に保存されています。

#### ● 上記のエラーメッセージを表示させない方法

このエラーメッセージは、PowerPoint内に挿入されている{ }で構成されるコードが全角 の { }に翻訳処理されることが原因になっています。 以下の設定で{ }を半角のままで翻訳することで、エラーメッセージが表示されない翻訳 ファイルが作成できます。

### **1.** 翻訳エディタを開き、**EJ(**英→日**)**モードにします。

**2. [**翻訳**]**-**[**翻訳設定**]**-**[**訳の指定**]**-**[**その他**]**-**[**記号**]**で「全角文字を半角に変換する」 に設定します。

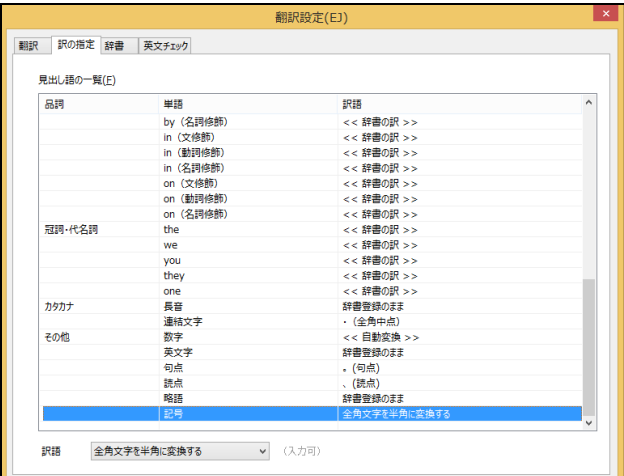

### **6.1.9** 電子辞書ブラウザ

電子辞書ブラウザを起動し、英和、和英などの電子辞書を参照できます。 電子辞書ブラウザの使い方については、電子辞書ブラウザを起動して[ツール]-[オプショ

ン]を開き、[ヘルプ]ボタンよりヘルプ画面を参照してください。

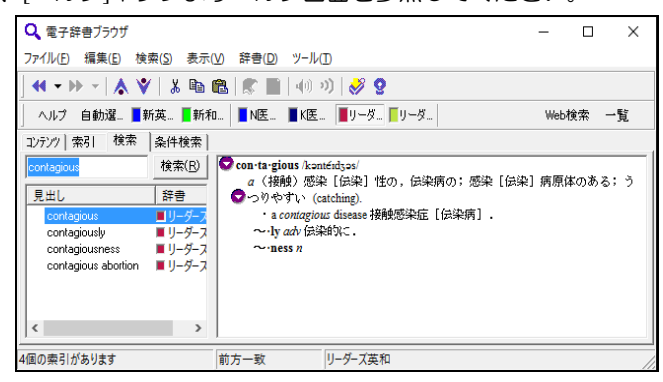

### **6.1.10** 翻訳パレットの設定

翻訳パレットに表示するボタン、バージョンなどの設定を行います。 そうなリックすると、次の「設定」ダイアログが表示されます。

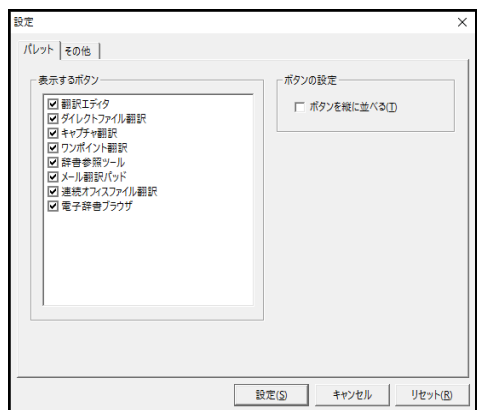

各タブをクリックして適切な環境設定を行います。

〈設定〉をクリックすると、設定内容が適用されます。

〈リセット〉をクリックすると、設定内容が初期状態に戻ります。

### ■パレットの設定

翻訳パレットに表示するボタンを設定します。「パレット」タブをクリックすると、上のダイ アログが表示されます。

#### ● 表示するボタン

翻訳パレットに表示するボタンのチェックボックスをクリックして、チェックマーク(V) を入れます。

#### ● ボタンの設定

初期状態で翻訳パレットのボタンは横に並んでいます。「ボタンを縦に並べる」チェック ボックスがオンの場合、ボタンは縦に並びます。

### ■その他の設定

使用している翻訳パレットのバージョン情報を表示します。「その他」タブをクリックすると、 次のダイアログが表示されます。

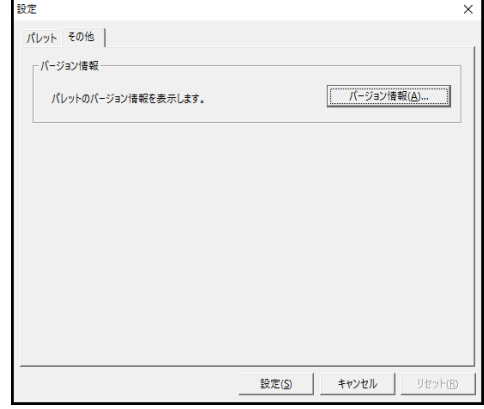

#### ● バージョン情報

〈バージョン情報〉をクリックすると、翻訳パレットのバージョンが表示されます。

#### <span id="page-350-0"></span>**6.1.11** ツールの設定

ここでは、キャプチャ翻訳の環境設定を例として、以下のツールの設定について説明します。

- キャプチャ翻訳
- ワンポイント翻訳
- 辞書参照ツール

各ツールで[ツール]-[オプション]を選択すると、オプションの「設定」ダイアログが表示 されます。

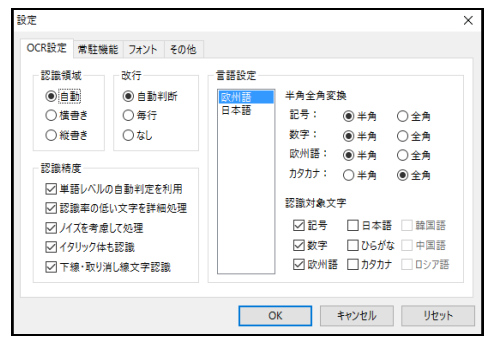

#### **6.1.11.1 OCR**設定

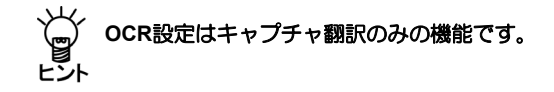

「OCR設定」タブでは、文字認識の対象である領域の文字の方向、認識する言語、認識結果 の処理方法などについて設定します。

#### 認識領域

認識対象とする文字の方向が横書きか縦書きか指定します。

#### 改行

画像文書での改行に対し、認識結果に改行記号を追加するか、または自動的に判断するか を設定します。

#### 認識精度

• 単語レベルの自動判定を利用

このチェックボックスがオンの場合、文字認識時、システムが保持している辞書を参 照して文字の並びを解析(スペルチェック)し、誤認識を検出します。

• 認識率が低い文字を詳細処理

このチェックボックスがオンの場合、認識できない画像パターンに対して、いくつも のパターンと比較して認識結果を出力します。

• ノイズを考慮して処理

原稿にノイズが多い場合に、このチェックボックスをオンにします。

• イタリック体も認識

原稿にイタリック体が含まれている場合に、このチェックボックスをオンにします。

#### • 下線・取り消し線文字認識

原稿に下線・取り消し線文字が含まれている場合に、このチェックボックスをオンに します。

• 言語設定(**OCR**)

文字認識エンジンの言語ごとの設定を行います。文字認識エンジンの言語は、「エン ジン」に設定されている原語です。「エンジン」が「英語ー日本語」の場合は「欧州 語」、「日本語ー英語」の場合は「日本語」を選択します。

半角全角変換

各文字について、全角で出力するか半角で出力するか指定します。

認識対象文字

認識を行う記号と文字を指定します。

#### **6.1.11.2** 常駐機能

「常駐機能」タブでは、タスクトレイに常駐させる設定を行えます。 「常駐機能」タブをクリックすると次のダイアログが表示されます。

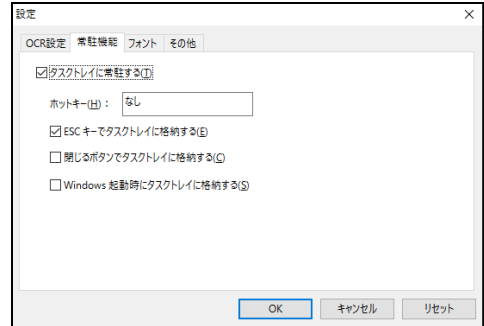

### ■タスクトレイに常駐する

タスクトレイに常駐させるかどうかを指定します。このチェックボックスがオンの場合、キャ プチャ翻訳を最小化すると非表示になり、タスクトレイに格納されます。また、以下の設定を 行うことができます。

#### ● ホットキー

タスクトレイにあるキャプチャ翻訳をキー操作で呼び出すためのホットキーを設定しま す。ホットキーには、Ctrl+<キー>、または、Ctrl+Shift+<キー>を組み合わせて指定できま す。<キー>には、以下のものを指定できます。

- 英数字
- ファンクションキー
- Del、BackSpace(BS)など一部のエディットキー

#### **● ESCキーでタスクトレイに格納する**

このチェックボックスがオンの場合、ESCキーを押すと、キャプチャ翻訳は最小化してタ スクトレイに格納されます。

- 閉じるボタンでタスクトレイに格納する このチェックボックスがオンの場合、キャプチャ翻訳の閉じるボタン(図)をクリックす ると、最小化してタスクトレイに格納されます。
- **Windows**起動時にタスクトレイに格納する このチェックボックスがオンの場合、Windows起動時にタスクトレイに格納されます。

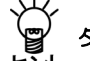

、ソイン 【タスクトレイからの取り出し】<br>【冒】 タスクトレイに格納されている場 タスクトレイに格納されている場合、タスクトレイアイコンをクリックすると、キャプ チャ翻訳を表示することができます。

### ■タスクトレイについて

タスクトレイはタスクバーの右端に配置され、起動中のツールのアイ コンを表示する領域です。たとえばMED-Transerでキャプチャ翻訳を タスクトレイに常駐させると、右のとおりに表示されます。 アクティブでないアイコンが隠れてしまい表示されない場合は、タス クトレイにある△をクリックして、領域を拡大し、表示されるアイコ ンをクリックして選択します。

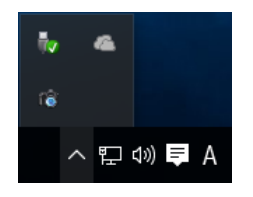

### **6.1.11.3** フォント

「フォント」タブでは、「原文」と「訳文」で使用するフォントを指定します。 「フォント」タブをクリックすると次のダイアログが表示されます。

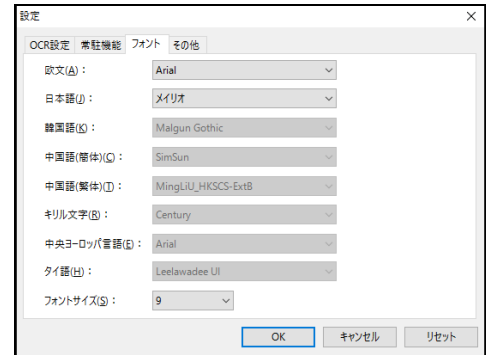

各言語の右端にある▼をクリックして表示される一覧からフォントを選択します。

#### **6.1.11.4** その他

「その他」タブでは、キャプチャ翻訳ウィンドウの配置方法と翻訳を実行するタイミングを 指定します。

「その他」タブをクリックすると次のダイアログが表示されます。

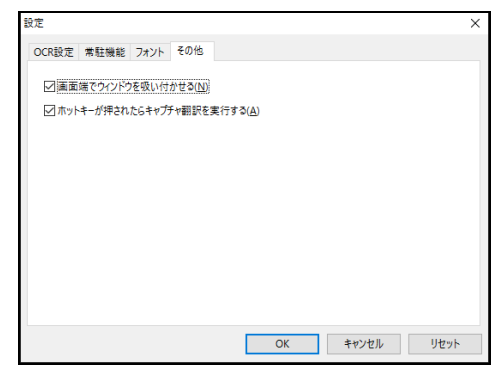

● 画面端でウィンドウを吸い付かせる

このチェックボックスがオンの場合、ウィンドウを移動すると画面からはみ出さず、画面 の端に配置されます。

- ホットキーが押されたらキャプチャ翻訳を実行する(キャプチャ翻訳の設定) このチェックボックスがオンの場合、「常駐機能」タブで設定した「ホットキー」を押下 すると、キャプチャ翻訳を呼び出すことができます。
- ホットキーが押されたらクリップボードのテキストを辞書引きする(辞書参照ツールの設 定)

このチェックボックスがオンの場合、「常駐機能」タブで設定した「ホットキー」を押下 すると、クリップボードに保存されているテキストを自動的に取得して辞書引きを行いま す。

● ホットキーが押されたらクリップボード翻訳を実行する (ワンポイント翻訳の設定) このチェックボックスがオンの場合、「常駐機能」タブで設定した「ホットキー」を押下 すると、クリップボードに保存されているテキストを翻訳します。

### **6.2** 訳振り

訳振りはカーソル位置の文の各語句に訳語ルビを表示する機能です。 単語や語句の意味を調べたり、文を斜め読みして大まかな内容を把握するのに便利です。 訳振りは[表示]-[ペイン]-[アシストペイン]の表示をオンにすると確認できます。 訳振りで使用するフォントについては、[ツール]-[環境設定]-[フォント]で設定します。詳 しくは『5.2.1 [フォント』](#page-322-0)を参照してください。 手順は以下のとおりです。

### 手順 31. 翻訳エディタで訳振りを実行する文にカーソルを置きます。

### **2. [**翻訳**]**-**[**訳振り**]**を選択します。

アシストペインの「訳振り」タブにカーソル位置の文が表示され、各語句の上部に は訳語が表示されます。

ここでは現在使用している辞書、または定義語に登録されている訳語の中で翻訳時 に使用される訳語が表示されます。

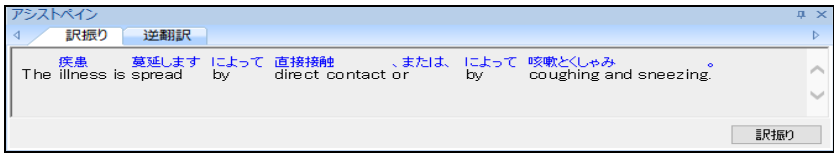

**1**文翻訳を実行したときに「訳振り」タブが表示されていると、**1**文翻訳に続いて訳振りが 実行されます。

### ■「訳振り」タブで実行する

「訳振り」タブの〈訳振り〉をクリックすると、カーソル位置の文を取り込んで訳振りを実行 します。

### **6.3** 逆翻訳

逆翻訳は翻訳結果文を逆方向に翻訳し、逆翻訳の結果をアシストペインの「逆翻訳」タブに 表示します。

逆翻訳の結果が原文のニュアンスと異なる場合は、原文の言い回しや語句を変えて再翻訳す ることにより、翻訳結果が正しいかを確認することができます。

英日翻訳では翻訳結果の和文を英文に、日英翻訳では翻訳結果の英文を和文に翻訳します。 逆翻訳では、スタイルを設定することもできます。

逆翻訳で使用するフォントについては、[ツール]-[環境設定]-[フォント]で設定します。詳 しくは『5.2.1 [フォント』](#page-322-0)を参照してください。 手順は以下のとおりです。

**1.** 翻訳エディタで逆翻訳を実行する文にカーソルを置きます。

逆翻訳は訳文のある文で実行することができます。(カーソル位置に訳文がない場合、 逆翻訳は実行されません。)

**2. [**翻訳**]**-**[**逆翻訳**]**を選択します。

アシストペインの「逆翻訳」タブにカーソル位置の訳文の逆翻訳結果が表示されま す。

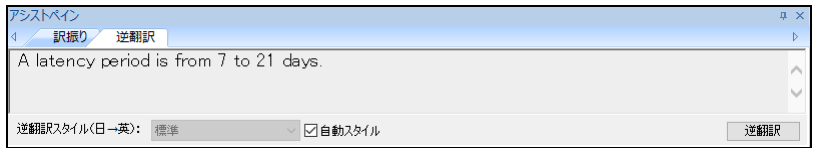

翻訳エディタでカーソルを他の文番号に移動すると、逆翻訳結果は消去されます。

### **1**文翻訳を実行したときに「逆翻訳」タブが表示されていると、**1**文翻訳に続いて逆翻訳が し、実行されます。<br>ヒント

#### ■「逆翻訳」タブで実行する

「逆翻訳」タブの〈逆翻訳〉をクリックすると、カーソル位置の訳文の逆翻訳を実行します。 カーソル位置に訳文が無い場合、逆翻訳は実行されません。

#### ■逆翻訳のスタイル

「逆翻訳スタイル」には、逆翻訳で使用されるスタイル名が表示されます。 「自動スタイル」チェックボックスがオンの場合、順方向の翻訳と同じスタイルが逆翻訳で使 用されます。同じスタイル名が無い場合は、「スタイルなし」が設定されます。 他のスタイルを指定する場合は、「逆翻訳スタイル」の▼をクリックすると表示される一覧か ら、スタイルを選択します。

### **6.4 Web**検索

翻訳エディタではブラウザを起動していない状態でも、指定したキーワードを使ってWebサ イトを検索し、検索結果を翻訳エディタで表示することができます。また、検索結果の文章 を翻訳したり、辞書引きを行うこともできます。

Web検索で使用する検索エンジン、ウィンドウの表示方法、入力履歴の保存などについては、 [ツール]-[環境設定]-[Web検索]で設定します。詳しくは『5.2.5 Web[検索』](#page-327-0)を参照してく ださい。

#### **6.4.1** 検索エンジンの指定

Web検索を実行する前に、使用する検索エンジンを指定します。 ツールバーの〈検索エンジン〉 ● •をクリックすると使用可能な検索エンジンが一覧表示さ れるので、使用する検索エンジンを選択します。検索エンジンの指定は「環境設定」ダイア ログでも行えます。「環境設定」ダイアログについては、『5.2.5 Web[検索』](#page-327-0)を参照してく ださい。

### **6.4.2** キーワードを指定して**Web**検索を実行する

キーワードは翻訳エディタで選択した文字列またはキーワード入力ボックスに直接入力し て指定します。

Web検索の手順は以下のとおりです。

#### **1.** キーワードを指定します。キーワードの指定には以下の方法があります。

- 翻訳エディタで文字列を選択する
- キーワード入力ボックスに文字列を入力する

両方が指定された場合、翻訳エディタで選択した文字列がキーワードとなります。

2. [編集]ー[Web検索]を選択するか、ツールバーの〈Web検索〉 をクリックします。 検索結果が表示されます。

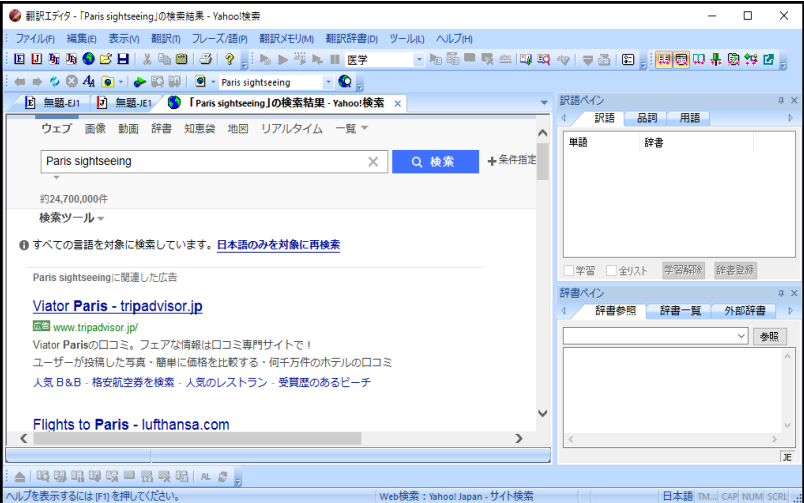

#### ■Web検索ページの表示

Web検索結果では、前後のページへ移動したり、フォントサイズを指定することができます。 また、表示したページの履歴からページを移動することもできます。

#### ● 履歴ページへ移動する

アクセスしたページのタイトルは履歴として保存して、ツールバーの〈履歴リスト〉 ● ▼ からページを表示することができます。

をクリックすると履歴が一覧表示されるので、表示するページを選択します。

#### ● 前後のページに移動する

直前に表示したページを再度表示する場合は、ツールバーの〈前に戻る〉↓をクリックし ます。

「前に戻る」コマンドを実行する前に表示していたページを再度表示する場合は、ツール バーの〈次に進む〉 をクリックします。

#### ● ページの更新

ホームページを最新の情報に更新する場合は、ツールバーの〈更新〉 をクリックします。

 $\bullet$  中止 Web検索を中止する場合は、ツールバーの〈中止〉 3 をクリックします。

#### ● 文字サイズの指定

Web検索ページの文字サイズを変更する場合は、ツールバーの〈文字のサイズ〉 44 をクリッ クし、プルダウンメニューからサイズを選択します。

#### **6.4.3 Web**検索の翻訳/辞書

Web検索ページでも、翻訳、辞書参照や辞書登録を実行することができます。

#### ● 翻訳

Webツールバーの〈翻訳〉 ▶ をクリックすると表示しているホームページを翻訳します。 文章を選択している場合は、選択している部分のみ翻訳します。翻訳対象はテキストのみ で、翻訳は翻訳エディタで実行されます。

#### 辞書参照

辞書引きする語句を選択して、Webツールバーの〈辞書参照〉 いをクリックします。辞書 ペインの「辞書参照」タブに辞書引きの結果が表示されます。

#### ● 辞書登録

辞書登録する語句を選択して、Webツールバーの〈辞書登録〉 いをクリックします。「辞 書登録」ダイアログが表示され、「見出し語」に選択した語句が自動的に入力されます。 「訳語」や「品詞」を指定して辞書登録を行ってください。

### **6.4.4 Web**検索ページを開く

URLを指定してホームページを開くことができます。

[ファイル]-[新規作成]-[Web検索サイト]を選択すると、「環境設定」ダイアログの「Web 検索」タブの「サイト」で指定したURLを表示します。

また、URLを指定してページを開く場合は、[ファイル]-[URLを開く]を選択して、「URL を開く」ダイアログのテキストボックスで、URLを指定することができます。

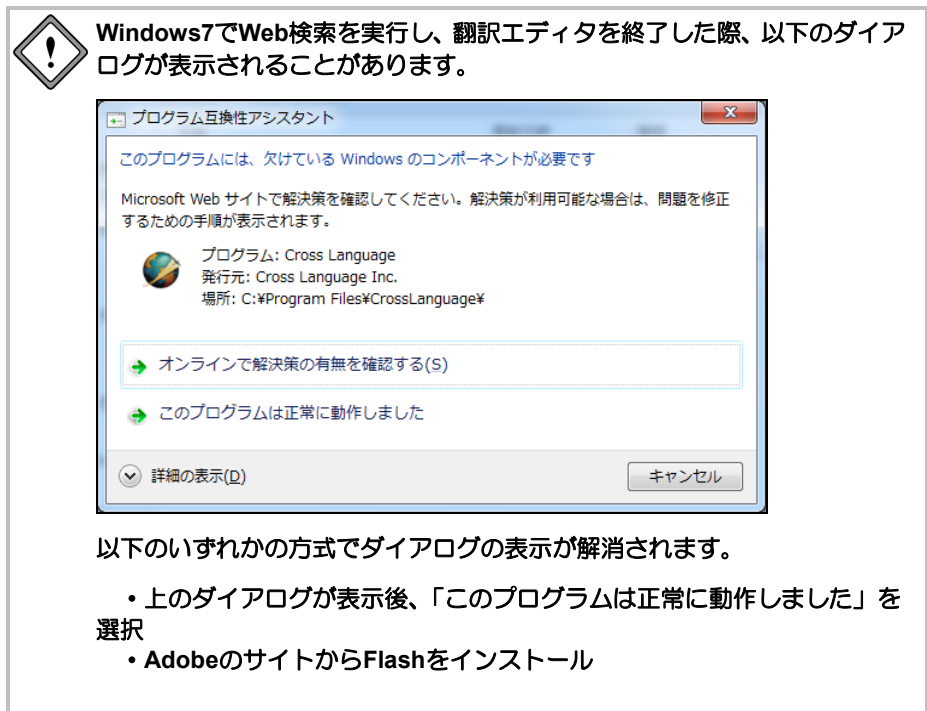

### **6.5** 定義語

「定義語」は、翻訳している文書ごとに名詞に訳語と意味素性を登録する機能です。定義語 は学習辞書やユーザー辞書の語句よりも優先して訳出されます。

定義語は「翻訳ファイルごとに保持する、ローカルなユーザー辞書」のような使い方を想定 しています。翻訳ファイルごとに作成した定義語は通常のユーザー辞書や学習辞書に記録さ れないため、他の翻訳業務に影響を与えることなく、その文書のみで使用できます。

特定の文書において、製品名などの固有名詞の訳や用語の統一を行う場合に使用すると便利 です。

[翻訳]-[定義語]を選択すると次のダイアログが表示されます。

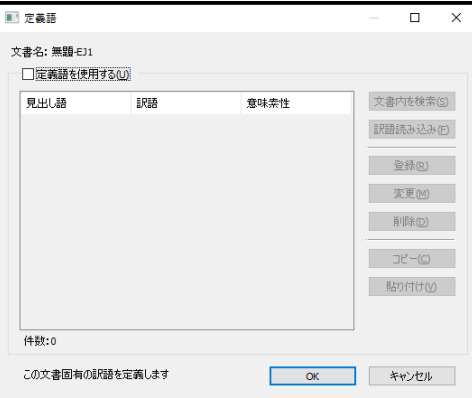

#### ■定義語を使用するように設定する

定義語を使用する場合は、「定義語」ダイアログの「定義語を使用する」チェックボックスを オンにします。

### ■定義語の登録と更新

#### ● 定義語の登録

ひとつの文書に登録できる定義語は最大256個です。 〈登録〉をクリックすると、次のダイアログが表示されます。

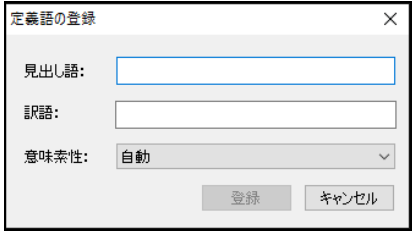

「見出し語」に名詞を、「訳語」に訳語を入力します。

英日の場合、見出し語は半角で100文字まで、訳語は全角で50文字まで登録できます。

日英の場合、見出し語は全角で50文字まで、訳語は半角で240文字まで登録できます。

「意味素性」では単語の意味合いを指定します。意味素性の指定によりその単語にかかる 語句の訳し分けが行われます。意味素性の指定は必須ではありません。

〈登録〉をクリックすると、定義語リストに追加されます。
### ● 意味素性による訳し分け

意味素性により以下のように訳し分けされます。 たとえば、次の例文を翻訳します。

> 例文:There is Umi. 翻訳結果:Umi がある。

次にUmiを人名「ユミ」として、意味素性を指定して 定義語登録します。

> 見出し語:Umi 訳語:ユミ 意味素性:人間

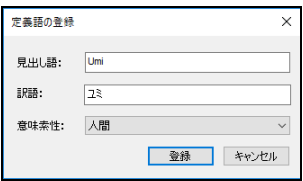

すると翻訳結果が以下のとおりになります。

翻訳結果:ユミがいる。

#### ● 定義語の変更

登録した定義語の訳語や意味素性を変更することができます。 定義語リストで変更する見出し語をダブルクリックするか見出し語を選択して〈変更〉を クリックします。「定義語の変更」ダイアログが表示され、選択した見出し語の情報が表 示されるので各項目を変更します。

#### ● 定義語の削除

登録した定義語を削除することができます。 定義語リストで削除する見出し語を選択して、〈削除〉をクリックします。 削除することを確認するメッセージが表示されるので〈はい〉をクリックします。

#### ● 定義語の検索

翻訳している文書から定義語を検索することができます。 定義語リストで検索する見出し語を選択して、〈文書内を検索〉をクリックします。定義 語が見つかると、反転表示されます。

### ■定義語に一括で訳語をつける

訳語読み込みファイルを作成して、「定義語」ダイアログにある見出し語に一括で訳語を付加 することができます。

#### ● 訳語読み込みファイルの形式

訳語読み込みファイルは、「カンマ区切り」または「タブ区切り」のテキストファイルで 作成します。

#### • カンマ区切り

見出し語、訳語、意味素性をカンマで区切って並べます。

【記述例】

translation software,翻訳ソフト,ソフト

### • タブ区切り

見出し語、訳語、意味素性をタブで区切って並べます。ここでは、タブを「→」で表 します。

【記述例】

translation software→翻訳ソフト→ソフト

### ● 訳語読み込みファイルの作成

訳語読み込みファイルは、エディタやメモ帳、Excelなどの表計算ソフトで作成することが できます。

「定義語リスト」ダイアログの画面では、語句をコピーして他のアプリケーションに貼り 付けたり、他のアプリケーションにあるタブ区切りのデータを定義語リストに貼り付けた りすることができます。

たとえば、「定義語リスト」ダイアログの画面内でコピーしたい行を複数選択して〈コピー〉 をクリックし、表計算ソフトに貼り付けるとセルごとに見出し語、訳語、意味素性が挿入 されます。定義語リストで複数行を選択するには、選択する先頭行でクリックし、Shiftキー を押したまま最後の行をクリックします。または、選択する先頭行でクリックし、Ctrlキー を押したまま次々と行をクリックします。

定義語リストに語句を追加する場合は、タブ区切りのテキストをコピーして、「定義語リ スト」ダイアログの画面内で〈貼り付け〉をクリックします。

#### ● 一括で訳語をつける

〈訳語読み込み〉をクリックすると「訳振りファイル選択」ダイアログが表示されるので、 あらかじめカンマ区切りやタブ区切りの様式で保存したファイルを指定します。訳語ファ イルに見出し語と訳語が記述されている場合は、その定義語リストの見出し語に訳が付加 されます。

# **6.6** 翻訳ロックとロック解除

「翻訳ロック」は再翻訳を行いたくない文章に マークを付け、その文章の翻訳結果を保 護する機能です。

翻訳結果の訳文や確認文を直接編集したり、別解釈コマンドや学習機能を使わずに訳語変更 を行って訳文を修正しても、その文章を再翻訳すると、元の翻訳結果に戻ってしまいます。 このように[翻訳]コマンドや[すべて翻訳]コマンドで再翻訳したくない文章を保護するのが、 「翻訳ロック」機能です。

### ■マウス操作で実行する

ロックしたい文番号の属性エリアにマウスポインタを移動し、ポインタが矢印から鍵の形場に 変わったところでマウスをクリックすると属性エリアに △ が付き、文がロックされます。 を直接クリックするとマークが消えて文のロックが解除されます。

### ■メニューから実行する

「翻訳ロック/ロック解除」は、以下の手順で実行します。

- **1.** 翻訳エディタで翻訳ロック/ロック解除する文にカーソルを置きます。 連続する文章を処理したい場合は、文章を選択してください。
	- **2. [**翻訳**]**-**[**翻訳ロック**/**ロック解除**]**を選択します。 指定した文または選択した文章が翻訳ロック/ロック解除されます。

# **6.7** ユーザーロックとロック解除

「ユーザーロック」は再翻訳を行いたくない文章にAマークを付け、その文章の翻訳結果を 保護する機能です。

ユーザーロックが翻訳ロックと異なる点は、翻訳ロックは、訳文や確認文を編集し翻訳が完 了したので、再翻訳させないように翻訳ロックをかけるのに対し、ユーザーロックは、訳文 や確認文が未完成であり修正が必要であるため、再翻訳をさせないようにロックをかけると いう点です。

# ■翻訳エディタで実行する

ユーザーロックしたい文番号の属性エリアへマウスポインタを移動し、ポインタが矢印から鍵 の形』に変わったところでマウスの右ボタンをクリックするとAが付き、文がロックされます。 を直接クリックするとマークが消えて文のロックが解除されます。

### ■メニューから実行する

以下の手順で実行します。

- **1.** 翻訳エディタでユーザーロック/ロック解除する文にカーソルを置きます。 連続する文章を処理したい場合は、文章を選択してください。
	- **2. [**翻訳**]**-**[**ユーザーロック**/**ロック解除**]**を選択します。 指定した文または選択した文章がユーザーロック/ロック解除されます。

# **6.8** 原文→訳文翻訳ロックとロック解除

「原文→訳文翻訳ロック」は、三面表示で訳文→確認文のみの翻訳を行うため、原文→訳文 側を保護する機能です。

原文→訳文翻訳ロックが掛かると訳文のみがロックされ、属性エリアに▶マークがつきます。 この状態で翻訳を行うと原文から訳文への翻訳は行わず、訳文から確認文への翻訳のみを行 います。

### ■マウス操作で実行する

ロックしたい文番号の属性エリアにマウスポインタを移動し、ポインタが矢印から鍵の形まに 変わったところでマウスをクリックすると属性エリアに▶が付き、訳文がロックされます。▶ を直接クリックするとマークが消えて訳文のロックが解除されます。

### ■メニューから実行する

「原文→訳文翻訳ロック/ロック解除」は、以下の手順で実行します。

**1.** 翻訳エディタで原文→訳文翻訳ロック/ロック解除する文にカーソルを置きます。 連続する文章を処理したい場合は、文章を選択してください。

**2. [**翻訳**]**-**[**原文→訳文翻訳ロック**/**ロック解除**]**を選択します。 指定した文または選択した文章が原文→訳文翻訳ロック/ロック解除されます。

# **6.9** 頻度リスト出力

頻度リスト出力は、原文に多く含まれる語句のリストをファイルに書き出す機能です。たと えば、複数の翻訳者が1つの文書を分割して翻訳する場合や、社内で特定の語句に対してあ らかじめ訳語を決めてから翻訳作業を行う場合は、頻繁に使われる語句を洗い出して訳語を 決定してから、翻訳作業を始めれば、翻訳結果が統一され、翻訳業務を円滑に進められます。 頻度リスト出力は、以下の手順で実行します。

### **手順 ▶ 1. 頻度リスト出力を実行する文書を翻訳エディタに読み込みます。**

### **2. [**ツール**]**-**[**頻度リスト出力**]**を選択します。

次のウィンドウが表示されます。

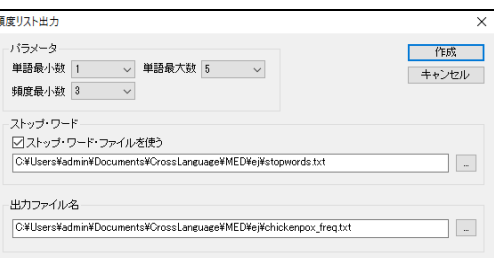

頻度リスト出力機能は、ダイアログで指定した各項目にしたがって以下のように語句をリス トアップします。

### 「単語最小数」と「単語最大数」(**EJ(**英**→**日**)**のみ)

「単語最小数」と「単語最大数」は、頻度リストに出力する単語の構成単位を指定します。 最小数以上、最大数以下で構成される語句がリスト出力する対象語句となります。

「頻度最小数」

対象語句の中から「頻度最小数」で指定した回数以上、登場した語句がリストアップされ ます。

### 「ストップ・ワード・ファイルを使う」

ストップ・ワード・ファイルとは、頻度の検出を行わない語句を記述するファイルです。 このファイルに含まれる単語が、語句の先頭または最後に含まれる場合、出現頻度の検出 対象からはずされます。先頭と最後以外で語句の中に含まれる場合は、出現頻度の検出対 象となり、出現回数がカウントされます。

ストップ・ワード・ファイルは、一行ごとに1つの語句を書いたテキストファイルです。 先頭が"#"で始まる文は、コメントとみなされます。ストップ・ワードに関しては、大文字・ 小文字を区別しません。たとえば、ストップ・ワード・ファイルにあるiは、Iとiをあらわ します。

初期状態でストップ・ワード・ファイルは、以下の場所に保存されています。

[ホームディレクトリ]-[ej(je)]-[stopwords.txt]

〈作成〉をクリックすると、「出力ファイル名」で指定したファイルに頻度リストを書き 出します。「ストップ・ワード・ファイルを使う」または「出力ファイル名」の横にある…… をクリックすると、ファイルを「開く」ダイアログが表示されるので、適切なファイルを 選択できます。

### 頻度リストで検出される対象の条件(**JE(**日**→**英**)**のみ)

頻度リストには、漢字または全角カタカナで構成される2文字以上の語句の出現頻度が出力さ れます。漢字1文字とひらがなで構成される語句は対象となりません。たとえば、「通学する」 の「通学」は対象となりますが、「通う」は対象となりません。

### ■頻度リストの書式

頻度リストファイルは、以下の書式で作成されます。ここでは、タブを「→」で表します。

単語 → 頻度 → 文番号 頻度の高い順から並びます。

### ■頻度リストで対象となる文

文属性が「翻訳対象」に設定されている文は、頻度リストの検出対象となります。例えばXML ファイルなどでタグは翻訳エディタに表示されないので、「翻訳対象」に設定されていない文 となり、頻度リスト作成の対象とはなりません。

# ■英→日 頻度リストの例

たとえば、以下の文章が翻訳エディタに表示されています。

- 1 He has a dream.
- 2 She has a dream.
- 3 John has a dream.
- 4 Sam has a dream.

「頻度リスト出力」ダイアログで以下のように設定します。

単語最小数 1 単語最大数 5 頻度最小数 3 「ストップ・ワード・ファイルを使う」チェックボックスをオン ストップ・ワード・ファイルは、初期状態

以下のような頻度リストが作成されます。

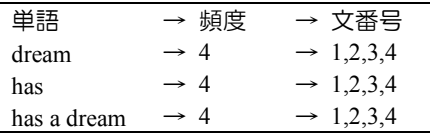

aは、ストップ・ワード・ファイルに含まれますが、has a dreamでaは語句の先頭でも最後でも ない位置にあるので、この語句は対象語句リストに残ります。

# ■日→英 頻度リストの例

たとえば、以下の文章が翻訳エディタに表示されています。

- 1 私は本棚を買って帰宅する。
- 2 彼は本棚を買って帰宅する。
- 3 彼女は本棚を買って帰宅する。
- 4 木くんは本棚を買って帰る。

「頻度リスト出力」ダイアログで以下のように設定します。

頻度最小数 3

「ストップ・ワード・ファイルを使う」チェックボックスをオン

ストップ・ワード・ファイルは、初期状態

以下のような頻度リストが作成されます。

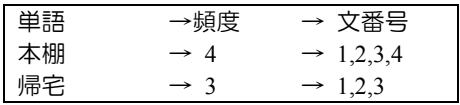

「買って」は漢字1文字とひらがなで構成されるため、対象語句になりません。

# **6.10** 英文チェック

スペルチェックは、EJ(英→日)の場合は原文(英文)、JE(日→英)の場合は訳文(英文)の スペルミスと考えられる単語を指摘します。

文法チェックは、文法的な誤りや不適当な言い回しを指摘します。

スペルチェックのみ行うのか、文法チェックも同時に行うのか、また、文法チェックのレベ ルなどは、[翻訳]-[翻訳設定]-[英文チェック]で設定します。

詳しくは『5.1.1.5 [英文チェック』](#page-318-0)を参照してください。

スペル・文法チェックの操作手順は以下のとおりです。

#### **手順 → 1. 英文チェックを行う文にカーソルを置きます。**

カーソルのある文の先頭から、チェックが実行されます。

**2. [**ツール**]**-**[**英文チェック**]**を選択します。

スペルミスや文法ミスが見つかると、次のダイアログが表示されます。

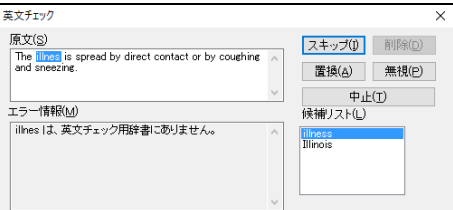

スペルミスと判断された例

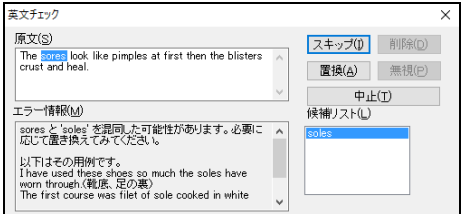

文法チェックで誤りと判断された例

### **3.** 候補リストで選択されている単語に置き換える場合は〈置換〉を、置換せずにチェ ックを終了する場合は〈中止〉をクリックします。

### ■「英文チェック」ダイアログ

原文

誤りであると判定された文を取り出し、誤りのある箇所を反転表示します。このエリアで 直接編集することもできます。

- エラー情報 どのようなエラーであるかを表示します。
- 候補リスト

スペルミスと思われる単語や文法ミスに対して、正しい単語の候補がいくつか表示されま す。該当する候補があれば、それを選択し、〈置換〉をクリックします。

● スキップ

指摘を無視して次のチェックを行います。

### 置換/編集

候補リストで選択されている単語に置き換えます。「原文」に直接編集を加えた場合は、 〈置換〉が〈編集〉に変わります。

削除

指摘された単語を削除します。

● 無視 次に同じ単語があっても指摘しないようにします。

中止

チェックを終了します。

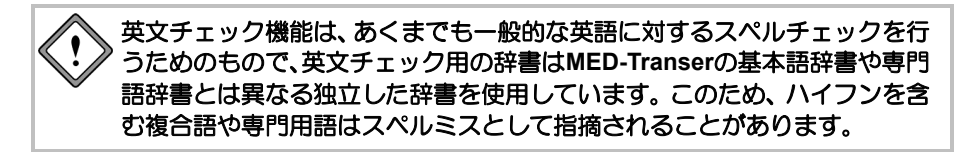

# **6.11** 英文ワードカウント

英文ワードカウントは、文書に含まれている英単語の語数をカウントする機能です。英文 ワードカウントは次のファイル形式に対応しています。

- テキストファイル (\*\*\*.txt)
- 対訳ファイル (\*\*\*.txt, .out)
- 対訳ファイル(カンマ区切り) (\*\*\*.csv, .txt)
- HTMLファイル (\*\*\*.htm, .html)
- Officeファイル (\*\*\*.doc, .docx, .xlsx, .pptx)
- Adobe Acrobatで作成したファイル (\*\*\*.pdf)
- リッチテキストファイル (\*\*\*.rtf)
- TMXファイル (\*\*\*.tmx)
- 英→日 翻訳ファイル (\*\*\*.edh, .emh, .eph)
- 日→英 翻訳ファイル (\*\*\*.jdh, .jmh, .jph)

英文ワードカウントの操作手順は以下のとおりです。

### **1. [**ツール**]**-**[**英文ワードカウント**]**を選択します。

次のダイアログが表示されます。

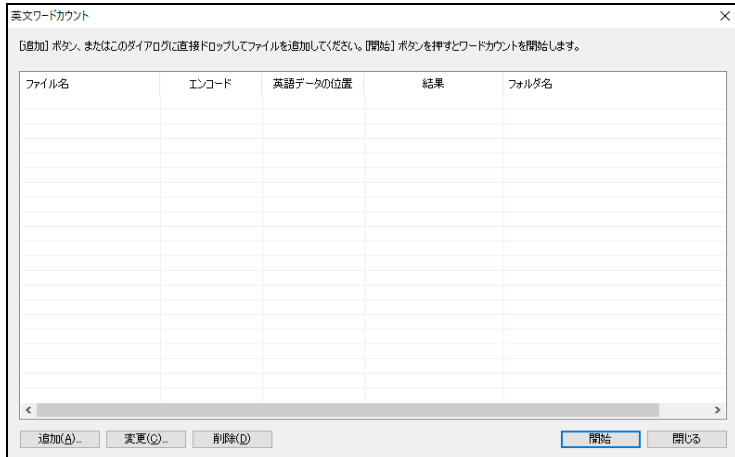

### ● 対象ファイルリストに追加する

英文ワードカウントを行うファイルのリストが表示されます。リストにファイルを追加す る場合は、ダイアログにある〈追加〉をクリックしてください。「開く」ダイアログが表 示されるので、ファイルを選択します。

### • エンコード

英文データの文字コードを指定します。

#### • 英語データの位置

翻訳ファイルの場合、英語データの位置を指定します。 EJ(英→日)翻訳ファイルの場合は原文側、JE(日→英)翻訳ファイルの場合は訳文側を 指定します。

### ● 対象ファイルリストから外す

リストからファイルを外すには、外したいファイルを選択して〈削除〉をクリックします。

### • 属性を変更する

英文データのエンコードや英語データの位置を変更する場合は、変更するファイルを 選択して〈変更〉をクリックします。「エンコードと英語位置の指定」ダイアログが 表示されるので、属性を変更します。

• 開始

〈開始〉をクリックすると英文ワードカウントが開始されます。 正常に終了すると、「結果」に語数が表示されます。 エラーが発生した場合は、「結果」にエラー内容が表示されます。 カンマとピリオドはカウント数には入っていません。

# **6.12** スクリプト

MED-Transerでは、ファイルを読み込む時、保存する時、また翻訳エディタに読み込んだファ イルに対して、スクリプト言語を使用した一括処理を提供しています。

### **6.12.1** スクリプトのタイプ

スクリプトには、以下のタイプがあります。

### ■入力スクリプト

ファイルを読み込む際に、実行可能なスクリプトです。提供されているスクリプトは以下のと おりです。

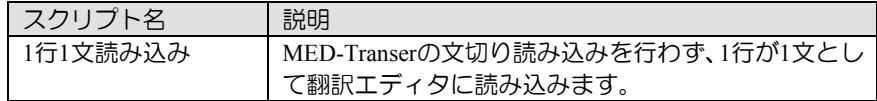

### ■出力スクリプト

ファイルを保存する際に、実行可能なスクリプトです。提供されているスクリプトは以下のと おりです。

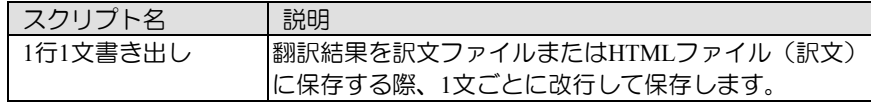

# ■操作スクリプト

現在開かれている翻訳エディタに対する操作を行うスクリプトです。提供されているスクリプ トは以下のとおりです。

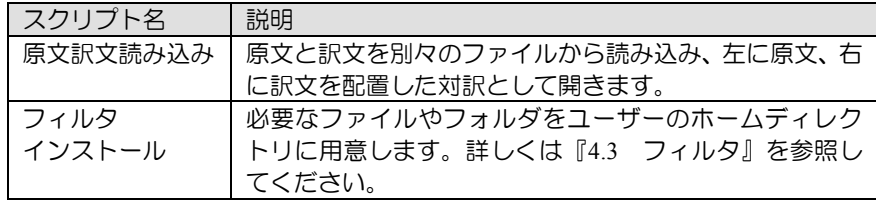

# **6.12.2** スクリプトの実行

# ■スクリプトコマンドから実行する

スクリプトコマンドから実行する手順は以下のとおりです。

### **手順 ▶ 1. [ツール]ー[スクリプト]を選択します。**

次のダイアログが表示されます。

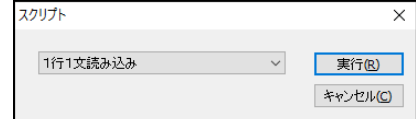

**2.** ▼をクリックして表示される一覧からスクリプトを選択して、〈実行〉をクリック します。

以降は、メッセージにしたがって、操作してください。

### ■ダイアログにある「スクリプト」オプションから実行する

[ファイル]-[開く]、[ファイル]-[カーソル位置に挿入]、[ファイル]-[保存]を選択すると

表示されるダイアログにある「スクリプト」オプションから、スクリプトを実行できます。 スクリプトを実行する手順は以下のとおりです。

### **1. [**ファイル**]**-**[**開く**]**などのコマンドを選択します。

コマンドに対応したダイアログが表示されます。

**2.** スクリプトの右にある▼をクリックして表示されるメニューから、実行するスクリ プトを選択します。

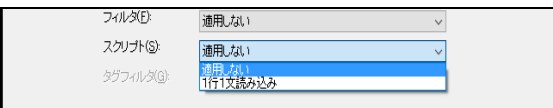

スクリプトにしたがって、一括処理が実行されます。

**html**ファイル、**PDF**ファイル、**Office**ファイル、リッチテキストファイルな どの場合でもスクリプトを指定できますが、テキストファイル以外の場合、 ファイルに含まれる制御コードやタグなどの影響により、期待した置換が行 われない場合があります。この機能は、テキストファイルに使用することを お勧めします。

# <span id="page-374-0"></span>**6.13** アップデート

クロスランゲージでは、重大な不具合対応を行った際、製品ごとにアップデートプログラム をリリースする場合があります。「アップデートの確認」機能は、ご使用のソフトウェア用 にアップデートプログラムがリリースされているかをチェックします。新しいバージョンの プログラムがある場合は、ダウンロードサイトからアップデートプログラムをダウンロード してください。

初期状態では、翻訳エディタの起動時にインターネットへ接続し、アップデートの有無が チェックされます。起動時の確認に関しては、頻度を設定することができます。頻度の設定 については、後述する『アップデートの設定』を参照してください。

アップデートが必要な場合は「アップデータの情報」ダイアログが表示されます。

アップデートを実行する場合は、〈ダウンロードページへ〉をクリックします。

各種製品のダウンロードページが表示されるので、必要な製品のアップデートを実行します。

# ■アップデートの確認

アップデートプログラムの有無は翻訳エディタの起動時にチェックすることができますが、 [ヘルプ]-[アップデートの確認]を選択しても確認することができます。

# ■アップデートのお知らせ設定

[ヘルプ]-[アップデートの確認]を選択し、「アップデータの情報」ダイアログで〈設定〉を クリックすると、「アップデートのお知らせ設定」ダイアログが表示されます。 ここでは、アップデートの確認を行う頻度を指定することができます。

### 頻度の設定

翻訳エディタの起動時にアップデートの確認を実行する頻度を指定します。

### 確認しない

アップデートの確認を行わないアプリケーションを指定します。 弊社製品を複数インストールしている場合、処理対象となるアプリケーションが一覧表示 されます。確認を行わないアプリケーションのチェックボックスをオンにします。

# **6.14** ヘルプ

MED-Transerの使い方に関する各種ヘルプ項目です。

### ユーザーズ・ガイド

PDF形式のユーザーズ・ガイドを表示します。

### ■製品サポート

弊社ユーザーサポートのホームページを表示します。

# ■アップデートの確認

アップデートプログラムの有無をチェックします。 アップデートについては『6.13 [アップデート』](#page-374-0)を参照してください。

# ■バージョン情報

使用中の翻訳ソフトのバージョン、版権、製品のシリアル番号、ホームディレクトリなどを表 示します。

# 第 **7** 章 翻訳文の作りかた

### この章の内容

この章では、MED-Transerを使って翻訳文を作る際に役立つ法則 について説明しています。

これらの法則に従って翻訳前に制御コードを入力しておくと、翻 訳の際により正確な訳文を得ることができます。

# **7.1** 原文編集と制御コード

原文編集とは、翻訳する文書ファイルを読み込む前に、エディタやメモ帳を使って MED-Transerが翻訳しやすいように制御コードを入力することです。原文編集を行うことに より、翻訳精度を向上させることができます。ここでは、EJ(英→日)を例にして説明してい ますが、JE(日→英)でも同じ制御コードを使用できます。

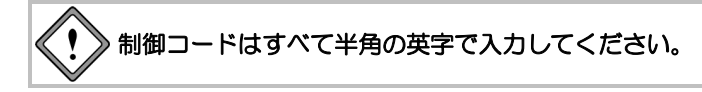

### **7.1.1** ファイルを読み込むときに使われる制御コード

次の制御コードは、テキストファイルを読み込む際に動作します。まずエディタやメモ帳な どで制御コードを入力し、[ファイル]-[開く]を選択してファイルを読み込んでください。

#### 文の強制分割…………… **¥|**

箇条書きなどで、1.、(1)、(a)などが先頭にあって、明確にそれと判別できる場合は自動的に文 (翻訳の単位)を分割します。しかし、次の例のような場合では明確な目印がないため、本来 であれば分割されるべき箇所をまとめて一文として解釈しようとします。そこで、意味を分割 させたい箇所に¥|記号を挿入することで、文の体裁を崩さないまま、文の区切りを明示するこ とができます。

例として、エディタやメモ帳などで、以下の箇条書き文を用意します。

r file is readable; w file is writable; x file is executable;

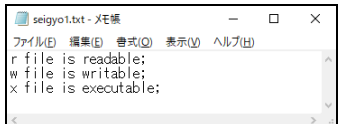

この文をそのまま翻訳エディタに読み込ませて翻訳すると、箇条書きの表題を意味する rやw、xを本文につなげて訳してしまいます。

> rファイルは読み出し可能である; wファイルは書くことができる; xファイルは実行可能である;

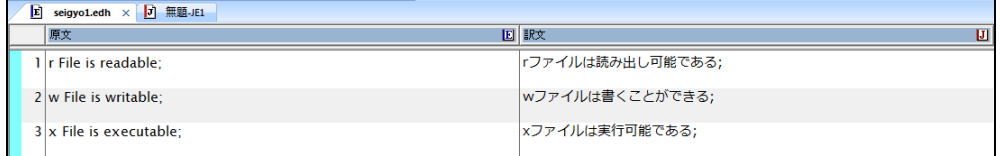

そこで、翻訳前にエディタやメモ帳などで原文編集を行います。 具体的には、"r"、"w"、"x"の後ろに強制分割の記号 ¥| を挿入します。

> r ¥| the file is readable; w ¥| the file is writable; x ¥| the file is executable;

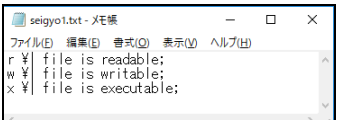

こうして原文編集したテキストを翻訳エディタに読み込ませると、文は強制分割の記号 ¥| を 挿入した箇所で改行されているのが分かります。

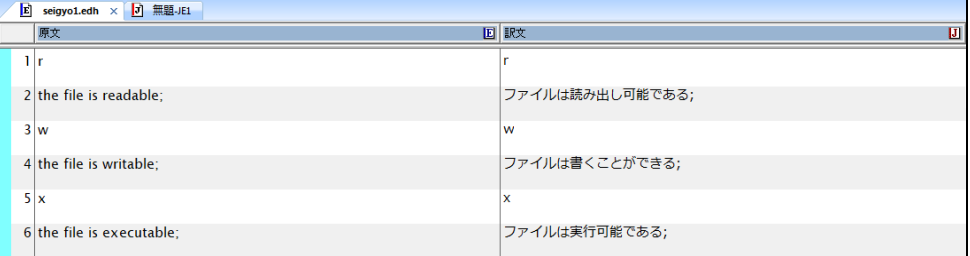

翻訳エディタで翻訳後、訳文ファイルとして「名前をつけて保存」します。

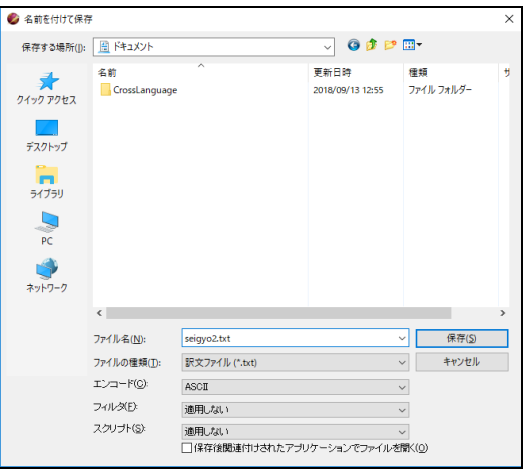

保存したファイルでは ¥| で改行された箇所は元に戻り、かつ文を適切に分割して翻訳した結 果が得られます。

r ファイルは読み出し可能である;

- w ファイルは書くことができる;
- x ファイルは実行可能である;

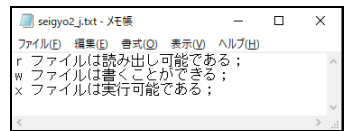

### 文の分割抑制…………… **¥\_**

MED-Transerでは、¥\_ 記号を挿入することにより文を分割しないで翻訳エディタへ読み込む ことができます。まずエディタやメモ帳などで制御コードを入力し、[ファイル]ー[開く]を選 択してファイルを読み込んでください。

● 英→日の場合

通常、英→日では、以下の記号の後に文を分割します。記号はすべて半角です。

.(ピリオド) ?

!

:(コロン)

;(セミコロン)

この分割を抑止するために、¥\_の記号を使用します。 たとえば、以下の文章をEJ(英→日)へ読み込みます。 You should add Re: to a subject of a reply mail. You should add Re¥: to a subject of a reply mail. 読み込んだ文は、以下のように分割が抑制されます。

- 1文目 You should add Re:
- $2{\times}$  **E** to a subject of a reply mail.
- 3文目 You should add Re: to a subject of a reply mail.

### ▶ 日→英の場合

通常、日→英では、以下の記号の後に文を分割します。

```
• 半角文字
```
.(ピリオド) ? ! :(コロン) ;(セミコロン)

• 全角文字

.  $\circ$ ? ! : ;  $\perp$ この分割を抑止するために、¥\_の記号を使用します。 たとえば、以下の文章をJE(日→英)へ読み込みます。 返信メールの件名には、Re:を追加してください。 返信メールの件名には、Re¥\_:を追加してください。 読み込んだ文は、以下のように分割が抑制されます。 1文目 返信メールの件名には、Re: 2文目 を追加してください。

3文目 返信メールの件名には、Re:を追加してください。

### **7.1.2** 翻訳エディタで使用できる制御コード

次の制御コードは、ファイルを読み込む前の前編集でも入力できますが、ファイルを読み込 んだ後、原文を編集して使用することもできます。 また、フレーズ指定でも同じことができます。

フレーズ指定することで品詞句を明確に指定することができるので、この処理はフレーズ 指定で行うことをお勧めします。フレーズ指定については『**1.7** [フレーズ翻訳』](#page-68-0)を参照 ヒント してください。

### ■翻訳しない (訳さない) …………… ¥[ ¥]

1つの文の中で、¥[ ¥]で囲まれた部分を名詞としてとらえ、そのまま出力します。製品名、地 名などの固有名詞の表現などを囲んでおくと的確な翻訳が行えます。また、英語のままにして おきたい場合にも使用してください。

> 原文:Our address is ¥[3-6 Kioi-cho, Chiyoda-ku¥]. 結果:我々の住所は、3-6 Kioi-cho, Chiyoda-ku である。

### 構文マーク…………… **¥{ ¥}**

MED-Transerは文単位で翻訳するので、文の構造を正確に把握することは翻訳の質を決める大 きな要素になります。構文を明確にするために、¥{ ¥}を使ってグループとなっている名詞句、 動詞句などを指定してください。 以下のとおりに指定します。

### ● 英→日 名詞にかかる前置詞の範囲

原文 $(1)$ : I bought ¥{two books on the computer technology ¥}.

結果(1):私は、コンピュータ技術に関する 2 冊の本を買った。

 $\overline{R}$   $\overline{X}$  (2) : I put ¥{two books¥} on the desk.

結果(2):私は、2 冊の本を机に置いた。

(1)の例では、"two books"以下が1つのまとまりなので、"on the computer technology"とい う前置詞句が"bought"にかかる解釈を捨てる役目をします。

(2)の例では、"put"に"on the desk"をかけるために"two books"と"on the desk"の間を¥{ ¥} によって分けています。

ただし、現在、"on the desk"が"put"にかかることを100%保証することはできません。

### 英→日 動詞にかかる前置詞の範囲

原文 $(1)$ : I cooked food and warmed myself with the fire.

結果(1):私は、食物を料理して、火で暖を取った。

原文 $(2)$ : I ¥{cooked food and warmed myself¥} with the fire.

結果(2):私は、火で食物を料理して、体を暖めた。

(2)の例では"with the fire"が"cooked"にも"warmed"にもかかることを指定します。(1)の 例では、"with the fire"は"warmed"だけにかかります。

# **7.2** 構文解析情報の表示

MED-Transerでは、翻訳の際に行った構文解析の情報を表示することができます。 構文解析では次の情報が表示されます。

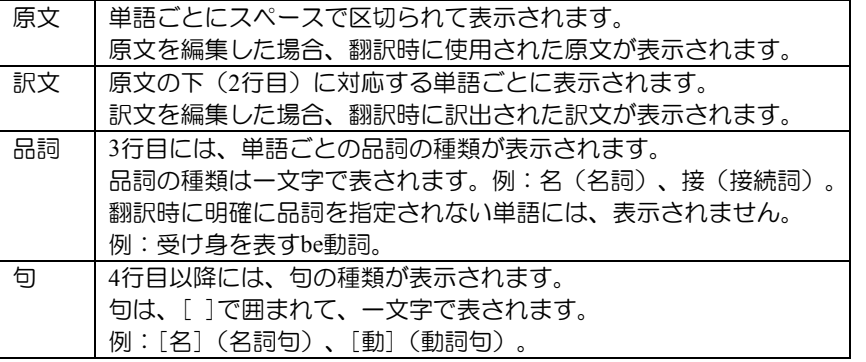

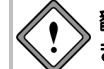

# 翻訳メモリの検索で訳出された訳文の場合、[構文解析]を選択することはで きません。

手順は以下のとおりです。

- 千順 3. 構文解析を表示したい文へカーソルを置きます。
	- **2.** [ツール]-[構文解析]を選択します。

指定した文の構文解析情報が表示されます。

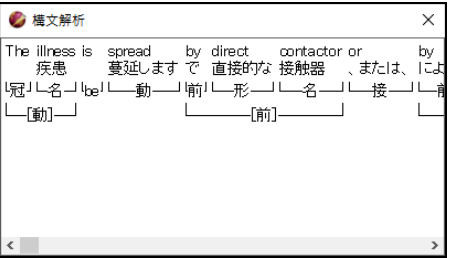

3. ダイアログ右上の閉じるボタン (図) をクリックするとウィンドウが閉じます。

# **7.3** 文の解析と括弧の処理について

### **7.3.1** 一般規則

MED-Transerでは、一文ごとに文法規則に従って文の構造をとらえた上で翻訳を行います。 そのため、文法的に誤っている原文であったり、ある単語の所定の品詞が辞書に登録されて いないと解析に失敗することがあります。

このような場合、句の切れ目を境にして翻訳結果をバラバラに出力し、その目印として切れ 目に、EJ(英→日)では「∥」を、JE(日→英)では「;(セミコロン)」を付加します。このよ うな記号が出力されている場合は、原文を修正して、解析に失敗する原因を除去してから再 翻訳してください。

### **7.3.2** 括弧書きの処理

本文中に()などで囲まれたフレーズが登場したとき、括弧中は本文と無関係として別個 に翻訳し、括弧の直前に登場した語の訳語の後に、括弧フレーズの翻訳結果を埋込みます。

# 第 **8** 章 **XML**ファイル翻訳

# この章の内容

この章では、XMLファイルの翻訳方法について説明します。

# **8.1 XML**ファイルの翻訳

翻訳エディタでは、XMLファイルの文字データを読み込み、翻訳を行なうことができます。 翻訳結果は、タグ情報を保持したままXMLファイルとして保存することも可能です。

ここでは、MED-Transerに収録されている練習用ファイル「EJ\_Sample.xml」を使って、XML ファイルを読み込み、翻訳、翻訳するタグの指定、保存の手順を説明します。

### ■ファイルの読み込みと翻訳

以下の場所に保存されている練習用ファイル「EJ\_Sample.xml」を読み込みます。

[ホームディレクトリ]-[learn]-[xml]

**1. [**ファイル**]**-**[**開く**]**を選択し、「開く」ダイアログを表示し、「ファイルの場所」 を**xml**フォルダに変更します。

ファイル名リストの中に「EJ\_Sample.xml」が表示されます。

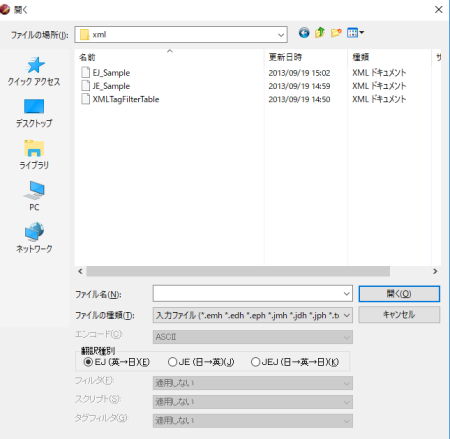

### **2.** 「**EJ\_Sample.xml**」をダブルクリックします。

「EJ Sample.xml」が翻訳エディタの左側にある原文エリアに表示されます。

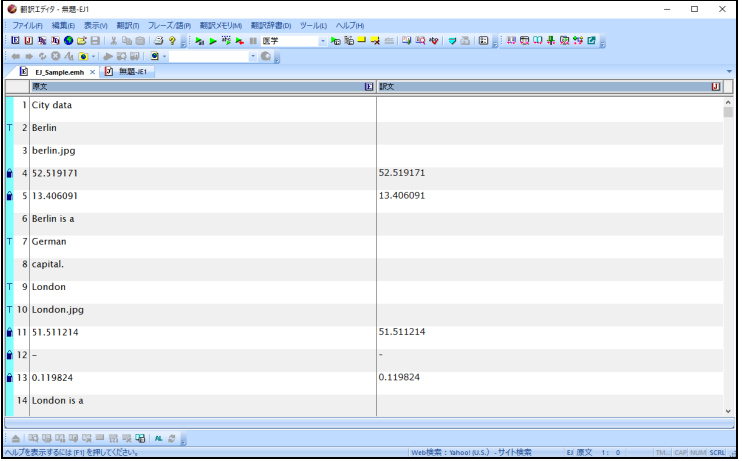

この文書を翻訳します。

3. カーソルが文書の先頭にあることを確認して、ツールバーの▶ をクリックします。

翻訳が開始され、翻訳結果が訳文エリアに表示されます。

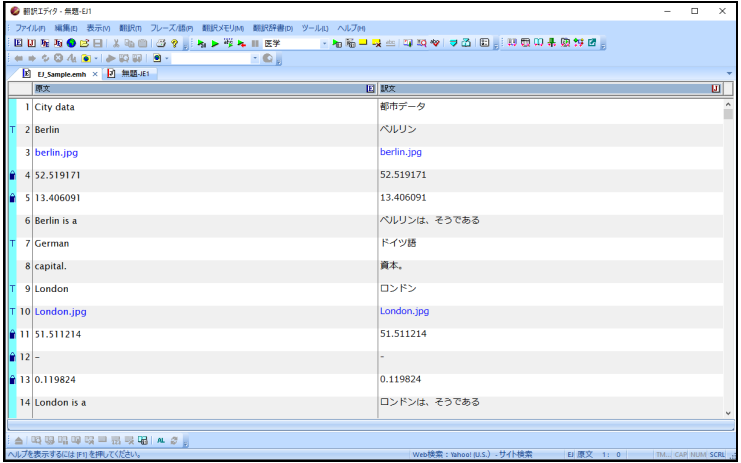

# **8.2** 翻訳結果の保存

翻訳情報を保持した「翻訳ファイル」を作成したり、翻訳結果の訳文をテキストファイルに 保存することができます。

### ■XMLファイルの保存

XMLファイルを保存する手順は以下のとおりです。

### **1. [**ファイル**]**-**[**名前を付けて保存**]**を選択します。

「ファイルの種類」にて「XMLファイル」を選択します。

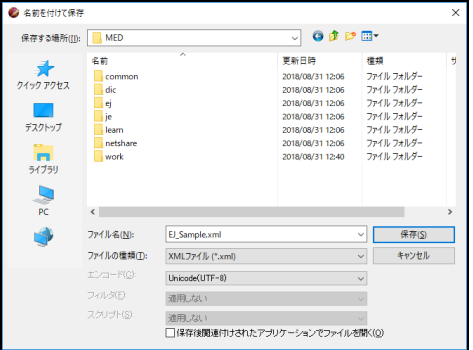

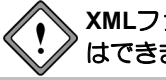

**XML**ファイルを読み込んでいない場合は、「**XML**ファイル」を選択すること はできません。

**2.** 〈保存〉をクリックします。

読み込んだ原文XMLファイルのタグ情報を保持したまま、文字データが翻訳された XMLファイルとして保存されます。

- **XML**ファイルを読み込んで翻訳した結果を、翻訳ファイルや**HTML**ファイルとし て保存することも可能です。
- **XML**ファイル以外のファイル形式を読み込んで翻訳した場合は、**XML**ファイル形 式で保存することはできません。

# <span id="page-387-0"></span>**8.3 XML**タグフィルタ

あらかじめ定義されたフィルタ情報をタグフィルタテーブルファイルに記述することで、 XMLファイル翻訳の際、読み込む(もしくは出力する)テキストを制御することができます。 タグフィルタテーブルファイルであるXMLファイル「XMLTagFilterTable.xml」でタグの指定 を記述します。標準では次の場所に保存されています。

[ホームディレクトリ]-[learn]-[xml]

原文のXMLファイル読み込み時にタグフィルタテーブルファイルを読み込みます。

#### ● 対応するタグフィルタの種類

#### • テキスト結合タグ

指定されたタグの配下にあるテキストが結合されて、エディタに読み込まれます。 指定されたタグ内ではタグ情報は最上位レベルのみ保持されます。 記述例)<ConnectList>内の<Item>で該当タグをリストアップ

#### • 無視するタグ

該当するタグ内に含まれる内容は編集対象とならず、保存時にはそのまま出力されま す。

記述例)<IgnoreList>内の<Item>で該当タグをリストアップ

#### • 削除するタグ

該当するタグ及びタグ内に含まれる内容は編集対象とならず、また保存時にも出力さ れません。

※アウトラインペイン上には表示されます

記述例) <RemoveList>内の<Item>で該当タグをリストアップ

#### • 属性タグ

該当するタグと属性値のテキストが、エディタに読み込まれます。 タグフィルタテーブルファイルの記述例 記述例) <AttrList>内の属性タグ<a?> と <Item>で該当タグをリストアップ

翻訳したいXMLファイルを開く際に、「開く」ダイアログにてタグフィルタ「都市」を指定 すると、タグフィルタテーブルファイル「XMLTagFilterTable.xml」内の設定を適用して、原 文を読み込みます。

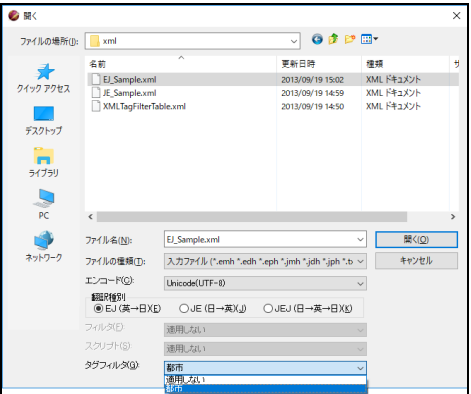

タグフィルタテーブルファイル「XMLTagFilterTable.xml」には、下記が記述されています。

<?xml version="1.0" encoding="UTF-8"?>

<TagFilter>

<Information id="1" title="都市" check="true">

<IgnoreList>

<Item>lat</Item>

<Item>lon</Item>

</IgnoreList>

<RemoveList>

<Item>image</Item>

</RemoveList>

<AttrList>

<Item a1="abbr">name</Item>

</AttrList>

<ConnectList>

<Item>desc</Item>

</ConnectList>

</Information>

</TagFilter>

タグフィルタを適用して「EJ\_Sample.xml」を読み込む場合、原文XMLファイルに対して下 記の処理が行われます。

- (1) タグフィルタテーブルファイルのConnectListタグで指定したタグの文字デー タを結合して翻訳エディタに読み込みます。
- (2) タグフィルタテーブルファイルのIgnoreListタグで指定したタグの文字データ を翻訳エディタに読み込みません。翻訳後、XMLファイルとして保存した場 合、IgnoreListタグで指定したタグは、原文XMLファイルの情報を保持して保 存されます。
- (3) タグフィルタテーブルファイルのRemoveListタグで指定したタグを翻訳エ ディタに読み込みません。翻訳後、XMLファイルとして保存した場合、 RemoveListタグで指定したタグは削除して保存されます。
- (4) タグフィルタテーブルファイルのAttrListタグで指定したタグの属性が翻訳エ ディタに読み込まれます。

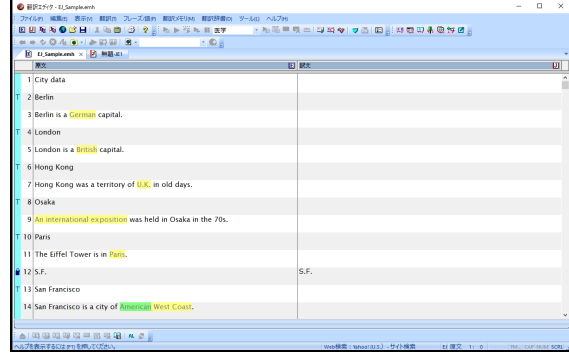

なお、使用するタグフィルタテーブルファイルは、以下の「環境設定」ダイアログの「シス テム共通」にある「タグフィルタテーブルファイルの指定」項目で、ユーザーが任意に指定 することができます。

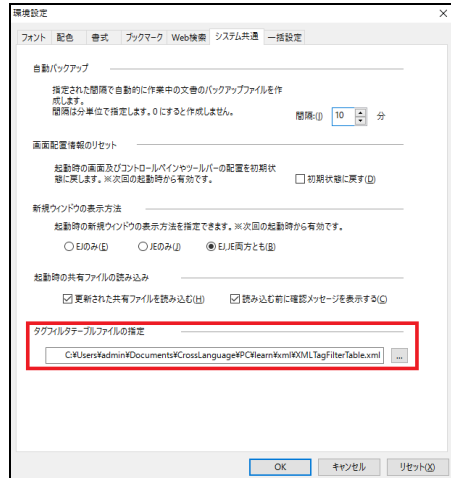

# **8.4** アウトラインペインの表示

XMLファイルの構造をツリー表示することができます。

# ■XMLファイルのツリー表示

翻訳エディタの<sub>キタ</sub>をクリックします。

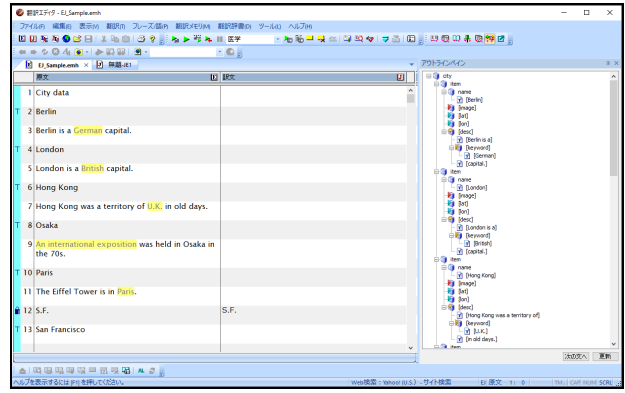

アウトラインペインでは、次の例のようにタグフィルタが適用されたタグのアイコンイメー ジにフィルタ処理を示すアイコンが付加されて表示されます。

- テキスト結合タグ : 黄色のクロス(+)
- 無視するタグ : 水色の三角矢印
- 削除するタグ : 赤色の三角矢印
- 属性タグ : 赤色の三角矢印 (要素アイコン(箱)ではなく属性アイコン(A)にセットされます)
	- オレンジ色の三角矢印
- ※ テキスト結合タグ内(配下)に含まれるテキストが属するタグを指し示す もの(『8.3 XML[タグフィルタ』](#page-387-0)の「テキスト結合タグについて」を参照)

### ● 編集テキストへのジャンプ

アウトラインペイン上のツリー項目をクリックすることで、翻訳エディタの原文に対応し た位置へとジャンプすることができます。

### ● 次の編集テキストへの移動

アウトラインペインの下部にある「次の文へ」をクリックすると、翻訳エディタの原文で 次の文へ移動します。

### ● アウトラインペインの更新

アウトラインペインの下部にある「更新」ボタン及び「表示」メニューのアウトライン更 新コマンドを実行することで、エディタ上で編集された原文の内容をアウトラインに更新 することができます。

# 第 **9** 章 アライメント支援機能

# この章の内容

この章では、原文と訳文が別々に保存された翻訳データを一文単 位でマッチングさせる「対訳アライメント機能」の説明をします。

# **9.1** 文アライメント支援機能

翻訳メモリに登録するための原文と訳文が用意されているとき、翻訳メモリに登録する準備 として、原文とそれに対応する訳文が1対1になるように整列(アライン)を行う必要がありま す。読み込みから整列までの一連の流れをアライン処理といいます。

アラインモードは「対訳文を指定し、登録する」ためのモードです。 文の前後関係は気にせず、翻訳メモリに登録するための原文と訳文を確定してください。

### **9.1.1** 原文訳文ファイルの読み込み

```
1. [翻訳メモリ]-[自動アラインの読み込み]を選択します。
```
「原文ファイルを指定」ダイアログが表示されます。

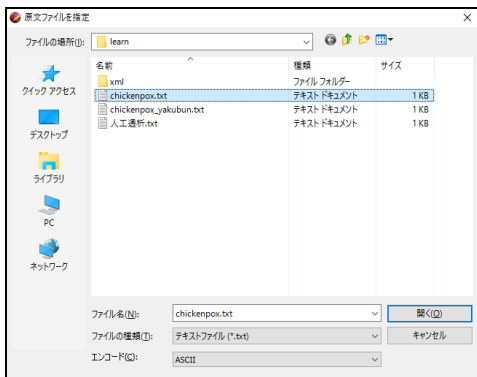

### **2.** 原文ファイルを指定します。

原文となるファイルを指定した後、続いて「訳文ファイルを指定」ダイアログが表 示されます。

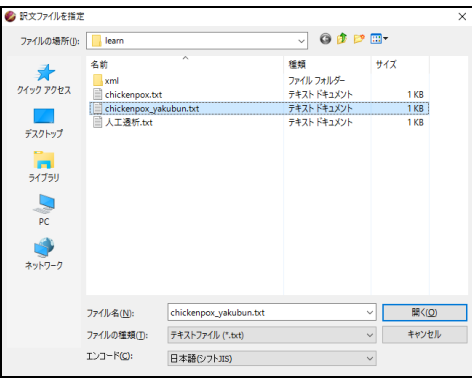

原文ならびに訳文には、下記のファイルを指定することができます。

- テキストファイル(\*.txt)
- Word ファイル(\*.doc)
- PDF ファイル(\*.pdf)
- リッチテキストファイル(\*.rtf)

# **3.** 訳文ファイルを指定します。

訳文を選択した後、自動アライン処理が開始します。自動アライン処理では、双方 の文の構成要素を解析し、類似した(含まれる単語の一致度が高い)文を対訳候補と して配置します。

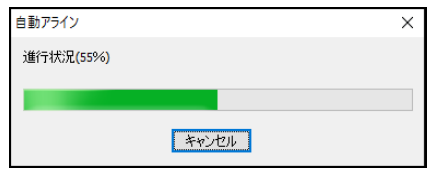

自動アライン処理の完了後、翻訳ロック ▲がかかった状態で原文と訳文の対訳文が左右に表示されま す。このとき翻訳エディタは、アライン編集モードになり、対訳文が最大化して表示されます。

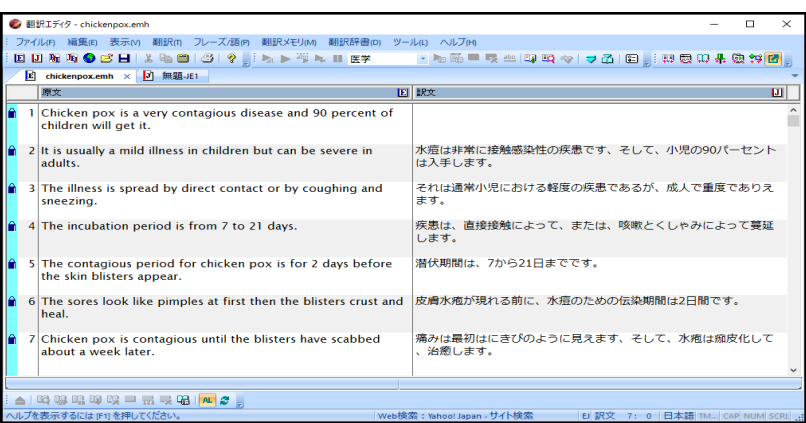

# **9.2** アライン編集モードでの対訳関係の編集

# ■アライン編集モードで編集

アライン編集モードでは、対訳関係を手動で修正することができます。

### アライン編集モードへの切替**/**解除方法

メニューから[翻訳メモリ]-[アラインモード]-[アラインモード切替]を選択すると、アラ イン編集モードへの切替/解除を行うことができます。

通常は自動アラインの実行を行うと自動的にアライン編集モードへと切り変わりますが、 翻訳エディタで通常編集している文章に対して自動アラインをかけたい場合や、アライン 編集モードで編集している文章を通常モードで編集したい場合に使用します。 アライン編集モードに切り替わると編集領域最大化が実施されて、表示されている各種ペ

インが非表示になります。アライン編集モードを解除すると編集領域最大化が解除されて、 ペインの表示が元に戻ります。

また、最初に自動アライン処理をかけたくない場合で、原文訳文読み込みを使用したとき もこの方法でアライン編集モードに切り替えます。

### ● 文章の編集

文章部分をクリックすることで、通常と同じように文章の編集を行うことができます。 各文の下部空白エリア(次の文との間にある空白部分)をクリックすると文ブロックの色 が青く変わり、選択された状態になります。また、選択している文章に対して同様のエリ アをクリックすると選択が解除されます。

### ● アライン編集モード用の編集ロック

アライン編集モード時、翻訳エディタ左端の属性エリア(翻訳ロック等のアイコンが表示さ れる箇所)をクリックすると、編集に対するロックの設定/解除を行うことができます。 編集に対してロックがかかった行の背景色は黄色く変化し、ロックの解除以外の各種操作 を受け付けなくなります。また、自動アラインを再実行する際には解析の候補から外れて、 処理後も内容が変化しないよう保持されます。

#### **9.2.1** 対訳設定

# 千順 1. 原文と訳文からそれぞれの文の下部空白エリア(矢印位置)をクリックします。

任意の原文と訳文が選択された状態になります。

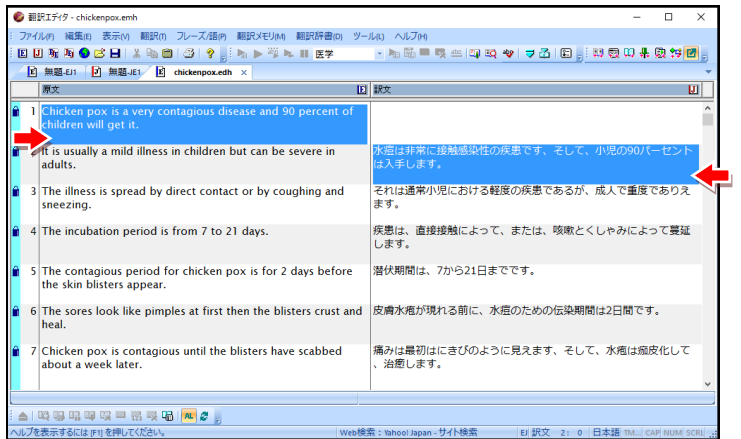

### **2.** 対訳設定を行います。

文章を選択した状態で、右クリックメニューから[対訳設定]を選択してクリックす ると、 選択した原文の隣に訳文が移動して、その文は対訳が確定したとみなして 対訳に対するアライン編集モードでのロック 自がかかります。

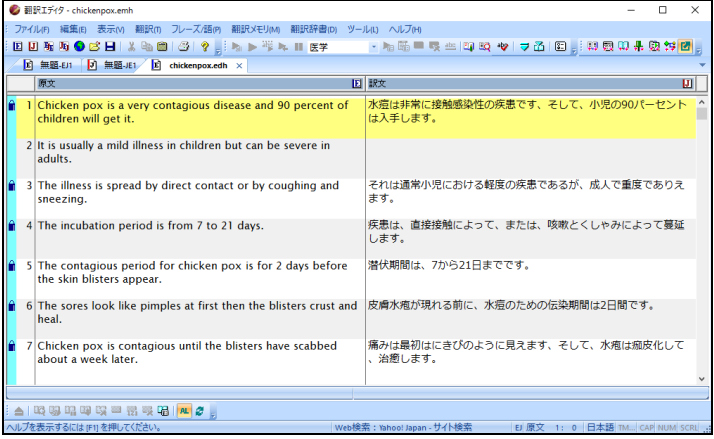

原文と訳文の関係が1対1の場合は、原文の右隣に訳文が移動します。

1つの原文に対して複数の訳文を選択した場合は、訳文が1つの文章に連結して原文 の右隣に移動します。

1つの訳文に対して複数の原文を選択した場合は、原文が1つの文章に連結して訳文 の左隣に移動します。

三面表示の場合、通常は訳文を移動すると確認文も追随して移動します。訳文を移動して も確認文を移動させたくない場合は、**[**ツール**]**-**[**環境設定**]**-**[**書式**]**にて、「訳文と確認文 を対にする」のチェックを外してください。詳細は『**5.2.3** [書式』](#page-325-0)の「三面表示のアラ インモード」を参照してください。
# **9.2.2** 文章の入れ替え

原文の任意の2行を入れ替えることができます。

- 手順 1. 原文から任意の2行の下部空白エリアをクリックします。 任意の原文2行が選択された状態に変更します。
	- **2.** 右クリックメニューの**[**入れ替え**]**をクリックします。

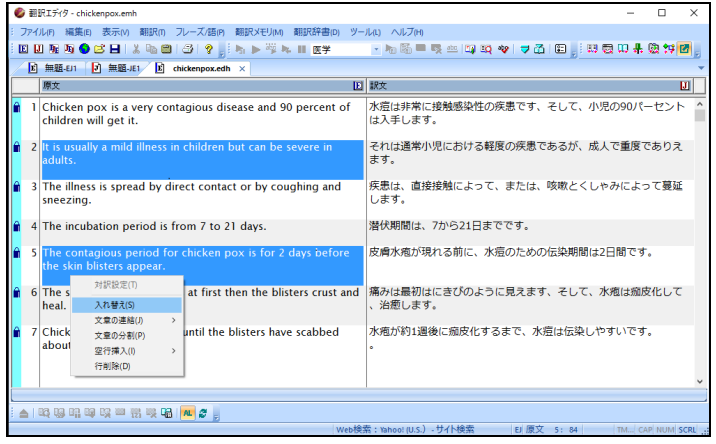

#### 任意の原文2行のみが入れ替わります。訳文には反映されません。

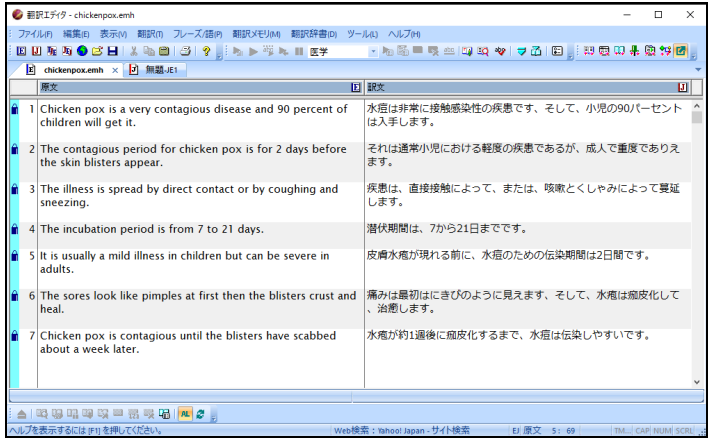

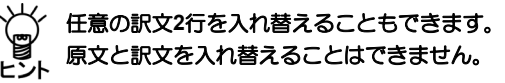

#### **9.2.3** 文章の連結

選択した行を1つに連結します。

- 手順 1. 原文から任意の複数行の下部空白エリアをクリックします。 原文の任意の行が選択された状態になります。
	- **2.** 右クリックメニューの**[**文章の連結**]**をクリックします。

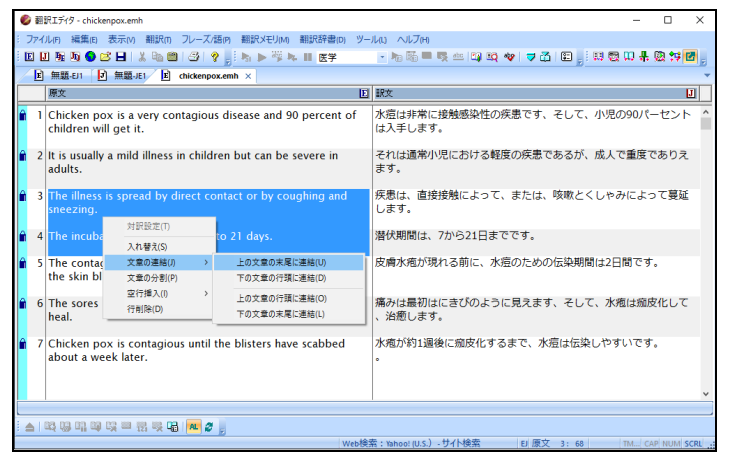

右クリックメニューの[文章の連結]もしくはメニューから[翻訳メモリ]-[アライン モード]-[文章の連結]から、 用途に応じて以下の種類の項目から選択して実行し ます。

- 上の文章の末尾に連結
- 上の文章の行頭に連結
- 下の文章の行頭に連結(選択する行は2つだけ)
- 下の文章の末尾に連結(選択する行は2つだけ)

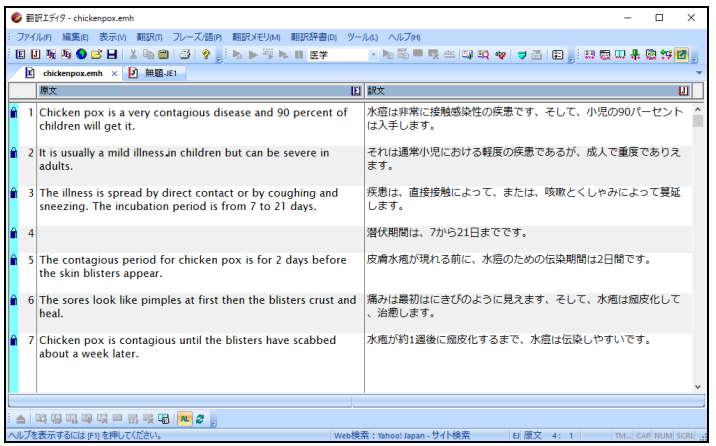

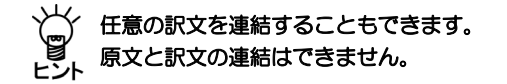

行をドラッグして、他の行にドロップすることにより、ドロップ先の行に連結することがで きます。この動作は、原文側と訳文側の一方のみで行うことができ、 原文側と訳文側の行 を連結させることはできません。

#### **9.2.4** 文章の分割

選択した行をカーソルの位置から2つに分割します。

# **1.** 原文の分割したい箇所にマウスを移動し、右クリックメニューの**[**文章の分割**]**もし くはメニューから**[**翻訳メモリ**]**-**[**アラインモード**]**-**[**文章の分割**]**をクリックしま

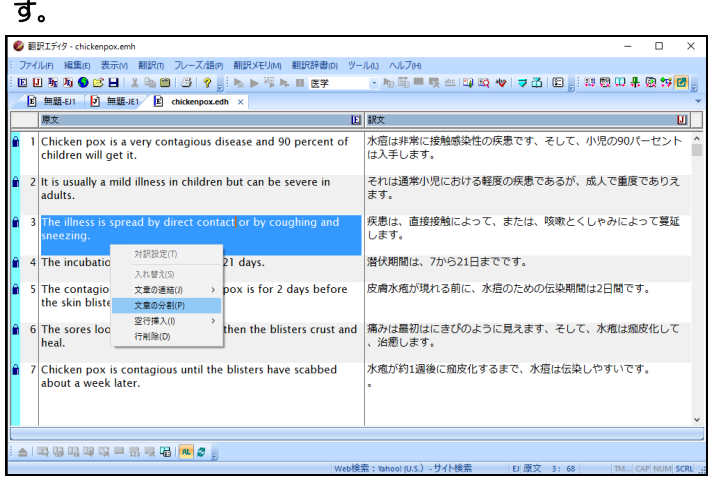

#### 行が2つに分割されます。訳文を分割することも可能です。

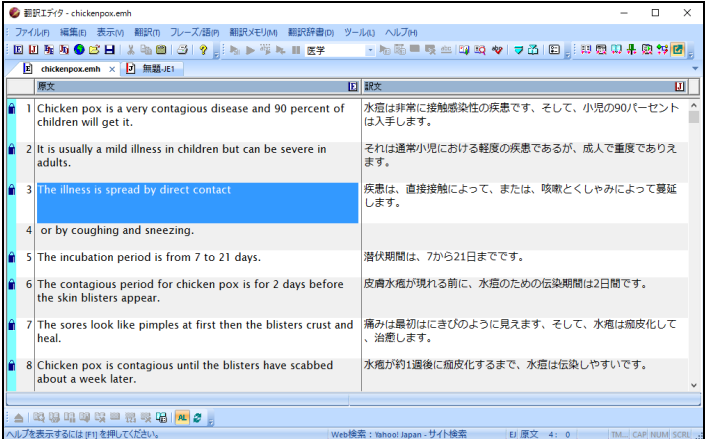

# **9.2.5** 空行挿入

選択した行の上もしくは下に空行を挿入します。

#### **1.** 原文側、または訳文側で、前後に空行を挿入する行を選択します。

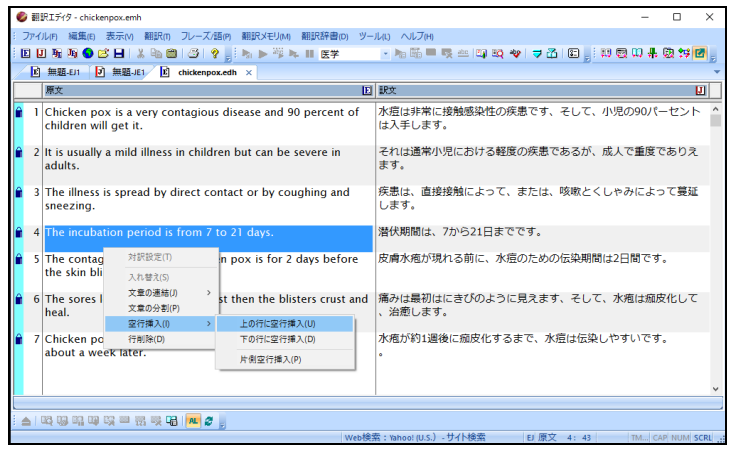

#### **2.** 右クリックメニューの**[**空行挿入**]**もしくはメニューから**[**翻訳メモリ**]**-**[**アライン モード**]**-**[**空行挿入**]**から、以下を選択します。

- 上の行に空行挿入
- 下の行に空行挿入
- 片側空行挿入

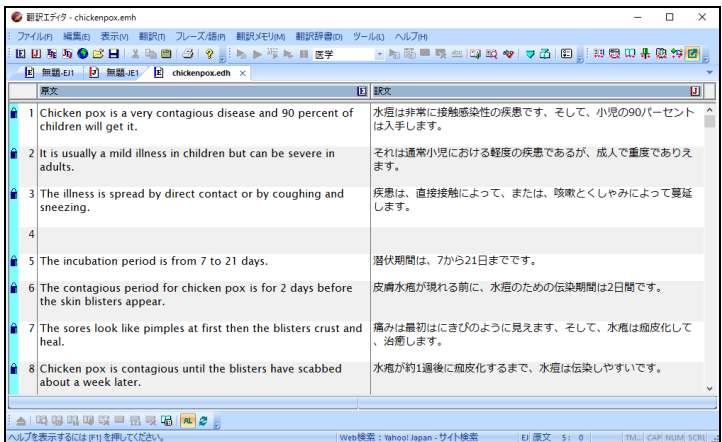

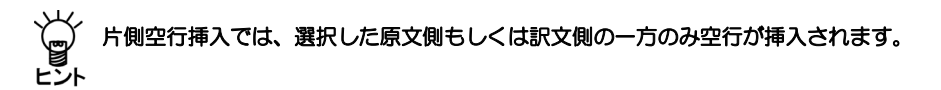

**9.2.6** 行削除

選択した行を削除します。

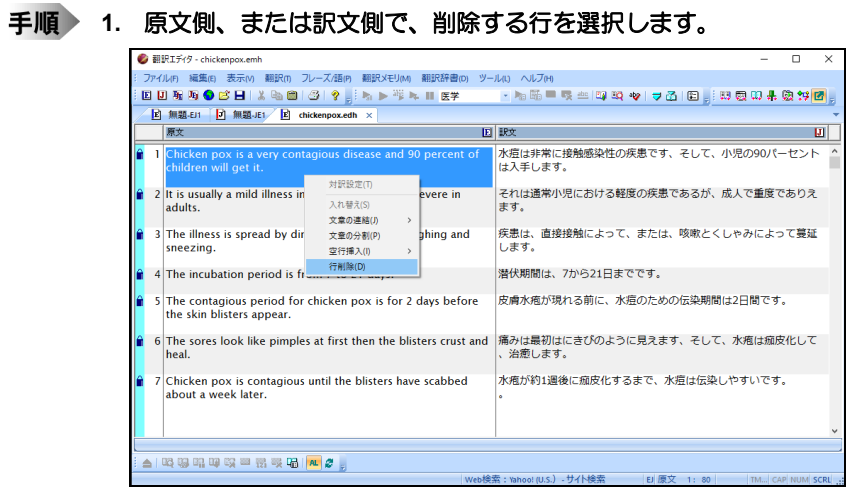

**2.** 右クリックメニューの**[**行削除**]**もしくはメニューから**[**翻訳メモリ**]**-**[**アライン モード**]**-**[**行削除**]**をクリックします。

選択した行が削除されます。

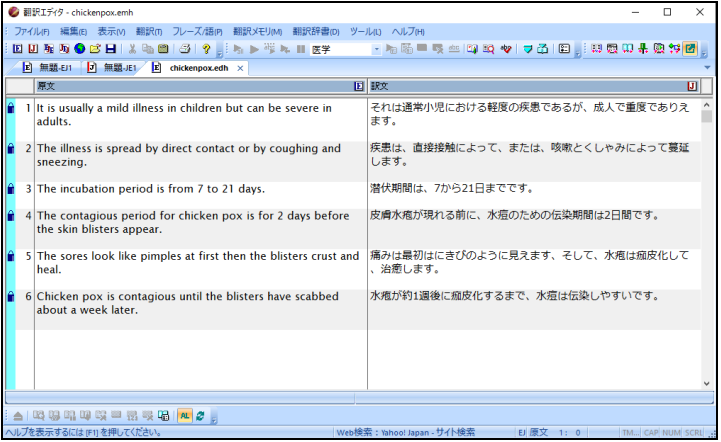

# 付録

# 付録**1 Office**起動時の「セキュリティの警告」

Microsoft Officeで「セキュリティの警告」が表示される場合があります。Microsoft Officeで はセキュリティ向上のため、認証されていないマクロを含む場合に「セキュリティの警告 ア プリケーション アドインが無効にされました。」との警告を表示するようになりました。 この警告を表示させないようにするには、以下の手順を試してください。

ここではExcelで表示された場合について説明していますが、Word、PowerPoint、Outlookの 場合の操作も同じです。

# **手順 ▶ 1. 〈アプリケーション アドインが無効にされました。〉をクリックします。**

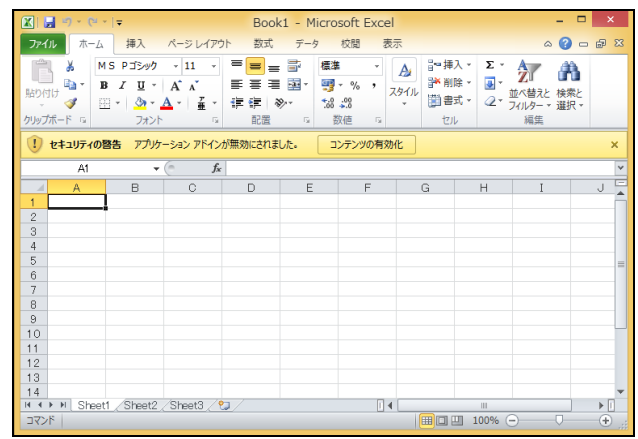

「コンテンツの有効化」を選択しても、メニューに「アドイン」は表示されるよう になりますが、Officeを再起動した場合、「セキュリティの警告」は表示され続け ます。

#### **2.** 「コンテンツの有効化」の〈詳細オプション〉をクリックします。

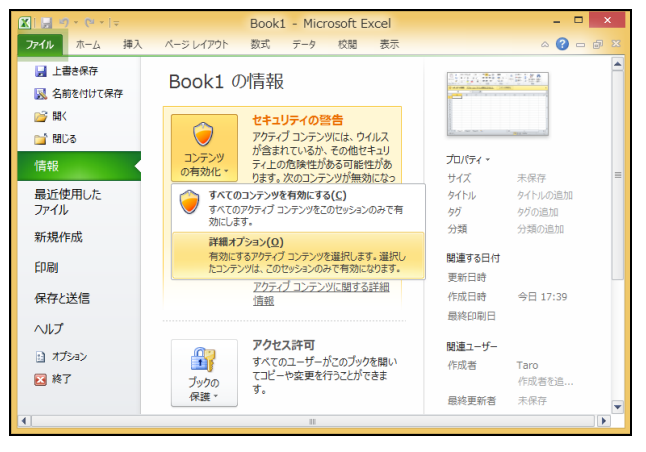

Microsoft Officeセキュリティ オプションが表示されます。

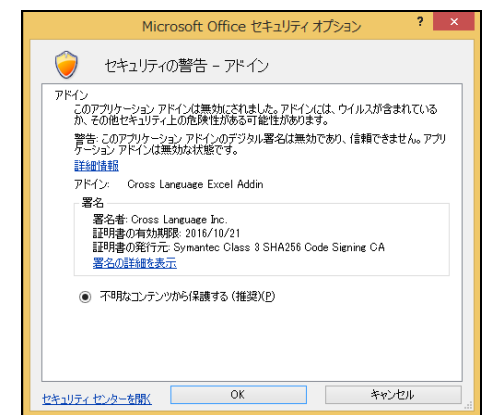

**3.** 〈この発行元から発行されたコードをすべて有効にする〉を選択します。

Officeを再起動した際、「セキュリティの警告」は表示されなくなります。

**4.** 〈信頼できる発行元〉に「**Cross Language Inc.**」が表示されるようになります。

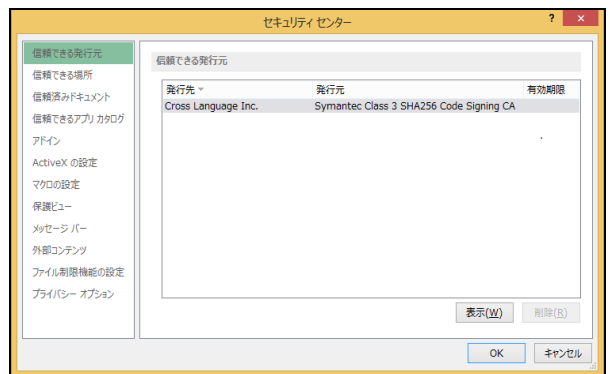

Officeメニューの以下で確認できます。

[ファイル]-[オプション]-[セキュリティセンター] -[セキュリティセンターの設定]-[信頼できる発行元]

# 付録**2** ユーザー辞書とユーザー翻訳メモリの共有

MED-Transerでは、ネットワーク経由でユーザー辞書やユーザー翻訳メモリを共有して利用 することができます。ユーザー辞書やユーザー翻訳メモリを共有することにより、翻訳作業 をグループで行う場合、用語を統一し訳質を均一化することができます。ここでは、ユーザー 辞書・ユーザー翻訳メモリを共有するための環境構築や共有されたユーザー辞書・ユーザー 翻訳メモリの更新方法について説明します。以降では共有されたユーザー辞書と共有された ユーザー翻訳メモリを総称して「共有ファイル」と記載します。

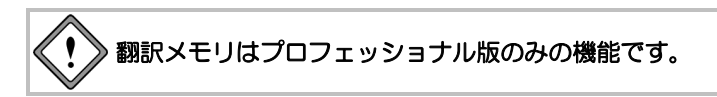

#### 付録**2.1** 共有とは

共有とは、ネットワーク上の共有フォルダにユーザー辞書や翻訳メモリを保存し、複数の ユーザーが共有して利用することを言います。

# ■共有ファイルを利用するための条件

- ネットワークを構築して、すべてのユーザーが参照でき、「管理者」権限を 有するユーザーは ファイルを更新できる共有フォルダを作成すること
- 利用者はエクスプローラから共有ファイルの保存されている共有フォルダに アクセスできること
- コントロールパネルの「ネットワークと共有センター」の「ネットワーク探 索」を 「有効」と設定すること

# ■共有ファイルの管理者と利用者

共有ファイルには、「管理者」と「利用者」を設定することができます。 「管理者」は共有ファイルを更新したり、翻訳で使用することができます。 「利用者」は共有ファイルを使用して翻訳を実行することができます。 管理者を設定することにより、ファイルを更新できるユーザーを限定し、誤った操作を防ぐこ とができます。

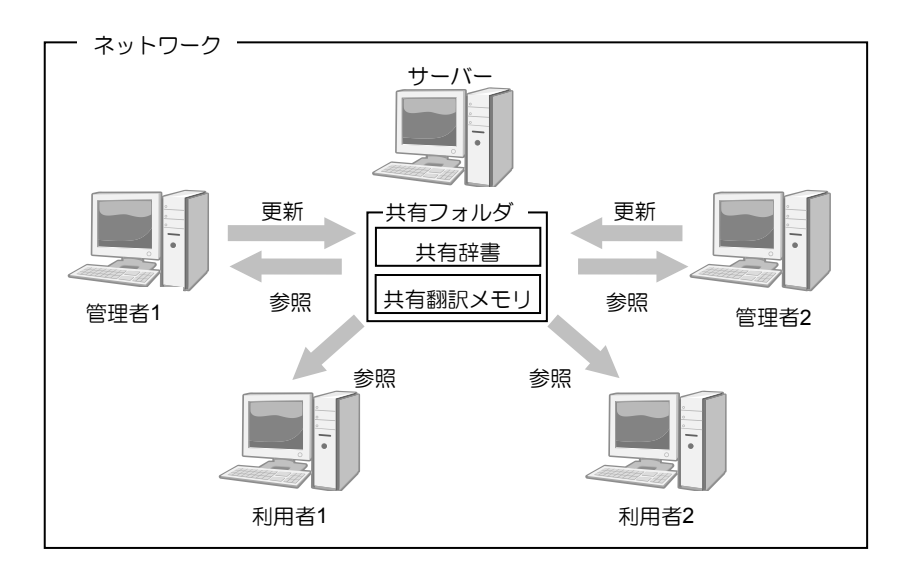

### 付録**2.2** 共有設定の流れ

ユーザー辞書やユーザー翻訳メモリを共有するためには以下の操作が必要になります。

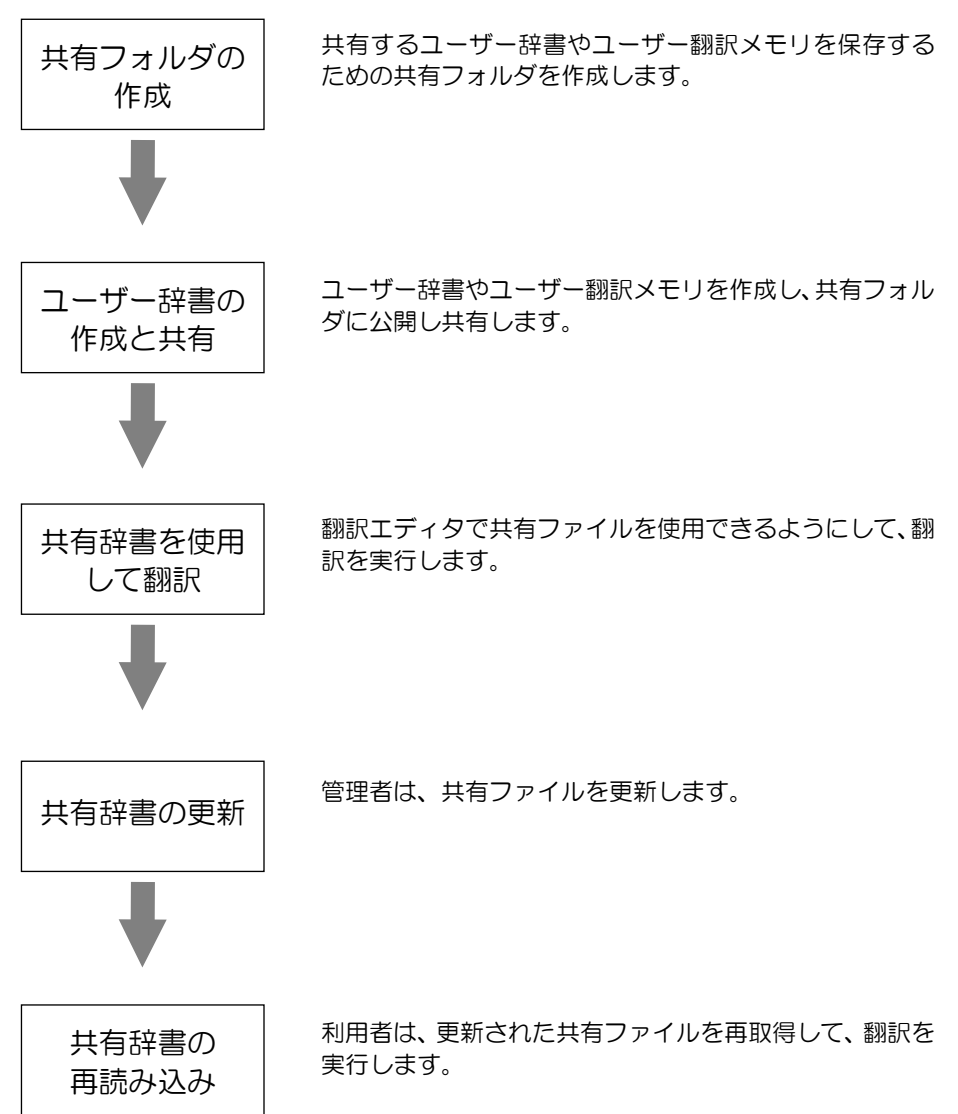

#### 付録**2.3** ユーザー辞書・ユーザー翻訳メモリを共有ファイルとして公開する

ユーザー辞書・ユーザー翻訳メモリを共有ファイルとして公開する方法について説明します。 共有ファイルとして公開することにより、他のユーザーが共有して使用できるようになりま す。

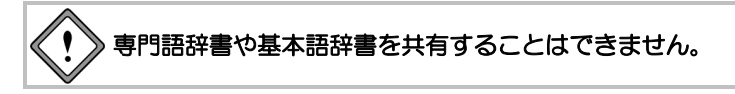

共有するユーザー辞書・ユーザー翻訳メモリを作成します。ユーザー辞書の作成については 『3.8 [ユーザー辞書\(英語→日本語\)に単語を登録』](#page-176-0)と『3.9 [ユーザー辞書\(日本語→英](#page-226-0) [語\)に単語を登録』](#page-226-0)を、ユーザー翻訳メモリについては『2.4 [ユーザー翻訳メモリに対訳文](#page-125-0) [を登録する』](#page-125-0)を参照してください。なお、既に使用しているユーザー辞書・ユーザー翻訳メ モリを共有する場合、作成は不要です。

ユーザー辞書・ユーザー翻訳メモリを共有ファイルとして公開する手順は以下のとおりです。 本項ではユーザー辞書の手順について説明していますが、ユーザー翻訳メモリにおいても手 順は同様です。

#### **1. [**翻訳**]**-**[**翻訳設定**]**を選択して「辞書」タブをクリックします。

「辞書設定」ダイアログが表示されます。

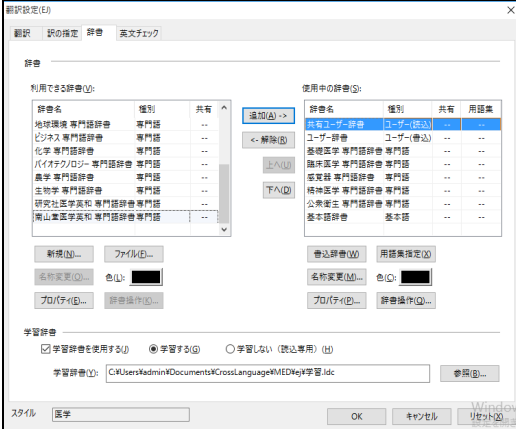

- メモ ユーザー翻訳メモリを共有する場合は、[翻訳メモリ]-[設定]を選択し、[翻訳メモリ]タブ をクリックします。
- **2.** 共有するユーザー辞書を選択して、〈辞書操作〉をクリックします。 「辞書操作」ダイアログが表示されます。
- メモ ユーザー翻訳メモリを共有する場合は、共有するユーザー翻訳メモリを選択して、〈翻訳 メモリ操作〉をクリックします。

#### **3.** 「共有操作」タブをクリックします。

**4.** 「フォルダ」に共有辞書として公開する、共有フォルダを指定します。 〈フォルダ選択〉をクリックして表示される「フォルダの参照」ダイアログからフォ ルダを指定することもできます。

「管理者になる」チェックボックスはオンのままにします。

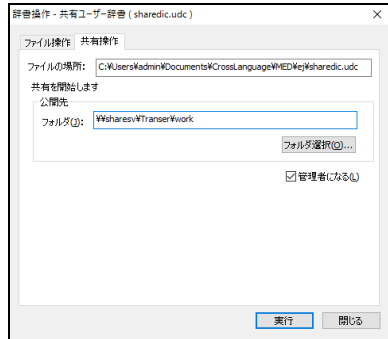

共有フォルダ名を直接入力する場合は、次のようにUNCパスで指定します。 *¥¥*<サーバー名>*¥*<共有フォルダ名>

 例.サーバー名「svr」、共有フォルダ名「share」の場合 ¥¥svr¥share

管理者は辞書を更新することができます。

#### **5.** 〈実行〉をクリックします。処理が完了したというメッセージが表示されるので 〈**OK**〉をクリックします。

これで、ユーザー辞書が共有設定され、「共有」にそと表示されます。

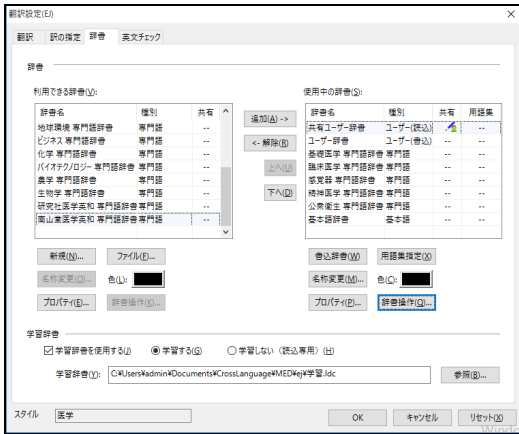

アイコンは、設定している辞書が共有辞書でこの辞書の管理者権限を有すること を示しています。

#### 付録**2.4** 共有されたユーザー辞書やユーザー翻訳メモリを使用する

前項の手順で共有ファイルとして公開したユーザー辞書・翻訳メモリを、別のコンピュータ で使用できるよう設定する手順について説明します。

本項ではユーザー辞書を共有設定する手順について説明していますが、ユーザー翻訳メモリ においても手順は同じです。

#### **1. [**翻訳**]**-**[**翻訳設定**]**を選択して「辞書」タブをクリックします。

「辞書設定」ダイアログが表示されます。

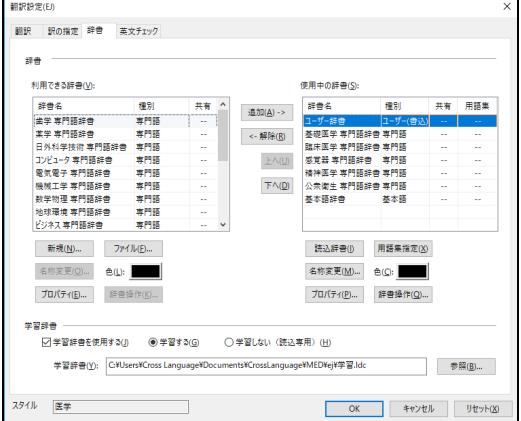

# **2.** 「利用できる辞書」の下部にある〈ファイル〉をクリックします。

「辞書の登録」ダイアログが表示されます。

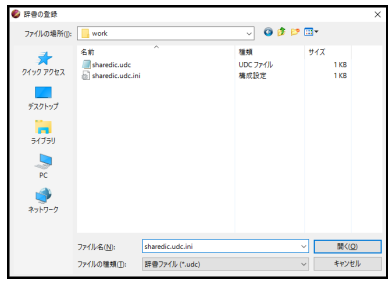

**3.** 共有フォルダへ移動し、共有する辞書ファイルを選択して〈開く〉をクリックしま す。

「辞書設定」ダイアログに戻り、選択した辞書が「利用できる辞書」リストに追加 されます。

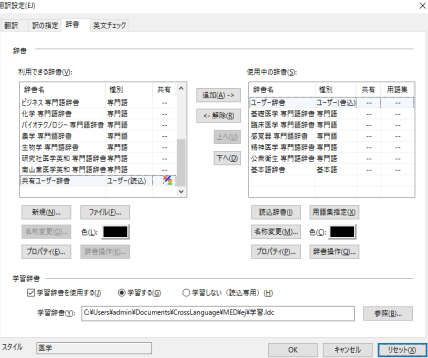

**4.** 「利用できる辞書」リストにある共有辞書を選択して〈追加〉をクリックします。

選択した辞書が「使用中の辞書」リストに追加されます。

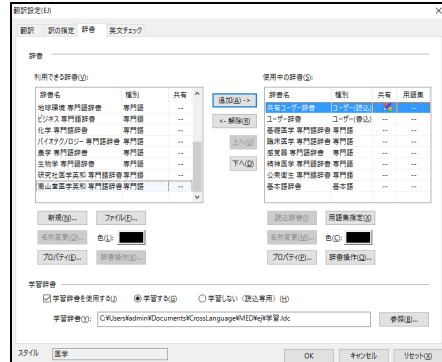

これで、ユーザー辞書が共有され、「共有」に※と表示されます。 メアイコンは、設定している辞書が共有辞書でこの辞書の管理者権限を持っていな いことを示しています。したがって、この共有辞書を参照することはできますが、 更新することはできません。

**5.** 〈**OK**〉をクリックします。

これで、共有辞書が設定されました。

- **6.** 翻訳エディタで原文を入力し、翻訳を実行します。 共有辞書を利用して翻訳が実行されます。
- 付録**2.5** 共有ファイルの更新

共有ファイルの更新方法は、通常の辞書や翻訳メモリの更新方法と同じです。ユーザー辞書 の更新については『3.8 [ユーザー辞書\(英語→日本語\)に単語を登録』](#page-176-0)と『3.9 [ユーザー](#page-226-0) [辞書\(日本語→英語\)に単語を登録』](#page-226-0)を、ユーザー翻訳メモリについては『2.4 [ユーザー翻](#page-125-0) [訳メモリに対訳文を登録する』](#page-125-0)を参照してください。以降では共有辞書を更新する動作につ いて説明していますが、ユーザー翻訳メモリにおいても手順は同じです。

## ■共有ファイルを更新した場合の動作

共有辞書を更新すると、MED-Transerは以下のとおりに動作します。 ① 辞書の読み込み → ② 辞書の更新 → ③ 辞書の書き込み

- ① 共有フォルダから共有ユーザー辞書を読み込みます。
- ② 共有ユーザー辞書を更新します。
- ③ 更新した共有ユーザー辞書を共有フォルダに書き込みます。

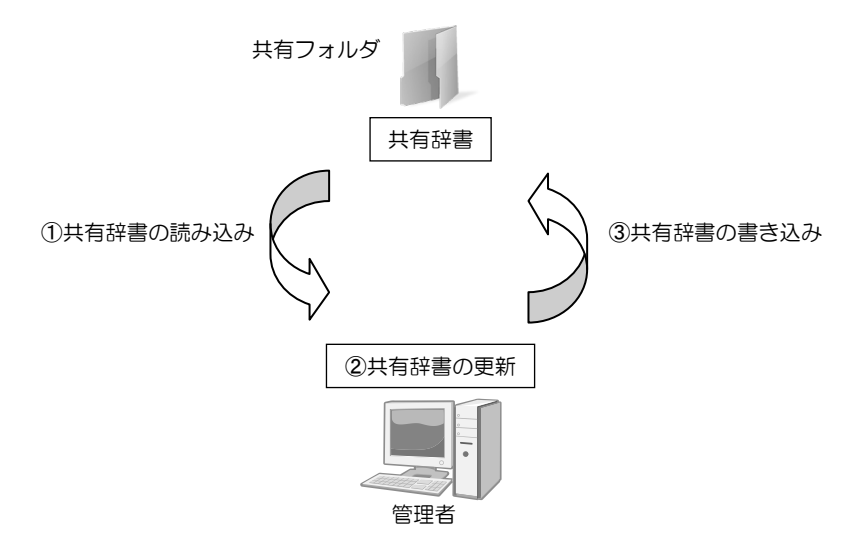

#### 付録**2.6** 共有ファイルの再読み込み

共有ファイルは管理者によって更新されます。共有ファイルが更新された場合、利用者はこ れらを再読み込みして、最新の共有ファイルを利用することができます。 再読み込みの手順は以下のとおりです。

**1.** [ツール]-[共有]-[すべての共有ファイルを再読込する]を選択します。

共有ファイルが再読み込みされ、次のダイアログが表示されます。

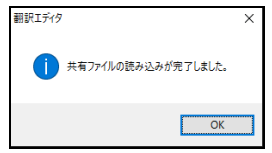

**2.** 〈**OK**〉をクリックします。

すべての共有ファイルが再読み込みされ、最新の状態になりました。

**3.** 翻訳エディタで原文を入力し、翻訳を実行します。 最新の共有ファイルを利用して翻訳が実行されます。

#### 付録**2.7** 共有ファイルの確認

設定されている共有ファイルを一覧表示することができます。また、特定のファイルを指定 して共有フォルダから再読み込みすることができます。

[ツール]ー[共有]ー[共有ファイルの確認]を選択します。

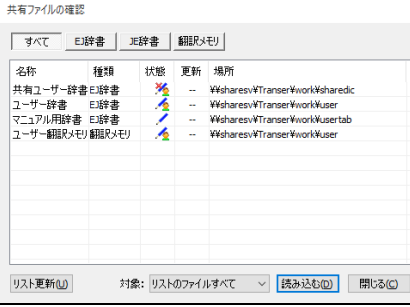

# ● 共有ファイルのアイコン

権限に応じて共有ファイルには、以下のアイコンが付与されます。

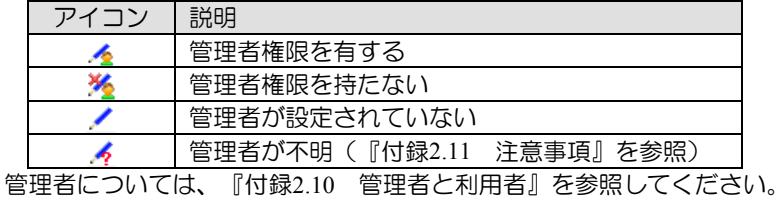

#### ● 共有ファイルの表示

ダイアログ上部にある各ボタンをクリックすると、表示する情報を変更できます。

〈すべて〉 :有しているすべてのユーザー辞書とユーザー翻訳メモリを表示

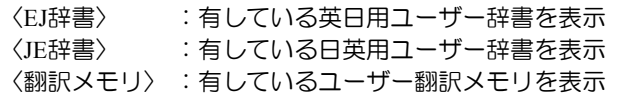

#### ● リストの更新

共有ファイルが更新されているか確認することができます。 〈リスト更新〉をクリックすると、共有フォルダに保存されているファイルが更新されて いるか確認します。更新されている場合は、「更新」に「○」と表示されます。

#### ● 共有ファイルの再読み込み

共有ファイルを再読み込みすることができます。 「対象」で、再読み込みを実行する条件を指定します。

• リストのファイルすべて

リストに表示されているすべてのファイルが対象

#### • 更新されたファイルのみ

共有フォルダをチェックし更新されているファイルが対象

#### • 選択されたファイルのみ

リストで選択しているファイルが対象 〈読み込む〉をクリックすると、対象となるファイルが再読み込みされます。

#### 付録**2.8** 共有ファイルの共有解除

共有しているユーザー辞書・ユーザー翻訳メモリの設定を解除することができます。 共有解除したユーザー辞書・ユーザー翻訳メモリは、ホームディレクトリに保存されます。 共有解除の手順は以下のとおりです。

**1.** 「辞書設定」ダイアログで共有解除する辞書を選択して、〈辞書操作〉をクリック します。

「辞書操作」ダイアログが表示されます。

- **2.** 「共有操作」タブをクリックします。
- **3.** 「共有解除」をオンにして、〈実行〉をクリックします。

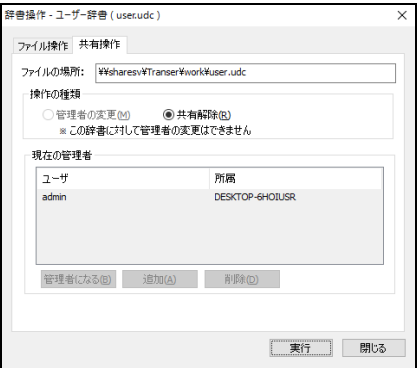

- **4.** 共有解除を確認するメッセージが表示されるので〈はい〉をクリックします。
- **5.** 共有を解除したというメッセージが表示されるので〈**OK**〉をクリックします。 「辞書設定」ダイアログに戻り「共有」に「--」と表示されます。
- **6.** 〈**OK**〉をクリックして、「辞書設定」ダイアログを閉じます。 これで、共有設定が解除されました。 共有解除したファイルは、ホームディレクトリに保存されます。

#### 付録**2.9** 共有ファイルの保存場所の変更と削除

共有ファイルも通常の辞書・翻訳メモリと同様に、コピーの作成、保存場所の移動、削除を 実行することができます。

管理者権限を有さない共有ファイルは、コピーすることはできますが、移動と削除を実行す ることはできません。

手順については、『3.5 [ユーザー辞書の作成と選択』](#page-161-0)を参照してください。

共有ファイルを移動/削除すると、他の利用者はこのファイルを共有できなくなるので注意 してください。共有ファイルの読み込みに失敗した場合の動作については、[『付録](#page-414-0)2.11 注 [意事項』](#page-414-0)を参照してください。

#### <span id="page-412-0"></span>付録**2.10** 管理者と利用者

共有ファイルには「管理者」と「利用者」権限を付与することができます。 管理者は、共有ファイルを参照、更新、コピー、移動、削除することができます。利用者は、 参照、コピーすることができます。

共有ファイルごとに複数の管理者を設定することができます。

#### ■管理者の追加と削除

複数の管理者を設定することができます。 管理者を追加する操作は、管理者権限を有する共有ファイルに対して行えます。 管理者を追加する場合、管理者となるユーザーの「管理者キー」を取得する必要があります。 まず、管理者キーを確認して、管理者の追加を実行します。 手順は以下のとおりです。

#### 手順 → 1. 「管理者」に追加するユーザーの環境で[ツール]ー[共有]ー[管理者キーの確認] を選択します。

「管理者キーの確認」ダイアログが表示されます。

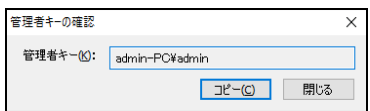

**2.** 「管理者キー」を確認します。 たとえば、〈コピー〉をクリックしてキーをコピーし、メールに貼り付けて管理者 へ送信します。

これで、管理者キーを取得することができます。

- **3.** 管理者の環境で、[ツール]-[設定]-[辞書]を選択します。 管理者を追加する共有ファイルを選択して、〈辞書操作〉をクリックします。 「辞書操作」ダイアログが表示されます。
- **4.** 「共有操作」タブをクリックします。
- **5.** 「管理者の変更」をオンにして、〈追加〉をクリックします。

「管理者の追加」ダイアログが表示されます。

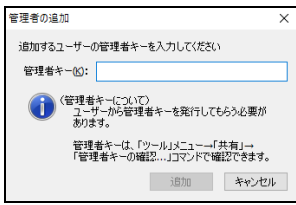

**6.** 「管理者キー」に管理者として追加するユーザーの管理者キーを入力し、〈追加〉 をクリックします。

「辞書操作」ダイアログに戻り、管理者が追加されます。

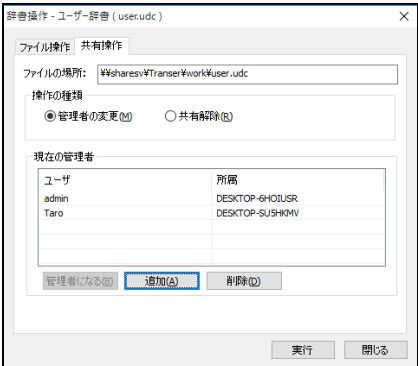

- **7.** 〈実行〉をクリックします。
- **8.** 管理者が変更されたというメッセージが表示されるので、〈**OK**〉をクリックしま す。

これで、管理者が追加されました。 管理者に追加された環境で「設定」ダイアログを開くと「共有」に ◇アイコンが表 示されます。

### ■管理者が設定されていない場合

共有ファイルに管理者が設定されていない場合、すべての利用者が共有ファイルを更新するこ とができます。

また、すべての利用者が自分自身を管理者と設定することができます。 自分自身を管理者と設定する場合は、「辞書操作」ダイアログの「共有操作」タブで、「管理 者の変更」をオンにして、〈管理者になる〉をクリックします。

現在の管理者リストに追加されます。これで、管理者と設定されました。

#### <span id="page-414-0"></span>付録**2.11** 注意事項

共有ファイルを使用して翻訳を実行する場合の注意事項について説明します。

#### ■共有ファイルの読み込みに失敗した場合

MED-Transerは、起動時や辞書更新の際、設定されている共有ファイルを読み込みます。ネッ トワークが遮断している、共有フォルダのあるサーバーが起動していない、共有ファイルの保 存場所が移動されたなどの理由により、共有ファイルの読み込みに失敗すると、次のメッセー ジが表示されます。

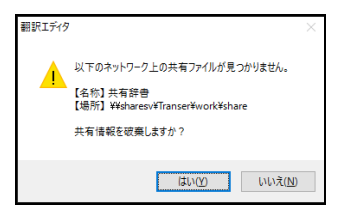

#### ● 共有設定を破棄した場合

共有設定を破棄すると共有設定が解除され、ファイルはホームディレクトリに保存されま す。

#### ● 共有設定を破棄しない場合

共有設定を破棄しない場合、「辞書設定」ダイアログのリストに共有ファイルとして表示 されますが、共有ファイルの読み込みや更新はできない状態です。「共有」項目にはアイ コンクが表示されます。

ネットワーク接続、共有ファイルの保存場所などを確認し、エクスプローラからネットワー クボリュームにアクセスできる環境にすると、共有ファイルを更新することができます。

#### ■共有ファイルを定期的に再読み込みする

グループ内で共有ファイルを使用している場合、すべての利用者が最新の共有ファイルを参照 すれば翻訳結果が同一になります。MED-Transerは起動時に共有ファイルを読み込みますが、 翻訳作業中に共有ファイルを更新した場合は、グループ内のすべての利用者が共有ファイルを 再読み込みするようにしてください。

# 付録**3 HTML**ファイルの翻訳

MED-Transerでは、インターネットのホームページで使われているHTML形式のファイルを 読み込んで翻訳し、翻訳結果をHTML形式でファイルに出力することができます。

ただし、変換の際にいくつかの制限があります。この章では、HTMLファイルの翻訳の手順 と制限について説明します。

#### 付録**3.1 HTML**ファイル読み込み時の処理

MED-TranserではHTMLファイルのタグ情報を設定に従って読み込みます。基本設定ではタ グ情報は次のように分類されます。詳細は、『付録3.7 HTML[ファイル読み込み時の基本設](#page-419-0) [定』](#page-419-0)を参照してください。

#### ■文切りしないタグ

読み込まれたタグ情報は翻訳時にフレーズに変換されます。翻訳対象になるのはタグ情報に付 加されているテキスト部分のみとなります。

#### ■翻訳しないタグ情報

翻訳しないタグ情報は無視され、付加されているテキストとともに翻訳エディタには表示され ません。

#### ■削除するタグ情報

翻訳結果の表示に影響する可能性のあるタグ情報は、ファイル読み込み時に削除されます。

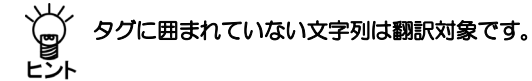

#### 付録**3.2 HTML**ファイルを開く

あらかじめ、HTMLファイルを作成しておく必要があります。HTMLファイルは、Webブラ ウザで[ファイル]-[名前を付けて保存]などを実行したり、直接エディタで編集したりして 作成されます。

HTMLファイルを開くには、[ファイル]-[開く]を選択して、「ファイルの種類」で「HTML ファイル」を選択します。

HTMLファイルを開く際に「フィルタ」と「スクリプト」を指定することができますが、ファ イルに含まれる制御コードやタグなどの影響により、期待した置換が行われない場合があり ますので、ご注意ください。

■HTMLファイルの読み込みの例

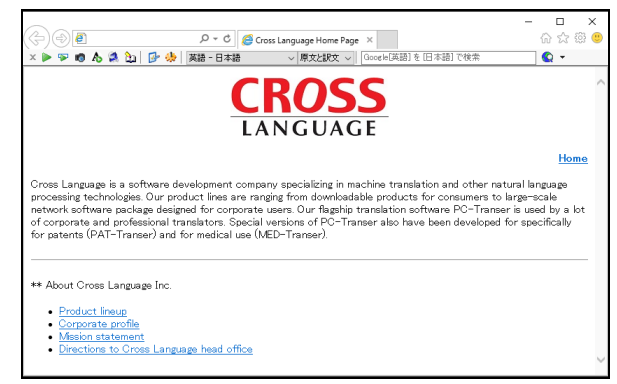

このHTMLファイルを読み込むと、翻訳エディタには次のように表示されます。

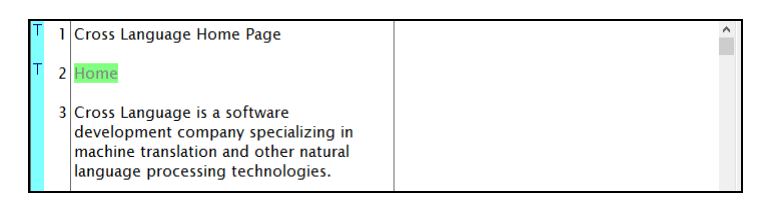

- 翻訳エディタの表示
	- 翻訳対象となるタグフレーズが表示される
	- 翻訳対象外となるタグ情報はテキストを含め表示されない

# 付録**3.3** タグフレーズ

翻訳エディタではタグ情報を翻訳するとフレーズに変換します。これを「タグフレーズ」と いいます。タグフレーズは通常のフレーズ指定と異なり、各フレーズが関連付けられた HTMLタグ情報を持っています。

翻訳エディタでタグフレーズは、[ツール]-[環境設定]-[配色]で設定した色で表示されま す。

メモ 読み込み時の表示例(HTMLソース)は記述方法によって異なります。 太字で書かれた部分が翻訳エディタ上に表示されます。

<html>

<head><title>**Cross Language Home Page**</title></head>

 $<$ body $>$ 

<p align="center">

<img src="title.gif" alt="Logo">

<p align="right"><b><a href="home.html">Home</a></b>

<p>**Cross Language is a software development company specializing in machine translation and other natural language processing technologies. Our product lines are ranging from downloadable products for consumers to large-scale network software package designed for corporate users.**  $p$  $\langle$ hr $>$ 

 $p$ \*\* **About Cross Language Inc.** <!-- About Cross Language Inc. -->  $\langle$ ul $\rangle$ <li><a href="about/PL.html">**Product lineup**</a> <li><a href="company.html">**Corporate profile**</a> <li><a href="concept.html">**Mission statement**</a> <li><a href="newmap.html">**Directions to Cross Language head office**</a>  $\langle u \rangle$ 

#### 付録**3.4 HTML**ファイルの翻訳

翻訳の前に文切りがうまく行われているかどうかを確認してください。HTMLファイルでは HTMLタグを含め、一文として記述されている部分が分割されている場合があり、そのまま では正しい翻訳結果が得られないことがあります。

翻訳エディタに読み込まれた文書を翻訳すると次のようになります。

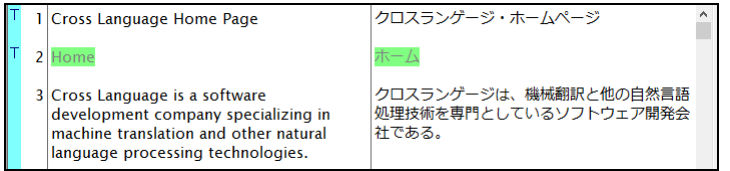

タグフレーズを含んだ文でも翻訳後の操作は通常と同じように行うことができます。訳語対 応、訳語変更やフレーズ指定などを行って翻訳結果を修正できます。

# ■タグ情報を含む文の結合

翻訳エディタに読み込まれた文と文の間には、翻訳対象外の翻訳エディタには表示されていな いタグ情報が含まれている場合があります。このような文を翻訳エディタで結合すると、間に ある翻訳対象外のタグ情報は翻訳対象として結合した文中に表示されるようになります。

# 付録**3.5** タグフレーズの編集

タグフレーズに変換された状態でも、テキスト部分はそのまま編集することができます。テ キストに編集を加え、再翻訳してください。

タグ情報を編集する場合は、タグフレーズを解除する必要があります。元に戻す文にカーソ ルを置き、[フレーズ/語]-[フレーズ解除]を選択します。たとえば、前述の例の文番号8に[フ レーズ解除]を実行すると次のようになります。

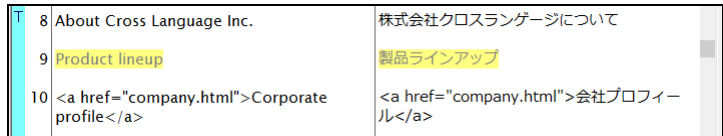

タグ情報およびテキストを編集することができます。再翻訳するとタグフレーズに変換され ます。

#### 付録**3.6 HTML**ファイルの翻訳結果

翻訳や編集が終了したら、[ファイル]-[名前を付けて保存]を選択してHTMLファイルを書 き出します。「名前を付けて保存」ダイアログで「ファイルの種類」に「HTMLファイル(訳 文)」を選択して、保存してください。

「保存」ダイアログにおいて、「フィルタ」と「スクリプト」を指定することができますが、 ファイルに含まれる制御コードやタグなどの影響により、期待した置換が行われない場合が ありますので、ご注意ください。

保存したファイルをInternet Explorerで開くと次のように表示されます。

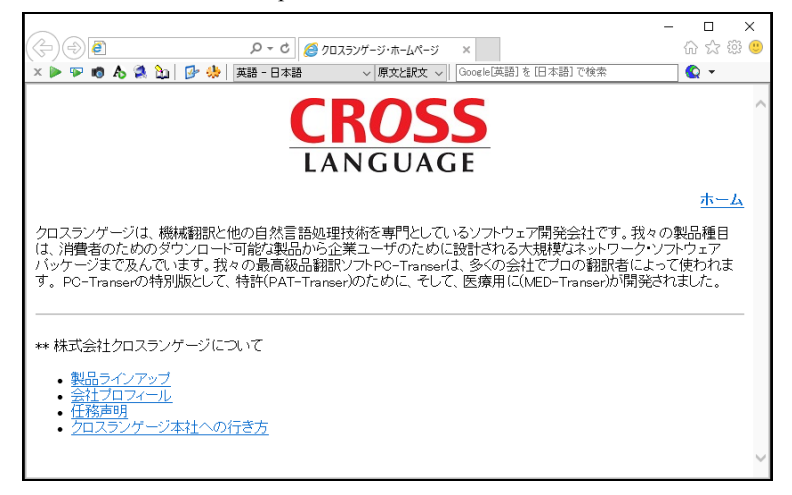

翻訳作業中のHTMLファイルは、翻訳ファイルに保存することができます。編集するために 再度開く場合は、翻訳ファイルのみが必要です。原文ファイル(最初に読み込んだHTMLファ イル)は必要ありません。

# ■ブラウザ表示

文書を保存する前に翻訳結果を確認することができます。

[表示]-[ブラウザ表示]を選択すると新規に翻訳エディタのWeb検索画面が開き、翻訳結果の HTML文書が表示されます。

## <span id="page-419-0"></span>付録**3.7 HTML**ファイル読み込み時の基本設定

HTMLファイル読み込み時の処理は設定ファイルに従って行われています。設定ファイルは MED-Transerをインストールしたフォルダの「common」フォルダの下の「dtd」フォルダに ある、"html.cat"ファイルです。これを「カタログファイル」といいます。HTMLファイル読 み込み時に使用するカタログファイルは"html.cat"です。

HTMLファイル読み込み時には、カタログファイルが必要です。標準で用意されているカタ ログファイル"html.cat"には、次のように記述されています。

DTD CL html.dtd REMOVE HTMLrmv.tbl IGNORE HTMLignr.tbl TRANSLATE HTMLtran.tbl

DTD行以降の優先度は、REMOVE行、IGNORE行、TRANSLATE行の順になります。REMOVE 行に記述された設定ファイルとTRANSLATE行に記述された設定ファイルに同じタグの記 述がある場合は、REMOVE行の処理が優先されます。

REMOVE行、IGNORE行、TRANSLATE行は削除することもできます。DTDに定義されてい るタグ情報を基に文切りが行われます。

カタログファイルでは、1行に1ファイル名ずつ記述します。先頭に「#」をつけると、コメ ント行になります。

# カタログファイルで設定するすべてのファイルは「**dtd**」フォルダに入れてください。

#### **DTD**行

HTML 4.01に対応したCL\_HTML.dtdが設定されています。使用するDTD

(Document Type Definition)ファイルのファイル名を記述します。DTDファイルとは、文 書構造を定義しているファイルです。ここで指定されるDTDファイルに定義されているタ グに従って、HTMLファイルの文切りが行われます。DTD行は、15行までです。 【例】別のDTDファイルを使用する場合、DTD行を次のように記述します。

DTD html401.dtd

#### **● REMOVE行**

初期状態では"htmlrmv.tbl"ファイルが設定されています。このファイルに記述されたタグ は、読み込み時に削除されますが、タグを除いたテキスト部分は翻訳エディタに読みこま れます。「名前を付けて保存」で「訳文ファイル」を作成した場合、この設定ファイルに 含まれるタグは訳文ファイルに書き出されませんが、タグに囲まれたテキストは翻訳され て訳文ファイルに書き出されます。

#### **IGNORE**行

初期状態では"htmlignr.tbl"ファイルが設定されています。このファイルに記述されたタグ は、翻訳対象外のタグ情報として扱われます。タグに囲まれたテキストは、翻訳エディタ には表示されません「名前を付けて保存」で「訳文ファイル」を作成した場合、この設定 ファイルに含まれるタグに囲まれたテキストは翻訳されずに訳文ファイルに書き出されま す。

#### **TRANSLATE**行

初期状態では"htmltran.tbl"ファイルが設定されています。このファイルに記述されたタグ は、文切りしないタグ情報として扱われ、テキスト部分は翻訳エディタに読み込まれてフ レーズ指定されます。「名前を付けて保存」で「訳文ファイル」を作成した場合、この設 定ファイルに含まれるタグと、タグに囲まれたテキストは翻訳されて訳文ファイルに書き 出されます。

#### テーブル**(.tbl)**ファイルの書式

各"\*.tbl"ファイルは次の書式で記述します。 1行に1つのタグを記述する 先頭に「#」を付加すると処理されずにコメントとして扱われる

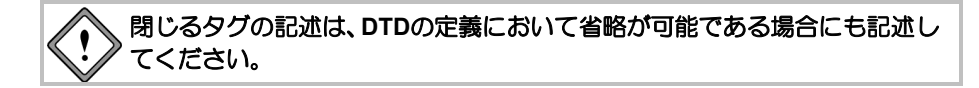

#### 付録**3.8 HTML**ファイル読み込み時のエラー

HTMLファイルの読み込み時、初期設定では、CL\_HTML.dtdの定義に従ってHTMLタグを判 断します。

タグが正常に閉じられていないなど、タグの記述が間違っている場合は、構文解析時にエ ラーとなり、エラーの内容をファイルへ書き出します。HTMLファイルの読み込みを続行す ることはできますが、エラーファイルの内容を確認し、HTMLファイルを修正してから再度 読み込んでください。エラーファイルはMED-Transerをインストールしたフォルダのej (je) フォルダの下のworkフォルダに作成されます。

#### 【エラー例】

「SGML/HTML構文解析時に問題点が見つかりました。詳細はエラーファイルを参照して 下さい。」

#### 【対処法】

HTMLタグの記述に間違いがあるか、必要な記述が抜けている可能性があります。参考ま でにエラーファイルの例と考えられる要因をいくつかあげます。

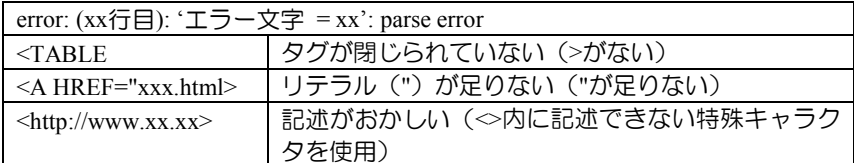

エラー行番号は前後する場合があります。エラー行番号と文番号は一致しま せん。エラーとなった**HTML**ファイルは他のエディタで確認してください。

CL\_HTML.dtdに定義されていないタグを使用している場合は、エラーが表示されますがそ のまま読み込まれます。翻訳エディタには読み込まれないタグ情報などが読み込まれたり しますが、特に問題はありません。このエラーは使用しているタグが定義されているDTD ファイルを使用するか、CL\_HTML.dtdにタグの定義を追加すれば解消されます。

メモ タグ名が間違っている場合は、定義されていないタグとして扱います。

#### 【エラー例】

「SGML/HTML文書構造に不整合がありました。」

#### 【対処法】

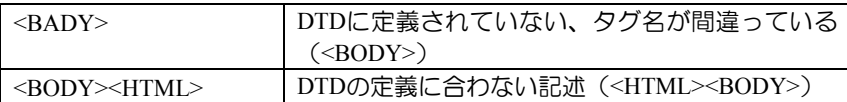

# 付録**4** フォルダ構成とホームディレクトリ

MED-Transerでは、EJ(英→日)、JE(日→英)で共通に使用するファイルは同じフォルダに保管 します。また、1台のパーソナルコンピュータを複数のユーザーが使用した場合、ユーザー ごとに環境を設定できる構成になっています。

# ■フォルダ構成

初期状態でMED-Transerをインストールすると、次のフォルダが作成されます。

64bitOS: [Program Files(x86)]-[CrossLanguage]-[MED-TranserV18] 32bitOS: [Program Files]-[CrossLanguage]-[MED-TranserV18]

その中に「common」、「bin」、「ej」、「je」、「help」、「learn」、「Roboword7」、「support」、 「tm」の各フォルダが作成されます。

各フォルダには、以下のファイルが保存されます。

 **64bitOS: [Program Files(x86)]**-**[CrossLanguage]**-**[MED-TranserV18]**フォルダ **32bitOS: [Program Files]**-**[CrossLanguage]**-**[MED-TranserV18]**フォルダ

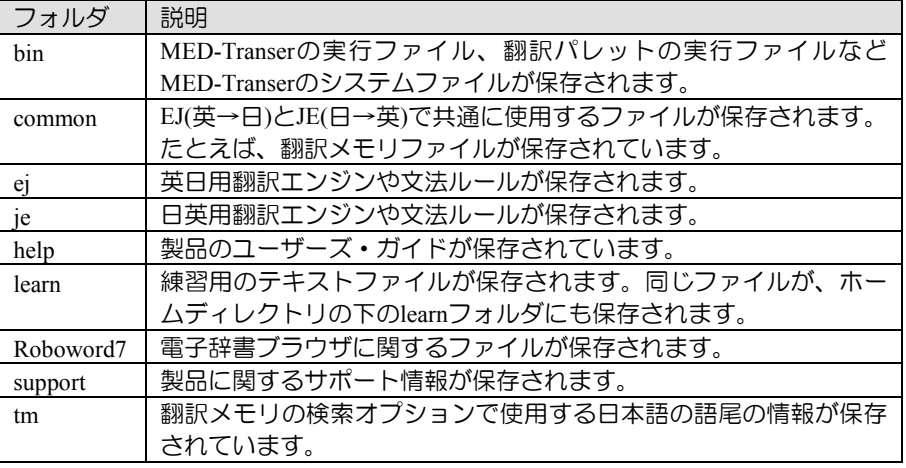

 **64bitOS: [Program Files(x86)]**-**[Common Files]**-**[CrossLanguage]**フォルダ **32bitOS: [Program Files]**-**[Common Files]**-**[CrossLanguage]**フォルダ

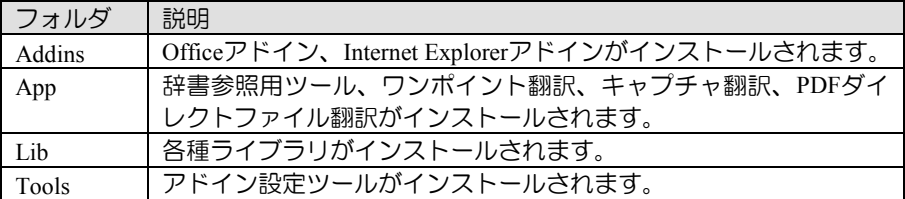

# ホームディレクトリ

MED-Transerでは、複数のユーザーが同じコンピュータを使用した場合に、個人ごとの環境を 構築できるように個人ごとの「ホームディレクトリ」が作成されます。ホームディレクトリの 場所は、以下のとおりです。

[ライブラリ]-[ドキュメント]-[CrossLanguage]-[MED]

ej, jeフォルダの中には、各ユーザーの学習辞書とスタイルが保管されます。また、ユーザー辞 書を新規作成する場合、初期状態ではホームディレクトリの下のej, jeフォルダがファイルの作 成場所になります。ホームディレクトリの下のlearnフォルダには、練習用のテキストファイル が保存されています。

# ■ホームディレクトリの確認

ホームディレクトリの場所は、[ヘルプ]ー[バージョン情報]を選択すると、表示されます。

# 付録**5 MED-Transer**が作成するファイル

MED-Transerは、翻訳情報を保持した「翻訳ファイル」を作成したり、翻訳結果をテキスト ファイルに保存することができます。また、訳語の学習、ユーザー辞書の構築などにおいて 辞書ファイルを作成します。翻訳作業においてMED-Transerが作成するファイルは以下のと おりです。

# 付録**5.1** 英日翻訳にて作成されるファイル

# ■ファイルの一覧

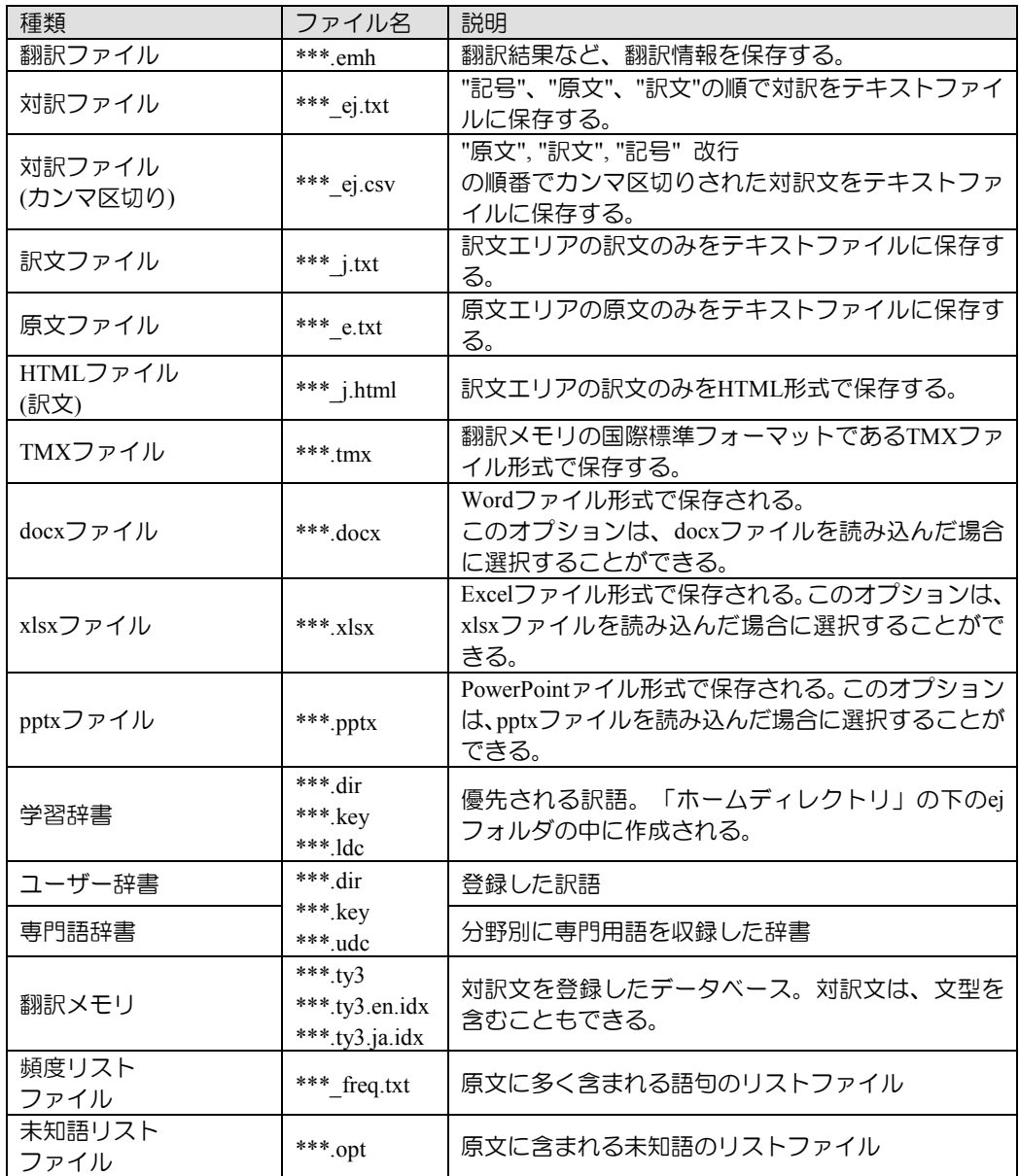

# ■ファイルを翻訳する

たとえばtestというテキストファイルを開いて翻訳し保存すると、test.emhファイルが作成され ます。test.emhファイルをMED-Transerで開くと、翻訳作業を再度実行できます。

# ■学習辞書を使用する

翻訳作業中に[翻訳]-[翻訳設定]-[辞書]にある「学習辞書を使用する」チェックボックスを オンにすると、学習辞書が使用できます。学習辞書が存在しない場合は、新規に作成されます。 初期状態で学習辞書は、ホームディレクトリの下のejフォルダにある「学習.dir」、「学習.key」、 「学習.ldc」の3つのファイルから構成されています。

# これら**3**つのファイルのうち、**1**つでも欠けると学習辞書の参照ができなくな ります。これらのファイルはまとめて管理し、削除しないでください。

学習辞書を作り直す場合は、上記のファイルを削除して翻訳エディタを再起動してください。 または、[翻訳]-[翻訳設定]-[辞書]にて、学習辞書の「参照」で新規作成/変更を行います。 学習辞書の詳細は『3.5.13 [学習辞書を使用する』](#page-168-0)を参照してください。

# ■ユーザー辞書を作成する

ユーザー辞書は[翻訳]-[翻訳設定]-[辞書]で新規作成できます。詳細は、『3.5 [ユーザー辞](#page-161-0) [書の作成と選択』](#page-161-0)を参照してください。1つのユーザー辞書は、ここで指定したファイル名に ".dir"、".key"、".udc"を付加した3つのファイルで構成されます。

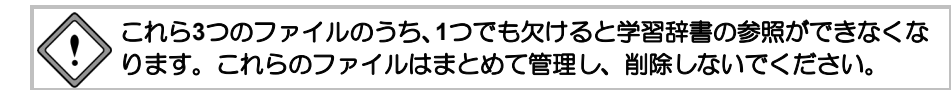

ユーザー辞書を削除する場合は、3つのファイルを削除します。

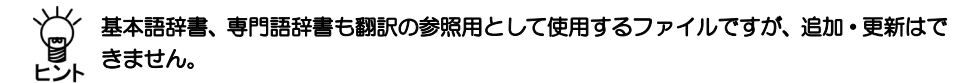

#### 付録**5.2** 日英翻訳にて作成されるファイル

#### ■ファイルの一覧

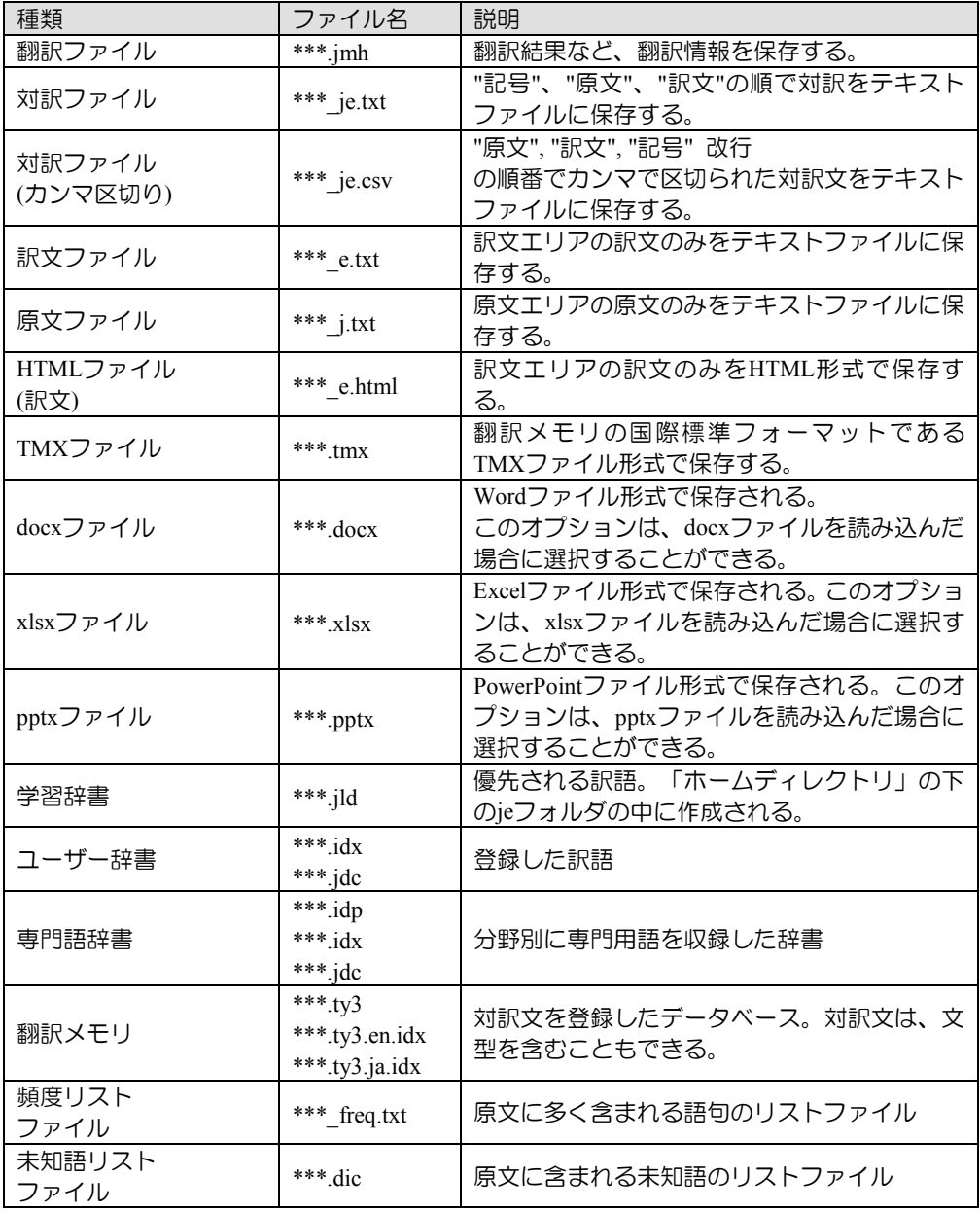

#### ■ファイルを翻訳する

たとえば「テスト」というテキストファイルを開いて翻訳し保存すると、「テスト.jmh」ファ イルが作成されます。「テスト.jmh」ファイルをMED-Transerで開くと、翻訳作業を再度実行 できます。

#### ■学習辞書を作成する

翻訳作業中に[翻訳]-[翻訳設定]-[辞書]にある「学習辞書を使用する」チェックボックスを

オンにすると、学習辞書が使用できます。学習辞書が存在しない場合は、新規に作成されます。 初期状態で学習辞書は、ホームディレクトリの下のjeフォルダにある「学習.jid」ファイルです。 学習辞書を作り直す場合は、上記のファイルを削除して翻訳エディタを再起動してください。 または、[翻訳]-[翻訳設定]-[辞書]にて、学習辞書の「参照」で新規作成/変更を行います。 学習辞書の詳細は『3.5.13 [学習辞書を使用する』](#page-168-0)を参照してください。

# ■ユーザー辞書を作成する

ユーザー辞書は[翻訳]-[翻訳設定]-[辞書]で新規作成できます。詳細は、『3.5 [ユーザー辞](#page-161-0) [書の作成と選択』](#page-161-0)を参照してください。1つのユーザー辞書は、ここで指定したファイル名に "idx"、".jdc"を付加した2つのファイルで構成されます。

これら**2**つのファイルのうち、**1**つでも欠けると学習辞書の参照ができなくな ります。これらのファイルはまとめて管理し、削除しないでください。

ユーザー辞書を削除する場合は、2つのファイル(idx、jdc)を削除します。

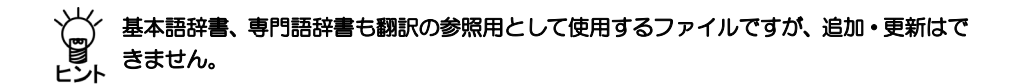

# 付録**6** 正規表現

「正規表現」とは、文字列のパターンを一つの形式であらわす表現方法です。 正規表現を利用すると、長い文書の中からでも、容易に文字列を検索できます。 たとえば、「英日翻訳ソフト」と「日英翻訳ソフト」を検索したいが、同時に「英日-翻訳 ソフト」と「日英-翻訳ソフト」と、「-」(ハイフン)で区切られた文字列も探したい場合、 [英日英]\*翻訳ソフト

と記述します。

#### ● 任意の文字の正規表現

.(ピリオド)は、任意の一文字をあらわします。ただし、改行は除外します。

正規表現の書き方: h.t

検索される文字列: hit hut hot

正規表現の書き方: 今日は.です。

検索される文字列: 今日は晴です。 今日は雨です。

「.」は、連続して使用できます。たとえば、「feat...」とすれば、"feather", "feature"を検索 できます。

#### ● 直前の文字の連続の正規表現

\*の直前にある文字が0回以上連続することをあらわします。

正規表現の書き方: re\*d

検索される文字列: rd red reeed

「rd」のようにeが0回連続するものに、マッチします。

正規表現の書き方: あったかー\*い

検索される文字列: あったかい あったかーい あったかーーーい

「あったかい」のように「ー」が0回連続するものにもマッチします。

#### ● 任意の文字の連続の正規表現

.は任意の一文字、\*は0回以上の連続をあらわすので、 .\*は任意の文字の連続ということ になります。

> 正規表現の書き方: .\*ing 検索される文字列: reading writing copying 正規表現の書き方: 夜は.\*かった。 検索される文字列: 夜は楽しかった。 夜は寒かった。 夜はあたたかかった。

#### 直前の文字の**1**個以上の連続の正規表現

+の直前にある文字が1回以上連続することをあらわします。

正規表現の書き方: re+d 検索される文字列: red reed reeeeeed 「rd」には、マッチしません。 正規表現の書き方: あったかー+い

検索される文字列: あったかーい あったかーーい あったかーーーーい 「あったかい」には、マッチしません。

#### 直前の文字が**0**個または**1**個の正規表現

?の直前にある文字が0回または1回含まれることをあらわします。

正規表現の書き方: re?d 検索される文字列: rd red 「reeeeeed」には、マッチしません。 正規表現の書き方: あったかー?い 検索される文字列: あったかい あったかーい 「あったかーーーーーい」には、マッチしません。

#### ● 行の先頭の正規表現

^は直後の文字列が行の先頭にあることをあらわします。

正規表現の書き方: ^so

検索される文字列: so what do you want?

上記の文の「so」に、マッチします。「So」と大文字の場合は、マッチしません。

正規表現の書き方: ^あたたかい

検索される文字列: あたたかい日が多くなってきた。

上記の文の「あたたかい」に、マッチします。

#### ● 行の最後の正規表現

\$は直前の文字列が行の最後にあることをあらわします。

正規表現の書き方: so\$ 検索される文字列: I hope so 上記の文の「so」に、マッチします。「so.」とピリオドがある場合は、マッチしません。 正規表現の書き方: あたたかい\$ 検索される文字列: 今日は、あたたかい

上記の文の「あたたかい」に、マッチします。 「あたたかい。」と句読点がある場合は、マッチしません。

#### ● 区切られたいずれかの文字列の正規表現

| は、| で区切られた文字列のいずれかの文字列にマッチすることをあらわします。

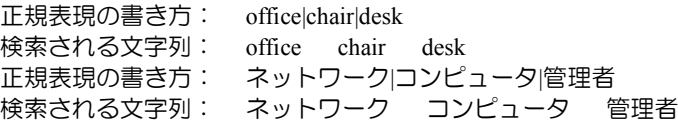

#### 指定した文字のいずれかの正規表現

[ ]は、[ ] 内にある文字のいずれかの文字にマッチすることをあらわします。

正規表現の書き方: [Pp]lease 検索される文字列: Please please 正規表現の書き方: [あいう]ったかい 検索される文字列: あったかい いったかい うったかい [ ]の中では、-を使って範囲指定できます。 0から9までの数字は、次のように書きます。 [0-9] aからzまでのアルファベットは、次のように書きます。  $[a-z]$ AからZまでのアルファベットは、次のように書きます。  $[A-Z]$ 大文字小文字を含めたすべてのアルファベットは、次のように書きます。  $[A-Za-z]$ 

「か」から「こ」までのか行は、次のように書きます。

[か-こ]

この場合、次の文字列にマッチします。

正規表現の書き方: お[か-こ]し

検索される文字列: おかし おこし おぐし

「おぐし」にマッチするのは、[か-こ]という記述が、「かきくけこ」のいずれかにマッチ するという意味ではなく、JIS漢字コード表の「か」から「こ」までという意味だからです。 「か行」のJISコード表は以下のとおりです。

か が き ぎ く ぐ け げ こ ご ある範囲に含まれない文字にマッチすることをあらわす場合、[ ]内の先頭、[の直後に^を 書いて範囲指定します。

たとえば、AからZまでのアルファベット以外の文字は、次のように書きます。  $[^{\wedge}A-Z]$ 

0から9までの数字以外は、次のように書きます。

 $[$  ^0-9]

#### ● 直前の文字の連続の正規表現

- ( )は、( )内を一つのグループとしてまとめることをあらわします。
- | や[ ] と組み合わせて使用すると効果的です。
- | と組み合わせる

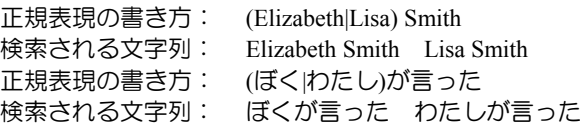

[ ]と組み合わせる

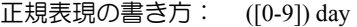

- 検索される文字列: 5 days 1 day
- 正規表現の書き方: 私は([あ-お])きが好きです
- 検索される文字列: 私はあきが好きです。 私はうきが好きです。

# 付録**7 EJ**辞書記述

EJ辞書ソースの書式は、次のような記述方式になっています。

# 付録**7.1** 基本的な辞書記述

# ■各品詞の単純登録

#### ● 名詞の登録

【例】「demonstration」を「デモ」と登録する <ソース記述> demonstration(n,\*):デモ

#### ● 動詞の登録

【例】「operate」を「手術する」と登録する <ソース記述> operate(v,\*):手術する

#### 形容詞の登録

【例】「object oriented」を「オブジェクト指向の」と登録する <ソース記述> object oriented(a):オブジェクト指向の

#### ● 副詞の登録

【例】「in the early morning」を「朝早く」と登録する <ソース記述> in the early morning(adv):朝早く

#### ● 従属接続詞の登録

【例】「though」を「~だが」と登録する <ソース記述> though(conj):が

#### ● 前置詞の登録

【例】「during」を「の間」と登録する <ソース記述> during (prep):の間

#### ● 単位の登録

【例】「GeV」を「ギガエレクトロンボルト」と登録する <ソース記述> GeV(unit):ギガエレクトロンボルト

#### ● 見出し語、訳語が記号を含む場合

【例】「(A)」を「(ア)」と登録する <ソース記述> ¥(A)(n,\*):(ア)

見出し語、訳語中に以下の記号を含める場合は、記号の前に¥をつけてください。 次の記号は、辞書ソースの各要素の区切り文字と混同を避けるための処置です。

- : コロン, (左かっこ, [ 左角かっこ, { 左ブレース, < 不等号 (小なり)
- , カンマ, ¥ 円記号, | たて棒

「**"**」と「**'**」を含む単語を登録することができますが、「**"**」または、「**'**」の みが見出し語の場合は、システムで特別な処理を行っているため登録できま せん。

#### ■辞書ソースの記述形式

見出し語(品詞,見出し語活用形タイプ,不規則活用形):[意味素性]訳語:辞書フラグ:ケース記述 赤い文字の部分は省略することができません。(), \*, {}, ◇, : などの記号はすべて半角です。

#### ■見出し語、訳語

登録する見出し語(英語)と訳語(日本語)を記述します。

#### ■品詞

見出し語の品詞を指定します。次のような品詞が指定できます。

名詞 n 動詞 v 形容詞 a 副詞 adv 従属接続詞 conj 前置詞 prep 単位 unit

#### ■見出し語活用形タイプ

見出し語の活用形を指定します。

省略した場合 活用無し \*または0 規則活用 9 不規則活用

#### ■ 不規則活用形

見出し語の不規則活用形を指定します。見出し語活用形タイプで9と指定したものについて、 次の順に記述します。

名詞 複数形 形容詞、副詞 比較級、最上級 動詞 過去形、過去分詞、三単現、ing形

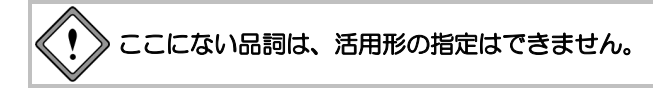

#### ■意味素性

見出し語に係る主語や目的語がどのようなものかを指定します。ユーザー辞書で指定できる意 味素性は基本語辞書や専門語辞書とは異なります。使用できる意味素性の一覧は、後述の辞書 コード一覧の『意味素性コード』を参照してください。

#### ■辞書フラグ

辞書フラグには次の2つがあります。

N 否定を表し、名詞、形容詞、副詞に対して用います。このとき訳語には否定の意味を含め ずに記述し、否定の意味は最も近い動詞を否定するように表現します。

P 動詞の受身形に対して、通常の「~される」という表現を避ける場合に指定します。

記述例: hardly(adv):ほとんど:N I hardly understood him. 「私は、彼をほとんど理解しなかった」 記述例: surprise(v,\*):驚く:P I was surprised. 「私は、驚いた」
### ■ケース記述

ケースとは、英文法でいう「目的語」や「補語」といった概念を拡張したものです。ケース記 述により、見出し語の後ろに"that節"が続く、"to 不定詞"が続く、といった詳細なパターンと その訳出方法を指定することができます。次の形式をした情報を1つまたは複数続けて記述し ます。

[ケースラベル] 述語の活用形記号 {送り}

【例】[OW]、[ON]{を}、[CV]Y{}、[P(for)N]{に}

### ● ケースラベル

ケースラベルは次に示す2文字のコードの組み合わせからできており、ケースの機能や品詞 等を指定します。

### • **1**文字目は、このケースがどのようなはたらきをするかを表します。

- O 目的語としてはたらく
- Q 間接目的語としてはたらく
- C 補語としてはたらく
- S 主語としてはたらく

### • **2**文字目は、このケースの品詞的な分類を表します。

N 名詞

N<feat> 意味素性 feat をもつ名詞

N<"noun"> 特定の名詞 noun

- A 形容詞
- V to不定詞
- G 動名詞
- M 分詞
- C 節
- W 疑問節

### • また、次のように特定の組み合わせでのみ使用されるケースラベルもあります。

PV 名詞を修飾する to 不定詞句

P(prep)N 前置詞 prep に導かれる前置詞句

D(prtcl)D 動詞に意味を付加する特殊な副詞 prtcl ※

※辞書コード一覧の『副詞の一覧』にある副詞のみ

この他のケースラベルの詳細は、後述の辞書コード一覧『ケースラベルとその意味』を参照し てください。また、見出し語そのもののはたらきや訳出方法を指定する特殊なケースラベルも あり、より多様なパターンを記述することもできます。それらについては、各品詞の記述で具 体的に説明します。

### 付録**7.2** 辞書コード一覧 **EJ**

辞書コードには次のものがあります。

### ■意味素性コード

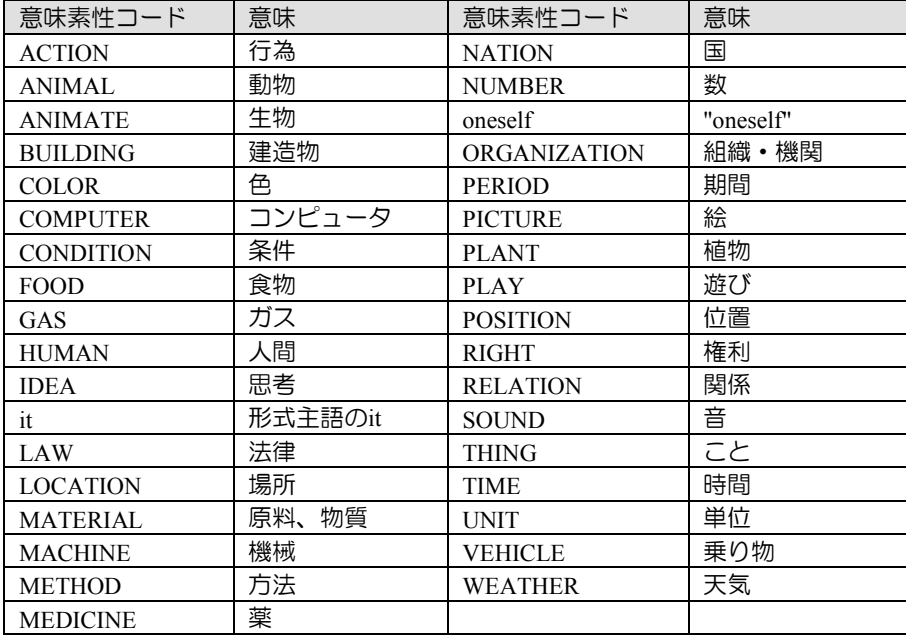

### ■英語の規則活用

### • 名詞

 $}$ : fox → foxes fight  $\rightarrow$  fights candy  $\rightarrow$  candies

### • 形容詞

 $\overline{6}$  : cold → colder, coldest easy  $\rightarrow$  easier, easiest

### • 動詞

 $}$  : look → looked, looked, looks, looking guide  $\rightarrow$  guided, guided, guides, guiding justify  $\rightarrow$  justified, justified, justifies, justifying

### ■述語の活用形記号

M 未然形、Y 連用形、S 終止形、T 連体形、K 仮定形、O 音便形 特に、音便形を「て」や「で」で受ける場合(例えば「走って」「転んで」など)は、活用形 はO、助詞は「て」と指定します。

■活用型コード

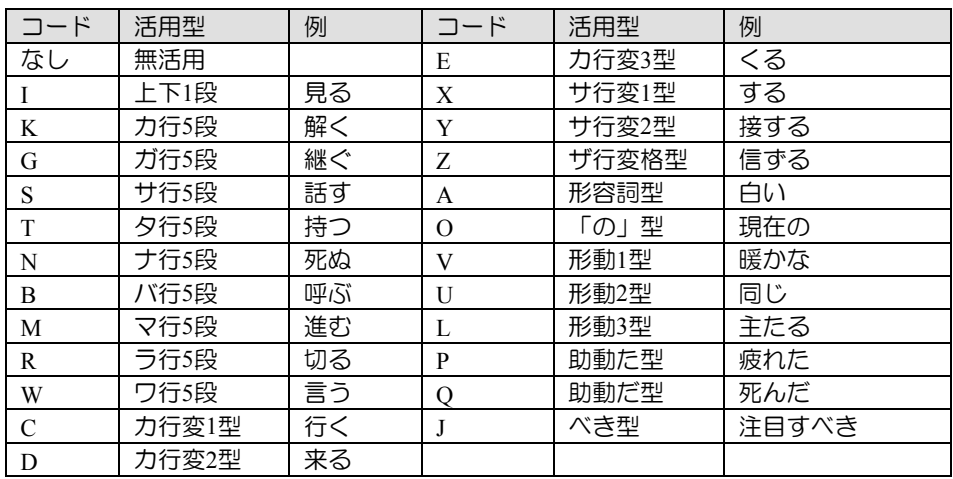

### ■ケースラベルとその意味

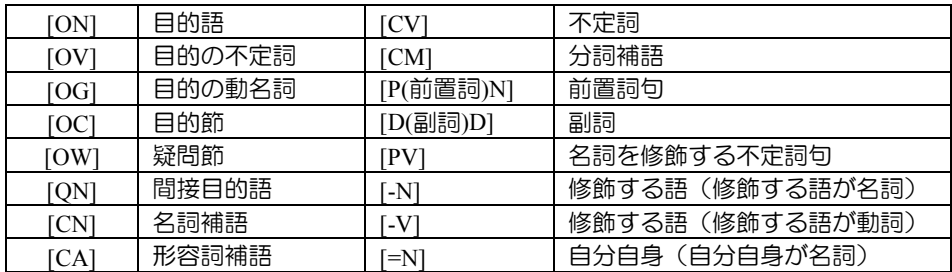

### ■前置詞の一覧

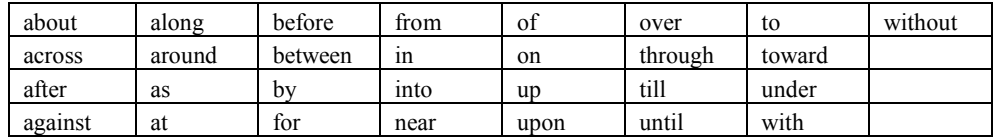

### ■副詞の一覧

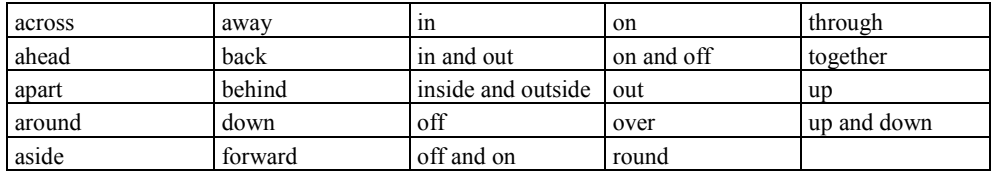

### 付録**8 JE**辞書記述

JE辞書ソースの書式は、次のような記述方式になっています。

### 付録**8.1** 基本的な辞書記述

### ■各品詞の単純登録

- 名詞の登録
	- 【例】「アプリケーション」を「application」と登録する
- **<**ソース記述**> \*"**アプリケーション**"/N/ + =application/N/UC/**

#### ● 動詞の登録

【例】「飛び跳ねる」を「jump」と登録する。パターンは「~が~する」 <ソース記述> \*飛び跳ねる/V/UL/ +1が =1 jump/V/

#### ● 形容詞の登録

【例】「かいがいしい」を「faithful」と登録する。パターンは「~が~だ」 <ソース記述> \*かいがいしい/A/A1/ +1が =1 be/V/ faithful/A/

#### ● 副詞の登録

【例】「ずけずけと」を「freely」と登録する <ソース記述> \*ずけずけと/D/ +\$/M\_S/ =freely/D/

#### ● 格助詞の登録

【例】「を理由に」を「on account of」と登録する <ソース記述> \*を理由に/JSKAK/ +1 ="on account of"/P/ 1

#### ● 連体助詞の登録

【例】「と同等の」を「equivalent to」と登録する <ソース記述> \*と同等の/JSTAI/ +1 ="equivalent to"/P/ 1

### ■辞書ソースの記述形式

\*見出し語/品詞/活用型/ +意味素性/日本語構文パターン(日本語情報) =訳語(英語情報)

これは、次の3つのブロックを半角スペースで区切って1行に記述したものです。

見出しブロック 「\*」(半角アスタリスク)で始まるブロック パターンブロック 「+」(半角プラス)で始まるブロック

訳語ブロック 「=」(半角イコール)で始まるブロック

記述できる内容は品詞によって異なります。ここでは、各ブロックに共通する項目を説明しま す。

### ■見出し語ブロック

### ● 見出し語

見出し語の先頭には必ず「\*」(半角アスタリスク)を付けてください。

#### ● **区切り記号** /

見出し語、品詞、活用型、また、日本語構文パターンと訳語の中などで「/」(半角スラッ シュ)が各要素の区切り記号として必要です。

#### 品詞

見出し語の品詞を指定します。次のような品詞が指定できます。 名詞 N 副詞 D 動詞 V 格助詞 JSKAK 形容詞・形容動詞 A 連体助詞 JSTAI

#### 活用型

動詞と形容(動)詞を登録する場合に指定します。

### ■パターンブロック

#### ● 意味素性と日本語構文パターン

意味素性と日本語構文パターンの先頭には必ず「+」を付けてください。 意味素性には、見出し語が持つ語句の意味を指定します。例えば、「東京」という語句に は「場所」という意味があります。 日本語構文パターンは、動詞、形容詞、格助詞、連体助詞を登録する場合に指定します。 登録する見出し語がどのような構文で使用されるかを指定します。例えば動詞の場合、「~ が~に…する」、「~が~と…する」などの指定があります。

### ■訳語ブロック

#### 訳語

訳語の先頭には必ず「=」(半角イコール)を付けてください。ここには、見出し語に対 する英語 の訳とその情報、例えば、活用形、英語の構文パターンなどを指定します。

### ■見出し語、訳語を入力する際の注意点

見出し語、訳語に「|」(縦棒)は登録できません。

見出し語、訳語に数字、半角記号 (, .: ; ?!'^\_/()[] <>+-¥ \$ % # & \* @) が含まれる場合 は、辞書記述コードと区別するために「"」(半角のダブルクォーテーション)で囲みます。 見出し語、訳語に「"」(半角のダブルクォーテーション)が含まれる場合は、「'」(半角の シングルクォーテーション)で囲みます。「"」と「'」を混在して登録することはできません。 【例】見出し語 "クロスランゲージ" 、訳語 "Cross Language" として登録する \*'"クロスランゲージ"'/N/□+ ='"Cross Language"'/N/UC/

### 英語情報

英語(訳語)の活用形の記述や登録する訳語がどのような構文で使用されるかを指定します。

### 付録**8.2** 辞書コード一覧 **JE**

ここに記載されている情報は、必ずしもすべて記述しなくてはならないというものではありませ ん。各情報には、記述を省略した場合にシステムによって自動的にある決められたコード(初期 値)が割り当てられるものがあります。そのような情報については、説明に「(初期状態)」と 記述しています。

辞書コードには次のものがあります。

#### ■日本語情報コード

#### ● 見出し語ブロックに記述するコード

#### • **<**品詞**>**

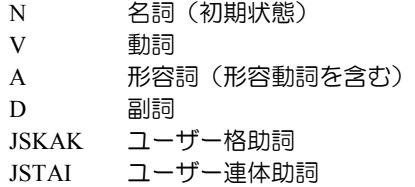

#### • **<**活用型**>**

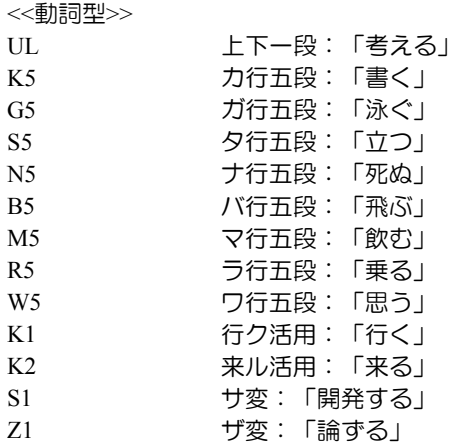

<<形容詞型>>

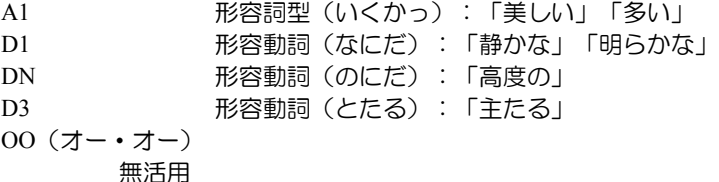

#### ● パターンブロックに記述するコード

### • 名詞タイプ**<**名詞 **\$**情報**>**

COMMON 普通名詞(初期状態) PROPER 固有名詞

#### • 人称タイプ**<**名詞 **\$**情報**>**

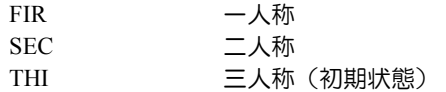

### • 性**<**名詞 **\$**情報**>**

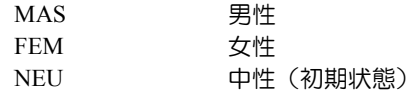

### • 副詞の係り先情報**<**副詞 **\$**情報**>**

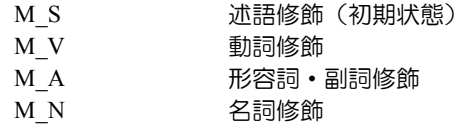

#### • 呼応情報**<**副詞 **\$**情報**>**

REL\_NEG 否定呼応で訳語が否定含意 DNOTNOT否定呼応で訳語が否定含意なし

### ■英語情報コード

#### ● 訳語ブロックに記述するコード

### • 英語品詞コード

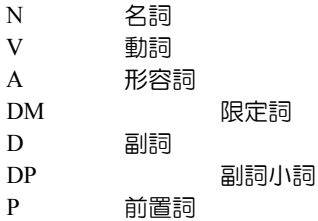

### • 英語活用型コード**<**訳語名詞、動詞、形容詞、副詞**>**

<<名詞>> IT= 複数形 <<動詞>> IT= 過去形、過去分詞、現在分詞、三単現形 <<形容詞、副詞>> IT= 比較級、最上級

#### • 冠詞情報**<**名詞、形容詞、副詞**>**

DEF 常に定冠詞生成 NODEF 定冠詞禁止 INDEF 常に不定冠詞生成 NOINDEF 不定冠詞禁止

### • 可算情報**<**名詞**>**

C 可算 UC 不可算 (初期状態)

#### • 単複扱い**<**名詞**>**

PL 複数扱い ※可算情報(/C/)がないと無効

#### • 助詞訳語**<**名詞**>**

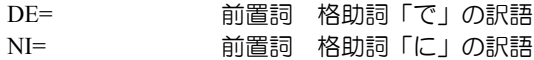

#### • 形容詞の用法**<**形容詞**>**

ATTR 限定用法のみ PRED 述語用法のみ

#### • 形容詞の名詞修飾位置**<**形容詞**>**

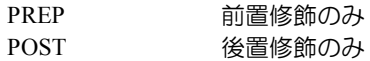

#### • 副詞の生成位置**<**副詞**>**

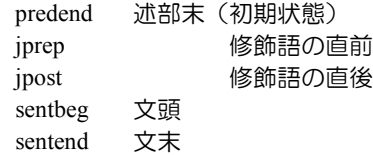

#### • 相、態などの変換情報**<**動詞**>**

PAS 受動態 (be+過去分詞) に変換 ※beの記述は不要

#### • 構文要素の生成情報**<**英語構文要素**>**

p 名詞または助詞に依存する前置詞を要求する singular 単数形生成 plural 複数形生成 ones,ones1,ones2,... 所有格

### ■意味素性コード

意味素性はツリー構造になっていて、上位の属性を指定すると、下位の属性をすべて持ってい るものとして扱われます。

次のページの表では、▽のとなりで左寄りに説明のあるものがより上位の属性であり、右寄り に説明のあるものがより下位の属性となります。

最上位の属性は、「物・事」、「時」、「場所」の3つがあり、これらは互いに独立です。 名詞の意味素性としては、できるだけ、最下位の属性を割り当ててください。たとえば、HUM、 CMP、XCON、XDIV などです。

最下位でない属性、例えばORGなどを割り当てると、その名詞は、組織一般を表す代名詞の ような働きをすることになります。

逆に言えば、代名詞に相当するものについては、より上位の意味素性を割り当てるべきだとい うことになります。

述語の構文パターンに記述される意味素性は、何でもかまいません。

### 付録**9** エラーメッセージ

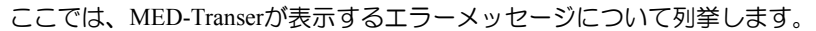

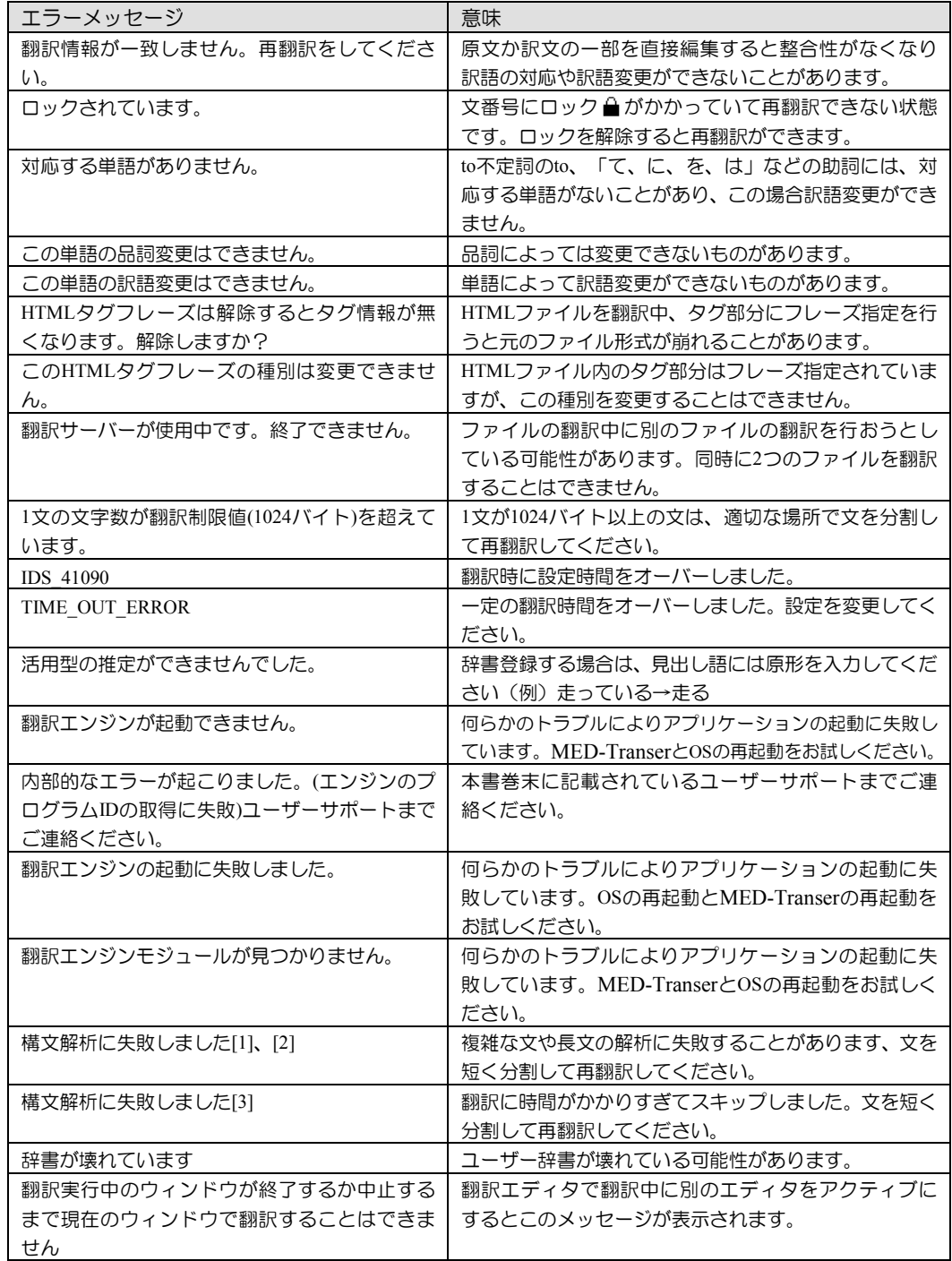

### 付録**10 OCR**

「OCR」は、新聞、書類、雑誌の記事や画像などをスキャナから読み込んで、テキストデー タにするソフトです。

スキャンした画像はテキストの情報がないため、PDFダイレクトファイル翻訳ができません。 OCRで画像から文字認識させて、テキストとして使用できるデータにする必要があります。

### **1. Windows**メニューの **[ CROSS OCR V4 JE ]** をクリックします。

CROSS OCR が起動します。

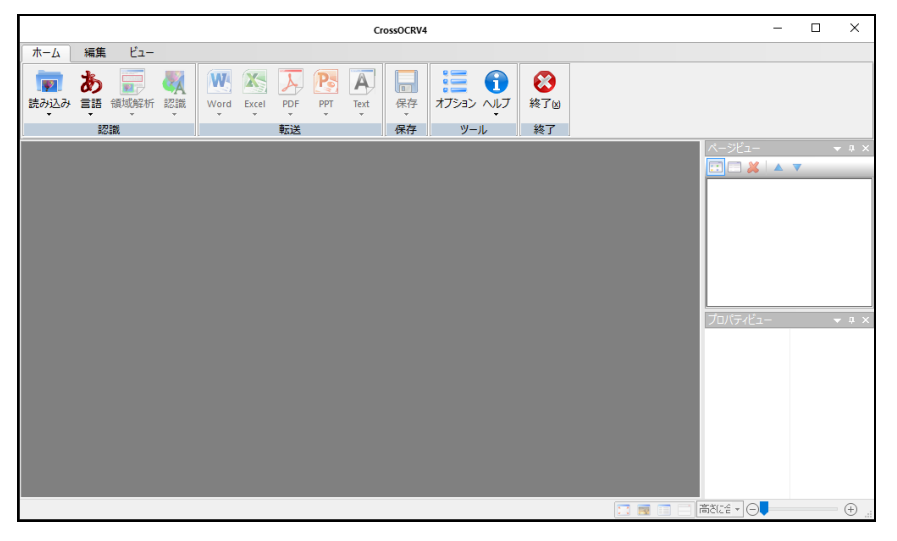

CROSS OCRの使い方については『 CROSS OCR のユーザーズガイド』を参照してください。

#### • **CROSS OCR** ユーザーズガイド(**PDF**)閲覧方法

```
[スタート]-[ CROSS OCR V4 JE ]-[ユーザーズガイド]
を開きます。
```
メモ Windows7の場合、 [スタート]-[すべてのプログラム]-[Cross Languageツール]-[キャプチャ翻訳] となります。

【画像データの文字を翻訳する方法】

テキストデータで保存した後、翻訳エディタで翻訳します。翻訳方法は『**1.1** [翻訳』](#page-47-0)を 参照してください。 **Word**データで保存した後、アドイン翻訳で翻訳します。翻訳方法は『**[1.12.2](#page-88-0) Word**の翻 [訳』](#page-88-0)を参照してください。

**PDF**データで保存した後、**PDF**ダイレクトファイル翻訳で翻訳します。翻訳方法は『**[1.13](#page-94-0) PDF**[ダイレクトファイル翻訳』](#page-94-0)を参照してください。

## 索引

### $\overline{\mathbf{1}}$

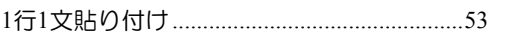

### $\mathsf{C}$

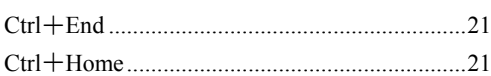

### $\mathsf{D}%$

### $\mathsf E$

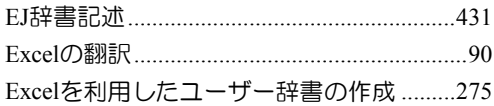

### $H$

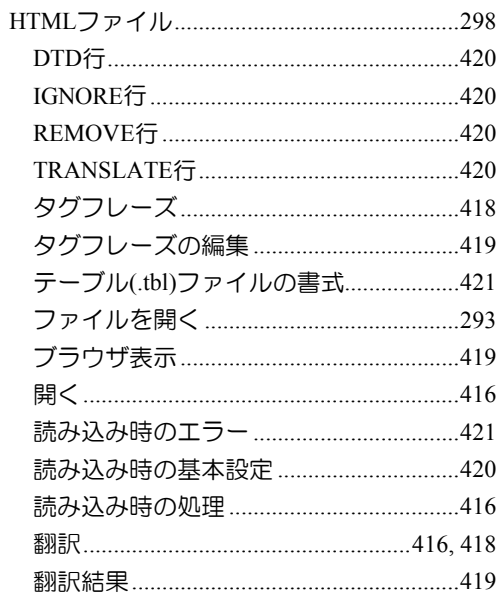

### $\overline{1}$

Internet Explorerアドイン翻訳 ...........................41

### $\bigcup$

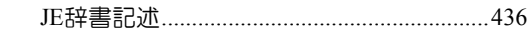

## $\mathsf{M}% _{T}=\mathsf{M}_{T}\!\left( a,b\right) ,\ \mathsf{M}_{T}=\mathsf{M}_{T}\!\left( a,b\right) ,$

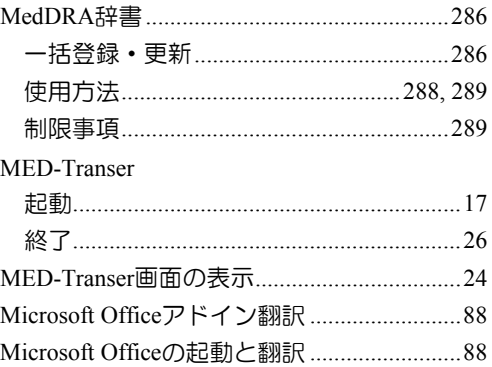

## $\overline{N}$

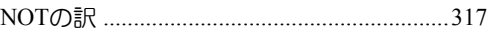

### $\bigcirc$

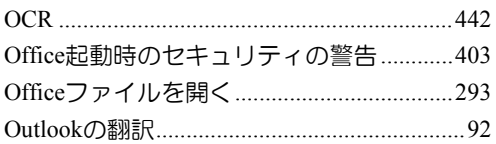

### $\mathsf{P}$

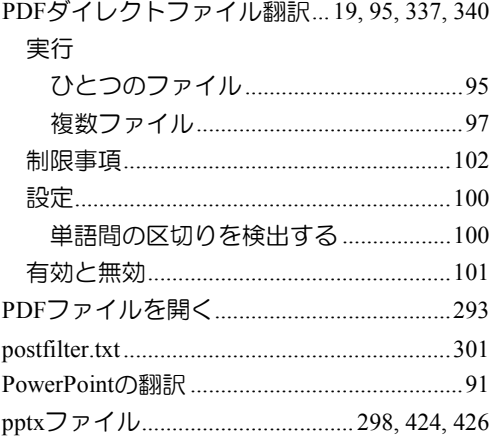

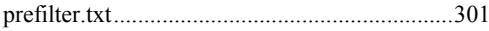

# $\top$

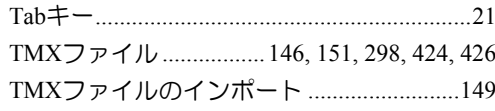

## $\mathsf{W}$

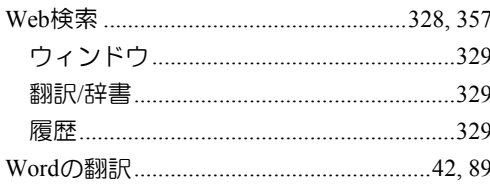

# $\overline{\mathsf{X}}$

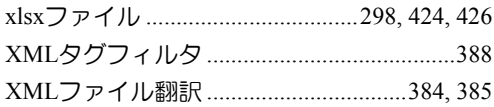

## あ

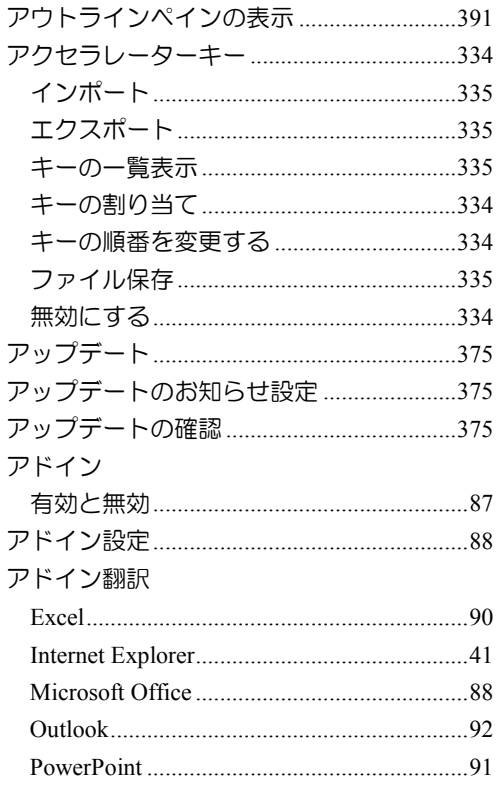

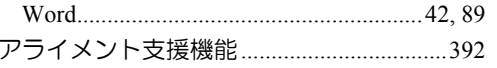

# $\mathsf{U}$

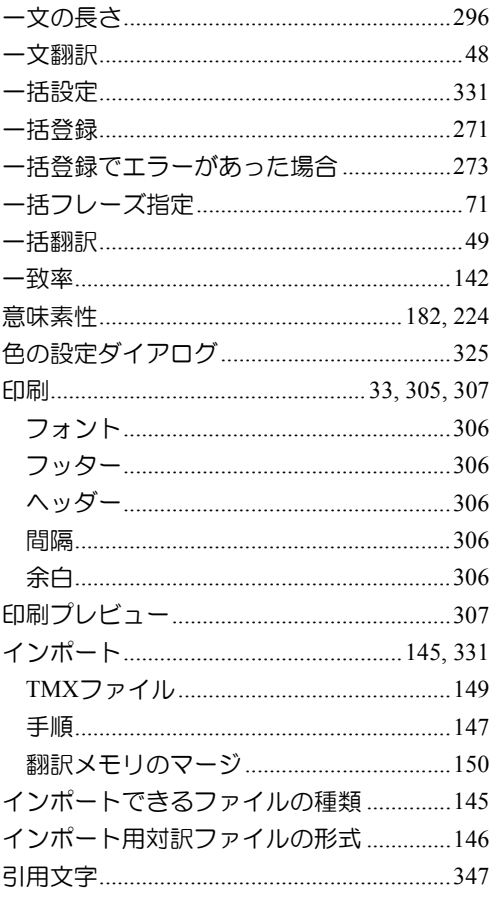

# う

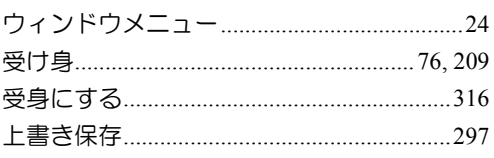

# え

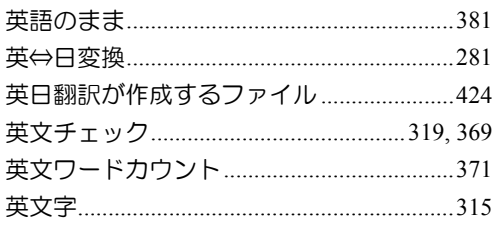

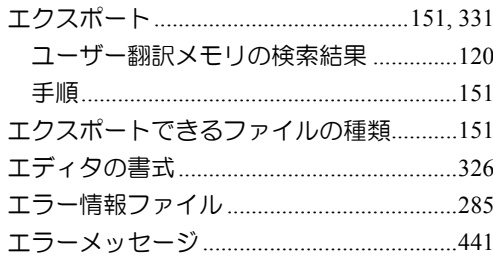

## $\ddot{\delta}$

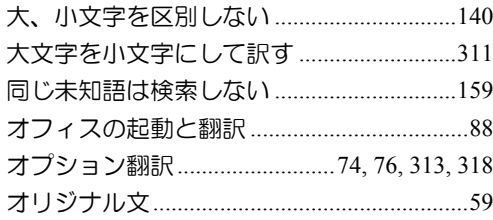

## か

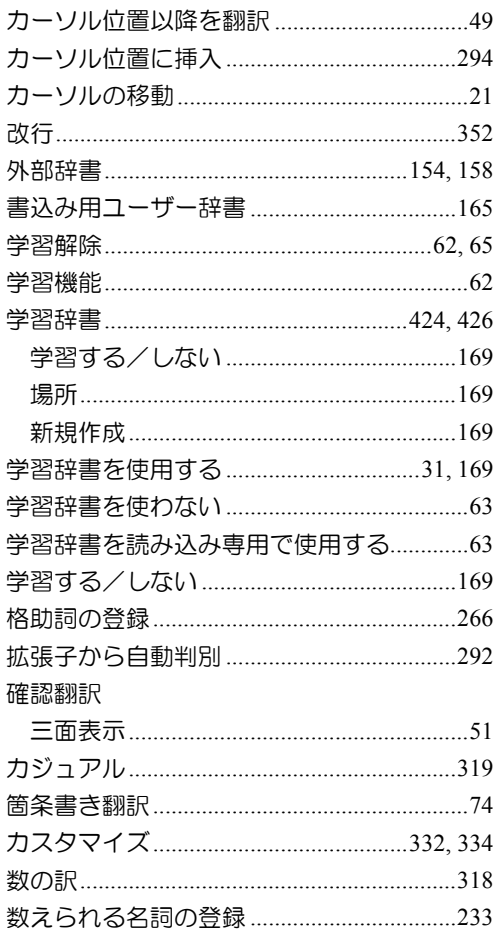

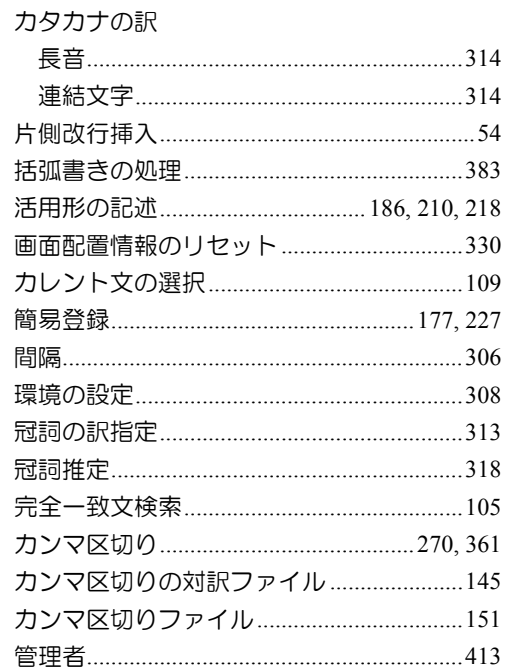

## き<br>

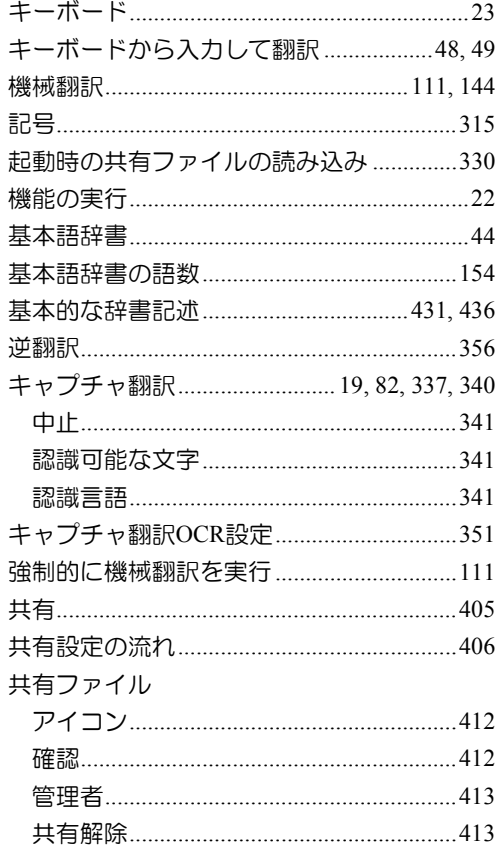

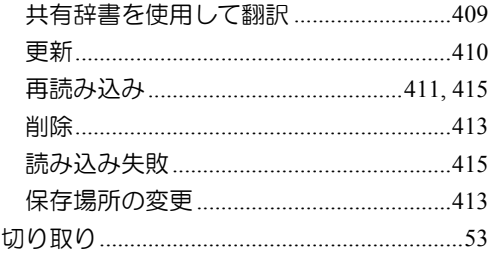

### $\,<$

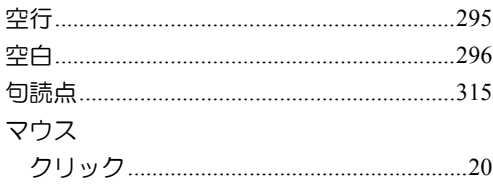

## $\vert \mathcal{T} \vert$

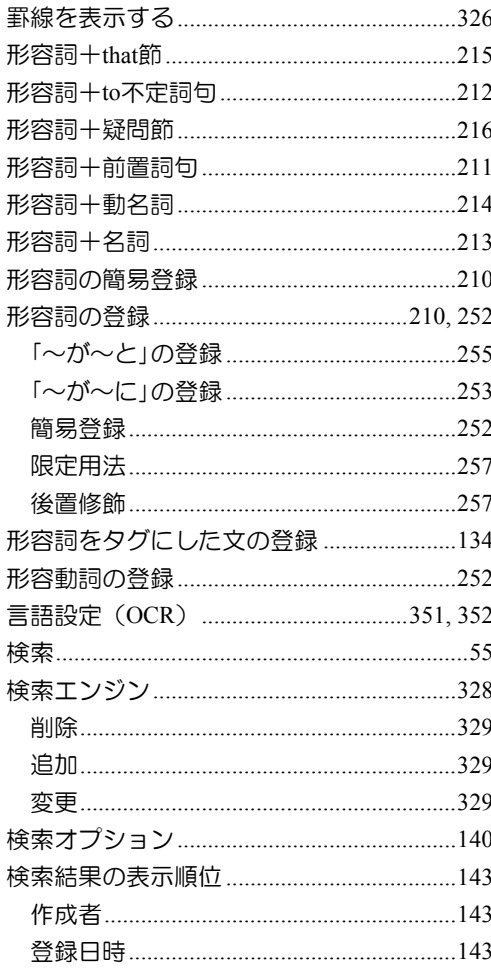

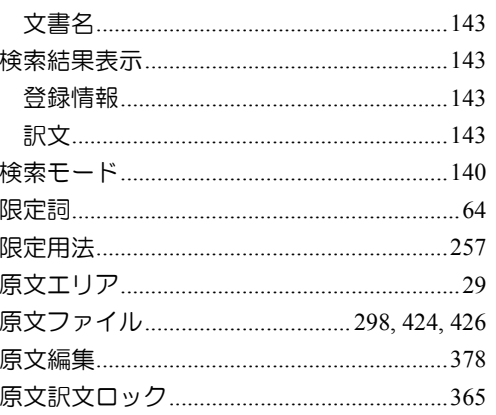

### $\overline{C}$

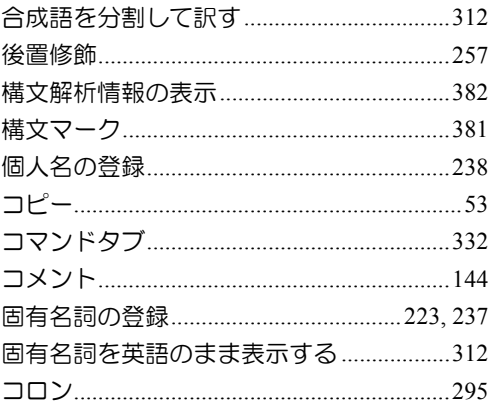

## $\overrightarrow{c}$

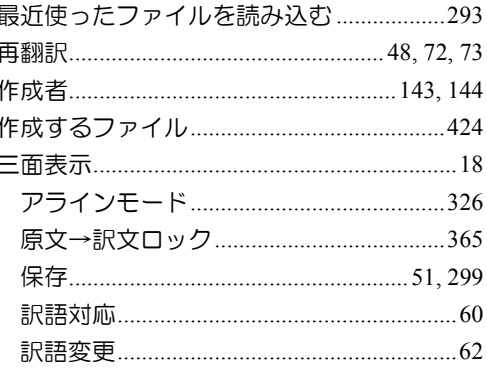

### $\cup$

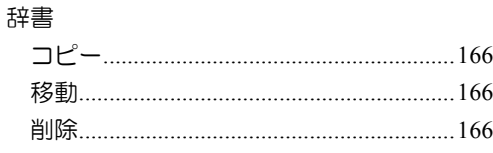

ł

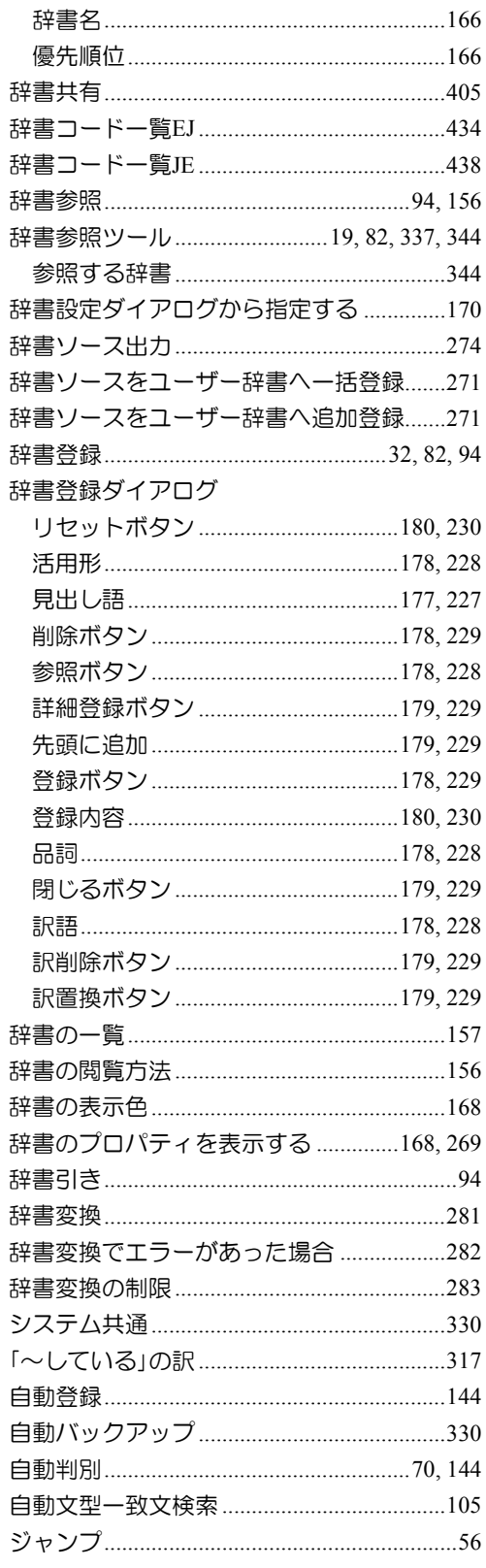

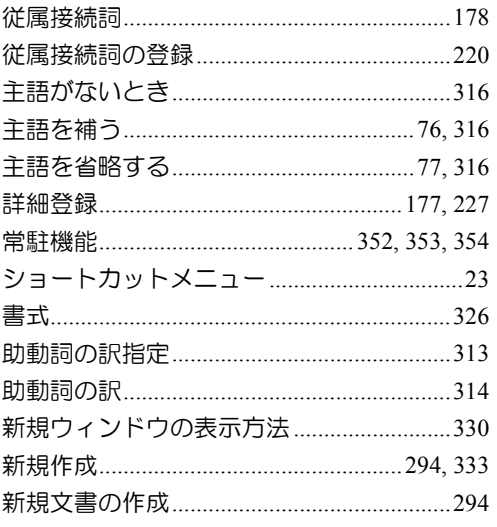

### す

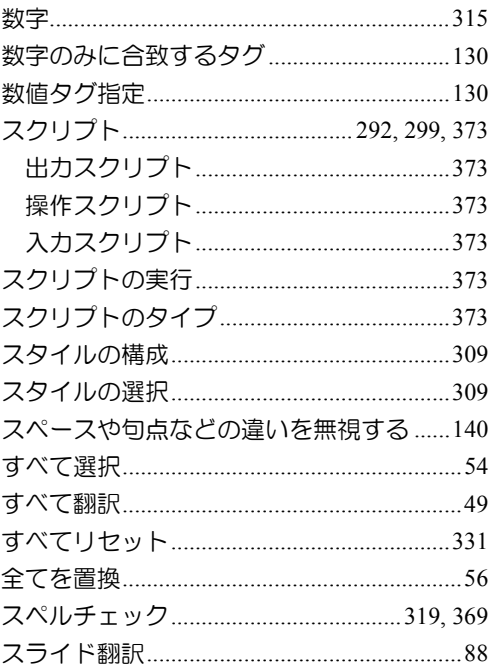

## せ

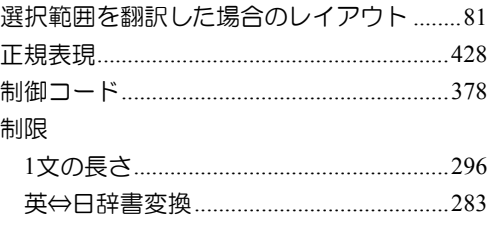

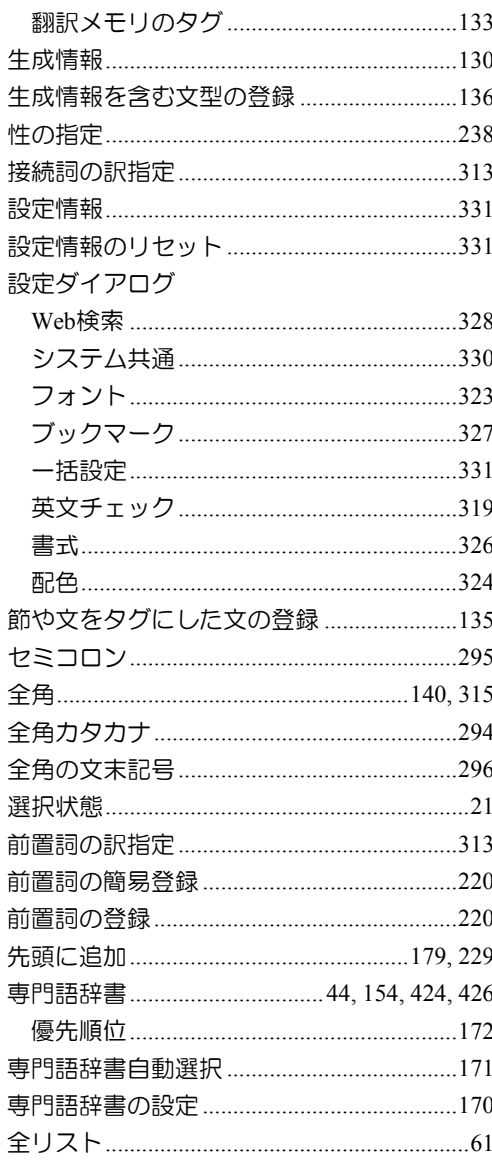

## そ

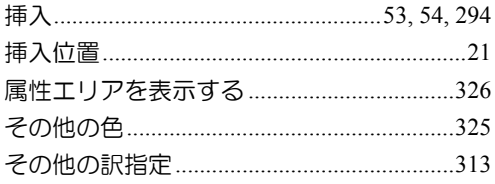

## た

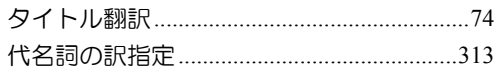

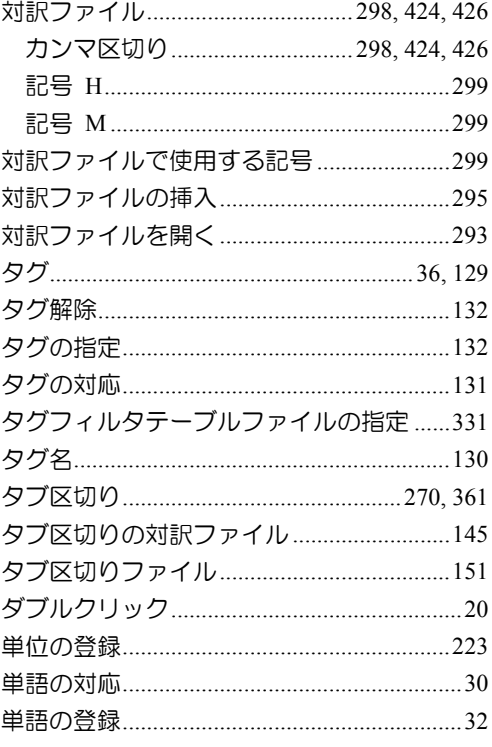

## ち

### $\bigcirc$

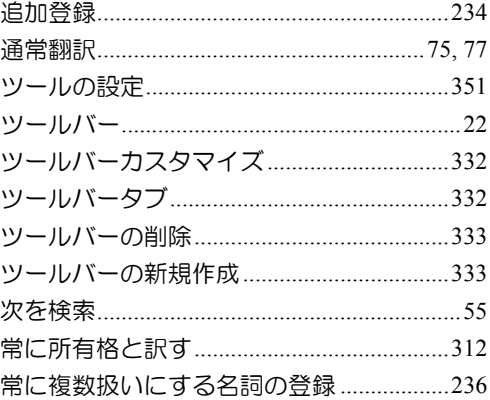

## $\tau$

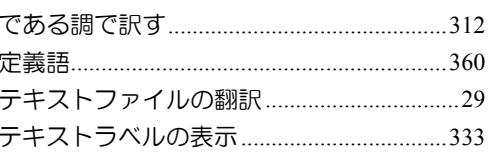

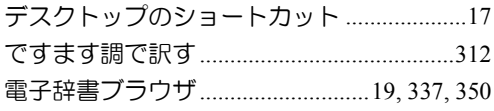

# $\zeta$

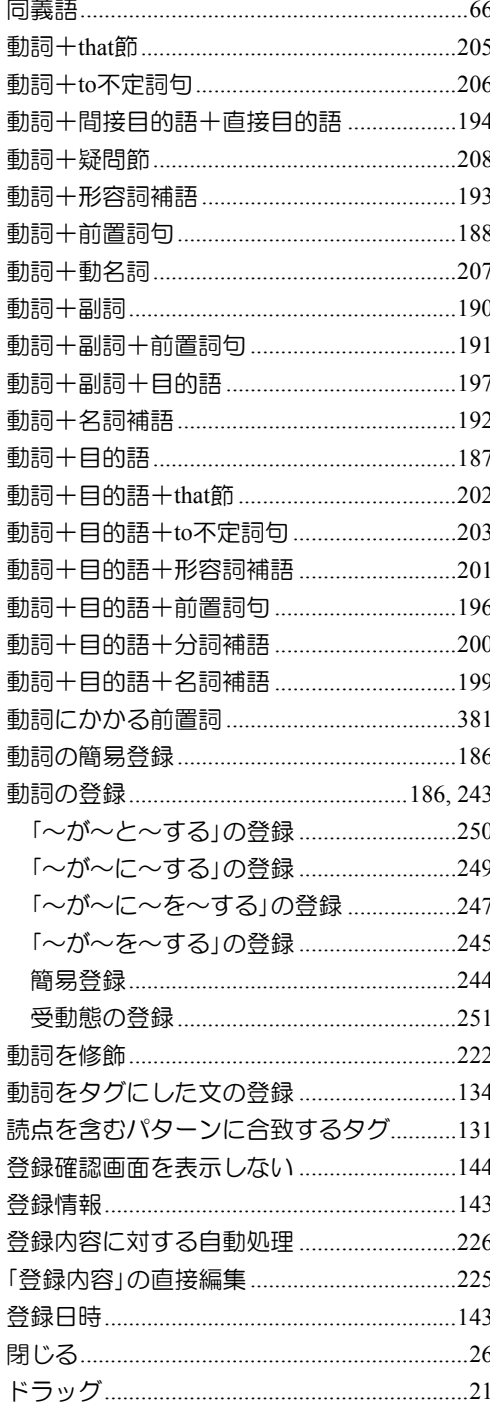

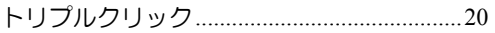

# $\overline{\mathcal{L}}$

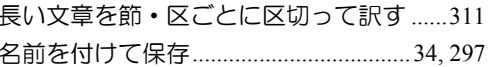

# $\overline{C}$

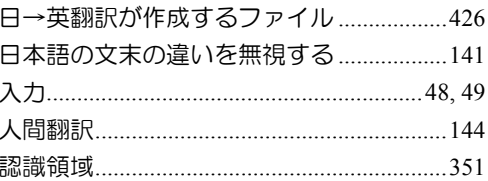

# $\overline{a}$

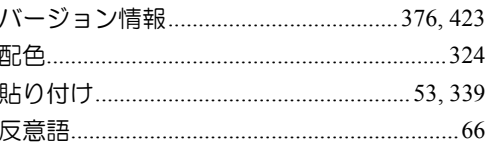

## $\mathcal{O}$

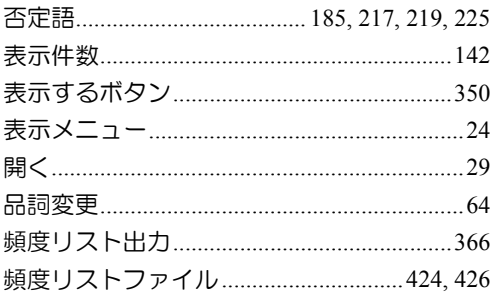

# $\bar{\mathfrak{S}}$

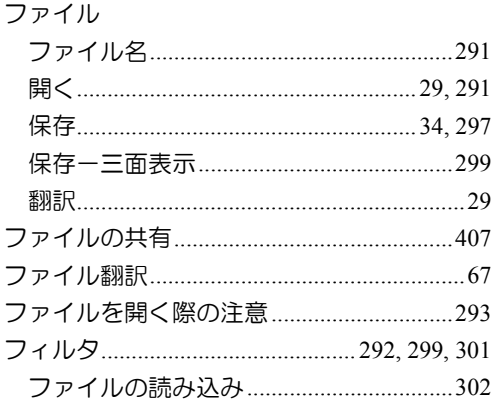

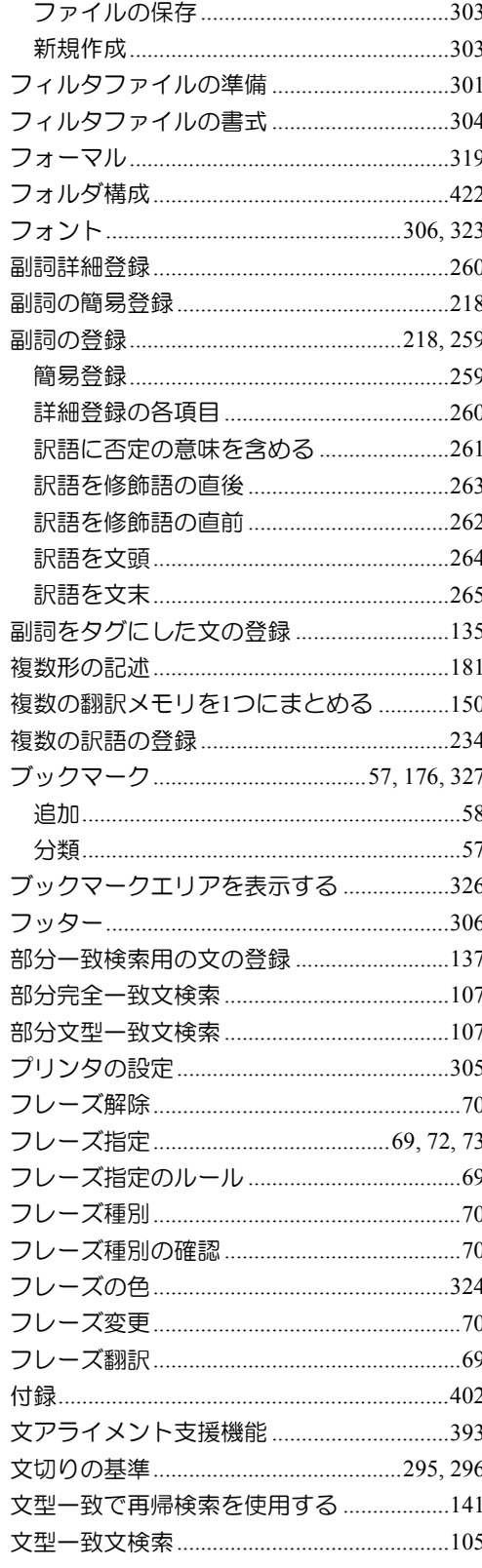

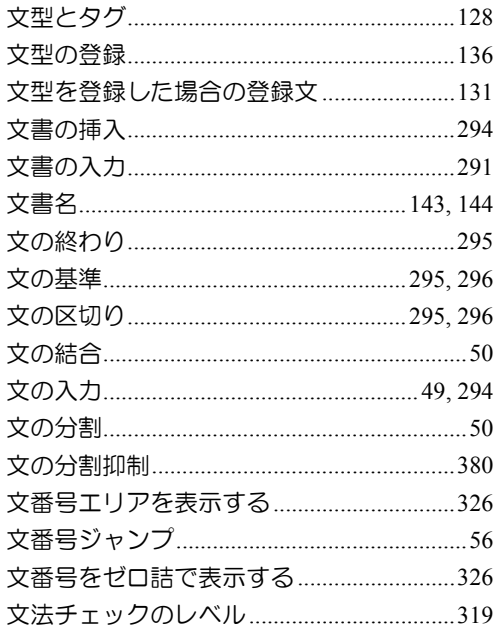

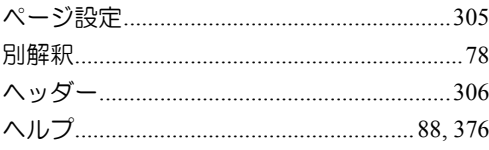

# ほ

### マウス

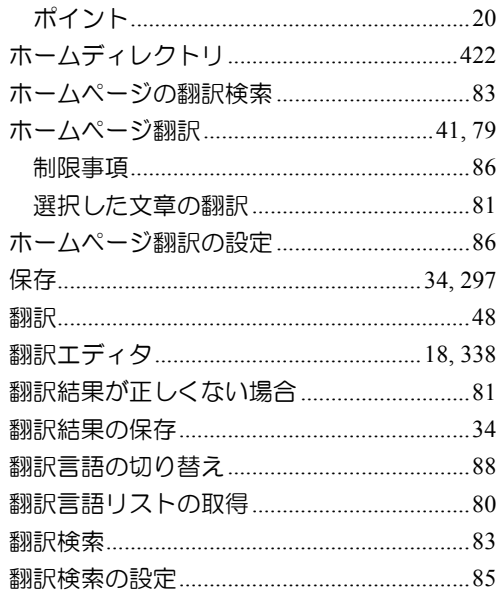

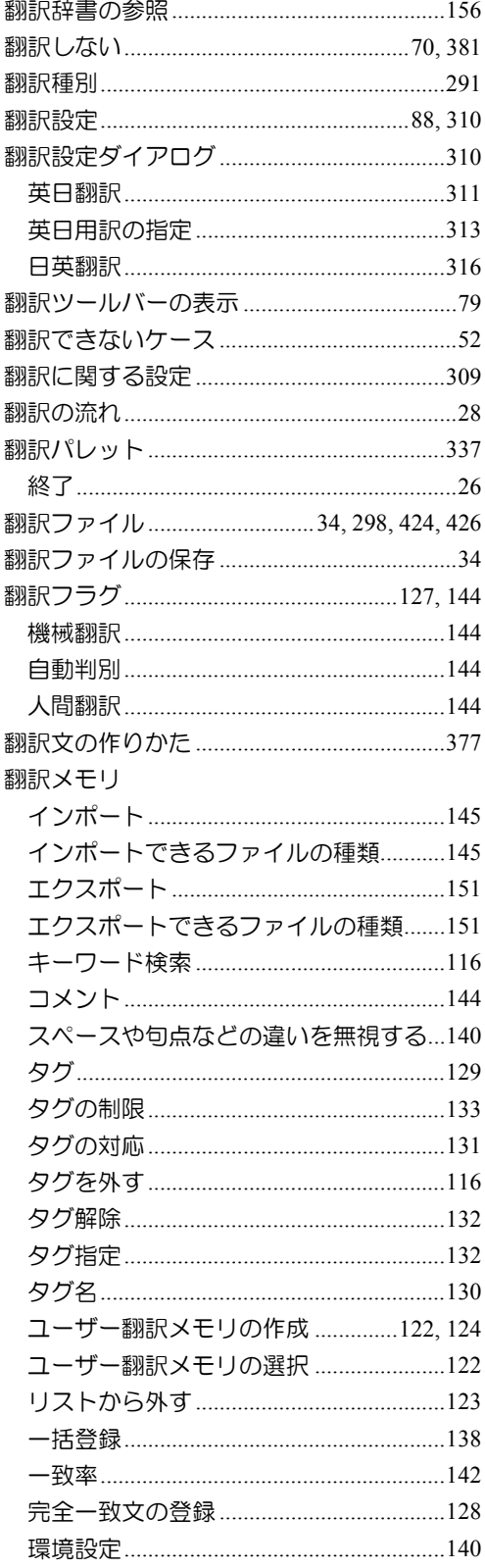

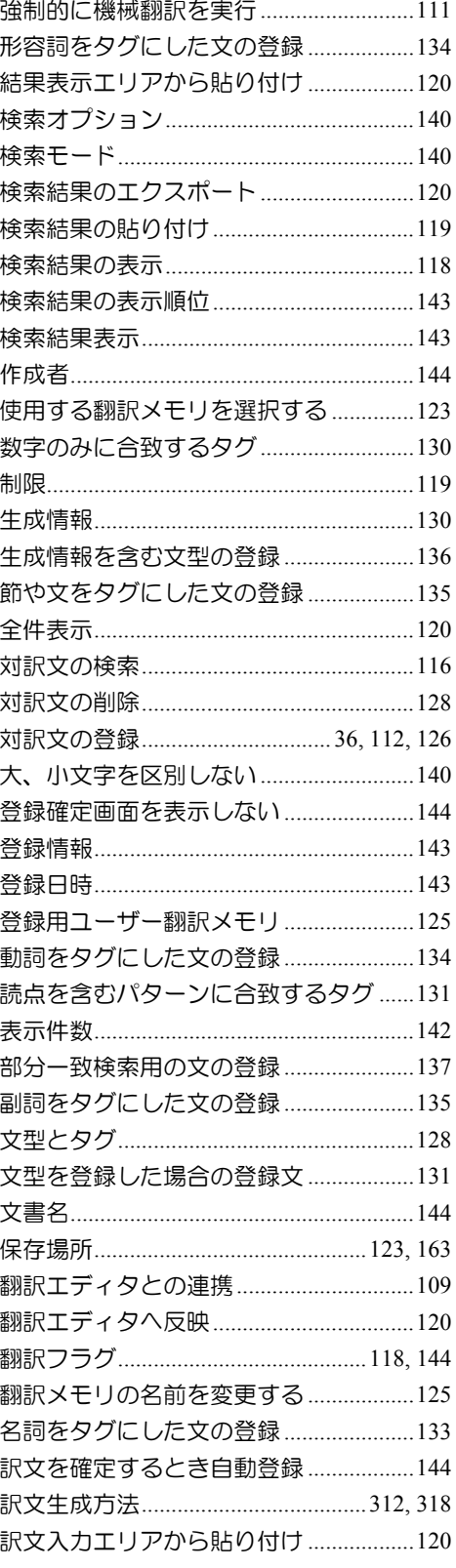

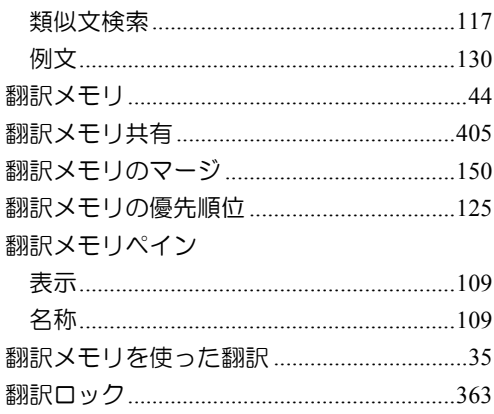

# $\ddot{\boldsymbol{\pi}}$

### マウス

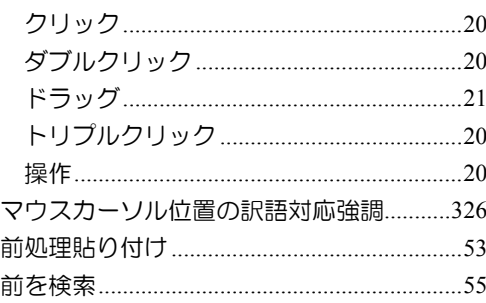

## み

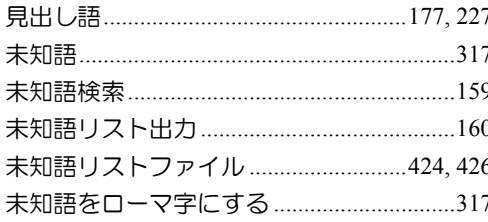

## $\varphi$

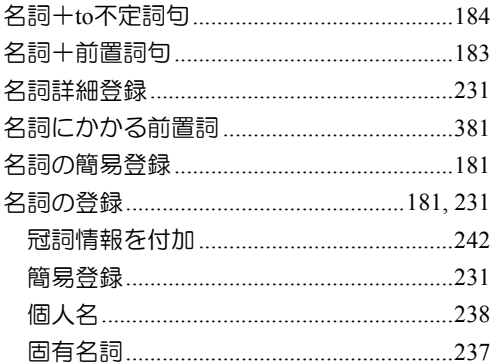

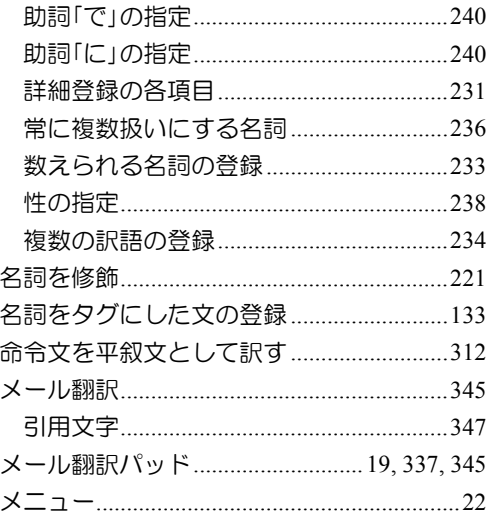

## $\ddot{\sigma}$

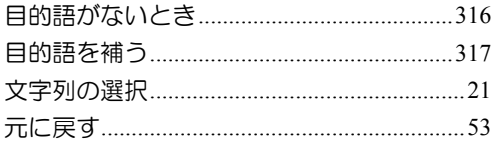

## $\phi$

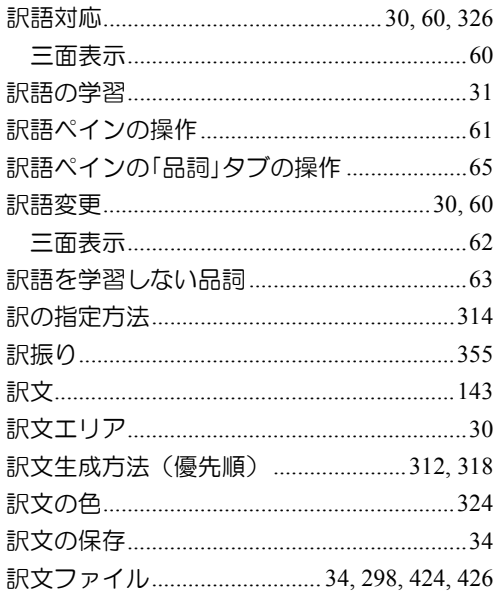

### $\boldsymbol{\varphi}$

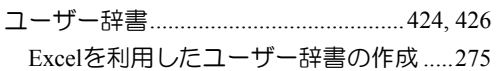

索引

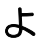

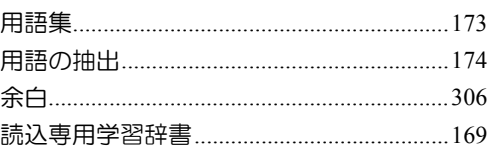

### り

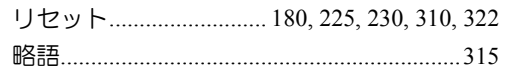

### $\delta$

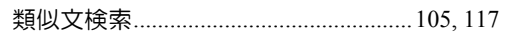

## $\eta$

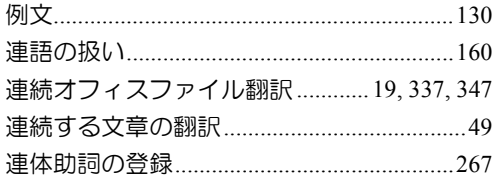

### $\mathbf{z}$

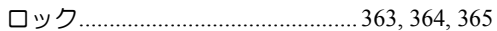

## わ

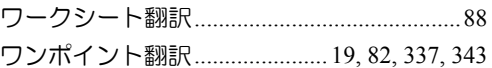

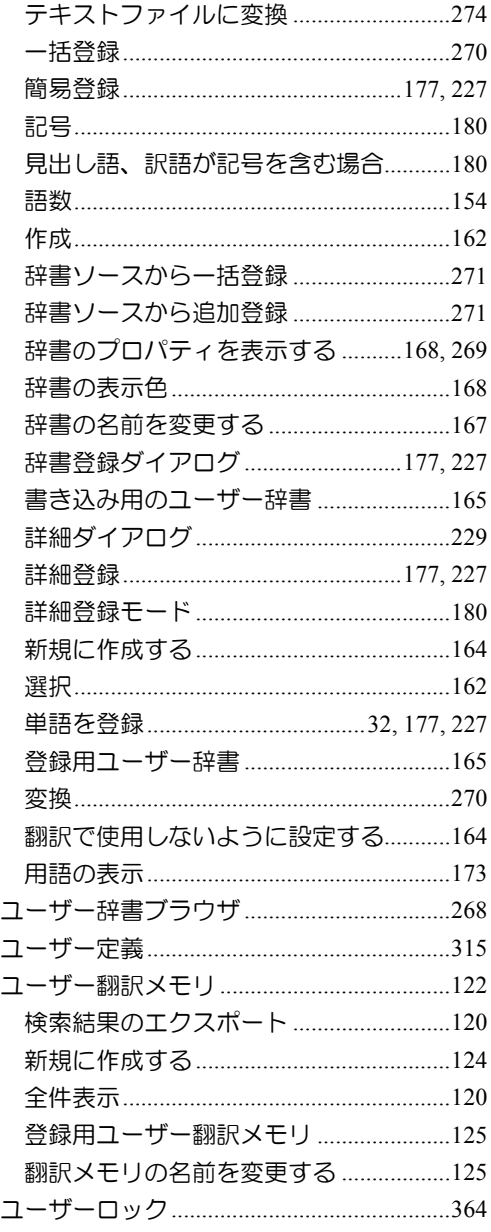

### MED-Transer V18

ユーザーズ・ガイド

〈ユーザーサポート〉

株式会社クロスランゲージ ユーザーサポート

E-mail : [support@crosslanguage.co.jp](mailto:support@crosslanguage.co.jp)

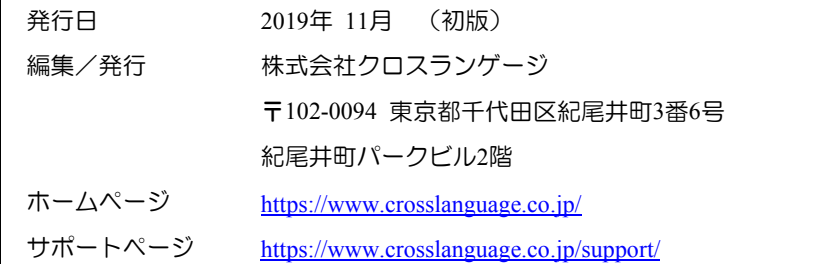